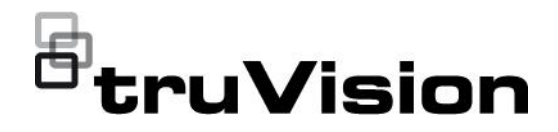

# TruVision Navigator 9.1 Gebruikershandleiding

P/N 1073272-NL • REV E • ISS 09JUL21

**Copyright** © 2021 Carrier. Alle rechten voorbehouden. Specificaties kunnen zonder voorafgaande kennisgeving worden gewijzigd.

> Dit document mag niet geheel of gedeeltelijk worden gekopieerd of anderszins worden gereproduceerd zonder voorafgaande schriftelijke toestemming vanCarrier, behalve waar specifiek toegestaan onder het Amerikaanse en internationale auteursrecht.

**Handelsmerken en patenten** Namen en logo's van TruVision zijn een productmerk van Aritech, een onderdeel van Carrier. Andere in dit document gebruikte handelsnamen kunnen handelsmerken of gedeponeerde handelsmerken zijn van de fabrikanten of leveranciers van de betreffende producten.

#### **Versie** Dit document is van toepassing op TruVision Navigator 9.1.

**Productwaarschuwing en en disclaimers**

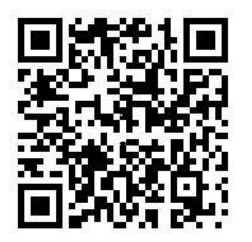

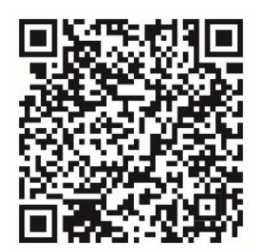

**Licentieovereenkomst voor eindgebruikers** 

DEZE PRODUCTEN ZIJN BEDOELD VOOR VERKOOP AAN EN INSTALLATIE DOOR GEKWALIFICEERDE DESKUNDIGEN. CARRIER FIRE & SECURITY KAN NIET GARANDEREN DAT PERSONEN OF ENTITEITEN, WAARONDER 'ERKENDE DEALERS' OF 'ERKENDE WEDERVERKOPERS', DIE VOLDOENDE ZIJN OPGELEID OF ERVAREN ZIJN OM AAN BRANDDETECTIE EN -BEVEILIGING GERELATEERDE PRODUCTEN OP DE JUISTE WIJZE TE INSTALLEREN.

Raadpleeg voor meer informatie over garantiedisclaimers en productveiligheid https://firesecurityproducts.com/policy/product-warning/ of scan onderstaande code:

**Contactgegevens** EMEA: https://firesecurityproducts.com Australië/Nieuw-Zeeland: https://firesecurityproducts.com.au/

**Productdocumentatie** Raadpleeg de volgende weblink om de elektronische versie van de productdocumentatie op te vragen. De handleidingen zijn beschikbaar in verschillende talen.

> DOOR DE SOFTWARE TE DOWNLOADEN, TE INSTALLEREN OF TE GEBRUIKEN, STEMT u ERMEE IN GEBONDEN TE ZIJN AAN DEZE LICENTIEOVEREENKOMST VOOR EINDGEBRUIKERS (DE "OVEREENKOMST"). ALS u HIER NIET MEE INSTEMT, DAN MAG u DE SOFTWARE NIET INSTALLEREN, KOPIËREN OF GEBRUIKEN. u MOET ELKE KOPIE IN UW BEZIT OF ONDER UW BEHEER VERWIJDEREN OF VERNIETIGEN. Deze overeenkomst is tussen u ("u" of "uw") en Carrier Fire & Security Americas Corporation, Inc. ("Licentiegever") voor de Software die geleverd wordt met deze Overeenkomst, inclusief alle bijbehorende media, afgedrukte of elektronische documentatie (gezamenlijk de "Software").

> SOFTWARE MET BEPERKTE TOEGANG: ALS u EEN PROEFVERSIE VAN DE SOFTWARE HEBT VERKREGEN, WORDT UW TOEGANG TOT DE SOFTWARE BEPERKT EN KUNT u NIET VOLLEDIG GEBRUIK MAKEN VAN ALLE FUNCTIES VAN DE SOFTWARE, TENZIJ u EEN VOLLEDIGE LICENTIE AANSCHAFT. OM TOEGANG TE KRIJGEN TOT EXTRA FUNCTIES, MOET u EEN VOLLEDIGE LICENTIE AANSCHAFFEN VAN DE LICENTIEGEVER EN EEN SLEUTEL/CODE VERKRIJGEN OM DE EXTRA FUNCTIES TE ONTGRENDELEN.

VOOR ALLE DUIDELIJKHEID, DEZE OVEREENKOMST IS VAN TOEPASSING OP DE SOFTWARE, ZOWEL DE PROEFPERIODEVERSIE ALS DE VOLLEDIGE GELICENTIEERDE VERSIE.

**1. Licentieverlening.** Tijdens de termijn van deze Overeenkomst en afhankelijk van uw volledige naleving van alle voorwaarden van de Overeenkomst, verleent de licentiegever u de volgende licenties:

1.1 *Software*. De licentiegever verleent u een persoonlijke, niet-exclusieve, niet-sublicentieerbare, niet-overdraagbare herroepbare licentie om de Software te installeren en te gebruiken op een computer of vergelijkbaar apparaat, zoals een netwerkserver die gebruikt wordt voor het installeren of uitvoeren van de Software op andere computers via een computernetwerk.

1.2 *Documentatie*. De licentiegever verleent u een persoonlijke, nietexclusieve, niet-sublicentieerbare, niet-overdraagbare, herroepbare licentie om een redelijk aantal kopieën te maken en te gebruiken van de documentatie geleverd bij de Software voor uw intern gebruik in verband met de software, mits u alle auteursrechten en andere eigendomsverklaringen weergeeft die op de oorspronkelijke kopieën voorkomen.

**2. Licentiebeperkingen**. De licentie(s) verleend in Hoofdstuk 1 zijn afhankelijk van uw naleving van de volgende beperkingen:

2.1 *Reverse Engineering.* Het is niet toegestaan om te decompileren, ontcijferen, demonteren, reverse-engineeren of anderszins proberen om toegang tot de broncode van de Software te krijgen of technische beperkingen in de Software te omzeilen die de toegang of het gebruik van de Software of enige andere inhoud, bestand of ander werk te beperken of te verhinderen, behalve indien uitdrukkelijk toegestaan op grond van toepasselijk recht ondanks deze beperking.

2.2 *Geen distributie, verhuur of overdracht.* Het is niet toegestaan de Software te distribueren, publiceren, verhuren, leasen, uitlenen, overdragen, sublicentiëren, openbaar maken of anderszins ter beschikking te stellen aan een derde partij, behalve dat de oorspronkelijke gebruiker van de Software een eenmalige permanente overdracht van deze overeenkomst en Software kan maken naar een andere eindgebruiker, mits de oorspronkelijke gebruiker geen kopieën van de Software houdt. Deze overdracht moet de volledige Software omvatten (met in begrip van alle onderdelen, de media en gedrukte materialen, documentatie, eventuele upgrades en deze Overeenkomst). De overdracht kan geen indirecte overdracht zijn, zoals een consignatie. De eindgebruiker die de Software ontvangt moet voorafgaand aan de overdracht instemmen met alle voorwaarden van deze Overeenkomst. Voorafgaand aan een dergelijke overdracht, moet u de Licentiegever schriftelijk informeren over de naam en het adres van de nieuwe eindgebruiker.

2.3 *Geen wijzigingen of afgeleide* werken. u mag geen wijzigingen doorvoeren of afgeleide werken maken van de Software, noch geheel noch gedeeltelijk.

2.4 *Eigenaarsmeldingen.* Het is niet toegestaan enige eigendomsverklaring of -etiket te verwijderen van de Software of een kopie daarvan.

2.5 *Niet-toegestaan gebruik*. Zonder enige beperking van het voorgaande, is het niet toegestaan enkel gebruik te maken van de Software op een wijze die niet uitdrukkelijk is toegestaan op grond van deze Overeenkomst.

2.6 *Software niet voor wederverkoop.* Software aangeduid als "Niet voor wederverkoop" of "NVW" mag niet worden verkocht of anderszins overgedragen worden voor een tegenwaarde, of worden gebruikt voor om enig doel anders dan demonstratie, testen of evaluatie.

**3. Reservering van rechten en eigendomsrechten**. De Licentiegever, diens eigenaar of zijn leveranciers bezitten alle rechten, eigendom en belangen, met inbegrip van alle auteursrechten, in en over de Software en behouden alle rechten die niet uitdrukkelijk aan u zijn verleend in deze Overeenkomst. De Software is beschermd door het auteursrecht en andere wetgeving inzake intellectuele eigendom en verdragen. Alle handelsmerken, logo's en dienstmerken (gezamenlijk "Merken") weergegeven in de Software zijn eigendom van de Licentiegever of van hun respectievelijke bezitters. Het is niet toegestaan enige van de Merken te gebruiken zonder de toepasselijke voorafgaande schriftelijke toestemming van de Licentiegever of dergelijke respectievelijke bezitters.

**4. Extra software of diensten.** Deze Overeenkomst is van toepassing op alle updates, supplementen of add-on-componenten van deze Software, evenals op alle diensten toegankelijk via de Software of onderdelen van de dienst op basis van internet (indien aanwezig) van de Software die de Licentiegever naar eigen goeddunken kan aanbieden of voor u beschikbaar maakt ('Update'). Als de Licentiegever extra voorwaarden samen met de Update verstrekt, zullen die voorwaarden van toepassing zijn op de Update. Als de licentiegever u een Update verstrekt mag de Licentiegever u naar eigen goeddunken vragen de Update te gebruiken en niet langer gebruik te maken van eerdere versies. De Licentiegever behoudt het recht om te stoppen met enige dienst op basis van internet (indien aanwezig) aan u verstrekt of ter beschikking gesteld via het gebruik van de Software.

**5. Beëindiging**. Deze Overeenkomst wordt automatisch beëindigd als u inbreuk maakt op een van de voorwaarden van deze Overeenkomst. u kunt deze Overeenkomst beëindigen door het verwijderen van de Software van uw apparaat / apparaten. In het geval van beëindiging moet u onmiddellijk alle kopieën van de Software vernietigen ongeacht of deze op het apparaat staan of u anderszins in uw bezit. De volgende Hoofdstukken van deze Overeenkomst blijven van kracht na de beëindiging ervan: Hoofdstuk 2, 3 en 5 tot en met 11.

#### **6. GARANTIES EN DISCLAIMERS.**

**6.1 Beperkte garantie.** De Licentiegever garandeert dat gedurende één (1) jaar na de datum van ontvangst van de Software, deze wezenlijk zal presteren in overeenstemming met de documentatie geleverd bij de Software. Als de Software niet blijkt te voldoen aan deze beperkte garantie, kan de Licentiegever kiezen om (a) de Software te herstellen of vervangen of (b) u de betaalde prijs terug te betalen. Deze beperkte garantie is ongeldig als storing van de Software het gevolg is van een ongeval, misbruik, wijzigingen, verkeerde toepassing, verkeerd gebruik, abnormaal gebruik of een virus. Deze garantie zal van toepassing zijn op alle vervangingssoftware voor de resterende termijn van de oorspronkelijke beperkte garantie of 30 dagen, welk van beide periodes langer is. u stemt ermee in dat de beperkte garantie in dit Hoofdstuk uw enige en exclusieve garantie- en rechtsmiddel met betrekking tot de Software is.

6.2 UITSLUITING VAN DISCLAIMERS. MET UITZONDERING VAN HET UITEENGEZETTE IN HOOFDSTUK 6.1, voor zover maximaal toegestaan op grond van toepasselijk recht, wordt DE SOFTWARE GELEVERD *ALS ZODANIG EN MET ALLE BEPERKINGEN.* Licentiegever en diens eigenaar, dochterondernemingen en leveranciers wijzen hierbij alle ANDERE garanties en voorwaarden, expliciet, impliciet of wettelijk, af, inclusief alle IMPLICIETE garanties, PLICHTEN of voorwaarden van VERKOOPBAARHEID OF geschiktheid voor een bepaald doel. ook is er geen garantie of voorwaarde van eigendom, ongestoord gebruik, ongestoord bezit, correspondentie over beschrijving of niet-inbreuk, ONTBREKEN VAN VIRUSSEN OF BUGS, ACCURAATHEID OF VOLLEDIGHEID VAN ANTWOORDEN OF RESULTATEN met betrekking tot DE SOFTWARE. De Licentiegever en diens eigenaar, dochterondernemingen en leveranciers garanderen niet dat de werking van de Software ONONDERBROKEN of foutvrij zal zijn of dat fouten zullen worden gecorrigeerd. HET VOLLEDIGE RISICO DAT VOORTVLOEIT UIT DE SOFTWARE LIGT BIJ U.

**7. UITSLUITING VAN BEPAALDE SCHADES; Beperkingen van de aansprakelijkheid. in geen geval zal WILl-licentiegever of diens eigenaar, dochterondernemingen OF leveranciers aansprakelijk zijn**  **voor enige bijzondere, incidentele, punitieve, indirecte of gevolgschade (inclusief schade voor gederfde winst, SCHADE AAN ENIGE COMPUTER, APPARAAT OF SYSTEEM, GEGEVENSVERLIES, goodwill, gebruik of andere schade) die voortvloeien uit of die op enige manier in verband staan met de SOFTWARE of deze OVEREENKOMST, ONGEACHT de OORZAAK OF DE GROND VAN DE EIS, zelfs niet als Licentiegever is gewezen op de mogelijkheid van de schade OF ALS RECHTSMIDDELEN ZIJN ESSENTIËLE DOEL MISSEN.** 

**DE VOLLEDIGE AANSPRAKELIJKHEID VAN DE LICENTIEGEVER EN DIENS EIGENAAR, DOCHTERONDERNEMINGEN EN LEVERANCIERS ONDER DEZE OVEREENKOMST EN UW EXCLUSIEVE RECHTSMIDDEL WORDT BEPERKT TOT DE WERKELIJKE SCHADE DIE u LIJDT IN REDELIJKE RELATIE MET DE SOFTWARE TOT DE PRIJS DIE u VOOR DE SOFTWARE BETAALDE. GEEN ACTIE, ONGEACHT DE VORM, met betrekking tot de software kan worden ONDERNOMEN MEER DAN EEN JAAR NADAT u KENNIS HEBT GENOMEN VAN HET VOORVAL DAT AANLEIDING GEEFT TOT DE OORZAAK.** 

**8. (Buiten de Verenigde Staten) Uitsluitend consumenteindgebruikers.** De beperking of uitsluiting van garanties en aansprakelijkheid die zijn opgenomen in deze Overeenkomst zijn niet van invloed op of schaden de wettelijke rechten van een consument niet (d.w.z. een persoon die goederen aankoopt op een andere manier dan voor zakelijke redenen). De beperking of uitsluiting van garanties, rechtsmiddelen of aansprakelijkheid die zijn opgenomen in deze Overeenkomst zijn enkel op u van toepassing voor zover dergelijke beperkingen of uitsluitingen toegestaan zijn door de wetten van het rechtsgebied waar u zich bevindt.

**9. Software van derden.** De Software kan software van derde partijen bevatten waarvoor verklaringen en/of meer voorwaarden vereist zijn. Deze vereiste Softwareverklaringen en/of aanvullende voorwaarden van derde partijen zijn beschikbaar via de externe softwareleveranciers van de derde partij, en zijn ook een deel van en opgenomen in deze Overeenkomst aan de hand van de verwijzing. Bepaalde onderdelen van een zelfstandige code van derde partijen kunnen worden opgenomen in de Software die is onderworpen aan open source-licenties ("Open source-software"). De Open source-software is gelicentieerd onder de voorwaarden van de licentie die bij dergelijke Open source-software zit. Niets in deze Overeenkomst beperkt uw rechten onder, of verleent u rechten die de voorwaarden vervangen van enige toepasselijke eindgebruikerslicentie voor dergelijke Open sourcesoftware.

**10. Schadeloosstelling.** U stemt ermee de Licentiegever, diens eigenaar, zijn dochterondernemingen en leveranciers en hun respectieve vertegenwoordigers, directeurs en medewerkers te vrijwaren van alle eisen en kosten (met inbegrip van de kosten en commissies van advocaten) die voortvloeien uit of in verband staan met uw gebruik van de Software, elke inbreuk op deze Overeenkomst, of een inbreuk van enige wetgeving of regelgeving of de rechten van enige derde partij.

**11. Licentierechten van de overheid van de Verenigde Staten.** De Software verstrekt aan de overheid van de Verenigde Staten overeenkomstig verzoeken ingediend op of na 1 december 1995, wordt verstrekt met de commerciële licentierechten en beperkingen zoals omschreven in deze Overeenkomst. De Software verstrekt aan de overheid van de Verenigde Staten overeenkomstig verzoeken ingediend voor 1 december 1995 wordt geleverd met 'Beperkte rechten' zoals voorzien in FAR, 48 CFR 52.227-14 (juni 1987) of DFAR, 48 CFR 252.227-7013 (oktober 1988), zoals toepasselijk.

**12. Naleving van recht; Exportbeperkingen.** U moet voldoen aan alle toepasselijke internationale en nationale wetgeving, regels en voorschriften die op de Software en het gebruik van de Software van toepassing zijn, waaronder de regelgeving van de VS-exportadministratie, alsmede eindgebruiker-, eindgebruik-, en bestemmingsbeperkingen ingesteld door de Verenigde Staten of andere overheden. u erkent dat de Software uit de Verenigde Staten komt en onderhevig is aan de VS-exportjurisdictie.

**13. Toepasselijk recht en jurisdictie.** Deze Overeenkomst wordt uitgelegd en aangestuurd door het recht van de staat van New York, zonder inachtneming van eventuele provisies met betrekking tot wetsconflicten. Elke partij stemt in met de exclusieve jurisdictie en locatie in de staats- en federale rechtbanken in de staat New York voor enige geschillen, eisen en acties die voortvloeien uit of in verband staan met de Software en deze Overeenkomst. Het Verdrag der Verenigde Naties inzake internationale koopovereenkomsten is op deze overeenkomst niet van toepassing. Niettegenstaande het voorgaande van dit Hoodstuk 13, als u een staat, gemeente, parochie of gemeentelijke bestuursentiteit, -afdeling of -eenheid binnen de Verenigde Staten bent, dan zal deze Overeenkomst worden uitgelegd en aangestuurd door de wetten van uw staat en elke partij stemt in met de exclusieve jurisdictie en locatie in de staats- en federale rechtbanken in uw staat voor enige geschillen, eisen en acties die voortvloeien uit of in verband staan met de Software en deze Overeenkomst.

**14. Algemeen.** De eigendomstitels van de hoofdstukken in deze Overeenkomst worden enkel gebruikt voor het gemak van de partijen en hebben geen wettelijke of contractuele betekenis. Een lijst van voorbeelden na "waaronder de" of "bijvoorbeeld" is illustratief en niet exhaustief, tenzij aangeduid door termen als "slechts" of "uitsluitend". Het in gebreke blijven van de Licentiegever met betrekking tot een inbreuk van u of anderen ontneemt hem niet het recht om te reageren met betrekking tot verdere of vergelijkbare inbreuken. Geen enkele afstandsverklaring van de bepalingen van deze Overeenkomst wordt effectief tenzij in een ondertekend schrijven, en geen enkele afstandsverklaring zal een afstandsverklaring zijn van enige andere bepaling(en) of dezelfde bepaling bij een andere gelegenheid. Als een rechtbank van een bevoegd rechtsgebied enige bepaling, overeenkomst of beperking van deze Overeenkomst als illegaal beschouwd, geheel of gedeeltelijk, zullen de resterende bepalingen, overeenkomsten of beperkingen in geen geval beïnvloed, afgezwakt of ongeldig worden. u mag deze Overeenkomst of uw rechten (indien van toepassing) onder deze Overeenkomst niet toewijzen, overdragen of sublicentiëren. Deze Overeenkomst zal bindend zijn voor alle opvolgers en toewijzingen. Deze Overeenkomst is de volledige overeenkomst tussen u en de Licentiegever met betrekking tot de Software en wordt samengevoegd met alle eerdere en gelijktijdige communicaties en voorstellen, ongeacht of deze van elektronische, mondelinge of schriftelijke aard zijn, tussen u en de Licentiegever met betrekking tot de Software. Alle meldingen aan de Licentiegever in verband met deze Overeenkomst moeten schriftelijk gemaakt worden, en worden beschouwd als gedaan met ingang van de dag dat ze worden afgeleverd in bij de postdienst van de Verenigde Staten, gefrankeerd, aangetekend of geregistreerd, na verzoek van ontvangstbewijs of per nachtkoerier verzonden, kosten gefrankeerd naar het hierna opgegeven adres.

**Informatie van de Licentiegever**  Als u vragen over deze Overeenkomst hebt, of u wilt contact opnemen met de Licentiegever om welke reden dan ook, stuur dan alle correspondentie rechtstreeks naar: Carrier Fire & Security Kelvinstraat 7, 6003 DH Weert, The Netherlands

## **Inhoud**

Belangrijke informatie 4

- **Hoofdstuk 1 Inleiding 8** Standaard aanmeldingsgegevens 8 TruVision Navigator gebruikersinterface 8
- **Hoofdstuk 2 Installatie 15** Installatieopties 15 Installatievereisten 15 Installatie – zelfstandige modus 16 Installatie – client/server-modus 16 Eerste keer inloggen 18 Een bestaande installatie upgraden 19 Deïnstallatie 20
- **Hoofdstuk 3 Navigator-hoofdmenu 22** Instellingen 22 Bladwijzers beheren 58 Taken 59 Terugkerende taken 59 Geëxporteerd videobestand openen 60 Gebruikersinstellingen 60 Updates 61 Help 61 Afmelden 62
- **Hoofdstuk 4 Device Manager 63** Mogelijkheden Device Manager 63 Aan de slag 64 Venster Device Manager 65 Apparaat detectie 65 Wizard Nieuw systeem instellen 67 Een inactief apparaat activeren 70 Firmware-upgrade 71 Opslagcalculator 72 Hulpprogramma's Device Manager 73
- **Hoofdstuk 5 Navigator-deelvenster 83** Apparaten toevoegen 83 Kaarten toevoegen 90 Websites toevoegen 97 Het toevoegen van TruPortal-toegangsbeheer-systemen 98 Inbraakdetectie toevoegen 103 Netwerkswitches toevoegen 108 Personen tellen toevoegen 112

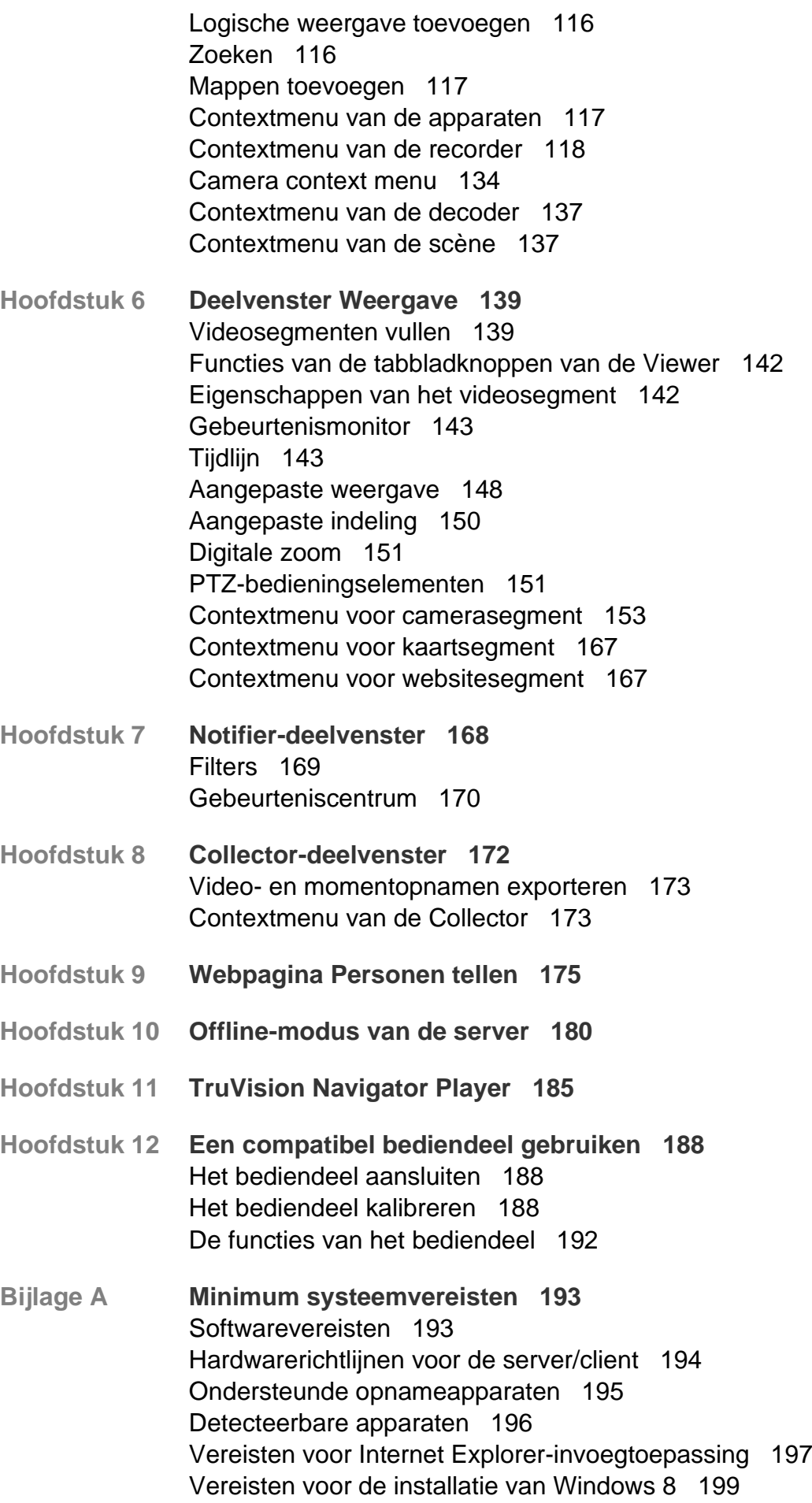

**Bijlage B Apparaatgegevens 201** Samenvatting 201 TruVision-camera 201 TruVision TVN 71 / TVN 70 / TVN 21 / TVN 22 / TVR 12HD / TVR 44HD / TVR 45HD / TVR 16 /TVR 46 / TVR 15HD 204 TruVision TVN 11 208 TruVision TVN 10/20/50 (NVR) 212 TruVision TVR 10 (DVR) 217 TruVision TVR 11 / TVR 12 (DVR) 222 TruVision TVR 40 (DVR) 226 TruVision TVR 41 / TVR42 (DVR) 232 TruVision TVR 60 (Hybrid DVR) 236 DVSRxU 240 Eigenschappen van oudere producten 245 **Bijlage C Webbrowserinstellingen voor zelfondertekende certificaten 246** Mozilla Firefox 246 Google Chrome 248 Internet Explorer 249

> Opera 250 Apple Safari 251

**Woordenlijst 252**

**Index 255**

# **Belangrijke informatie**

## **Aansprakelijkheidsbeperking**

In overeenstemming met de van toepassing zijnde wetgeving zal Carrier in geen geval aansprakelijk zijn voor enige winstderving of verlies van zakelijke mogelijkheden, verlies van gebruik, bedrijfsonderbreking, verlies van gegevens, of enige andere indirecte, bijzondere, incidentele of gevolgschade hetzij op basis van contract, onrechtmatige daad, productaansprakelijkheid, of anderszins. Omdat sommige rechtsgebieden uitsluiting of beperking van aansprakelijkheid voor gevolgschade of incidentele schade niet toestaan is de voorgaande beperking wellicht niet op u van toepassing. In elk geval is de totale aansprakelijkheid van Carrier niet hoger dan de aankoopprijs van het product. De voorgaande beperking is van toepassing voor zover maximaal is toegestaan door de van toepassing zijnde wetgeving, ongeacht of Carrier op de hoogte is gesteld van de mogelijkheid van dergelijke schade en ongeacht enig verzuim van het wezenlijke doel.

U bent verplicht het systeemdeel volgens deze handleiding, de toepasbare codes en de instructies van de bevoegde juridische autoriteiten te installeren.

Hoewel tijdens het voorbereiden van deze handleiding alle voorzorgsmaatregelen zijn genomen om een nauwkeurige inhoud te garanderen, aanvaardt Carrier geen enkele aansprakelijkheid voor fouten of onvolledigheden.

## **Productwaarschuwingen**

U BEGRIJPT DAT EEN CORRECT GEÏNSTALLEERD EN ONDERHOUDEN ALARM- / BEVEILIGINGSSYSTEEM HET RISICO OP INCIDENTEN ZOALS INBRAAK, BEROVING, BRAND OF SOORTGELIJKE INCIDENTEN ZONDER WAARSCHUWING SLECHTS KAN VERMINDEREN; HET IS GEEN VERZEKERING OF EEN GARANTIE DAT DERGELIJKE GEBEURTENISSEN NIET ZULLEN PLAATSVINDEN, OF DAT DEZE GEBEURTENISSEN NIET RESULTEREN IN OVERLIJDEN, PERSOONLIJK LETSEL EN/OF SCHADE AAN EIGENDOMMEN.

DE GOEDE WERKING VAN PRODUCTEN, SOFTWARE OF DIENSTEN VAN CARRIER IS AFHANKELIJK VAN EEN AANTAL PRODUCTEN EN DIENSTEN DIE BESCHIKBAAR WORDEN GESTELD DOOR DERDEN WAAROVER CARRIER GEEN CONTROLE HEEFT EN WAARVOOR CARRIER NIET VERANTWOORDELIJK IS, MET INBEGRIP VAN, MAAR NIET BEPERKT TOT INTERNET, CONNECTIVITEIT VAN MOBIELE TELEFOON OF VASTE LIJN; COMPATIBILITEIT MET MOBIELE APPARATEN EN BESTURINGSSYSTEMEN; MONITORINGDIENSTEN; ELEKTROMAGNETISCHE OF ANDERE INTERFERENTIE, EN JUISTE INSTALLATIE EN ONDERHOUD VAN GEAUTORISEERDE PRODUCTEN (INCLUSIEF ALARMEN OF ANDER CONTROLEPANELEN EN SENSOREN).

ELK PRODUCT, ELKE SOFTWARE, DIENST OF ANDER AANBOD DAT DOOR CARRIER GEPRODUCEERD, VERKOCHT OF IN LICENTIE GEBRACHT IS, KAN WORDEN GEHACKT, GECOMPROMITTEERD EN / OF OMZEILD WORDEN EN CARRIER GEEFT GEEN VERKLARING, GARANTIE, AKKOORD OF BELOFTE DAT ZIJN PRODUCTEN (INCLUSIEF BEVEILIGINGSPRODUCTEN), SOFTWARE, DIENSTEN OF ANDERE AANBIEDINGEN NIET ZULLEN WORDEN GEHACKT, GECOMPROMITTEERD EN / OF OMZEILD.

CARRIER VERSLEUTELT DE COMMUNICATIE TUSSEN ZIJN ALARM OF ANDERE CONTROLEPANELEN EN HUN DRAADLOZE UITGANGEN/INGANGEN, INCLUSIEF, MAAR NIET BEPERKT TOT, SENSOREN OF DETECTOREN, NIET TENZIJ VEREIST DOOR DE TOEPASSELIJKE WETGEVING. ALS GEVOLG HIERVAN KUNNEN DEZE BERICHTEN WORDEN ONDERSCHEPT EN KUNNEN ZE WORDEN GEBRUIKT OM UW ALARM- / BEVEILIGINGSSYSTEEM TE OMZEILEN.

DE APPARATUUR MAG UITSLUITEND WORDEN GEBRUIKT MET EEN GOEDGEKEURDE STROOMADAPTER MET GEÏSOLEERDE SPANNINGVOERENDE PINNEN.

MAAK GEEN AANSLUITING OP EEN STOPCONTACT DAT DOOR EEN SCHAKELAAR WORDT GESTUURD.

DEZE UNIT BEVAT EEN FUNCTIE VOOR ALARMVERIFICATIE DIE LEIDT TOT EEN VERTRAGING VAN HET SIGNAAL VAN HET SYSTEEMALARM VANUIT DE AANGEGEVEN CIRCUITS. DE TOTALE VERTRAGING (REGELEENHEID PLUS ROOKMELDERS) MAG NIET MEER DAN 60 SECONDEN BEDRAGEN. OP DEZE CIRCUITS MAG GEEN ANDERE ROOKMELDER WORDEN AANGESLOTEN, TENZIJ GOEDGEKEURD DOOR DE PLAATSELIJKE BEVOEGDE AUTORITEIT.

**WAARSCHUWING!** De apparatuur mag alleen worden gebruikt met een goedgekeurde stroomadapter met geïsoleerde spanningvoerende pinnen.

**Let op**: Er ontstaat explosiegevaar als de batterij door een verkeerd type wordt vervangen. Gooi batterijen volgens de instructies weg. Neem contact op met uw leverancier voor vervangingsbatterijen.

## **Garantieverklaring**

CARRIER WIJST HIERBIJ ALLE GARANTIES EN VERKLARINGEN AF, HETZIJ UITDRUKKELIJK, IMPLICIET, WETTELIJK OF ANDERSZINS, MET INBEGRIP VAN ALLE IMPLICIETE GARANTIES, GARANTIES VAN VERKOOPBAARHEID OF GESCHIKTHEID VOOR EEN BEPAALD DOEL.

(Alleen VS) SOMMIGE STATEN STAAN DE UITSLUITING VAN IMPLICIETE GARANTIES NIET TOE, DUS DE BOVENSTAANDE UITSLUITING IS MOGELIJK NIET OP U VAN TOEPASSING. U KUNT OOK ANDERE WETTELIJKE RECHTEN HEBBEN DIE VAN STAAT TOT STAAT VERSCHILLEN.

CARRIER BIEDT U GEEN ENKELE CLAIM OF GARANTIE MET BETREKKING TOT HET POTENTIEEL, DE MOGELIJKHEDEN OF DE DOELTREFFENDHEID VAN EEN PRODUCT, SOFTWARE OF DIENST OM OVERLIJDEN, PERSOONLIJKE LETSEL,

OF SCHADE AAN EIGENDOMMEN, OF ENIG VERLIES TE DETECTEREN, MINIMALISEREN OF OP ENIGE WIJZE VOORKOMEN.

CARRIER MAAKT U GEEN VERKLARING DAT ENIG PRODUCT (MET INBEGRIP VAN BEVEILIGINGSPRODUCTEN), SOFTWARE, DIENST OF ANDERE AANBIEDINGEN NIET KUNNEN WORDEN GEHACKT, GECOMPROMITTEERD EN / OF OMZEILD.

CARRIER GARANDEERT NIET DAT ENIG PRODUCT (MET INBEGRIP VAN BEVEILIGINGSPRODUCTEN), SOFTWARE OF DIENST VERVAARDIGD, VERKOCHT OF IN LICENTIE GEGEVEN DOOR CARRIER, INBRAKEN, DIEFSTAL, OVERVALLEN, BRAND OF ANDERE ZAL VOORKOMEN, OF HIERTEGEN IN ALLE GEVALLEN VOLDOENDE WAARSCHUWING OF BESCHERMING BIEDT.

CARRIER GEEFT U GEEN GARANTIE DAT HAAR SOFTWARE OF PRODUCTEN GOED WERKEN IN ALLE OMGEVINGEN EN TOEPASSINGEN EN GEEFT GEEN GARANTIE VOOR PRODUCTEN TEGEN SCHADELIJKE ELEKTROMAGNETISCHE INTERFERENTIE-INDUCTIE OF STRALING (EMI, RFI, ENZ.) UITGEZONDEN DOOR EXTERNE BRONNEN

CARRIER BIEDT GEEN MONITORINGDIENSTEN VOOR UW ALARM- / BEVEILIGINGSSYSTEEM ("MONITORINGDIENSTEN"). ALS U KIEST VOOR MONITORINGDIENSTEN, MOET U DEZE DIENST VERKRIJGEN VAN EEN DERDE PARTIJ EN CARRIER GEEFT GEEN VERKLARING OF GARANTIE MET BETREKKING TOT DERGELIJKE DIENSTEN, MET INBEGRIP VAN OF ZE AL DAN NIET COMPATIBEL ZULLEN ZIJN MET DE PRODUCTEN, SOFTWARE OF DIENSTEN DIE ZIJN VERVAARDIGD, VERKOCHT OF GELICENSEERD DOOR CARRIER.

## **Beoogd gebruik**

Gebruik dit product alleen voor het doel waarvoor het is ontworpen; raadpleeg het gegevensblad en de gebruikersdocumentatie. Neem voor de meest recente productinformatie contact op met uw plaatselijke leverancier of bezoek ons online op firesecurityproducts.com.

Het systeem moet minstens om de 3 jaar worden gecontroleerd door een gekwalificeerde technicus en de back-upaccu moet indien nodig worden vervangen.

## **Adviserende berichten**

Adviserende berichten waarschuwen u voor omstandigheden of praktijken die ongewenste gevolgen kunnen hebben. De adviserende berichten die in dit document worden gebruikt, worden hieronder beschreven.

**WAARSCHUWING:** Waarschuwingsberichten adviseren u over gevaren die zouden kunnen leiden tot verwondingen of dodelijk letsel. Ze geven aan welke acties u moet nemen of vermijden om verwondingen of dodelijk letsel te voorkomen.

Let op: Let op-berichten adviseren u over mogelijke schade aan apparatuur. Ze geven aan welke acties u moet nemen of vermijden om schade te voorkomen.

**Opmerking:** Opmerkingen adviseren u over het mogelijke verlies van tijd of inspanning. Ze geven aan hoe u dit verlies kunt voorkomen. Opmerkingen worden ook gebruikt om belangrijke informatie aan te geven die u moet lezen.

# Hoofdstuk 1 Inleiding

De TruVision® Navigator vertegenwoordigt de nieuwste vooruitgang op het gebied van videobeheer. Het systeem biedt krachtige softwaremogelijkheden en stelt gebruikers in staat om hun op TruVision gebaseerde videobewakingssystemen te beheren. De TruVision Navigator kan worden gebruikt als een stand-alone toepassing of kan worden gebruikt als een client/server-architectuur, waardoor het schaalbaar is voor gebruik in kleinschalige of grote commerciële omgevingen.

# **Standaard aanmeldingsgegevens**

De standaard aanmeldingsgegevens voor de TruVision Navigator zijn:

- **Gebruikersnaam** admin
- **Wachtwoord** admin

Zie ""Eerste keer inloggen" op pagina 19" op pagina 17 voor meer informatie.

# **TruVision Navigator gebruikersinterface**

De Navigator gebruikersinterface bestaat uit hoofdvensters en onderdelen, alsmede de knoppen die de functies starten van de programmafuncties en de opties. Zie Afbeelding 1 op pagina 9.

#### **Afbeelding 1: Hoofdvenster**

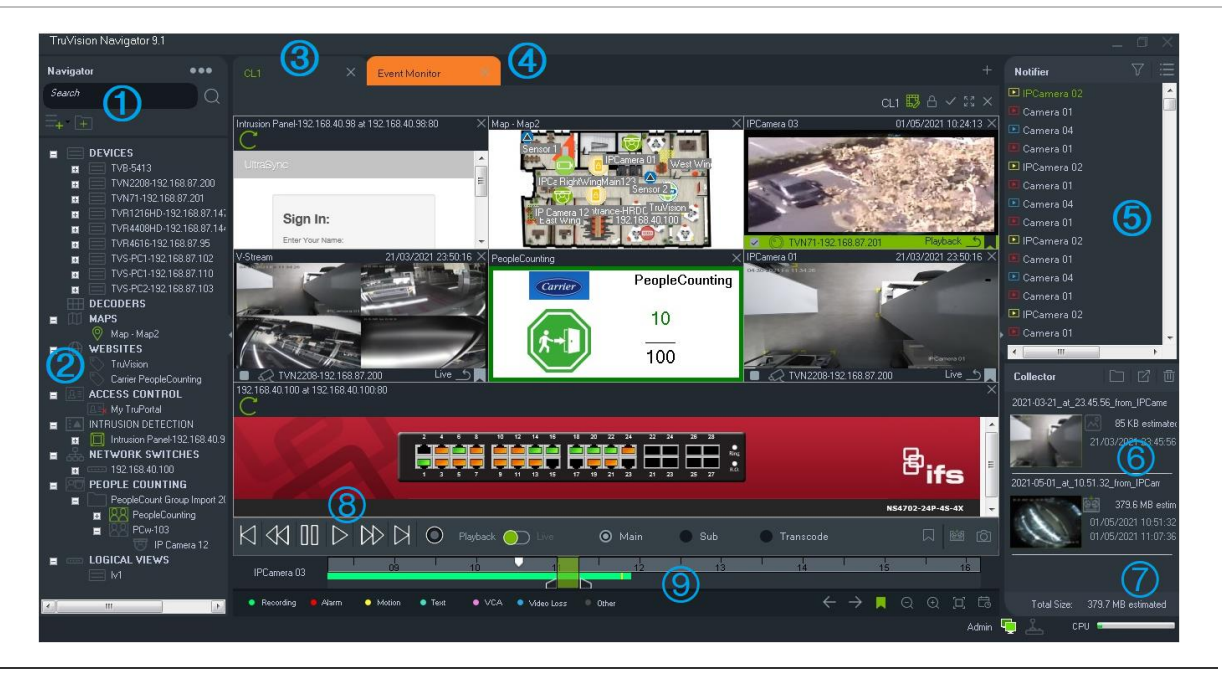

- 1 Navigator-werkbalk. Bevat de vervolgkeuzelijst van het Navigator-hoofdmenu (omvat **Settings**  (Instellingen), **Device Manager** (Apparaatbeheer), **Bookmark Manager** (Bladwijzer beheren), **Tasks** (Taken), **Recurring Tasks** (Terugkerende taken), **Open Exported Video File**  (Geëxporteerd videobestand openen), **Check for Updates** (Controleren op updates), **User Settings** (Gebruikersinstellingen), **Help** en **Logout** (Uitloggen)), het veld **Search** (Zoek) en de knoppen **Add Device** (Apparaat toevoegen) en **Add Folder** (Folder toevoegen)
- 2 Navigator-paneel. Bevat recorders, camera's, decoders, kaarten, websites, toegangsbeheerpunten, inbraakpanelen, netwerkswitches, personentelfuncties en logische weergaven die kunnen worden georganiseerd in mappen.
- 3 **Het deelvenster weergave**. Weergavevensters met tabbladen (maximaal 10) kunnen toegevoegd worden door te klikken op de knop . Klik op de knop **Custom View (Aangepaste weergave)** om verschillende videosegmentindelingen te selecteren en te maken tot 10×10.
- 4 **Gebeurtenismonitor**. Een afneembaar weergavevenster om live video van de camera's gekoppeld aan de Notifier te bekijken.
- 5 **Notifier-deelvenster**. Real-time gebeurtenissen afkomstig van TruVision-apparaten weergeven. Bevat koppelingen naar de video-gebeurtenismeldingen, alsmede de knop Details waarmee u het venster Event Center (gebeurteniscentrum) start. Bevat ook een menu Filters om gebeurtenistypen te filteren die weergegeven worden in het deelvenster voor meldingen.
- 6 **Collector-deelvenster**. Dit bevat alle relevante videosegmenten, momentopnamen en lokale opnamen die gereed zijn voor export. Bevat ook de knoppen **Bestanden in map weergeven**, **Alles exporteren** en **Alles verwijderen**.
- 7 **Systeem-indicatoren**. Bevat de CPU-gebruiksmeter en de verbindingsstatus van server en bediendeel. Beweeg de muisaanwijzer over de meter om het percentage van de CPU dat in gebruik is te zien.
- 8 **Afspeelbedieningselementen**. Bedien het afspelen en het opnemen van video.

9 Tijdlijn. Provides a graphical view of recorded video over a period of time. Contains **Live** and **Sub** stream toggle controls, **Zoom In/**Out, **Center TimeLine**, **Add Bookmark to Video**, **Jump to the previous bookmark**, **Jump to the next bookmark**, **Bookmarks show/hide on Timeline**, **Go To Date**, **Save Video**, **Snapshot**, **PTZ Controls**, and **Push to Talk** buttons. Color coded video tags are defined in the bottom left underneath the timeline. See Bijlage B "Apparaatgegevens" on page 201 for details on what types of video tagging is available for applicable devices.

De grootte van de deelvensters Navigator en Notifier/Collector kan aangepast worden door de verticale linker- en rechtersplitsbalk te slepen. Pijlpictogrammen aan de zijkant van de deelvensters maken het bedieningspaneel zichtbaar of onzichtbaar om gepersonaliseerde lay-outstijlen te verstrekken. Navigator onthoudt gepersonaliseerde deelvensterlay-outs en herstelt deze na de volgende login (zie "Aangepaste weergave" op pagina 147).

## **Talen voor gebruikersinterfaces**

In TruVision Navigator worden de volgende talen ondersteund: Arabisch, Chinees (Vereenvoudigd en Traditioneel), Tsjechisch, Deens, Nederlands, Engels, Fins, Frans, Duits, Hongaars, Litouws, Italiaans, Pools, Portugees (Braziliaans en Europees), Russisch, Slowaaks, Spaans, Zweeds en Turks.

Na het starten van het bestand Navigator Setup.exe detecteert de InstallShield Wizard automatisch de taalinstelling van de computer. Als die taal ondersteund wordt, wordt de gebruikersinterface in die taal vertaald. Als de gedetecteerde taal niet wordt ondersteund, wordt de InstallShield Wizard standaard ingesteld op Engels. Dezelfde auto-detectievoorwaarden komen voor wanneer de Navigator-client wordt gestart.

## **Knoppen en indicatielampjes**

De onderstaande tabel beschrijft de functie van elke knop en indicator in de weergave op het hoogste niveau van de Navigator-toepassing.

**Opmerking:** Niet alle knoppen en indicatoren worden ondersteund door alle apparaten.

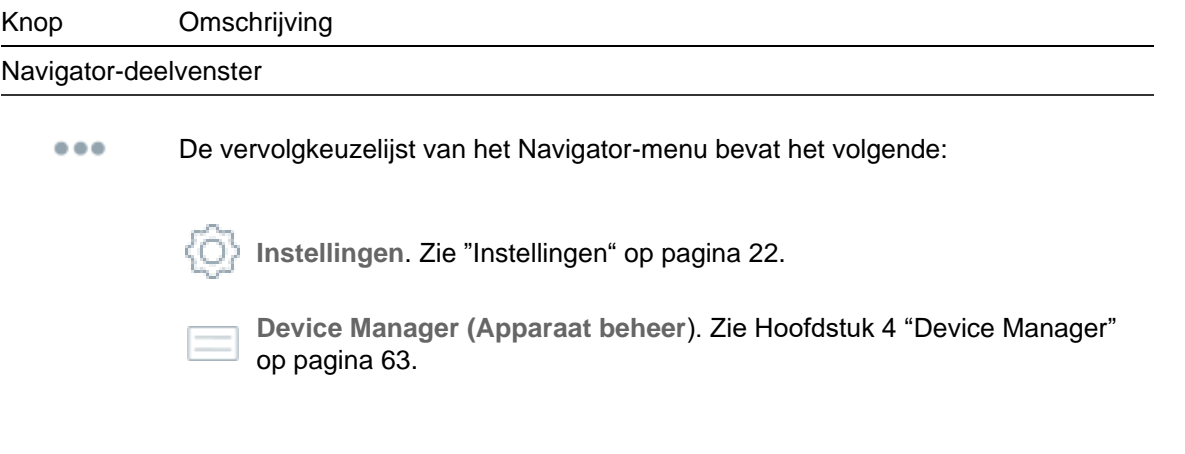

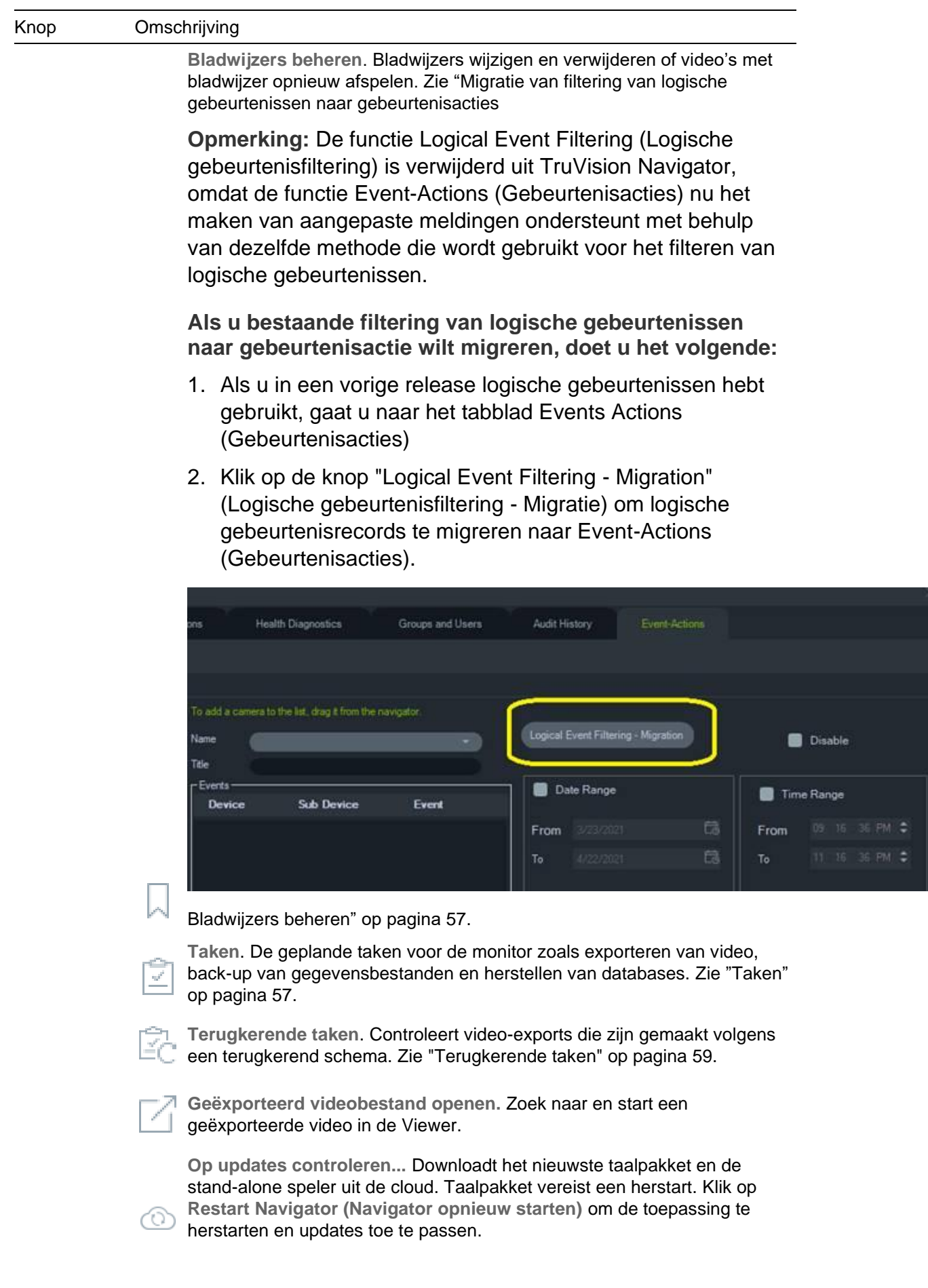

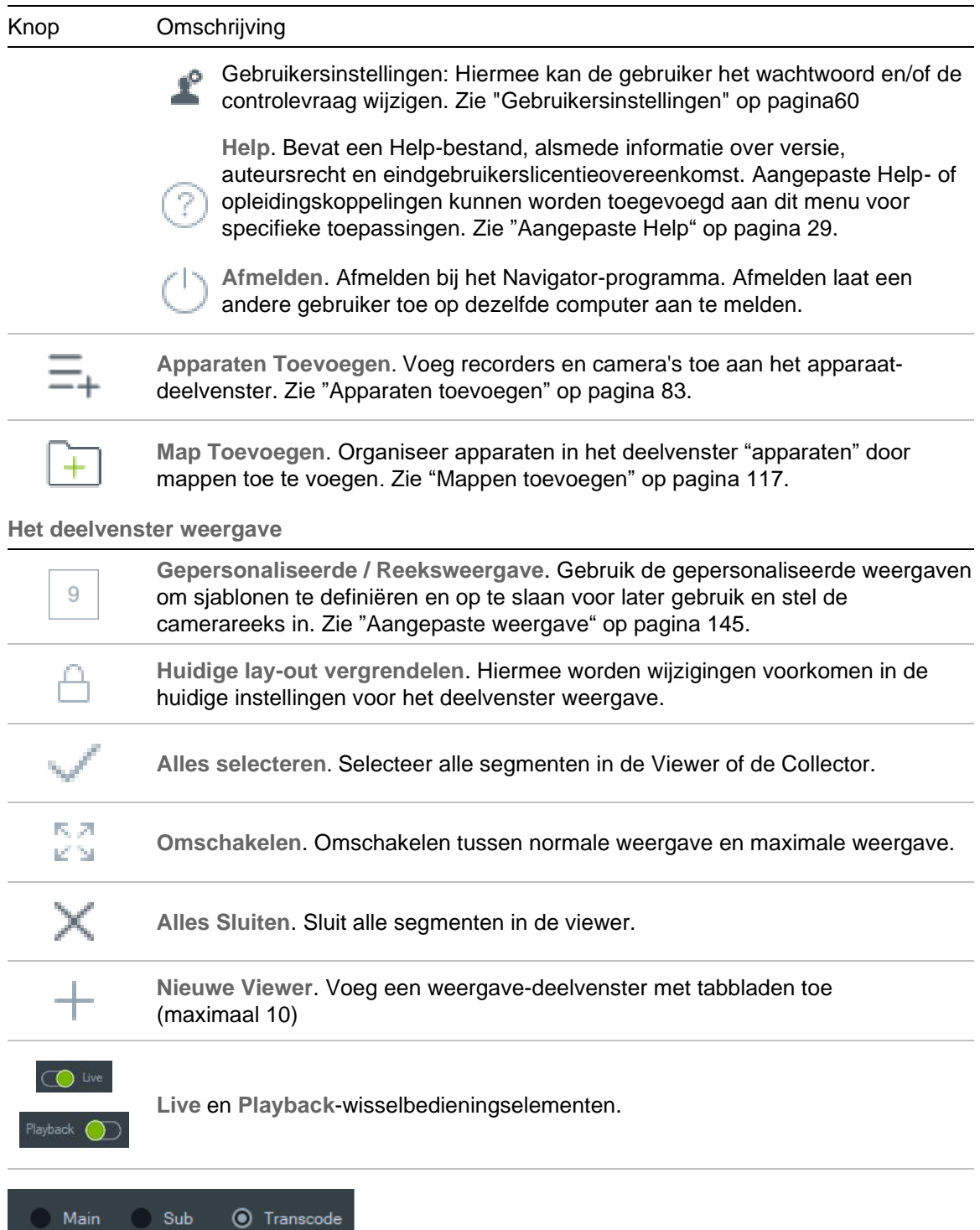

Schakel tussen hoofd-, sub- en transcode-streams. Zie "Stream" op pagina 162.

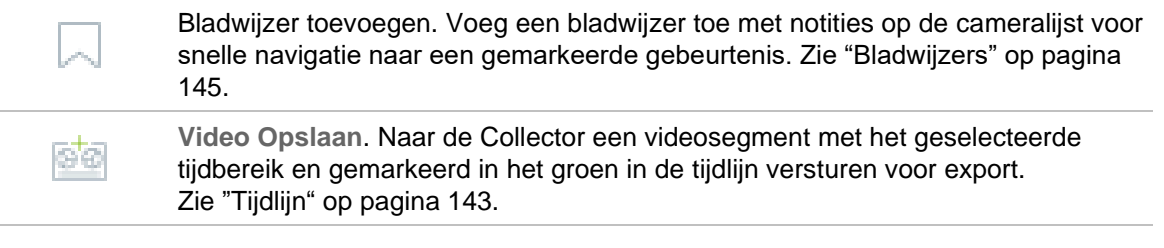

**Momentopname**. Zie "Momentopname" op pagina 155.

ō1

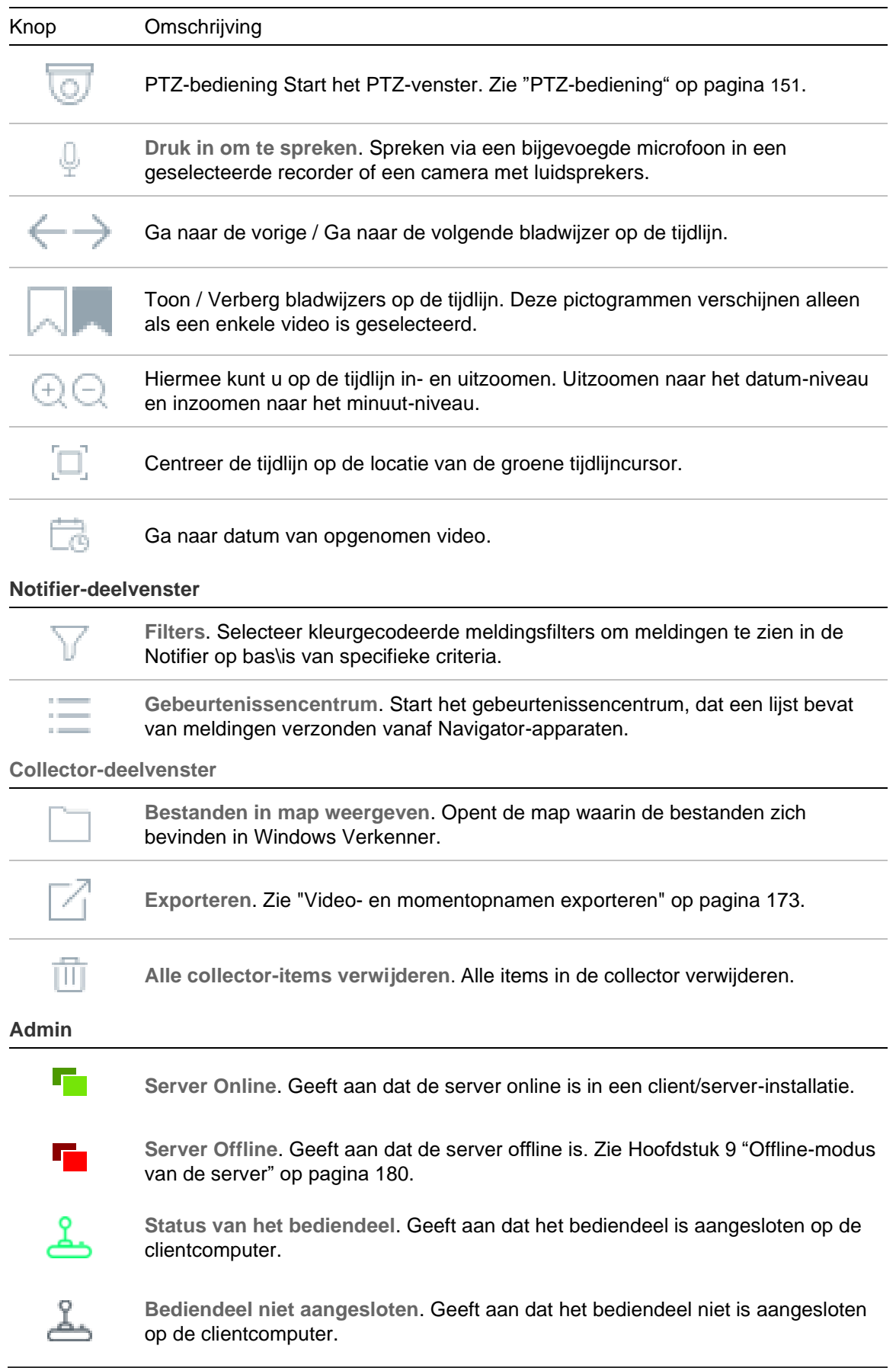

## **Afspeelbedieningselementen**

De volgende tabel beschrijft elke afspeelbediening in de Navigator-toepassing.

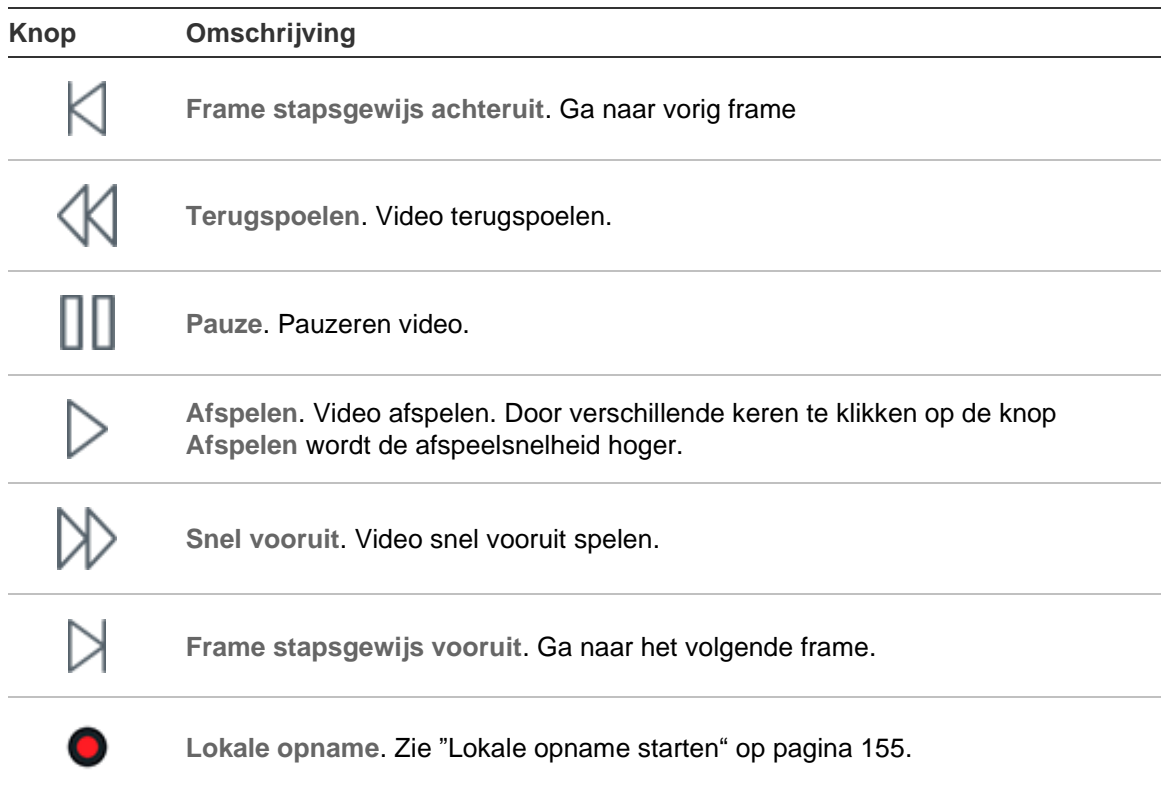

# Hoofdstuk 2 **Installatie**

# **Installatieopties**

Er zijn twee installatieopties voor de TruVision Navigator: De kernkenmerken en functies blijven ongewijzigd ongeacht welke van de twee installatie-opties geselecteerd worden.

**Standalone modus** – Deze installatieoptie staat toe dat de client en de database zich bevinden op dezelfde computer. Andere clients in het netwerk kunnen geen verbinding maken met de database op deze computer. Deze installatie-optie is ideaal voor kleine, zelfstandige systemen.

**Multi-client-modus (traditioneel client/server)** – Deze installatie-optie staat toe dat de client en de server op dezelfde of op verschillende computers geïnstalleerd zijn. Deze installatieoptie is ideaal voor grotere systemen met veel geografisch verspreide gebruikers, computers en opname-apparaten.

Administrator rechten zijn nodig voor het installeren van de Navigator op een computer, maar de toepassing is beschikbaar voor alle gebruikers die zich met succes aanmelden op een Windows®-account op die computer.

**Opmerking**: U moet de client/server-installatie selecteren om de functie voor het tellen van personen in een webbrowser te gebruiken.

# **Installatievereisten**

Voor elke computer:

- Download het meest recente servicepack van het besturingssysteem vanaf het Microsoft Download Center.
- Controleer of er Windows-updates beschikbaar zijn op *http://update.microsoft.com*.
- Download het meest recente videostuurprogramma.
- Raadpleeg voor de minimum software- en de hardware-vereisten Bijlage A "Minimum systeemvereisten" op pagina 193.

# **Installatie – zelfstandige modus**

### **Om een nieuwe, zelfstandige versie van TruVision Navigator op uw computer te installeren:**

- 1. Dubbelklik op het installatiebestand Setup.exe van de TruVision Navigator om de installatie te starten. Klik met de rechtermuisknop op het bestand Setup.exe, en selecteer **Run as Administrator** (Uitvoeren als beheerder).
- 2. Indien nodig, klikt u op **Yes** (Ja) in het venster Gebruikersaccountbediening om wijzigingen op de computer te maken.
- 3. Zorg ervoor dat de RSTP-poort die door alle recorders wordt gebruikt, geopend is zodat live video kan worden bekeken. De standaard RSTP-poort is 554.
- 4. Het venster met de Licentieovereenkomst voor de eindgebruiker wordt weergegeven. Selecteer het selectievakje **I Accept these terms and conditions** (Ik accepteer deze voorwaarden) en klik vervolgens op **Next** (Volgende) om door te gaan.
- 5. Het venster Welkom verschijnt. Selecteer **Typical** (Normaal) of **Advanced**  (Geavanceerd) (voor het wijzigen van de standaardinstallatielocatie), en klik vervolgens op **Next** (Volgende).
- 6. *Uitsluitend geavanceerde installatie*: Accepteer de standaardinstallatiemap of klik op **...** om een andere locatie te selecteren en klik vervolgens op de knop **Next**  (Volgende).
- 7. Het dialoogvenster Bevestig selecties wordt weergegeven. Klik op **Install**  (Installeren).
- 8. De installatiewizard WinPcap wordt weergegeven. Klik op **Next** (Volgende) om verder te gaan.
- 9. Het dialoogvenster WinPcap-licentieovereenkomst wordt weergegeven. Klik op **I Agree** (Ik ga akkoord) om verder te gaan.
- 10.Het venster voor Installatieopties wordt weergegeven. Het selectievakje **Automatically start the WinPcap driver at boot time check box** (Automatisch starten van het stuurprogramma voor de WinPcap bij opstarten) is standaard ingeschakeld. Klik op **Install** (Installeren) om verder te gaan.
- 11.Klik op **Finish** (Beëindigen) om verder te gaan.
- 12.Klik op **Close** (Sluiten) om de installatie te voltooien.

## **Installatie – client/server-modus**

**Om een nieuwe client-/server-instantie van de TruVision-Navigator te installeren:**

1. Dubbelklik op het installatiebestand Setup.exe van de TruVision Navigator om de installatie te starten. Klik wanneer u dit wordt gevraagd met de rechtermuisknop op het bestand Setup.exe, en selecteer **Run as Administrator** (Uitvoeren als beheerder).

- 2. Klik op **Ja** om wijzigingen aan de computer te maken.
- 3. Het venster met de Licentieovereenkomst voor de eindgebruiker wordt weergegeven. Selecteer het selectievakje **I Accept these terms and conditions** (Ik accepteer deze voorwaarden) en klik vervolgens op **Next** (Volgende) om door te gaan.
- 4. Het venster Welkom wordt weergegeven. Selecteer **Advanced** (Geavanceerd) voor een client/server-installatie, en klik vervolgens op **Next** (Volgende).
- 5. Het dialoogvenster Installation Folder (Installatiemap) verschijnt. Klik op knop **Next** (Volgende) om de standaardinstallatiemap te accepteren, of klik op **...** voor het selecteren van een andere locatie.
- 6. Het venster Configuration (Configuratie) wordt weergegeven. Selecteer het keuzerondje **Client/Server Mode** (Client/Server-modus) en klik op **Next** (Volgende) om door te gaan.
- 7. Het venster Type Database wordt weergegeven. Selecteer **Gebruik de interne database** (aanbevolen optie) en klik vervolgens op **Next** (Volgende). Als de organisatie het gebruik van Microsoft SQL Server vereist en deze is reeds geïnstalleerd, selecteert u **Microsoft SQL-Server gebruiken** en vervolgens klikt u op **Next** (Volgende).

**Opmerking**: Aritech is niet aansprakelijk voor SQL Server-fouten of -problemen.

- 8. Het dialoogvenster Bevestig selecties wordt weergegeven. Klik op **Install** (Installeren).
- 9. De installatiewizard WinPcap wordt weergegeven. Klik op **Next** (Volgende) om verder te gaan.
- 10.Het dialoogvenster WinPcap-licentieovereenkomst wordt weergegeven. Klik op **I Agree** (Ik ga akkoord) om verder te gaan.
- 11.Het venster voor Installatieopties wordt weergegeven. Het selectievakje **Automatically start the WinPcap driver at boot time check box** (Automatisch starten van het stuurprogramma voor de WinPcap bij opstarten) is standaard ingeschakeld. Klik op **Installeren** om verder te gaan.
- 12.Klik op **Finish** (Beëindigen) om verder te gaan.
- 13.Klik op **Close** (Sluiten) om de installatie te voltooien.

**Opmerking:** Recorders die zijn aangesloten op het netwerk moeten via het netwerk kunnen worden bereikt vanaf de Navigator-servercomputer. Als er firewalls aanwezig zijn tussen de servercomputer en het recordernetwerk, opent u de volgende inkomende poorten voor het recordernetwerk.

- 1. De HTTP-poorten die worden gebruikt door alle recorders op het netwerk.
- 2. De Command-poorten die worden gebruikt door alle recorders op het netwerk.

Standaard gebruiken recorders 80 voor HTTP- en 8000 voor Command-verkeer. Als de servercomputers geen verbinding kunnen maken met de recorders, werken de volgende functies niet:

- Automatische conditiediagnose.
- Controle van de staat van het apparaat.

## **Verbindingsgegevens**

Klik op **Verbindingsgegevens** in het aanmeldscherm in de client/server-stand om de standaardservernaam en het standaardpoortnummer te bekijken en/of te wijzigen en om de serververbinding te testen.

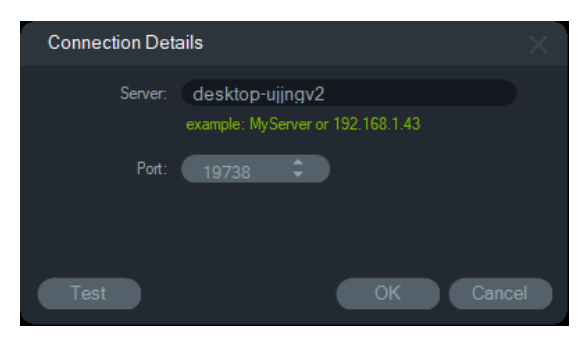

# **Eerste keer inloggen**

**Om de eerste keer in te loggen op de TruVision Navigator:**

- 1. Start nadat de installatie voltooid is de TruVision Navigator op een van de volgende manieren:
	- Dubbelklik op het pictogram TruVision Navigator op uw bureaublad.
	- Ga naar **Start** > **All Programs/Apps** (Alle programma's / Apps) > **TruVision Navigator**.
- 2. Nadat de TruVision Navigator is gestart, wordt een inlogvenster weergegeven. Log in als standaardsysteembeheerder door de volgende standaardgegevens in te voeren:
	- **User Name** (Gebruikersnaam) admin
	- **Password** (Wachtwoord) admin

**Opmerking:** De gebruikersnaam en het wachtwoord zijn standaard verborgen. Klik op om de gebruikersnaam en het wachtwoord te tonen.

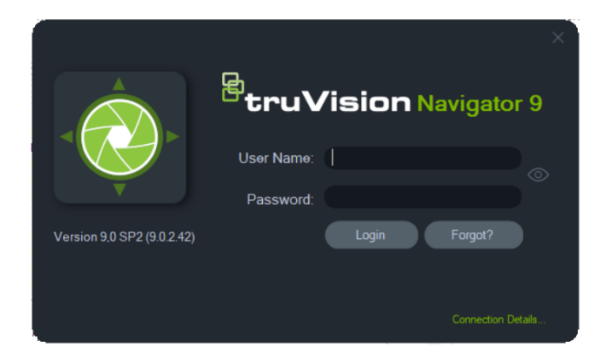

- 3. Klik op **Login** (Aanmelden). Na de eerste login, wordt het venster Wachtwoord wijzigen weergegeven en hier wordt om veiligheidsredenen gevraagd om het standaardwachtwoord te wijzigen.
- 4. Voer in het veld **Password** (Wachtwoord) het nieuwe wachtwoord in.
- 5. Voer het wachtwoord opnieuw in het veld **Confirm Password** (Wachtwoord bevestigen) in.
- 6. Kies een vraag uit de vervolgkeuzelijst **Challenge Question** (Toetsvraag).
- 7. Voer het antwoord op de toetsvraag in het veld **Challenge Answer**  (Toetsantwoord) in.
- 8. Klik op **OK**.

Als u de wachtwoordinstelling tijdens de eerste login vergeet, klikt u op de knop **Vergeten?** knop in het loginvenster om het antwoord op de toetsvraag te geven, het wachtwoord te wijzigen, en opnieuw aan te melden bij de toepassing zonder assistentie.

Als het **Toetsantwoord** niet verkregen kan worden om het wachtwoord te herstellen, klik dan nogmaals op de knop **Vergeten?** en bel het technische ondersteuningsteam van Carrier met de "technische ondersteuningscode" die automatisch in het gerelateerde veld wordt weergegeven. Het technische ondersteuningsteam kan met deze informatie uw wachtwoord herstellen.

# **Een bestaande installatie upgraden**

- 1. Dubbelklik op het nieuwe installatiebestand Setup.exe van de TruVision Navigator om de installatie te starten. Klik met de rechtermuisknop op het bestand Setup.exe, en selecteer **Run as Administrator** (Uitvoeren als beheerder).
- 2. Klik op **Yes** (Ja) om wijzigingen aan de computer te maken.
- 3. Het venster met de Licentieovereenkomst voor de eindgebruiker wordt weergegeven. Selecteer het selectievakje **I Accept these terms and conditions** (Ik accepteer deze voorwaarden) en klik vervolgens op **Next** (Volgende) om door te gaan.
- 4. Het venster *Welcome (Welkom)* verschijnt. Selecteer **Typical (Normaal)** (zelfstandige installatie) of **Advanced (Geavanceerd)** (voor een client/serverinstallatie of voor het wijzigen van de standaardinstallatielocatie), en klik vervolgens op **Next (Volgende)**.

**Opmerking:** Zie de bijlage *TruVision Navigator 8.0 SP2 Software-upgrade voor clientcomputers* voor instructies over het upgraden van een clientcomputer in een client/server-configuratie.

- 5. *Uitsluitend geavanceerde installatie:* Het dialoogvenster *Installation Folder* (Installatiemap) verschijnt. Klik op knop **Volgende** om de standaardinstallatiemap te accepteren, of klik op **...** voor het selecteren van een andere locatie.
- 6. *Uitsluitend geavanceerde installatie:* Het venster Configuration (Configuratie) wordt weergegeven. Selecteer de vereiste configuratiemodus en klik vervolgens op **Next (Volgende)** om door te gaan.
- 7. Het dialoogvenster Select Database (Database selecteren) wordt weergegeven. Selecteer de optie **Gebruik bestaande database** (aanbevolen) en klik vervolgens op **Next** (Volgende). Als de organisatie het gebruik van Microsoft SQL Server vereist en deze is reeds geïnstalleerd, selecteert u **Use Microsoft SQL Server** (Microsoft SQL-Server gebruiken) en vervolgens klikt u op **Next** (Volgende).
- 8. Het dialoogvenster Bevestig selecties wordt weergegeven. Klik op **Install** (Installeren).

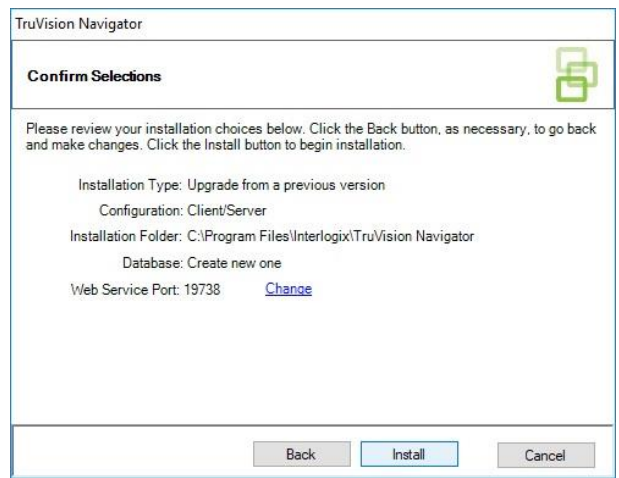

9. Klik op **Close** (Sluiten) om de installatie te voltooien.

# **Deïnstallatie**

**Om de installatie van de Navigator ongedaan te maken:**

- 1. Start de toepassing Programma's en functies van het Windows-bedieningspaneel.
- 2. Ga naar TruVision Navigator en klik op de knop **Uninstall** (Installatie ongedaan maken).

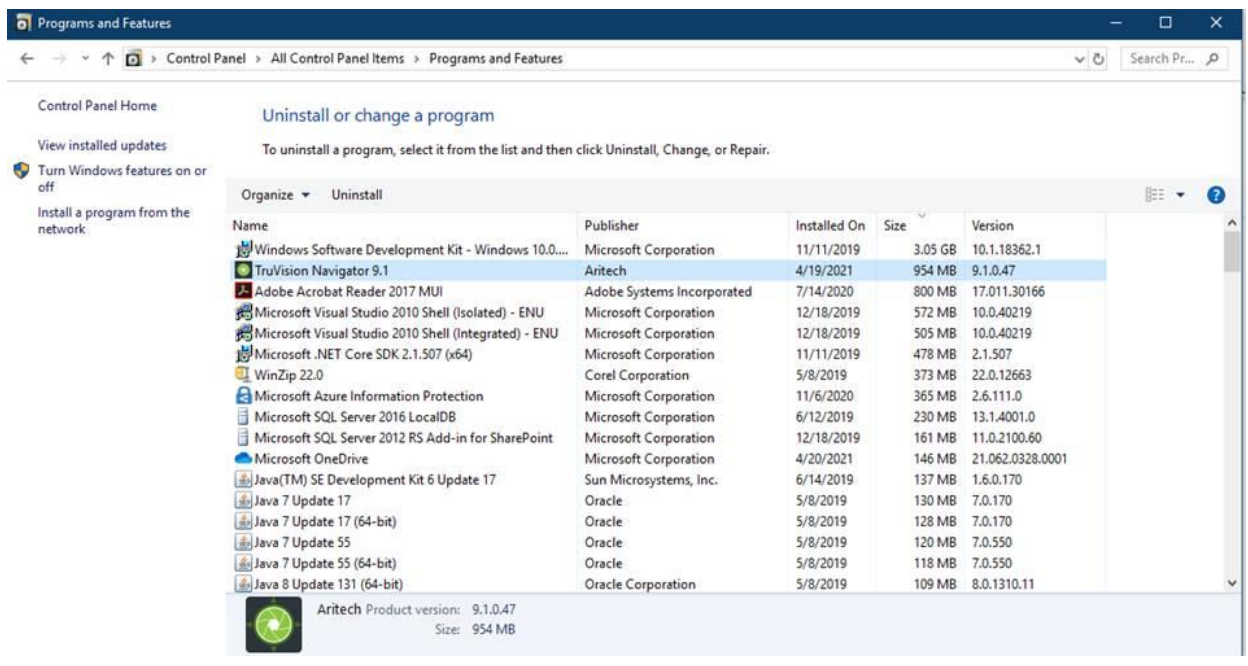

- 3. Klik op **Yes** (Ja) om wijzigingen aan de computer te maken.
- 4. Het venster Installatie ongedaan maken wordt weergegeven. Selecteer, indien nodig, het selectievakje **Also delete the TruVision Navigator database** (Verwijder ook de Truvision Navigator-database) voordat u op **Uninstall** (Installatie ongedaan maken) klikt.
- 5. Het venster Installatie product ongedaan maken verschijnt, gevolgd door het venster Installatie product ongedaan gemaakt. Klik op **Close** (Sluiten) en start de computer opnieuw.

**Opmerking**: Dit proces verwijdert alle TruVision Navigator-bestanden en -logboekbestanden van uw computer. U hoeft het register niet te bewerken om de Navigator van de computer te verwijderen. De NTP-service en de WinPcapprogramma's moeten ook worden verwijderd voor de volledige verwijdering van alle bestanden die werden geïnstalleerd tijdens de installatie van de Navigator.

# Hoofdstuk 3 Navigator-hoofdmenu

Klik op de knop bovenin het Navigator-deelvenster voor het weergeven van de vervolgkeuzelijst van het Navigator-hoofdmenu.

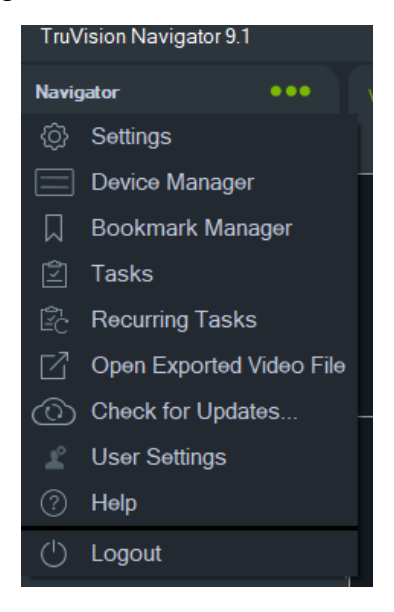

# **Instellingen**

Voor zowel zelfstandige als multiclient-installatiemodellen, kunnen de TruVision Navigator-client en -server worden geconfigureerd voor specifieke functies met behulp van het venster Instellingen.

Om het venster Instellingen te openen, klikt u op de menuknop van de Navigator in de titelbalk van de Navigator en selecteert u **Instellingen**.

**Opmerking:** Gebruiker- en/of groepsmachtigingen zijn nodig om alle tabbladen in het venster Instellingen weer te geven. Zie "Machtigingsmodellen" op pagina 40 voor meer informatie.

De volgende configuratietabbladen zijn beschikbaar in het venster Instellingen:

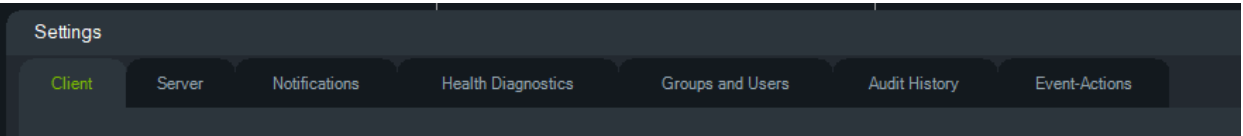

- **Client** Bevat een aantal verschillende instellingen voor elk clientstation.
- **Server** Dit omvat de SMTP-serverinstellingen, machtigingsinstellingen, instellingen voor aangepaste help-koppelingen voor herhaling en URL-informatie over server/client.
- **Meldingen** Bevat de poortinstellingen die noodzakelijk zijn om gebeurtenissen te ontvangen van elk apparaat, e-mailmeldingsinstellingen, en een filter voor specifieke meldingstypen.
- **Conditiediagnose** Dit bevat een filter voor te ontvangen diagnoses, alsmede e-mailinstellingen voor het ontvangen van meldingen met diagnose-informatie. Tevens kan vanuit dit menu de detectie van conditiediagnoses automatisch worden ingepland.
- **Groepen en gebruikers** Nieuwe gebruikers en gebruikerlogins toevoegen,een controlevraag toevoegen, toewijzen van machtigingen, en groepen aanmaken in dit tabblad.
- **Auditgeschiedenis** Stel gebeurtenisfilters en een tijdbereik in voor het weergeven van de gebruikersactiviteit.
- **Gebeurtenis-Acties**  Hiermee kan de gebruiker op elk apparaat in het Navigatordeelvenster een actie uitvoeren die wordt geactiveerd door een willekeurig aantal apparaten die meldingen melden.

## **Client**

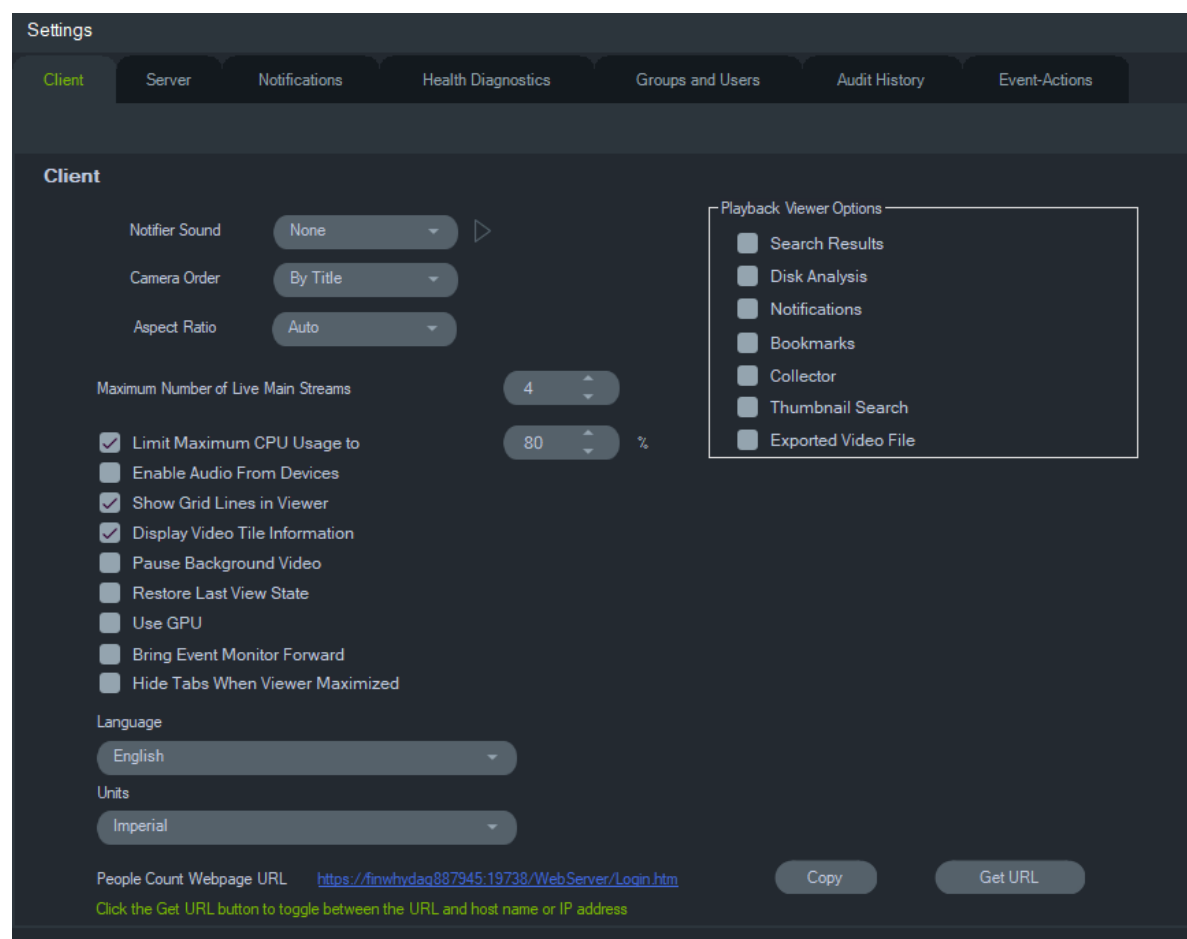

Clientinstellingen gelden voor elk clientstation. Deze instellingen omvatten:

- **Notifier-geluid** Schakel het waarschuwingssignaal in wanneer in het deelvenster Notifier meldingen over nieuwe apparaten binnenkomen. Klik op de knop  $\blacktriangleright$  naast de vervolgkeuzelijst **Notifier-geluid** om een voorbeeld van het geselecteerde geluid te zien.
- **Camera-volgorde** Rangschik camera's in het Navigator-deelvenster op titel of nummer.
- **Beeldverhouding** Schakel de beeldverhouding (**4:3** of **16:9**) voor live video en afspelen van videobeelden in de viewer in.
- **Maximum aantal Live main streams** Het maximum aantal live main streams instellen. Als de waarde 0 (nul) is, worden alleen substreams weergegeven.
- **Beperk het maximale CPU-gebruik tot** Instellen van de maximale CPU-waarde om te voorkomen dat de CPU van de clientmachine 100% bereikt tijdens het weergeven van video.
- **Inschakelen van audio van apparaten** Inschakelen van audio van toepasselijke apparaten.
- **Raster in de viewer weergeven** Verwijderen/weergeven van de rasterlijnen tussen videosegmenten in de viewer.
- **Videosegmentinformatie wergeven** Verwijderen/weergeven van de cameratitel en de datum en de tijd.
- **Pauzeren achtergrondvideo** Pauzeren van de video die niet in de huidige weergave in de Navigator wordt getoond. Deze selectie sluit de video-streams die momenteel niet worden bekeken. Gebruik deze instelling als de gebruikte bandbreedte een probleem is. Bij het overschakelen naar de achtergrondweergaven zal er een kleine vertraging optreden.

**Opmerking:** Achtergrondvideo blijft actief gedurende 30 seconden voor het pauzeren.

- **Herstellen laatste viewstatus** Camera's, weergaven en segmentlay-outs worden hersteld naar de vorige status na het afsluiten en opnieuw starten van de Navigator.
- **GPU gebruiken**  Gebruik de videokaart van de computer om video's te decoderen.
- **Gebeurtenismonitor op de voorgrond brengen**  Geeft het tabblad Gebeurtenismonitor weer in het deelvenster Weergave voor de huidige weergave wanneer een gebeurtenis plaatsvindt. Zie "Toewijzen aan gebeurtenismonitorn" op pagina 136 voor meer informatie.
- **Tabbladen verbergen wanneer weergave is gemaximaliseerd**  Gebruik deze optie om de tabbladen te verbergen wanneer de weergave is gemaximaliseerd. **Opmerking**: Als deze optie is geselecteerd, wordt het schakelen tussen weergaven uitgeschakeld wanneer de weergave is gemaximaliseerd.
- **Taal**  Selecteer de voorkeurstaal voor de gebruikersinterface uit deze vervolgkeuzelijst.
- **Eenheden** Selecteer **Imperiaal** of **Metrische eenheden** voor metingen.
- **Webpagina-URL voor het tellen van personen**  De standaard webpagina-URL die een link naar de server bevat die gegevens over het tellen van personen kan weergeven in een webbrowser. Klik op de knop Kopiëren om de URL te kopiëren. Klik op de knop URL ophalen om te schakelen tussen de URL met een hostnaam of een IP-adres. **Opmerking**: Om de webpagina op een mobiel apparaat weer te geven, heeft u mogelijk een URL met een IP-adres nodig.
- **Playback Viewer-opties**  TruVision Navigator maakt het mogelijk om opgenomen video van recorders in een specifieke viewer, Playback Viewer genaamd, te openen. De gebruiker moet de vereiste opties inschakelen om de opgenomen video te openen in de Playback Viewer. Playback Viewer kan video's weergeven die zijn gerelateerd aan zoekresultaten, schijfanalyse, meldingen, bladwijzers, de verzamelaar, het zoeken naar miniaturen en geëxporteerde videobestanden. De instant replay video, opgenomen video gezocht via de Go To tijd/datum en weergave getoond via een selectie op de tijdlijn, zal worden afgespeeld in de huidige viewer.

## **Server**

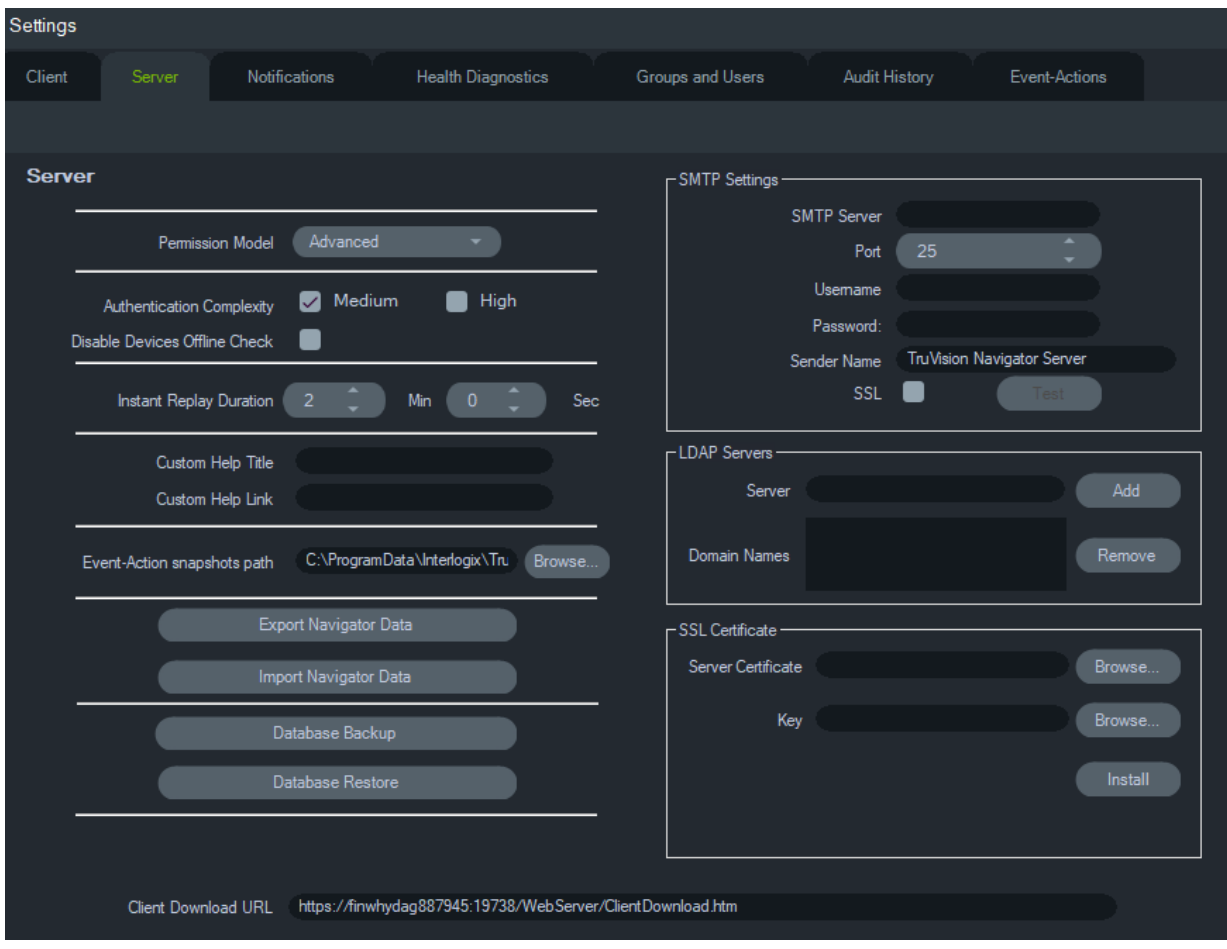

Het tabblad **Server** bevat de volgende serverinstellingen:

- SMTP Setup (**SMTP-server**, **Poort**, **Gebruikersnaam**, **Wachtwoord**, **Sender Name (Naam afzender)**, **SSL**, **Test**)
- **Machtigingmodel** (zie "Machtigingsmodellen" op pagina 40)
- **Complexiteit van verificatie**
- **Offline controle apparaten uitschakelen:** Controleert of recorders offline zijn. Indien geselecteerd, worden er geen meldingen ontvangen • **Directe afspeelduur**
- **Titel gepersonaliseerde help** en **Koppeling gepersonaliseerde help**
- **Database back-uppen** en **Database herstellen**
- **Server URL**: Alleen multi-clientinstallaties (client/server)
- **Download-URL voor client**: Alleen multi-clientinstallaties (client/server)
- **Export Navigator Data (Navigator-gegevens exporteren)** en **Import Navigator Data (Navigator-gegevens importeren)**
- **LDAP-servers**: LDAP-servers **toevoegen** en **verwijderen**
- **SSL-certificaat**: maakt veilige communicatie tussen een client en server mogelijk (alleen client/server-installaties). **Zoek** naar een **servercertificaat** en **-sleutel** van een certificeringsinstantie (CA) en **installeer** het certificaat.

• **Event-Action snapshot-pad**: Hiermee kan de gebruiker de locatie selecteren waar de gegenereerde snapshots worden opgeslagen voor de gebeurtenis-actietriggers.

#### **SMTP-installatie**

SMTP (Simple Mail Transfer Protocol) is de standaard voor het verzenden van e-mails over het internet. De TruVision Navigator-server kan worden geconfigureerd om een SMTP-server te gebruiken voor het versturen van geautomatiseerde e-mails (met download-URL voor de client, gebruikersnaam en wachtwoord) naar gebruikers wanneer deze zijn aangemaakt in de TruVision Navigator en wanneer hun inloggegevens (gebruikersnaam, wachtwoord) opnieuw door een systeembeheerder in het systeem moeten worden ingesteld. Als SMTP niet is ingesteld, moet deze informatie via een alternatieve methode, bijv. telefoon of persoonlijke e-mail geleverd worden.

#### **U stelt SMTP als volgt in:**

- 1. Typ het IP-adres van de **SMTP-server**, de **Port (Poort)**, en aanmeldingsgegevens zoals een **Username (Gebruikersnaam)** en **Password (Wachtwoord)** vereist door de SMTP-server.
- 2. De standaardnaam van de e-mailafzender is "TruVision Navigator Server". Wijzig indien nodig de naam van de afzender en selecteer **SSL** indien vereist door de server.
- 3. Test deze instellingen door te klikken op **Test** en een e-mailadres van bestemming te typen voor het testbericht. Controleer de statusbalk van de toepassing voor feedback over de test. Controleer ook uw e-mail om te kijken of er een test-e-mail is ontvangen van de TruVision Nagivator-server, waarmee de juiste installatie van de SMTP-server wordt bevestigd.
- 4. Een e-mail zoals hieronder wordt verzonden. Als er niets ontvangen wordt na enkele minuten, controleer dan de map Ongewenste e-mail om te zien of de e-mail daar is geclassificeerd en opgeslagen.

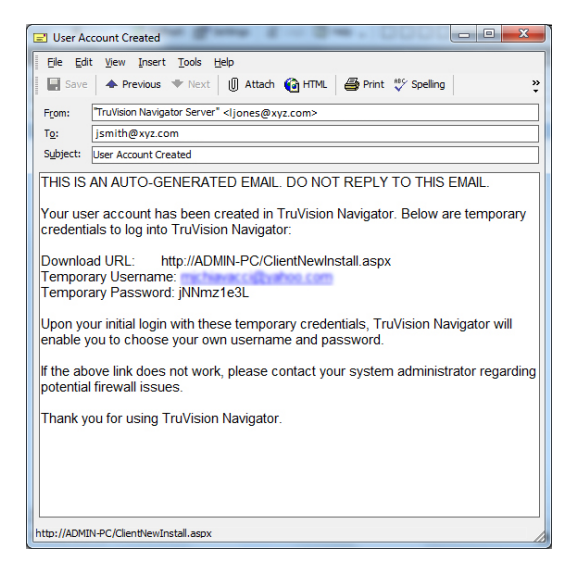

## **Complexiteit van verificatie**

TruVision Navigator bevat twee standaarden voor de complexiteit van de verificatie - Medium (Gemiddeld) en High (Hoog). Voor een nieuwe installatie is de standaardverificatie **Medium** (Gemiddeld). Om de complexiteit van de verificatie te wijzigen, selecteert u een optie uit de vervolgkeuzelijst en klikt u op **OK**.

Alle nieuwe gebruikers moeten voldoen aan de nieuwe complexiteit van de verificatiestandaard. Bestaande gebruikers van de toepassing wordt echter niet gevraagd hun persoonlijke gegevens te wijzigen om aan de nieuwe standaard te voldoen nadat deze gewijzigd is. De systeembeheerder moet daarom elke bestaande gebruikersaccount resetten om de standaard van kracht te laten worden. Deze reset is alleen van invloed op het wachtwoord, en niet op de gebruikersnaam van die gebruiker. Om resets te vermijden, is het raadzaam de instelling van de complexiteit van de verificatie in te stellen voor er gebruikers in het systeem worden aangemaakt.

Tabel 1 op pagina 28 vindt u de componenten van elk van deze standaarden.

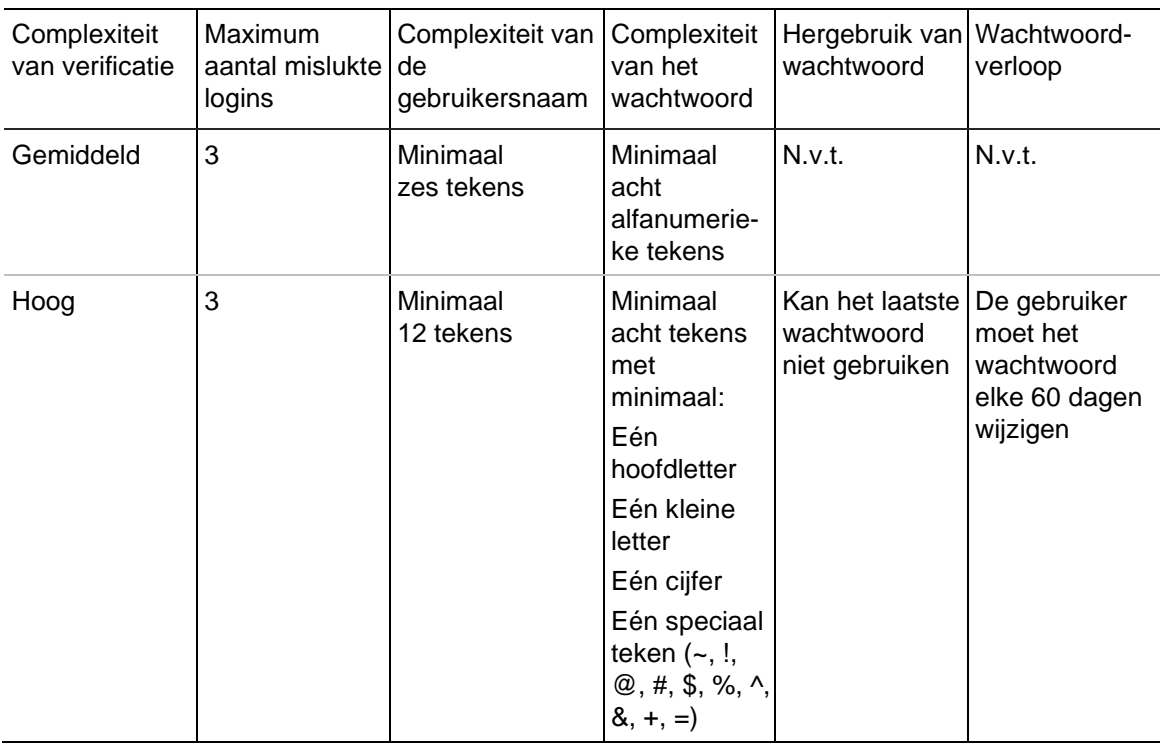

### **Tabel 1: Complexiteit van verificatie**

### **Duur van het direct afspelen**

De Navigator ondersteunt direct afspelen van het videosegment. Deze functie spoelt de video terug in een door de gebruiker gedefinieerd segment, in een vooraf geconfigureerde tijd (30 seconden standaard, maximaal 99 minuten en 59 seconden).

Voor het instellen van de tijd voor direct afspelen, voert u de minuten en seconden in of klikt u op de draai-wielen om de gewenste waarde in de velden **Directe afspeelduur** in te stellen en klikt u op **OK**.

Zie Bijlage B "Apparaatgegevens" op pagina 201 voor de beperkingen van direct afspelen voor elk apparaat.

### **Aangepaste Help**

De Aangepaste help laat individuele organisaties toe hun eigen aanvullende inhoud te leveren, zodat het gebruik van de software gemakkelijker wordt gemaakt. Deze inhoud wordt volledig gedefinieerd door de gebruikers. De TruVision Navigator biedt gebruikers alleen maar de mogelijkheid om het te openen.

#### **Het toevoegen van een aangepaste help-koppeling:**

- 1. Voer in het scherm van de serverinstellingen, de naam in van de titel van de help om die te delen met gebruikers in het veld **Custom Help Title** (Titel aangepaste help).
- 2. Voer de koppeling in naar het Help-bestand in het veld **Custom Help Link** (Koppeling voor aangepaste help).
- 3. Klik op **OK**.
- 4. Open het Help-venster door te klikken op de knop van het hoofdmenu van de Navigator en **Help** te selecteren. De aangepaste Help-titel wordt weergegeven in het Helpscherm.
- 5. Klik op de koppeling om de inhoud te openen.

#### **Database back-up en herstellen (uitsluitend voor zelfstandige installaties)**

De Navigator-database-back-up moet worden aangemaakt op een aparte locatie door de systeembeheerder voor veilige bewaring. Als er iets gebeurt met de computer waarop de TruVision Navigator-database opgeslagen is, kan de systeembeheerder dezelfde TruVision Navigator-versie installeren en de database met het backupbestand herstellen. Hierdoor wordt het systeem snel en zonder handmatig opnieuw invoeren van apparaat, gebruiker, groep, machtiging, of andere systeemconfiguratiegegevens weer in werking gezet.

**Opmerking:** Gegevensback-up en -herstel is niet bedoeld voor gebruik bij het upgraden naar een nieuwere versie van Navigator. Het werkt alleen met dezelfde versie van Navigator die wordt gebruikt voor de back-up van de database.

#### **Om een back-up van de Navigator-database te maken:**

- 1. Selecteer het tabblad **Server** in het Instellingenvenster en klik vervolgens op de knop **Database Backup** (Database-backup). Het venster Database Back-uppen wordt weergegeven.
- 2. Voer een back-upnaam in voor de database op (bestandsextensie is niet nodig) en noteer het pad waaronder het databaseback-upbestand opgeslagen zal worden. De systeembeheerder moet dit bestand naar een veilige locatie kopiëren of verplaatsen.
- 3. Klik op **Schedule (Schema)** voor het plannen van de back-up of klik op **Backup now (Nu back-uppen)**. Raadpleeg, nadat het maken van een back-up is gestart, het deelvenster Tasks (Taken) voor de statusgegevens (zie "Taken" op pagina 59).
- 4. Als de back-up is gemaakt, wordt het back-upbestand van de database op de daarvoor aangewezen locatie opgeslagen.

### **Het herstellen van de Navigator-database:**

1. Selecteer het tabblad **Server** in het Instellingenvenster en klik vervolgens op de knop **Database Restore (Database herstellen)**. Het venster Restore Database (Database herstellen) wordt weergegeven. Zorg dat een kopie van het backupbestand van de database in de vermelde map opgeslagen is.

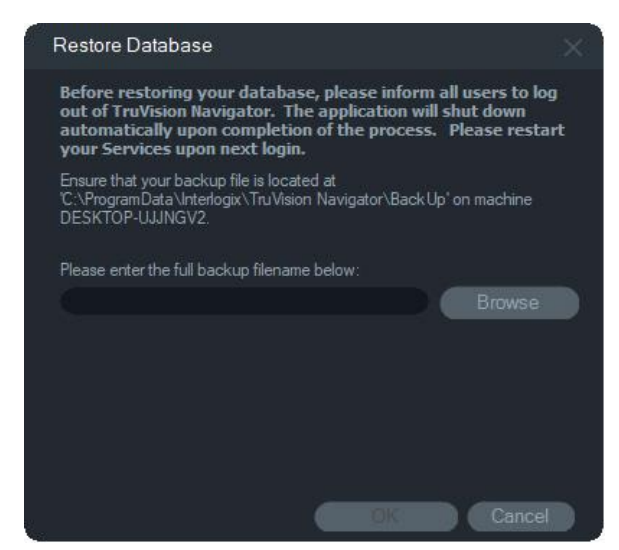

- 2. Voer de exacte bestandsnaam in het getoonde tekstveld in. Als u de database naar een SQL-instantie herstelt waarvoor SQL-verificatiereferenties vereist zijn, voer deze dan in. Als deze niet vereist zijn, gebruik dan de standaardinstelling.
- 3. Raadpleeg nadat het herstellen is gestart het Taakvenster voor de statusgegevens. Meld u af bij de toepassing nadat de taak herstellen wordt weergegeven in het taakvenster. Log weer in en de database is hersteld.

### **Multi-clientinstallaties (client/server)**

### **Download-URL voor client**

Het veld **Download-URL voor client** wordt alleen weergegeven op client/serverinstallaties.

In het geval van multi-clientinstallaties (client/server) is de download-URL voor de client de netwerklocatie van het softwarepakket van de TruVision Navigator-client. Systeembeheerders kunnen deze URL aan nieuwe gebruikers leveren, zodat zij de clientsoftware extern van de server waarop de TruVision Navigator-server draait, kunnen downloaden. Als SMTP gebruikt wordt, wordt dit tijdens het instellen van de gebruikers automatisch uitgevoerd.

In het geval van zelfstandige installaties (directe databaseverbinding) is dit veld uitgeschakeld omdat geen enkele andere op het netwerk aangesloten TruVision Navigator-client verbinding kan maken met deze instantie van de TruVision Navigator-server.
#### **Gebruikersbeheer en levering van clientsoftware**

Met multi-clientinstallaties (client/server) van TruVision Nagivator hebben computers op hetzelfde netwerk als de TruVision Nagivator-server de mogelijkheid om de TruVision Navigator-client te downloaden.

Let op het volgende:

- Externe distributie van clientsoftware is NIET beschikbaar voor de zelfstandge installatie-optie (directe databaseverbinding).
- De persoon die de clientsoftware installeert moet beschikken over systeembeheerdersrechten van de computer om de clientinstallatie uit te kunnen voeren.
- Wanneer een nieuwe gebruiker aan het systeem wordt toegevoegd, zijn aan deze gebruiker geen machtigingen toegekend, en kan deze daarom niet inloggen bij Navigator. Gebruikersmachtigingen moeten worden toegewezen voordat de gebruiker kan inloggen (zie "Gebruikersbeheer" op pagina 37).
- Na de installatie van de clientsoftware, worden alle items waarvoor de gebruiker toegangsmachtiging heeft, weergegeven in het Navigator-deelvenster.

#### **Volledig automatische levering van clientsoftware**

De Navigator kan worden geconfigureerd om een SMTP-server te gebruiken voor het versturen van geautomatiseerde e-mails (met download-URL voor de client, gebruikersnaam en wachtwoord) naar nieuwe gebruikers of wanneer de inloggegevens van bestaande gebruikers (gebruikersnaam, wachtwoord) opnieuw door een systeembeheerder in het systeem moeten worden ingesteld (zie "SMTP-installatie" op pagina 26").

Om de clientsoftware naar een nieuwe gebruiker te distribueren, moet u eerst met een SMTP-server de TruVision-Navigator configureren, de nieuwe gebruiker toevoegen en dan de nieuwe gebruiker machtigen. (zie "Gebruikersbeheer" op pagina 37).

#### **Gedeeltelijk automatische levering van clientsoftware**

Als de SMTP-mogelijkheid niet wordt gebruikt, zijn er alternatieve methoden die kunnen worden gebruikt voor het leveren van de clientsoftware.

#### **Ga als volgt te werk voor het leveren van clientsoftware op afstand zonder SMTP-toegang:**

- 1. Zorg dat het veld **SMTP Server** (SMTP-Server) leeg is in het tabblad **Server** in het venster Instellingen.
- 2. Voeg de gebruiker toe (zie "Gebruikersbeheer" op pagina 37).
- 3. De systeembeheerder levert de inloggegevens van de gebruiker en download-URL voor de client via de telefoon of via een persoonlijke e-mail aan de gebruiker. Knip en plak de URL uit het veld **Client Download URL** (Download-URL voor de client) in het tabblad **Server** in het venster Instellingen. Vergeet niet de machtigingen van de gebruiker toe te wijzen omdat hij/zij anders niet kan inloggen.
- 4. Kopieer of schrijf de download-URL voor de client in een browser, of klik op de koppeling in een e-mail.
- 5. *Sla deze stap over als u een SSL-certificaat van een CA hebt geïmplementeerd:* Klik op **Go on to the webpage (not recommended)** (Ga door naar de webpagina (niet aanbevolen)). Zie de bijlage *TruVision Navigator 8.0 SP2 Software-upgrade voor clientcomputers* voor details.
- 6. Volg de instructies op de downloadpagina van de clientsoftware om het bestand ClientOnlySetup.exe te downloaden.
- 7. Voer het bestand ClientOnlySetup.exe (het bestand ClientOnlySetup.exe is vooraf geconfigureerd om naar de server waar het vandaan komt te verwijzen) uit en volg de installatie-instructies.
- 8. Start de Navigator en log in met de aanmeldingsgegevens die via de telefoon of e-mail geleverd werden.
- 9. Voer de vereiste informatie in het venster Wachtwoord wijzigen in (zie "Eerste keer inloggen" op pagina 18 voor meer informatie).

#### **Ga als volgt te werk om de clientsoftware op computers handmatig te installeren:**

- 1. Download het bestand ClientOnlySetup.exe van de webpagina Client-installatie en zet dit bestand op een USB-stick of andere media.
- 2. Zet het .exe-bestand op de specifieke computer.
- 3. Voer het bestand ClientOnlySetup.exe (het bestand ClientOnlySetup.exe is vooraf geconfigureerd om naar de server waar het vandaan komt te verwijzen) uit en volg de installatie-instructies.
- 4. Start de Navigator en log in met de aanmeldingsgegevens van de gebruiker.
- 5. Voer de vereiste informatie in het venster Wachtwoord wijzigen in (zie "Eerste keer inloggen" op pagina 17 voor meer informatie).

#### **Navigator-gegevens importeren/exporteren**

Een adresboek van de Navigator slaat de titel, het IP-adres en de aanmeldgegevens van recorders en camera's, evenals websitepagina's, TruPortal-panelen, Aritechinbraakpanelen, IFS-netwerkSwitches en logische weergaven in het Navigator-paneel op. Deze gegevens kunnen naar wens worden ingevoerd of geëxporteerd naar de Navigator om deze instellingen op te slaan en te herstellen.

- Klik op **Export Navigator Data (Navigator-gegevens exporteren)** om Navigatorinstellingen als CSV-bestand op te slaan.
- Klik op **Import Navigator Data (Navigator-gegevens importeren)** om eerder ingestelde Navigator-instellingen in het CSV-bestand te importeren.

#### **LDAP-servers**

Het Lightweight Directory Access Protocol (LDAP) wordt vaak gebruikt om een archief te bieden voor de opslag van gebruikersnamen en wachtwoorden. Het toevoegen van een LDAP-server aan Navigator biedt een manier om gebruikers te valideren waarmee ze het Navigator-inlogvenster kunnen omzeilen.

#### **Om een LDAP-server toe te voegen:**

- 1. Typ de LDAP-serverdomeinnaam in het vak Server en klik vervolgens op **Add** (Toevoegen) om de serververbinding te testen. Dit kan gedaan worden voor meerdere domeinnamen. De domeinnaam moet bereikbaar zijn vanaf de computer die wordt gebruikt om de LDAP-server toe te voegen.
- 2. Klik op een domeinnaam in het vak Domain Names (Domeinnamen) en klik vervolgens op Remove (Verwijderen) om een LDAP-server te verwijderen.
- 3. Klik op OK op het tabblad Settings (Instellingen) als u klaar bent om de LDAPserver(s) aan Navigator toe te voegen.

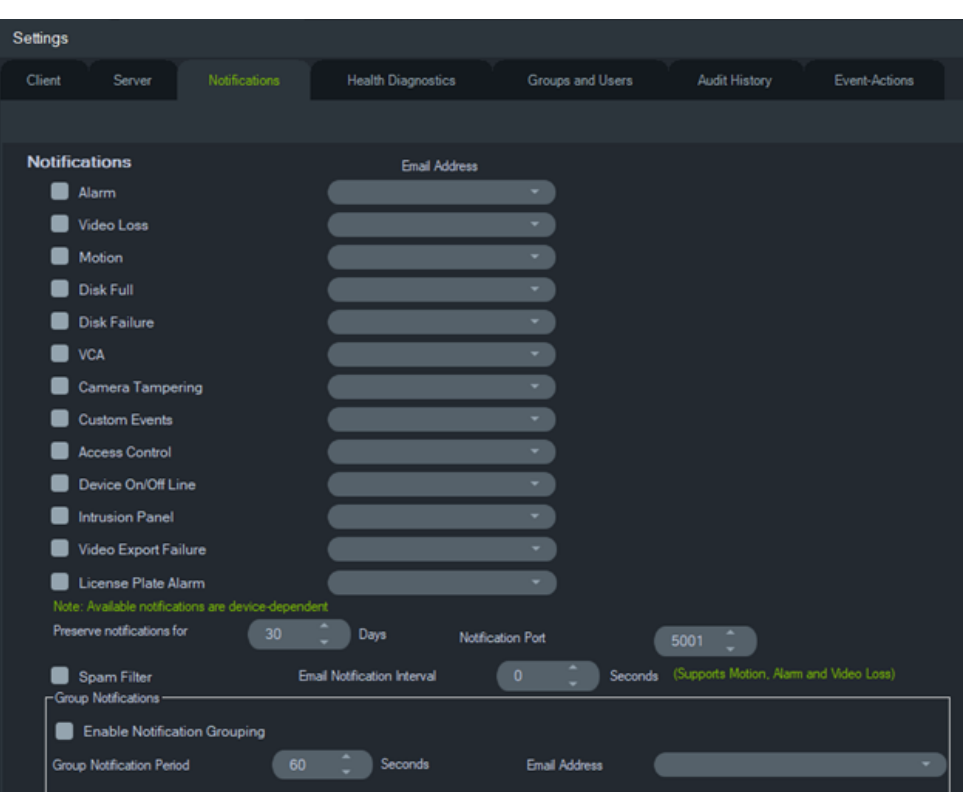

## **Meldingen**

Het tabblad **Notifications** (Meldingen) van het dialoogvenster Settings (Instellingen) bevat de volgende serverinstellingen:

- **Meldingen**  Gebeurtenissen selecteren voor melding per e-mail en sms (alleen VS) om te verzenden naar specifieke Navigator-gebruikers. Zie "Groepen en gebruikers" op pagina 37.
- **Meldingsinterval behouden** De tijd dat de melding wordt gearchiveerd.
- **Meldingspoort**  De poort die wordt gebruikt voor de doorvoer van meldingen.
- **Interval e-mailmeldingen** Met de interval voor e-mailmeldingen kan de gebruiker een tijdsinterval (in seconden) definiëren, gedurende welke tijd hetzelfde type melding (voor beweging, alarm en videoverlies) geen nieuwe e-mail genereert en wordt overgeslagen. Als een gebruiker bijvoorbeeld de drempel voor 1 minuut configureert, wordt er, zodra de e-mail met bewegingsmeldingen op een camera is

geactiveerd, een e-mail verzonden, maar de daaropvolgende e-mails met bewegingsmeldingen worden (voor dezelfde camera) gedurende 1 minuut niet verzonden.

• **Spam Filter (Spamfilter):** Schakel Spam Filter (Spamfilter) in zodat er slechts één start- en één stopmelding is voor elke beweging, alarmingang en videoverliesgebeurtenis.

**Opmerking:** TruVision Navigator beschouwt de eerste ontvangen melding als de start nadat de toepassing/service is gestart.

• **Groepsmeldingen** – Door Groepsmeldingen in te schakelen, worden alle emailmeldingen die binnen een bepaalde tijdsperiode worden ontvangen, gegroepeerd in één e-mailmelding. De gebruiker kan een tijdsperiode (in seconden) instellen waarin tijdmeldingen worden gegroepeerd in één e-mailbericht. Tijdens het interval worden geen meldingen genegeerd.

#### **Meldingen en notifier**

Apparaten kunnen meldingen naar een IP-adres en poort verzenden om problemen proactief op te lossen. Deze meldingen omvatten normaal gesproken alarm, videoverlies, beweging, enz. Zie Bijlage B "Apparaatgegevens" op pagina 201 voor meer informatie waarop meldingen worden ondersteund door elk apparaat.

Om meldingen van apparaten in het deelvenster Notifier te ontvangen, zijn configuraties vereist op zowel het apparaat als het Navigator-serviceniveau.

**Apparaatconfiguratie** – Elk apparaat moet zodanig worden ingesteld dat de beschikbare meldingen worden doorgestuurd naar het IP-adres en de poort van de Navigator-server. Zie Bijlage B "Apparaatgegevens" op pagina 201 voor meer informatie over elk apparaat.

**Configuratie van de Navigator-service** – De instellingen voor de Truvision Navigatorservice of de Truvision-server moeten zodanig worden geconfigureerd dat deze op dezelfde poort naar deze meldingen luisteren.

**Opmerking:** Routers en firewalls moeten misschien dienovereenkomstig worden geconfigureerd om dit verkeer mogelijk te maken. Zorg ervoor dat ofwel de TCPluisterpoort of de E-mailluisterpoort (SMTP) in het tabblad van het instellingenvenster **Notifications** (Meldingen) overeenkomt met de poortinstelling op het apparaat zelf.

De Navigator biedt u de mogelijkheid om de meldingsgegevens uit uw database te beperken om de grootte ervan te verkleinen. Stel de bewaartermijn in met het aantal dagen voor deze gegevens in het veld **Meldingen behouden voor**.

Als een van deze waarden wordt gewijzigd, start dan het Navigator-programma opnieuw op (zelfstandige installaties) of start de TruVision Navigator-service opnieuw (client/server-installaties) om de wijzigingen van kracht te laten worden.

#### **Conditiediagnose**

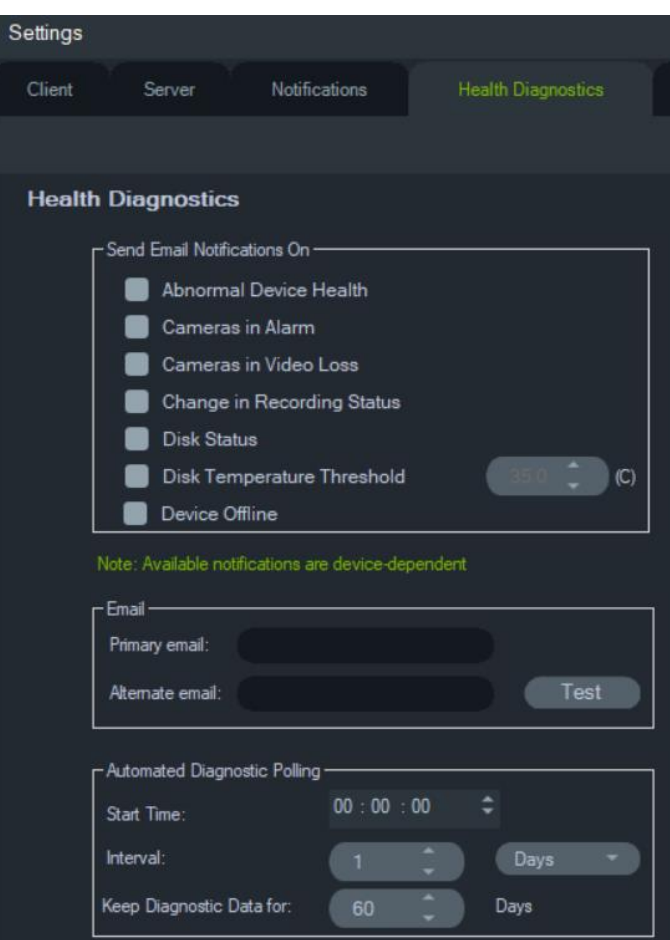

Het tabblad **Health Diagnostics** (Conditiediagnose) van het dialoogvenster Settings (Instellingen) bevat de volgende serverinstellingen:

- Conditiegebeurtenissen die gemeld moeten worden per e-mail selecteren
- Primaire en alternatieve e-mailadressen
- Automatische conditiediagnose

**Opmerking**: De wijzigingen gemaakt in het tabblad **Health Diagnostics** worden niet van kracht tot het opnieuw opstarten van het Navigator-programma (zelfstandige installaties) of de TruVision Navigator-server (client/server-installaties).

#### **E-mailmeldingen**

Schakel de selectievakjes in om een van de volgende meldingen te ontvangen via e-mail:

**Abnormaal apparaat-diagnose** – Deze melding betekent dat ofwel de harde schijf beschadigd is of dat het apparaat geen video kan coderen of opnemen (alleen DVR's).

**Camera's met alarm** – Alle camera's die zich in een alarmstatus bevinden.

**Camera's met videoverlies** – Een camera die geen video aan het verzenden is.

**Verandering in de opnamestatus** – Een opname is gestopt of gestart.

**Schijfstatus** – Conditiestatus van de harde schijf.

**Schijftemperatuurdrempel** – De temperatuur heeft de ingestelde drempel overschreden.

**Apparaat offline** – Een apparaat is offline tijdens de diagnose nadat deze eerder online was.

#### **E-mailadressen**

Voer geldige e-mailadressen in de velden **Primair e-mailadres** en **Alternatieve e-mail** in. Als SMTP in het systeem ingesteld is, klikt u op **Test** voor het verzenden van teste-mails.

#### **Geautomatiseerde diagnose**

Om na een bepaalde tijd op alle apparaten in het systeem automatische conditiediagnoses uit te voeren, moet eerst de service Diagnostic Polling (Conditiediagnose) geconfigureerd worden.

**Voor het configureren van de service diagnostic polling (conditiediagnose):**

- 1. Voer in het tabblad **Health Diagnostics** (Conditiediagnose) in het Instellingenvenster de **Start Time** (Starttijd) en het **Interval** (bewaartermijn) voor de geautomatiseerde conditiediagnose in.
- 2. Selecteer **Days** (Dagen) of **Hours** (Uren) voor de termijn voor het bewaren van de conditie-diagnosegegevens in de database.
- 3. Start de Navigator opnieuw om de geautomatiseerde diagnose te starten. Als een van deze waarden werd gewijzigd, start dan het Navigator-programma opnieuw op (zelfstandige installaties) of start de TruVision Navigator-server opnieuw op (client/server-installaties) om de wijzigingen van kracht te laten worden.

Na handmatig momentopnamen of automatische conditiediagnoses zijn vastgelegd, worden deze gegevens in de TruVision Navigator-database opgeslagen. Gebruikers kunnen deze gegevens nu doorzoeken om de productieve tijd van het systeem te handhaven.

### **Groepen en gebruikers**

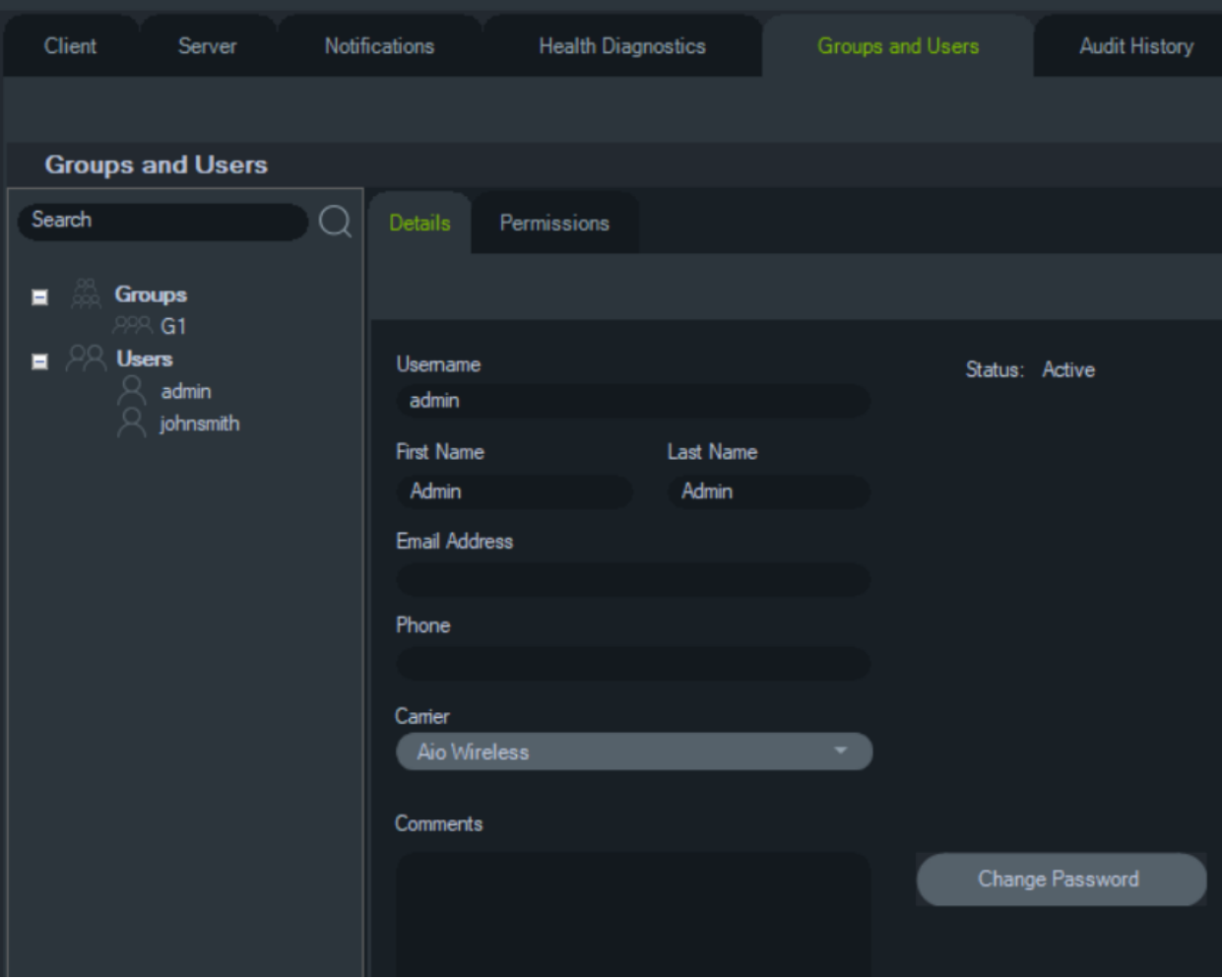

Het tabblad **Group and Users** (Groepen en gebruikers) van het dialoogvenster Settings (Instellingen) bevat de volgende serverinstellingen:

- **Details**
- **Machtigingen**

#### **Gebruikersbeheer**

**Opmerking:** Het toevoegen of toewijzen van machtigingen aan een gebruiker vereist dat de persoon die deze functies uitvoert de machtiging 'Beheren van de gebruikersmachtigingen' toegewezen heeft gekregen in de Navigator.

#### **U kunt een gewone gebruiker als volgt toevoegen:**

- 1. Klik op het tabblad **Groups and Users** (Groepen en gebruikers) in het Instellingenvenster.
- 2. Met de rechtermuisknop klikt u op het knooppunt van de gebruikers in de Navigator en selecteert u **Add User** (Gebruiker toevoegen) of u klikt op de knop **Add User** (Gebruiker toevoegen). Het venster Add User (Gebruiker toevoegen) wordt weergegeven.
- 3. Voer de vereiste gebruikersgegevens in elk veld in. De velden **Username (Gebruikersnaam)**, **Password (Wachtwoord)** en **Confirm Password (Wachtwoord bevestigen)** zijn uitgeschakeld als SMTP is geconfigureerd in het systeem.
- 4. Klik op **OK**. De nieuwe gebruiker wordt onder het knooppunt Users (Gebruikers) in het Navigator-deelvenster toegevoegd.
- 5. *Navigator installeren op de clientcomputer van de nieuwe gebruiker*: Als SMTP is ingesteld in het systeem, volg dan de instructies onder "Volledig automatische levering van clientsoftware" op pagina 31. Volg voor systemen zonder SMTP de instructies onder "Gedeeltelijk automatische levering van clientsoftware" op pagina 31.

#### **U kunt een LDAP-gebruiker als volgt toevoegen:**

- 1. Klik op het tabblad **Groups and Users (Groepen en gebruikers)** in het Instellingenvenster.
- 2. Met de rechtermuisknop klikt u op het knooppunt van de gebruikers in de Navigator en selecteert u **Gebruiker toevoegen** of u klikt op de knop **Gebruiker toevoegen** . Het venster Add User (Gebruiker toevoegen) wordt weergegeven.
- 3. Klik op **Add LDAP User (LDAP-gebruiker toevoegen)**.
- 4. Het venster Add LDAP User (LDAP-gebruiker toevoegen) wordt weergegeven. Selecteer een domeinnaam uit de vervolgkeuzelijst **Domain Name** (Domeinnaam) (zie "LDAP-server" op pagina 30 voor details).
- 5. Typ de gebruikersnaam in het **Search By (Zoeken op)** en klik op **Search (Zoeken)**. Alle overeenkomende gegevens verschijnen zoals hieronder getoond.

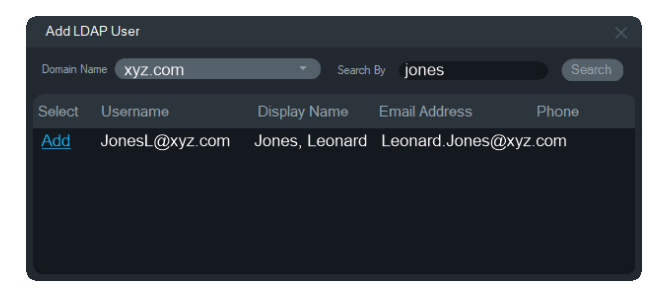

- 6. Klik op de link **Add** (Toevoegen) naast de gebruikersnaam om een LDAP-gebruiker toe te voegen. Het venster Add User (Gebruiker toevoegen) verschijnt weer met de automatisch ingevulde gebruikersinformatie.
- 7. Klik **OK** om de LDAP-gebruiker toe te voegen. De gebruiker verschijnt nu in de lijst **Show all users (Alle gebruikers weergeven)** als een LDAP-gebruiker.
- 8. Wijs indien nodig ten minste één machtiging toe aan de LDAP-gebruiker zodat deze Navigator kan gebruiken (zie "Machtigingen toewijzen aan een gebruiker" hieronder).

**Opmerking:** LDAP-gebruikers worden automatisch aangemeld bij Navigator bij het openen van de toepassing. Een LDAP-gebruiker moet zich afmelden bij Navigator om zich aan te melden als een andere gebruiker.

#### **Machtigingen toewijzen aan een gebruiker.**

- 1. Klik op het pictogram van de gebruiker in het tabblad **Groups and Users** (Groepen en gebruikers) en klik op het tabblad **Permissions** (Machtigingen).
- 2. Markeer het knooppunt TruVision-server of de sub-knooppunten, mappen, apparaten of andere items in het deelvenster machtigingen en verleen/weiger machtigingen voor deze gebruiker in het tabblad **Permissions** (Machtigingen). Als het machtigingsmodel ingesteld is op **Simple** (Eenvoudig) (alleen gebruikers), ziet u alleen de kolom Allow (Toestaan). Als het machtigingsmodel ingesteld is op **Advanced** (Geavanceerd) (zowel gebruikers als groepen), ziet u zowel de kolom Allow (Toestaan) als de kolom Deny (Negeren).

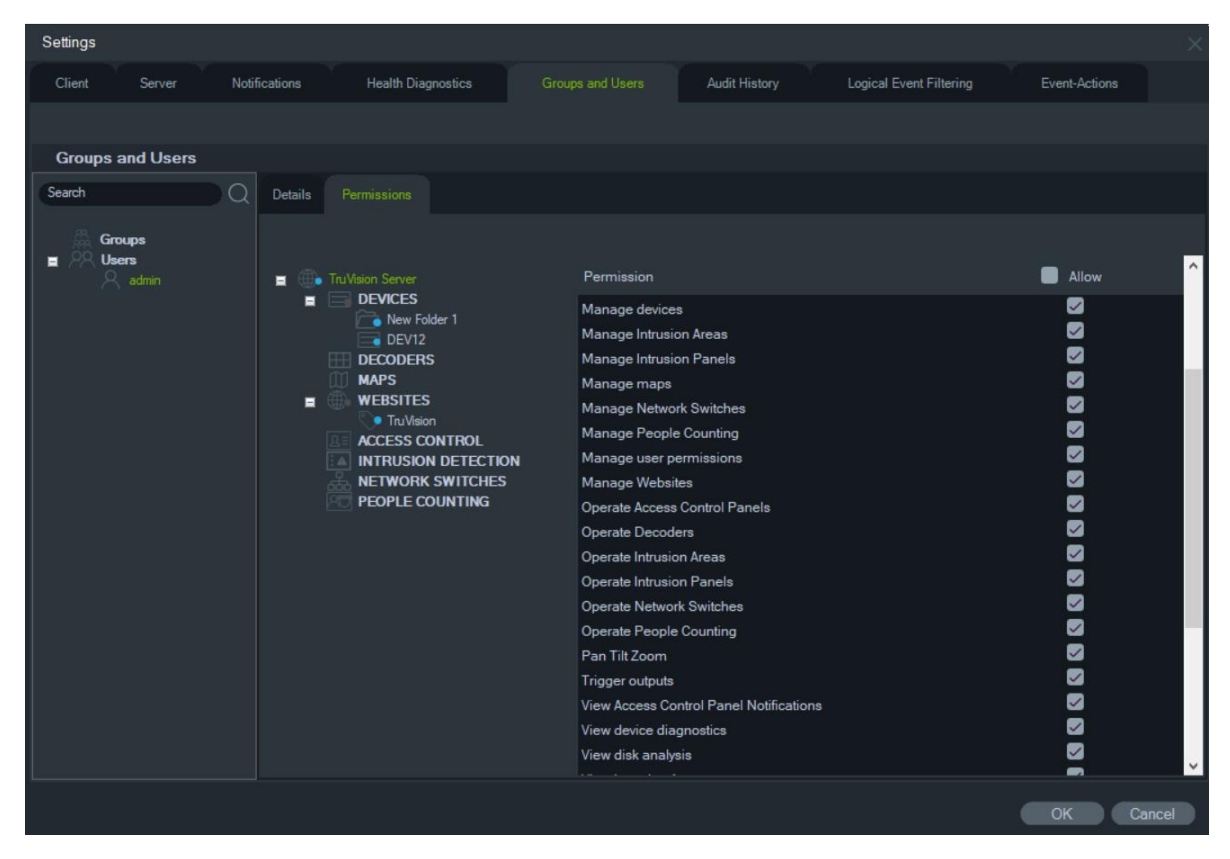

3. Als u klaar bent, klikt u op **OK**.

#### **Toestemming indicatoren**

Bij het toewijzen van machtigingen, bepaalt u of de machtiging wordt toegewezen aan de bovenliggende of onderliggende knooppunt. Het toekennen van machtigingen aan een bovenliggend knooppunt zorgt ervoor dat die machtigingen ook aan de onderliggende knooppunten toegekend worden. Als u bijvoorbeeld machtigingen toewijst op het Navigator-serverniveau, vloeien deze door naar alle onderliggende mappen, apparaten en camera's. Deze worden aangeduid met een blauwe stip. Omgekeerd veranderen machtigingen die zijn toegewezen aan een onderliggend knooppunt de machtigingen van het bovenliggende knooppunt niet. In dit geval zal er een blauwe stip verschijnen bij het onderliggende knooppunt en een grijze stip bij het bovenliggende knooppunt.

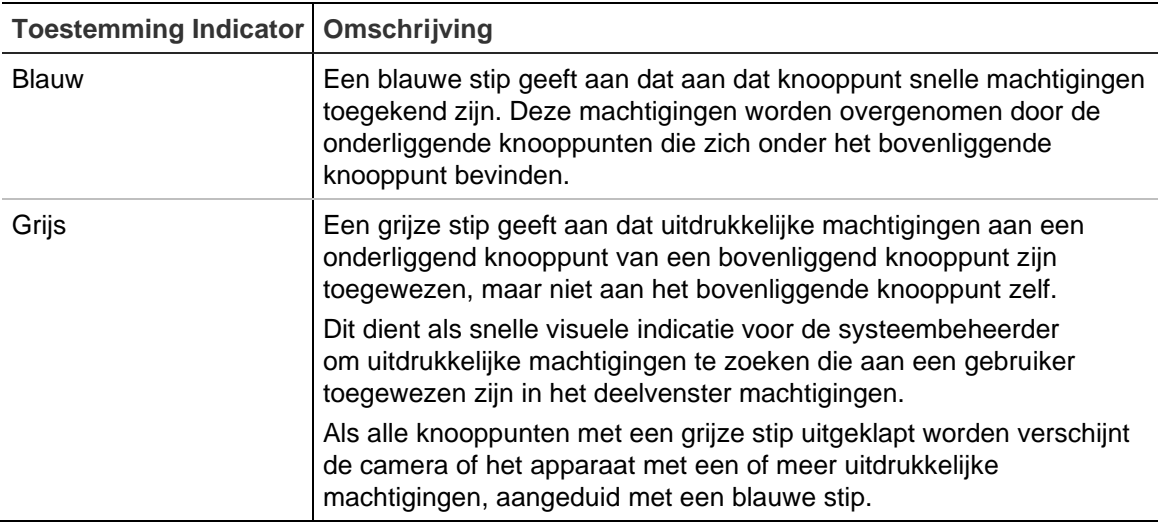

#### **Tabel 2: Toestemming indicatoren**

#### **Machtigingsmodellen**

TruVision Navigator beschikt over twee machtigingsmodellen: Simple (Eenvoudig) of Advanced (Geavanceerd). Voor een nieuwe installatie wordt standaard het model Simple (Eenvoudig) gebruikt.

**Eenvoudig model** - Systeembeheerders beschikken alleen over de mogelijkheid om gebruikers en hun overeenkomstige machtigingen aan te maken, te bewerken en te verwijderen.

**Geavanceerd model** - Systeembeheerders beschikken over de mogelijkheid om zowel gebruikers als groepen aan te maken, te bewerken en te verwijderen. Groepen maken het schalen van de gebruikersmachtigingen over veel gebruikers mogelijk. Meerdere gebruikers kunnen bijvoorbeeld in één groep worden geplaatst, waaraan machtigingen kunnen worden toegewezen voor bepaalde mappen en apparaten in het systeem. Zonder groepen zou de beheerder machtiging moeten verlenen aan elke gebruiker afzonderlijk.

Om het machtigingsmodel te wijzigen naar geavanceerd, gaat u naar het Instellingenvenster, selecteer het tabblad **Server**, selecteert u **Advanced** (Geavanceerd) in de vervolgkeuzelijst **Permission Model** (Machtigingsmodel) en klikt u op **OK**. De groepen moeten nu als knooppunt in het Navigator-deelvenster weergegeven worden. In onderstaande tabel worden de daadwerkelijke machtigingen beschreven die kunnen worden toegekend aan gebruikers of groepen in de Navigator, de gevolgen van die machtiging voor de gebruikersinterface en de afhankelijkheden van specifieke machtigingen.

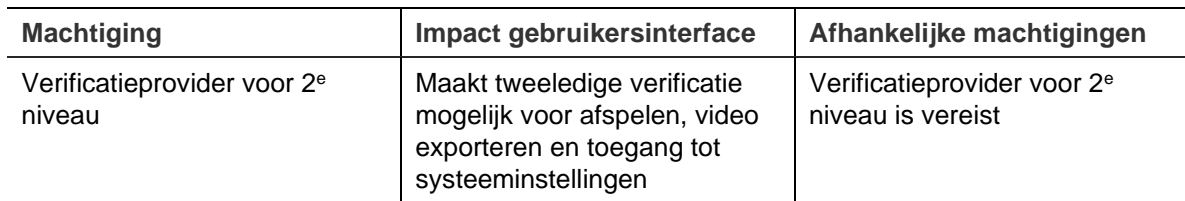

**Tabel 3: Machtigingsmatrix**

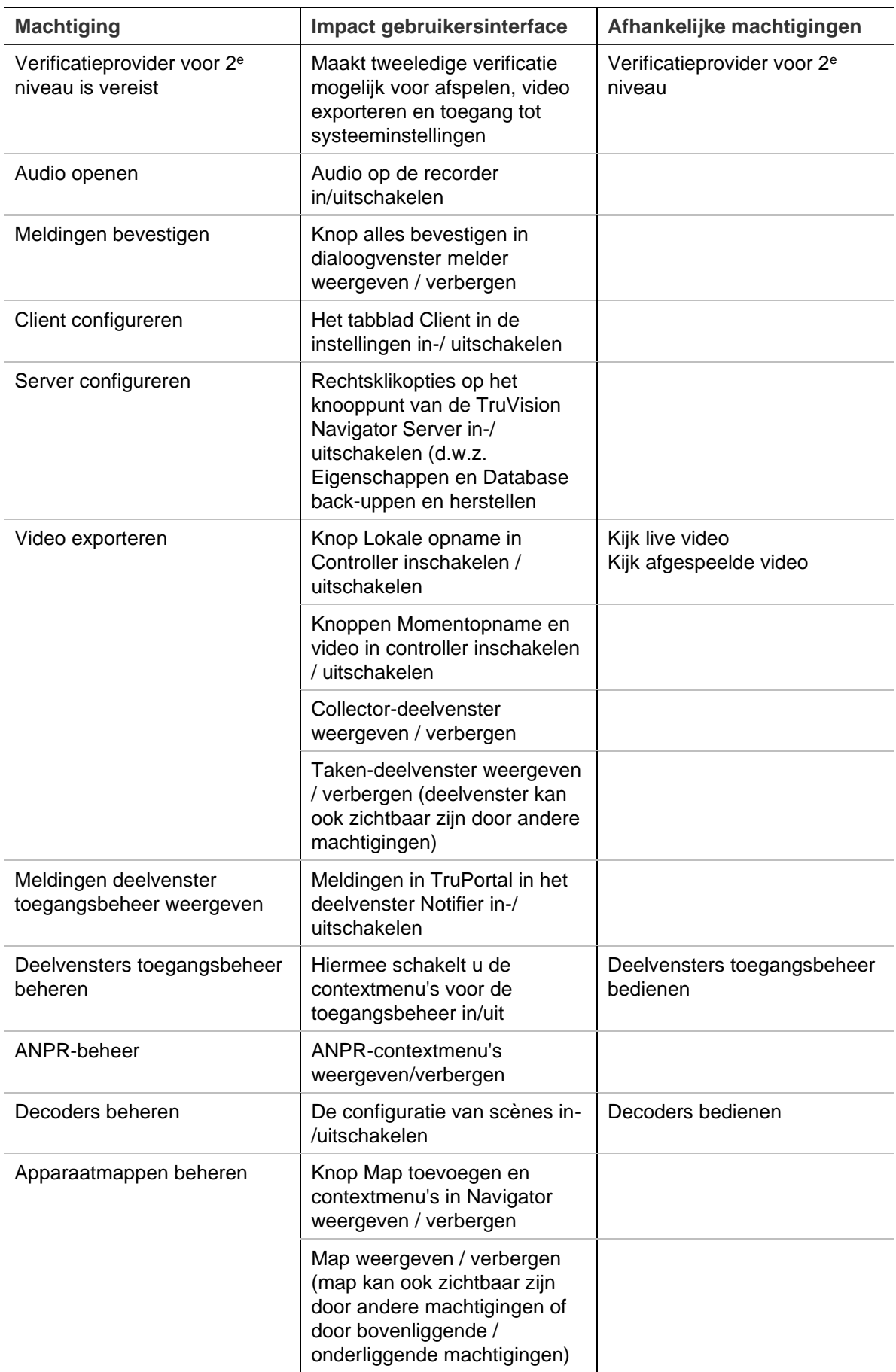

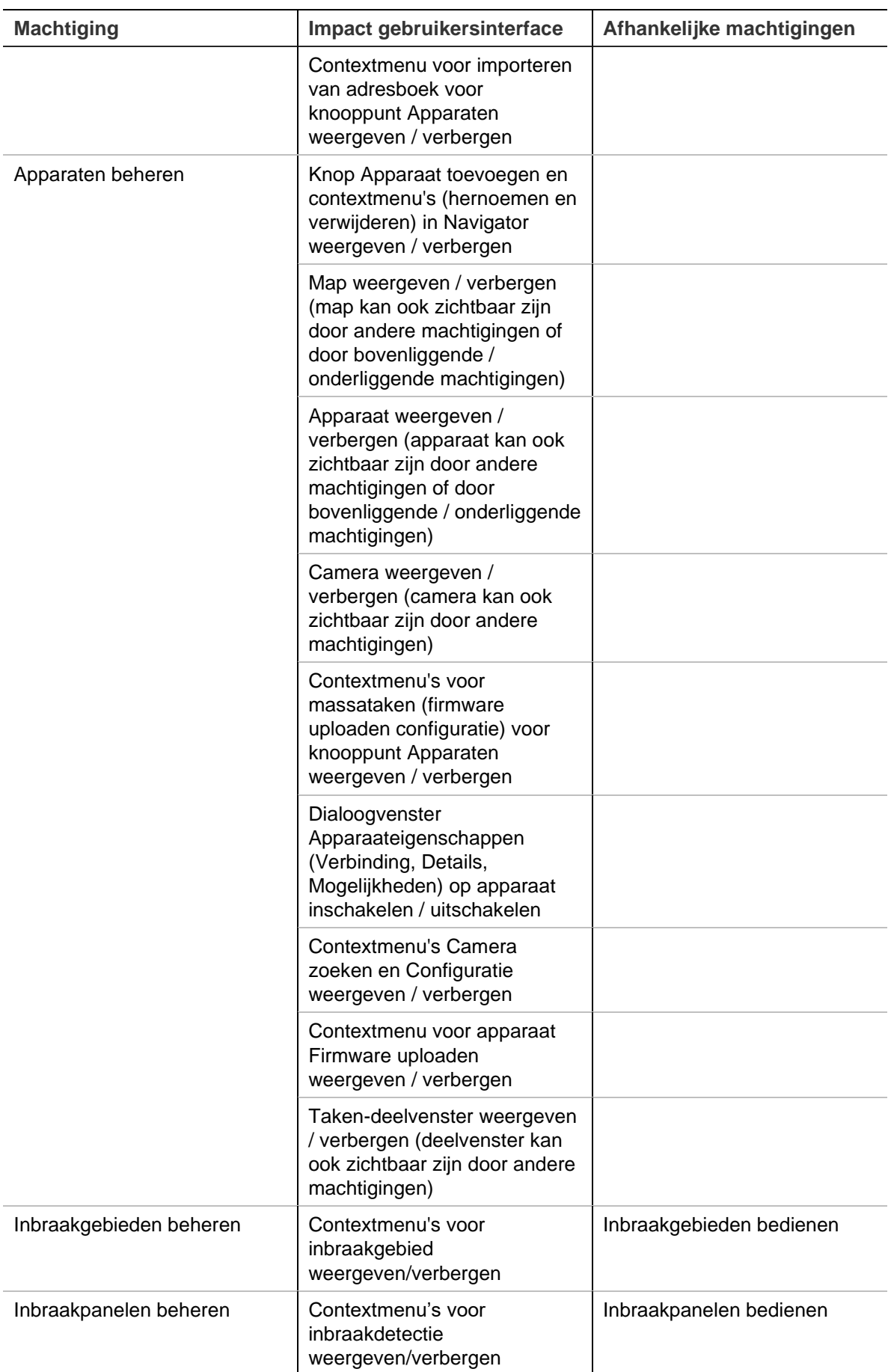

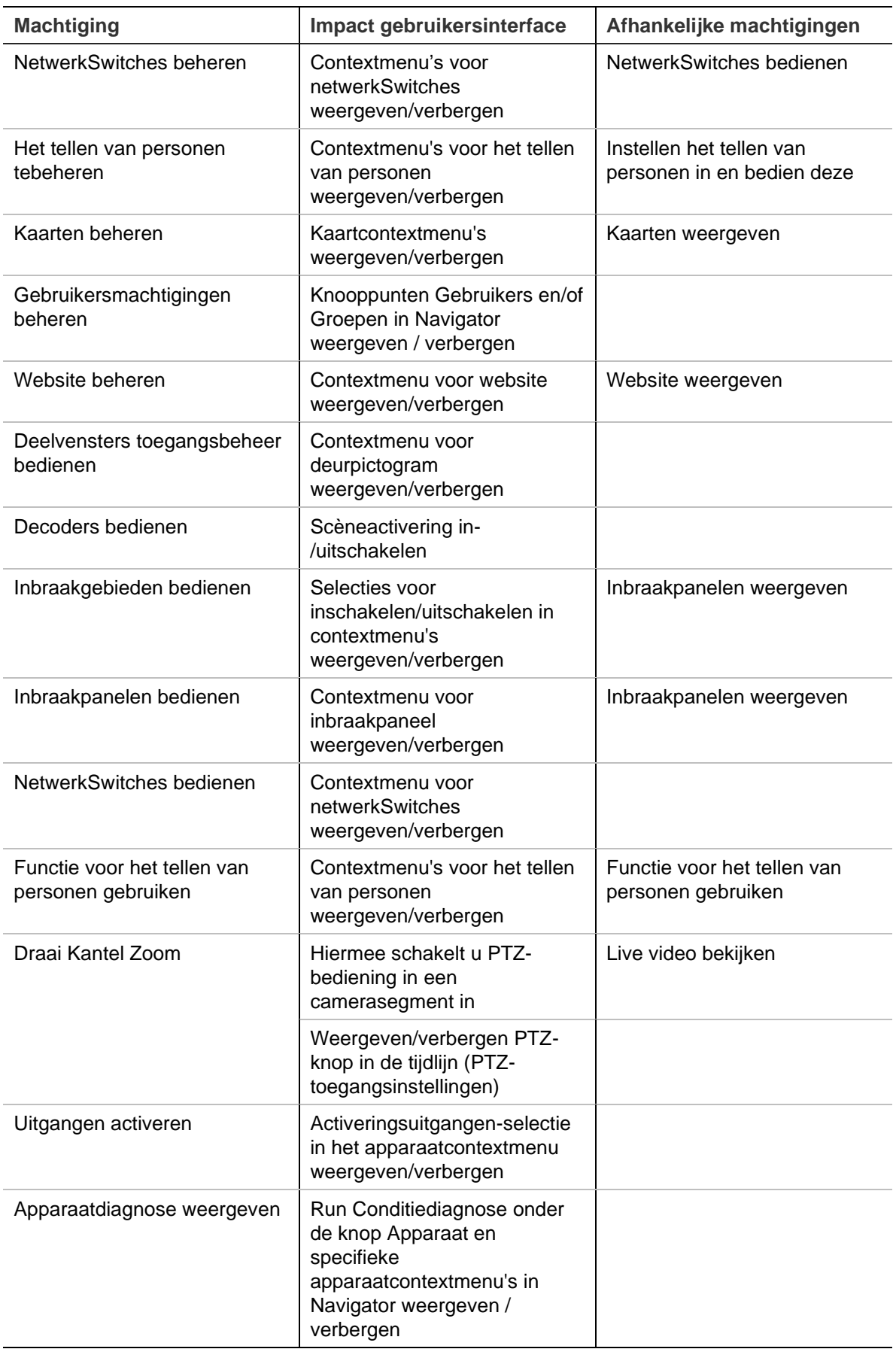

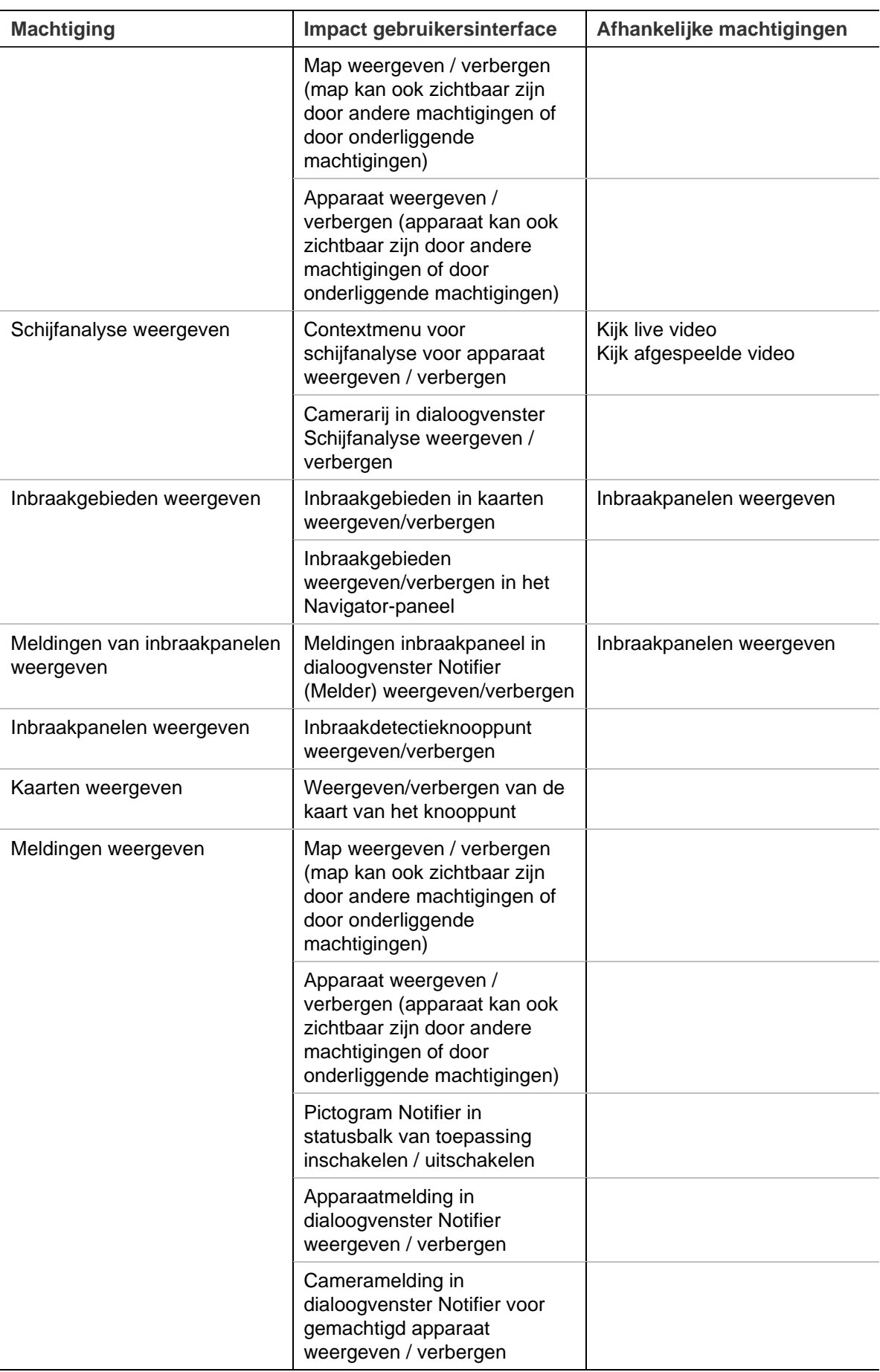

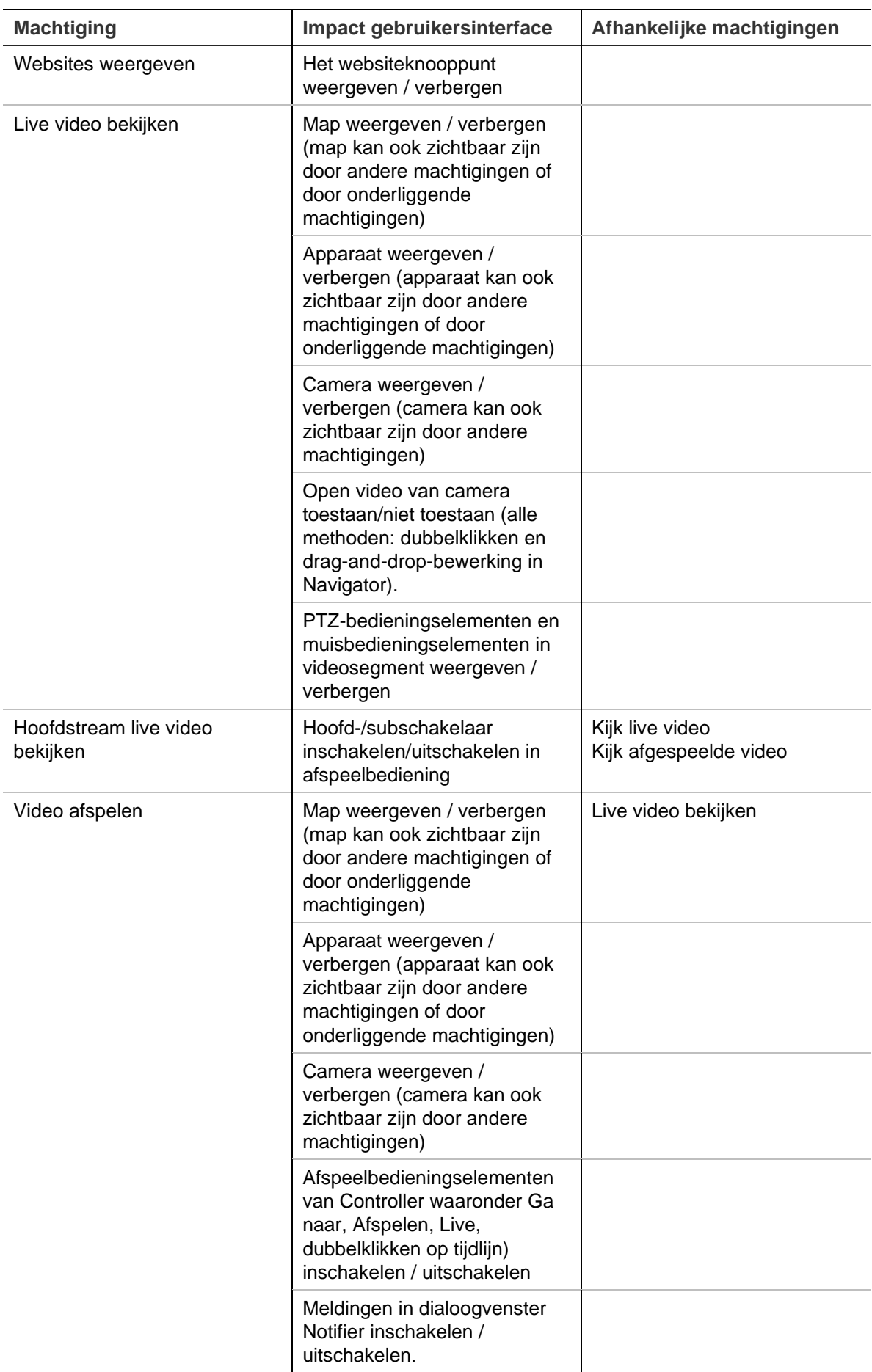

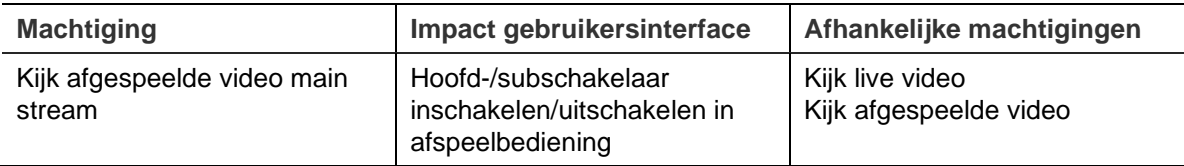

#### **Gebruiker deactiveren**

Deactiveren trekt alle gebruikersrechten voor het systeem in maar verwijdert gebruikers niet uit de database.

**U kunt als volgt een gebruiker deactiveren:**

- 1. Klik met de rechtermuisknop op de gebruiker onder het knooppunt Gebruikers en selecteer **Deactivate User** (Gebruiker deactiveren).
- 2. Klik op **Yes** (Ja) bij de vraag 'Are you sure you want to inactivate this user?' (Weet u zeker dat u deze gebruiker wilt deactiveren?).
- 3. Gedeactiveerde gebruikers worden verwijderd uit het knooppunt Gebruikers in de Navigator, tenzij **Gedeactiveerde gebruikers insluiten** (Include Deactivated Users) is geselecteerd met de rechtermuisknop op het knooppunt Gebruikers. Het pictogram Inactive User (Inactieve gebruiker) is grijs. Het pictogram Active User (Actieve gebruiker) is blauw.
- 4. Om alle actieve of gedeactiveerde databasegebruikers in een lijst te zien klikt u het knooppunt gebruiker aan en selecteert u **Show all users** (Toon alle gebruikers). Het scherm gebruikers verschijnt. Alle kolommen in dit dialoogvenster kunnen worden gesorteerd. Dubbelklik op een rij van een gebruiker om het dialoogvenster met de eigenschappen van die gebruiker te bekijken.

**Opmerking**: U kunt een gebruiker ook deactiveren door in dit dialoogvenster op het selectievakje Actief te klikken

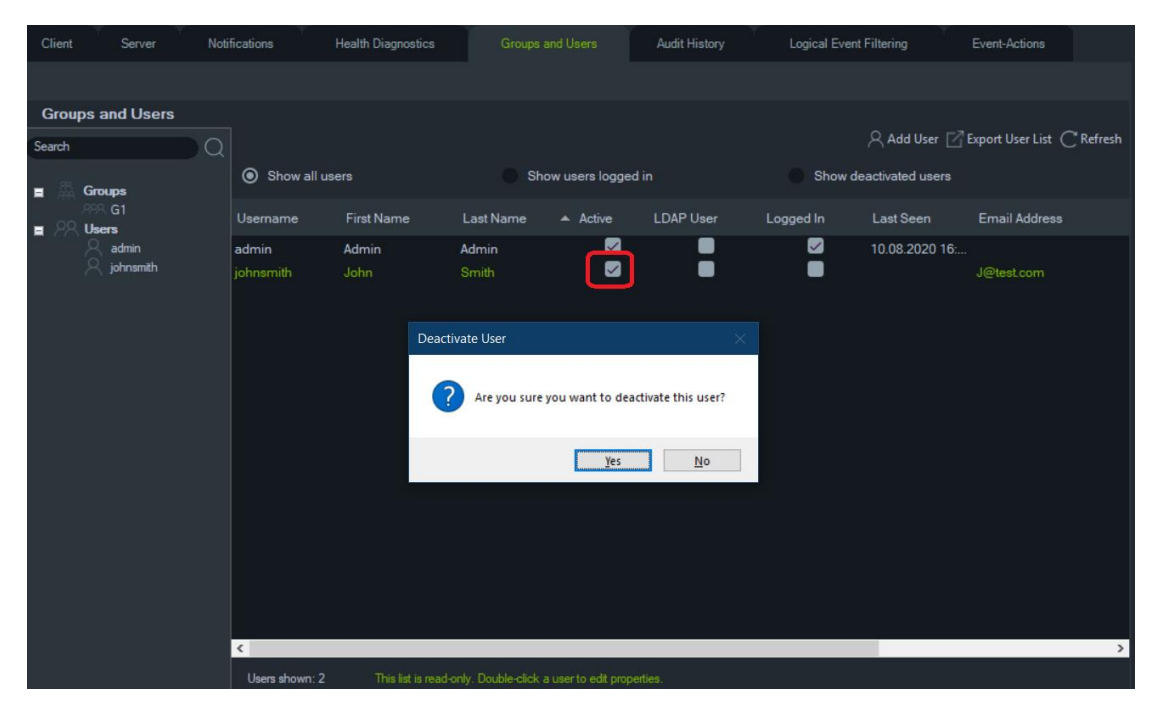

#### **Een gedeactiveerde gebruiker herstellen**

**Het herstellen van een gedeactiveerde gebruiker in het systeem (drie mogelijke manieren):**

- Klik met de rechtermuisknop op de gedeactiveerde gebruiker onder het knooppunt Gebruikers en selecteer **Activate User** (Gebruiker activeren).
- Klik met de rechtermuisknop op de gedeactiveerde gebruiker onder het knooppunt Gebruikers, kies **Properties** (Eigenschappen), en klik op de knop **Reset Account** (Account herstellen) op het tabblad **Details**.
- Dubbelklik in de gebruikerslijst op het gebruikerspictogram om het tabblad **Details** te openen en klik vervolgens op de knop **Reset Account** (Account herstellen).

Als SMTP gebruikt wordt, ontvangt de gebruiker automatisch een e-mail met een tijdelijk login-wachtwoord. De gebruiker wordt gevraagd om dit wachtwoord bij de eerste login te wijzigen.

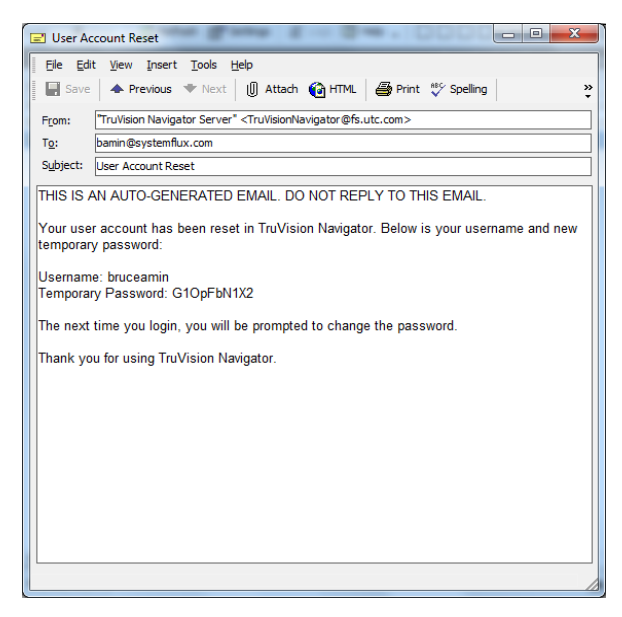

Als SMTP niet gebruikt wordt, moet de systeembeheerder de gebruiker een nieuw tijdelijk wachtwoord in het dialoogvenster Change Password (Wachtwoord wijzigen) verstrekken. Deze tijdelijke aanmeldingsgegevens moeten aan de gebruiker via de telefoon of e-mail meegedeeld worden.

#### **Een gebruiker na een blokkering resetten**

Als een gebruiker zijn of haar gebruikersnaam of wachtwoord en toetsvraag vergeten is, kan deze gebruiker in het systeem geblokkeerd worden. Als een gebruiker is vergrendeld vanwege aanmeldingsproblemen moet deze de toetsvraag in het venster User Account Challenge (Toetsvraag gebruiker) beantwoorden.

Als een gebruiker zijn / haar toetsvraag vergeten is, moet de systeembeheerder de account resetten. Volg de instructies onder "Eerste keer inloggen" op pagina 18.

#### **Een gebruiker dwingen om uit te loggen**

Dubbelklik in de gebruikerslijst op het gebruikerspictogram om het tabblad **Details** te openen en klik vervolgens op de knop **Force Logout** (forceer afmelden). Hierdoor

wordt de gebruiker meteen afgemeld. De gebruiker die de wijziging aanbrengt, moet over de machtiging Gebruikersmachtigingen beheren beschikken om deze functie uit te voeren.

#### **Verificatie op twee niveaus**

Om de beveiliging van videogegevens te vergroten, heeft TruVision Navigator een verificatieproces op twee niveaus om de toegang tot gegevens die zijn opgenomen door apparaten (afspelen en exporteren van video) te regelen en om de toegang tot het menu Settings (Instellingen) te regelen door een extra gebruikersverificatie toe te voegen.

Als u verificatie op twee niveaus wilt instellen, moet u de nodige machtigingen toewijzen aan de gebruikers op het tabblad Groups and Users (Groepen en gebruikers).

Er zijn twee verificatieniveaus beschikbaar:

• **2nd Level authentication required** (Verificatie voor 2e niveau vereist)

Wanneer deze machtiging is toegewezen aan een TruVision Navigator-gebruiker, heeft deze geen directe toegang tot de opgenomen video- (afspelen) en toepassingsinstellingen en kan deze geen video's exporteren, tenzij een geautoriseerde gebruiker met de machtiging **2nd Level Authentication Provider**  (Verificatieprovider voor 2e niveau) ook zijn aanmeldingsgegevens invoert.

• **2nd Level authentication provider** (Verificatieprovider voor 2e niveau)

Wanneer deze machtiging is toegewezen aan een TruVision Navigator-gebruiker, kan deze toegang verlenen tot afspelen, video exporteren en instellingen voor gebruikers met de machtiging **2nd Level Authentication Required** (Verificatie op 2e niveau vereist).

#### **Opmerking:**

- Gebruikers aan wie de vereiste machtiging **2nd Level Authentication Required**  (Verificatie op 2e niveau vereist) is toegewezen, moeten machtiging hebben voor afspelen, video exporteren en instellingen om toegang te krijgen.
- Als beide machtigingen zijn ingeschakeld voor een gebruiker, heeft de gebruiker toegang tot de toegestane functies zonder authenticatie op twee niveaus.

#### **Beperking:**

• LDAP-gebruikers kunnen geen machtiging **2nd Level Authentication Provider**  (Verificatieprovider voor 2e niveau) toewijzen aan een andere gebruiker.

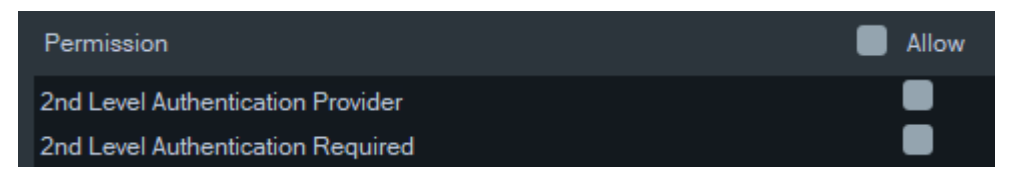

#### **Bijvoorbeeld:**

Een gebruiker wordt aangemaakt met de machtiging voor toegang tot afspelen en/of video exporteren en/of toegang tot de instellingen en krijgt de vereiste machtiging **2nd Level Authentication Required** (Verificatie van het 2e niveau vereist) toegewezen.

Als deze gebruiker vervolgens probeert toegang te krijgen tot een van de bovengenoemde functies (afspelen/exporteren of het instellingenmenu openen), zal de toepassing een verificatie op het tweede niveau aanvragen.

In het volgende scenario, wanneer deze gebruiker toegang probeert te krijgen tot afspelen, verschijnt er een venster waarin de aanmeldingsgegevens worden gevraagd van een gebruiker met de machtiging **2nd Level Authentication Provider**  (Verificatieprovider voor 2e niveau), omdat hiervoor een verificatiemachtiging op het tweede niveau nodig is. Standaard is de afspeeloptie geselecteerd.

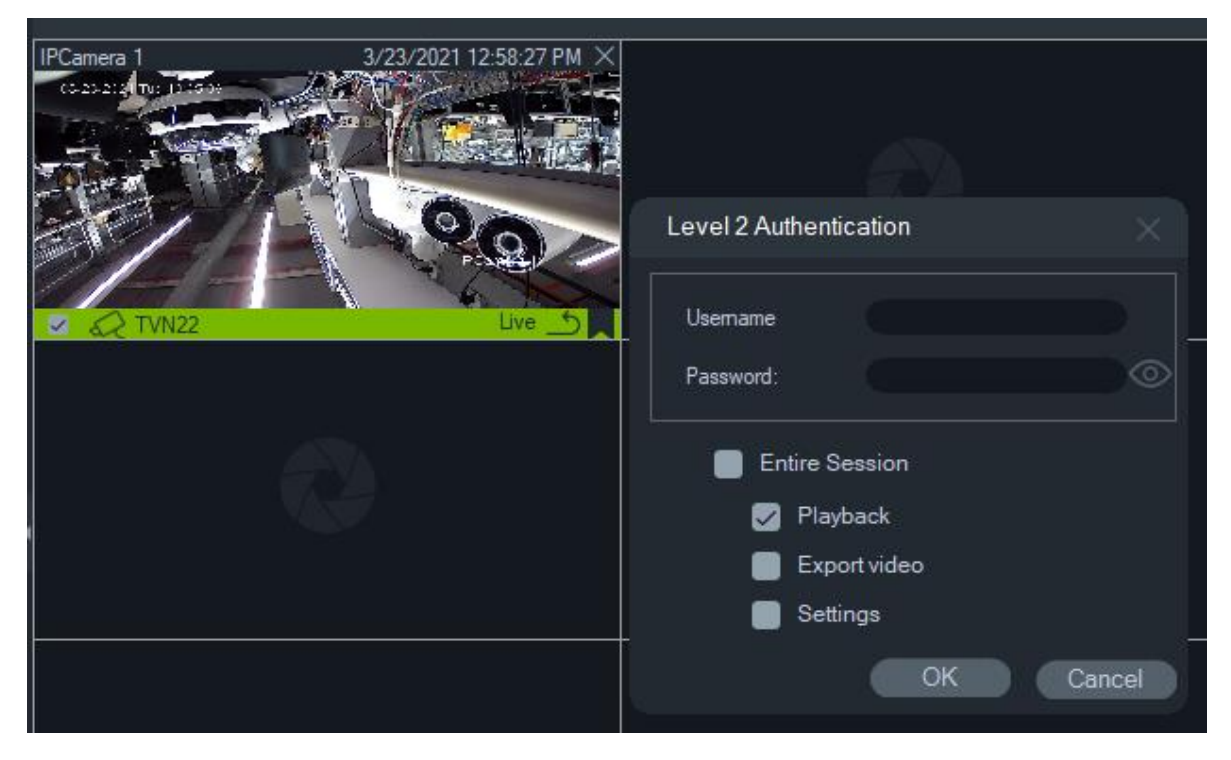

Elke gebruiker met de machtiging **2nd level Authentication Provider**  (Verificatieprovider voor 2e niveau) kan zijn of haar aanmeldingsgegevens invoeren om toegang te krijgen tot de geselecteerde functie(s).

Entire Session (Volledige sessie): Deze optie is standaard uitgeschakeld. Als deze is geselecteerd, heeft de gebruiker toegang tot de geselecteerde functie totdat hij/zij zich uitlogt.

De optie Entire Session (Volledige sessie) werkt alleen voor de geselecteerde functies. Als de gebruiker vervolgens toegang moet krijgen tot een andere functie waarvoor geen machtiging is verleend, verschijnt dit pop-upvenster opnieuw en moet opnieuw een verificatie op het tweede niveau worden verstrekt. Als dit gebeurt, wordt de bestaande selectie voor de hele sessie genegeerd.

#### **Controlevraag**

Door op het tabblad Groups and Users (Groepen en gebruikers) op de knop Challenge Question (Controlevraag) te klikken, kunt u controlevragen toevoegen/verwijderen/wijzigen.

**Opmerking:** Als de controlevraag in gebruik is, kan deze niet worden verwijderd.

#### **Groepsbeheer**

Het geavanceerde machtigingsmodel staat groepsmanagement toe in de Navigator. Groepen maken het schalen van de gebruikersmachtigingen over veel gebruikers mogelijk. Gebruikers kunnen bijvoorbeeld in één groep worden geplaatst, waaraan machtigingen kunnen worden toegewezen voor bepaalde mappen, apparaten en andere items in het systeem. Zonder groepen zou de systeembeheerder elke gebruiker voor al die apparaten een machtiging moeten geven.

#### **U maakt als volgt een groep aan:**

- 1. Klik op het tabblad **Server** in Instellingen en zorg er dan voor dat de vervolgkeuzelijst **Permission Model** (Machtigingsmodel) is ingesteld op **Advanced** (Geavanceerd).
- 2. Met de rechtermuisknop op het groepsknooppunt klikt u op het tabblad **Groups and Users** (Groepen en gebruikers) en selecteert u **Add Group** (Groep toevoegen).
- 3. Voer in het dialoogvenster Add Group (Groep toevoegen) een naam voor de groep in en klik op **OK**.
- 4. Klik op de groepsnaam en klik vervolgens op het tabblad **Details** om de naam te wijzigen van de groep en gebruikers toe te voegen aan de groep.

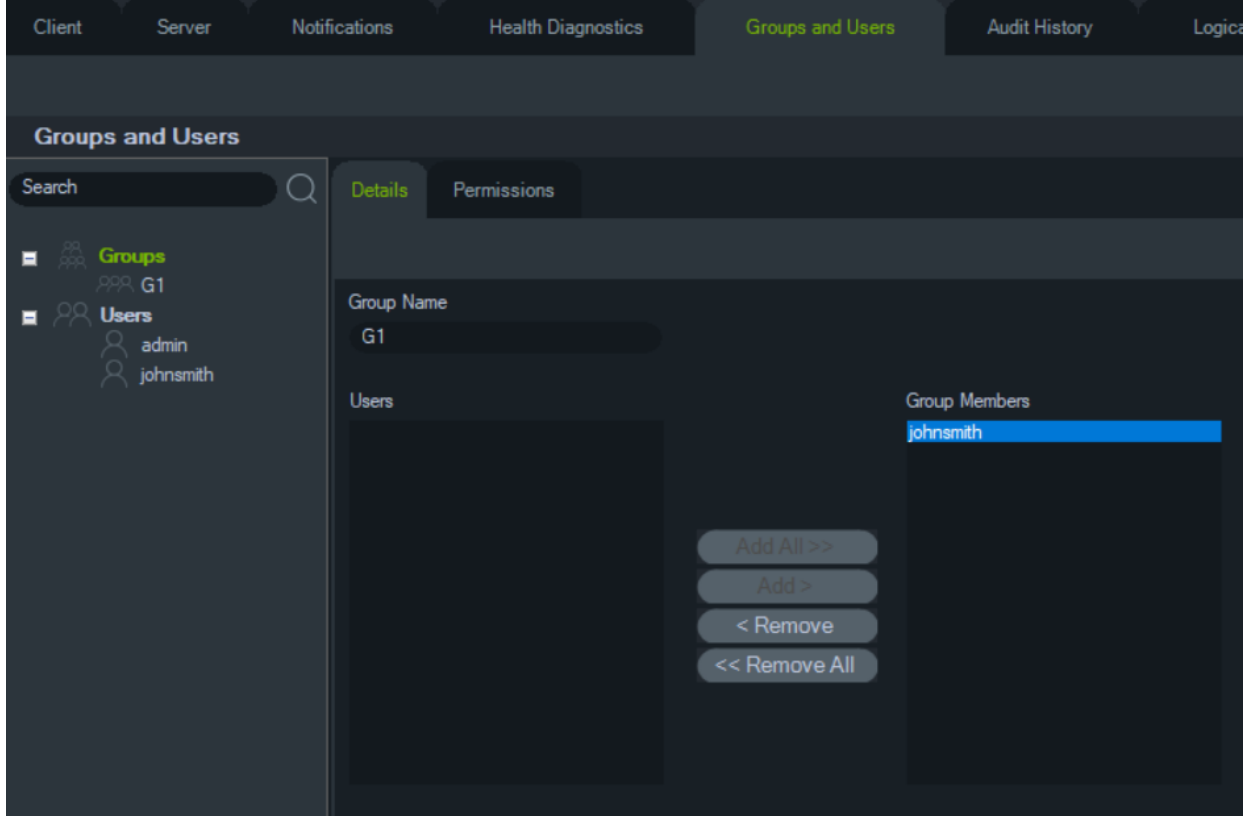

5. Als u klaar bent, klikt u op **OK**.

#### **Machtigingen toewijzen aan een groep:**

- 1. Klik op het groepspictogram in het tabblad **Groups and Users** (Groepen en gebruikers) en klik vervolgens op het tabblad **Permissions** (Machtigingen).
- 2. Markeer het knooppunt van de TruVision-server of sub-knooppunten, mappen, apparaten of andere items in het deelvenster machtigingen en verleen/weiger machtigingen voor de groep in het tabblad **Permissions** (Machtigingen). Groepsmachtigingen zijn van invloed op alle specifieke gebruikers die lid van de groep zijn.

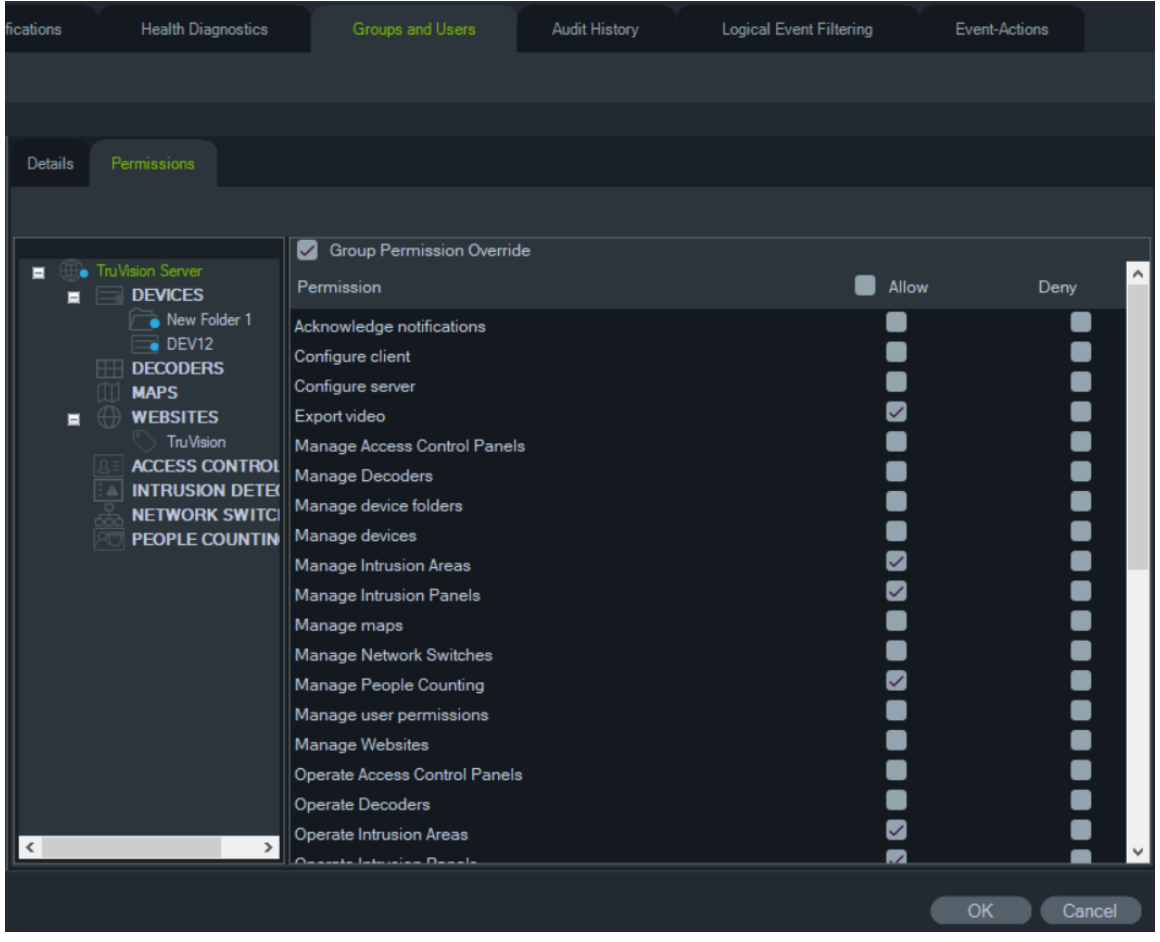

3. Als u klaar bent, klikt u op **OK**.

#### **Een gebruiker aan een groep toevoegen:**

- 1. Klik op het groepspictogram in het tabblad **Groepen en gebruikers** en klik op het tabblad **Details**.
- 2. Selecteer een of meer gebruikers in het veld **Gebruikers** en klik vervolgens op **Alles toevoegen** of **Toevoegen** om gebruikers toe te voegen aan het veld **Groepsleden.**
- 3. Als u klaar bent, klikt u op **OK**.

#### **Groepsmachtiging negeren**

Bij gebruikers met groepsmachtigingen kan de systeembeheerder deze negeren. Op deze manier kan de systeembeheerder de machtigingen van een lid van de groep aanpassen.

#### **Groepsmachtigingen negeren voor een gebruiker:**

- 1. Klik op het pictogram van de gebruiker in het tabblad **Groepen en gebruikers** en klik op het tabblad **Machtigingen**.
- 2. Voeg indien nodig de gebruiker toe aan een groep door het selecteren van een of meer groepsselectievakjes in het deelvenster groepen.
- 3. Markeer het knooppunt TruVision-server of de sub-knooppunten, mappen, apparaten of andere items in het deelvenster machtigingen en verleen/weiger machtigingen voor deze gebruiker in het tabblad **Machtigingen**.
- $S<sub>affina</sub>$ Settings Health Diagnostics Logical Event Filtering Client Notifications Audit History Event-Actions Server **Groups and Users** Search Details Groups  $\blacksquare$ G1 Group Permission Override Groups Users  $\blacksquare$  G1 Е ——<br>admin Permission Alloy ◙ Acknowledge potifications  $\bullet$ Configure client TruVision Server E  $\bullet$ Configure server  $\equiv$  Devices  $\blacksquare$  $\bar{\bullet}$ New Folder 1 Export video  $\bullet$  $\overline{B}$  DFV12 Manage Access Control Panels  $\bullet$ **ITT** DECODERS Manage Decoders **MAPS**  $\blacksquare$ Manage device folders  $\blacksquare$   $\oplus$  websites ū Manage devices TruVisio Ø Manage Intrusion Areas ACCESS CONTROL **EA INTRUSION DETECTION** Manage Intrusion Panels NETWORK SWITCHES  $\bullet$ Manage maps PEOPLE COUNTING  $\bullet$ Manage Network Switches  $\bar{\bullet}$ Manage People Counting ē Manage user permissions Manage Websites  $\bullet$ Operate Access Control Panels Operate Decoders  $\blacksquare$ Operate Intrusion Areas  $\blacksquare$ rato Internion Panok OK Cancel
- 4. Selecteer het vakje **Groepsmachtiging negeren** en klik vervolgens op **OK**.

#### **Zoeken**

Gebruik Search (Zoeken) om een gebruiker of groep in het deelvenster Groepen en gebruikers te vinden.

#### **Voor het uitvoeren van een zoekopdracht Groepen en gebruikers:**

- 1. Voer een alfanumerieke reeks in het veld **Search** (Zoeken) in, bovenin het Navigator-deelvenster en druk op Enter. Focus gaat direct naar de gebruiker of groep die overeenkomt met de tekenreeks.
- 2. Druk opnieuw op Enter om naar het volgende voorwerp te gaan dat met de reeks overeenkomt, en ga zo door totdat u alle voorwerpen die met de zoekcriteria overeenkomen hebt gevonden. Voer een andere alfanumerieke reeks in het veld **Search** (Zoeken) in, om een andere zoekopdracht uit te voeren.

#### **Groepsoverzicht**

Nadat één of meer groepen zijn aangemaakt, klikt u op het knooppunt Groepen om een lijst met alle groepen en hun actieve status weer te geven. Klik op de naam van een groep om een nieuwe naam te kiezen.

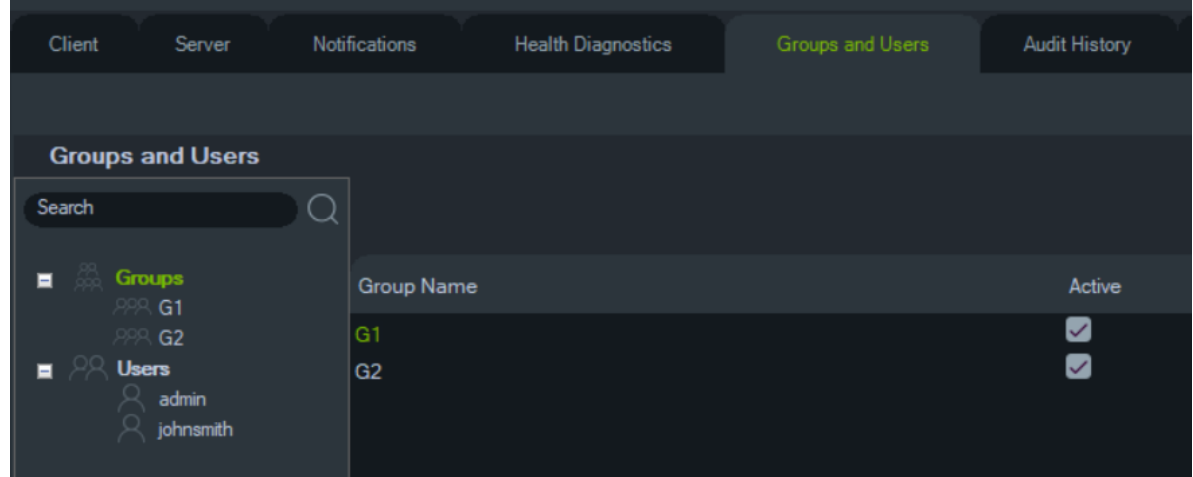

#### **Controlevraag**

Door op het tabblad Groups and Users (Groepen en gebruikers) op de knop Challenge Question (Controlevraag) te klikken, kunt u controlevragen toevoegen/verwijderen/wijzigen.

**Opmerking:** Als de controlevraag in gebruik is, kan deze niet worden verwijderd.

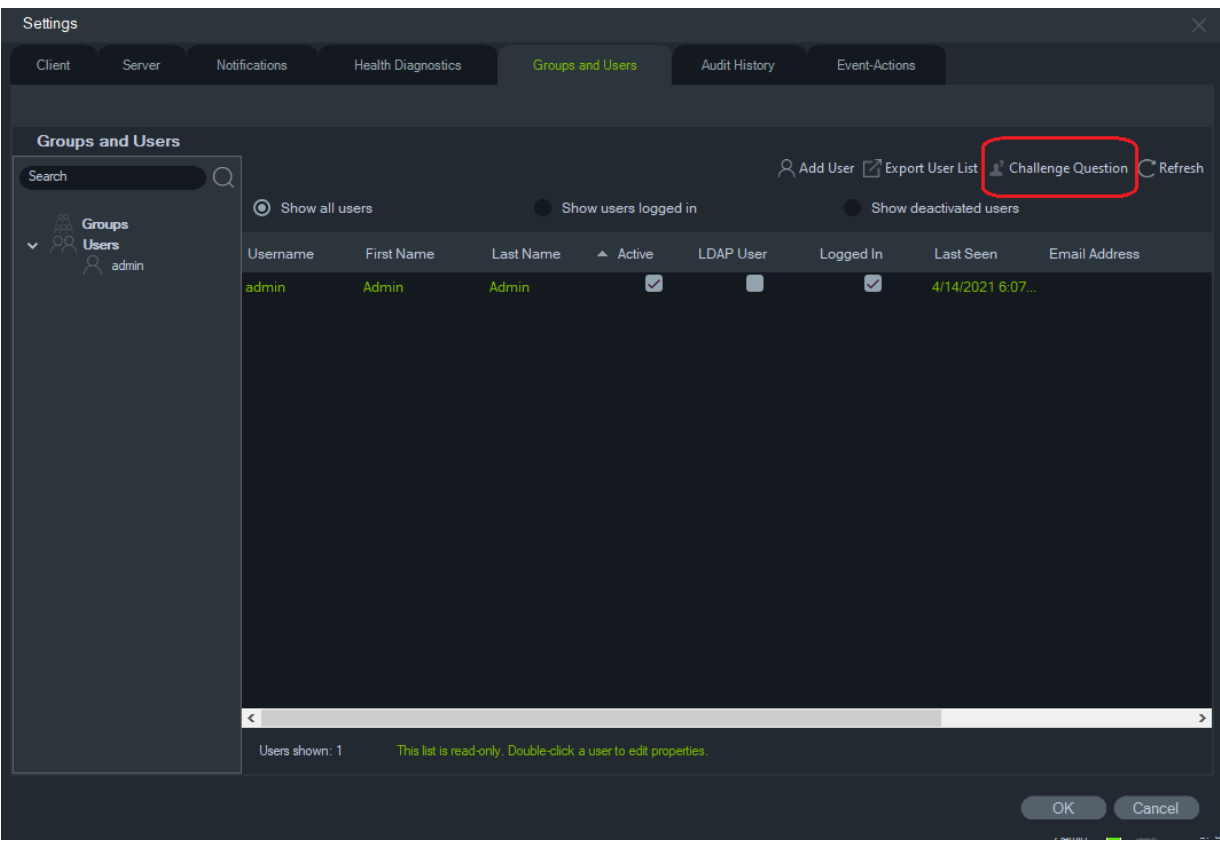

## **Auditgeschiedenis**

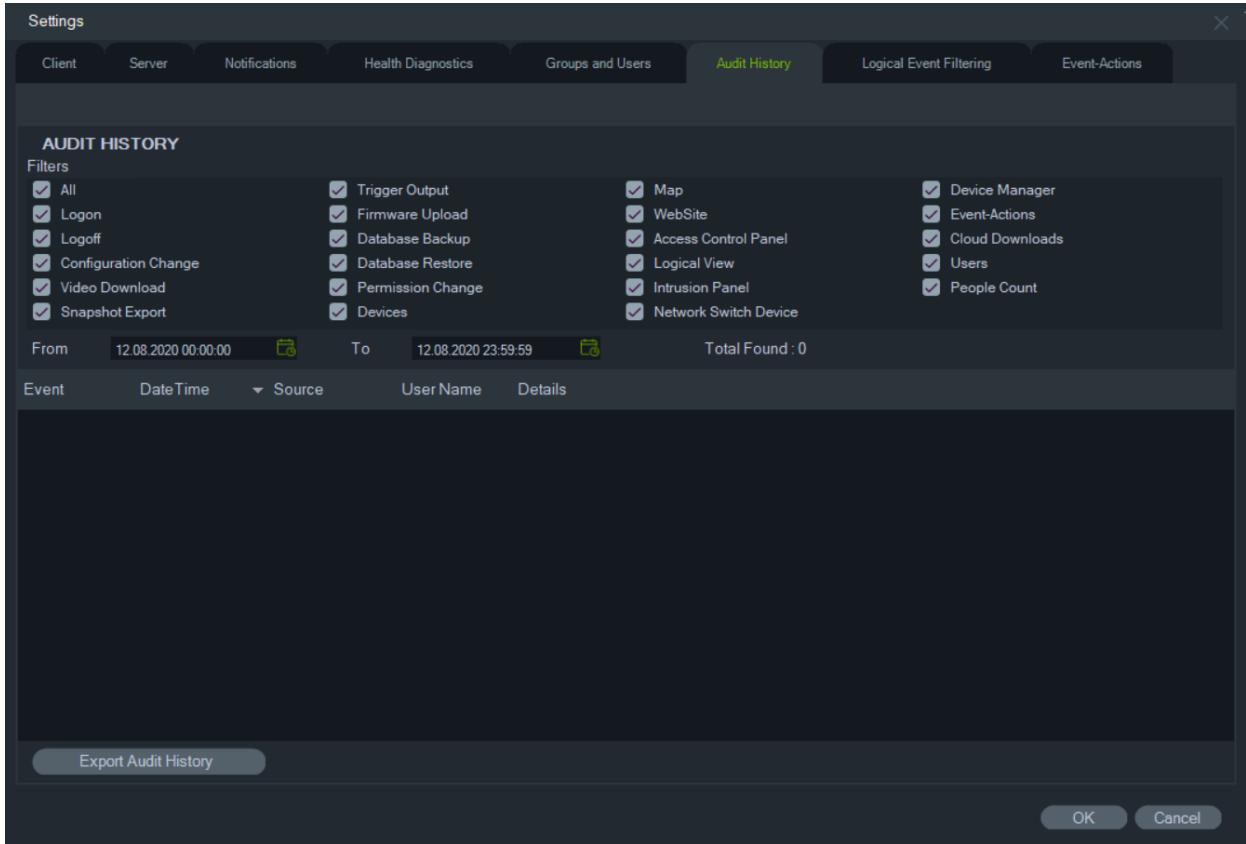

Het tabblad **Audit History** (Auditgeschiedenis) registreert alle gebruikersactiviteiten die kunnen worden doorzocht met behulp van **Filters**-selecties. Klik op **OK** als u klaar bent met het maken van selecties.

Klik op **Export Audit History** (Exporteren auditgeschiedenis) om de lijst met geconfigureerde events op te slaan in CSV-formaat.

#### **Gebeurtenis-acties**

Met de configuratie Gebeurtenis-acties kan de gebruiker op elk apparaat in het Navigator-deelvenster een actie uitvoeren die wordt geactiveerd door een willekeurig aantal apparaten die meldingen melden. Een bewegingsgebeurtenis van een camera kan bijvoorbeeld een deur tot tijdelijke ontgrendeling op het toegangsbeheerpaneel activeren. Een gebeurtenis-actie verschijnt in de notifier wanneer deze wordt geactiveerd.

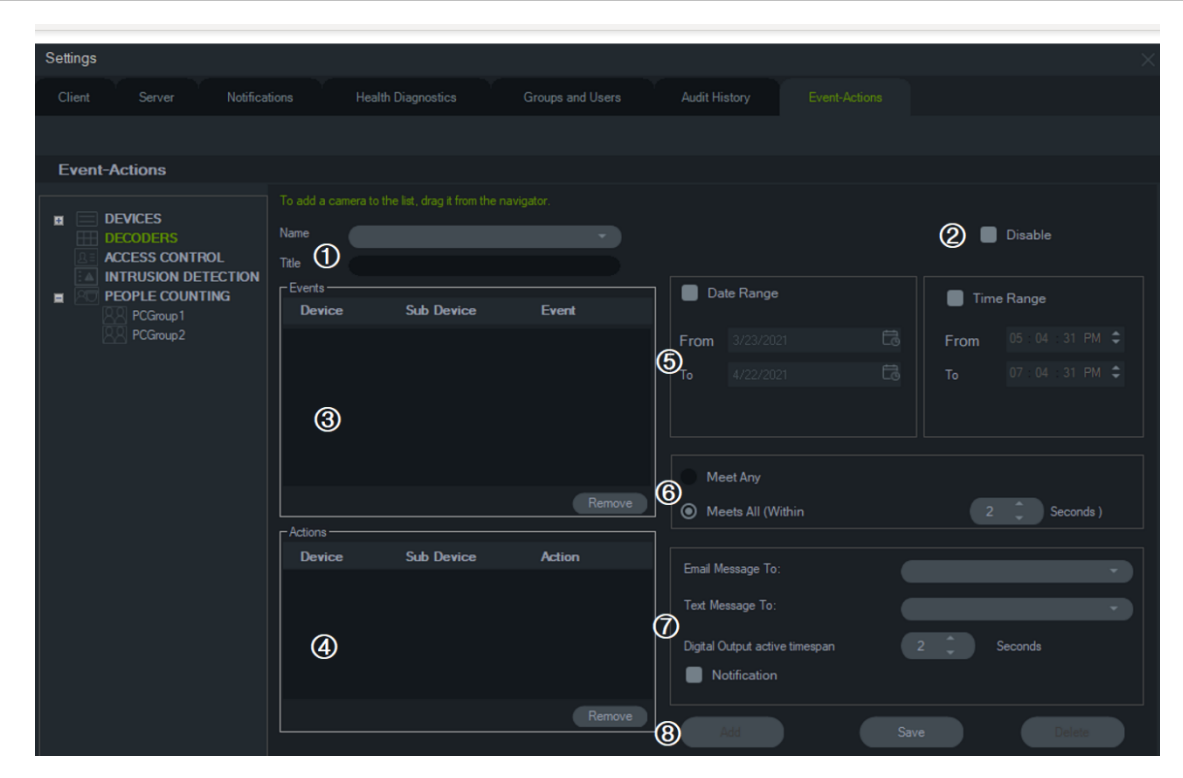

#### **Afbeelding 1: Tabblad Gebeurtenis-acties**

- 1. **Naam** en **titel**. Eerder geconfigureerde gebeurtenis-acties worden weergegeven in de vervolgkeuzelijst **Naam**. Typ een titelnaam voor een nieuwe gebeurtenisactie in het vakje **Titel**.
- 2. **Uitschakelen**. Schakelt de momenteel geselecteerde gebeurtenis-actie in de vervolgkeuzelijst **Naam** uit.
- 5. Datumbereik en tijdsperiode. Specificeer een **Datumbereik** en **Tijdsperiode** voor de gebeurtenis-actie om meldingen te verzenden. Meldingen worden 24/7 verzonden als er geen datumbereik en tijdsperiode zijn opgegeven.
- 6. Aan eender welke voldoen/Aan alle voldoen. Selecteer **Aan eender welke voldoen** om alle gebeurtenisactiemeldingen te activeren. Selecteer **Aan alle voldoen** om gebeurtenis-acties te activeren die plaatsvinden binnen de in seconden opgegeven duur.
- 3. **Gebeurtenissen**. Sleep een apparaat van het paneel Gebeurtenis-acties naar het vakje **Gebeurtenissen**. Een gebeurtenissenvenster verschijnt met een lijst met opties (zie hieronder). Klik op **OK**  wanneer u klaar bent met het selecteren van opties voor gebeurtenissen.
- 4. **Actions** (Acties). Sleep een apparaat van het paneel met gebeurtenis-acties naar het vakje Actions (Acties). Wanneer een camera wordt toegevoegd aan de tabel Actions (Acties), verschijnt een venster Video Actions (Video-acties) met een lijst met opties (zie onderstaande afbeelding). Selecteer om een voorinstelling van de camera op te roepen (indien van toepassing), meerdere momentopnamen te genereren met een instelbaar interval of om de camera in de weergave Event Monitor (Gebeurtenismonitor) te tonen.

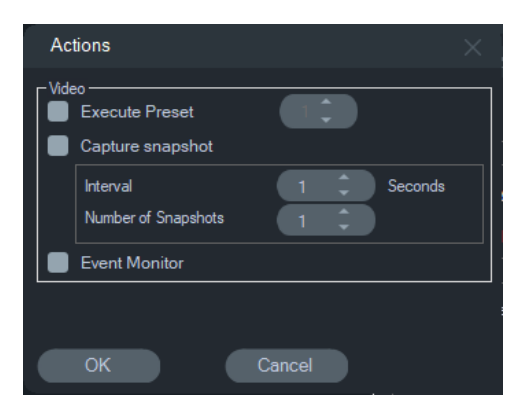

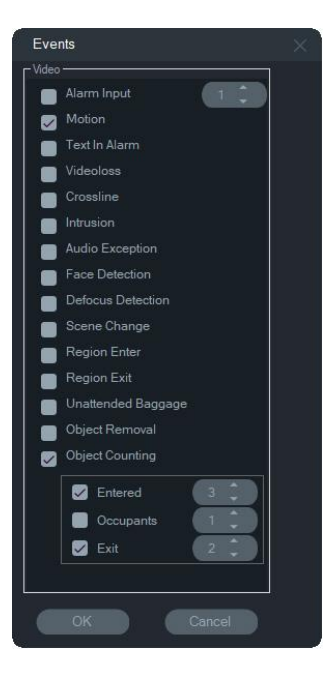

- 7. **Notification (Melding**): Selecteer deze optie om een aangepaste melding te laten genereren wanneer de geconfigureerde gebeurtenis plaatsvindt. Schakel "Digital Output active timespan" (Actieve tijdspanne digitale uitgang) in om een tijd (in seconden) te configureren om de relaisuitgang te deactiveren nadat deze is geactiveerd door de gebeurtenisactie.
- 8. **Add**(Toevoegen)/**Save** (Opslaan)/**Delete**  (Verwijderen). Klik op **Add** (Toevoegen) om een nieuwe gebeurtenis-actie toe te voegen, klik op **Save** (Opslaan) om een nieuwe gebeurtenis-actie op te slaan en klik op **Delete** (Verwijderen) om een bestaande gebeurtenis-actie te verwijderen.
- **Opmerking:** TruVision Navigator 9.1 ondersteunt geen logische gebeurtenissen meer. Als u een update uitvoert vanaf een eerdere versie van de software waarin logische gebeurtenissen zijn opgeslagen, wordt u gevraagd om deze logische gebeurtenissen te migreren naar gebeurtenisacties. Zie "Migratie van filtering van logische gebeurtenissen naar gebeurtenisacties" op pagina 57.

#### **Videogebeurtenissen Toegangsgebeurtenissen**

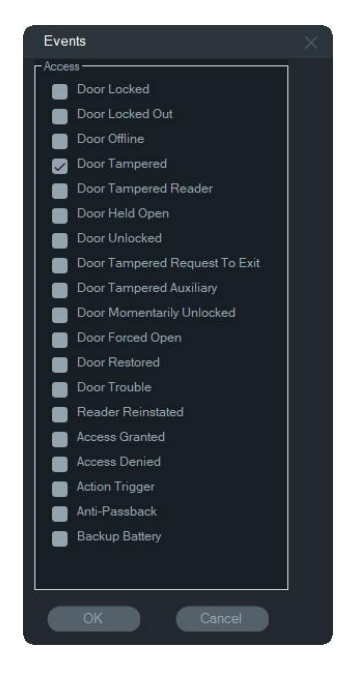

#### **Inbraakgebeurtenissen Toegangsacties**

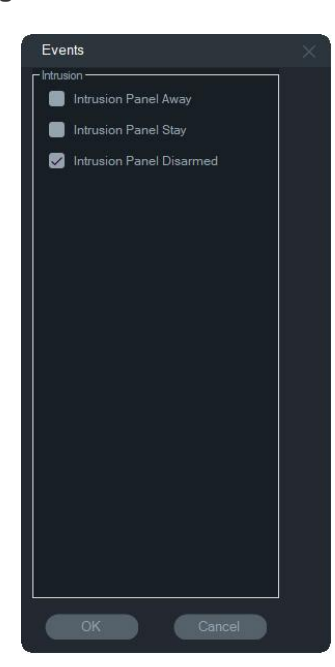

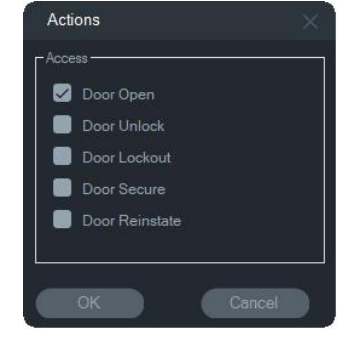

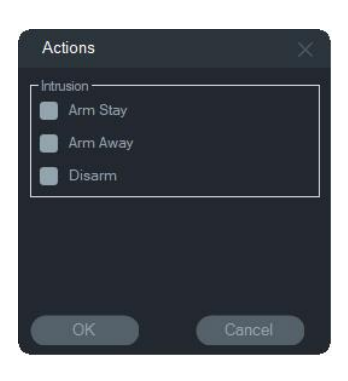

**Inbraakacties Gebeurtenissen in het kader van het tellen van personen**

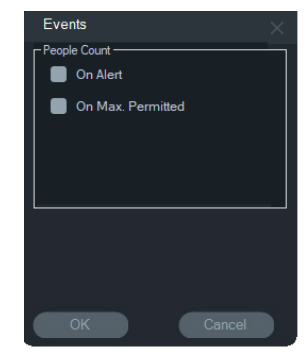

#### **Migratie van filtering van logische gebeurtenissen naar gebeurtenisacties**

**Opmerking:** De functie Logical Event Filtering (Logische gebeurtenisfiltering) is verwijderd uit TruVision Navigator, omdat de functie Event-Actions (Gebeurtenisacties) nu het maken van aangepaste meldingen ondersteunt met behulp van dezelfde methode die wordt gebruikt voor het filteren van logische gebeurtenissen.

**Als u bestaande filtering van logische gebeurtenissen naar gebeurtenisactie wilt migreren, doet u het volgende:**

- 1. Als u in een vorige release logische gebeurtenissen hebt gebruikt, gaat u naar het tabblad Events Actions (Gebeurtenisacties)
- 2. Klik op de knop "Logical Event Filtering Migration" (Logische gebeurtenisfiltering Migratie) om logische gebeurtenisrecords te migreren naar Event-Actions (Gebeurtenisacties).

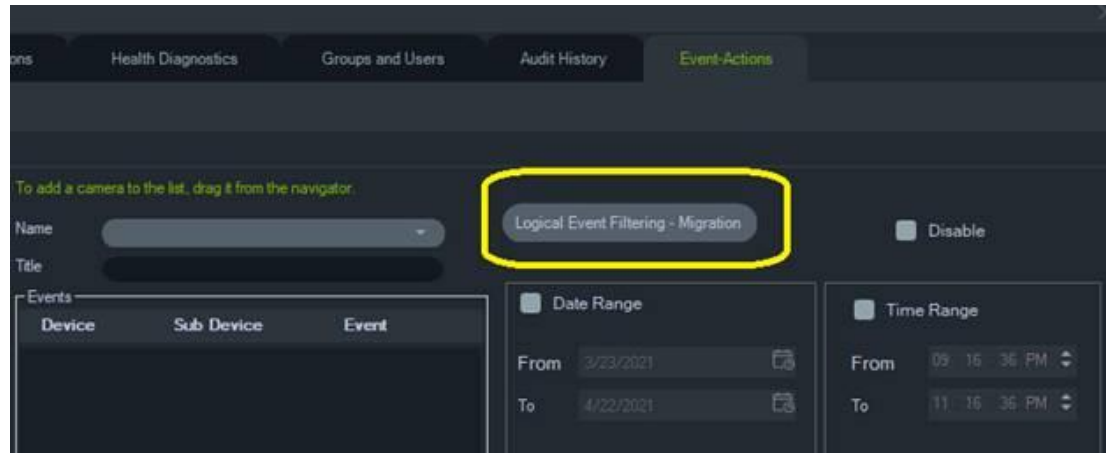

## **Bladwijzers beheren**

Het venster Bladwijzers beheren is een centrale locatie die alle bladwijzers op apparaatniveau bevat. Wanneer bladwijzers op de tijdlijn toegevoegd, bewerkt of verwijderd worden, wordt Bladwijzers beheren automatisch bijgewerkt. Als u het apparaat of de camera die aan een of meer bladwijzers is gekoppeld verwijderd, worden ze verwijderd uit de lijst Apparaten in Bladwijzers beheren.

Zie "Bladwijzers toevoegen" op pagina 145 voor meer informatie over het toevoegen van bladwijzers en "Video exporteren" op pagina 144 voor informatie over het exporteren van een video met bladwijzer.

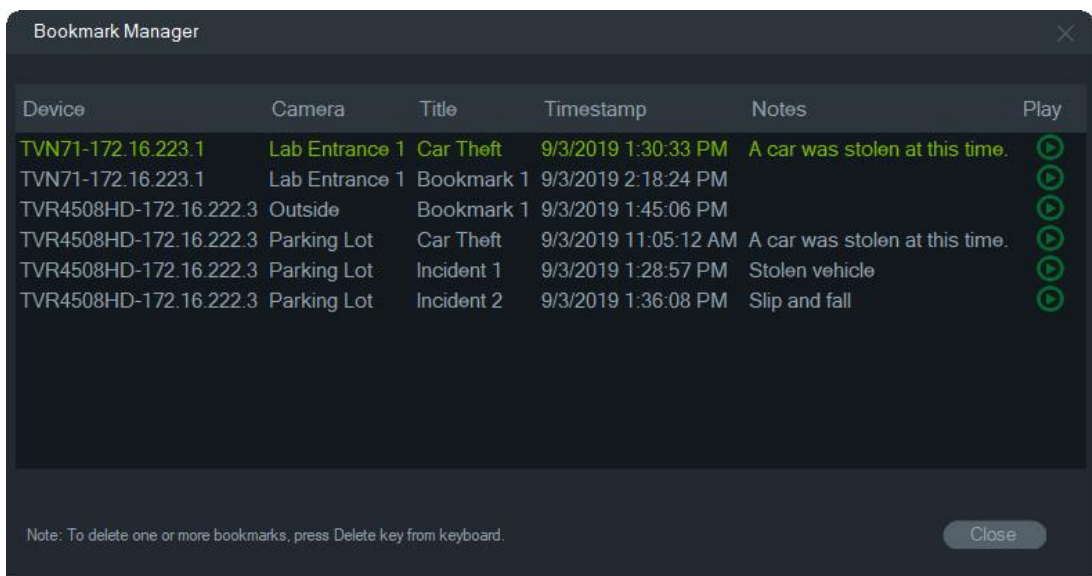

De volgende bewerkingen zijn beschikbaar in Bladwijzers beheren:

- **Bewerken**  Dubbelklik op een bladwijzer om de titel, tijd en opmerkingen te bewerken.
- **Verwijderen**  Druk op Delete op het toetsenbord om de bladwijzer te verwijderen.
- **Afspelen**  Klik op het afspeelpictogram van de bladwijzer om de video af te spelen die is gekoppeld aan de bladwijzer in de tijdlijn.

**Opmerking:** Bladwijzers worden opgeslagen in het programmageheugen, dus alle bladwijzergegevens worden gewist wanneer de Navigator wordt gesloten.

## **Taken**

Het Taken-venster is een centrale locatie die taken monitort en plant in het systeem. Tot deze taken behoren zowel uitgevoerde als geplande/hangende exports van video's en het maken van back-ups en herstellen van databases. Tasks (Taken) toont de realtime status van de taken in de wachtrij en de reden waarom een taak eventueel niet succesvol was.

Klik op de knop van het hoofdmenu van de Navigator en selecteer **Taken** om naar het Takenvenster te gaan.

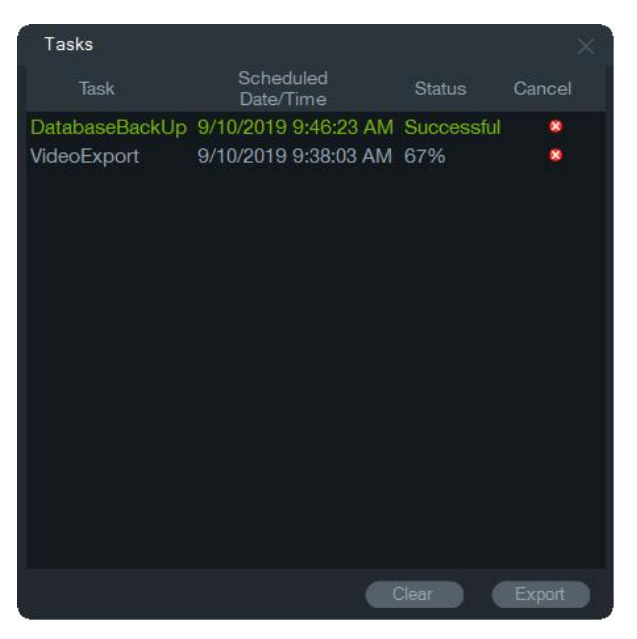

Klik op **Wissen** om de lijsten met taken te wissen of **Export** (Exporteren) voor het exporteren van een lijst van de taken in CSV-formaat.

## **Terugkerende taken**

Het venster Terugkerende taken is een centrale locatie voor het controleren van de video-export die is gemaakt volgens een terugkerend schema dat is ingesteld in het venster Video exporteren (zie "Terugkerend schema" op pagina 128).

Deze taken omvatten zowel voltooide als geplande/actieve video-export. Het venster biedt apparaatbeschrijvingen (camerabeschrijvingen), geplande datum en tijd (inclusief dagen van de week en start- en eindtijden) en de realtime status van de taken in de wachtrij.

Klik op de knop van het hoofdmenu van de Navigator en selecteer **Recurring Tasks (Terugkerende taken)** om naar het Takenvenster te gaan.

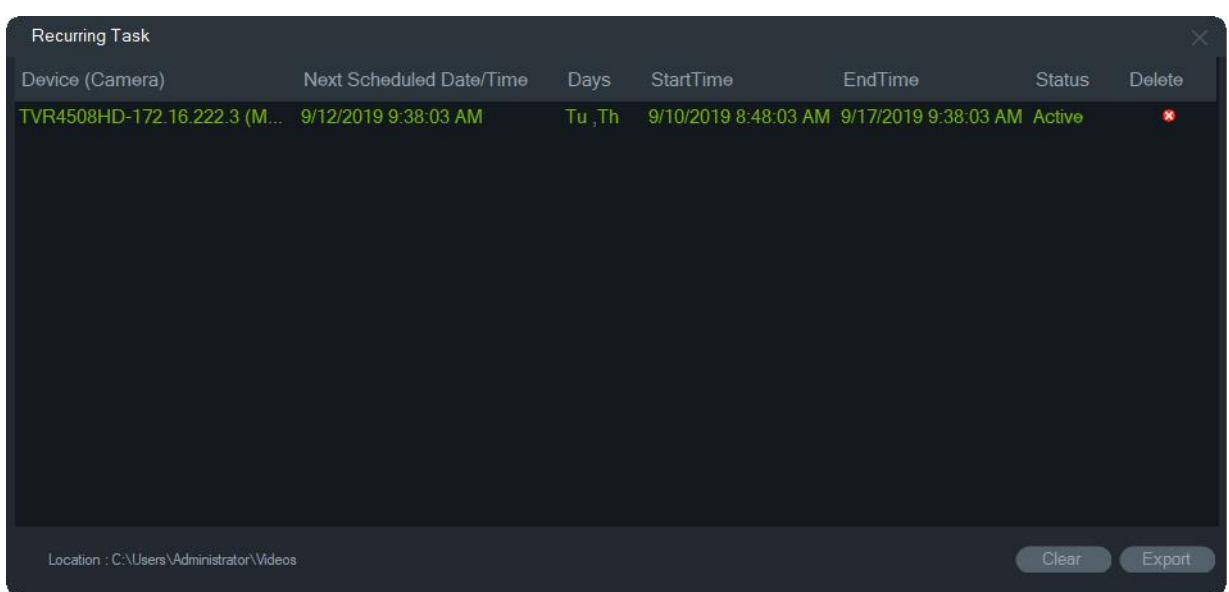

**Kenmerken van het venster Terugkerende taken:**

- Terugkerende taken worden ook weergegeven in het venster Taken, waar het downloaden of mislukken van terugkerende taken wordt aangegeven.
- De downloadmap waar de terugkerende taakmap zich bevindt, verschijnt linksonder in het venster.
- Klik op **Clear (Wissen)** om de lijsten met taken te wissen of **Export (Exporteren)**  voor het exporteren van een lijst van de taken in CSV-formaat.

## **Geëxporteerd videobestand openen**

Klik op de knop van het Navigator-hoofdmenu en selecteer **Open Exported Video File (Geëxporteerd videobestand openen)** om een geëxporteerde video te zoeken en te openen in Viewer (Weergave). Zie "Video exporteren" op pagina 127 voor meer informatie over het exporteren van video's.

## **Gebruikersinstellingen**

Klik op de **Navigator**-hoofdmenuknop en selecteer **User Settings**  (Gebruikersinstellingen) ... om een dialoogvenster weer te geven waarin de gebruiker zijn/haar wachtwoord, de controlevraag en het controleantwoord kan wijzigen.

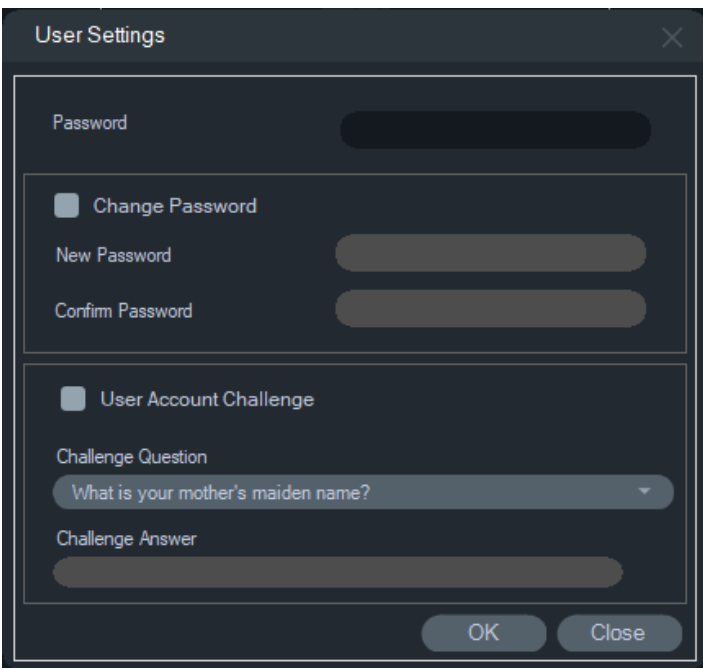

## **Updates**

Klik op de knop van het hoofdmenu van de **Navigator** en selecteer **Check for Updates... (Op updates controleren)** Downloadt het nieuwste taalpakket en de standalone speler uit de cloud.

**Opmerking:** Taalpakketten worden niet automatisch geïnstalleerd en moeten door de gebruiker worden geïnstalleerd door op **Restart Navigator (Navigator opnieuw starten)** te klikken.

## **Help**

Klik op de knop van het hoofdmenu van de Navigator en selecteer **Help** voor toegang tot het **Help**-dialoogvenster. Het versienummer wordt weergegeven, samen met koppelingen om Help te starten en de Gebruiksrechtovereenkomst te bekijken. Aangepaste Help-koppelingen worden ook weergegeven als ze zijn geconfigureerd (zie "Aangepaste Help" op pagina 29).

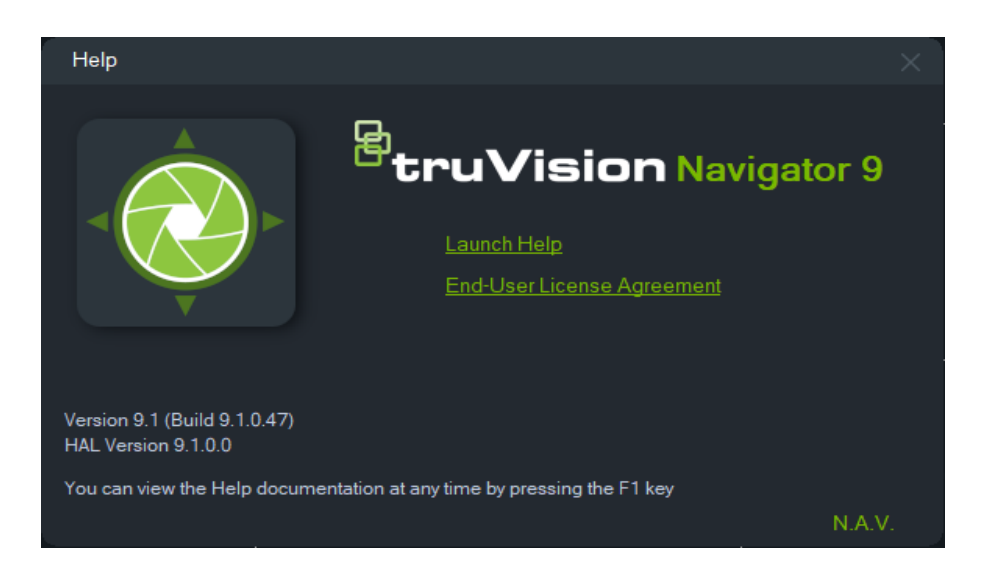

## **Afmelden**

#### **Om af te melden bij de Navigator:**

- 1. Klik op de knop van het hoofdmenu van de Navigator en selecteer **Afmelden** voor toegang tot het dialoogvenster **Bevestigen**.
- 2. Klik op **Ja** om af te melden bij de Navigator. Afmelden laat een andere gebruiker toe op dezelfde computer aan te melden.

# Hoofdstuk 4 Device Manager

De TruVision Device Manager kan IP-apparaten van Aritech op een netwerk detecteren, zoals IP-camera's, DVR's, NVR's, encoders, decoders, IFS-switches, TruPortal-toegangspanelen, inbraakpanelen en bediendelen.

In dit hoofdstuk wordt uitgelegd hoe u de Device Manager (Apparaatbeheer) kunt gebruiken om netwerk gerelateerde instellingen van TruVision-apparaten te vinden en te configureren. Daarnaast leert u de wizard New System Setup (Nieuw systeem instellen) gebruiken en komt u te weten hoe u de firmware van afzonderlijke apparaten bij kunt werken of een grote upgrade uit kunt voeren.

## **Mogelijkheden Device Manager**

De volgende Device Manager-functies zijn compatibel met de volgende typen Aritechapparaten. Ga naar www.firesecurityproducts.com voor informatie over specifieke compatibiliteit van modellen.

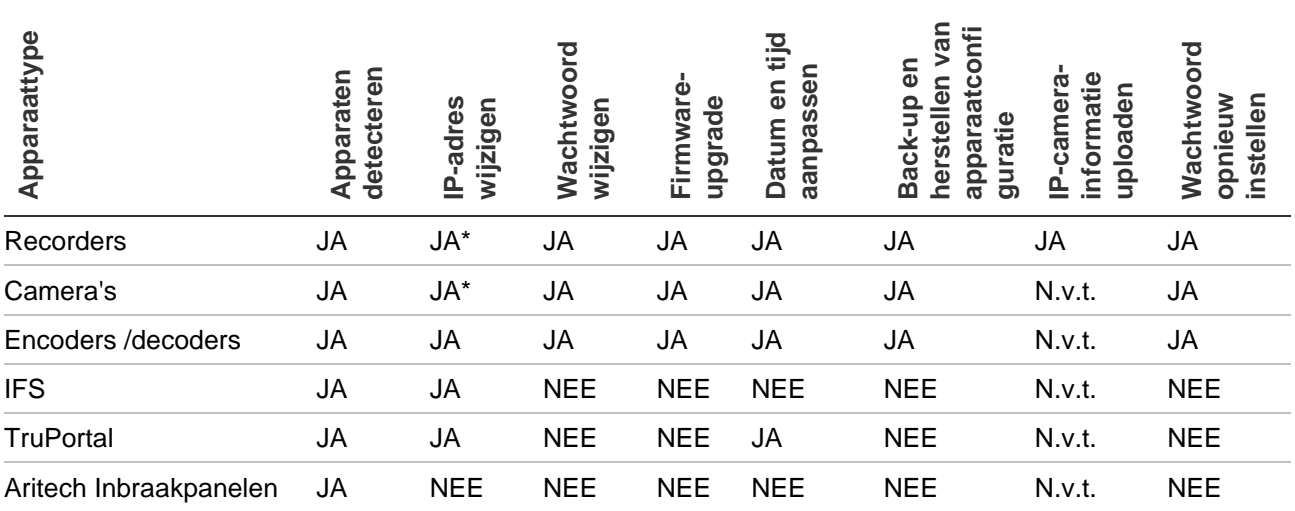

\* SNMP-versie 2 moet zijn ingeschakeld.

# **Aan de slag**

Als u de Device Manager wilt openen, klikt u op de knop boven in het Navigator-paneel en selecteert u **Device Manager** in het vervolgkeuzemenu van het Navigatorhoofdmenu. Het venster Getting Started verschijnt.

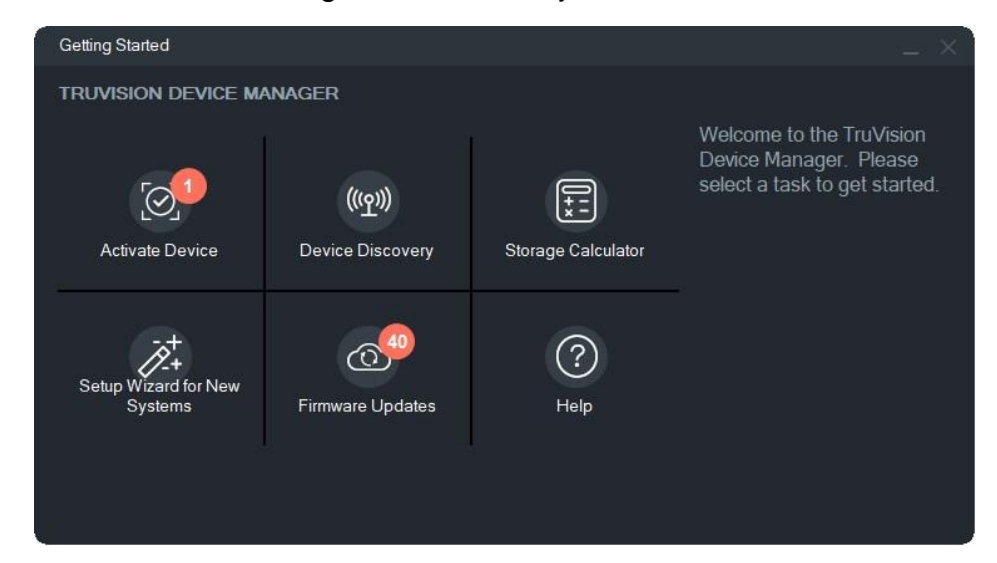

**Opmerking:** De wizard New System Setup is alleen bedoeld voor het instellen van apparaten die nog niet eerder met het netwerk zijn verbonden.

Klik op een knop in het venster Getting Started om de volgende Device Manager-taken uit te voeren:

- **Apparaat activeren**  Activeer een of meer inactieve apparaten zoals getoond op de knop. Zie "Een inactief apparaat activeren" op pagina 70.
- **Apparaten detecteren**  Start het hoofdvenster van Device Manager en detecteer apparaten op het lokale netwerk. Zie "Apparaat detectie" op pagina 65.
- **Opslagcalculator**  Maak een rapport van de opslagcapaciteits vereisten. Zie "Opslagcalculator" op pagina 72.
- **Help** Open de gebruikershandleiding van Device Manager.
- **Firmware-updates**  Upgrade de firmware van een of meerdere apparaten. Zie "Firmware-upgrade" op pagina 71.
- **Installatiewizard voor nieuwe systemen**  Voor het instellen van apparaten die nog niet eerder met het netwerk zijn verbonden. Zie "Wizard Nieuw systeem instellen" op pagina 67.

## **Venster Device Manager**

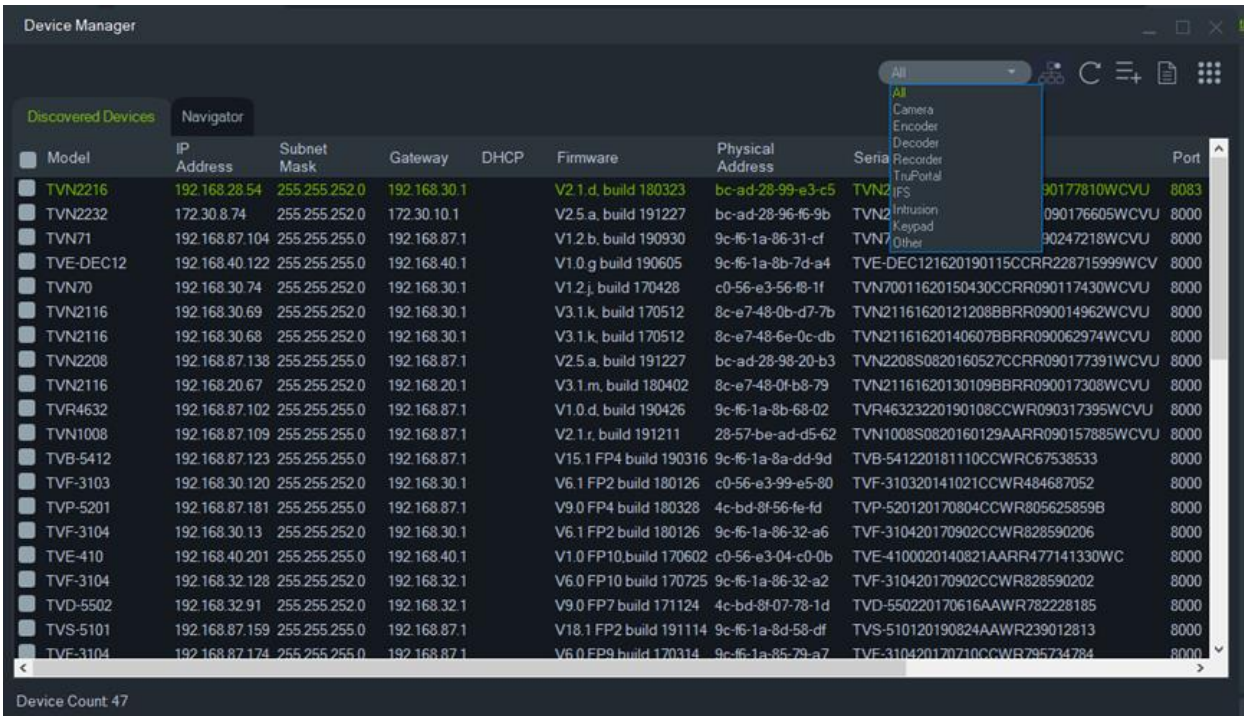

Het venster Device Manager bevat de tabbladen **Discovered Devices** en **Navigator**  samen met de volgende knoppen:

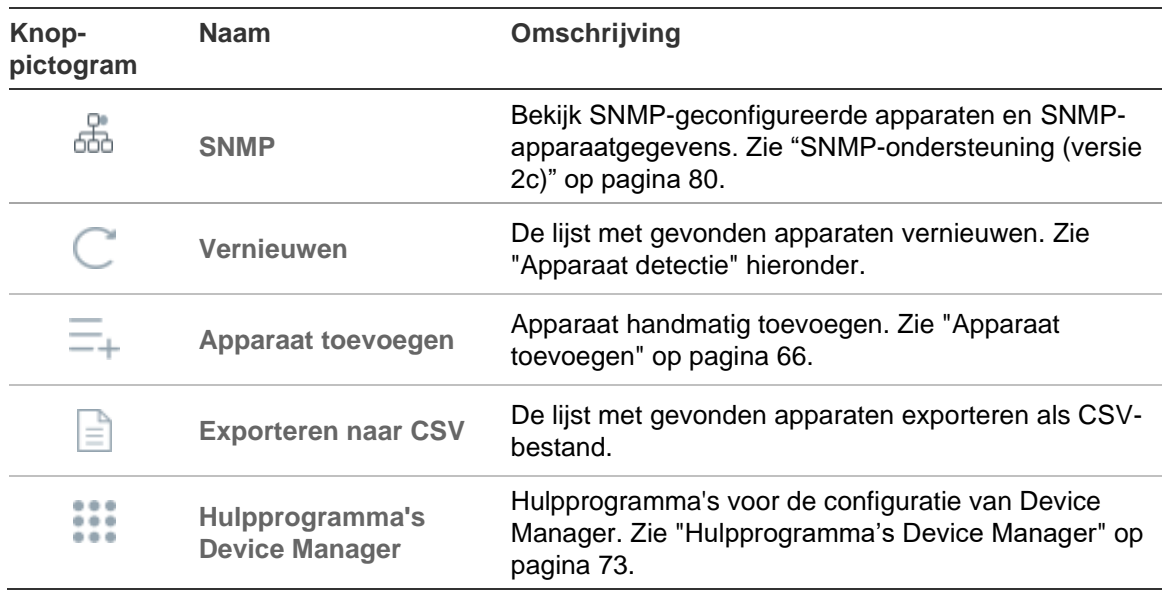

## **Apparaat detectie**

De Device Manager zoekt naar online apparaten binnen het lokale netwerk en geeft netwerkinformatie voor de apparaten weer. Het zoekt automatisch elke 15 seconden naar de online apparaten in het lokale netwerk van de computer en geeft vervolgens de informatie voor de gevonden apparaten weer.

**BELANGRIJK:** Er is een bekabelde netwerkverbinding vereist voor apparaatdetectie. Een apparaat kan niet worden gedetecteerd of geactiveerd via een Wi-Finetwerkverbinding.

**Opmerking:** Niet-beheerde apparaten ondersteunen de detectiefunctie niet.

#### **Online naar actieve apparaten zoeken**

Nadat u de Device Manager hebt gestart, klikt u op de knop **Device Discovery (Apparaat detectie)** in het venster Getting Started (Aan de slag). Het venster Device Manager wordt weergegeven.

De informatie over het apparaat verschijnt in het tabblad **Discovered Devices (Gedetecteerde apparaten)** (toont enkel de apparaten die *niet* toegevoegd werden aan het Navigator-paneel) en bevat het apparaattype, IP-adres, poortnummer, gateway, firmwareversie, serienummer, MAC-adres, enz. Detectieresultaten kunnen worden gefilterd door op het tabblad **Navigator** te klikken (toont alleen apparaten die *zijn* toegevoegd aan het deelvenster Navigator) en/of door een selectie te maken in de vervolgkeuzelijst (**Camera**, **Recorder**, **TruPortal** etc.)

#### **Opmerking:**

- Klik op de knop Vernieuwen om een nieuwe zoekopdracht voor online apparaten uit te voeren. Wanneer de knop Vernieuwen wordt weergegeven met een gele stip, betekent dit dat er nieuwe apparaten op de achtergrond zijn toegevoegd. Klik op om de nieuw gevonden apparaten aan de lijst toe te voegen.
- Klik op een kolomkop om de gegevens te sorteren.

### **Apparaat toevoegen**

Als een TruVision IP-apparaat dat is aangesloten op het netwerk niet wordt weergegeven in de lijst met gevonden apparaten van de Device Manager, kan het worden toegevoegd door op de knop **Add Device (Apparaat toevoegen)** te klikken.

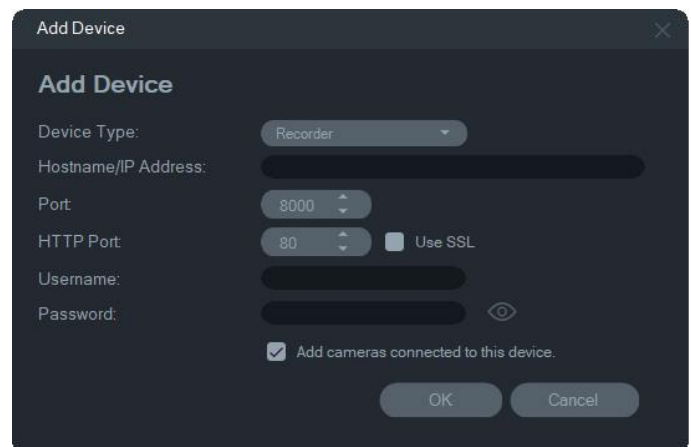

Voer de juiste locatiegegevens van het apparaat in, samen met de gebruikersnaam en het wachtwoord van het apparaat en klik vervolgens op **OK**.
Selecteer het selectievakje **Add cameras connected to this device (Camera's aangesloten op dit apparaat toevoegen)** om camera's toe te voegen onder een recorder in het Navigator-deelvenster . Typ de gebruikersnaam en het wachtwoord voor elke camera of selecteer **Use this credential for all devices (Gebruik deze inloggegevens voor alle apparaten)** in het venster Credentials Required (Inloggegevens vereist).

# **Wizard Nieuw systeem instellen**

Gebruik de wizard Nieuw apparaat instellen voor het instellen van apparaten die nog niet eerder met het netwerk zijn verbonden.

#### **Apparaten instellen met de wizard:**

- 1. Klik op de knop **New System Setup Wizard (wizard Nieuw systeem instellen)** in het venster Aan de slag.
- 2. Selecteer een recorder en een of meer camera's die u wilt instellen in het venster Recorder selecteren.

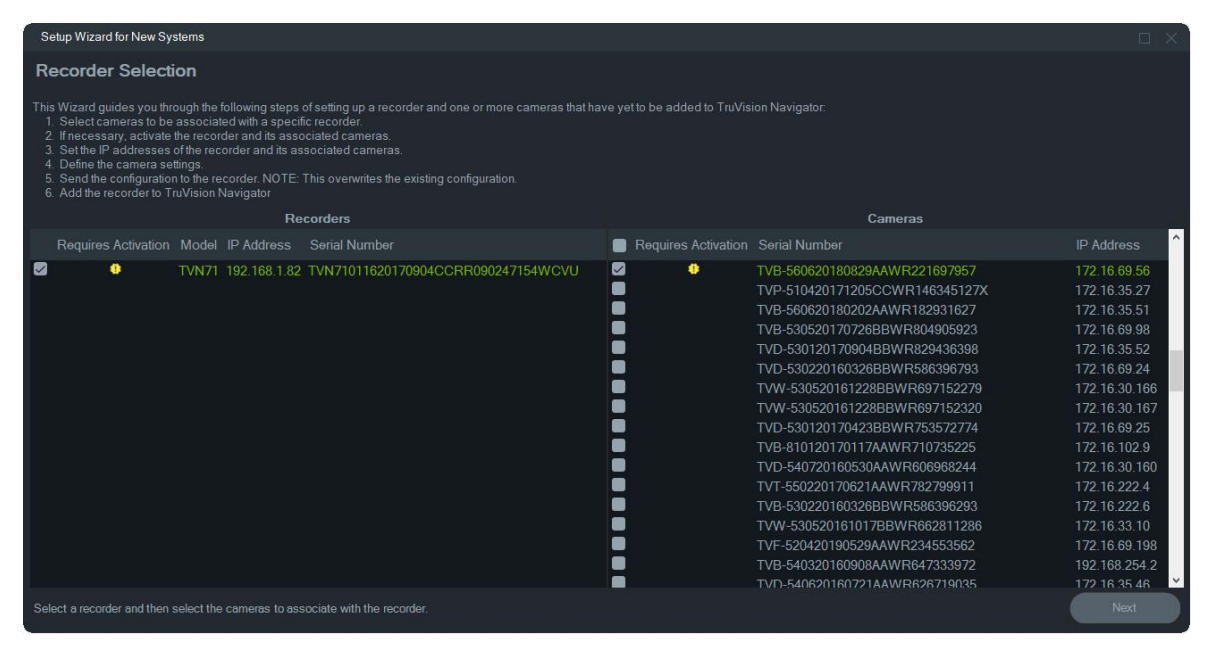

- 3. Selecteer in het venster Activate Device (Apparaat activeren) een of meer apparaten om door te gaan met instellen. Als er meerdere apparaten zijn geselecteerd, worden IP-adressen automatisch op volgorde toegewezen (in dit geval moeten alle apparaten hetzelfde wachtwoord hebben). Selecteer afzonderlijke apparaten om aan elk een specifiek IP-adres toe te wijzen. Typ handmatig een nieuw IP-adres, subnet en gateway of klik op een IP-adres om de standaardinstellingen te gebruiken.
- 4. Typ 'admin' als gebruikersnaam en voer een nieuw wachtwoord in voor het apparaat/de apparaten. Klik op **Apply (Toepassen)** om te bepalen of de IPadressen beschikbaar zijn. Klik op **Next (Volgende)** wanneer u klaar bent.

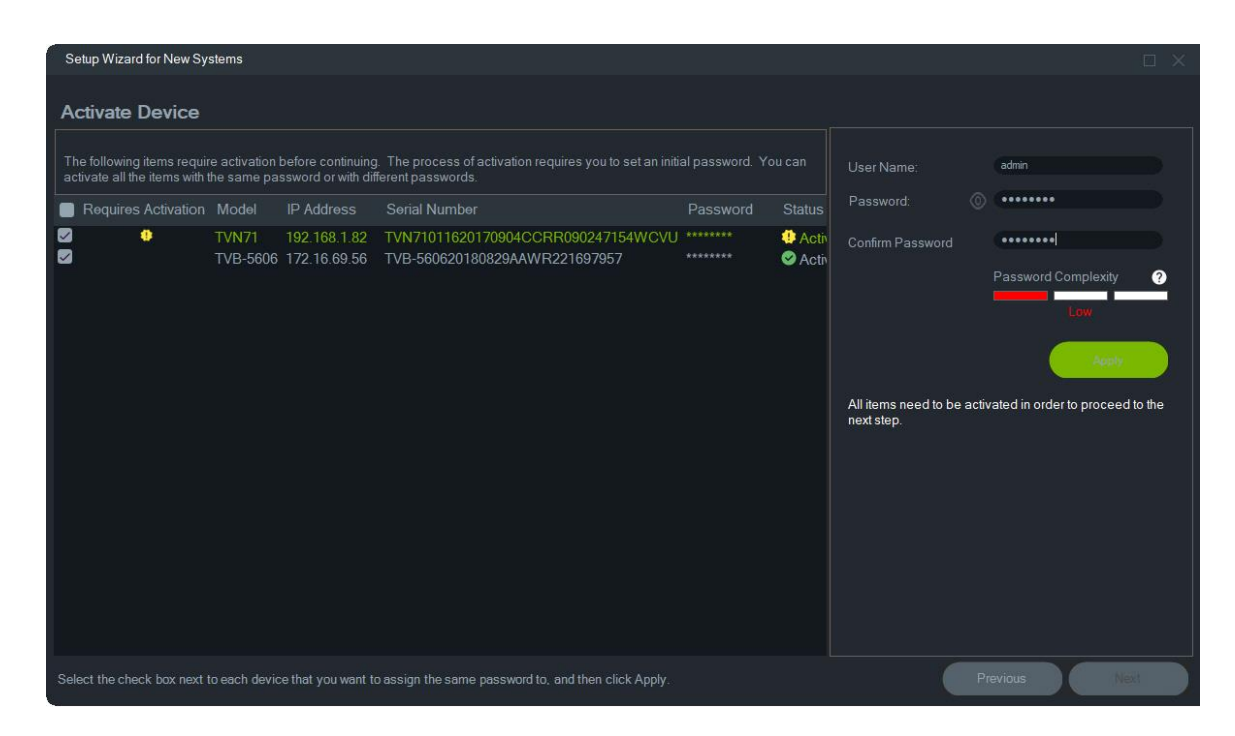

- 5. Het venster Credentials Required (Referenties vereist) wordt weergegeven. Selecteer het selectievakje naast elk apparaat, typ de gebruikersnaam en het wachtwoord en klik vervolgens op **Apply (Toepassen**). Klik op **Next (Volgende)**  wanneer u klaar bent.
- 6. Het venster Networking Parameters (netwerkparameters) verschijnt. Wijzig de IPadressen voor alle apparaten met netwerkparameters die niet compatibel zijn met uw netwerk door adressen in de velden Subnet Mask en Gateway in te voeren volgens uw netwerkvereisten. Als u selectievakjes naast meerdere apparaten selecteert, wijst u IP-adressen toe aan die apparaten in de juiste volgorde, te beginnen met het adres dat u typt in het veld **New IP Address (Nieuw IP-adres**). Het systeem slaat adressen over die al in gebruik zijn in uw netwerk. Klik op **Apply (Toepassen)** nadat alle netwerkparameters correct zijn ingesteld.

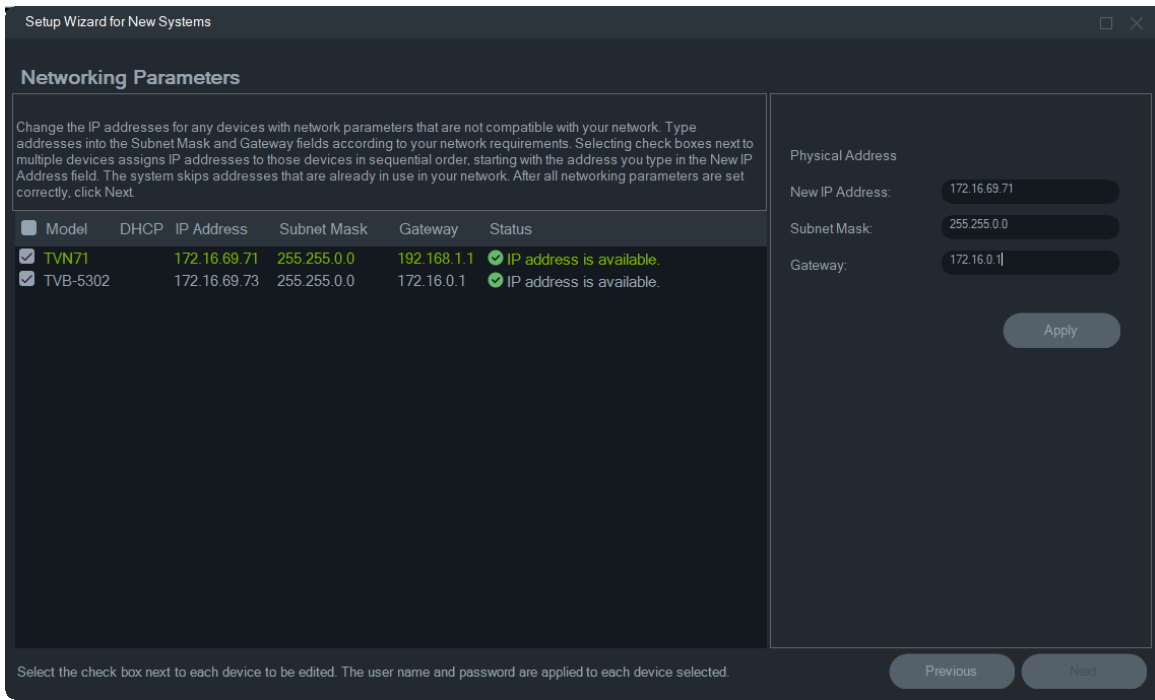

- 7. Klik op **Yes** om de IP-adreswijzigingen te bevestigen. Wanneer u klaar bent, klikt u nogmaals op **Next (Volgende)** en wacht u enkele seconden tot het venster Opslagcalculator verschijnt. Zie "Opslagcalculator" op pagina 72 voor details. Klik op **Next** (Volgende).
- 8. Selecteer resolutie en framesnelheid. Wijzig indien nodig de cameranaam en voeg substream informatie toe. Het bitrate-nummer wordt automatisch berekend en kan indien nodig ook worden gewijzigd.

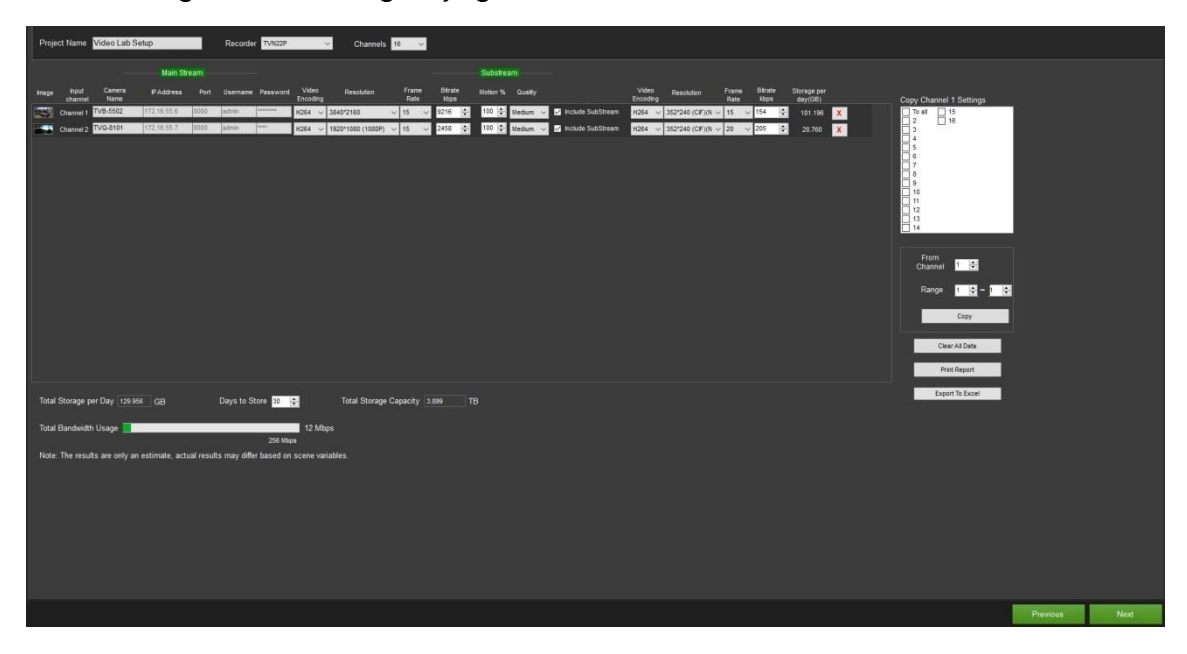

9. Het venster Alarm Host Setup (Instellingen alarmhost) wordt weergegeven. *Optioneel:* Selecteer **Enable Alarm Host (Alarmhost inschakelen)** om het IPadres in te stellen van de client of server die alarmmeldingen zal ontvangen. Het vakje **Alarm Host IP (IP van de alarmhost)** is vooraf gevuld met het IP-adres van de computer waarop de wizard wordt uitgevoerd. Typ indien nodig een ander IP-

adres in het vakje **Alarm Host-IP (IP van de alarmhost)** . Als er meerdere NICkaarten aanwezig zijn, heeft het vakje **Alarmhost-IP (IP van de alarmhost)** een vervolgkeuzelijst met het IP-adres van elke netwerkkaart. Klik op **Next** (Volgende).

10.Klik op **Next**. Het venster Samenvatting verschijnt met de apparaat informatie samen met de locatie van het recorderconfiguratiebestand.

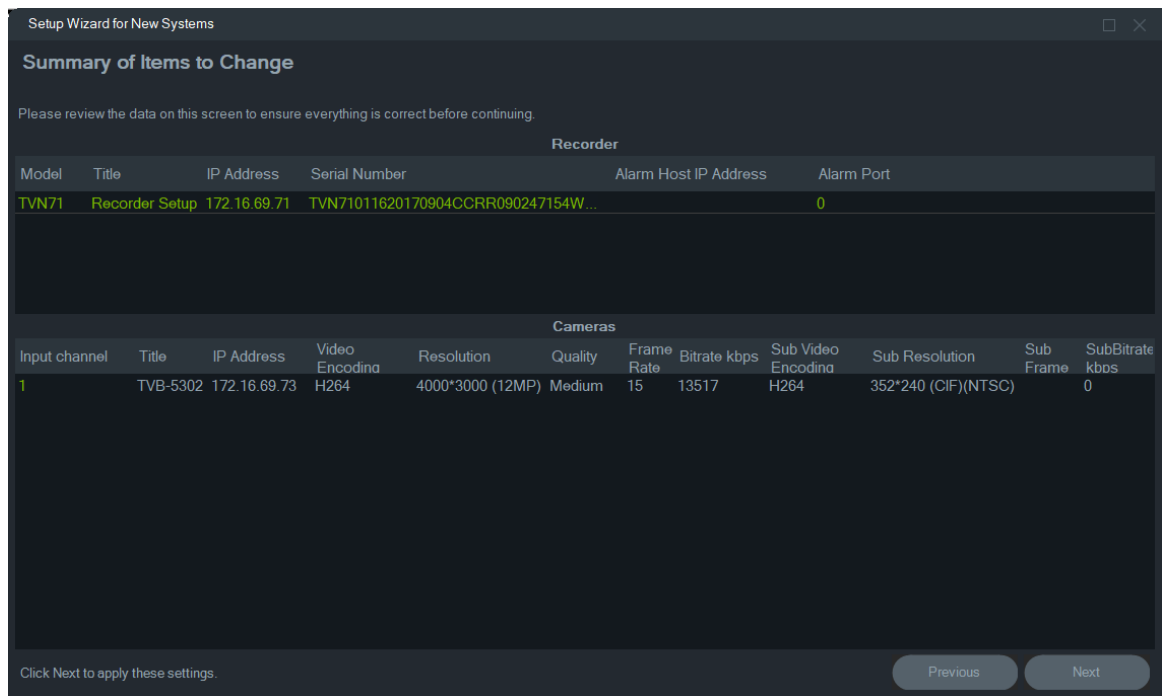

- 11.Klik op **Yes** om de nieuwe configuratie naar de recorder te sturen.
- 12.Het voltooiingsvenster verschijnt. Klik op **Complete** om de installatie te voltooien.

# **Een inactief apparaat activeren**

Nieuwere TruVision-apparaten verschijnen als "Inactief" in het venster Apparaat beheer bij de eerste verbinding met het netwerk.

**BELANGRIJK:** Er is een bekabelde netwerkverbinding vereist om een inactief apparaat te activeren. Een apparaat kan niet worden geactiveerd via een Wi-Finetwerkverbinding.

#### **Een inactief apparaat activeren:**

- 1. Klik op **Activate Device (Apparaat activeren)** in het venster Getting Started (Aan de slag). Een lijst met inactieve apparaten wordt weergegeven in het scherm Device Activation/Change IP Address (Apparaat activatie/Wijzig IP-adres).
- 2. Volg de stappen onder "IP-adres wijzigen" op pagina 73.

**Opmerking:** Het apparaat wordt pas geactiveerd nadat het een nieuw wachtwoord heeft gekregen.

3. Het succesbericht van een activeringsapparaat verschijnt.

# **Firmware-upgrade**

Gebruik het venster Firmware-upgrade om de firmware van het geselecteerde apparaat of de geselecteerde apparaten te upgraden.

**Opmerking:** De lokale computer moet verbonden zijn met internet om verbinding te maken met de firmwareserver.

#### **Apparaten selecteren voor firmware-upgrade:**

- 1. Klik op de knop **Firmware Updates (Firmware-updates)** in het venster Getting Started (Aan de slag). Het dialoogvenster Updates Available (Beschikbare updates) wordt weergegeven.
- 2. Selecteer **Download All Firmware (Alle Firmware downloaden)** om alle firmwarebestanden te downloaden. Als dit selectievakje niet is ingeschakeld, worden alleen firmwarebestanden die nog niet zijn gedownload naar de lokale computer gedownload. Klik op **OK** in het dialoogvenster Updates Available (Beschikbare updates) om door te gaan.
- 3. Het scherm Firmware downloaden verschijnt. Wacht tot de firmwarebestanden zijn gedownload naar de lokale computer.
- 4. Het scherm Firmware Upgrade verschijnt. Klik in de modellenlijst op een apparaat om deze te selecteren of houd de Ctrl- of Shift-toets ingedrukt om meerdere apparaten te selecteren.

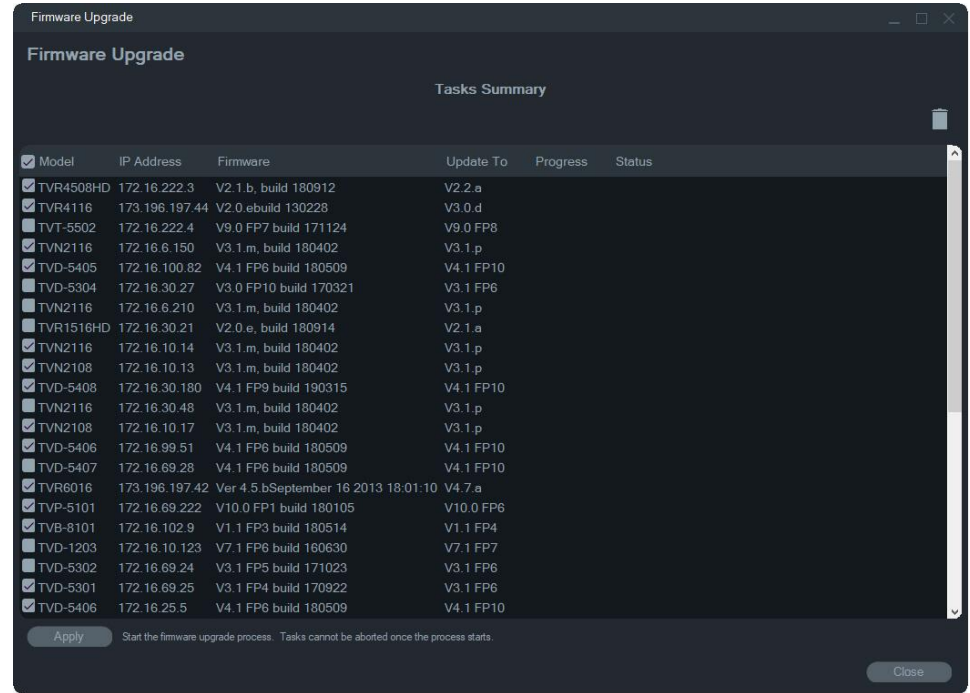

- 5. Klik op **Apply (Toepassen)** en daarna op **Yes** om het upgradeproces van de firmware te starten. Het dialoogvenster Credentials Required (Referenties vereist) wordt weergegeven.
- 6. Typ de **Gebruikersnaam** en het **wachtwoord** voor het apparaat of de apparaten in (indien nodig, selecteer **Use this credential for all devices (Gebruik deze**

**referenties voor alle apparaten**), en klik dan op OK om de firmware-upgrade te starten.

7. De voortgang van de firmware-upgrade verschijnt in het venster Firmware-upgrade. Wanneer het upgraden is voltooid, verschijnt de bijgewerkte versie-informatie van het apparaat (de apparaten) in de apparatenlijst.

# **Opslagcalculator**

De opslagcalculator is een instrument waarmee een rapport over de opslagcapaciteitvereisten gemaakt kan worden voor TruVision-recorders, dat kan worden afgedrukt of worden geëxporteerd naar Microsoft Excel (XLSbestandsindeling).

**BELANGRIJK**: Berekeningen voor de vereiste opslag die door de calculator zijn geleverd zijn alleen een schatting op basis van kwaliteit van de video-instellingen. Meer opslagcapaciteit kan nodig zijn afhankelijk van de complexiteit van de scène van de beelden van de camera's.

**Opmerking:** Opslagcalculator ondersteunt alleen de recorders van de TruVision die staan in de vervolgkeuzelijst **Recorder** in het venster TruVision-opslagcalculator.

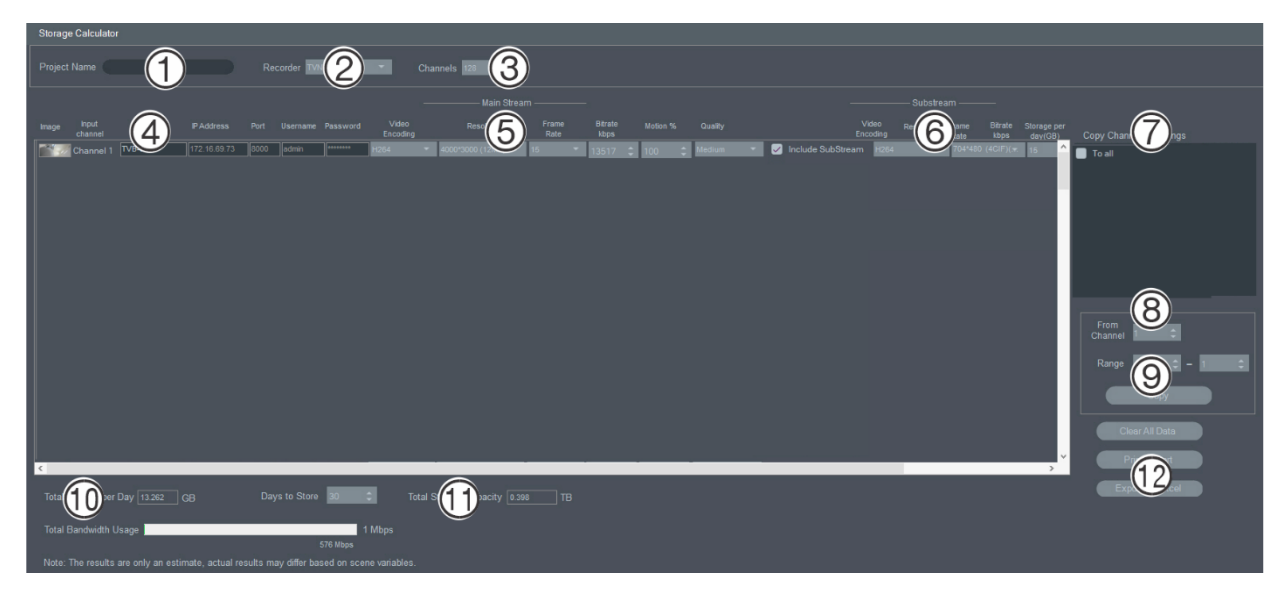

#### **Een opslagcalculatorrapport genereren:**

- 1. Klik op de knop **Storage Calculator (Opslagcalculator)** in het venster Getting Started (Aan de slag).
- 3. Voer een waarde in het veld **Project Name (Projectnaam)** in (1).
- 4. Selecteer het recordermodel in de vervolgkeuzelijst **Recorder** (2).
- 5. Selecteer het aantal kanalen van de camera in de vervolg keuzelijst **Channels (Kanalen**) (3).
- 6. Voer de naam van de camera in de Camera naam (4) velden in zoals nodig, en voer de waarden in voor elke camera in de secties Mainstream (5) en Substream (6)

(indien van toepassing). Gebruik de velden **Copy Channel 1 Settings (Kopieer instellingen kanaal 1**) (7), **From Channel (Van kanaal**) (8), en **Range (Bereik)** (9) om waarden tussen camera's te kopiëren.

7. De vakjes **Total Storage per Day (Totale opslag per dag)** (10) en **Total Storage Capacity (Totale opslagcapaciteit)** (11) worden ingevuld met berekeningen voor opslagvereisten. Als u klaar bent met het configureren van het opslagcalculatorproject, klikt u op de knop **Print Report (Rapport afdrukken)** of **Export to Excel (Exporteren naar Excel)** (12) om een opslagcalculatorrapport voor toekomstig gebruik te genereren..

# **Hulpprogramma's Device Manager**

Klik op de knop **Device Manager Tools (hulpprogramma's apparaatbeheer)** in het venster Device Manager om toegang te krijgen tot de hulpprogramma's.

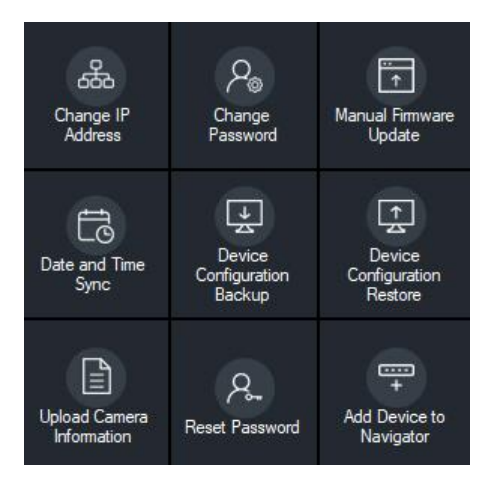

## **IP-adres wijzigen**

- 1. Klik op de knop **Change IP Address (IP-adres wijzigen)** om het venster Device Activation/Change IP Address (Apparaat activatie/IP-adres wijzigen) te openen.
- 2. Selecteer een of meer apparaten om door te gaan met instellen. Als er meerdere apparaten zijn geselecteerd, worden IP-adressen automatisch op volgorde toegewezen (in dit geval moeten alle apparaten hetzelfde wachtwoord hebben). Selecteer afzonderlijke apparaten om aan elk een specifiek IP-adres toe te wijzen. Als een apparaat een of meer netwerkinterfacekaarten (NIC's) heeft om de netwerkbelasting te delen bij gebruik van meerdere HD-camera's, kan aan elk een IP-adres worden toegewezen door het overeenkomstige nummer van de netwerkkaart te selecteren uit de keuzelijst **Network (Netwerk**). Typ handmatig een nieuw IP-adres, subnet en gateway of klik op een IP-adres om de standaardinstellingen te gebruiken.

**Opmerking:** De inloggegevens moeten ingevoerd worden voordat een IP-adres aan een netwerkkaart wordt toegewezen.

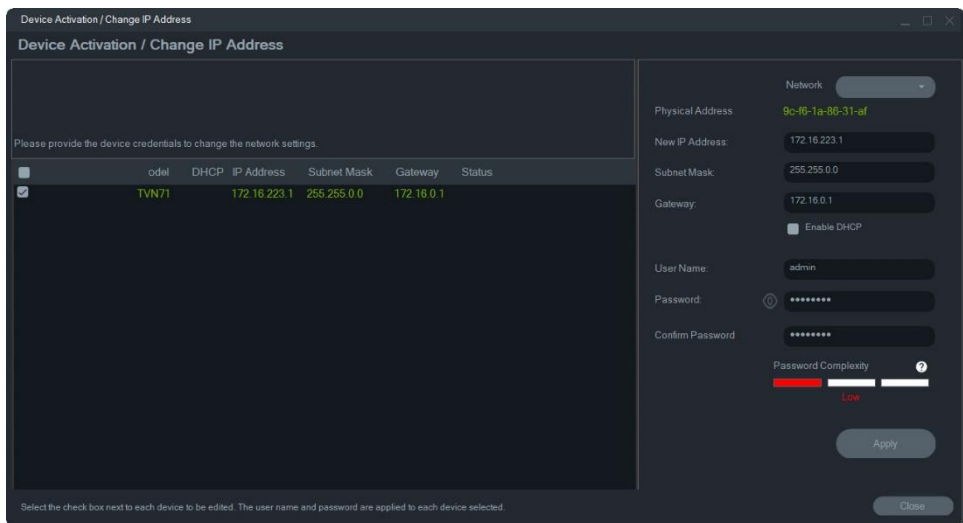

- 3. Klik op **Test**
- 4. Als de IP-adressen als beschikbaar zijn herkend, klikt u op **Apply (Toepassen**).
- 5. Klik op **Yes** om het IP-adres voor de geselecteerde apparaten te wijzigen.

## **Wachtwoord wijzigen**

- 1. Selecteer een of meer apparaten in het hoofdvenster van de Device Manager (als er meerdere apparaten zijn geselecteerd, moeten alle apparaten hetzelfde wachtwoord hebben), klik op **Device Manager Tools (Hulpprogramma's Device Manager)** en klik daarna op de knop **Change Password (Wachtwoord wijzigen**).
- 2. Typ de juiste informatie in de velden **Old Password (Oud wachtwoord**), **New Password (Nieuw wachtwoord)** en **Confirm Password (Wachtwoord bevestigen**). Selecteer het selectievakje **Include cameras connected to this recorder (Inclusief camera's aangesloten op deze recorder)** om de wachtwoord(en) voor aangesloten camera's te wijzigen.
- 3. Klik op **Apply (Toepassen**).

#### **Handmatige firmware-update**

Volg deze instructies alleen als het firmware-updatebestand al is gedownload en op de lokale computer is opgeslagen.

**Om een handmatige firmware-update uit te voeren:**

- 1. Selecteer een of meer apparaten voor de firmware-update in het hoofdvenster van Device Manager.
- 2. Klik op **Device Manager Tools (hulpprogramma's apparaat beheer)** en daarna op de knop **Manual Firmware Update (Handmatige firmware-update**). Het venster Firmware Upgrade verschijnt.
- 3. Klik op **Browse (Bladeren)** om het firmwarebestand te vinden en typ vervolgens de gebruikersnaam en het wachtwoord voor het gemarkeerde apparaat in de apparaat lijst.
- 4. Klik op **Add (Toevoegen)** om het gemarkeerde apparaat toe te voegen aan de lijst Tasks Summary (Takenoverzicht) of klik op **Add All (Alles toevoegen)** om alle apparaten in de apparaat lijst toe te voegen aan de lijst Takenoverzicht.
- 5. Klik op **Apply (Toepassen)** en daarna op **Yes** om het upgradeproces van de firmware te starten.
- 6. De voortgang van de firmware-upgrade verschijnt in het venster Firmware-upgrade. Wanneer het upgraden is voltooid, verschijnt de bijgewerkte versie-informatie van het apparaat (de apparaten) in de apparatenlijst.

## **Synchronisatie datum en tijd**

Gebruik dit hulpmiddel om de tijd en datum op meerdere apparaten in te stellen.

NTP (Network Time Protocol) is een protocol voor het synchroniseren van de klokken van netwerkapparaten, zoals IP-camera's en computers. Als u netwerkapparaten op een speciale NTP-tijdserver aansluit, zijn ze allemaal gesynchroniseerd.

**Opmerking:** Zie de *TruVision Navigator Compatibility with IFS Switches Addendum (bijlage TruVision Navigator-compatibiliteit met IFS-schakelaars)* voor een lijst met IFSschakelaars die datum- en tijdsynchronisatie ondersteunen.

**Synchronisatie van datum en tijd uitvoeren:**

- 1. Selecteer een of meer apparaten voor het synchroniseren van datum en tijd in het hoofdvenster van Device Manager.
- 2. Klik op **Device Manager Tools (Hulpprogramma's Apparaatbeheer)** en daarna op de knop **Date and Time Sync (Synchronisatie Datum en tijd**). Het venster Date and Time Sync (Synchronisatie Datum en tijd) verschijnt.

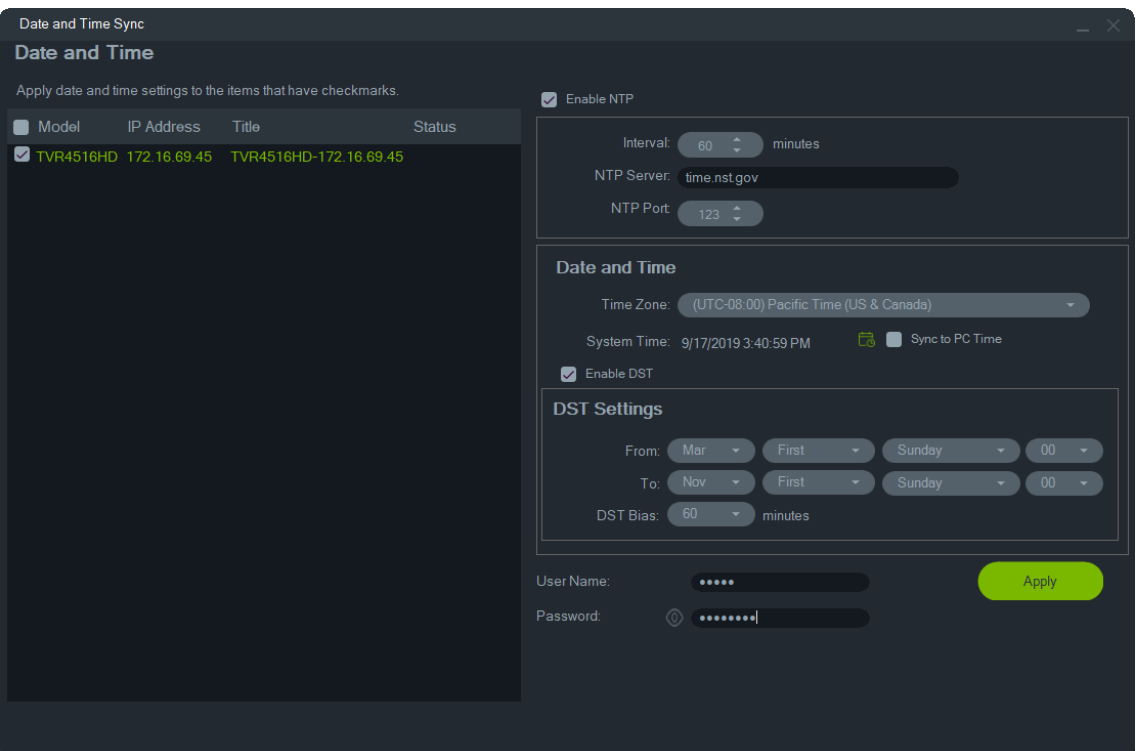

- 3. Selecteer **Enable NTP (NTP inschakelen)** en typ vervolgens een adres in het veld **NTP Server (NTP-server**), een tijdsinterval in het veld **Interval** en een NTPpoortnummer in het veld **NTP Port (NTP-poort)** als gewenst.
- 4. Selecteer in het vervolgkeuzelijst **Time Zone (Tijdzone)** de tijdzone van de apparaat locatie.

**Opmerking:** U kunt ook het selectievakje **Sync to PC time (Synchroniseren volgens PC-tijd)** selecteren om de tijd van de camera te synchroniseren met de tijd van uw computer.

5. Typ **Username (Gebruikersnaam)** en **Password (Wachtwoord)** in voor elk apparaat of voor meerdere apparaten en klik vervolgens op **Apply (Toepassen)**  nadat de inloggegevens zijn geaccepteerd voor alle apparaten in de lijst.

## **Opslagcalculator**

Selecteer een of meer apparaten in het hoofdvenster Device Manager, klik op **Device Manager Tools (Hulpprogramma's apparaat beheer)** en klik daarna op de knop **Storage Calculator (Opslagcalculator**). Zie "Opslagcalculator" op pagina 76 voor meer informatie.

## **Back-up en herstel van apparaat configuratie**

Gebruik deze hulpmiddelen om een back-up te maken van apparaat configuraties en deze te herstellen.

**Om een back-up te maken van een apparaat configuratie:**

- 1. Selecteer een apparaat in het hoofdvenster Device Manager, klik op **Device Manager Tools (Hulpprogramma's apparaat beheer)** en klik daarna op de knop **Device Configuration Backup (Back-up apparaat configuratie**).
- 2. Klik indien nodig op **Browse (Bladeren)** om een nieuwe back-uplocatie te selecteren.
- 3. Voer de gebruikersnaam en het wachtwoord van het apparaat in en selecteer **Start** om het proces te starten.

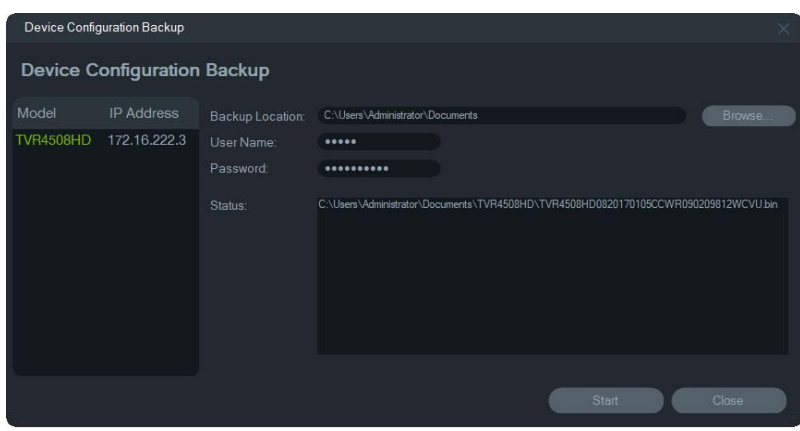

4. Klik op **Close (Sluiten)** wanneer de back-up is voltooid.

**Om een apparaat configuratie te herstellen:**

- 1. Selecteer een apparaat in het hoofdvenster van de Device Manager, klik op **Device Manager Tools (Hulpprogramma's apparaat beheer)** en klik daarna op de knop **Device Configuration Restore (Apparaat configuratie herstellen**).
- 2. Klik indien nodig op **Browse (Bladeren)** om de locatie van het back-upbestand te selecteren.
- 3. Voer de gebruikersnaam en het wachtwoord van het apparaat in en klik op **Apply (Toepassen**).

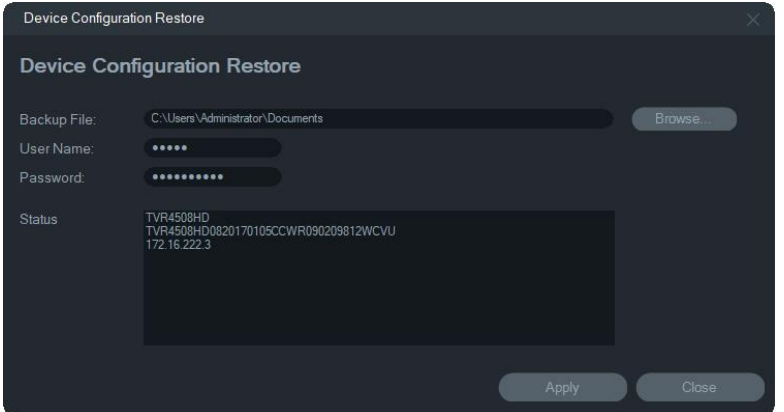

4. Klik op **Yes** om de apparaat configuratie te herstellen.

## **Camera-informatie uploaden**

Gebruik deze tool om de apparaat configuratie voor camera's te herstellen.

**Opmerking:** Niet alle camera's ondersteunen deze functie.

De recorders die camera-informatie kunnen uploaden zijn:

- TVN11
- TVN21
- TVN22
- TVN70
- TVN71
- TVR15HD (alleen IP-camera's)
- TVR45HD (alleen IP-camera's)
- TVR46 (alleen voor IP-camera's)

#### **Om camera-informatie te uploaden:**

- 1. Selecteer een ondersteunde recorder in het hoofdvenster van de Device Manager, klik op **Device Manager Tools (Hulpprogramma's apparaat beheer)** en klik daarna op de knop **Upload Camera Information (Camera-informatie uploaden**).
- 2. Klik op **Browse (Bladeren)** om de locatie van het configuratiebestand te selecteren.
- 3. Typ de gebruikersnaam en het wachtwoord van de recorder in en klik op **Apply (Toepassen**).
- 4. Klik op **Ja** om de camera-informatie te uploaden.

## **Wachtwoord opnieuw instellen**

Als een admin-wachtwoord (niet van een specifieke gebruiker) verloren gaat, neemt u contact op met de technische ondersteuning om het wachtwoord te herstellen. Er zijn twee manieren om het wachtwoord te herstellen. De methode die moet worden gebruikt, is afhankelijk van het apparaat en de momenteel geïnstalleerde firmware.

#### **Om het standaard wachtwoord te herstellen (methode 1):**

- 1. Selecteer het apparaat waarvan het wachtwoord hersteld moet worden in het hoofdvenster van de Device Manager.
- 2. Klik op **Device Manager Tools (Hulpprogramma's apparaatbeheer)** en daarna op de knop **Reset Password (Wachtwoord herstellen**).
- 3. Kopieer het volledige serienummer van het veld **Device Serial No. (Apparaatserienummer)** in het venster Device Information (Apparaatinformatie) en plak het in een e-mail om het naar de technische ondersteuning te verzenden. Bied ook technische ondersteuning met de datum die wordt weergegeven in liveweergave. Voor sommige apparaten (bijv. TVR60) is het uur dat wordt

weergegeven in live-weergave ook vereist. De technische ondersteuning stuurt u een beveiligingssleutel per e-mail.

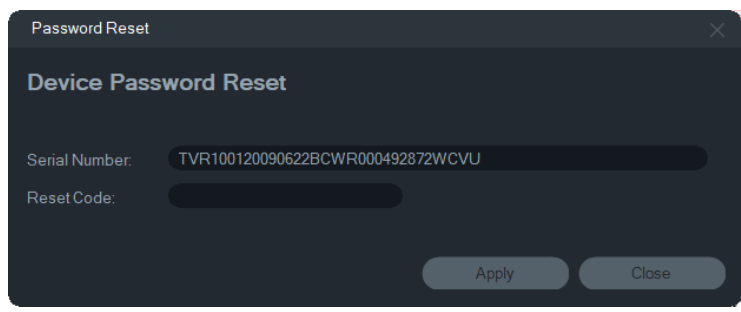

4. Voer deze sleutel in het veld **Security Code (Beveiligingscode)** en klik op **OK** om het standaard wachtwoord opnieuw in te stellen. Het standaard wachtwoord is **1234**.

**Opmerking:** De geleverde beveiligingssleutel heeft betrekking op de datum waarop het serienummer naar de technische ondersteuning is verzonden en verloopt op de dag waarop deze is aangemaakt. Als de huidige datum niet is opgegeven in het verzoek, biedt de technische ondersteuning een beveiligingssleutel die drie dagen geldig is na de datum van het verzoek.

**Om een nieuw wachtwoord in te stellen met behulp van een XML-bestand (methode 2):**

- 1. Selecteer het apparaat waarvan het wachtwoord hersteld moet worden in het hoofdvenster van de Device Manager.
- 2. Klik op **Device Manager Tools (Hulpprogramma's apparaatbeheer)** en daarna op de knop **Reset Password (Wachtwoord herstellen**).
- 3. Klik op de knop **Reset Password (Wachtwoord herstellen**).

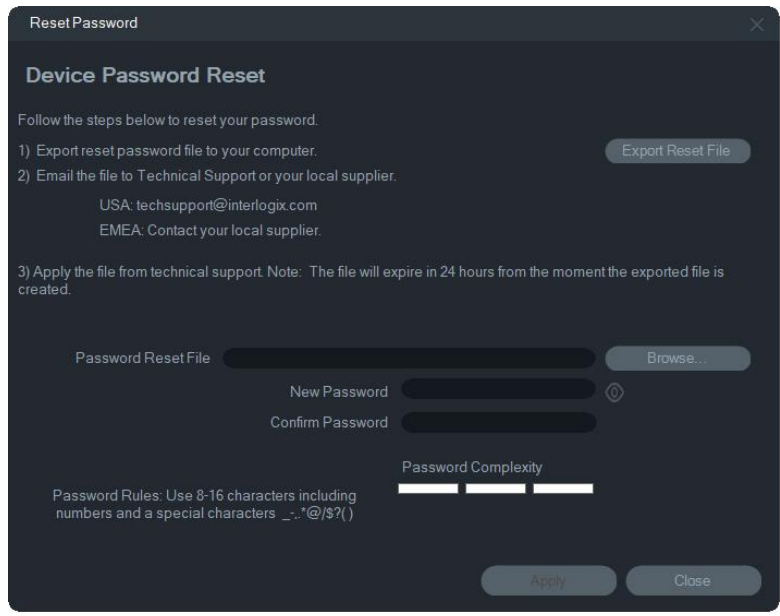

4. Klik op **Export Reset File (Herstelbestand exporteren)** in het venster Reset Password (Wachtwoord herstellen) om het XML-bestand op te slaan en vervolgens het bestand naar Technische ondersteuning te e-mailen. Technische ondersteuning zal een nieuw XML-bestand toesturen.

- 5. Sla het XML-bestand dat u van de technische ondersteuning hebt ontvangen, op de computer op, klik op **Browse (Bladeren)** en selecteer het nieuwe XMLwachtwoordbestand.
- 6. Typ een nieuw wachtwoord in en bevestig het daarna in de velden **New Password (Nieuw wachtwoord)** en **Confirm Password (Wachtwoord bevestigen**). Klik op **Apply (Toepassen**).

**Opmerking:** De geleverde beveiligingssleutel heeft betrekking op de datum (of uur in het geval van de TVR60) waarop het serienummer naar de technische ondersteuning is verzonden en verloopt op de dag waarop deze is aangemaakt. We raden aan het apparaatwachtwoord onmiddellijk na ontvangst van de resetcode opnieuw in te stellen.

## **Apparaat aan de Navigator toevoegen**

- 1. Selecteer een of meer apparaten in het hoofdvenster van Device Manager (als er meerdere apparaten zijn geselecteerd, moeten alle apparaten hetzelfde wachtwoord hebben), klik op **Device Manager Tools (Hulpprogramma's apparaatbeheer)** en klik daarna op de knop **Add Device to Navigator (Apparaat aan Navigator toevoegen**).
- 2. Typ de juiste informatie in de velden **User Name (Gebruikersnaam)** en **Password (Wachtwoord)** in het venster Referenties vereist.
- 3. Klik op **OK**. Het apparaat wordt toegevoegd aan het deelvenster Navigator.

## **SNMP-ondersteuning (versie 2c)**

**Opmerking:** SNMP v2c heeft enkele bekende kwetsbaarheden. Wees voorzichtig bij het inschakelen ervan op een openbaar netwerk. Neem contact op met uw netwerkteam en volg de best practices voordat u deze inschakelt. Gebruik nooit standaard community strings; gebruik alleen unieke community-strings. Zorg ervoor dat uwerzijds alle veiligheidsmaatregelen zijn genomen.

TruVision Navigator ondersteunt Simple Network Management Protocol (SNMP). Het maakt het voor de gebruiker mogelijk om enkele specifieke gegevens op te halen met betrekking tot de status of gezondheid van apparaten. Dit werkt met SNMP-versie 2c (die ook wordt ondersteund in TruVision-apparaten).

In Apparaatbeheer kan de gebruiker in het venster Discovery Devices ontdekte apparaten selecteren of apparaten die al zijn toegevoegd in TruVision Navigator. Door op het SNMP-pictogram die te klikken, opent de gebruiker het SNMP-dialoogvenster.

#### **Apparaten ontdekken met het SNMP-pictogram:**

1. Selecteer apparaten op het tabblad Navigator of Discovered Devices (selectie is optioneel).

2. Klik op het **SNMP**-pictogram om het SNMP-dialoogvenster in het venster SNMPinstellingen te vullen.

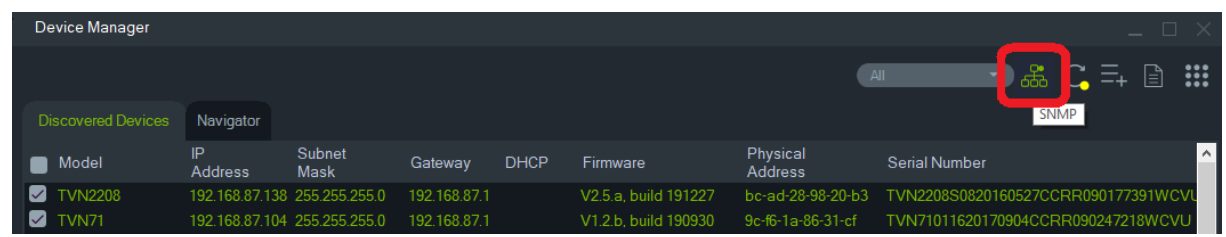

#### **Om SNMP-gegevens op te halen**

- 1. Het SNMP-dialoogvenster toont alle recorders/camera's die zijn geselecteerd in het venster Apparaatbeheer (zie "Venster Device Manager" op pagina 65). Navigeer naar een specifiek apparaat om de SNMP-gegevens op te halen.
- 2. Als het apparaat niet werd geselecteerd en niet wordt weergegeven, voert u het IPadres van het apparaat in en klikt u op de knop **Get (Ophalen)** om de SNMPgegevens van het apparaat op te halen.
- 3. Met de **configuratieknop** kan de gebruiker de SNMP-instellingen op het apparaat configureren. Selecteer een apparaat in het linkerdeelvenster of voer het IP-adres van het apparaat in en klik op de knop Configure (Configureren).

**Opmerking**: Afhankelijk van het apparaattype (recorder of camera) worden verschillende SNMP-gegevens weergegeven.

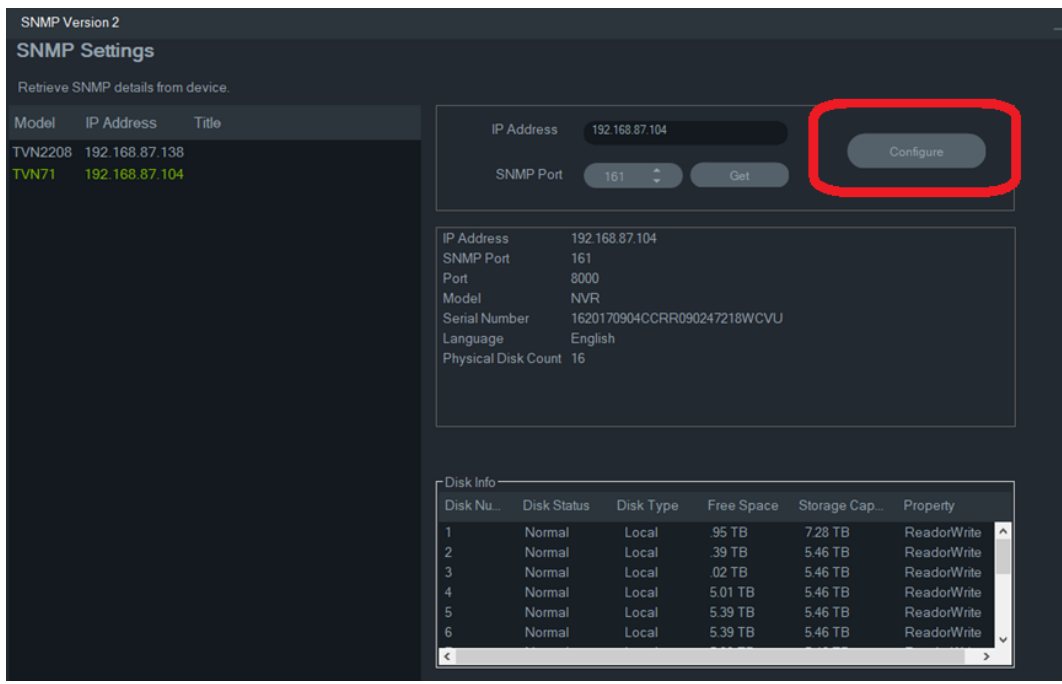

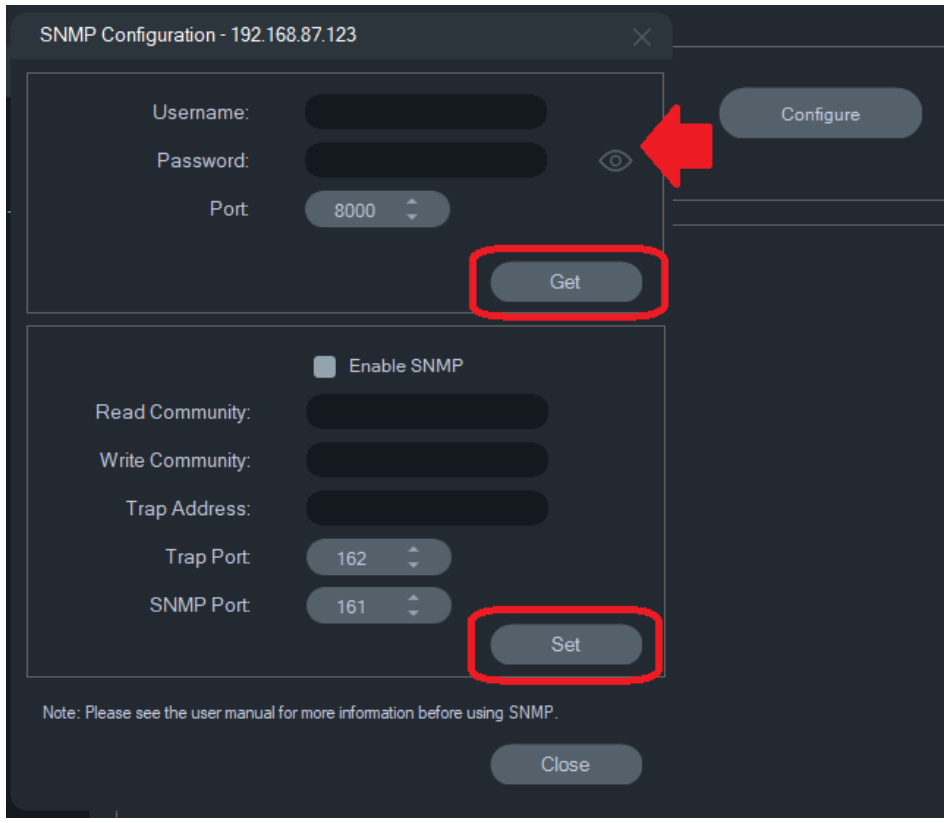

**SNMP-instellingen configureren:**

- 1. Voer de apparaatgegevens in om de SNMP-instellingen te configureren.
- 2. Voor apparaten die al aan TruVision Navigator zijn toegevoegd, worden de apparaatreferenties automatisch ingevuld.
- 3. Voor apparaten die handmatig zijn toegevoegd of ontdekt, moet u apparaatreferenties opgeven.
- 4. Klik op de knop **Get (Ophalen)** om de SNMP-configuratie-instellingen in te vullen.
- 5. Klik op de knop **Set (Instellen)** om de SNMP-instellingen op het apparaat te wijzigen en op te slaan.

# Hoofdstuk 5 Navigator-deelvenster

Het Navigator-paneel is het centrale beheer van de toepassing waar recorders, camera's, kaarten, websites, toegangbeheersystemen, inbraakdetectie, netwerkschakelaars en logische weergaven worden toegevoegd, in een lijst gezet en geconfigureerd.

Items in het Navigator-paneel kunnen snel gevonden worden door een naam van een apparaat in te voeren in het veld **Search** bovenin het Navigator-paneel en op Enter te drukken.

Beweeg de muisaanwijzer over een camera in het Navigator-paneel om het digitale of analoge kanaalnummer te bekijken. Camera's die ONVIF-compatibel zijn, geven hun IP-adres weer.

**Opmerking:** Het Navigator-deelvenster werkt met machtigingen, dus als een gebruiker geen rechten heeft om bepaalde handelingen uit te voeren, krijgt deze die opties niet te zien.

# **Apparaten toevoegen**

Het toevoegen van een of meerdere apparaten (zoals recorders, camera's, en decoders) aan het Navigator-deelvenster met behulp van de volgende opties:

- Handmatig toevoegen
- Toevoegen via de Discovery Tool

## **Apparaten (recorders en camera's) handmatig toevoegen**

1. Klik op de knop Apparaten toevoegen  $\equiv$  in het Navigator-deelvenster en selecteer **Handmatig toevoegen**, of klik met de rechtermuisknop op het pictogram van de apparaten en selecteer vervolgens **Apparaat toevoegen** > **Handmatig toevoegen** in de vervolgkeuzelijst. Het venster "Apparaat toevoegen" verschijnt.

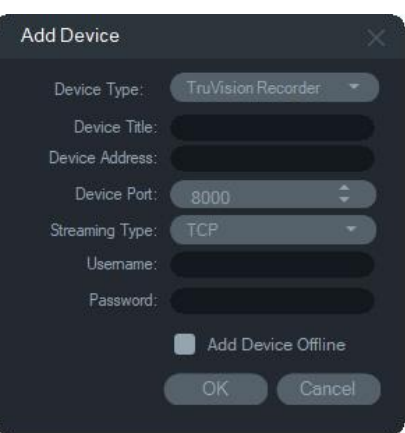

2. Selecteer het juiste model uit de vervolgkeuzelijst **Device Type** (Apparaattype).

**Opmerking:** Selecteer **TruVision-recorder** of **TruVision-camera** in de vervolgkeuzelijst voor elk TruVision-apparaat. Met een van deze stuurprogramma's activeert u de configuratiepagina gebaseerd op de browser van het apparaat. Sommige functies werken niet zoals bedoeld als een van deze generieke apparaattypen is geselecteerd. We raden aan om indien mogelijk het specifieke apparaatmodel te selecteren.

- 3. Voer in het veld **Titel apparaat** een naam in. De waarden zijn alfanumeriek.
- 4. Op basis van het apparaattype, kan een selectie vanuit de vervolgkeuzelijst **Streamingtype** vereist zijn. Voor sommige apparaten is er slechts één **Streaming Type** (Streamingtype) mogelijk. In dat geval is deze optie standaard geselecteerd. De streamingtypen worden als volgt gedefinieerd:
	- **• TCP** TCP is een betrouwbare service voor de levering van streaming die een gegevensstroom van de ene host naar een andere garandeert zonder duplicatie of verlies van gegevens.
	- **• UDP** De toepassing maakt een verbinding met het apparaat en vraagt het apparaat om videostreams terug te sturen naar de toepassing via een UDPadres en -poort. Voor deze optie moet de firewall zo worden geconfigureerd dat het apparaat via die specifieke poort naar de toepassing streamt.
	- **Multicast** Dit type streaming vereist slechts één stream en een gebruikersverbinding met het opnameapparaat, en kan worden aangesloten op meerdere klanten. Hiermee worden de verbindingen en netwerkbandbreedte opgeslagen. Multicast wordt enkel ondersteund in de live-weergave.
- 5. Voer het IP-adres van het apparaat of de EzDDNS URL (bvb. http://hostname.tvrddns.net) in het veld **Device Address (Apparaatadres)** in.

**Opmerking:** Een recorder kan worden toegevoegd met behulp van een Domain Name System-naam (DNS-naam), alsmede met een statisch IP-adres door de DNS-naam in het veld **Recorder-adres** in te voeren.

6. Het veld **Poort** wordt vooraf ingevuld met een standaardwaarde op basis van het door u geselecteerde type apparaat. Als de poort toegewezen aan het apparaat anders is dan de standaardwaarden, moet u de juiste poortwaarde in dit veld invoeren.

**Opmerking:** Bij het gebruik van DynDns met een HTTP-poort anders dan poort 80 moet het poortnummer worden toegevoegd aan het apparaatadres (bijv. mydvr.dyndns.org:2222 als 2222 de gebruikte HTTP-poort is). Als u No-IP in plaats van DynDNS gebruikt, moet u ook het HTTP-poortnummer toevoegen.

- 7. Voer de vereiste waarden in de velden **Username (Gebruikersnaam)** en **Password (Wachtwoord)** in.
- 8. Selecteer het selectievakje **Apparaat offline toevoegen** om het apparaat toe te voegen aan de Navigator als deze momenteel offline is. u kunt een offline-apparaat online zetten door met de rechtermuisknop op het apparaat te klikken en **Connect** (Verbinden) te selecteren.
- 9. Klik op **OK**.

**Opmerking:** Nadat u op **OK** hebt geklikt, geven velden met een rood uitroepteken aan dat de waarden ongeldig zijn. Plaats de muisaanwijzer boven de uitroeptekens om erachter te komen waarom deze waarden ongeldig zijn. Alle velden moeten geldig zijn om een apparaat toe te kunnen voegen.

## **Apparaten toevoegen met behulp van de Discovery Tool**

De Navigator is uitgerust met een geïntegreerde Discovery Tool dat apparaten detecteert zoals recorders, camera's en decoders en encoders in het netwerk en stelt u in staat één of meer van deze apparaten toe te voegen.

**BELANGRIJK:** Er is een bekabelde netwerkverbinding vereist voor apparaatdetectie. Een apparaat kan niet worden geactiveerd via een Wi-Fi-netwerkverbinding.

- 1. Klik op de knop **Add Device (Apparaat toevoegen)** in de Navigator of met de rechtermuisknop op het pictogram van de Apparaten en selecteer vervolgens **Add Device (Apparaat toevoegen)** > **Add via Discovery Tool (Toevoegen via de Discovery Tool)** in de vervolgkeuzelijst.
- Het dialoogvenster voor het detecteren van apparaten geeft een overzicht van de beschikbare apparaten in het netwerk. U kunt deze resultaten filteren door **All (Alle**), **Camera**, **Encoder**, **Decoder**, **Recorder**, **TruPortal**, **IFS**, **Intrusion (Inbraak)**  of **Other (Overige)** te selecteren in de vervolgkeuzelijst.

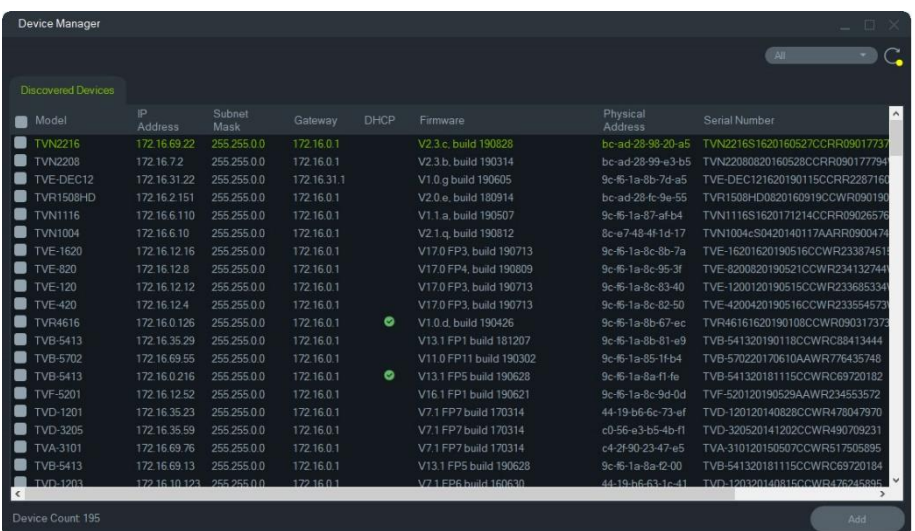

**Opmerking:** Voor recorders geven de eerste twee tekens na het voorvoegsel van het alfa-modelnummer het modelnummer aan, en de laatste twee tekens geven het aantal kanalen aan. Een TVR4616-modelnummer geeft bijvoorbeeld een 16 kanaals TVR46-recorder aan.

- 2. Als u apparaten wilt toevoegen aan de Navigator, selecteert u één of meerdere apparaten in de lijst met de muis en de Ctrl-toets en klikt u op **Add** (Toevoegen). Uw apparaat zou nu moeten worden weergegeven onder het knooppunt Apparaat in het Navigator-deelvenster.
- 3. Voer de **Username (Gebruikersnaam)** en het **Password (Wachtwoord)** in en klik vervolgens op **OK**.
- 4. Na het maken van de verbinding zal de Navigator de betreffende camera's onder het apparaat invoegen.

**Voor het verwijderen van een camerapictogram uit het Navigator-deelvenster:**

- 1. Klik met de rechtermuisknop op het pictogram van de recorder gekoppeld aan de camera en selecteer **Eigenschappen**.
- 2. Klik op de camera die moet worden verwijderd en selecteer het selectievakje **Camera niet in gebruik**.
- 3. Klik op **Opslaan** (Save). Herhaal deze stappen, schakel het selectievakje **Camera niet in gebruik** uit en klik vervolgens op **Opslaan** om de camera terug toe te voegen aan het Navigator-deelvenster.

#### **Voor het verwijderen van een recorder- of decoderpictogram uit het Navigatordeelvenster:**

- 1. Klikt u met de rechtermuisknop op het apparaat-pictogram en selecteert u **Delete Device (Apparaat verwijderen)**.
- 2. Klik op **Yes** (Ja).

## **Gevonden apparaten configureren**

Gevonden apparaten kunnen worden geconfigureerd in de Navigator, of door middel van de interne configuratie-webpagina van het apparaat.

De browserconfiguratie van TruVision-recorder is momenteel beschikbaar voor de hieronder vermelde recorders.

| <b>Recordermodel</b> | <b>Firmware-versie</b> |
|----------------------|------------------------|
| <b>TVN 10</b>        | 2.0 en hoger           |
| <b>TVN 21</b>        | 3.0 en hoger           |
| <b>TVN 22</b>        | 1.0 en hoger           |
| TVR <sub>12</sub> HD | Alle versies           |
| TVR <sub>15</sub> HD | Alle versies           |
| TVR44HD              | Alle versies           |
| TVR45HD              | Alle versies           |
| TVR <sub>16</sub>    | Alle versies           |
| TVR46                | Alle versies           |
| <b>TVN 11</b>        | Alle versies           |
| <b>TVN 70</b>        | Alle versies           |
| <b>TVN 71</b>        | Alle versies           |

**Tabel 4: Compatibiliteit van browserconfiguratie**

**Voor het configureren van een apparaat met behulp van de interne configuratiewebpage van het apparaat:**

1. Klik met de rechtermuisknop op een apparaat in het Navigator-deelvenster en selecteer **Configure Device**(Apparaat configureren) of **Configure Camera** (Camera configureren).

**Opmerking**: Als u een apparaat op afstand configureert, moet de HTTP-poort van het apparaat worden doorgestuurd via de router, samen met de besturings- en RTSP-poorten. Zonder port forwarding van HTTP-poorten kan de browser van het apparaat niet worden weergegeven.

2. Klik indien nodig op **OK** om de invoegtoepassingen te updaten.

**Opmerking:** De invoegtoepassing moeten reeds geïnstalleerd zijn als het apparaat is aangesloten op, en eerder geconfigureerd is via de interne webbrowser van het apparaat

3. Volg de instructies in het venster Setup-Carrier Web Components (Installatie - Carrier-webcomponenten). Als u klaar bent herstart u de Navigator.

**WAARSCHUWING:** Sluit alle vensters wanneer gevraagd en sluit de Navigator voordat u verder gaat.

- 4. Klik met de rechtermuisknop op het TruVision-apparaat en selecteer **Configure Device** (Apparaat configureren). De Navigator opent nu de interne configuratiewebpagina van het apparaat.
- 5. Configureer het apparaat met de gewenste voorkeuren. Raadpleeg de gebruikershandleiding van het apparaat voor alle configuratieopties.

**Opmerking:** Als camera's niet op een recorder aangesloten zijn, moet u de inloggegevens van de camera invoeren om door te kunnen gaan.

6. Klik na het voltooien op de knop **Close** (Sluiten) om alle wijzigingen in de configuratie op te slaan en naar de Navigator terug te keren.

#### **Opmerking**

- 1. Sommige apparaten kunnen niet op afstand worden geconfigureerd met de Navigator.
- 2. De vertrouwde bron voor cameratitels is het apparaat zelf. Wanneer u een apparaat voor het eerst toevoegt, worden in de Navigator de configuratiegegevens van het apparaat niet weergegeven tijdens het maken van de verbinding. De camera's in het Navigator-deelvenster kunnen algemene cameratitels weergeven (Camera 1, Camera 2, Camera 3, enz.). Namen van camera's worden bijgewerkt nadat de apparaatconfiguratie voor het eerst is uitgevoerd. Daarna worden wijzigingen in de cameratitels die in de Navigator worden gemaakt, doorgevoerd voor zowel de Navigator als het apparaat.
- 3. Voor de protocolconfiguratie van analoge PTZ-camera's die via een coderingsprogramma verbinding hebben met een ingesloten NVR, gebruikt u het coderingswebbeheer in plaats van het configuratiemenu van de ingesloten recorder.

## **Een TruVision 360º-camera toevoegen**

Navigator ondersteunt TruVision 360°-camera's (TVF-11x0x and TVF-520x). Deze camera's kunnen handmatig of via de Discovery Tool als een gewone IP-camera worden toegevoegd aan TruVision-NVR's.

Elke TVF-110x 360° -camera biedt de gebruiker vijf streams.

- 1 x onbewerkt 360°-beeld (bevat ook een substream)
- 1 x twee 180°-banden in één video-stream
- 3 x 120°-streams met digitale PTZ-mogelijkheid

Wanneer een 360°-camera wordt toegevoegd aan een apparaat, wordt de camera weergegeven in het Navigator-deelvenster en heeft de camera een eigen knooppunt waaronder maximaal vijf kanalen hangen. Standaard wordt de 360°-camera toegevoegd met alleen de 360º-modus ingeschakeld.

De TVF-520x 360°-camera's ondersteunen meer dewarping-weergaven. Zie "Dewarpweergaven" op pagina 155.

**De resterende weergaven toevoegen:**

- 1. Zorg ervoor dat de Fisheye-modus in het configuratiemenu van de camera op Multikanaal-modus is ingesteld. Raadpleeg de gebruikershandleiding van de camera voor meer informatie.
- 2. Klik met de rechtermuisknop op het cameraknooppunt en selecteer **Properties** (Eigenschappen).
- 3. In het menu **Eigenschappen** klikt u op het tabblad **Camera's** en selecteert u de selectievakjes **Camera weergeven** voor het weergeven van de weergaven.
- 4. Klik op **OK**.

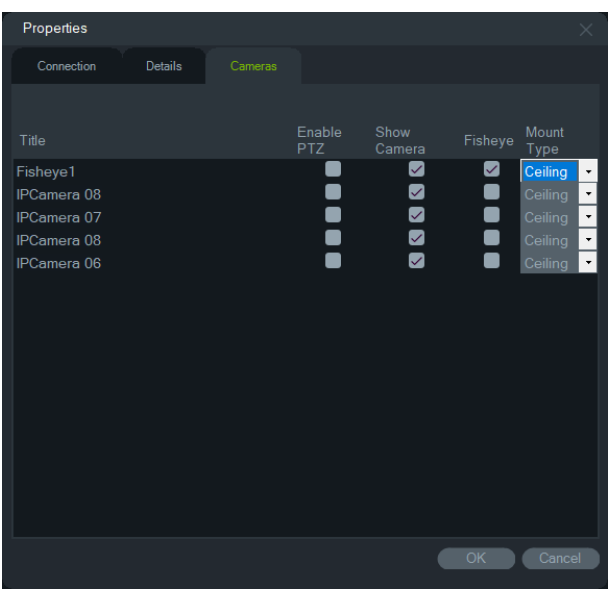

Zie voor meer informatie over de dewarping 360°-camera's, "Dewarp-weergaven" op pagina 155.

## **Een TruVision multi-imager 360 graden IP-camera toevoegen**

TruVision Navigator ondersteunt TruVision multi-imager 360 graden IP-camera's (TVS). Deze camera's kunnen handmatig of via de Discovery Tool als een gewone IP-camera worden toegevoegd aan TruVision-NVR's.

Elke multi-imager IP-camera biedt de gebruiker vier streams.

Wanneer een multi-imager IP-camera aan een apparaat wordt toegevoegd (bijvoorbeeld TVN 22 hieronder), verschijnt de camera in het Navigator-paneel en heeft een eigen apparaatknooppunt met maximaal vier kanalen eronder.

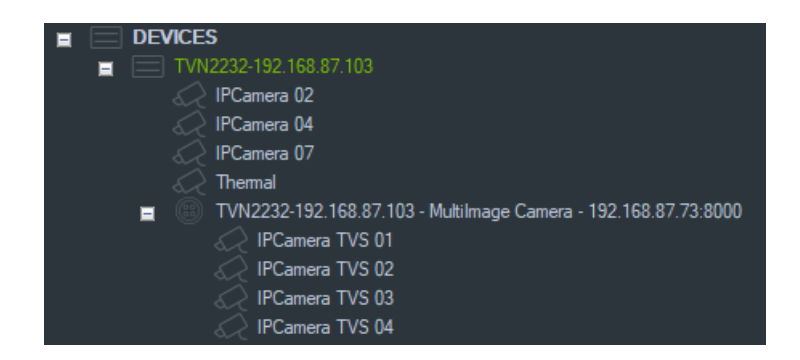

## **IP-camera die personen telt toevoegen**

TruVision Navigator ondersteunt TruVision-IP-camera's voor het tellen van personen (TVS-PC). Deze camera's kunnen aan TruVision-NVR's worden toegevoegd als een gewone IP-camera, handmatig - zie "Apparaten handmatig toevoegen" op pagina 83 of met behulp van de Discovery Tool - zie "Apparaten toevoegen met behulp van de Discovery Tool " op pagina 85. Zodra een personen tellende camera is toegevoegd aan de Navigator, wordt deze weergegeven met een personencamerapictogram.

Zie "Personen tellen toevoegen" op pagina 99 om camera's voor het tellen van personen te configureren.

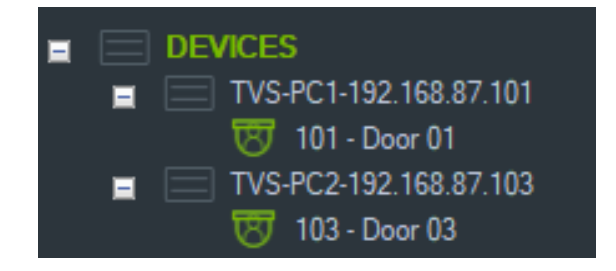

## **Het toevoegen van een V-Stream**

V-Streams combineren output van alle camerakanalen in een recorder in een enkele stream. V-Streams worden alleen weergegeven als ze zijn geconfigureerd in de recorder.

Om een V-Stream te bekijken, klikt u op een V-Stream-pictogram in het Navigatordeelvenster en sleept u dit naar een videosegment in het deelvenster Weergave.

# **Kaarten toevoegen**

U kunt kaarten of plattegronden in de bestandsindelingen .png, .jpeg, .gif of .bmp toevoegen.

#### **U voegt als volgt een kaart toe:**

1. Klik met de rechtermuisknop op het pictogram Map (Kaart) in het Navigatordeelvenster en selecteer **Add Map** (Kaart toevoegen).

- 2. Het dialoogvenster Open Map (Kaart openen) wordt weergegeven. Navigeer naar het afbeeldingsbestand dat u wilt gebruiken en klik op **Open**.(Openen). De kaart verschijnt in het Navigator-deelvenster onder Maps (Kaarten).
- 3. Dubbelklik op de kaartnaam of sleep en zet neer om deze in een videosegment te openen. Als u op de camerapictogrammen op de kaart klikt, worden de videobeelden van de geselecteerde camera gestart. Wanneer de camera een melding ontvangt, verschijnt er een gekleurd vak rond het camerapictogram.
- 4. Klik op de linkermuisknop binnen het videosegment om de kaart in een bepaalde richting binnen het segment te verplaatsen.
- 5. Klik met de rechtermuisknop op de kaart en selecteer **Zoom to fit** (Zoomen om te passen) om de kaart opnieuw te centreren en deze met het videosegment te vullen.

**U kunt als volgt een kaart hernoemen of verwijderen:**

Klik met de rechtermuisknop op de naam van de kaart in het Navigator-deelvenster en selecteer **Rename Map** (Kaart hernoemen) of **Delete Map** (Kaart verwijderen).

## **Kaarten configureren**

Camera-, recorder-, toegangsbeheer van deuren-, toegangsbeheerpaneel-, inbraakpaneel- en inbraaksensor pictogrammen kunnen worden toegevoegd aan de kaarten om hun fysieke locaties weer te geven. Camera's kunnen aangesloten worden op deuren om het inschakelen van de video te starten wanneer een deur wordt geopend. Camera's kunnen ook worden verbonden met inbraakgebieden en -sensoren en video genereren die kan worden gestart vanuit de Notifier. Als u een element op een kaart selecteert terwijl u op de Alt-toets drukt, worden andere elementen gemarkeerd die aan de selectie zijn gekoppeld. Als u op de kaart zelf klikt terwijl u op de Alt-toets drukt, worden alle elementen op een kaart gemarkeerd. Door tijdens het scrollen op Ctrl te drukken, kunt u inzoomen op de cursor op een kaart.

**Opmerking:** De aanbevolen kaartbeeldgrootte moet tussen 800 × 600 en 1920 × 1080 zijn. Bij kleinere afbeeldingen worden markeringen te groot weergegeven. Omgekeerd zullen grotere afbeeldingen ervoor zorgen dat markeringen erg klein lijken.

#### **Kaartpictogramdefinities:**

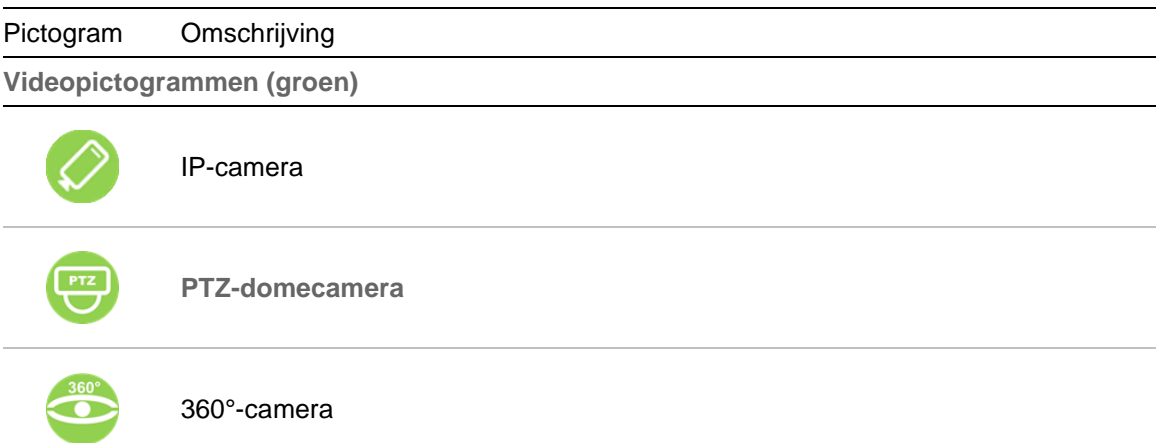

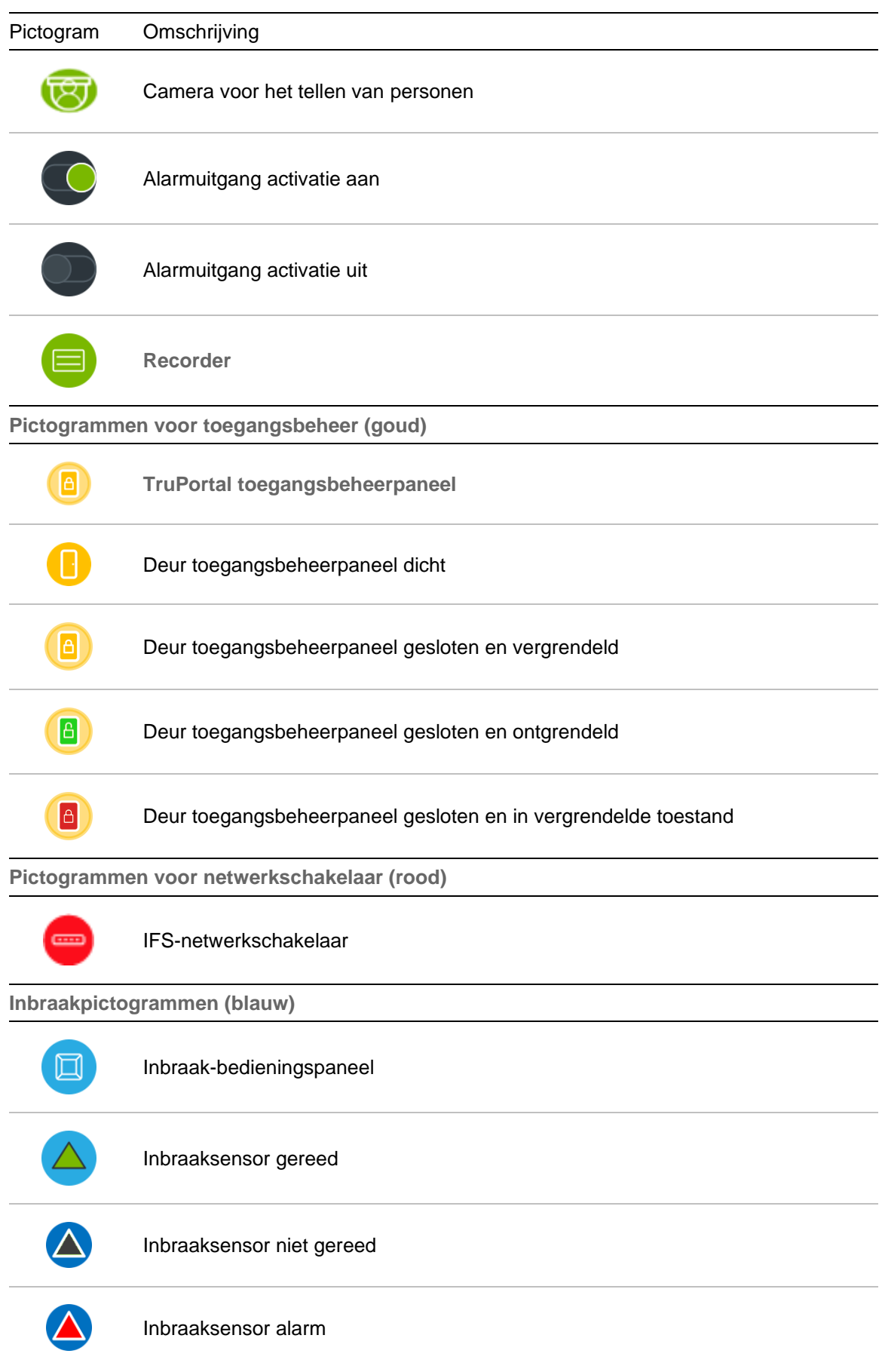

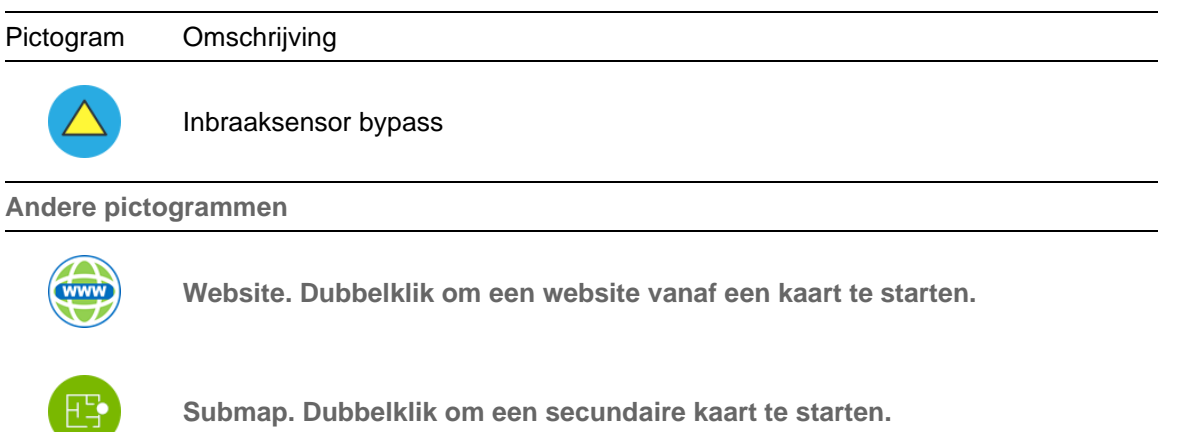

#### **Het toevoegen en positioneren van pictogrammen:**

- 1. Klik met de rechtermuisknop in het deelvenster Navigator en selecteer **Configure Map** (Kaart configureren).
- 2. Klik en sleep een camera, recorder, alarmuitgang, een toegangsbeheerpaneel (als er een TruPortal-systeem is toegevoegd aan de Navigator), een toegangsbeheerpunt (deurpictogram), een website of een andere kaart vanuit het Navigator-deelvenster naar een punt op de kaart.

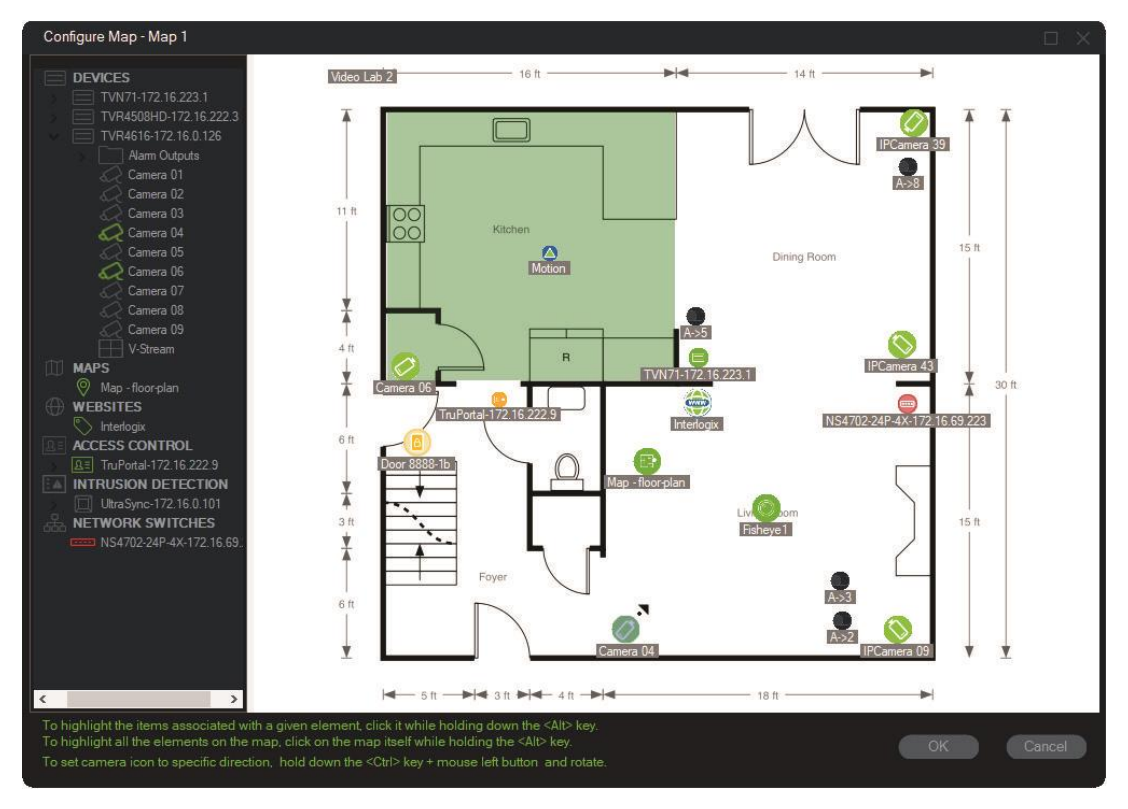

- 3. Klik met de rechtermuisknop op een camera en selecteer **Orientation** (Stand) voor het wijzigen van de positie van de camera om zijn fysieke stand na te bootsen.
- 4. Als u een pictogram van een IP-camera handmatig wilt draaien, drukt u op Ctrl en klikt u op het pictogram. De rotatie van het camerapictogram volgt de muis en het

pictogram verandert van kleur tijdens het roteren. De cursor verandert ook om de richting aan te geven die is ingesteld voor de camera.

- 5. Klik op **OK** om op te slaan.
- 6. Om een pictogram te verwijderen, klikt u er met de rechtermuisknop op en selecteert u **Delete** (Verwijderen).

#### **Viewing associated items on a map:**

1. Houd de Alt-toets ingedrukt en klik op een recorderpictogram (1). Er verschijnt een oranje markering rond alle camera's (3) en alarmuitgangen (2) die aan de recorder zijn gekoppeld.

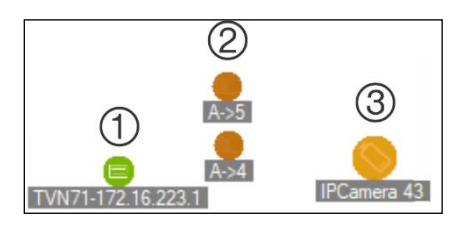

2. Houd de Alt-toets ingedrukt en klik op een camerapictogram (1). Er verschijnt een oranje markering rond alle recorders (3) en alarmuitgangen (2) die aan de camera zijn gekoppeld.

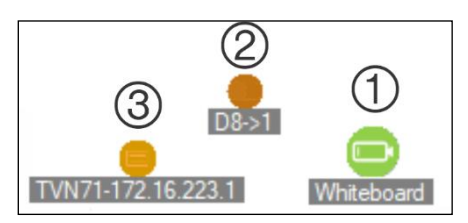

**Een toegangsbeheerpunt verbinden met camera's op de kaart:**

- 1. In het venster Kaarten configureren klikt u met de rechtermuisknop op een toegangsbeheerpunt (deur) en selecteert u **Link Cameras (Camera's koppelen)**.
- 2. Selecteer alle camera's op de kaart om deze te koppelen met de deur (of selecteer **Select All** (Alles selecteren)), en klik vervolgens op **OK**.

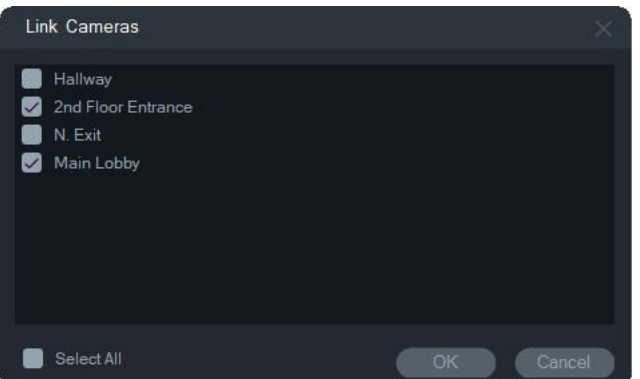

3. Om weer te geven welke camera's en toegangsbeheerpanelen op de kaart zijn gekoppeld aan een deur, klikt u op het paneelpictogram (1) en houdt u de Alt-toets ingedrukt. Er zal een oranje markering worden weergegeven rond de pictogrammen van de deur (2) en aangesloten camera's (3).

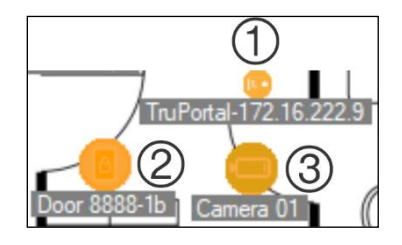

4. Wanneer de deur wordt geopend, verschijnen meldingen van gekoppelde camera's in het meldingenvenster (zie hoofdstuk 7 "Meldingenvenster" op pagina 103). Klik op de cameramelding in het deelvenster Melders om de video te starten die is opgenomen toen de deur werd geopend in het deelvenster Weergave (zie Hoofdstuk 6 "Deelvenster Weergave" op pagina 139). Als een gekoppelde camera is toegewezen aan de Gebeurtenismonitor, wordt de video van de camera weergegeven in de Gebeurtenismonitor als de lezer van de deur wordt gebruikt of als de deur wordt geopend. Deuren kunnen worden geopend vanuit kaarten in het deelvenster Weergave door te dubbelklikken op een deursymbool.

#### **Configureren of recente activiteit bekijken – het toegangsbeheerdeelvensterpictrogram:**

- Klik met de rechtermuisknop op een pictogram in het deelvenster voor Toegangsbeheer en selecteer **View Recent Activity** (Weergave recente activiteit) om een lijst van recente gebeurtenissen gekoppeld aan het deelvenster weer te geven. Klik op het Microsoft Excel®-pictogram voor het exporteren van de lijst met gebeurtenissen naar een spreadsheet.
- Klik met de rechtermuisknop op een pictogram in het deelvenster voor toegangsbeheer en selecteer **Configure** (Configureren) om de loginpagina van TruPortal op te roepen. Raadpleeg de *TruPortal-softwaregebruikershandleiding* of de TruPortal-help voor configuratie-instructies.

#### **Een kaart configureren voor inbraakmeldingen:**

Zie "Een kaart configureren voor inbraaksmeldingen:" op pagina 105.

#### **Kaarten en websites starten vanaf een kaart in het deelvenster Weergave:**

In een folder in het deelvenster Weergave dat is geconfigureerd om een of meer onderliggende kaarten en/of websites te bevatten, dubbelklikt u op een onderliggend kaart- of websitepictogram om het in een pictogram in het deelvenster Weergave te starten.

#### **Alarmuitgangen bedienen:**

In een kaart in het deelvenster Weergave dat is geconfigureerd om een of meer alarmuitgangen voor de recorder of de camera op te nemen, dubbelklikt u op een uitgangpictogram om het in of uit te schakelen. Er verschijnt een kleine groene cirkel op het digitale uitvoerpictogram wanneer een uitgang wordt geactiveerd (aan).

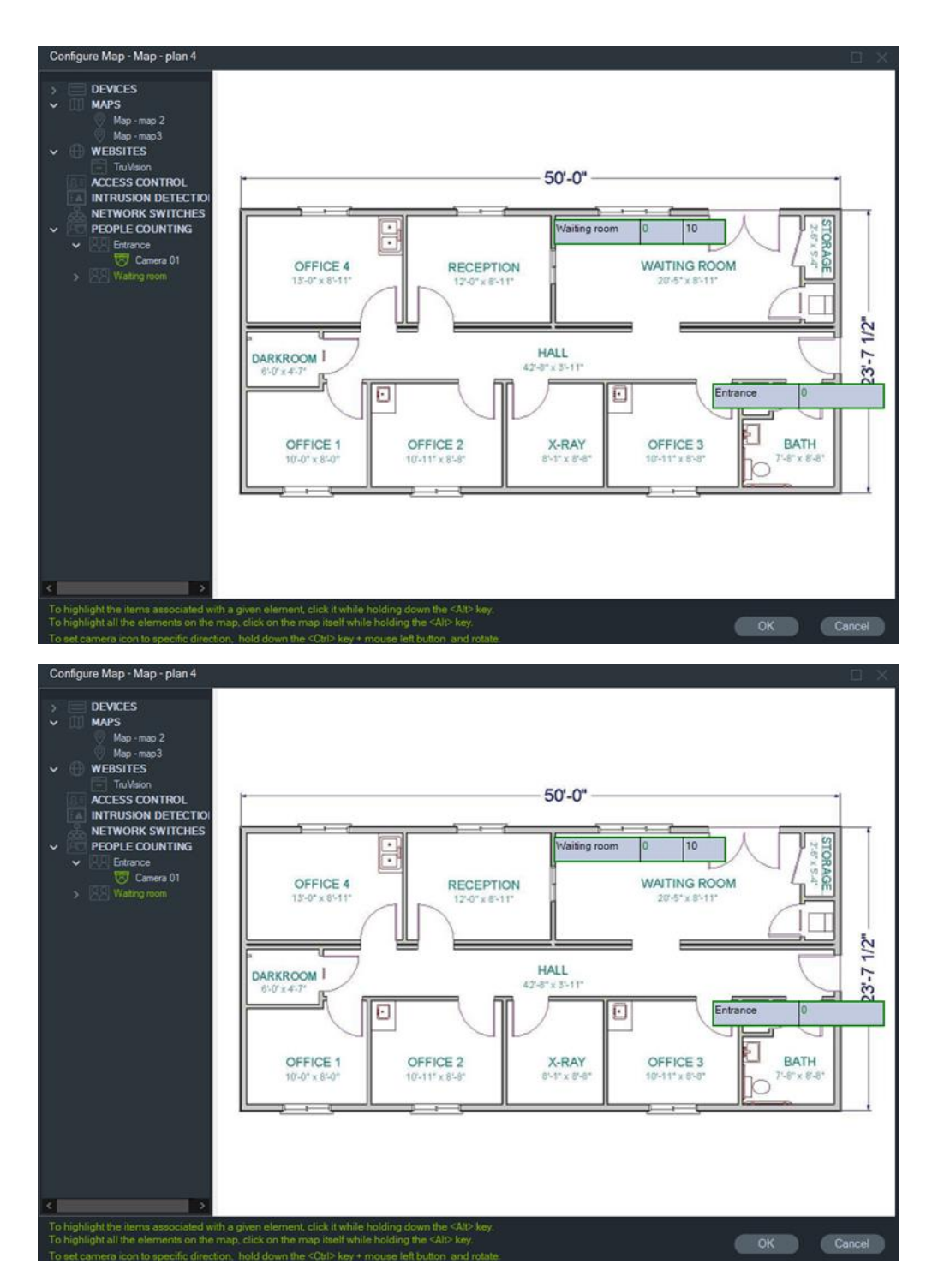

5. U kunt ook de afzonderlijke personen tellende camera's naar de kaart slepen en neerzetten, zie onderstaande afbeelding.

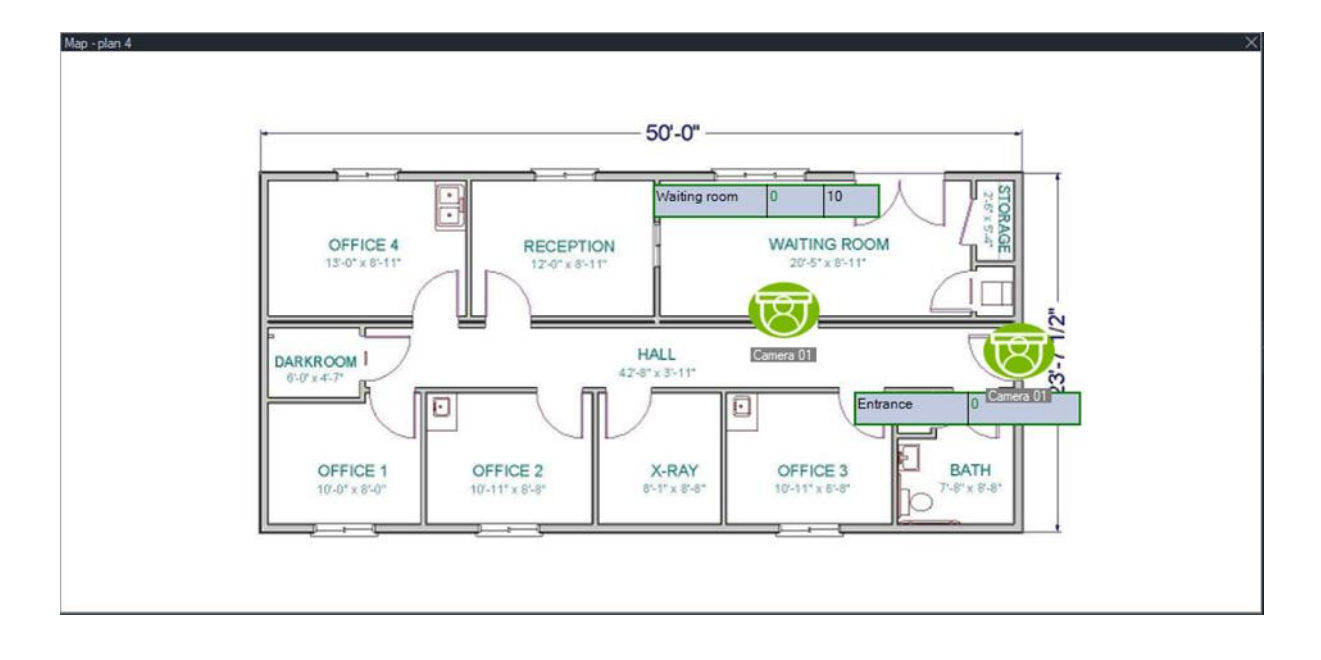

## **Op de kaart tonen**

De selectie **Op de kaart tonen** verschijnt in het contextmenu van het Navigatordeelvenster voor camera's, websites, toegangsbeheerpaneeldeuren, inbraakgebieden, personen tellen en netwerkswitches. Als een kaart met een van deze items zich in een videosegment in het deelvenster Weergave bevindt, zorgt het selecteren van **Op de kaart tonen** ervoor dat er een oranje markering verschijnt rond het item op de kaart.

Als een apparaat in het Navigator-deelvenster zich op een kaart bevindt, wordt door met de rechtermuisknop op het apparaat te klikken en **Op de kaart tonen** te selecteren bovendien de kaart geopend en het apparaat gemarkeerd.

Om de oranje markering van het item te verwijderen, klikt u ergens in het videosegment met de kaart.

Als u voor het tellen van personen **Op de kaart tonen** selecteert, wordt een kaart geopend die de geselecteerde groep personen telt. Er wordt alleen informatie over camera's en de getelde groep personen van het geselecteerde knooppunt weergegeven.

# **Websites toevoegen**

Websites kunnen worden toegevoegd aan het Navigator-deelvenster voor weergave en navigeren in het deelvenster Weergave.

**U voegt als volgt een website toe:**

- 1. Klik met de rechtermuisknop op het knooppunt Websites in het Navigatordeelvenster en selecteer **Add Website** (Website toevoegen). Het venster Website toevoegen verschijnt.
- 2. Voer een titel in voor de website in het veld **Titel**, en voer de URL van de website in of kopieer en plak de URL van de website in het veld **URL**.

3. Dubbelklik op het website-pictogram of sleep deze naar een segment in het deelvenster Weergave om de website te bekijken en te navigeren.

U kunt op de website navgeren in het segment van het deelvenster Weergave met behulp van de muisaanwijzer, de schuifbalk en de pictogrammen in het bovenste menu (**Forward** (Vooruit), **Back** (Terug), en **Refresh** (Vernieuwen)). Als u een website wilt verwijderen klik dan met de rechtermuisknop op het pictogram van de website in het Navigator-deelvenster en selecteer **Delete Website** (Website verwijderen).

#### **Om een website te configureren in de Navigator:**

- 1. Klik met de rechtermuisknop op het pictogram van de website in het Navigatordeelvenster die moet worden geconfigureerd en selecteer **Website configureren**. Het venster Website configureren wordt weergegeven.
- 2. Voer een nieuwe titel voor de website in het veld **Titel** in of kopieer en plak een nieuwe URL in het veld **URL**.

# **Het toevoegen van TruPortal-toegangsbeheersystemen**

TruPortal™ is een toegangsbeheersysteem gebaseerd op een IP-toestel dat werkt met de TruVision Navigator.

Na het installeren van de TruPortal-SDK, voegt u TruPortal-systemen toe aan het Navigator-deelvenster door een van de volgende opties te kiezen uit het toegangsbeheer.

- Handmatig toevoegen
- Toevoegen via de Discovery Tool

## **Installatie van de TruPortal-SDK**

**Opmerking: De TruPortal-SDK 1.1.54 of een recentere invoegtoepassing moet zijn geïnstalleerd voordat Navigator met het TruPortal-deelvenster kan communiceren.**

**Om de TruPortal-SDK-invoegtoepassing te downloaden en te installeren:**

- 1. Ga naar [https://firesecurityproducts.com.](https://firesecurityproducts.com/)
- 2. Zoek naar TruVision Navigator 9.1, ga naar de webpagina en selecteer Downloads.
- 3. Download het Zip-bestand van de TruPortal-SDK-invoegtoepassing en pak de inhoud uit in een map op de lokale computer.
- 4. Start Internet Explorer 9 of hoger, en voer het IP-adres van een TruPortaldeelvenster, geïnstalleerd op het lokale netwerk, in de adresbalk in.
- 5. Meld u aan bij het systeem als een gebruiker met machtigingen voor *Invoegtoepassingen* > *Wijziging*.
- 6. Selecteer *Systeembeheer* > *Invoegtoepassingen*.
- 7. Klik op de knop **Installeren**.
- 8. Klik op de knop **Selecteer bestand**.
- 9. Navigeer in het dialoogvenster Open naar de map met het invoegtoepassingspakket (het bestand heeft een .LFF-extensie), selecteer het bestand en klik op **Installeren**.

**Opmerking:** De invoegtoepassingsinstallatie kan tot 10 minuten duren. Het deelvenster start opnieuw op na het succesvol voltooien van de installatie. De invoegtoepassing wordt automatisch gestart wanneer het deelvenster opnieuw wordt gestart.

#### **TruPortal-systemen handmatig toevoegen**

- 1. Volg de instructies onder 'Installatie van de TruPortal-SDK' hierboven.
- 2. Klik met de rechtermuisknop op het knooppunt Toegangsbeheer en selecteer vervolgens **Add Panel** (Toevoegen deelvenster) > **Add Manually** (Handmatig toevoegen) in de vervolgkeuzelijst. Het venster met eigenschappen van het deelvenster toegangsbeheer wordt weergegeven.

**Opmerking:** Er is slechts één **Panel Type** (Deelvenstertype) mogelijk, dus dit wordt standaard geselecteerd.

- 3. Voer in het veld **Panel Title**(Titel van deelvenster) een naam in. De waarden zijn alfanumeriek. De titel van de deelvenster is standaard My TruPortal.
- 4. Voer het IP-adres van het apparaat in het veld **Panel Address** (Adres deelvenster) in.
- 5. Het veld **Port** (Poort) wordt vooraf ingevuld met een standaardwaarde op basis van het geselecteerde type apparaat. Als de poort toegewezen aan het apparaat anders is dan de standaardwaarden, moet u de juiste poortwaarde in dit veld invoeren.
- 6. Voer de vereiste waarden in de velden **Username** (Gebruikersnaam) en **Password**  (Wachtwoord) in. Deze velden zijn alleen vereist als het apparaat dat toegevoegd wordt, zo geconfigureerd is dat een gebruikersnaam en wachtwoord nodig zijn.
- 7. Selecteer het selectievakje **Enable SSL (SSL inschakelen)** indien de server dit vereist.
- 8. Klik op **OK**.

**Opmerking:** Nadat u op **OK** hebt geklikt, geven velden met een rood uitroepteken aan dat de waarden ongeldig zijn. Plaats de muisaanwijzer boven de uitroeptekens om erachter te komen waarom deze waarden ongeldig zijn. Alle velden moeten geldig zijn om een apparaat toe te kunnen voegen.

## **Het toevoegen van TruPortal-systemen met behulp van de Discovery Tool**

De Navigator is uitgerust met een geïntegreerde Discovery Tool dat apparaten detecteert zoals recorders, camera's en encoders in het netwerk en stelt u in staat één of meer van deze apparaten toe te voegen.

**BELANGRIJK:** Er is een bekabelde netwerkverbinding vereist voor apparaatdetectie. Een apparaat kan niet worden geactiveerd via een Wi-Fi-netwerkverbinding.

1. Volg de instructies onder "Installatie van de TruPortal-SDK" op pagina 98.

Klik met de rechtermuisknop op het knooppunt Toegangsbeheer en selecteer vervolgens **Add Panel (Paneel toevoegen)** > **Add via Discovery Tool (Toevoegen via de Discovery Tool)** uit de vervolgkeuzelijst. Het venster Discovered Access Control Panels (Gedetecteerde toegangsbeheerpanelen) wordt weergegeven en geeft een overzicht van de beschikbare bedieningspaneelvensters in het netwerk.

2. Als u bedieningspanelen wilt toevoegen aan de Navigator, selecteert u een of meerdere panelen uit de lijst en klikt u op **Add (Toevoegen)**. Het/de paneel (panelen) worden weergegeven onder het knooppunt Toegangsbeheer in het Navigator-paneel.

Opmerking: De Discovery Tool zal proberen om panelen voor toegangsbeheer toe te voegen aan de hand van hun standaard inloggegevens. Indien eerder de standaard inloggegevens van een paneel zijn gewijzigd, wordt het paneel nog wel toegevoegd aan het Navigator-paneel, maar wordt het weergegeven als offline. In dat geval moeten bijgewerkte aanmeldingsgegevens handmatig toegepast worden door met de rechtermuisknop op het paneel te klikken en **Properties (Eigenschappen)** of **Configure (Configureren)** te selecteren.

3. Vouw het knooppunt Toegangsbeheer uit om alle panelen te bekijken die aan het systeem zijn toegevoegd. Na het maken van verbinding zal de Navigator de betreffende deuren onder elk paneel invoegen. Om een deur te ontgrendelen klikt u met de rechtermuisknop op het deurpictogram en selecteert u **Unlock (Ontgrendelen)**.

Configuratie van de toegangsbeheer vereist dat Adobe-flash is geïnstalleerd op de computer die de configuratie uitvoert. Raadpleeg de *TruPortal-softwaregebruikershandleiding* voor instructies voor het configureren van TruPortal.

## **Ver- en ontgrendelingsbewerkingen**

Rechtsklikken op het knooppunt Access Control (Toegangsbeheer) biedt de volgende ver- en ontgrendelingsbewerkingen:

- **Global Lockout** Alle deuren van alle panelen vergrendelen.
- **Global Reinstate** Alle deuren van alle panelen opnieuw instellen.

Rechtsklikken op het paneel Access Control (Toegangsbeheer) biedt de volgende veren ontgrendelingsbewerkingen:

- **Alle deuren herstellen**  Herstelt alle deuren in hun normale staat, tenzij een bepaalde ontgrendelingang actief is (zie de *TruPortal Software Gebruikersgids* voor meer informatie).
- **Alle deuren vergrendelen**  Vergrendelt alle deuren en negeert inloggegevens, zodat niemand in of uit kan gaan. Nadat u deze opdracht hebt gegeven, herstelt u alle deuren zodat afzonderlijke deuren rechtstreeks kunnen worden bediend.
- **Alle deuren ontgrendelen**  Ontgrendelt de sloten op alle deuren, waardoor vrije toegang mogelijk is. Nadat u deze opdracht hebt gegeven, herstelt u alle deuren zodat afzonderlijke deuren rechtstreeks kunnen worden bediend.

Rechtsklikken op een deurpictogram biedt de volgende ver- en ontgrendelingsbewerkingen:

- **Ontgrendelen**  Ontgrendelt het slot op de deur, waardoor vrije toegang mogelijk is totdat de deurstatus wordt gewijzigd door een lezerschema of een globale opdracht ("alle deuren").
- **Herstellen**  Herstelt de deur naar standaardgedrag op basis van het schema.
- **Vergrendelen**  Vergrendelt de deur en negeert inloggegevens, zodat toegang niet mogelijk is.
- **Beveiligen**  Vergrendelt de deur.

## **Recente activiteiten**

Selecteer Recent Activities (Recente activiteiten) in het snelmenu van het deelvenster Access Control (Toegangsbeheer) om een lijst weer te geven met tijd gestempelde gebeurtenissen die aan elke deur in het paneel zijn gekoppeld. Klik op de knop **Export List (Lijst exporteren)** om een lijst met apparaten naar een CSV-bestand te exporteren.

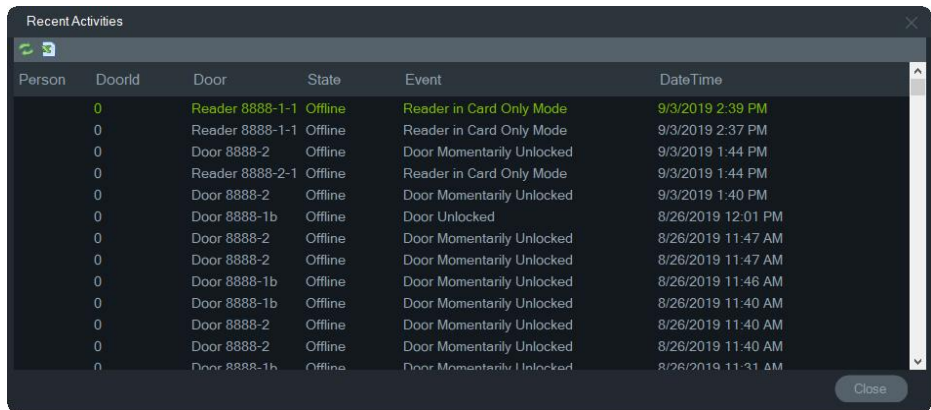

## **TruPortal multisite-configuratie**

Onder het knooppunt Access Control (Toegangsbeheer) kunnen de inloggegevens van één gebruiker worden toegewezen aan meerdere TruPortal-panelen die op één site zijn gegroepeerd door mappen te gebruiken om sites van elkaar te scheiden. Met behulp van deze logica behoren panelen die zijn gegroepeerd onder een map tot een enkele site of groep sites. Zie het onderstaande voorbeeld:

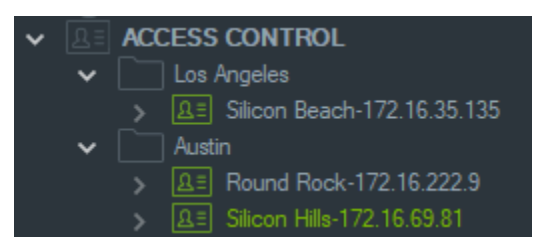

#### **Opmerkingen:**

- 1. Het paneel of de panelen onder elke map werken als één systeem en elk systeem kan maximaal acht kaartformaten tegelijkertijd accepteren. Het kaartformaat verwijst naar het formaat van gegevens met identificatie-informatie (standaard 26-bit, bijvoorbeeld) gecodeerd in toegangskaarten/badges voor de deur/ingang.
- 2. De naam van elk kaartformaat moet uniek zijn binnen een systeem, aangezien de naam van het kaartformaat de identificatie is, niet het formaat zelf.
- 3. Kaartformaten met dezelfde naam worden in TruPortal beschouwd als hetzelfde kaartformaat.
- 4. We raden u aan toegangscontrolepanelen te hernoemen in Navigator met locatiespecifieke namen (zie het bovenstaande voorbeeld) om de toewijzing voor gebruikerstoegang eenvoudiger te maken.

#### **Om gebruikerstoegangsniveaus toe te wijzen:**

**Opmerking:** Gebruikers moeten worden toegevoegd en geconfigureerd met inloggegevens in de TruPortal-webinterface voordat toegangsniveaus worden toegewezen in Navigator. We raden aan dat gebruikersnamen zo uniek mogelijk zijn, met een middelste naam of initiaal indien van toepassing. Raadpleeg de *TruPortalsoftwaregebruikershandleiding* voor instructies voor het configureren van TruPortal.

- 1. Klik met de rechtermuisknop op een toegangsbesturingspaneel of -map en selecteer **Assign User Access (Gebruikerstoegang toewijzen)**.
- 2. Het venster Assign User Access (Gebruikerstoegang toewijzen) wordt weergegeven. Zoek zo nodig een gebruiker door de naam in te voeren in het vak Zoeken en klik op **Search (Zoeken)** . Selecteer het selectievakje naast de gebruikersafbeelding. Er kan slechts één gebruiker tegelijk worden geselecteerd.
- 3. Selecteer het selectievakje naast het (de) inlognummer(s) die aan de gebruiker zijn gekoppeld. Panelen worden weergegeven in het venster Assign User Access (Gebruikerstoegang toewijzen) en de panelen die aan de gebruiker zijn gekoppeld, tonen een groene balk aan de bovenkant (selecteer **Show Assigned Permission (Verleende machtiging tonen)** in de vervolgkeuzelijst Filter om alleen deze panelen weer te geven).
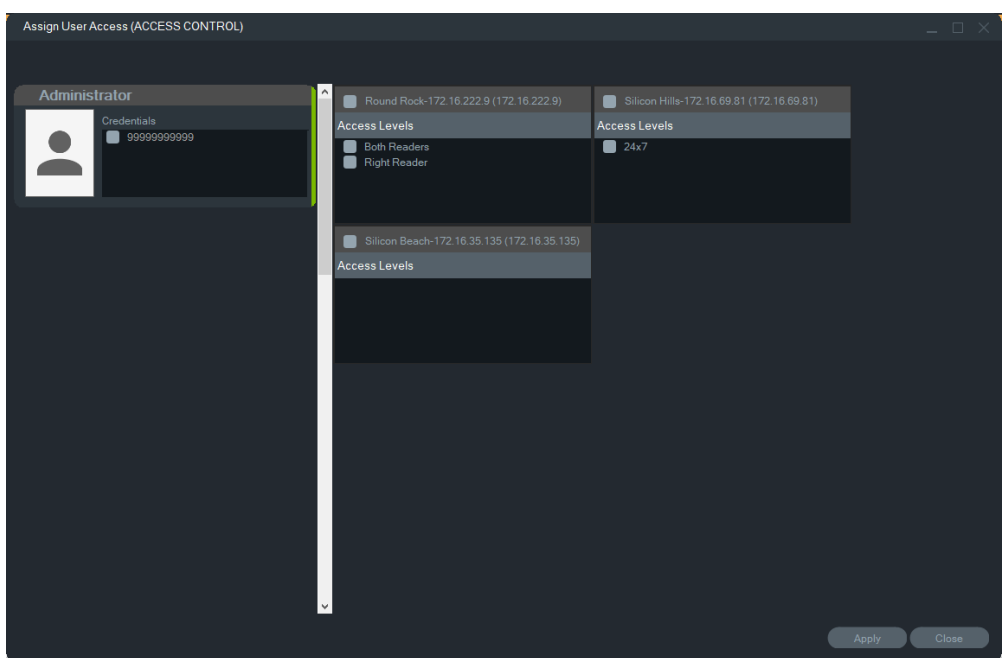

- 4. Selecteer afzonderlijke panelen of klik op de knop **Select All Panels (Alle panelen selecteren)** om toegangsniveaus voor de gebruiker toe te wijzen. Klik op **Remove All Access Levels (Alle toegangsniveaus verwijderen)** om alle toegang te verwijderen, of **Refresh (Vernieuwen)** om recent toegewezen toegangsniveaus bij te werken.
- 5. Als u klaar bent, klikt u op **Apply (Toepassen)**.

#### **Om een gebeurtenismelding toe te wijzen:**

Klik met de rechtermuisknop op het pictogram paneeldeur en selecteer **Assign Event Notification (Gebeurtenismelding toewijzen)**. Wanneer de gebruiker de deur opent, verschijnt een pop-upvenster voor toegangscontrole met de naam van de gebruiker, de bijbehorende foto en een meldingsbeschrijving zoals 'Toegang verleend'.

## **Inbraakdetectie toevoegen**

Ondersteunde inbraakpanelen van Aritech kunnen worden toegevoegd aan het Navigator-paneel. Inbraakgebieden en sensoren kunnen worden bewaakt in het Navigator-paneel en/of het deelvenster Weergave.

### **Stel voorwaarden in voor het toevoegen van een inbraakpaneel aan Navigator**

1. Het inbraakpaneel van Aritech moet een van de volgende firmwareversies uitvoeren voor interoperabiliteit met Navigator:

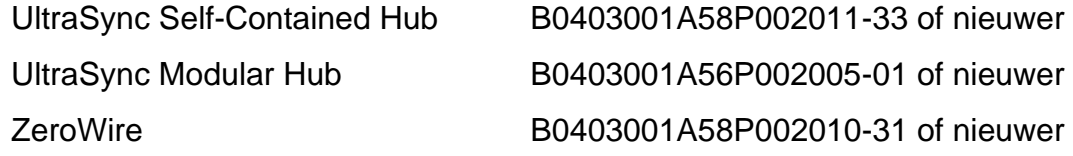

XGEN B0403001A56P002005-16 of nieuwer

- 2. Het detecteerbare Aritech-inbraakpaneel (zie stap 1 voor informatie) moet volledig zijn ingesteld en functioneren met inbraakgebieden en -sensoren die zijn geïnstalleerd en/of gedefinieerd voordat het paneel aan het Navigator-paneel wordt toegevoegd. Ga naar firesecurityproducts.com en download de juiste referentiehandleiding en/of installatiegids voor meer informatie.
- 3. De instelling **Enable Status Broadcast (Statusuitzending inschakelen)** moet in de gebruikersinterface van het Aritech-inbraakpaneel ingeschakeld zijn om effectief te kunnen communiceren met Navigator. Zie een van de hierboven genoemde handleidingen voor meer informatie.

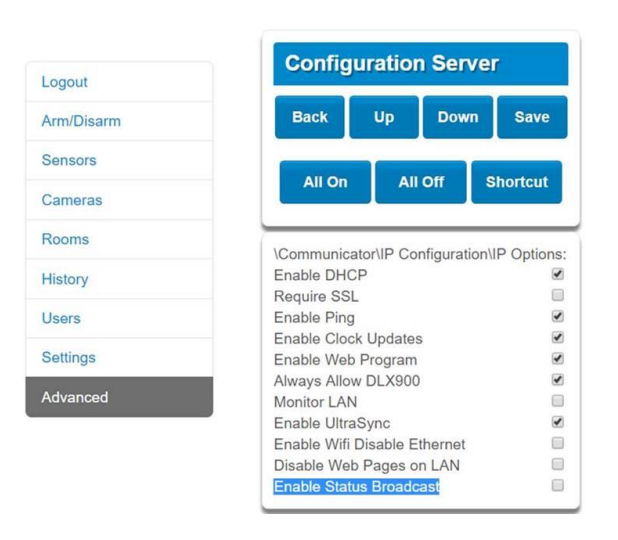

## **Inbraakpanelen handmatig toevoegen**

Klik met de rechtermuisknop op het knooppunt Intrusion Detection (Inbraakdetectie) en selecteer vervolgens **Add Panel (Paneel toevoegen)** > **Add Manually (Handmatig toevoegen)** in de vervolgkeuzelijst. Het venster met eigenschappen van het Inbraakpaneel wordt weergegeven.

Opmerking: Er is slechts één **Panel Type (Paneeltype)** mogelijk, dus dit wordt standaard geselecteerd.

Voer in het veld **Panel Title** (Titel van paneel) een naam in. De waarden zijn alfanumeriek.

Voer het IP-adres van het apparaat in het veld **Panel Address (Adres paneel)** in.

**Opmerking:** Het veld **Port (Poort)** wordt vooraf ingevuld met een standaardwaarde op basis van het geselecteerde type apparaat. Als de poort toegewezen aan het apparaat anders is dan de standaardwaarden, moet u de juiste poortwaarde in dit veld invoeren.

Voer de vereiste waarden in de velden **Username (Gebruikersnaam)** en **Password (Wachtwoord)** in. Deze velden zijn specifiek voor inbraakdetectie en uniek voor elk individu en moeten worden toegewezen door de beheerder van het inbraakpaneel. De gebruikersnaam moet beginnen met "TruNav-."

Selecteer het selectievakje **Enable SSL (SSL inschakelen)** indien de server dit vereist.

Klik op **OK**.

**Opmerking:** Nadat u op **OK** hebt geklikt, geven velden met een rood uitroepteken aan dat de waarden ongeldig zijn. Plaats de muisaanwijzer boven de uitroeptekens om erachter te komen waarom deze waarden ongeldig zijn. Alle velden moeten geldig zijn om een apparaat toe te kunnen voegen.

### **Inbraakpanelen toevoegen met behulp van de Discovery Tool**

**BELANGRIJK:** Er is een bekabelde netwerkverbinding vereist voor apparaatdetectie. Een apparaat kan niet worden geactiveerd via een Wi-Fi-netwerkverbinding.

- Klik met de rechtermuisknop op het knooppunt Netwerkswitch en selecteer vervolgens **Add Panel (Paneel toevoegen)** > **Add via Discovery Tool (Toevoegen via de Discovery Tool)** uit de vervolgkeuzelijst.
- Het venster Discovered Devices (Gedetecteerde apparaten) wordt weergegeven en geeft een overzicht van de beschikbare inbraakpaneelvensters in het netwerk.
- Als u inbraakpanelen wilt toevoegen aan de Navigator, selecteert u een of meerdere panelen uit de lijst en klikt u op **Add (Toevoegen**).
- Voer de vereiste waarden in de velden **Username (Gebruikersnaam)** en **Password (Wachtwoord)** in. Deze velden zijn specifiek voor inbraakdetectie en uniek voor elk individu en moeten worden toegewezen door de beheerder van het inbraakpaneel. De gebruikersnaam moet beginnen met "TruNav-."

Vouw het knooppunt Intrusion Detection (Inbraakdetectie) uit om alle panelen te bekijken die aan het systeem zijn toegevoegd. Na het maken van verbinding zal de Navigator de betreffende sensoren onder elke schakelaar invoegen.

## **Een kaart configureren voor inbraaksmeldingen:**

Er kan een kaart worden geconfigureerd voor inbraakmeldingen die in de Notifier verschijnen (zie Hoofdstuk 7 "Notifier-deelvenster" op pagina 168) en het Navigatorpaneel. Meldingen van camera's gekoppeld aan inbraaksensoren of -gebieden verschijnen in de Notifier als videolinks.

### **Een inbraakgebied toevoegen aan een kaart:**

- 1. Klik met de rechtermuisknop in het Navigator-paneel op een kaart en selecteer **Configure Map (Kaart configureren**).
- 2. Vouw de map Gebieden uit onder de naam van het inbraakpaneel en sleep een inbraakgebied pictogram naar de kaart.
- 3. Wijzig het formaat en verplaats het inbraakgebied zoals nodig. De opvulkleur van het inbraakgebied is standaard grijs, maar kan worden gewijzigd door met de rechtermuisknop op het gebied te klikken en **Color (Kleur)** te selecteren.

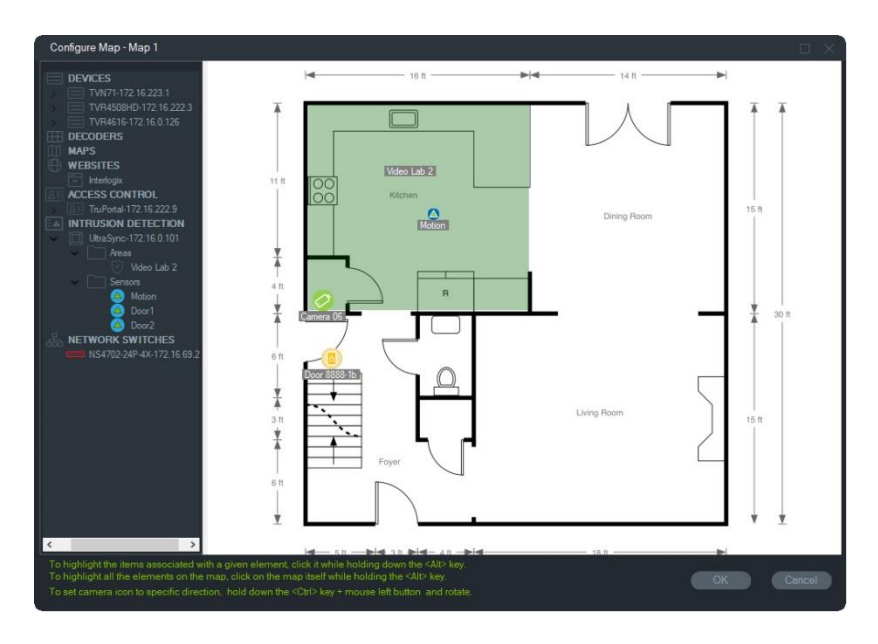

#### **Een inbraaksensor toevoegen aan een kaart:**

- 1. Klik met de rechtermuisknop in het Navigator-paneel op een kaart en selecteer **Configure Map (Kaart configureren**).
- 2. Vouw de map Sensors uit onder de naam van het inbraakpaneel en sleep een inbraaksensor pictogram naar de kaart. Een groen pictogram verschijnt op de kaart.
- 3. Verplaats de inbraaksensor zo nodig op de kaart. Sensors moeten binnen een bepaald inbraakgebied worden geplaatst.

### **Om een camera te koppelen aan een inbraakgebied of sensor:**

- 1. In het venster Kaart configureren klikt u met de rechtermuisknop op een inbraakgebied en selecteert u **Linked Cameras (Gekoppelde camera's**).
- 2. Selecteer de camera's die aan het inbraakgebied of de sensor gekoppeld moeten worden (of selecteer **Select All (Alles selecteren**)) en klik vervolgens op **OK**.
- 3. Om weer te geven welke camera's op de kaart zijn gekoppeld aan een inbraakgebied, klikt u op het gebieds- of sensorpictogram en houdt u de Alt-toets ingedrukt en oranje selectievakjes zullen worden weergegeven rond de pictogrammen van de aangesloten camera's.

#### **Om een sensor te configureren:**

Klik met de rechtermuisknop op een sensorpictogram op een kaart in het deelvenster Weergave en maak de volgende selectie:

• **Bypass** - Laat het inschakelen van het paneel toe terwijl u deze sensor negeert.

### **Een inbraakgebied inschakelen/uitschakelen:**

• Klik met de rechtermuisknop op een inbraakgebied in het Navigator-paneel of een kaart in het deelvenster Weergave en selecteer **Arm (Inschakelen)** > **Away (Weg)**  of **Arm (Inschakelen)** > **Stay (Blijven)** om het gebied in te schakelen.

- Klik met de rechtermuisknop op een inbraakgebied in het Navigator-paneel of een kaart in het deelvenster Weergave en selecteer **Disarm (Uitschakelen)** om het gebied uit te schakelen.
- Klik met de rechtermuisknop op het knooppunt Inbraakdetectie en selecteer **Global Arm (Globaal inschakelen)** > **Away (Weg)** of **Global Arm (Globaal inschakelen)**  > **Stay (Thuis)**of **Global Disarm (Globaal uitschakelen)** om instellingen toe te passen op meerdere inbraakgebieden en/of panelen.

### **Inbraakgebiedstatus**

De definities van de inbraakgebied pictogrammen zijn als volgt:

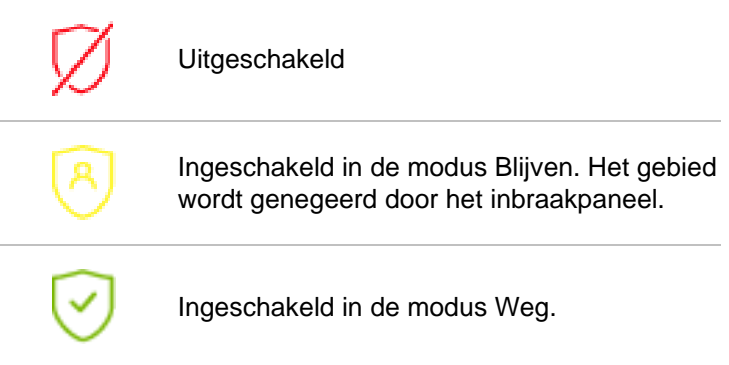

Naast de pictogramwijziging in het Navigator-paneel, wordt de status van het inbraakgebied ook weergegeven op kaarten in het deelvenster Weergave. De rand rond het inbraakgebied verandert volgens de ingeschakelde of uitgeschakelde status. Een inbraakgebied dat is ingeschakeld in de modus Weg, wordt bijvoorbeeld als volgt weergegeven:

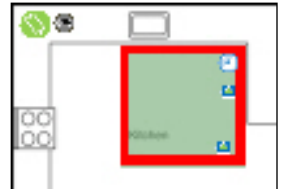

### **Het inbraakpaneel configureren**

- 1. Klik met de rechtermuisknop op een inbraakpaneel en selecteer **Configure Panel (Paneel configureren**). Een videosegment met de interface van het inbraakpaneel verschijnt in het deelvenster Weergave.
- 2. Typ de vereiste gebruikersnaam en wachtwoord in en klik op **Sign In (Inloggen**). Ga naar firesecurityproducts.com en download de juiste referentiehandleiding en/of installatiegids voor meer informatie over het gebruik van de gebruikersinterface van het inbraakpaneel.

# **Netwerkswitches toevoegen**

Aritech IFS<sup>®</sup> netwerkswitches kunnen worden toegevoegd aan het Navigator-paneel. Poortstatus en statistieken voor elke poort op een netwerkswitch kunnen worden gecontroleerd in het Navigator-paneel en/of in het deelvenster Weergave.

## **Netwerkswitches handmatig toevoegen**

Klik met de rechtermuisknop op het knooppunt Netwerkswitches en selecteer vervolgens **Add Device (Apparaat toevoegen)** > **Add Manually (Handmatig toevoegen)** in de vervolgkeuzelijst. Het venster met eigenschappen van de netwerkswitches wordt weergegeven.

Opmerking: Er is slechts één **Panel Type (Paneeltype)** mogelijk, dus dit wordt standaard geselecteerd.

- Voer in het veld **Panel Title** (Titel van paneel) een naam in. De waarden zijn alfanumeriek.
- Voer het IP-adres van het apparaat in het veld **Panel Address (Adres paneel)** in.
- Het veld **Port (Poort)** wordt vooraf ingevuld met een standaardwaarde op basis van het geselecteerde type apparaat. Als de poort toegewezen aan het apparaat anders is dan de standaardwaarden, moet u de juiste poortwaarde in dit veld invoeren.
- Voer de vereiste waarden in de velden **Username (Gebruikersnaam)** en **Password (Wachtwoord)** in. Deze velden zijn alleen vereist als het apparaat dat toegevoegd wordt, zo geconfigureerd is dat een gebruikersnaam en wachtwoord nodig zijn.

Selecteer het selectievakje **Enable SSL (SSL inschakelen)** indien de server dit vereist.

Klik op **OK**.

**Opmerking:** Nadat u op **OK** hebt geklikt, geven velden met een rood uitroepteken aan dat de waarden ongeldig zijn. Plaats de muisaanwijzer boven de uitroeptekens om erachter te komen waarom deze waarden ongeldig zijn. Alle velden moeten geldig zijn om een apparaat toe te kunnen voegen.

### **Netwerkswitches toevoegen met behulp van de Discovery Tool**

**BELANGRIJK:** Er is een bekabelde netwerkverbinding vereist voor apparaatdetectie. Een apparaat kan niet worden geactiveerd via een Wi-Fi-netwerkverbinding.

- 1. Klik met de rechtermuisknop op het knooppunt Netwerkswitches in het Navigatorpaneel en selecteer vervolgens **Add Device (Apparaat toevoegen)** > **Add Via Discovery Tool (Toevoegen via Discovery Tool)** in de vervolgkeuzelijst of klik op de knop **Add Devices (Apparaten toevoegen)** en selecteer vervolgens **Add Via Discovery Tool (Toevoegen via Discovery Tool).**
- 2. Het venster Discovered Devices (Gedetecteerde apparaten) wordt weergegeven en geeft een overzicht van de beschikbare netwerkswitches in het netwerk.

3. Als u netwerkswitches wilt toevoegen aan de Navigator, selecteert u een of meerdere switches uit de lijst en klikt u op **Add (Toevoegen**). De switche(s) wordt(worden) weergegeven onder het knooppunt Netwerkswitches in het Navigator-paneel.

**Opmerking**: **De** Discovery Tool zal proberen om netwerkswitches toe te voegen aan de hand van hun standaard inloggegevens. Indien eerder de standaard inloggegevens van een switches zijn gewijzigd, wordt de switches nog wel toegevoegd aan het Navigator-paneel, maar wordt deze weergegeven als offline. In dat geval moeten bijgewerkte aanmeldingsgegevens handmatig worden toegepast door met de rechtermuisknop op het paneel te klikken en **Configure Device (Apparaat configureren)** te selecteren.

4. Vouw het knooppunt Netwerkswitches uit om alle switches te bekijken die aan het systeem zijn toegevoegd. Na het maken van verbinding zal de Navigator de betreffende poorten onder elke switches invoegen.

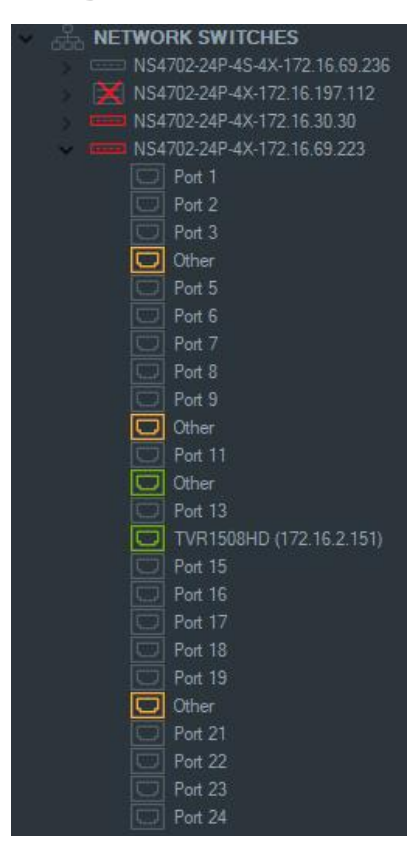

### **Poortinformatie en weergave**

**Opmerking:** Een ONVIF-compatibele camera of recorder die is aangesloten op een ONVIF-compatibele netwerkswitchespoort geeft de modelnaam en het IP-adres weer in het Navigator-paneel. Als een gekoppelde camera zich in het Navigator-paneel bevindt, wordt hier ook de cameranaam weergegeven.

De definities van netwerkswitchespictogrammen zijn als volgt:

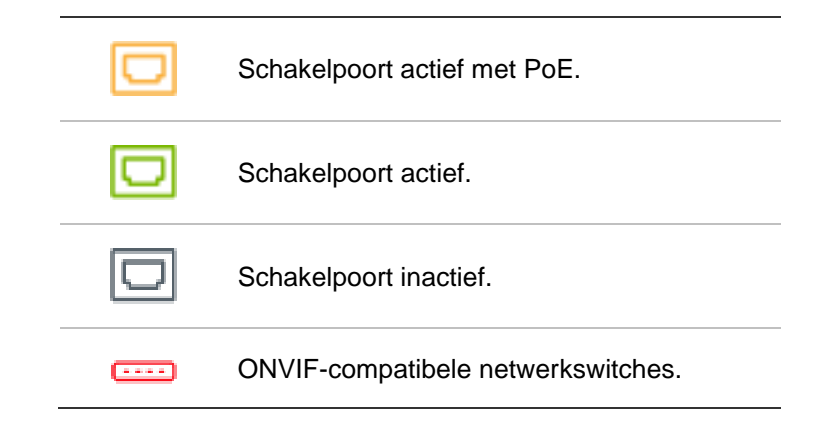

**Om een voorpaneel van een netwerkswitches in het deelvenster Weergave te bekijken:**

- 1. Klik op de knop **Custom View (Aangepaste weergave)** in het deelvenster Weergave en selecteer een enkelvoudige of op elkaar gestapelde horizontale weergave (zie "Aangepaste weergave" op pagina 147 voor details).
- 2. Klik met de rechtermuisknop op een netwerkswitches in het Navigator-paneel en selecteer **Display Front Panel (Voorpaneel weergeven**).
- 3. Typ de gebruikersnaam en het wachtwoord voor de switches in het beveiligingsvenster en klik op **OK**. Het voorpaneel van de switches verschijnt in het deelvenster Weergave.

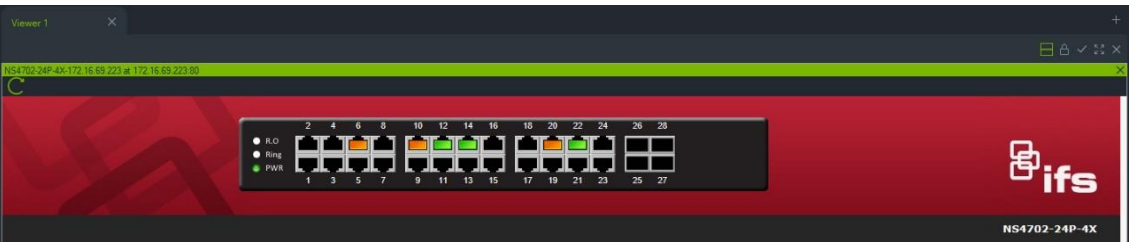

**Voor het weergeven van statistieken van netwerk switches:**

- 1. Klik met de rechtermuisknop op een pictogram van een netwerk switches en selecteer **Run Network Statistics (Netwerkstatistieken uitvoeren**).
- 2. Selecteer **Bar Chart (Staafdiagram)** of **Line Chart (Lijngrafiek)** om inkomende en uitgaande bandbreedte per poort te bekijken.

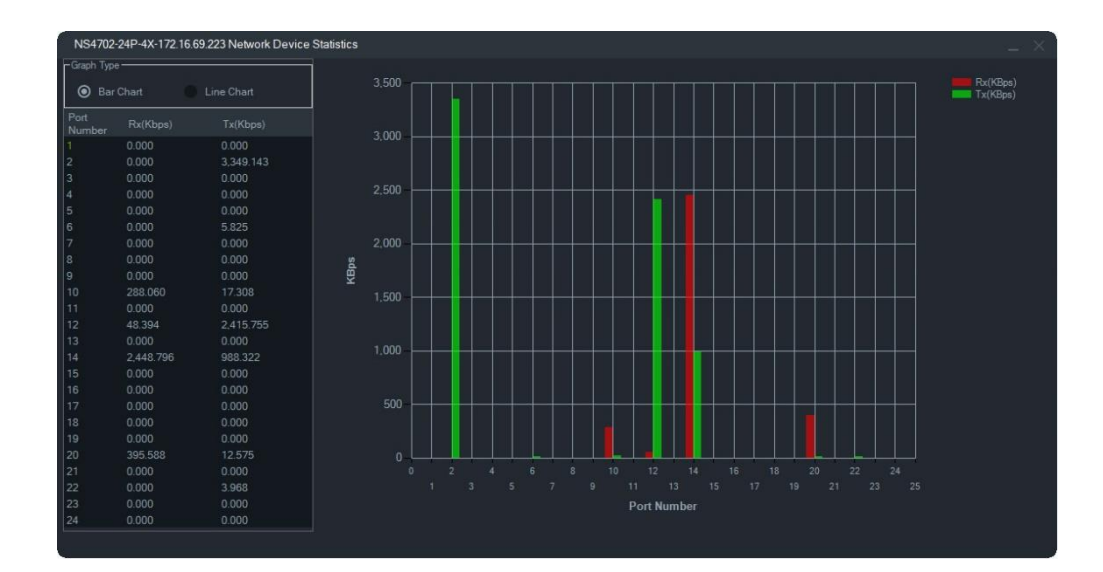

#### **Voor het weergeven van poortstatistieken:**

Klik met de rechtermuisknop op een poortpictogram en selecteer **Port Statistics (Poortstatistieken**). Er verschijnt een lijndiagram met de inkomende en uitgaande bandbreedte voor de poort.

### **Netwerkswitches configureren**

- 1. Klik met de rechtermuisknop op een netwerk switches in het Navigator-paneel en selecteer **Configure Device (Apparaat configureren**).
- 2. Vul de gebruikersnaam en het wachtwoord van de switches in. De hoofdwebpagina van de configuratie wordt weergegeven. Raadpleeg de gebruikershandleiding voor het specifieke IFS- switches model voor instructies over het gebruik van de webinterface voor het beheren en configureren van de switches.

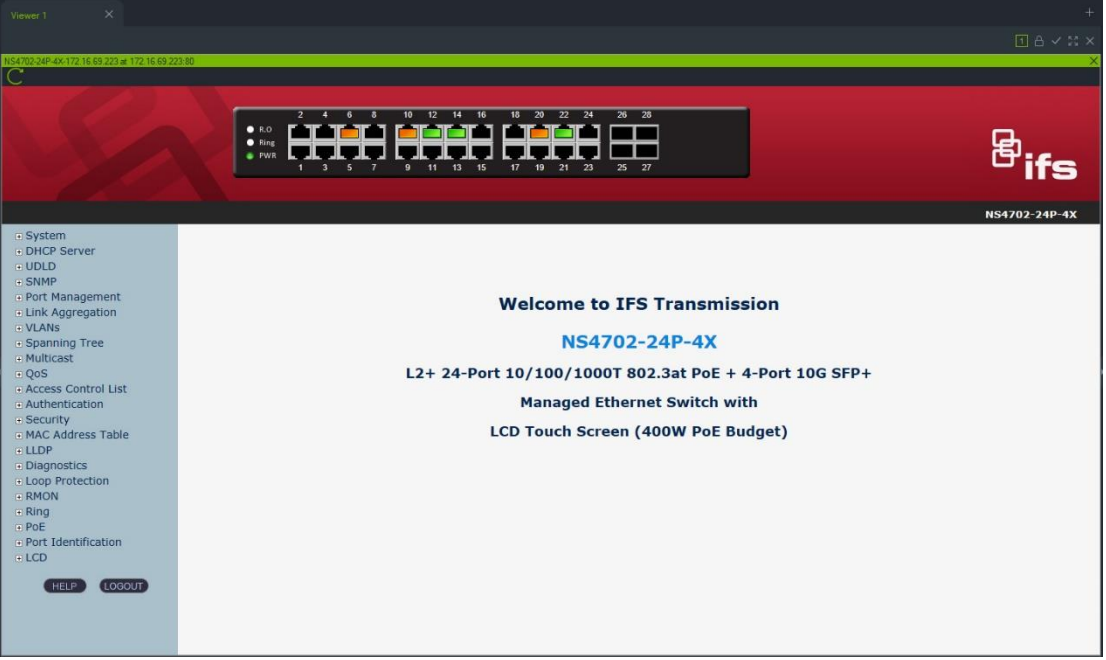

**Opmerking:** Als een switches via een RJ45-connector op een switches wordt aangesloten, moet deze op de juiste manier worden geconfigureerd zodat deze in het Navigator-paneel verschijnt. Ga naar **Port Identification (Poortidentificatie)** > **Configuration (Configuratie)** in de webinterface van de switches en selecteer **Switch**  uit de vervolgkeuzelijst naast het poortnummer waarmee de switches is verbonden.

#### **Voor uit- en inschakeling van een apparaat dat op een PoE-poort is aangesloten:**

Klik met de rechtermuisknop op een poort in het Navigator-paneel en selecteer **PoE Reset**. De poortkleur wordt groen en wordt na 30 seconden weer oranje.

#### **Voor het opnieuw starten van een netwerkschakelaar:**

Klik met de rechtermuisknop op een netwerk switches pictogram en selecteer **System Reboot** om de schakelaar uit en in te schakelen.

# **Personen tellen toevoegen**

TruVision-camera's voor het tellen van personen kunnen worden toegevoegd aan het Navigator-paneel. De camera voor het tellen van personen is een camera met dubbele lens. De camera wordt gebruikt om in- en uitgangen te bewaken en kan het aantal personen dat het pand betreedt en verlaat tellen.

#### **Groepen voor het tellen van personen toevoegen en configureren:**

- 1. Voeg camera´s voor het tellen van personen toe aan de Navigator, handmatig zie "Apparaten (recorders en camera's) handmatig toevoegen" op pagina 83 - dan wel met behulp van de Discovery Tool - zie "Apparaten toevoegen met behulp van de Discovery Tool" op pagina 85.
- 2. Ga in de Navigator-structuur naar het knooppunt Personen tellen.
- 3. Klik met de rechtermuisknop op het knooppunt Personen tellen en selecteer **Personen tellen toevoegen**. Het venster Personen tellen configureren wordt geopend.

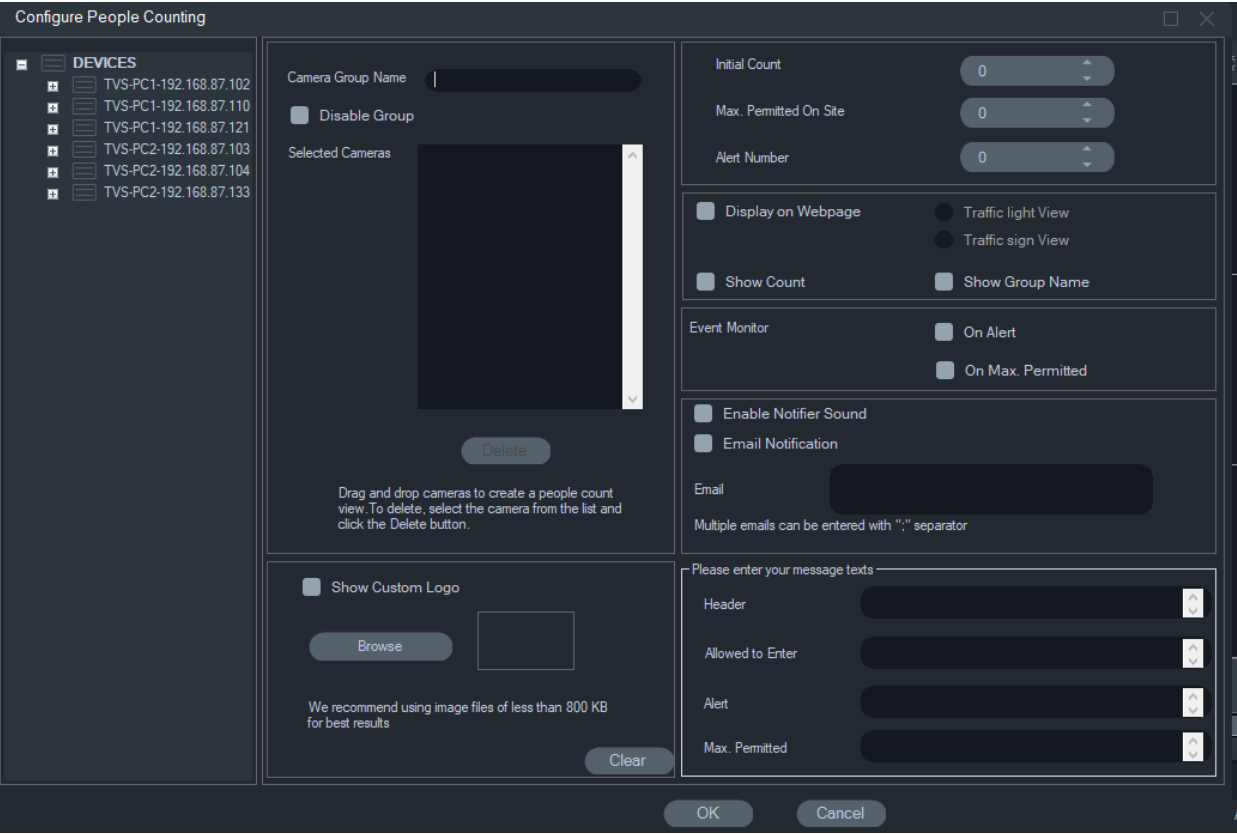

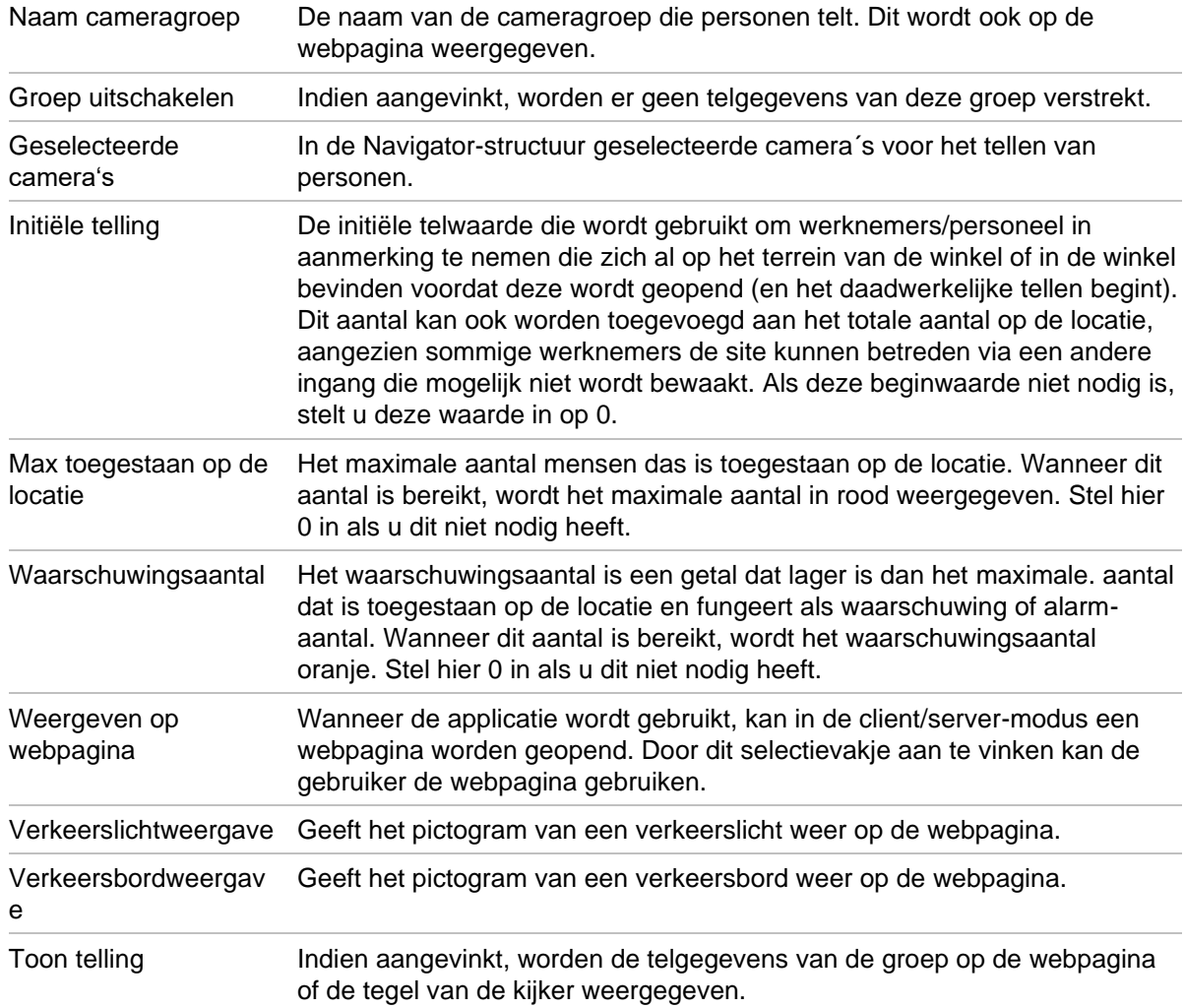

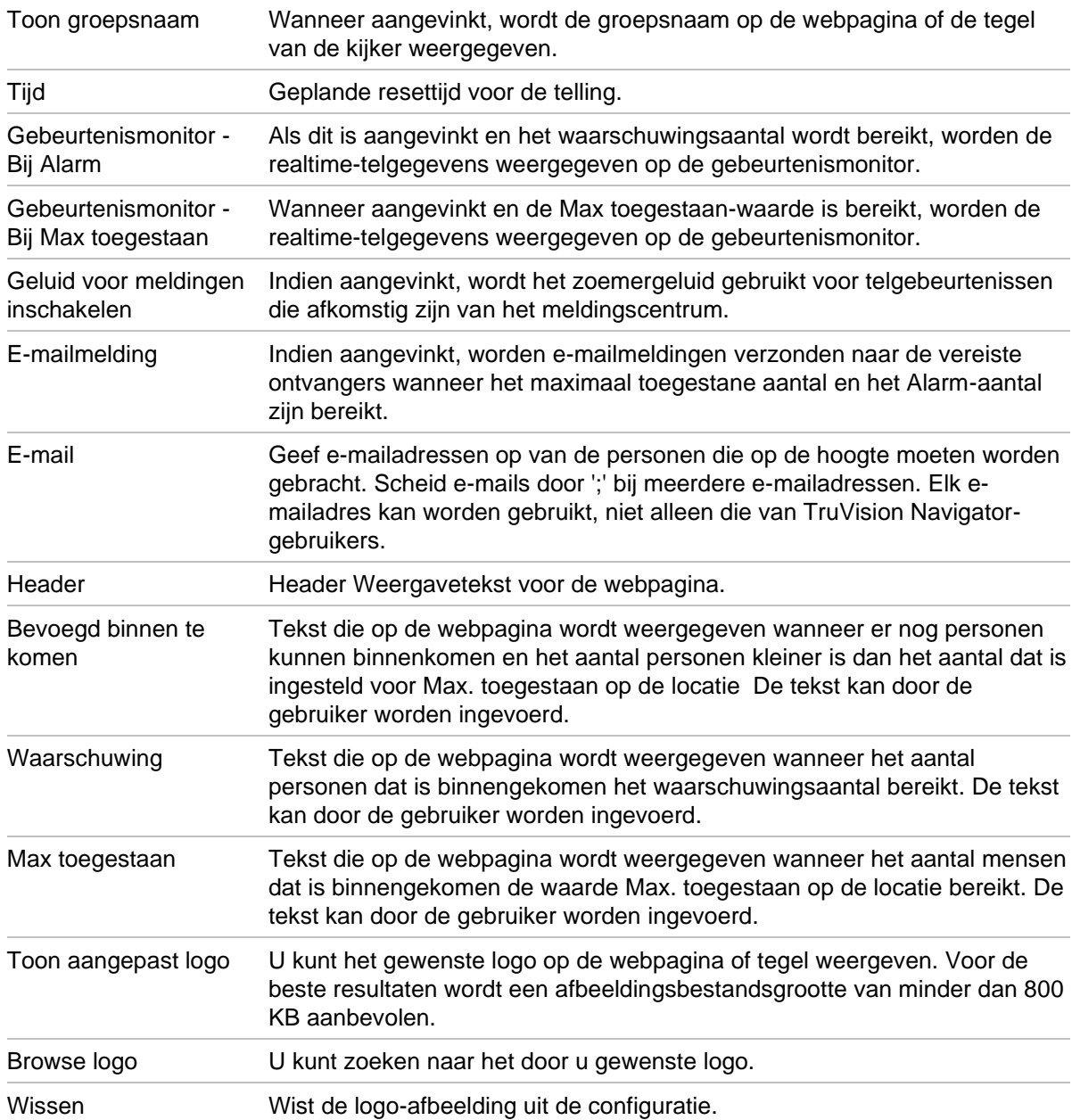

- 4. U kunt nu een cameragroep maken met een of meer camera's voor het tellen van personen. U kunt bijvoorbeeld een cameragroep per kamer, per locatie of per gebied gebruiken.
- 5. Geef een relevante naam op voor de cameragroep. Deze naam is ook zichtbaar op de webpagina.
- 6. Sleep de camera's die personen tellen vanuit de apparaatstructuur en zet ze neer in de lijst.
- 7. Stel aantallen in, zoals Initieel aantal, Maximaal toegestaan op de locatie en Alarmaantal. Zie bovenstaande tabel voor meer informatie over deze telwaarden.
- 8. Stel indien nodig andere configuratie-instellingen in, zoals webpaginaweergave, gebeurtenismonitorweergave, teltijd opnieuw instellen, e-mailmeldingen en tekstberichten.
- 9. Klik op **OK**.

### **Rapport voor het tellen van personen**

People Counting Report (Rapport voor het tellen van personen) geeft het aantal mensen weer dat gedurende een bepaalde periode is geteld.

Het rapport kan worden gemaakt voor een of meer camera's die personen tellen in een personen tellende cameragroep of het kan worden gemaakt met gegevens van verschillende personen tellende cameragroepen.

Een rapport maken voor één personen tellende cameragroep:

Klik met de rechtermuisknop op de naam van de groep in de apparaatstructuur en selecteer **Report** (Rapport).

Het venster People Counting Report (Rapport voor het tellen van personen) wordt geopend.

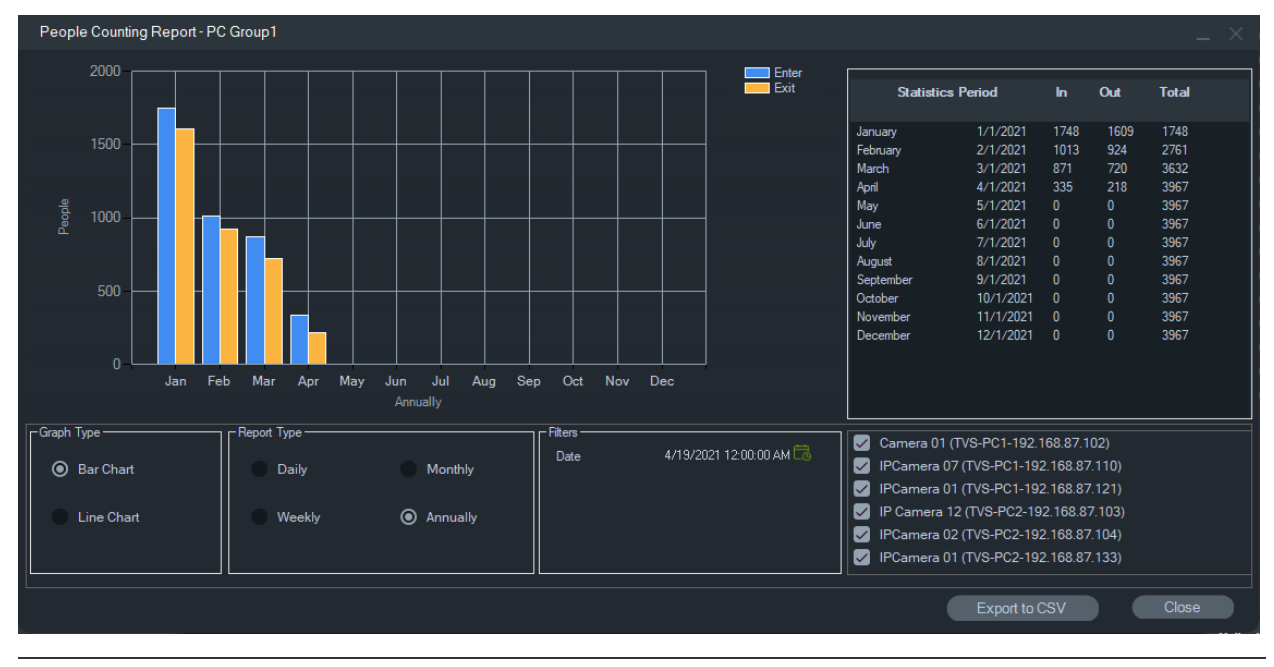

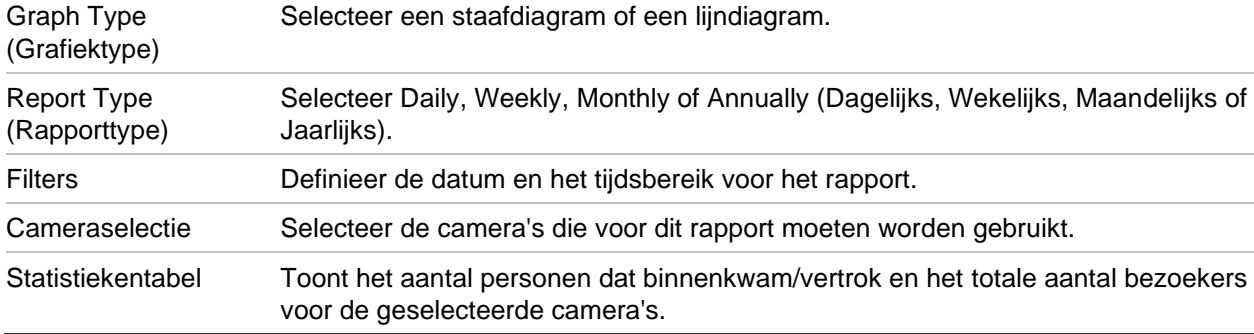

U kunt de gegevens in CSV-indeling exporteren voor verdere verwerking.

**Ga als volgt te werk om een rapport te maken voor meerdere cameragroepen die personen tellen:**

- 1. Klik met de rechtermuisknop op het knooppunt People counting (Personen tellen) in de apparaatstructuur en selecteer **Report** (Rapport).
- 2. Het rapportvenster geeft alle mogelijke selecties weer. U kunt een of meer personen tellende cameragroepen kiezen voor het rapport.

# **Logische weergave toevoegen**

Logische weergaven beschikken over de flexibiliteit om de fysieke apparaten in alle vereiste configuraties weer te geven.

#### **Een logische weergave toevoegen:**

- 1. Klik met de rechtermuisknop op het knooppunt Logische weergave in het Navigatordeelvenster en selecteer **Add Logical View** (Logische weergave toevoegen). Het venster Logische weergave configureren wordt weergegeven.
- 2. Voer een titel in voor de weergave in het veld **View Name** (Naam van de weergave) en sleep dan de apparaten vanuit het paneel **Logical View** (Logische weergave) naar het vakje **Selected Devices** (Geselecteerde apparaten).

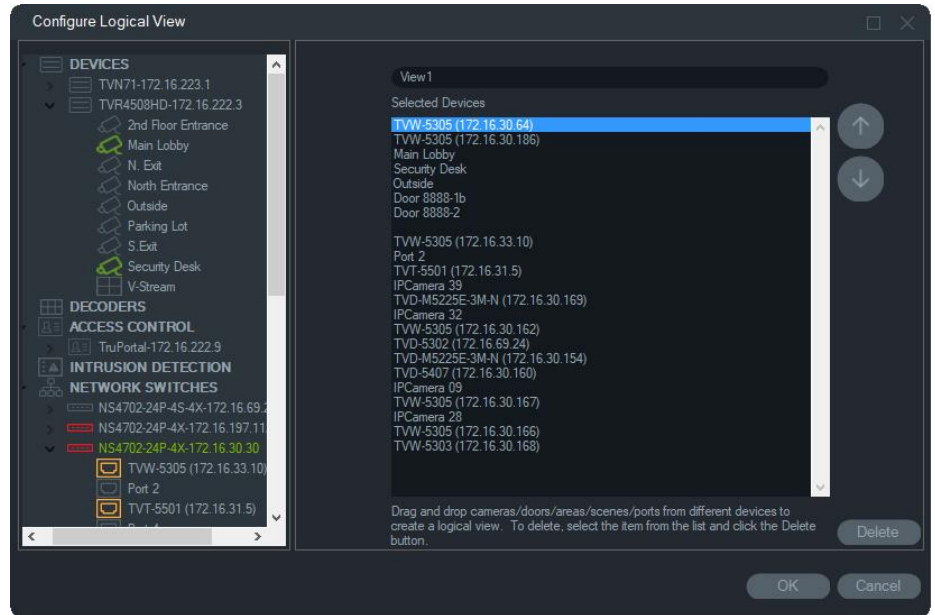

3. Gebruik de knoppen omhoog en omlaag om apparaten in de lijst te verplaatsen. Als u klaar bent, klikt u op **OK** om de nieuwe logische weergave aan te maken. Klik, om een logische weergave te verwijderen, met de rechtermuisknop op het pictogram van de logische weergave in het Navigator-deelvenster en selecteer **Delete** (Verwijderen).

# **Zoeken**

Gebruik Search om elke recorder, camera, kaart, website, toegangsbeheerpunt , inbraakpaneel, netwerk switches of logische weergave in het Navigator-paneel te vinden.

### **Een Navigator-deelvenster-zoekopdracht uitvoeren:**

1. Voer een alfanumerieke reeks in het veld **Search** (Zoeken) in, bovenin het Navigator-deelvenster en druk op Enter. De focus gaat direct naar het voorwerp dat met de reeks overeenkomt.

2. Druk opnieuw op Enter om naar het volgende voorwerp dat met de reeks overeenkomt te gaan, en ga zo door totdat u alle voorwerpen gehad hebt die aan de zoekcriteria beantwoorden. Voer een andere alfanumerieke reeks in het veld **Search** (Zoeken) in, om een andere zoekopdracht uit te voeren.

# **Mappen toevoegen**

Het toevoegen van mappen biedt een manier om Navigator-deelvensters op een logische manier in te delen.

**Het indelen van het Navigator-deelvenster:**

- 1. Klik op een knooppunt op het hoogste niveau (apparaten, kaarten, websites, toegangsbeheer, inbraakdetectie, netwerk switches of logische weergaven) en klik op de knop Add Folder (Map toevoegen)  $\equiv$ +. Er wordt een nieuwe map aangemaakt.
- 2. Voer een naam voor de nieuwe map in en druk op Enter.
- 3. Om een submap aan de eerder aangemaakte map toe te voegen, klikt u met de rechtermuisknop op de bovenliggende map en selecteert u **Add Folder (Map toevoegen**).
- 4. Klik en sleep items naar mappen of mappen in mappen. Camera's blijven altijd aan de daarbij behorende apparaten gekoppeld.

## **Contextmenu van de apparaten**

Klik met de rechtermuisknop op het knooppunt Apparaten om een contextmenu op te roepen. De beschikbare opties zijn de volgende:

### **Apparaat toevoegen**

Zie "Apparaten toevoegen" op pagina 83.

**Map toevoegen**

Zie "Mappen toevoegen" op pagina 117.

### **Conditiediagnose**

Klik met de rechtermuisknop op het knooppunt Apparaten en selecteer **Conditiediagnose** om conditiediagnose gegevens te bekijken van alle apparaten in het systeem. Verplaats de schuifbalk aan de onderkant van het venster naar rechts om alle informatie van conditiediagnoses te bekijken.

Gebruik de filters en datumparameters om de zoekopdracht te verfijnen. Dit exporteert de inhoud van het dialoogvenster naar een bestand met CSV-indeling voor beheer, werkopdrachten of het uitgeven van resolutie documentatie door te klikken op de knop **Export to CSV** (Exporteren naar CSV).

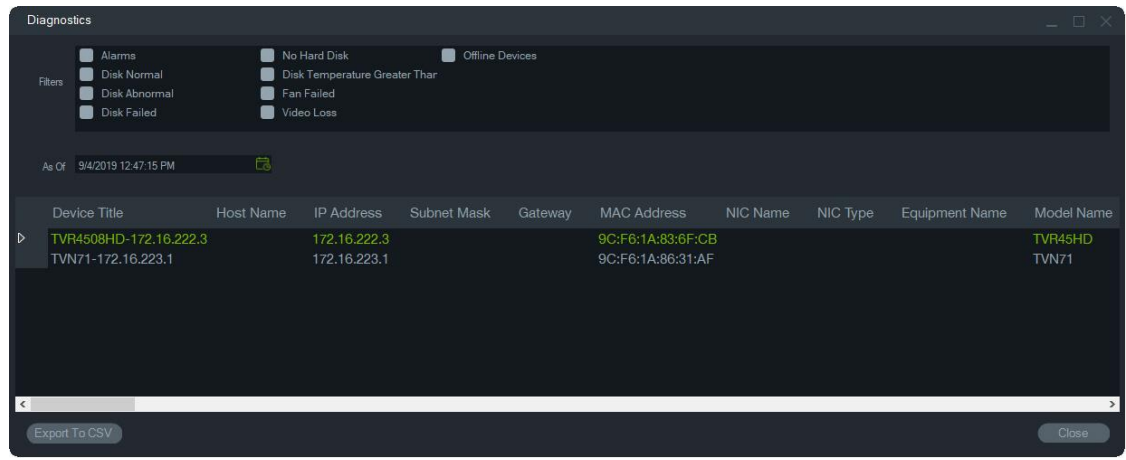

**Opmerking:** Om apparaten te laten weergeven in het venster Diagnose, moet de conditiediagnose eerst op het niveau van het apparaat worden uitgevoerd. Zie "Geautomatiseerde diagnose" op pagina 36 voor informatie over het instellen van de automatische diagnose voor recorders of "Conditiediagnose starten" op pagina 119 voor handmatige conditiediagnose gegenereerd op apparaat-niveau.

### **Geëxporteerd videobestand openen**

Klik met de rechtermuisknop op het pictogram van de Apparaten en selecteer **Open Exported Video File** (Geëxporteerd videobestand openen) om een geëxporteerde video te zoeken en te openen in de Viewer.

# **Contextmenu van de recorder**

Klik met de rechtermuisknop op het pictogram van het recorderapparaat om een contextmenu op te roepen. De beschikbare opties zijn de volgende:

### **Sabotagecontrole**

Navigator is uitgerust met een sabotagecontrole, waarmee het huidige beeld wordt vergeleken met een referentiebeeld dat tijdens de installatie is genomen. De sabotagecontrole houdt elke camera bij door een referentie momentopname te maken en deze te bewaren in de database.

Als u de sabotagecontrole wilt openen, klikt u met de rechtermuisknop op een recorder en selecteert u **Tampering Monitor** (Sabotagecontrole). Het venster Sabotagecontrole wordt weergegeven.

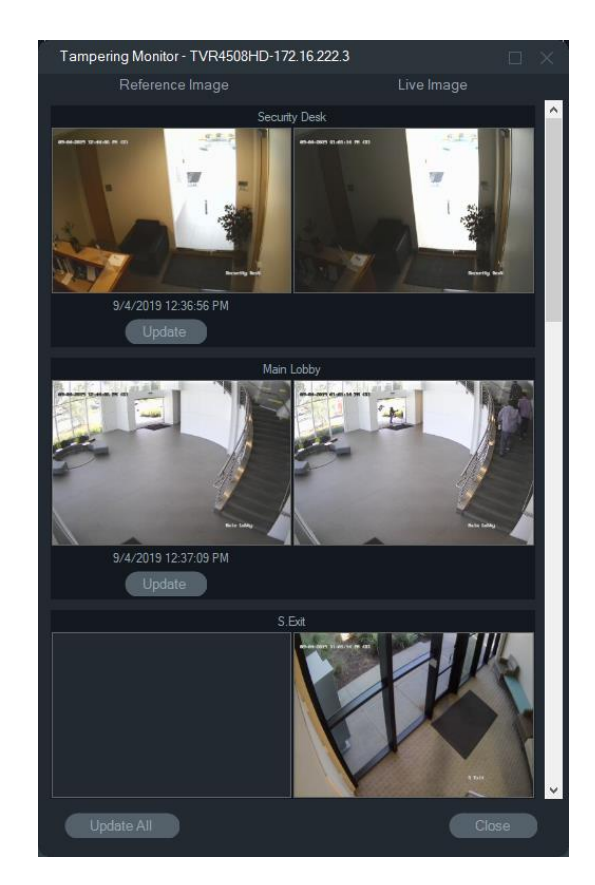

Referentiebeelden worden weergegeven met de datum en tijd dat ze werden opgenomen in de kolom Referentiebeeld. De eerste keer dat deze functie wordt gebruikt zijn de referentiebeelden leeg. In dit geval, klikt u op **Update All** (Alles bijwerken) om de referentiebeelden op te slaan. Sabotageactiviteiten die hebben plaatsgevonden voor elke camera kunnen worden gecontroleerd door referentiebeelden te vergelijken met de live-weergaven aan de rechterkant van het venster.

### **Apparaatrapport**

In de Navigator kunt u de conditiediagnose-informatie exporteren door een apparaatrapport samen te stellen.

**U kunt als volgt een apparaatrapport samenstellen:**

- 1. Klik met de rechtermuisknop op een pictogram van een recorder in het Navigatordeelvenster.
- 2. Selecteer **Device Report (Apparaatrapport**). Het apparaatrapport wordt weergegeven in een nieuw venster.

**Opmerking:** Het kan tot een minuut duren om het apparaatrapport samen te stellen, afhankelijk van het aantal camera's dat opneemt naar het apparaat en de netwerkverbinding.

3. Klik op **Export to PDF (Exporteren naar PDF)** om het rapport als PDF op te slaan.

Als onderdeel van het rapport worden aan het eind van het rapport ook de beelden van de sabotagecontrole toegevoegd in de sectie Cameracontrole. Zie voor meer informatie over de sabotagecontrole "Sabotagecontrole" op pagina 118.

### **Conditiediagnose starten**

Om op één enkele recorder een handmatige momentopname van een conditiediagnose uit te voeren, klikt u met de rechtermuisknop op het apparaat in het Navigatordeelvenster en selecteert u **Run Health Diagnostics** (Conditiediagnose uitvoeren).

Het venster Diagnostics (Diagnose) wordt weergegeven en toont alle conditiediagnosegegevens voor dat specifieke apparaat. Zie Bijlage B "Apparaatgegevens" op pagina 201 voor meer informatie over de verschillende conditiediagnose gegevens die beschikbaar zijn voor elk apparaat.

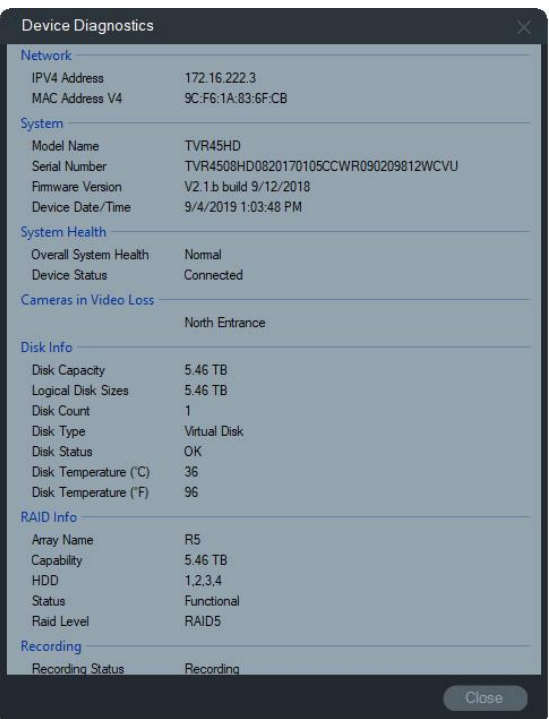

### **Netwerkstatistieken uitvoeren**

Klik met de rechtermuisknop op het apparaat in de Navigator en selecteer **Netwerkstatistieken** om het venster Netwerkstatistieken te openen. De uitgaande en binnenkomende bandbreedtelimiet en het gebruik worden grafisch weergegeven. Daarnaast wordt het aantal open videostreams op het systeem op apparaatniveau weergegeven.

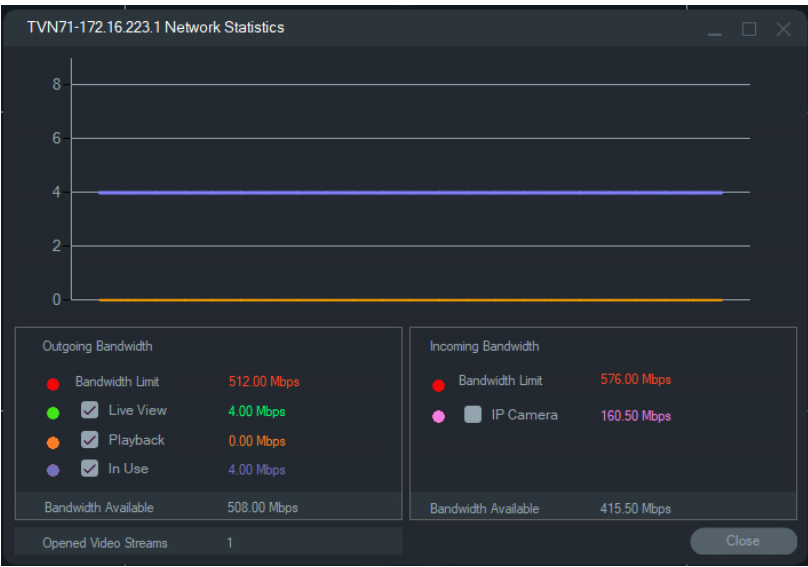

Het selecteren of deselecteren van items onder Uitgaande bandbreedte en Binnenkomende bandbreedte. Klik op **Close** (Afsluiten) voor het afsluiten van het venster netwerkstatistieken.

**Opmerking:** Statistieken over binnenkomende bandbreedte worden niet weergegeven wanneer netwerkstatistieken op de DVR uitgevoerd worden.

### **Schijfanalyse**

Schijfanalyse verstrekt een tijdlijn van video opgenomen op schijf op alle aangesloten camera's. Kleurgecodeerde videolabels worden gedefinieerd aan de onderkant van het venster Schijfanalyse.

**Opmerking:** Gebieden die in de tijdlijn gelabeld worden als Andere (grijs) kunnen al dan niet opgenomen videomateriaal bevatten. Het apparaat kan offline zijn geweest of is niet geconfigureerd voor opname van beeld tijdens de aangegeven termijn.

**Schijfanalyse uitvoeren en video-opnamen afspelen:**

- 1. Klik met de rechtermuisknop op het pictogram van het apparaat in het Navigatordeelvenster en selecteer **Run Disk Analysis** (Schijfanalyse uitvoeren). Het venster Disk Analysis (Schijfanalyse) wordt weergegeven.
- 2. Selecteer een tijdsbereik van opgenomen videomateriaal in de velden **Start Time**  (Starttijd) en **End Time** (Eindtijd).
- 3. Selecteer de camera's voor schijfanalyse in de sectie Selecteer camera's en klik op **Search** (Zoeken).
- 4. Schakel de selectievakjes links van elke cameranaam in zoals nodig. Video van alle geselecteerde camera's wordt tegelijk afgespeeld in de Viewer tijdens het afspelen.
- 5. Indien nodig, klikt u op de knoppen **Zoom In** (Inzoomen) en **Zoom Out** (Uitzoomen) of u klikt op de tijdlijn en schuift deze naar links of rechts om een bepaald punt in de tijd te zoeken.

6. Dubbelklik op een plek op de tijdlijn van de schijfanalyse voor het afspelen van videobeelden in de viewer vanaf dat punt in de tijd.

**Voor het exporteren van video vanuit het venster Schijfanalyse:** 

- 1. Indien nodig, klikt u op de knoppen **Zoom In** (Inzoomen) en **Zoom Out** (Uitzoomen) of u klikt op de tijdlijn en schuift deze naar links of rechts om te zoeken naar een specifiek punt in de tijd.
- 2. Schuif de begin- en eindtijd lijn markeringen om een tijdsegment te markeren in het groen op de tijdlijnbalk.
- 3. Klik met de rechtermuisknop op een schijfanalysespoor en selecteer **Export Video**  (Video exporteren) in het menu of klik op de knop **Export Video** (Video exporteren).

### **Miniaturen van video's bekijken in het venster Schijfanalyse:**

Beweeg de cursor over een punt in een cameratijdlijn met opgenomen video om een miniatuurafbeelding van de video te zien.

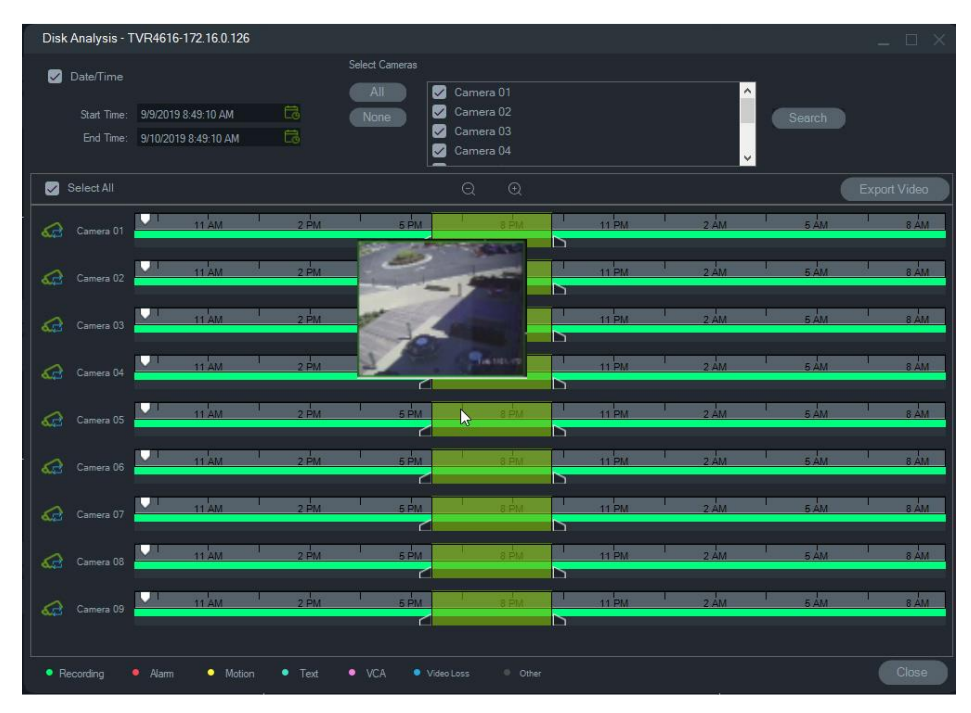

### **Uitgangen activeren**

**Opmerking:** Deze functie wordt alleen ondersteund op Truvision-apparaten. Raadpleeg Bijlage B "Apparaatgegevens" op pagina 201 om te kijken welke apparaten activerings-uitgangen hebben.

Sommige TruVision-recorders beschikken over alarmuitgangspoorten die u kunt verbinden met externe apparaten. Alarmuitgangen kunnen worden geconfigureerd om te worden geactiveerd door een gebeurtenis, zoals bewegingsdetectie van de camera.

Er zijn twee typen activeringsuitgangen: (A-> – analoge) en (D-> – digitale). (A->)-type alarmen zijn alarmen die via de achterkant van de recorder geactiveerd worden. (D->)-type alarmen zijn alarmen die via de IP-camera geactiveerd worden. Alleen NVR/Hybrid-apparaten hebben alarmen van het type (D->).

#### **Om activeeruitgangen in te stellen:**

- 1. Klik met de rechtermuisknop op een recorder en selecteer **Trigger Outputs**  (Activeringsuitgangen). Nummers van alarmuitgang worden vervangen door nummers van alarmuitgangen wanneer deze zijn geconfigureerd in de configuratieinterface van het apparaat (zie de gebruikershandleiding van het apparaat voor meer informatie).
- 2. Schakel de activerings uitgang schakelaars naar de aan-stand (groen) zoals nodig.

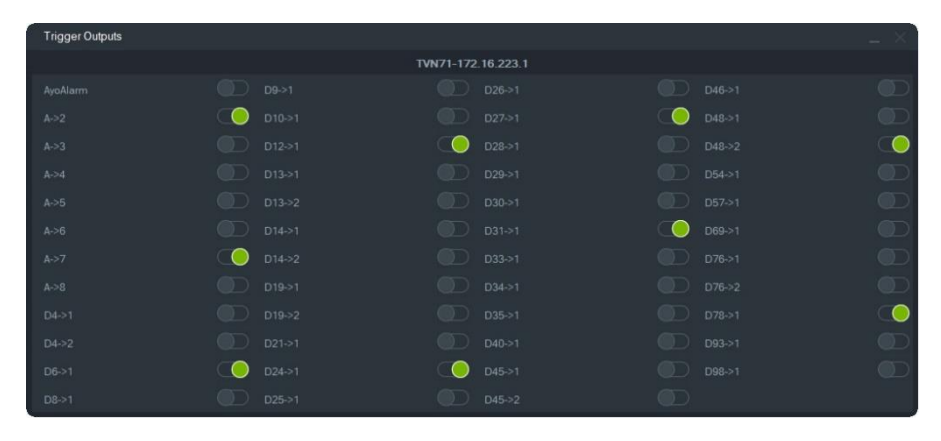

**Opmerking:** TVR 60 en TVN 20 ondersteunen geen alarmen van het (D->)-type. Dit is een hardwarebeperking.

### **Beheer van IP-camera's (uitsluitend voor IP-camerarecorder)**

Klik met de rechtermuisknop op een recorder en selecteer **Manage IP Cameras**  (IP-camera's beheren) om de IP-Camera-statuspagina in de configuratie-interface op te starten. Raadpleeg de gebruikershandleiding van de recorder voor meer informatie over de configuratie van de IP-camera.

### **Zoeken**

Zoek meerdere camera's voor alarmen, alarmen plus gebeurtenissen, beweging en tekstgerelateerde video van het point-of-sale in het venster Search (Zoeken). Camera's die gevonden kunnen worden, moeten worden geconfigureerd voor de gespecificeerde zoekcriteria.

- 1. Klik op het tabblad **Search** (Zoeken).
- 2. Schakel de selectievakjes in de gebieden Search by (Zoeken op) en Select Cameras (Camera's selecteren) in om een zoekopdracht aan te passen.
- 3. Klik op de knop **Search** (Zoeken) als u klaar bent. Als een camera is ingesteld om een substream op te nemen in de Navigator, kunnen zoekcriteria alleen worden gevonden door te klikken op **Search Substream** (Substream zoeken).

**Opmerking:** Als u een tekstzoekopdracht uitvoert, moet een hoofdlettergevoelige waarde in het veld **Text** (Tekst) worden getypt als het selectievakje **Text**(Tekst) is ingeschakeld. Na het uitvoeren van een zoekopdracht op het recorderniveau met behulp van een tekstwaarde staat een volgende zoekopdracht niet toe dat alleen op **Date/Time** (Datum/Tijd) wordt gezocht. Sluit het venster Search (Zoeken) en start een andere zoekopdracht om op het recorderniveau alleen op **Date/Time** (Datum/Tijd) te zoeken.

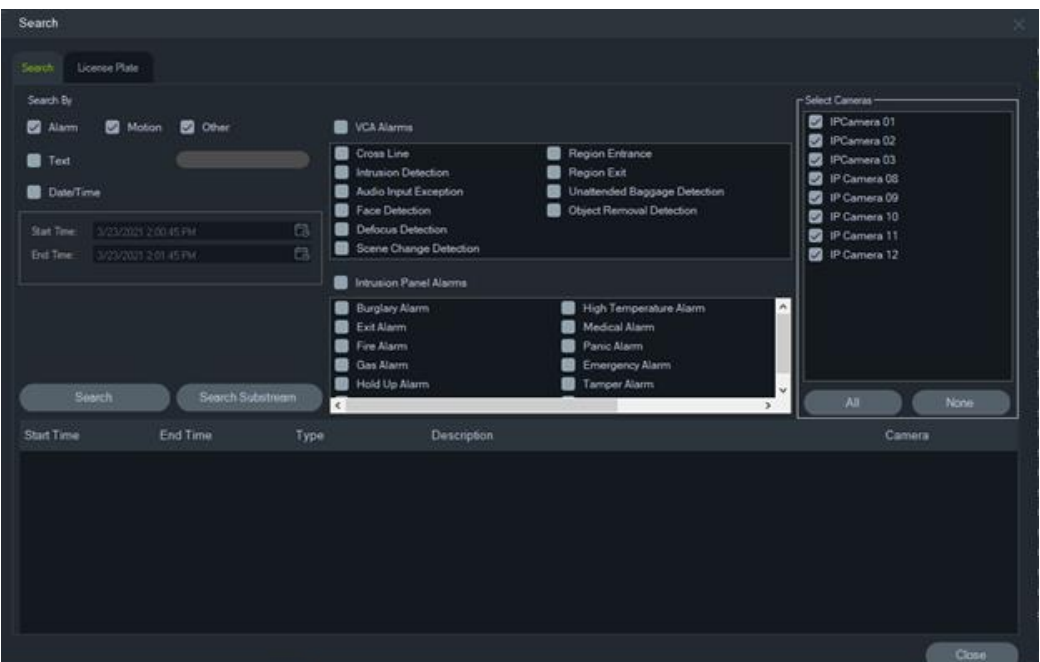

**Om te zoeken naar video gelabeld met tekst:**

- 1. Zorg ervoor dat het gezochte apparaat werkt in combinatie met een oudere ProBridge 3-tekstconverter of via de NPCII, een externe converter. Zie "POSmodus" op pagina 163 voor details.
- 2. Klik op het selectievakje **Text** (Tekst), voer de tekenreeks in het veld **Text** (Tekst) in en klik op **Search** (Zoeken).

Selecteer of deselecteer de functie tekst op beeld in de configuratie-instellingen van de camera of de recorder om de tekst op de video te laten verschijnen of deze naast de video te plaatsen (zie de gebruikershandleiding van het apparaat voor meer informatie). Dit selectievak is dynamisch en als deze is aangevinkt tijdens het afspelen wordt de tekst van boven het beeld naar de zijkant en vice-versa geschakeld (het omschakelen duurt enkele seconden).

Verschillende apparaten ondersteunen verscheidene zoekmogelijkheden. Zie Bijlage B "Apparaatgegevens" op pagina 201 voor meer informatie over welke typen videogegevens beschikbaar zijn voor elk apparaat.

### **Kentekenplaat zoeken**

#### **Als u een kentekenplaat wilt zoeken, doet u het volgende:**

- 1. Klik op het tabblad **License Plate** (Kentekenplaat) in het zoekvenster om acties voor ANPR-camera's te zoeken. U kunt deze camera's direct (als apparaten) aan de software toevoegen of ze kunnen aan een recorder worden toegevoegd.
- 2. Stel de volgende parameters in:
- **License Plate (Kentekenplaat**): Zoek naar LPR-meldingen met behulp van een volledig/gedeeltelijk kenteken.
- **List Type (Lijsttype**): Zoek naar LPR-meldingen op basis van een lijsttype, zoals White (Wit), Black (Zwart) en Other (Overig), evenals een combinatie van alle lijsttypen.
- **Date Time (Datum/Tijd**): Voer begin- en eindtijden in voor het zoeken naar LPRmeldingen. Dit is een verplicht veld.

**Opmerking:** De lijst met geselecteerde **camera's** wordt alleen gevuld met ANPRcamera's die aan het apparaat zijn toegevoegd.

3. Nadat u de relevante parameters heeft ingevoerd, klikt u op de knop **Search**  (Zoeken) om de resultaten van de recorder/camera in het raster weer te geven. De resultaten tonen de start- en eindtijdmeldingen, het meldingstype, de camera en het kenteken van het voertuig.

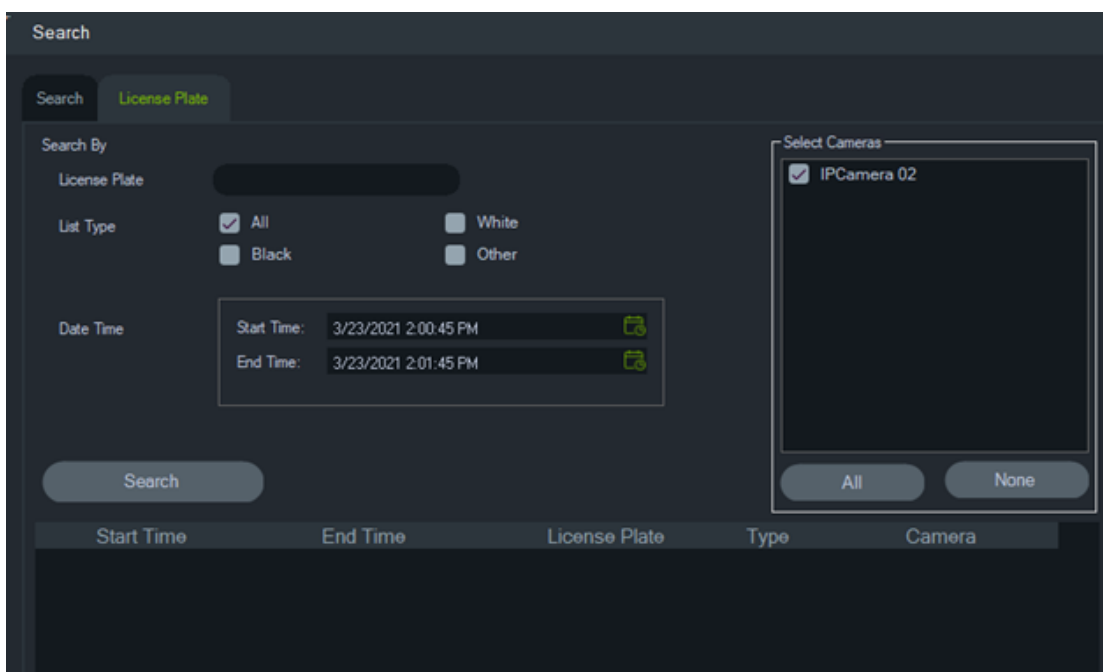

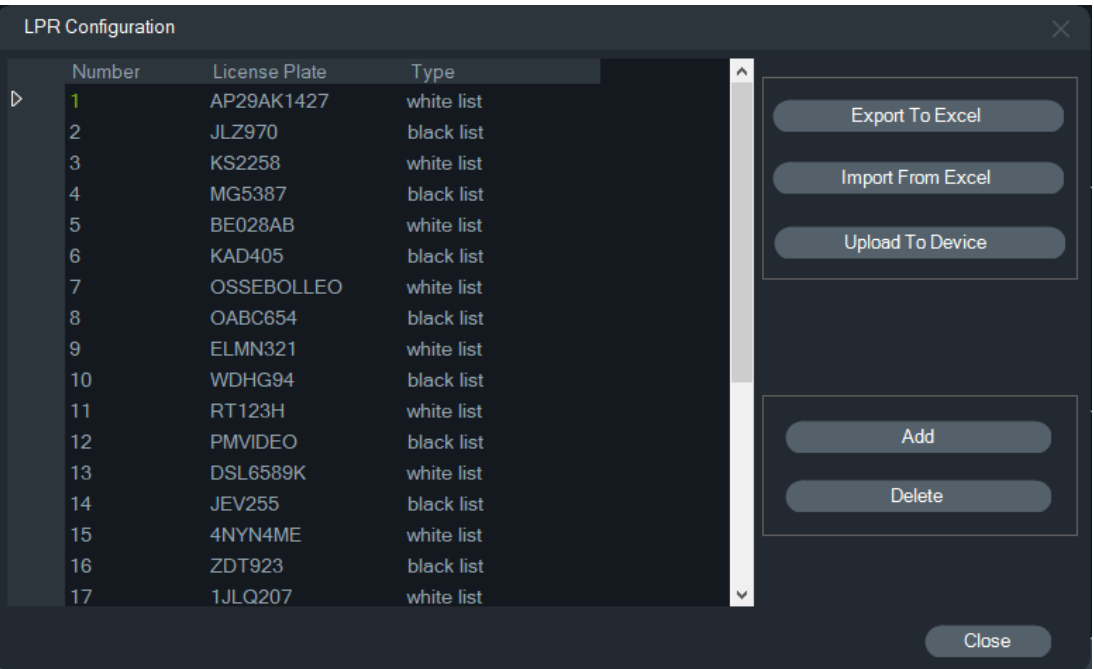

#### **Beheer van kentekeninformatie in recorders en ANPR-camera's**

ANPR-camera's worden ondersteund in de TVN 22 (S/P)-recorderserie en de TVN 71 recorderserie.

Camera's leggen de kentekennummers van voertuigen vast. Er wordt een lijst gemaakt in een camera, wanneer deze als zelfstandig apparaat wordt gebruikt, of in een recorder, wanneer de camera wordt toegevoegd aan een recorder. Lijsten worden gebruikt om de vastgelegde nummerplaten te classificeren (zoals White (Wit), Black (Zwart) en Other (Overig)).

**Als u een lijst wilt beheren met TruVision Navigator, doet u het volgende:**

- 1. Klik met de rechtermuisknop op een recordernaam of een ANPR-camera in de apparaatstructuur.
- 2. Selecteer de LPR-configuratie.

3. Kentekenplaatgegevens worden weergegeven als er al een kentekenlijst in de recorder of camera is.

**Opmerking:** Voordat u een lijst in de recorder/camera importeert, is het raadzaam om eerst de sjabloon vanuit de recorder/camera te exporteren. De lijst kan vervolgens worden bijgewerkt in Excel. Zodra de lijst klaar is, moet deze opnieuw worden geüpload in TruVision Navigator en vervolgens worden geüpload naar de recorder/camera.

**Opmerking:** Wanneer de ANPR-camera's aan de recorder worden toegevoegd, moet de lijst in de recorder staan en niet in de camera.

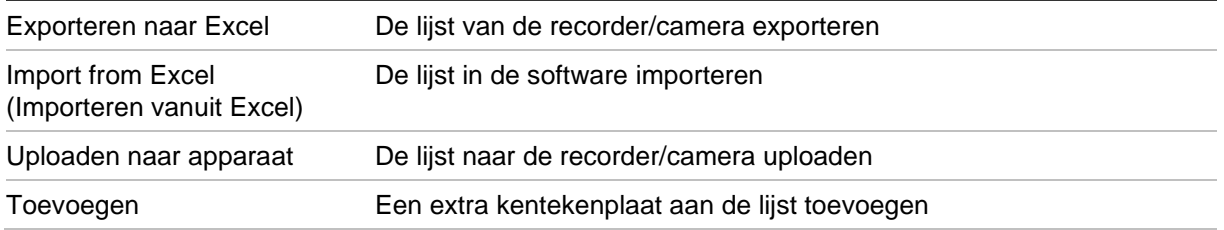

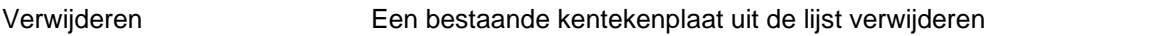

#### **Een kenteken aan een lijst toevoegen:**

- 1. Klik op **Add** (Toevoegen) om een kenteken toe te voegen.
- 2. Selecteer de LPR-configuratie.
- 3. Voer Number (Nummer), License Plate (Kentekenplaat), List Type (Lijsttype) en ID in.

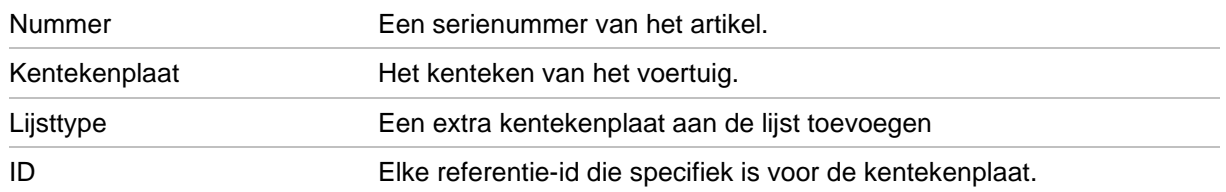

4. Klik op OK.

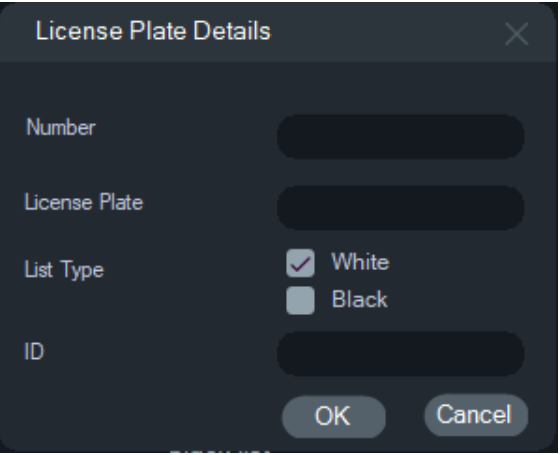

U kunt dubbelklikken op de weergegeven kentekenplaat om de informatie ervan te wijzigen. Wijzig het lijsttype door te dubbelklikken op het type en vervolgens de informatie te wijzigen.

**Opmerking:** Vergeet niet de lijst naar het apparaat te uploaden nadat een recorder is toegevoegd, gewijzigd of verwijderd.

### **Video exporteren**

Exporteren van video van een of meerdere camera's ofwel direct ofwel op een bepaalde tijd in de toekomst of op een terugkerende basis, in het venster Export Video (Video Exporteren).

#### **Nu exporteren/plannen**

**Om video vanaf de recorder eenmalig te exporteren:**

- 1. Klik met de rechtermuisknop op een pictogram van een recorder in het Navigatordeelvenster en selecteer **Export Video** (Video exporteren).
- 2. Accepteer de standaardlocatie of klik op **Browse** (Blader) en geef een doellocatie voor de export.

**Opmerking:** Zorg ervoor dat de doellocatie voor de export voldoende schijfruimtecapaciteit heeft om de geëxporteerde video op te slaan. We raden aan om een andere locatie te kiezen dan de locatie die is opgegeven voor terugkerende geplande videodownloads.

- 3. Selecteer een of meerdere camera's voor het exporteren van de video in de lijst **Select Cameras** (Selecteer camera's).
- 4. Selecteer **Export Now (Nu exporteren)** om het exportproces direct te starten. De exporttaak wordt automatisch aan de Taken toegevoegd. Beweeg de muisaanwijzer boven de statuskolom in het deelvenster **Tasks** (Taken) voor een gedetailleerde voortgang van de export.
- 5. Om het exporteren te plannen, selecteert u **Schedule (Plannen)** en geeft u een datum/tijd op waarop het exportproces moet starten. Een exporttaak wordt automatisch toegevoegd aan Tasks (Taken). Als u de opname wil verwijderen van de geplande export van de Taken, selecteert u het selectievakje **Remove this task when complete (Verwijder deze taak wanneer deze voltooid is)**.

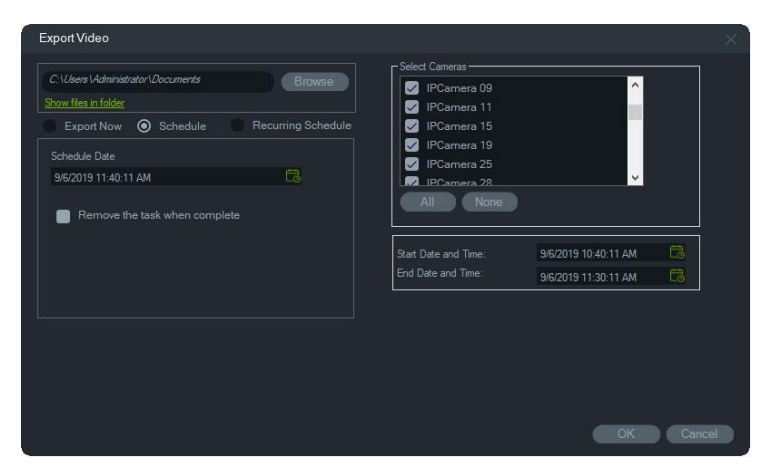

- 6. Klik op **OK**.
- 7. Wanneer exporttaken voltooid zijn, vindt u de geëxporteerde video op de locatie die is opgegeven samen met het TruVision Player-programma. Zie Hoofdstuk 11 "TruVision Navigator Player" op pagina 185.

#### **Terugkerend schema**

We raden aan om een aparte map te maken voor het exporteren van terugkerende taken, die worden gedownload en opgeslagen in hun eigen map. De volledige structuur van de downloadmap is als volgt:

#### C:\[VideoDownloadFolder]\AutoArchive\[DeviceTitle]\Cameras\[CameraNames]

Bij het plannen van een terugkerende taak verschijnt een waarschuwing met de geschatte beschikbare opslagruimte op de doellocatie. Beschikbare ruimte voor videoexport wordt elke dag berekend voordat video's worden gedownload. Als er onvoldoende ruimte op de doellocatie is, wordt een waarschuwing via e-mail naar de beheerder gestuurd als **Video Export Failure (Video-export mislukt)** is geselecteerd in het venster **Instellingen > Meldingen**.

#### **Om video vanaf de recorder te exporteren op een terugkerende basis:**

- 1. Klik met de rechtermuisknop op een pictogram van een recorder in het Navigatordeelvenster en selecteer **Export Video (Video exporteren)**.
- 2. Klik op **Browse (Bladeren)** en geef een doelmap voor de export op.

**Opmerking:** Zorg ervoor dat de doelmap voor de export voldoende schijfruimtecapaciteit heeft om de geëxporteerde video op te slaan. We raden aan deze map uitsluitend te gebruiken voor terugkerende videodownloads.

- 3. Selecteer **Recurring Schedule (Terugkerend schema)** om het exportproces te plannen en selecteer **Everyday (Elke dag)** of afzonderlijke dagen van de week voor de terugkerende video-export.
- 4. Geef een dagelijks tijdsbereik op voor de video-export (**24 Hour (24 uur)** of **Custom Time (Aangepaste tijd)**). Geef de begin- en eindtijden voor elke dag op als u **Custom Time (Aangepaste tijd)** selecteert.
- 5. Als u de opname wil verwijderen van de geplande export van de Terugkerende taken en Taken, selecteert u het selectievakje **Remove this task when complete (Verwijder deze taak wanneer deze voltooid is)**.
- 6. Selecteer een of meerdere camera's voor het exporteren van de video's in de lijst **Select Cameras (Selecteer camera's)**.
- 7. Selecteer het bereik van terugkerende datums uit de vervolgkeuzelijsten **Recurring Start Date (Terugkerende startdatum) and Recurring End Date (Terugkerende einddatum)**.

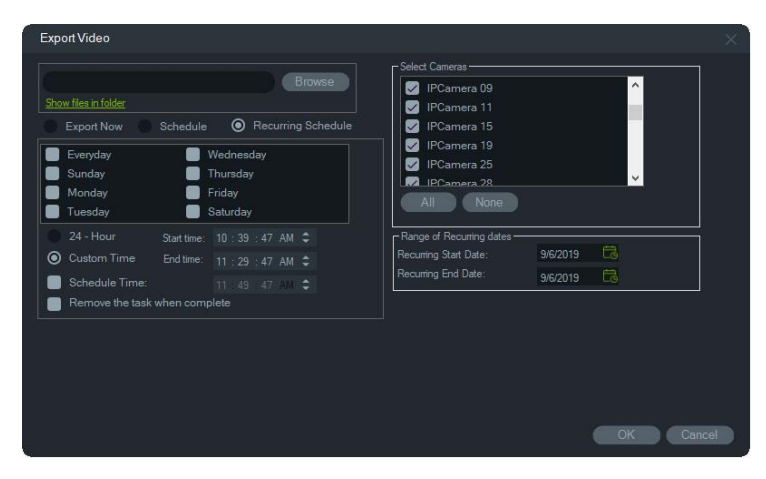

- 8. Klik op **OK**. Een exporttaak wordt automatisch toegevoegd aan Terugkerende taken en Taken.
- 9. Wanneer de exporttaken zijn voltooid, kan de geëxporteerde video worden gevonden in de map onder de downloadmap in de map met cameranamen.

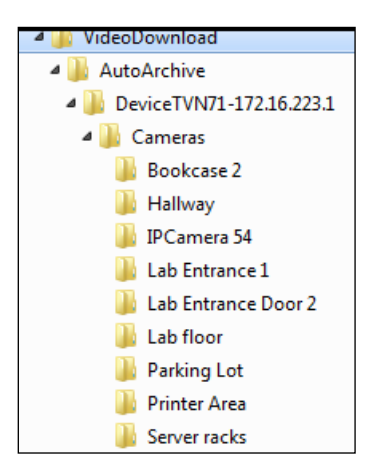

### **Apparaat configureren**

Klik met de rechtermuisknop op een recorder-pictogram in het Navigator-deelvenster en selecteer **Configure Device** (Apparaat configureren). Zo start u de configuratieinterface van de recorder. Raadpleeg de gebruikershandleiding van de recorder voor meer informatie over de recorderconfiguratie.

#### **Firmware bijwerken**

Apparaten die de functie ondersteunen om firmware bij te werken worden weergegeven in de lijst 'Ondersteunde apparaten' in de tabel van de apparaatdetails (zie Bijlage B "Apparaatgegevens" op pagina 201).

Volg onderstaande instructies voor het bijwerken van de firmware op TruVisionrecorders met de recentere recorderconfiguratie.

### **Het bijwerken van firmware voorapparaten:**

- 1. Klik met de rechtermuisknop op het apparaat in het Navigator-deelvenster en selecteer **Configure Device** (Apparaat configureren).
- 2. Selecteer Upgrade Firmware (Firmware bijwerken) onder Apparaatbeheer.
- 3. Klik op **Browse** (Bladeren) om het toepasselijke firmwarebestand te vinden.

**Opmerking:** Omdat TruVision Navigator niet controleert of het bestand de juiste indeling heeft, moet u ervoor zorgen dat dit een correct bestandsindeling is voor het desbetreffende apparaattype. Daarnaast moet het firmwarebestand op de lokale computer aanwezig zijn. Het firmwarebestand is niet toegankelijk via netwerkpaden.

4. Klik op de knop **Upgrade** (Bijwerken).

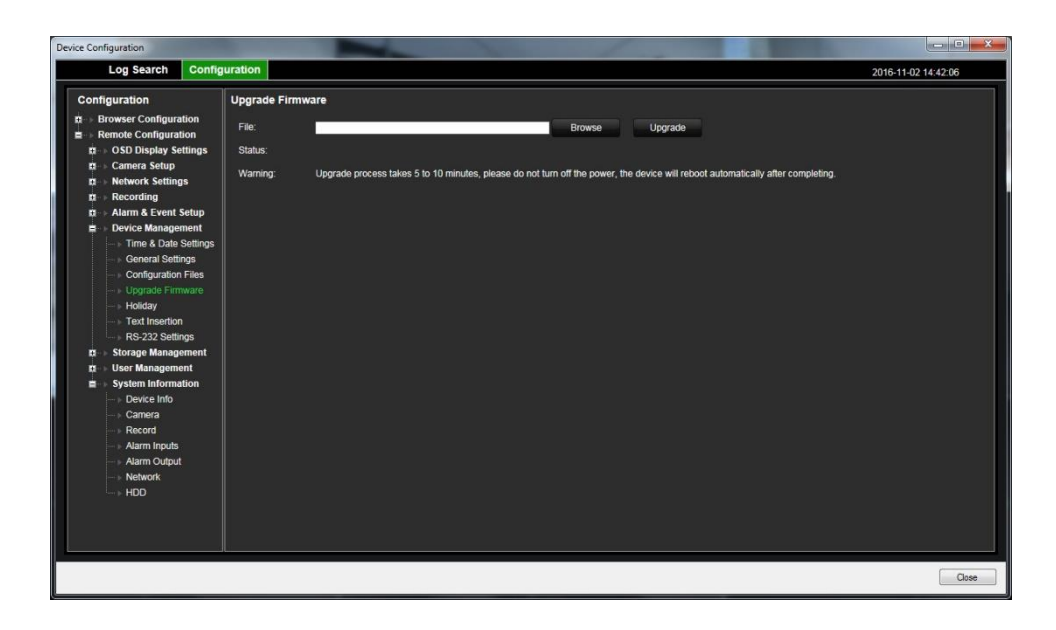

### **Configuratie downloaden/uploaden**

Apparaten die de download/upload-functie ondersteunen worden weergegeven in de rij 'Ondersteunde apparaten' in de tabellen van de apparaatdetails(Bijlage B Apparaatgegevens op pagina 201).

Gebruik de selecties **Download Configuration** (Configuratie downloaden) en **Upload Configuration** (Configuratie uploaden) voor overdracht van de recorder-configuraties tussen afzonderlijke apparaten.

- Klik met de rechtermuisknop op de recorder en selecteer **Download Configuration** (Configuratie downloaden) om de recorderconfiguratie op te slaan in CFG-bestandsindeling.
- Klik met de rechtermuisknop op de recorder en selecteer **Upload Configuration**  (Configuratie uploaden) voor het uploaden van een andere recorderconfiguratie in CFG-bestandsindeling naar de geselecteerde recorder.

### **Apparaat opnieuw opstarten**

- 1. Klik met de rechtermuisknop op het pictogram van een recorder in het Navigatordeelvenster en selecteer **Reboot** (Opnieuw opstarten) om het opnieuw op te starten.
- 2. Klik op **Yes** (Ja) om het opnieuw opstarten van het apparaat te bevestigen. Het recorder-pictogram verandert in  $\mathbf{X}$  in het Navigator-deelvenster om aan te geven dat deze offline is.
- 3. Klik nadat het apparaat opnieuw is opgestart, met de rechtermuisknop op het pictogram in het Navigator-deelvenster en selecteer **Connect** (Verbinding maken) om opnieuw te verbinden.

# **Fabrieksinstellingen terugzetten**

Apparaten die de functie fabrieksinstellingen herstellen ondersteunen worden weergegeven in de rij 'Ondersteunde apparaten' in de apparatentabellen (Bijlage B Apparaatgegevens op pagina 201.

- 1. Klik met de rechtermuisknop op het pictogram van een recorder en selecteer **Restore Factory Defaults** (Fabrieksinstellingen herstellen) om het apparaat naar fabrieksinstellingen te herstellen (dezelfde instellingen op het apparaat dan wanneer het werd geleverd).
- 2. Klik op **Yes** (Ja) om het opnieuw opstarten van het apparaat te bevestigen. Het recorder-pictogram verandert in  $\mathbb{R}$  in het Navigator-deelvenster om aan te geven dat deze offline is.
- 3. Klik nadat het apparaat opnieuw is opgestart, met de rechtermuisknop op het pictogram in het Navigator-deelvenster en selecteer **Connect** (Verbinding maken) om opnieuw te verbinden.

## **Apparaat verwijderen of hernoemen**

- Klik met de rechtermuisknop op het pictogram van de recorder en selecteer **Delete Device** (Apparaat verwijderen) voor het verwijderen van de recorder uit het Navigator-deelvenster.
- Klik met de rechtermuisknop op het pictogram van de recorder en selecteer **Rename Device** (Apparaat hernoemen) voor het wijzigen van de naam van de recorder in het Navigator-deelvenster.

# **Eigenschappen**

Klik met de rechtermuisknop op het pictogram van de recorder in het Navigatordeelvenster en selecteer **Properties** (Eigenschappen) om het venster eigenschappen weer te geven.

• Het tabblad **Connection** (Verbinding) toont alle gegevens die eerder bij het toevoegen van het apparaat ingevoerd werden. Voer indien nodig wijzigingen door en klik op **OK** om de wijzigingen op te slaan.

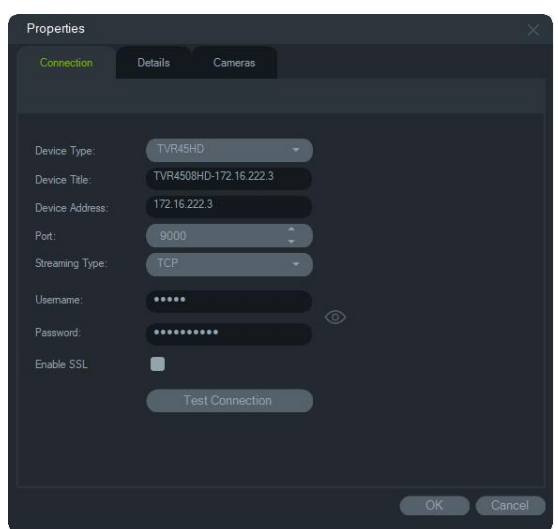

• Het tabblad **Details** geeft een veld om contactgegevens en opmerkingen in te voeren om het beheer van het systeem te vergemakkelijken. Als het apparaat is geïmporteerd vanuit een adresboek dat de informatie in dit venster bevatte, worden de gegevens in deze velden weergegeven. Voer de gegevens in zoals nodig en klik op **OK** om de wijzigingen op te slaan.

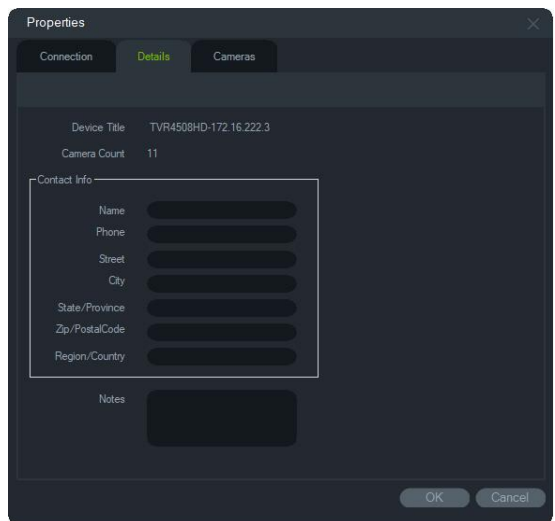

• Gebruik het tabblad **Camera** om de camera's te verbergen of weer te geven, PTZ en fisheye-bedieningselementen in of uit te schakelen en het montagetype in te stellen. Als u klaar bent klik dan op **OK** om de wijzigingen op te slaan.

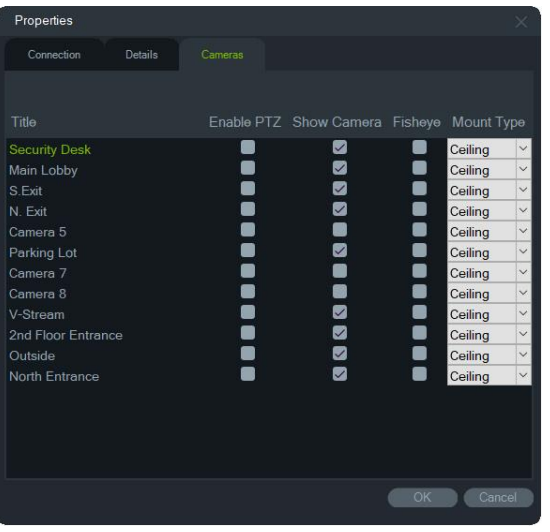

# **Camera context menu**

## **Zoeken**

Deze functie is dezelfde als het zoeken vanaf een recorder, maar alleen de geselecteerde camera kan worden gezocht (met uitzondering van slim zoeken). Zie "Zoeken" op pagina 123.

Het selecteren van **Smart Search (Slim zoeken)** bevat een zoekopdracht op bewegingsdetectie en dynamische analyse, die beide moeten zijn ingeschakeld op de TruVision-recorder of de camera-configuratiepagina. Bepaalde recorders vereisen dat een gebied wordt getekend voor slim zoeken in het raster dat wordt weergegeven op de pagina Motion Detection (Bewegingsdetectie). Raadpleeg de gebruikershandleiding van de specifieke recorder voor meer informatie.

## **Kentekenplaat zoeken**

Deze functie is dezelfde als het zoeken vanaf een recorder, maar alleen de geselecteerde camera kan worden gezocht. Zie "Kentekenplaat zoeken" op pagina 125.

## **Miniaturen doorzoeken**

Het venster Miniaturen doorzoeken toont videominiaturen van een camera binnen het opgegeven tijdsbereik. Het geselecteerde bereik kan rechtstreeks naar de Collector worden geëxporteerd en kan worden afgespeeld door het videosegment te markeren en op de afspeelknop te klikken. De video wordt dan in de hoofdviewer geopend.

**Opmerking:** Apparaten die de functie Miniaturen doorzoeken ondersteunen zijn aangegeven in de rij "Miniaturen doorzoeken" in de tabellen met apparaatdetails (zie Bijlage B "Apparaatgegevens" op pagina 201).

#### **Miniaturen doorzoeken starten:**

- 1. Selecteer een miniatuurweergave. Opties omvatten **9**, **16** (standaard), **25**, **36**, **49** en **64**.
- 2. Selecteer een starttijd en eindtijd voor het doorzoeken van miniaturen (standaard is 24 uur vóór de huidige tijd).
- 3. Klik op **Search** (Zoeken). In het venster Miniaturen doorzoeken worden videosegmenten gevuld met videominiaturen. Als u de zoektijd aanpast door te dubbelklikken op een miniatuur (behalve de eerste), te dubbelklikken in de tijdlijn of door de begin- en eindtijdlijnmarkeringen te verschuiven, worden de miniaturen opnieuw ingesteld op de nieuwe opgegeven tijdsperiode.

#### **De video Miniaturen doorzoeken afspelen:**

- 1. Klik op een miniatuur en klik vervolgens op de knop  $\triangleright$  of klik met de rechtermuisknop op een miniatuur en selecteer **Play (Afpelen)** om de video af te spelen vanaf het tijdstip dat is aangegeven in de miniatuur.
- 2. Klik op de knop **of klik met de rechtermuisknop in de tijdlijn om de video die** tussen de **Starttijd** en **Eindtijd** is opgenomen, te exporteren naar de Collector. Dubbelklik op de miniatuur van deze video in de Collector om deze af te spelen in het deelvenster Weergave.

### **Video exporteren**

Deze functie is dezelfde als het exporteren van video vanaf een recorder, maar video kan alleen worden geëxporteerd van de geselecteerde camera. Zie "Video exporteren" op pagina 127.

### **Camera configureren**

Klik met de rechtermuisknop op een analoge camera en selecteer **Configure Camera**  (Camera configureren) om naar het configuratiemenu van de camera te gaan. Raadpleeg de gebruikershandleiding van de camera voor meer informatie over de cameraconfiguratie.

**Opmerking:** Apparaten die de functie Camera configureren ondersteunen, zijn aangegeven in de rij "Ondersteunde apparaten" in de tabellen met apparaatdetails (zie Bijlage B "Apparaatgegevens" op pagina 201).

### **Presetreeksen**

De presets van een PTZ-camera kunnen worden ingebouwd in een reeks op basis van een bepaalde volgorde en intervaltijd. Deze reeksen kunnen gecreëerd, beheerd en getest worden door met de rechtermuisknop op de PTZ-camera in de Navigator te klikken en **Preset Sequences** (Presetreeksen) > **Manage Sequences** (Reeksen beheren) te selecteren.

#### **Om een PTZ-presetreeks te maken:**

- 1. Klik op de knop  $\blacksquare$  om een reeks toe te voegen.
- 2. Voer een naam in voor de reeks of laat de standaardnaam zoals hij is.
- 3. Klik op een presetnummer in de lijst met presets en klik vervolgens op de rechter pijltjestoets om de preset toe te voegen aan de lijst presetvolgorde.
- 4. Herhaal stap 3 zoals nodig en gebruik de pijltjestoetsen omhoog- en omlaag voor het wijzigen van de volgorde van presets in de lijst Presetvolgorde.

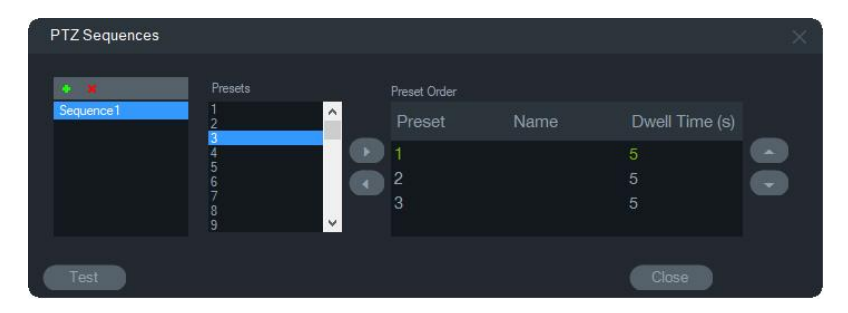

#### **Een presetreeks testen:**

- 1. Maak een presetreeks door de bovenstaande stappen te volgen.
- 2. Klik op **Testen** (Test). De reeks verschijnt in een videosegment in de viewer.
- 3. Klik op **Stop** (Stoppen) om de test te beëindigen.

#### **Om een presetreeks te stoppen of te starten:**

Klik met de rechtermuisknop op het PTZ-camerapictogram in het Navigator-deelvenster en selecteer **Preset Sequences** (Presetreeksen), en vervolgens de naam van de reeks die moet worden gestopt of gestart.

### **Toewijzen aan gebeurtenismonitor**

Het tabblad **Event Monitor (Gebeurtenismonitor)** in het deelvenster Weergave speelt de video af van gebeurtenissen en alarmen geconfigureerd op afzonderlijke camera's, zodra ze voorkomen. Als een mogelijke actie voor een evenement, stelt u "Notify Alarm Host" (Alarmhost op de hoogte stellen) in. De alarmhost is ingesteld onder Alarminstellingen. Deze functie wordt niet door alle camera's ondersteund. Zie de gebruikershandleiding van de camera voor instructies over de cameraconfiguratie.

Raadpleeg voor meer informatie over de gebeurtenismonitor, "Gebeurtenismonitor" op pagina 143.

#### **Het toewijzen van een camera aan de gebeurtenismonitor:**

- 1. Klik met de rechtermuisknop op een camera en selecteer **Assign to Event Monitor**  (Aan gebeurtenismonitor toewijzen). Er verschijnt een oranje rand rond het pictogram van de camera in het Navigator-deelvenster.
- 2. Klik met de rechtermuisknop op een camera die is toegewezen aan de gebeurtenismonitor en klik op het selectievakje naast **Assign to Event Monitor**

(Aan gebeurtenismonitor toewijzen) om de camera te verwijderen uit de gebeurtenismonitor.

# **Contextmenu van de decoder**

Decoders converteren gecomprimeerde IP-videostreams van recorders naar analoge video-uitgangen zoals HDMI, VGA en BNC. Gebruik het contextmenu van de decoder om een scène aan de decoder toe te voegen. **Configure Device (Apparaat configureren)**, **Reboot Device (Apparaat opnieuw opstarten)**, **Delete Device (Apparaat verwijderen)**, **Rename Device (Apparaat hernoemen)** en **Properties (Eigenschappen)** hebben dezelfde functionaliteit als in het contextmenu van de recorder.

### **Scène toevoegen**

Een scène is een aangepaste voorinstelling voor weergaves die worden uitgevoerd naar een of meer monitoren. Elke aan het Navigator-paneel toegevoegde decoder heeft al een standaard "scene01". Andere scènes die eerder in de decoder zijn geconfigureerd, verschijnen ook.

**U kunt als volgt een scène toevoegen:**

- 1. Klik met de rechtermuisknop op het apparaat-pictogram en selecteer **Add Scène (Scène toevoegen)**.
- 2. Voer een naam voor de scène in het veld **Title (Titel)** in.
- 3. Configureer de scène zoals beschreven in de volgende paragraaf.

# **Contextmenu van de scène**

Gebruik het contextmenu van de scène om scènes te activeren, te configureren, te bekijken, te hernoemen, te vernieuwen en te verwijderen. Scènes moeten worden geactiveerd voordat ze kunnen worden geconfigureerd of vooraf kunnen worden bekeken. Er kan slechts één scène tegelijk worden geactiveerd.

**Opmerking:** Andere gebruikers met de machtiging decoders bedienen kunnen een scène activeren en uw geactiveerde scène deactiveren terwijl u in Navigator werkt.

#### **U kunt als volgt een scène configureren:**

- 1. Zorg ervoor dat de scène is geactiveerd. Klik indien nodig met de rechtermuisknop op het scènepictogram en selecteer **Activate Scene (Scène activeren)**.
- 2. Klik met de rechtermuisknop op de geactiveerde scène en selecteer **Configure Scene (Scène configureren)**.
- 3. Klik op het tabblad **HDMI**, **VGA** of **BNC** om een scène te configureren voor de vereiste monitoruitgang.
- 4. Klik op een aangepaste weergave (zie "Aangepaste weergave" op pagina 148 voor details over aangepaste weergaven).

**Opmerking**: Met de knop **0** selecteert u een weergave van nul videotegels. Als het maximum van 16 videotegels op één tabblad wordt weergegeven, moet het aantal tegels op de andere tabbladen op nul worden ingesteld.

5. Sleep camera's uit het paneel Scene View (Scèneweergave) naar de aangepaste weergave.

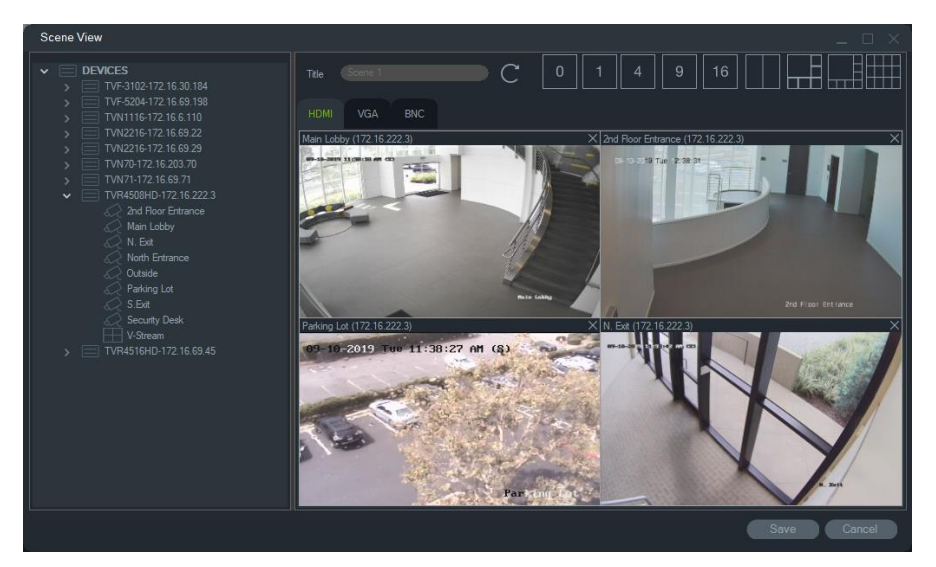

6. Klik op **Save (Opslaan)**.

**U kunt als volgt een scène in voorvertoning bekijken:**

- 1. Zorg ervoor dat de scène is geactiveerd. Klik indien nodig met de rechtermuisknop op het scènepictogram en selecteer **Activate Scene (Scène activeren)**.
- 2. Klik met de rechtermuisknop op de geactiveerde scène en selecteer **Preview Scene (Scène in voorvertoning bekijken)**.
- 3. Klik op het tabblad **HDMI**, **VGA** of **BNC** om een scène in voorvertoning te bekijken voor de vereiste monitoruitgang.
# Hoofdstuk 6 Deelvenster Weergave

Het deelvenster Weergave toont zowel live als opgenomen videomateriaal dat kan opgestart worden vanuit het Navigator-deelvenster, de Notifier of de Collector. Kaarten en websites kunnen ook worden geladen in het deelvenster Weergave. Met Aangepaste weergaven, ken het deelvenster Weergave een van de 15 verschillende segment-lay-outs weergeven

# **Videosegmenten vullen**

#### **Het toevoegen van een item aan een enkel segment:**

- Dubbelklik op een camera, kaart of website in het Navigator-deelvenster om deze toe te voegen aan het volgende open videosegment.
- Sleep een camera, kaart of website van het Navigator-deelvenster naar een open videosegment.
- Dubbelklik op een toepasbare gebeurtenis in de Notifier of op een video van het Collector-deelvenster of op momentopnamen om dit toe te voegen aan het volgende open videosegment.
- Sleep een toepasbare gebeurtenis in het Notifier-deelvenster of een video uit het Collector-deelvenster of momentopname naar een open videosegment.

#### **Het toevoegen van items aan meerdere segmenten:**

- Sleep een recorder of een logische weergave van het Navigator-deelvenster naar een open videosegment.
- Houd Shift ingedrukt terwijl u op de rechtermuisknop klikt of houd Ctrl ingedrukt terwijl u op de rechtermuisknop klikt om meerdere camera's, kaarten of websites in het Navigator-deelvenster te selecteren en sleep deze naar een open videosegment.

Wanneer u meerdere items toevoegt, komen er automatisch segmenten bij en wordt de lay-out aangepast op basis van het aantal items dat wordt toegevoegd, tenzij de lay-out is geblokkeerd met de knop **Lock Current Layout** (Blokkeer de huidige lay-out).

Als u op één videosegment dubbelklikt, wordt deze vergroot naar een volledig scherm. Dubbelklik op het segment volledig scherm om de vorige lay-out te herstellen.

**Opmerking:** Dubbelklik op de groene balk aan de bovenkant van het videosegment van de webpagina om ervoor te zorgen dat de webpagina correct wordt weergegeven in de modus volledig scherm.

Organiseer/wissel items in de viewer door de statusbalk van een videosegment naar een andere videosegment te slepen.

#### **Om realtime-resultaten van het tellen van personen toe te voegen aan een videosegment:**

Sleep een personen tellende groep vanuit de apparaatstructuur naar een van de beschikbare tegels in de live viewer. De realtime-telresultaten van die cameragroep worden weergegeven.

De naam van de cameragroep, het verkeersbordpictogram en de actuele telresultaten (en indien geconfigureerd het max. toegestane aantal) worden weergegeven.

Hieronder ziet u een voorbeeld van het tellen van levende mensen dat wordt weergegeven op een viewertegel in de Navigator:

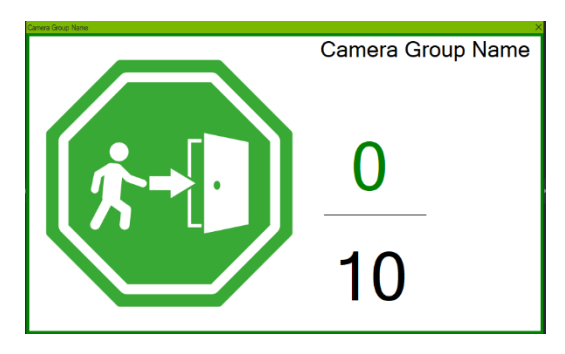

Hieronder ziet u een voorbeeld van de Navigator-weergave met meerdere tegels:

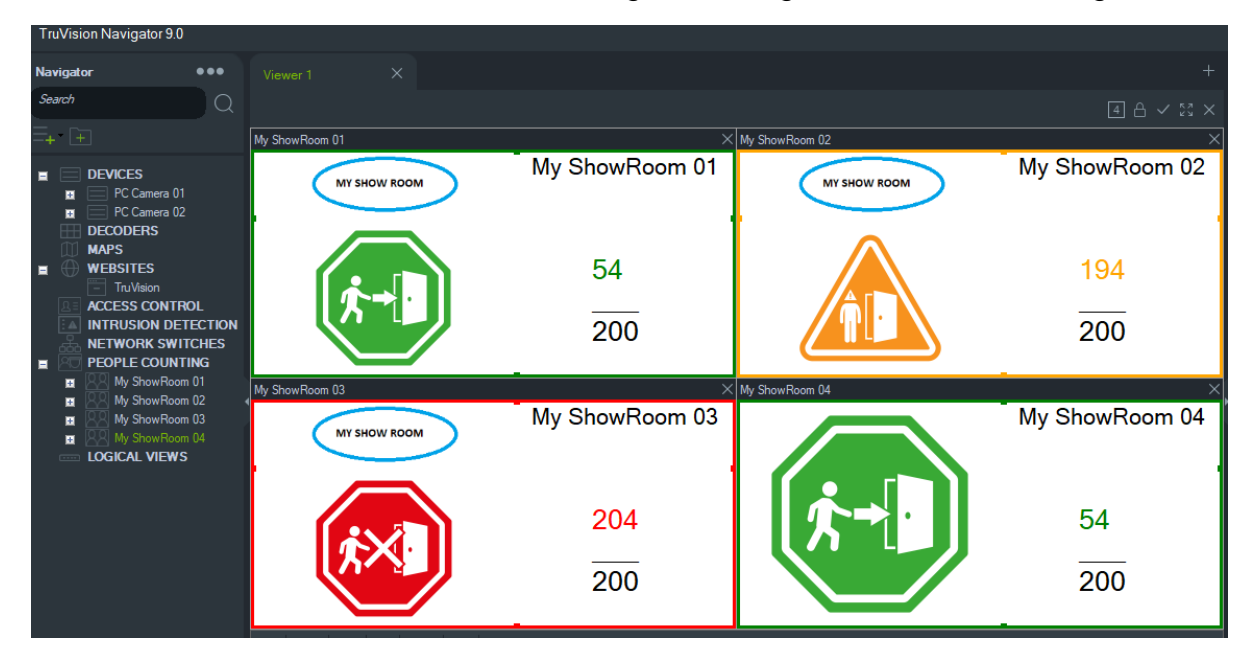

# **Deelvensters Weergave met tabbladen**

U kunt meerdere deelvensters Weergave aan de viewer toevoegen (maximaal 10). Deze extra deelvensters Weergave kunnen ook losgekoppeld worden en als zwevende vensters gebruikt worden.

Video's in de tabbladen die niet op de achtergrond staan kunnen worden gepauzeerd om de systeemprestaties te verbeteren. Zie "Client" op pagina 23.

**Opmerking:** Een maximum van 75 substream-videosegmenten met H.264-compressie kan worden toegevoegd aan de deelvensters Weergave met tabbladen. Te veel video's laten lopen in de deelvensters Weergave met tabbladen kan de prestaties van het systeem verslechteren.

#### **Het toevoegen van een deelvenster viewer met tabbladen:**

- 1. Klik op de knop **New Viewer** (Nieuwe viewer) om een nieuw lay-out-deelvenster toe te voegen. Een nieuw deelvenster Weergave wordt toegevoegd als een tabblad in de titelbalk van het deelvenster Weergave.
- 2. Vul het nieuwe deelvenster Weergave in zoals hierboven beschreven. Sleep een tabblad van de viewer uit de titelbalk van de Viewer om het deelvenster Weergave om te zetten in een zwevend venster dat toegankelijk is vanuit de Windowstaakbalk. Sleep het zwevende deelvenster terug in de titelbalk om opnieuw toegang te krijgen als een tabblad.

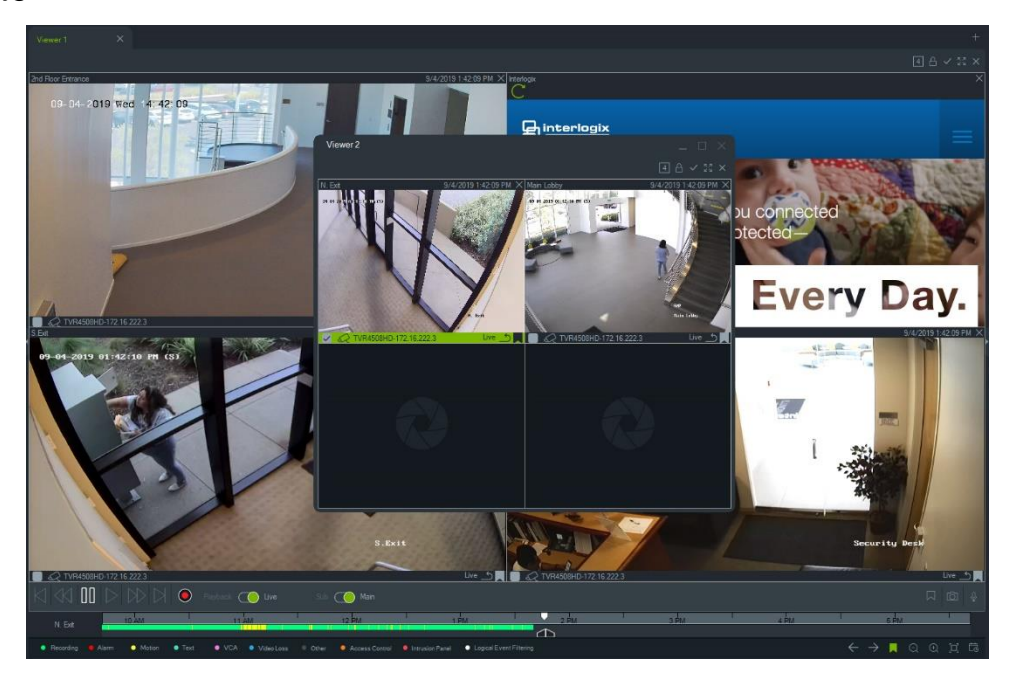

3. Klik met de rechtermuisknop op een tabblad van het deelvenster Weergave om toegang tot het contextmenu van het tabblad te krijgen (**Delete Tab** (Tabblad verwijderen) of **Rename Tab** (Tabblad hernoemen)).

# **Functies van de tabbladknoppen van de Viewer**

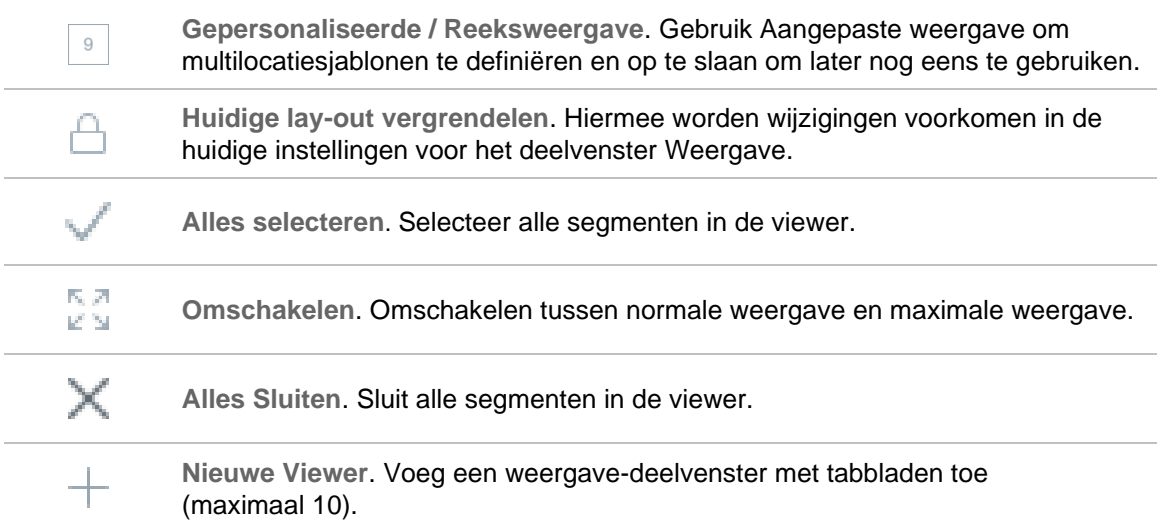

# **Eigenschappen van het videosegment**

De statusbalken aan de bovenkant en de onderkant van de camera-videosegmenten leveren de volgende gegevens:

### **Balk bovenaan**

- Cameranaam
- Datum en tijd van de huidige video-streaming (live of afspelen)
- Synchronisatiestatus (zie "Synchroniseren met deze video" op pagina 154)
- Knop **Sluit dit videosegment**

## **Balk onderaan**

- Selectievakje om een segment te selecteren (het selectievakje selecteren in meerdere tegels laat het simultaan gebruik van de tijdlijn-bedieningselementen toe voor alle geselecteerde segmenten)
- Type camerapictogram
- Naam van de recorder
- Video-stream-status (live, afspelen, opnemen, gesloten, live-pauzeren en afspelenpauzeren)

## **Kleur van de balk**

- Groen geeft aan dat het segment geselecteerd is
- Grijs geeft aan dat het segment niet geselecteerd is

• Geel – geeft aan dat het segment een lokaal bestand aan het afspelen is.

# **Gebeurtenismonitor**

Het tabblad **Event Monitor** (Gebeurtenismonitor) in het deelvenster viewer speelt video af van gebeurtenissen en alarmen geconfigureerd op recorders en afzonderlijke camera's, direct nadat ze voorkomen. Zie de gebruikershandleiding van de camera voor instructies over de cameraconfiguratie.

**De functies van de gebeurtenismonitor omvatten het volgende:**

- Het tabblad **Event Monitor** (Gebeurtenismonitor) wordt oranje zodra video wordt afgespeeld in de monitor.
- Als er meerdere gebeurtenissen die toegewezen werden aan de gebeurtenismonitor gelijktijdig optreden, worden automatisch extra videosegmenten toegevoegd.
- De meest recente video van de gebeurtenismonitor wordt aangeduid met een rode rand rond het videosegment.
- Nadat het maximum aantal camera's (100) wordt weergegeven in de Gebeurtenismonitor, wordt de oudste video door de nieuwste video vervangen.
- Maximaal 100 videosegmenten kunnen worden weergegeven in de gebeurtenismonitor.

**Opmerking:** De gebeurtenismonitor kan geen gebeurtenis afspelen die reeds plaatsvond. Als u de laatste gebeurtenis wilt weergeven sleept u de video vanuit de gebeurtenismonitor naar een videosegment in de Viewer.

## **De functies van de knoppen van het tabblad van de gebeurtenismonitor**

De knoppen van de gebeurtenismonitor hebben dezelfde functies als de knoppen op het tabblad van de Viewer. Zie "Functies van de tabbladknoppen van de Viewer " op pagina 142.

# **Tijdlijn**

Als een specifiek videosegment geselecteerd wordt (groene rand rond het videosegment), hebben de tijdlijnfuncties invloed op dat videosegment. Zie "Knoppen en indicatielampjes" op pagina 10 en "Afspeelbedieningselementen" op pagina 14 voor meer informatie over de functie van elke knop en de schakelaars in het tijdlijngebied. Tijdlijnknoppen verschijnen alleen wanneer ze beschikbaar zijn om te worden gekozen. De knop Archiveren verschijnt bijvoorbeeld pas als ten minste één camera zich in de afspeelmodus bevindt.

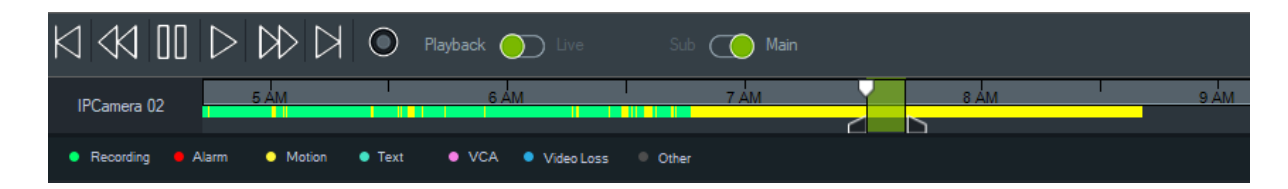

**Om een specifiek punt in de tijd op de tijdlijn te vinden:**

Zoek naar video op specifieke punten in de tijd met behulp van een van de volgende methoden:

- Klik op de knoppen **Zoom In** (Inzoomen) en **Zoom Out** (Uitzoomen) om een datum en tijd in de tijdlijn te zoeken.
- Klik op de grijze tijdlijnbalk en schuif deze naar links of rechts om een bepaald punt in de tijd te zoeken.
- Klik op de knop **Go To Date** (Ga naar datum) om een specifieke datum en tijd op te geven in de tijdlijn.

**U speelt als volgt een video af in de tijdlijn:**

- Dubbelklik ergens op de tijdlijn om automatisch de geselecteerde video af te spelen op die specifieke datum en tijd.
- Klik en sleep met de huidige live/afspelen-cursor, die wordt weergegeven als een groen zoek driehoek pictogram op de grijze tijdlijnbalk om video vanaf een punt op de tijdlijn af te spelen.

#### **Miniaturen van video's in de tijdlijn bekijken (TVR46):**

Beweeg de cursor over een punt in de tijdlijn met opgenomen video om een miniatuur van de video te zien.

**Opmerking:** Apparaten die deze functie voor miniaturen ondersteunen, zijn aangegeven in de rij "Miniatuur ophalen" in de tabellen met apparaatdetails (zie Bijlage Bijlage B "Apparaatgegevens" op pagina 201).

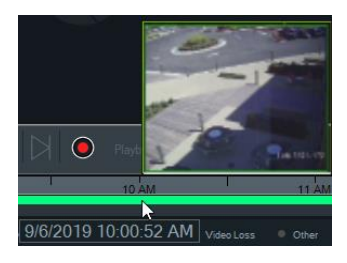

## **Video exporteren**

**Opmerking:** De **Export video permission** (Toestemming voor exporteren van video) is vereist om de video vanaf de tijdlijn te exporteren.

**Om een video vanaf de tijdlijn naar de Collector te exporteren:**

1. Schuif de begin- en eindtijdlijnmarkeringen om een tijdsegment te markeren in het groen op de tijdlijnbalk.

2. Klik op de knop **Save Video (Video opslaan**). Er verschijnt een groene voortgangsbalk onder de geëxporteerde video, die blauw wordt nadat het exporteren is voltooid.

## **Lokale opname**

Gebruik de knop **Local Record** (Lokale opname) om live video op te nemen op de clientcomputer.

**Opmerking:** Zorg ervoor dat de lokale opname uitgeschakeld is voordat deze teveel opslagruimte op de vaste schijf van de clientcomputer in beslag neemt.

#### **Ga als volgt te werk om een videobestand met lokale opnames te maken:**

- 1. Selecteer een videosegment van de camera in de Viewer.
- 2. Klik op de knop **Local Record** (Lokale opname) (rechts van de afspeelbedienelementen) of klik met de rechtermuisknop in het segment en selecteer **Start Local Recording** (Lokale opname starten) om te beginnen met opnemen. In de Collector verschijnt een miniatuur met een starttijd en een rode punt.
- 3. De rode knop **Local Record** (Lokale opname) knippert wanneer een camera lokaal aan het opnemen is.
- 4. Klik opnieuw op de rode knop **Local Record** (Lokale opname) om het opnemen te stoppen. In de Collector wordt automatisch een eindtijd voor de miniatuur weergegeven.
- 5. Voer de benodigde exporthandelingen uit om de lokale opname op te slaan. Zie "Video- en momentopnamen exporteren" op pagina 172.

## **Bladwijzers**

#### **Bladwijzers toevoegen**

Voeg een bladwijzer aan de tijdlijn toe voor snelle navigatie naar een gebeurtenis.

**Opmerking:** Bladwijzers worden opgeslagen in het programmageheugen, dus alle bladwijzergegevens worden gewist wanneer de Navigator wordt gesloten.

#### **Om een bladwijzer toe te voegen, doet u het volgende:**

- 1. Selecteer een videosegment.
- 2. Klik met de rechtermuisknop op de tijdlijn en selecteer **Add Bookmark (Bladwijzer**  toevoegen) of klik op het bladwijzerpictogram **in** in de tijdlijnbesturing (klikken op het pictogram plaatst de bladwijzer op dezelfde locatie als de afspeelcursor). Het venster Edit Bookmark (Bladwijzer bewerken) wordt weergegeven.

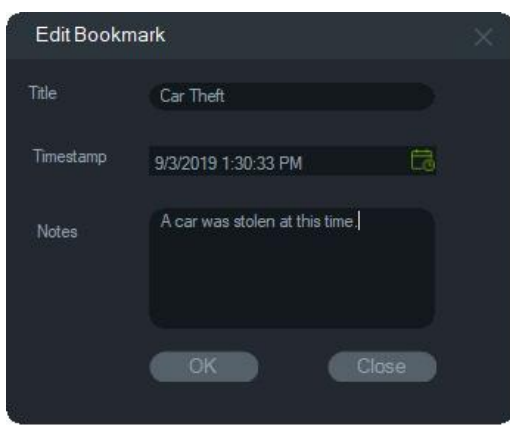

- 3. Voer een titel voor de bladwijzer (maximaal 16 karakters) in het veld **Title (Titel)** in.
- 4. Indien nodig kan de tijdstempel worden gewijzigd en kan tekst worden toegevoegd aan het veld **Notes (Notities)** (maximaal 256 tekens).
- 5. Klik op **OK**. Het bladwijzerpictogram verschijnt op de opgegeven tijdstempel op de tijdlijn.

#### **Werken met bladwijzers**

Klik met de rechtermuisknop op een bladwijzer in de tijdlijn om toegang te krijgen tot het snelmenu van de bladwijzer.

- **Bewerken**  Opent het venster Bladwijzer bewerken.
- **Verwijderen**  Verwijdert de bladwijzer.
- **Afspelen**  Opent een nieuw pictogram en begint met het afspelen van de video vanaf de positie van de bladwijzer-tijdstempel.

#### **Bladwijzers bekijken**

- Klik op de knoppen voor weergeven/verbergen van bladwijzers **/** / om bladwijzers te verbergen of weer te geven.
- Beweeg de cursor over een bladwijzerpictogram om bladwijzerinformatie weer te geven. De bladwijzertitel en tijdstempel verschijnen op de eerste regel en de notities verschijnen op de tweede regel.

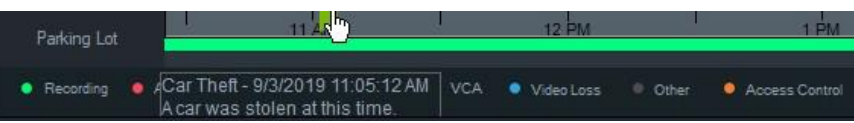

- Alleen bladwijzers voor het geselecteerde videopictogram zijn zichtbaar op de tijdlijnbalk - er worden geen bladwijzers weergegeven als meerdere tegels zijn geselecteerd.
- Het is niet mogelijk om meer dan één bladwijzer met dezelfde tijdstempel voor dezelfde camera te maken.
- Het is niet mogelijk om een specifieke bladwijzer te bewerken wanneer de tijdlijn in de Zoom In-modus staat en er meerdere bladwijzers rond dezelfde tijdstempel zijn.

#### **Bladwijzers in geëxporteerde video**

Een geëxporteerde video behoudt bladwijzers als de tijdstempel van de bladwijzers binnen de periode van de video valt. Bladwijzers worden bewaard in video's in de Collector na het afsluiten van de Navigator. Video's in de Collector die bladwijzers bevatten, zien er als volgt uit:

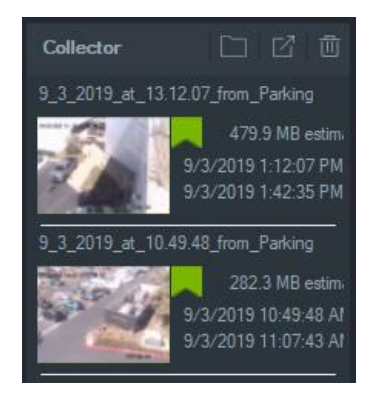

Dubbelklikken op een Collector-video met bladwijzers opent een videosegment. De bladwijzers worden weergegeven in de tijdlijn voor het afspelen van video, zoals hieronder weergegeven:

Beweeg de cursor over een bladwijzerpictogram om bladwijzerinformatie weer te geven tijdens het afspelen van de geëxporteerde video.

**Opmerking:** Bladwijzers kunnen niet worden gewijzigd of verwijderd tijdens het afspelen van Collector-video's.

# **Miniaturen**

Selecteer een videosegment en beweeg de cursor vervolgens over een opname in de tijdlijn om miniaturen van de opname op het opgegeven tijdstip weer te geven. Miniaturen zijn ook te zien op de tijdlijnen in het venster Schijfanalyse (zie "Schijfanalyse" op pagina 121).

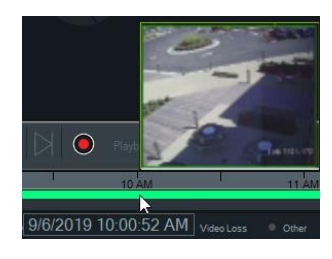

**Opmerking:** Deze functie werkt alleen met recorders die deze functie ondersteunen.

# **Tijdlijnen toevoegen**

Er kunnen meerdere tijdlijnen worden toegevoegd voor maximaal vier camera's, waarbij de momenteel geselecteerde videosegmenttijdlijn ook verschijnt voor in totaal vijf zichtbare tijdlijnen. Voeg een tijdlijn voor een camera toe door met de rechtermuisknop op het videosegment van de camera te klikken en **Tijdlijn toevoegen** te selecteren.

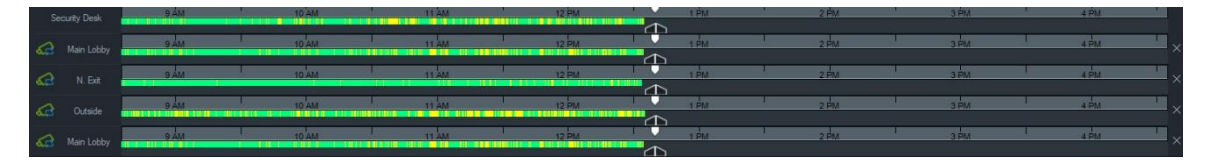

- Er kunnen maximaal vier tijdlijnen worden toegevoegd voor dezelfde camera die in vier verschillende videosegmenten is geladen.
- Het pictogram links van de tijdlijn geeft aan dat de camera is gesynchroniseerd.
- Verwijder een tijdlijn door op het pictogram  $\times$  rechts van de tijdlijn te klikken.

# **Aangepaste weergave**

Gebruik custom views (Aangepaste weergave) om multi locatie sjablonen te definiëren en op te slaan om later nog eens te gebruiken. De aangepaste weergaven zijn beschikbaar door te klikken op de knop **Custom View (Aangepaste weergave)** in de koptekstbalk van de viewer.

Verschillende tegelindelingen kunnen worden gekozen om de videobronnen te ordenen. De standaard tegelindelingen zijn 1×1, 2×2, 3×3, enz. tot 10×10. Andere verschillende aangepaste tegelindelingen zijn ook beschikbaar voor extra flexibiliteit. Klik op de knop **Custom View** voor het wijzigen van de standaard 3×3 lay-out.

**Opmerking:** Een maximum van 20-30 aangepaste weergaven kan worden aangemaakt. Het maximumaantal is afhankelijk van de complexiteit van de aangepaste weergaven (factoren zoals segmentlay-out, aantal video's in de segmenten, en de naam van de aangepaste weergaven).

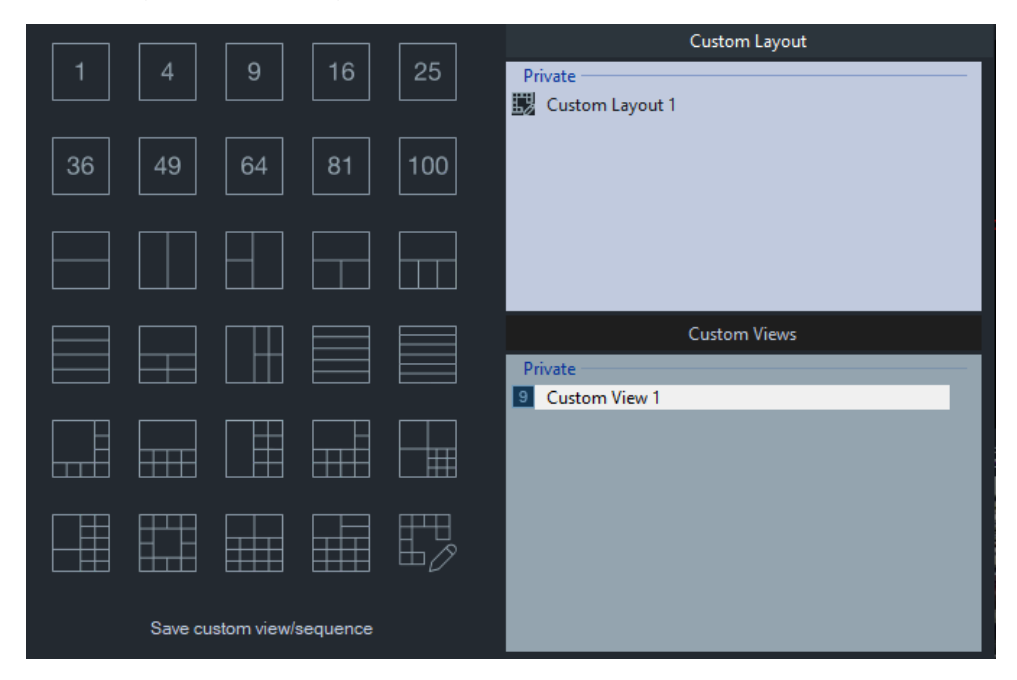

**Definiëren van een aangepaste weergave:**

1. Laad alle camera's die in de aangepaste weergave moeten worden toegevoegd.

- 2. Klik op de knop **Custom View (Aangepaste weergave)** in de hoofdbalk van het deelvenster Weergave.
- 3. Selecteer **Save custom view/sequence (Aangepaste weergave/reeks opslaan**).
- 4. Voer in het veld **Title (Titel)** een titel in.
- 5. Klik op **OK**.
- 6. Sluit alle video's.
- 7. *Selecteer de titel van de aangepaste weergave* in de vervolgkeuzelijst van de hoofdbalk van het deelvenster Weergave.

**Een aangepaste weergave definiëren als camerareeks:**

1. Laad alle camera's die in de aangepaste weergave moeten worden toegevoegd.

**Opmerking:** Kaarten en websites worden genegeerd in de camerareeksen.

- 2. Klik op de knop **Custom View (Aangepaste weergave)** in de hoofdbalk van het deelvenster Weergave.
- 3. Selecteer **Save custom view/sequence (Aangepaste weergave/reeks opslaan**).
- 4. Voer in het veld **Title (Titel)** een titel in.
- 5. Maak een reeks op een scherm van elk segment van links naar rechts door het selectievakje **Save as camera sequence (Opslaan als camerareeks)** te selecteren.

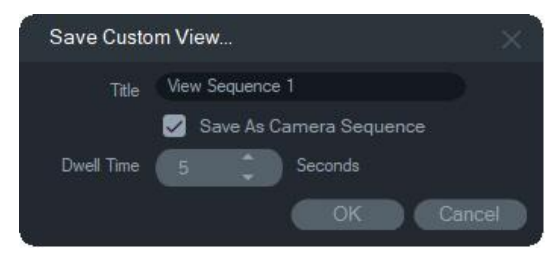

- 6. Voer indien nodig een nieuwe waarde voor de intervaltijd in het veld **Dwell-tijd (Intervaltijd)** in.
- 7. Klik op **OK**.
- 8. Sluit alle video's.
- 9. *Selecteer de titel van de aangepaste weergave* in de vervolgkeuzelijst van de hoofdbalk van het deelvenster Weergave. Een aangepaste weergave van een camerareeks wordt aangegeven door het  $\blacktriangleright$ -pictogram. Een enkelvoudig videosegment toont elke camera in de reeks in de aangepaste volgorde.

#### **Om een aangepaste weergave te bewerken:**

- 1. Klik met de rechtermuisknop op een aangepaste weergave in het venster Custom View/Custom Layout (Aangepaste weergave/Aangepaste indeling) en selecteer **Edit (Bewerken)** .
- 2. Typ een nieuwe titel in het vak **New Title (Nieuwe titel)** en klik op **OK** . Breng wijzigingen aan in de aangepaste weergave, zoals het toevoegen of verwijderen

van een object uit een segment, het verplaatsen van een object van het ene segment naar het andere, of het bewerken van de indelingen van aangepaste weergaven als hun indelingen ook aangepast zijn.

3. Klik op **Save (Opslaan )** wanneer u klaar bent.

#### **Een aangepaste weergave openbaar maken (alleen client/server-installaties):**

Klik met de rechtermuisknop op een aangepaste weergave in het venster Custom View/Custom Layout window (Aangepaste weergave/Aangepaste indeling) en selecteer **Make Public (Openbaar maken)** om de aangepaste weergave beschikbaar te maken in het netwerk.

**Opmerking:** Openbare aangepaste weergaven kunnen niet privé worden gemaakt en alleen de gebruiker die de aangepaste weergave heeft gemaakt, kan deze verwijderen.

# **Aangepaste indeling**

Naast de standaard beschikbare segmentindelingen, kunt u ook aangepaste segmentindelingen maken.

**Om een aangepaste indeling te maken:**

- 1. Klik op de knop **Custom View (Aangepaste weergave)** in de Weergave-kopbalk en klik vervolgens op het pictogram  $\mathbb{L}$ . Het venster Custom Layout (Aangepaste indeling) verschijnt.
- 2. In het venster Custom Layout (Aangepaste indeling) wordt standaard een 5 × 5 indeling weergegeven. Dit kan worden gewijzigd door 1×1, 2×2, 3×3, enz., tot 10×10 te selecteren.
- 3. Typ een titel voor de indeling in het vakje **Title (Titel)** en selecteer de cellen die u wilt samenvoegen door in het raster te klikken en te slepen.

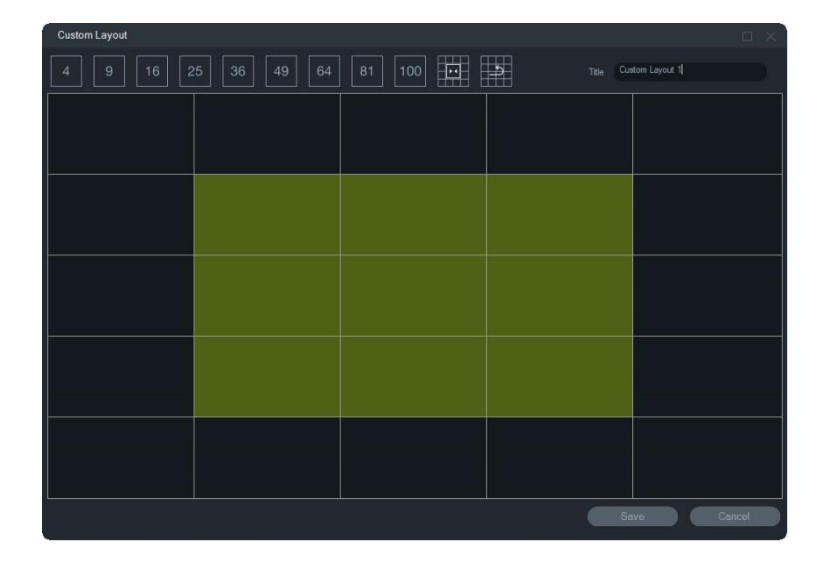

**Opmerking:** Een samenvoeging kan alleen worden uitgevoerd op segmenten die een enkel vierkant of een rechthoek vormen.

- 4. Klik op **El** om de samenvoeging te voltooien. Merk op dat twee eerder samengevoegde cellen ook kunnen worden samengevoegd.
- 5. Klik op een samengevoegde cel en klik vervolgens op **om de samenvoeging** ongedaan te maken.
- 6. Klik op **Save (Opslaan)** om de aangepaste indeling op te slaan.

#### **Om een aangepaste indeling te bewerken:**

- 1. Zorg ervoor dat de aangepaste indeling die moet worden bewerkt, gesloten is in het deelvenster Viewer (Weergave) en klik met de rechtermuisknop op een aangepaste indeling in het venster Custom View/Custom Layout (Aangepaste weergave/Aangepaste indeling) en selecteer **Edit (Bewerken)**.
- 2. Breng de gewenste wijzigingen aan in de aangepaste indeling en klik op **Save (Opslaan)** .

#### **Een aangepaste indeling openbaar maken (alleen client/server-installaties):**

Klik met de rechtermuisknop op een aangepaste indeling in het venster Custom View/Custom Layout window (Aangepaste weergave/Aangepaste indeling) en selecteer **Make Public (Openbaar maken)** om de aangepaste indeling beschikbaar te maken in het netwerk.

**Opmerking:** Openbare aangepaste indelingen kunnen niet privé worden gemaakt en alleen de gebruiker die de aangepaste weergave heeft gemaakt, kan deze verwijderen.

# **Digitale zoom**

De Navigator kan digitaal in-/uitzoomen in de live-weergaven en opnameweergaven. Als u wilt inzoomen, selecteert u een segment en beweegt u het muiswiel omhoog. Beweeg het wiel omlaag om uit te zoomen. Klik en houd de linkermuisknop ingedrukt in de digitale zoommodus om te navigeren in het gezoomde beeld.

**Opmerking:** Druk op Ctrl voordat u met het muiswiel bladert om de digitale zoomfunctie voor een PTZ-camera in te schakelen.

# **PTZ-bedieningselementen**

Als u PTZ-bedieningselement wilt gebruiken, moet de camera aan het opnameapparaat worden geïdentificeerd als een PTZ-camera.

**Ga als volgt te werk om een camera te activeren voor PTZ:**

- 1. Klik met de rechtermuisknop op het pictogram van de recorder in het Navigatordeelvenster en selecteer **Properties** (Eigenschappen).
- 2. Klik op het tabblad **Camera's** en selecteer het selectievakje **PTZ Enabled**  (PTZ ingeschakeld) naast de PTZ-camera.

3. Klik op **OK**. Het camerapictogram in het Navigator-deelvenster verandert van een vaste-camerapictogram in een PTZ-camerapictogram.

**Ga als volgt te werk om een PTZ-camera met de PTZ-bedieningselementen te besturen:**

- 1. Sleep een PTZ-camera van het Navigator-deelvenster naar de viewer en selecteer deze.
- 2. Klik op het pictogram PTZ op de werkbalk van de Controller boven de tijdlijn om het PTZ-venster te openen.

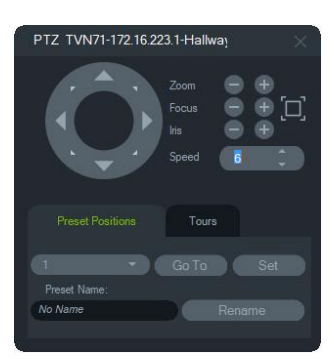

- **PTZ-knop** Klik op de pijlen op de PTZ-knop en houd deze ingedrukt om de camera te verplaatsen in de verschillende richtingen.
- **Zoomen** Klik op de knoppen en + voor in- en uitzoomen in het videosegment van de PTZ-camera.
- Scherpstellen, Automatisch scherpstellen Klik op de knoppen en + voor het handmatig scherpstellen van de camera, of klik op de knop  $\Box$  voor automatisch scherpstellen.
- **Iris** Klik op de knoppen en om de grootte van de camera-iris aanpassen. De hoeveelheid licht toegestaan in de camera verhoogt als de iris opening groter wordt.
- **Snelheid** Stel de juiste snelheid op het juiste niveau in voor het netwerk en de bewerkingen.

**Opmerking:** De reactietijd van de PTZ-bediening is afhankelijk van de framesnelheid, de resolutie en de kwaliteit van de videostream. D1/ 30FPS/ Quality 9 levert de best reagerende PTZ-bediening over het netwerk. Vergelijk de reactietijd van de PTZ-bediening met de opslagvereisten om de beste match te vinden. De PTZ-snelheidsinstelling kan ook worden uitgebalanceerd met de streamconfiguratie om de beste overeenkomst te vinden.

# **Preset-posities**

- Ga naar een camera-preset, door te klikken op het tabblad **Preset Positions**  (Preset-posities) en kies een preset-nummer in de vervolgkeuzelijst en klik vervolgens op **Go To** (Ga naar).
- Maak een nieuwe camera-preset aan met de PTZ-bedieningselementen om de vereiste cameraweergave te vinden, door te klikken op het tabblad **Preset**

**Positions** (Preset-posities) en een naam in het veld in te voeren in het veld **Preset Name** (Preset-naam) (indien nodig), en vervolgens op **Set** (Instellen) te klikken.

• Benoem of hernoem een preset door het preset-nummer uit de vervolgkeuzelijst te selecteren en een nieuwe naam in te voeren in het veld **Preset Name** (Presetnaam).

# **Trajecten**

Een traject is een reeks van checkpoints toegewezen in een bepaalde volgorde met tijden om bij elk punt te komen.

- Ga naar een traject-preset door te klikken op het tabblad **Tours** (Trajecten) en kies een preset-nummer uit de vervolgkeuzelijst en klik op **Go To** (Ga naar).
- Neem een traject-preset op door te klikken op **Record** (Opname) en een reeks van PTZ-bedieningsacties uit te voeren. Als u klaar bent, klikt u op **Stop**.

**Opmerking:** De trajectfunctie is niet beschikbaar voor alle PTZ-camera's. Zie Bijlage B "Apparaatgegevens" op pagina 201 voor toepasselijke functionaliteit.

#### **Ga als volgt te werk om een PTZ-camera met muisopdrachten in het videosegment te besturen:**

- 1. Sleep de PTZ-camera van het Navigator-deelvenster naar de Viewer en selecteer deze.
- 2. Plaats de muisaanwijzer in het midden van het videosegment dat bekeken wordt.
- 3. Klik met de linkermuisknop en houd de linkermuisknop ingedrukt en sleep dan in een bepaalde richting. u ziet dat hoe verder de muisaanwijzer van het midden verwijderd wordt, hoe sneller de camera beweegt.
- 4. *Optical zoom (Optische zoom)*: Blader omhoog met het muiswiel om in te zoomen en omlaag om uit te zoomen.
- 5. *Digitale zoom*: Houd Ctrl ingedrukt en blader omhoog met het muiswiel om in te zoomen en blader omlaag met het muiswiel om uit te zoomen. Houd Ctrl ingedrukt en zoom zo ver mogelijk uit om de digitale zoomfunctie te deactiveren.

**Opmerking:** Een TruVision-camera met een gemotoriseerde lens kan ook worden bestuurd als een PTZ-camera met de PTZ-bedieningselementen voor iris- en scherpstellingsaanpassingen.

# **Contextmenu voor camerasegment**

Klik met de rechtermuisknop op een videosegment met een camera om een contextmenu op te roepen. De beschikbare opties zijn de volgende:

# **Zoeken**

Deze functie is dezelfde als het zoeken vanaf een recorder, maar alleen de geselecteerde camera kan worden gezocht. Zie "Zoeken" op pagina 123.

# **Direct herhalen**

**Opmerking:** Het wordt aanbevolen om deze functie **alleen te gebruiken wanneer dat nodig is**, omdat frequent, opeenvolgend gebruik van invloed kan zijn op de levensduur van de harde schijf.

Klik met de rechtermuisknop op een videosegment met een camera en selecteer **Instant Replay** (Herhaling) of klik op de knop **Instant Replay** (Herhaling) op het videosegment om na een door de gebruiker gedefinieerde en vooraf geconfigureerde tijd (30 seconden is de standaardinstelling) van de live-weergavemodus naar de afspeelmodus te gaan om snel een incident te bekijken. Zie "Duur van het direct afspelen" op pagina 28 voor installatie-instructies voor herhaling.

**Voer om herhaling te starten in een videosegment, een van de volgende handelingen uit:**

- Klik op de knop **Instant replay** (Herhaling) in de linker benedenhoek van het videosegment.
- Klik met de rechtermuisknop op het videosegment en selecteer **Instant Replay**  (Herhaling).
- Stel de live-/afspelen-schakelaar in de tijdlijn in op **Playback** (Afspelen).

#### **Voer om herhaling te starten in een videosegment, een van de volgende handelingen uit:**

- Klik met de rechtermuisknop op het videosegment en selecteer **Live**.
- Stel de live-/afspelen-schakelaar in de tijdlijn in op **Live**.

# **Synchroniseren met deze video**

Deze selectie verschijnt in het contextmenu voor camera's in de weergavemodus die zijn aangesloten op een recorder. Als u **Sync to this video (Synchroniseren met deze video)** selecteert, worden alle video's in de Viewer (Weergave) (maximaal negen) afgespeeld met dezelfde huidige weergavetijd/datum van de camera waarmee wordt gesynchroniseerd. Een "S" -pictogram in de bovenste statusbalk van het videosegment geeft gesynchroniseerde video's aan.

Als een gesynchroniseerde camera is ingesteld om gebeurtenissen op te nemen in plaats van een continue livestream, worden openingen in de opname aangegeven door een weergave van het laatste frame dat is opgenomen voordat de onderbreking optreedt. De video wordt hervat wanneer de tijd is bereikt waarop de volgende gebeurtenis werd opgenomen.

**Opmerking:** Bepaalde camera's/voorwaarden kunnen niet worden gesynchroniseerd voor weergave:

- Lokaal afspelen en opnemen van bestanden
- VStream
- Camera's aangesloten als apparaten (bijv. met behulp van een SD-kaart in plaats van een recorder)
- Geen toestemming voor het afspelen van de camera

### **Live**

Selecteer **Live** in het contextmenu om terug te keren naar de livestream.

## **Lokale opname starten**

Zie "Lokale opname starten" op pagina 145.

### **Momentopname**

Een momentopname van een geselecteerd videosegment maken met een camera verstuurt een stilstaand afbeeldingsbestand naar de Collector voor export.

**Om een momentopname te maken en uit te klappen:**

- 1. Klik op de knop **Snapshot** (Momentopname) boven de tijdlijn of klik met de rechtermuisknop op een videosegment met een camera en selecteer **Snapshot**  (Momentopname).
- 2. Klik met de rechtermuisknop op de momentopname in de het Collector-deelvenster voor **Print Preview** (Preview Afdrukken), **Print** (Afdrukken), **Email** (E-mail), **Rename** (Hernoemen), of **Export** (Exporteren) van de momentopname. Zie "Videoen momentopnamen exporteren" op pagina 173.

## **Dewarp-weergaven**

Dewarping biedt een alternatieve weergave die afwijkt van het fisheye-beeld dat gewoonlijk met 360º-camera's wordt geassocieerd. Voor deze functie is slechts een fisheye-weergave (live of afspelen) van het apparaat nodig. De Navigator dewarpt meerdere weergaven in één dewarp-weergave.

**Opmerking:** De weergaven PTZ, panoramisch 180° en panoramisch 360° worden alleen gebruikt voor TVF-110x en camera's van derden. Voor TVF-510x moet de optie More Views (Meer weergaven) worden gebruikt.

#### **Dewarping inschakelen:**

- 1. Rechtsklik op de camerarecorder en selecteer **Properties** (Eigenschappen).
- 2. Selecteer het selectievakje **Fisheye**.

3. De vervolgkeuzelijst **Mount Type** (Koppelingstype) is standaard ingesteld op **Ceiling** (Plafond). Selecteer, indien nodig, **Wall** (Muur) of **Desktop** (Bureaublad).

#### **Toegang krijgen tot dewarp-weergaven:**

- 1. Klik met de rechtermuisknop op het videosegment van de camera en selecteer **Dewarp Views** (Dewarp-weergaven).
- 2. Selecteer een weergave in het contextmenu. Een nieuw videosegment wordt geopend met het type van de dewarp-weergave aangegeven in de titelbalk van het videosegment.

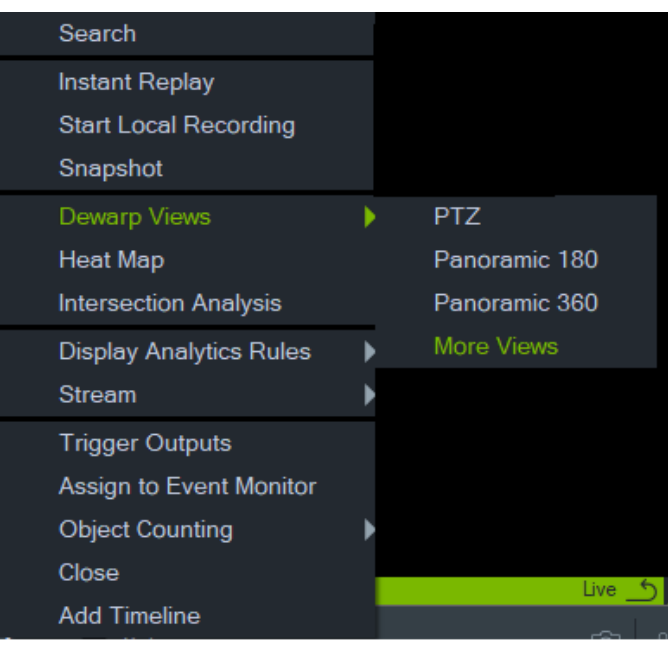

#### **PTZ**

Er kunnen maximaal 31 PTZ-beelden worden gedewarped uit een enkele 360°-camera.

Klik op de linkermuisknop binnen het PTZ-videosegment en sleep dit in een willekeurige richting voor het wijzigen van de weergave. Een rood blokje in het camerasegment geeft de positie van de dewarp-weergave aan als de vierhoofdige pijlcursor wordt verplaatst binnen het PTZ-videosegment.

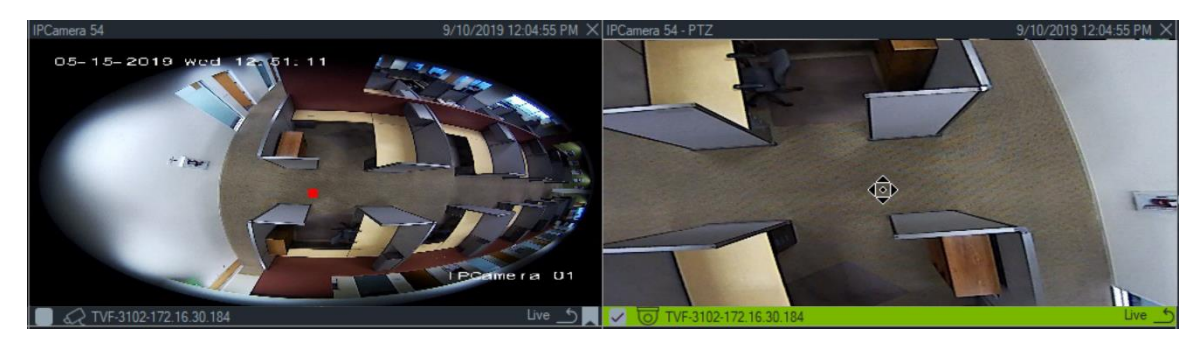

#### **Panoramisch 180**

Deze selectie geeft twee 180º-weergaven in één videosegment. Er kan slechts één panoramisch 180-beeld worden gedewarped van een enkele 360°-camera en vervolgens zijn alle andere dewarp-weergaven niet meer beschikbaar.

#### **Panoramisch 360**

Deze selectie geeft een 360°-weergave in één videosegment. Er kan slechts één Panoramisch 360-beeld van een enkele 360°-camera worden gedewarped en er kunnen maximaal 30 extra PTZ-dewarp-weergaven beschikbaar zijn.

#### **Extra dewarp-weergaven**

TruVision ondersteunt extra dewarp-weergaven voor de TVF-520x 360°-camera's.

**Toegang krijgen tot extra dewarp-weergaven:**

Klik met de rechtermuisknop op de 360°-camera in de apparaatstructuur.

Selecteer **Dewarp Views** (Dewarp-weergaven).

Selecteer **More Views** (Meer weergaven).

OF

Open de 360°-cameraweergave in een videosegment.

Klik met de rechtermuisknop en selecteer **Dewarp Views** (Dewarp-weergaven).

Selecteer **More Views** (Meer weergaven).

Er wordt een nieuwe specifieke dewarp-viewer geopend voor de geselecteerde camera.

#### **Een dewarp-weergave selecteren:**

Ga in de rechterbovenhoek van de Viewer naar de knoppen Dewarp Views (Dewarpweergaven) om een dewarp-weergave te selecteren die wordt ondersteund door het specifieke type camerabevestiging (dat is ingesteld in het menu Properties (Eigenschappen), zie hieronder).

#### **Een montagetype selecteren:**

Klik met de rechtermuisknop op de 360°-camera in de apparaatstructuur en selecteer **Properties** (Eigenschappen). Ga naar het cameratabblad en selecteer het montagetype.

**Opmerking:** Tijdens correctie kunt u schakelen tussen live- en afspeelstreams en verschillende afspeelbewerkingen gebruiken.

**Opmerking:** Wanneer de hoofdstream met de 360°-weergave van de camera is gesloten, wordt de bijbehorende dewarp-viewer ook gesloten.

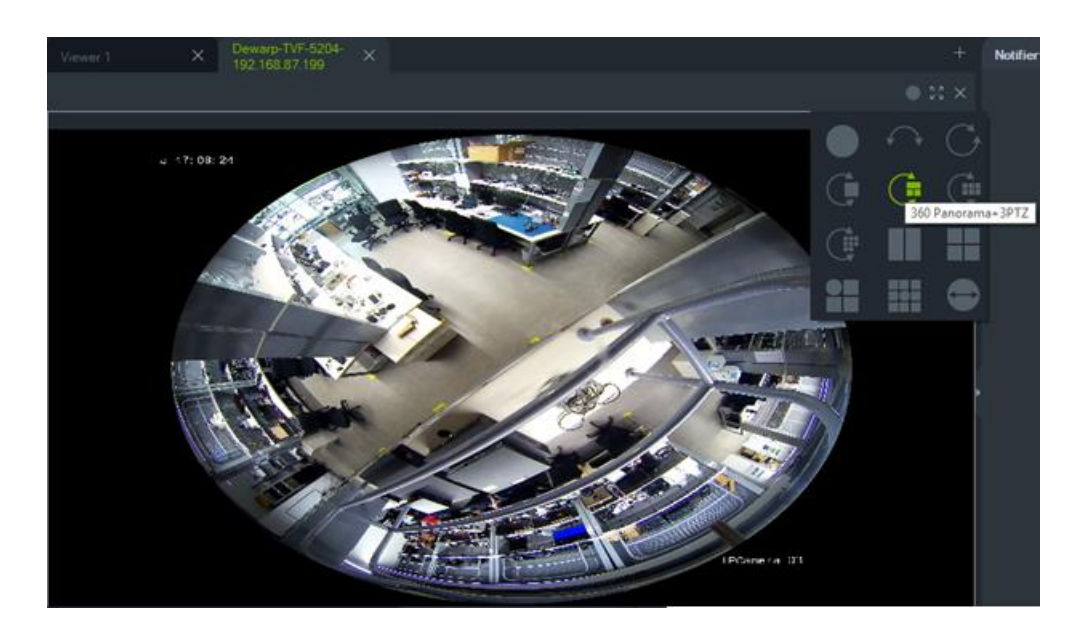

## **Heatmap**

**Opmerking:** De heatmapfunctie wordt alleen ondersteund door TruVision 360° camera's. De 360°-camera moet zelf aan het Navigator-paneel worden toegevoegd (zodat deze een eigen apparaatknooppunt heeft) en moet een geheugenkaart hebben om heatmapgegevens te verkrijgen.

Een heatmap is een grafische weergave met kleurcodering van de beweging van objecten of personen door een scène. De kleuren komen overeen met de hoeveelheid bewegingen en de hoeveelheid stationair doorgebrachte tijd in de geconfigureerde scène.

#### **U stelt de heatmap als volgt in:**

- 1. Klik in het Navigator-paneel met de rechtermuisknop op het apparaatpictogram dat is gekoppeld aan een 360°-camera en selecteer **Configure Device (Apparaat configureren**).
- 2. Typ de gebruikersnaam en het wachtwoord van de en klik op **Login**.
- 3. Klik op het tabblad **Configuration (Configuratie)** en klik vervolgens op **Heat Map (Heatmap** ).
- 4. Selecteer **Enable Heat Map (Heatmap inschakelen**). Voor gedetailleerde instructies over het configureren van de heatmap configuratie, volgt u de instructies in het gedeelte over de heatmap van de *Configuratiehandleiding TruVision 360° camera* .

#### **Voor weergave van de statistieken van de heatmap:**

1. Nadat u de bovenstaande instructies hebt gevolgd om een heatmap in te stellen, klikt u met de rechtermuisknop op het videosegment van een 360°-camera en selecteert u **Heat Map (Heatmap**). Het statistiekenvenster van de heatmap wordt weergegeven.

- 2. Selecteer een rapporttype (dagelijks, wekelijks, maandelijks of jaarlijks) en selecteer vervolgens een datum in het vervolgkeuzelijst **Statistics Time (Tijd statistieken**).
- 3. Nadat u **Image Heat Map (Afbeelding heatmap)** hebt geselecteerd onder Statistische resultaten, klikt u op **Export Image (Afbeelding exporteren)** om een heatmap afbeelding op te slaan.

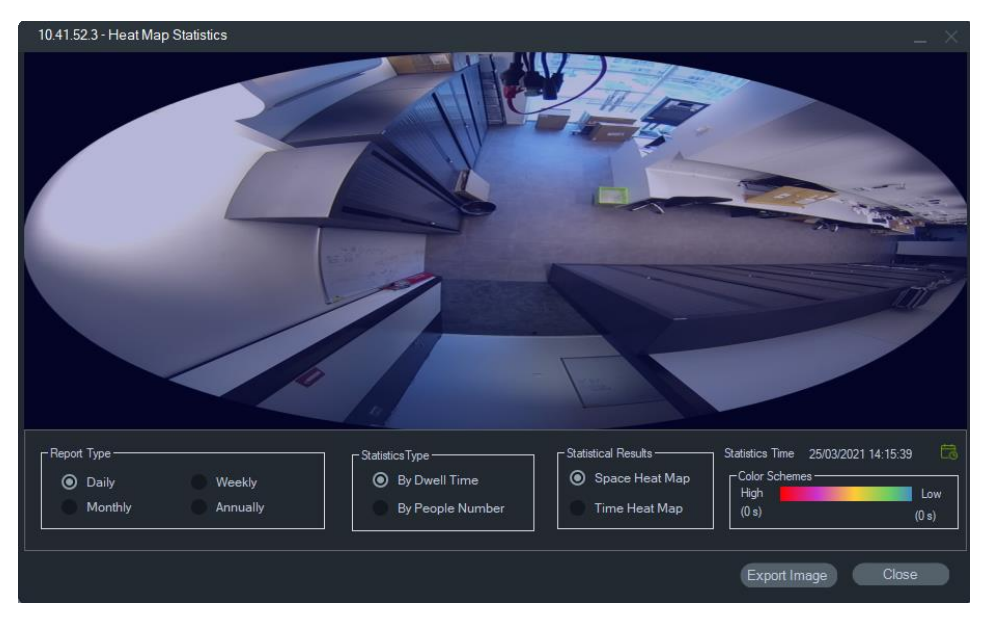

4. Nadat u **Time Heat Map (Tijd heatmap)** geselecteerd heeft onder Statistische resultaten, klikt u op **Export to CSV (Exporteren naar CSV)** om de statistieken van de heatmap op te slaan in Excel-formaat.

# **360°-camera - Ondersteuning voor analyse van kruispunten**

De kruispuntanalyse moet in de camera worden ingesteld en wordt gebruikt om de mensenstroom in elk kruispuntscenario of bij kruisende paden te volgen. Zie de configuratiehandleiding van de TVF-camera voor meer informatie over kruispuntanalyse.

Instelling en weergave van de kruispuntanalyse:

- 1. Stel de kruispuntanalyse in de camera in en laat deze een bepaalde tijd lopen (minimaal 1 dag).
- 2. Bekijk de resultaten van de kruispuntanalyse op de webpagina van de camera.
- 3. Controleer of de resultaten overeenkomen met de weergave in TruVision Navigator.
- 4. Voeg de camera als een apparaat toe aan de apparaatstructuur.
- 5. Versleep de 360°-weergave in een videosegment van de Viewer.
- 6. Klik met de rechtermuisknop op de tijd en selecteer Intersection Analysis (Kruispuntanalyse).
- 7. Selecteer het juiste rapporttype, de stroomrichting en de datum.
- 8. Controleer of het weergegeven resultaat overeenkomt met het resultaat van de webpagina van de camera.

#### TruVision Navigator geeft de resultaten weer:

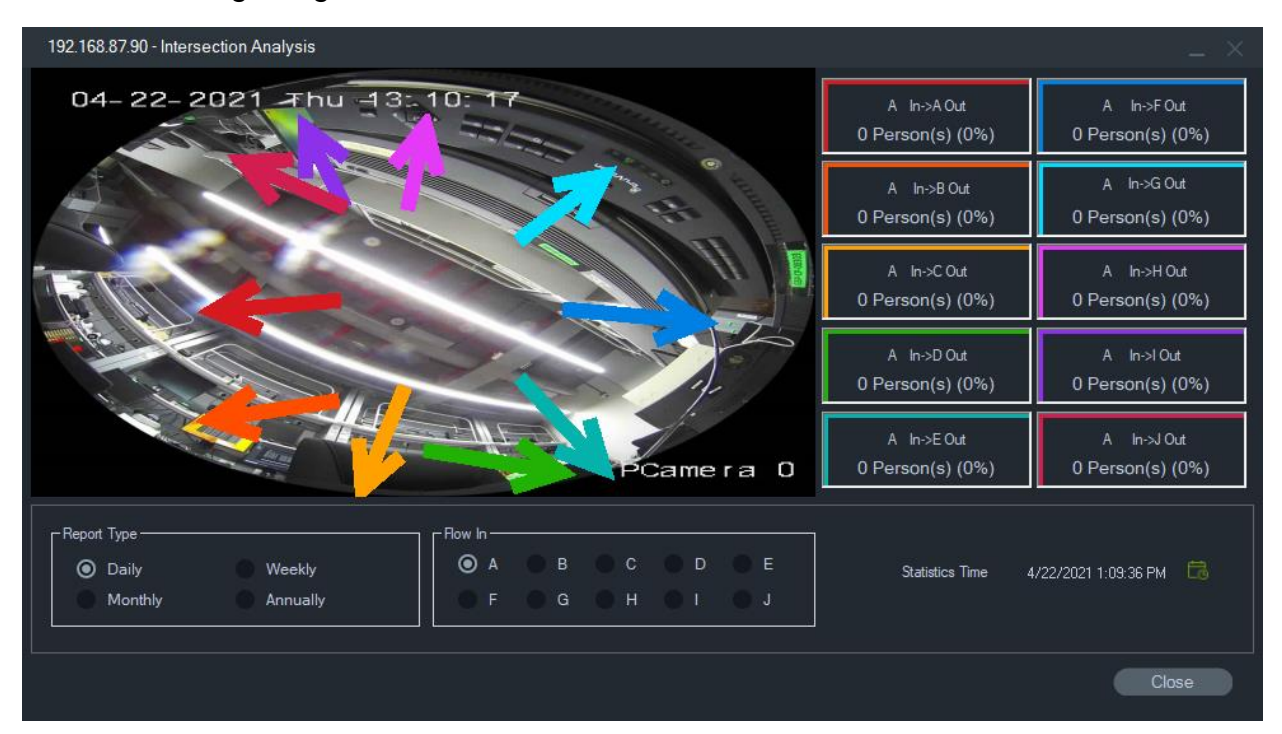

# **Analyseregels weergeven**

**Opmerking:** Analytische regels weergeven (**Motion (Beweging**), **VCA**, en **Thermal OSD**) werkt alleen met camera's die deze functie ondersteunen. Apparaten die analytische regels voor weergaven ondersteunen zijn aangegeven in de rij "Stream Overlay" (Streamoverlay) in de tabellen van de apparaatdetails met de vermelding "VCA-regels" in Bijlage B "Apparaatgegevens" op pagina 201.

Het inschakelen van analytische regels voor beweging en VCA biedt de dynamische weergave-indicatoren in het videosegment voor elke selectie. Beweging- en VCAindicatoren, alsmede de tekening op het scherm die een gebied afbakent waarin u geïnteresseerd bent, verschillen naargelang het model van de recorder.

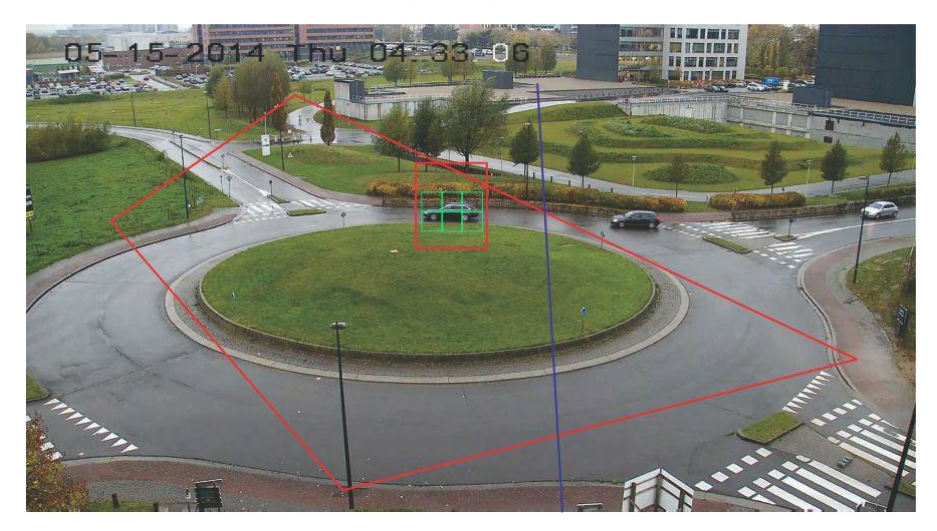

#### **Beweging**

**Het inschakelen van bewegingsanalyse voor de nieuwere IP-camera's:**

- 1. Klik met de rechtermuisknop op de recorder van de camera en selecteer **Manage IP Cameras** (IP-camera's beheren).
- 2. Bij de Camera-instellingen, klikt u op Bewegingsdetectie.
- 3. Selecteer de camera voor het weergeven van de beweging uit de vervolgkeuzelijst **Camera**.
- 4. Selecteer de selectievakjes **Enable Motion Detection** (Bewegingsdetectie inschakelen) en **Enable Dynamic** (Dynamische analyse inschakelen) voor beweging.
- 5. Teken indien nodig een nieuwe gebiedsinstelling in het tabblad **Area Settings**  (Gebiedsinstellingen) en selecteer **Notify Alarm Host** (Melden aan Alarmhost) in het tabblad **Actions** (Acties) zodat bewegingsmeldingen worden weergegeven in het Notifier-deelvenster. Sluit het configuratievenster.
- 6. Klik met de rechtermuisknop op het videosegment van de camera en selecteer **Display Analytics Rules** (Analytische regels weergeven) > **Motion** (Beweging) om bewegingsanalyse in of uit te schakelen. Bewegingsanalyse kan worden weergegeven als groene rechthoeken in het videosegment wanneer ze worden gemaakt.

#### **VCA**

**Het inschakelen van VCA-analyse voor de nieuwere IP-camera's:**

- 1. Klik met de rechtermuisknop op de recorder van de camera en selecteer Manage IP Cameras (IP-camera's beheren).
- 2. Selecteer VCA bij de Camera-instellingen.
- 3. Selecteer de camera voor het weergeven van de VCA-analyse uit de vervolgkeuzelijst **Camera**.
- 4. Selecteer het selectievakje **Enable VCA Alarm** (VCA-alarm inschakelen).
- 5. Indien nodig, selecteert u **Notify Alarm Host** (Melden aan alarmhost) in het tabblad **Actions** (Acties) zodat de VCA-meldingen worden weergegeven in het Notifierdeelvenster. Sluit het configuratievenster.
- 6. Klik met de rechtermuisknop op het videosegment van de camera en selecteer **Display Analytics Rules** (Analytische regels weergeven) > **VCA** om VCA-analyse in of uit te schakelen. VCA-analyse kan worden weergegeven als rode rechthoeken in het videosegment wanneer ze worden gemaakt.

#### **Thermal OSD (alleen thermische camera's)**

**Opmerking:** De thermische camera moet zelf aan het Navigator-paneel worden toegevoegd (zodat deze een eigen apparaatknooppunt heeft).

Klik met de rechtermuisknop op het videosegment van de thermische camera en selecteer **Display Analytics Rules (Analytische regels weergeven)** > **Thermal OSD**  om de temperatuurweergave op het scherm in of uit te schakelen.

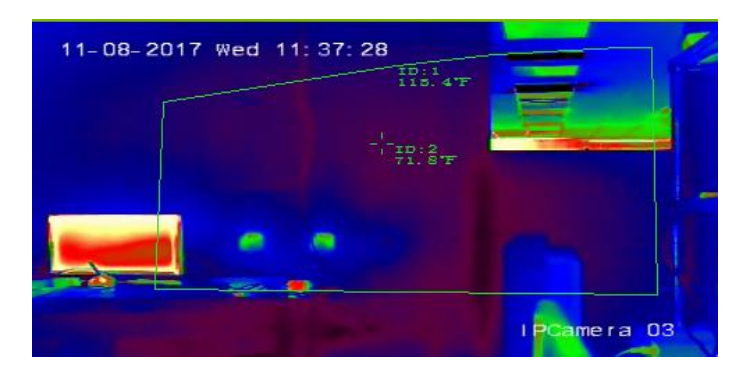

## **Stream**

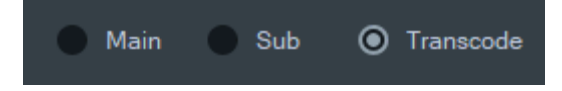

Selecteer een van de streamtype-opties **Main (Hoofd**), **Sub** of **Transcode**  (Transcoderen), of klik met de rechtermuisknop op het videosegment en selecteer **Stream** en vervolgens **Sub**, **Stream** en dan **Main** (Hoofd), of **Stream** en vervolgens **Transcode** (Transcoderen).

Gebruik transcodering als u één camera in een lagere resolutie wilt weergeven dan de hoofd- of substreamresolutie. Dit helpt om een weergave van een camera weer te geven via een langzame netwerkverbinding.

De instelling **Main** (Hoofd) biedt de hoogst mogelijke resolutie. De instelling **Sub**  activeert een substream voor video met een lagere resolutie die niet zoveel bandbreedte verbruikt.

De optie **Transcode** (Transcoderen) gebruikt de getranscodeerde stream van de recorder. Transcodering wordt alleen ondersteund door deze recorders en in de volgende modi:

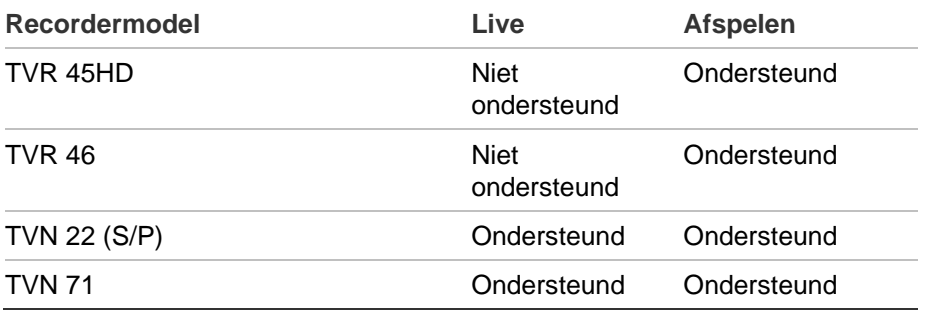

**Opmerking:** Transcodering kan slechts voor één kanaal tegelijk worden gebruikt.

Live Transcoding (Live transcodering) maakt gebruik van vooraf geconfigureerde streaminstellingen van de recorder, maar u kunt deze wijzigen vanuit het Navigatorcontextmenu van de camera om de gewenste configuratie in te stellen.

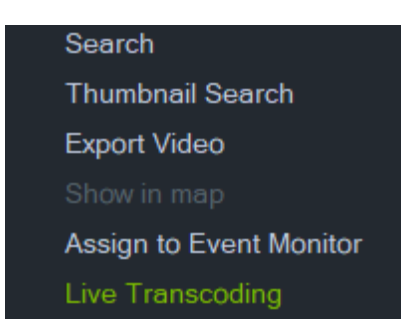

Sommige recorders ondersteunen ook transcodering tijdens het afspelen. De gebruiker kan de kwaliteit van de stream tijdens het afspelen kiezen. Dit is nuttig wanneer er slechts beperkte bandbreedte beschikbaar is. De transcoderingsparameters moeten worden ingesteld voordat u overschakelt naar de getranscodeerde stream.

1. Selecteer **Transcode** (Transcoderen)op de tijdlijn of in het tegelcontextmenu. Het onderstaande configuratievenster wordt weergegeven.

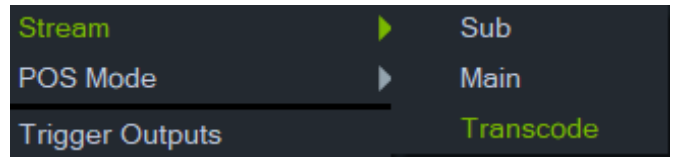

- 2. Wijzig de configuratie van de getranscodeerde afspeelstroom naar wens.
- 3. Gebruik het configuratievenster Transcoding (Transcodering) om de resolutie, maximale bitsnelheid en framesnelheid voor de getranscodeerde stream in te stellen. Zie onderstaande afbeelding:

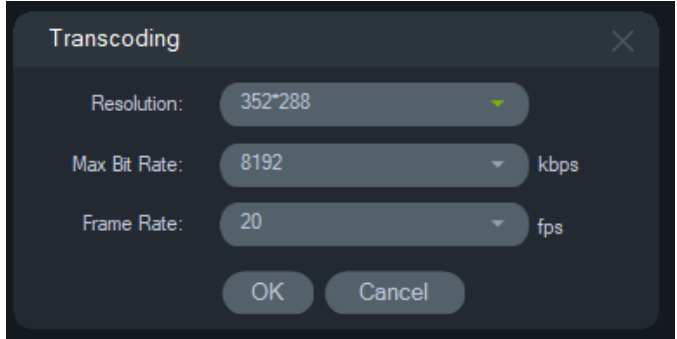

De volgende transcoderingsparameters kunnen worden ingesteld:

Resolution (Resolutie): Keuzes zijn: Auto, 4CIF, CIF of QCIF

Bitrate (Bitsnelheid): Keuzes zijn: 32, 48, 64, 80, 96, 128, 160, 192, 224, 256, 320, 384, 448, 512, 640, 768, 896, 1024, 1280, 1536, 1792, 2048, 3072, 4096 of 8192

Frame rate (Framesnelheid): Volledige beeldsnelheid, 22, 20, 18, 16,15, 12, 10, 8, 6, 4, 2 of 1

## **POS-modus**

Deze functie maakt het weergeven van POS-gegevens mogelijk (van een apparaat, zoals een kassa of een geldautomaat) in een videosegment. Het apparaat dat de POSinformatie verstrekt, moet werken in combinatie met een oudere ProBridge 3tekstconverter of via de NPCII, een externe converter van SHL Systems (www.shlsystems.de).

De converter werkt als brug tussen het opnameapparaat en het POS-apparaat (Pointof-Sale) (bijv. een kassa of geldautomaat). Het ProBridge-apparaat stuurt de POStekstgegevens naar het opnameapparaat waar het aan de toepasselijke video gekoppeld wordt.

De NPCII is compatibel met de volgende recorders:

- TVN21 (via RS-232)
- TVN22 (via RS-232 and IP)
- TVR45HD (alleen voor analoge camera's, via RS-232 en IP)

## **Om de POS-modus te activeren:**

Om POS-gegevens weer te geven bovenop de weergave van de camera, klikt u met de rechtermuisknop op het videosegment van de camera die geconfigureerd is voor POS en selecteert u **POS Mode** (POS-modus) > **In Band** (Tekst over video heen).

Om POS-gegevens weer te geven aan de zijkant van de weergave van de camera, klikt u met de rechtermuisknop op het videosegment van de camera die geconfigureerd is voor POS en selecteert u **POS Mode** (POS-modus) > **Out of Band** (Tekst naast video).

# **Uitgangen activeren**

Deze functie is dezelfde als het contextmenu van de recorder in het Navigatordeelvenster. Zie "Uitgangen activeren" op pagina 122.

# **Toewijzen aan gebeurtenismonitor**

Deze functie is dezelfde als het contextmenu van de camera in het Navigatordeelvenster. Zie "Toewijzen aan gebeurtenismonitor" op pagina 136.

# **Toon realtime-LPR**

Deze functie is van toepassing op TruVision ANPR-camera's (Automatic Number Plate Recognition – automatische kentekenplaatherkenning) met ingebouwde OCR (Optical Character Recognition – optische tekenherkenning) om kentekenplaatinformatie van voertuigen in real time te identificeren.

**Opmerking:** TruVision ANPR-camera's zijn alleen beschikbaar in EMEA en kunnen alleen kentekenplaten uit bepaalde landen lezen (VS niet inbegrepen), afhankelijk van de firmwareversie. Zie tabel 5 hieronder voor details.

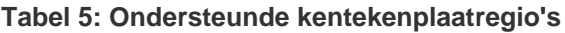

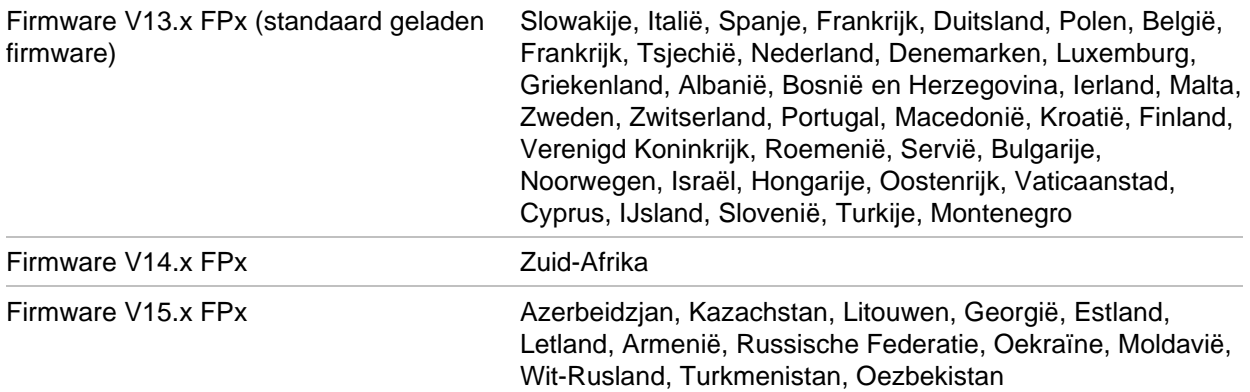

**Opmerking:** Zorg ervoor dat u de juiste firmware laadt voor de regio waar de camera is geïnstalleerd.

#### **LPR-meldingen (kentekenplaatresultaat) in Navigator activeren:**

- 1. Stel licentiedetectie in in de webinterface van de TruVision ANPR-camera. Zie de *configuratiehandleiding van de TruVision ANPR IP-camera* voor details.
- 2. Sleep een TruVision ANPR-camera vanuit het Navigator-deelvenster naar een videosegment in het deelvenster Weergave.
- 3. Klik met de rechtermuisknop op het segment en selecteer **Show real time LPR (Toon realtime-LPR)** > **Show text (Toon tekst**). LPR-meldingsinformatie verschijnt aan de rechterkant van het videosegment.

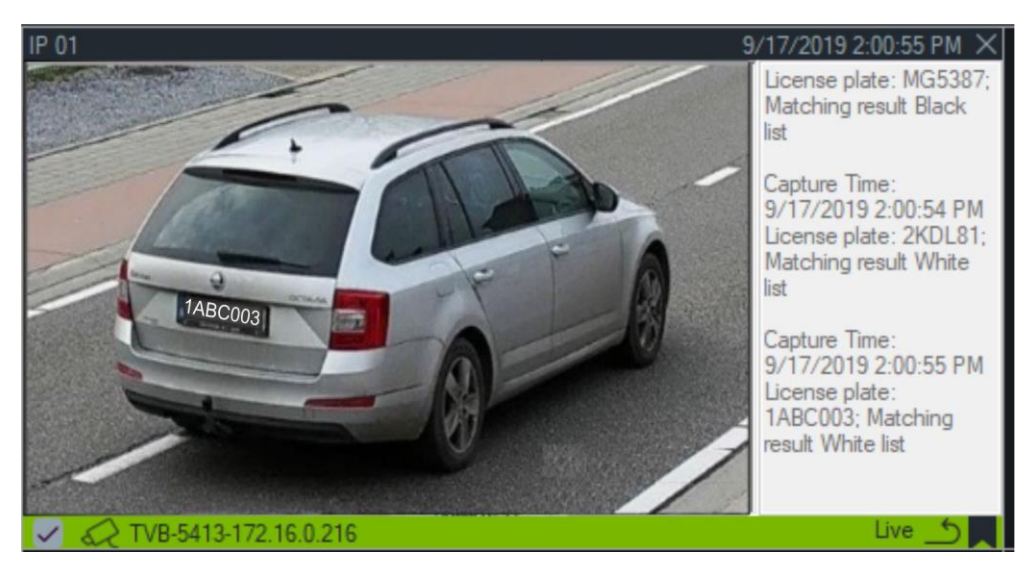

- 4. Als u LPR-meldingen in het notifier-deelvenster wilt zien, selecteert u het filter License Plate Recogition Notifier (Kentekenplaat herkenningsnotifier). Zie "Filters" op pagina 169 voor details.
- 5. Bij het zoeken naar kentekenplaatinformatie in Navigator kan een volledige of gedeeltelijke kentekenplaat worden gebruikt als zoekterm. Het zoeken is hoofdlettergevoelig. Zie "Zoeken" op pagina 134 voor details.

# **Objecten tellen**

**Opmerking:** De object tel camera moet zelf aan het Navigator-paneel worden toegevoegd (zodat deze een eigen apparaatknooppunt heeft) en moet een geheugenkaart hebben om object tellings gegevens te verkrijgen.

Deze functie kan worden gebruikt met camera's die het tellen van objecten ondersteunen. De beschikbare opties zijn de volgende:

## **Statistieken**

Klik met de rechtermuisknop op een camerapictogram dat een object telt en selecteer **Object Counting (Objecten tellen)** > **Statistics (Statistieken**).

Objectstatistieken bekijken volgens rapporttype (kies uit **Daily (Dagelijks**), **Weekly (Wekelijks**), **Monthly (Maandelijks**), of **Annually (Jaarlijks**)), grafiektype (selecteer **Bar Chart (Staafdiagram)** of **Line Chart (Lijndiagram** 

)), en **Statistics Time (Tijd statistieken**).

Klik op **Export to CSV (Exporteren naar CSV)** om statistische gegevens naar een extern bestand te exporteren.

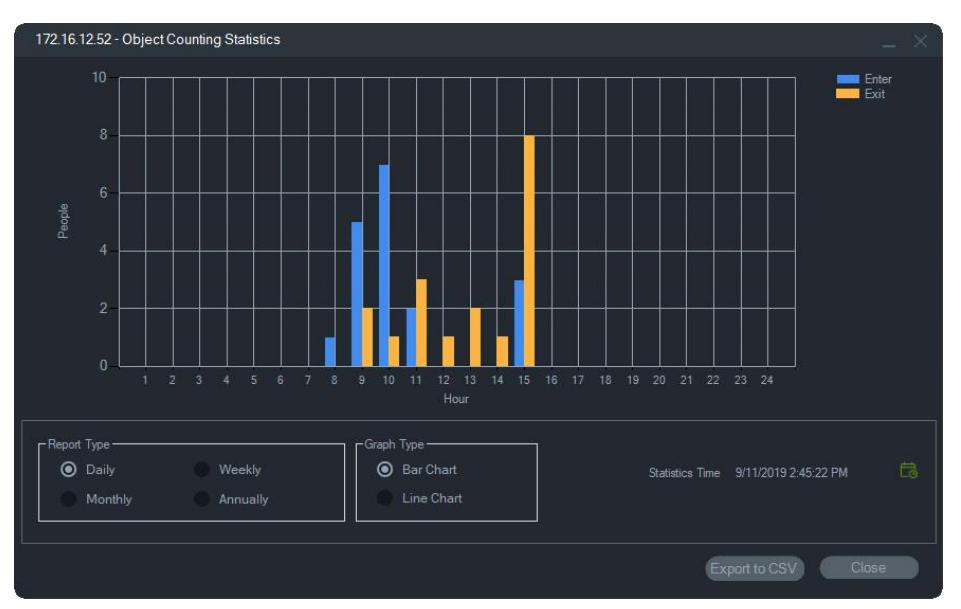

## **Resetten**

Klik met de rechtermuisknop op een camerasegment voor het tellen van objecten en selecteer **Objecten tellen** > **Resetten**. Met deze actie worden de aantallen voor binnenkomen en verlaten in het scherm voor het tellen van objecten teruggezet op nul.

## **Teller weergeven**

Klik met de rechtermuisknop op het camerapictogram voor objecten tellen en selecteer **Object Counting (Objecten tellen)** > **Display Counter (Teller weergeven)** om het scherm voor het tellen van objecten weer te geven (Enter- en Leave-aantallen).

**Opmerking**: Deze functie werkt niet voor camera's voor het tellen van personen (TVS-PCx)

## **Sluiten**

Hiermee sluit u het camerasegment.

## **Tijdlijn toevoegen**

Klik op Tijdlijn toevoegen om de tijdlijn van de camera toe te voegen aan de tijdlijnbalk, zie "Tijdlijn toevoegen" op pagina 167.

# **Contextmenu voor kaartsegment**

Klik met de rechtermuisknop op een segment van de kaart om een contextmenu op te roepen. De beschikbare opties zijn de volgende:

# **Zoom om passend te maken**

Richt zich op het beeld van de kaart, en verwijdert alle witte ruimte rond de kaart in het viewersegment.

## **Sluiten**

Sluit het kaartsegment.

# **Contextmenu voor websitesegment**

Klik met de rechtermuisknop op een websitesegment in de viewer voor toegang tot Internet Explorer-opties. Zie de Help van Internet Explorer voor meer informatie over deze opties.

# Hoofdstuk 7 Notifier-deelvenster

Het Notifier-deelvenster is het centrale archief voor meldingen in de Navigator. De apparaten verzenden deze meldingen via TCP over het netwerk naar het IP-adres van de TruVision Navigator-server. Daarnaast moet de firewall op de TruVision Navigator-server geconfigureerd zijn om deze netwerkmeldingen te accepteren. Raadpleeg de gebruikershandleiding van de recorder of de camera voor meer informatie over het configureren van meldingen, zodat ze worden weergegeven in het Notifier-deelvenster.

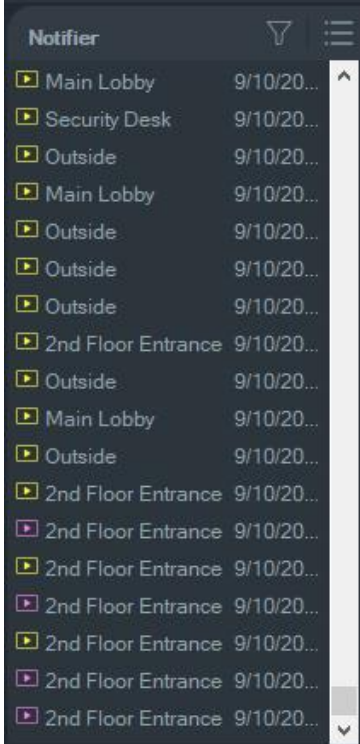

Bekijk video voor live-meldingen zodra deze ontvangen worden, door te dubbelklikken op de camera naamkoppeling in het Notifier-deelvenster. Dit start de video in de viewer.

**Opmerking:** Video wordt aangegeven door een videopictogram (met een pijl) naast de melding. Als het videopictogram niet naast de melding staat, is er geen video voor de gebeurtenis beschikbaar.

Live meldingen kunnen worden ingesteld om een hoorbaar geluid te maken. Zie "Client" op pagina 23 voor meer informatie over deze functie. Nadat 1000 meldingen worden gemaakt in het Notifier-deelvenster, worden de oudste meldingen verwijderd uit het systeem.

**Opmerking:** Door de gebruiker gedefinieerde melding, zoals logische gebeurtenissen en acties, wordt weergegeven in de melder. Meldingen van gebruikersactiviteiten zoals aangemeld/uitgeschakeld en meldingen van video-export worden weergegeven in de melding in Client/Server-modus

# **Filters**

Met de filters-functie kunt u het Notifier-deelvenster aanpassen, zodat het alleen bepaalde typen meldingen weergeeft.

#### **Om filters in te stellen in het Notifier-deelvenster:**

- 1. Klik op de knop **Filters** in het Notifier-deelvenster.
- 2. Selecteer een of meerdere meldingstypen om alleen deze typen meldingen in het Notifier-deelvenster weer te geven. De knop **Filters** wordt rood wanneer een filter is ingesteld.

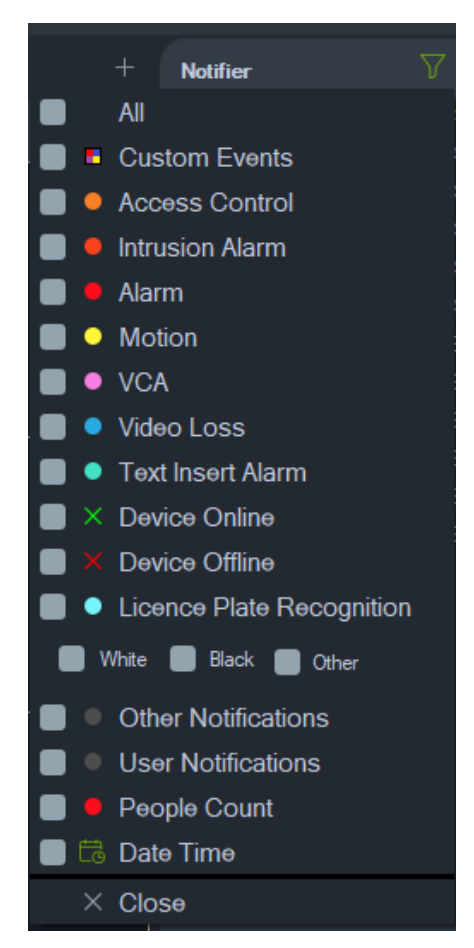

3. Selecteer om de geselecteerde gebeurtenissen weer te geven die zich alleen gedurende een ingestelde periode voordoen **Date Time (Datum Tijd**), stel het datum- en het tijdsbereik in en klik vervolgens op **OK**.

# **Gebeurteniscentrum**

Het venster Gebeurteniscentrum biedt een opname van alle gebeurtenissen, zowel bevestigde als niet-bevestigde, over een bepaalde tijdsbereik.

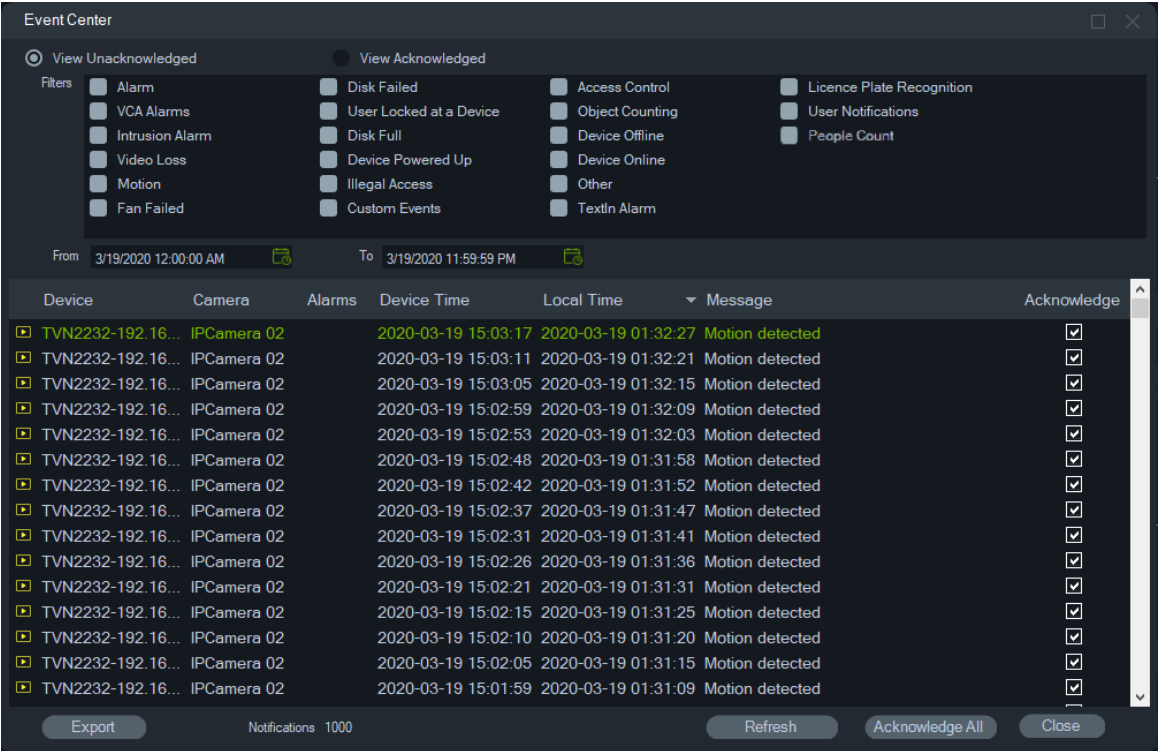

**Om gebeurtenissen te zoeken, te bekijken en te bevestigen in het Gebeurteniscentrum:**

- 1. Klik op de knop **Event Center** (Gebeurteniscentrum) in het Notifier-deelvenster om het Gebeurteniscentrum op te starten.
- 2. Selecteer **View Unacknowledged (Onbevestigd weergeven)** of **View Acknowledged (Bevestigd weergeven**).
- 3. U kunt filters instellen om alleen bepaalde gebeurtenistypen te zien door het selectievakje naast elk gebeurtenistype aan te vinken.
- 4. Stel een datumbereik in met behulp van de vervolgkeuzelijsten **From** (Van) en **To** (Tot).
- 5. Klik op de bovenkant van elke kolom in de lijst met gebeurtenissen om gebeurtenissen te organiseren per apparaat, camera, alarmen, apparaat-tijd, lokale tijd of bericht.
- 6. Klik op de koppeling van de camera in een gebeurtenis om het te bekijken in het deelvenster Weergave.
- 7. Klik op **Acknowledge All** (Allen bevestigen) om alle niet-bevestigde gebeurtenissen te bevestigen. Nadat een live melding bevestigd wordt, wordt het als een opgeslagen of historische melding die gezocht kan worden, beschouwd.
- 8. Klik op **Export** (Exporteren) voor het exporteren van een lijst van de gebeurtenissen die in Gebeurteniscentrum worden weergegeven in CSV-indeling.

#### **Gebeurtenissen in het kader van het tellen van personen**

De melder toont alleen de gebeurtenis Alarm-aantal (als PeopleCountWarning) en de gebeurtenis Max. toegestane aantal (als PeopleCountReached). De individuele telgebeurtenissen bij de personen tellende camera´s verschijnen alleen in het Gebeurtenissencentrum.

# Hoofdstuk 8 Collector-deelvenster

Het Collector-deelvenster bevat video- en momentopnamen in de tijdlijn (zie "Tijdlijn" op pagina 143), het contextmenu van de camera in het Navigator-deelvenster (zie "Video exporteren" op pagina 134), en het contextmenu van het camerasegment in het deelvenster Weergave (zie "Lokale opname starten" op pagina 155).

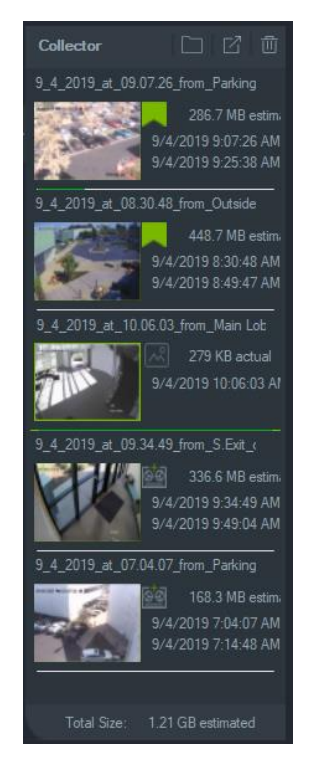

Om een videoclip in de Collector te bekijken, dubbelklikt u op de miniatuur om deze op te starten in de Viewer. Dubbelklik op een momentopname om video af te spelen van de camera die de momentopname opnam op het punt in de tijd dat die momentopname is genomen.

Als u items uit de Collector wilt verwijderen, klikt u met de rechtermuisknop op de miniatuur van een afzonderlijk item en selecteert u **Delete** of klikt u op de knop **Delete All** bovenaan het Collector-paneel.

# **Video- en momentopnamen exporteren**

Exporteer alle verzamelde video- en momentopnamen in het Collector-deelvenster naar een specifieke locatie op aanvraag of via een schema.

#### **Ga als volgt te werk om videobeelden of momentopnamen te exporteren:**

- 1. Klik op de knop **Export All (Alles exporteren)** bovenaan het Collector-paneel om alle video's en momentopnames te exporteren, of klik met de rechtermuisknop op een item in het Collector-paneel en selecteer **Export (Exporteren)** om het afzonderlijk te exporteren.
- 2. Klik op **Browse** (Bladeren) en geef een doellocatie voor de export op. Klik op de link Show files in folder (Bestanden in map weergeven) om de huidige inhoud van de map te bekijken (u kunt ook op klikken knop **Show files in folder (Bestanden in map weergeven)** in de Collector-werkbalk om de inhoud van mappen te bekijken).

**Opmerking:** Zorg ervoor dat er voldoende opslagruimte op de schijf is op de bestemmingslocatie voor de export. Gebruik de schatting van de totale bestandsgrootte in de Collector als richtlijn.

- 3. Klik op de knop **Export Now (Nu exporteren)** om het exportproces direct te starten. Een exporttaak wordt automatisch aan Tasks (Taken) toegevoegd (zie "Taken" op pagina 59). Onder elke videominiatuur verschijnt een voortgangsbalk om de voortgang van de export aan te geven. De lopende exporten verschijnen als groen en worden blauw als het exporteren is voltooid.
- 4. Om het exporteren te plannen, klikt u op de knop **Schedule (Plannen)** en geeft u een datum/tijd op waarop het exportproces moet starten. Een exporttaak wordt automatisch toegevoegd aan Tasks (Taken).

**Opmerking:** Uw lokale planningservice moet worden uitgevoerd om deze exporttaken uit te voeren. Raadpleeg het venster Services voor informatie over de statussen van en acties met betrekking tot alle services.

5. Wanneer er exporttaken zijn voltooid, kunt u geëxporteerde video en momentopnamen vinden op de locatie die is opgegeven samen met het TruVision Navigator Player-programma. Zie Hoofdstuk 11 "TruVision Navigator Player" op pagina 185.

# **Contextmenu van de Collector**

Klik met de rechtermuisknop op een momentopname om een van de volgende opties in het contextmenu te kiezen:

- **• Print Preview** (Afdrukvoorbeeld)
- **• Print** (Afdrukken)
- **• E-mail**
- **• Rename** (Hernoemen) (ook beschikbaar in het video-contextmenu van de Collector)

**• Export** (Exporteren) (ook beschikbaar in het video-contextmenu van de Collector)
# Hoofdstuk 9 Webpagina Personen tellen

De resultaten van het tellen van personen kunnen op een webpagina worden weergegeven. De resultaten kunnen live ter plaatse (winkel, werkplek) worden getoond op een informatiemonitor voor de ingang of bij de kassa. Als de resultaten op een webpagina worden weergegeven, is het gemakkelijker om de telresultaten op een monitor ter plaatse weer te geven, zonder dat er specifieke software hoeft te worden geïnstalleerd. Een webbrowser is voldoende. Dit is mogelijk door een pc met browser te gebruiken, via een Smart TV met ingebouwde browser of via een kleine mediaspeler (zoals Google Chromecast v3 of Amazon Firestick).

#### **Ondersteunde webbrowsers**

De webpagina van de personen tellende camera kan worden geopend met Internet Explorer (zoals gebruikelijk met ActiveX-plug-ins), maar ook zonder plug-ins met Google Chrome, Mozilla Firefox en Apple Safari.

Ondersteunde versies:

- Internet Explorer (V.11), met plug-in
- Google Chrome (vanaf versie 45), zonder plug-in
- Mozilla Firefox (vanaf versie 52), zonder plug-in
- Apple Safari (vanaf versie 10), zonder plug-in

#### **Een webpagina voor het tellen van personen wordt als volgt geconfigureerd:**

- 1. Voeg camera´s voor het tellen van personen toe aan de Navigator, handmatig zie "Apparaten (recorders en camera's) handmatig toevoegen" op pagina 83 - dan wel met behulp van de Discovery Tool - zie "Apparaten toevoegen met behulp van de Discovery Tool" op pagina 85.
- 2. Ga in de Navigator-structuur naar het knooppunt Personen tellen.
- 3. Klik met de rechtermuisknop op het knooppunt Personen tellen en selecteer **Personen tellen toevoegen**. Het venster Personen tellen configureren wordt geopend. Zie "IP-camera die personen telt toevoegen" op pagina 90.
- 4. Ga naar het configuratiegedeelte van de webpagina (zie onderstaande afbeelding) en definieer wat er wordt weergegeven op de webpagina voor het tellen van personen.

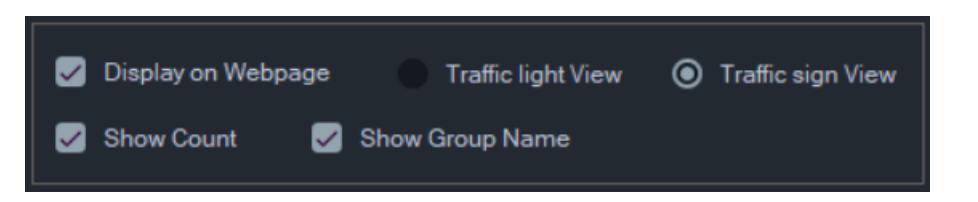

#### De beschikbare weergave-opties zijn: **Webpagina-inhoud Weergeven op webpagina Verkee rslicht weerg ave Verkee rsbord weerg ave Toon telling Toon groeps naam** Aantallen, verkeerslicht- en statuspictogram en groepsnaam worden weergegeven  $x$  x  $x$   $x$  x Verkeerslicht- en het statuspictogram en groepsnaam worden weergegeven.  $x$  x  $x$ Verkeerslicht- en het statuspictogram worden weergegeven. x x Verkeersbord, aantallen en groepsnaam worden weergegeven.  $x$  x  $x$  x  $x$ Verkeersbord en groepsnaam worden weergegeven.  $x$  x  $x$  x Verkeersbord wordt weergegeven. x x

#### Bekijk voorbeelden:

Verkeerslicht- en statuspictogramweergave Verkeersbordweergave

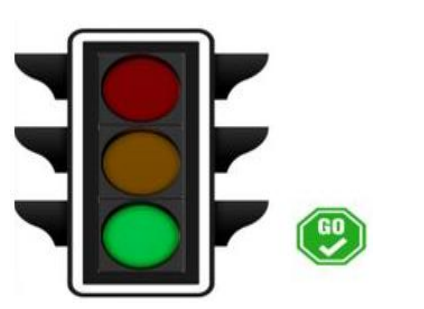

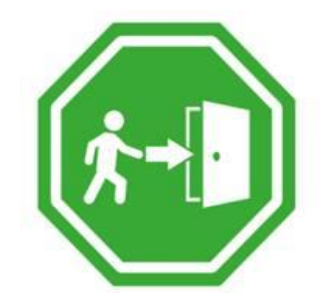

#### 5. Klik op OK.

**Om de webpagina voor het tellen van personen weer te geven:**

- 1. Open een webbrowser.
- 2. Open de pagina Clientinstellingen in de Navigator (zie "Client" op pagina 24) en kopieer de URL. U kunt ook op de hyperlink op de pagina Clientinstellingen in de Navigator klikken (zie "Client" op pagina 24) om een webpagina te openen in de browser van de TruVision Navigator-pc.
- 3. Log in met een geldige TruVision Navigator-gebruikersnaam en -wachtwoord (u moet beschikken over de juiste rechten voor het weergeven van een personentelling).

**Opmerking**: De webpagina gebruikt HTTPS met een zelfondertekend certificaat,

dus er wordt een waarschuwingsbericht in de webbrowser weergegeven. U dient dit waarschuwingsbericht te negeren.

- 4. Selecteer de cameragroepen die u op de webpagina wilt zien (de resultaten van 4 cameragroepen kunnen worden weergegeven). Als er maar één groep is, wordt de webpagina met de telresultaten weergegeven na een succesvolle log-in.
- 5. Afhankelijk van de webpagina-configuratie voor de cameragroep ziet u de statusgrafieken, het realtime-telresultaat en gerelateerde berichten op het scherm. Zie onderstaande afbeeldingen voor voorbeelden van hoe een webpagina kan worden weergegeven.

#### **Enkele voorbeelden van webweergaven**

Verkeerslichtweergave (status Go) - personen mogen het pand betreden:

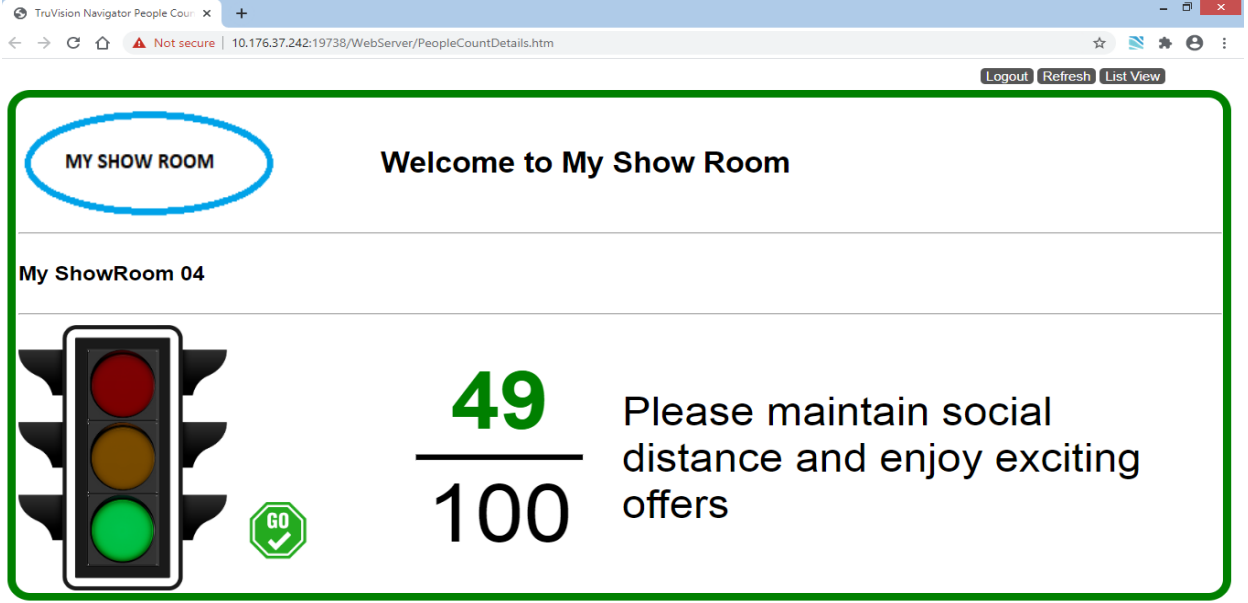

Verkeersbordweergave (status Stop) - personen mogen het pand NIET betreden:

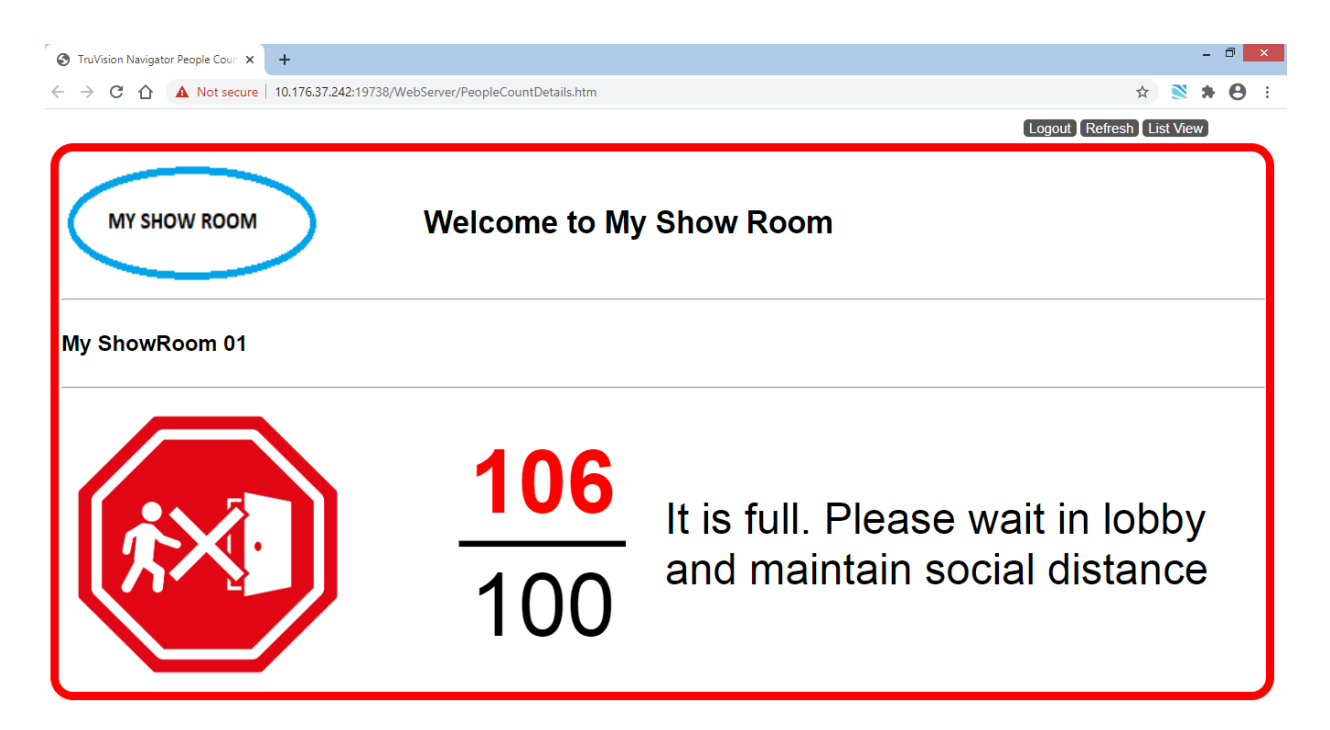

Tellen door twee camera's en status (Stop en Alarm):

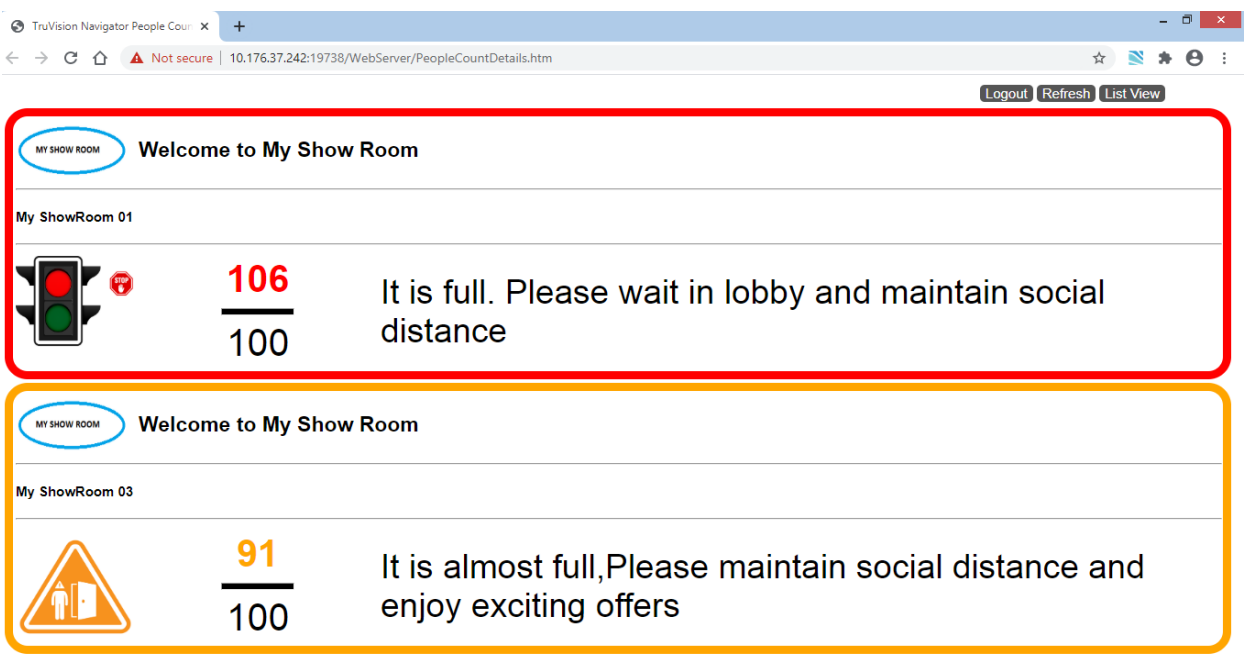

Tellen door vier camera's en status (Stop, Alarm, Alarm, Go):

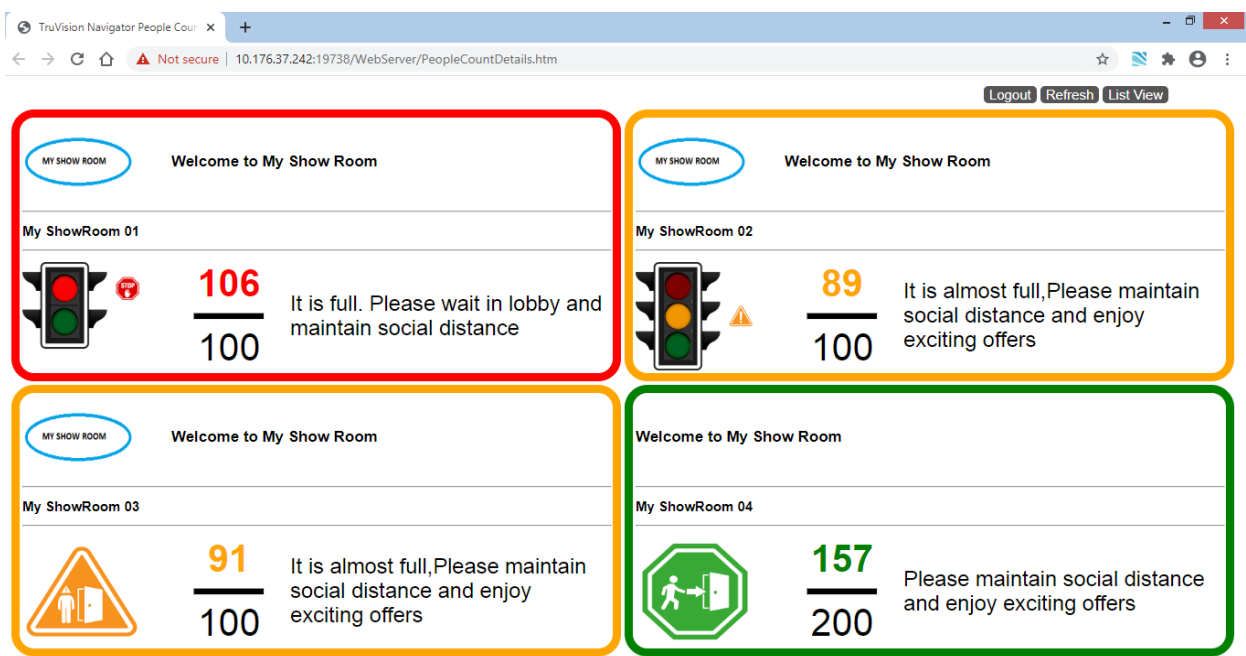

# Hoofdstuk 10 Offline-modus van de server

De Navigator-client kan nog steeds werken in een client/server-configuratie wanneer de server offline is. Sommige configuratieopties zijn echter niet beschikbaar in de offlinemodus van de server.

Er verschijnt een dialoogvenster bij het starten van de Navigator als de server offline is. Er staat: "Terwijl u offline bent, heeft u normaal toegang tot video. Wijzigingen in de systeemconfiguratie zijn niet toegestaan."

De offline-modus van de server wordt aangegeven door het pictogram naast Admin in het Navigator-scherm. Het Notifier-deelvenster is leeg en meldingen worden niet weergegeven in de offline-modus van de server.

**Opmerking:** De Navigator-client kan tot vijf minuten nodig hebben om de Navigatorserver te herkennen nadat de TruVision Navigator-service is gestart.

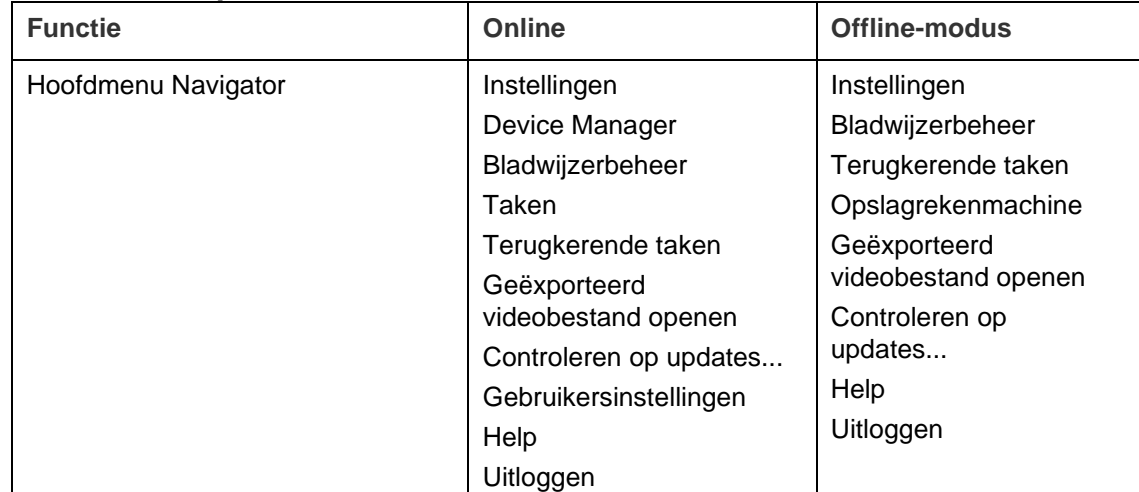

#### **Beschikbare opties***,* **server online- en server offline-modus:**

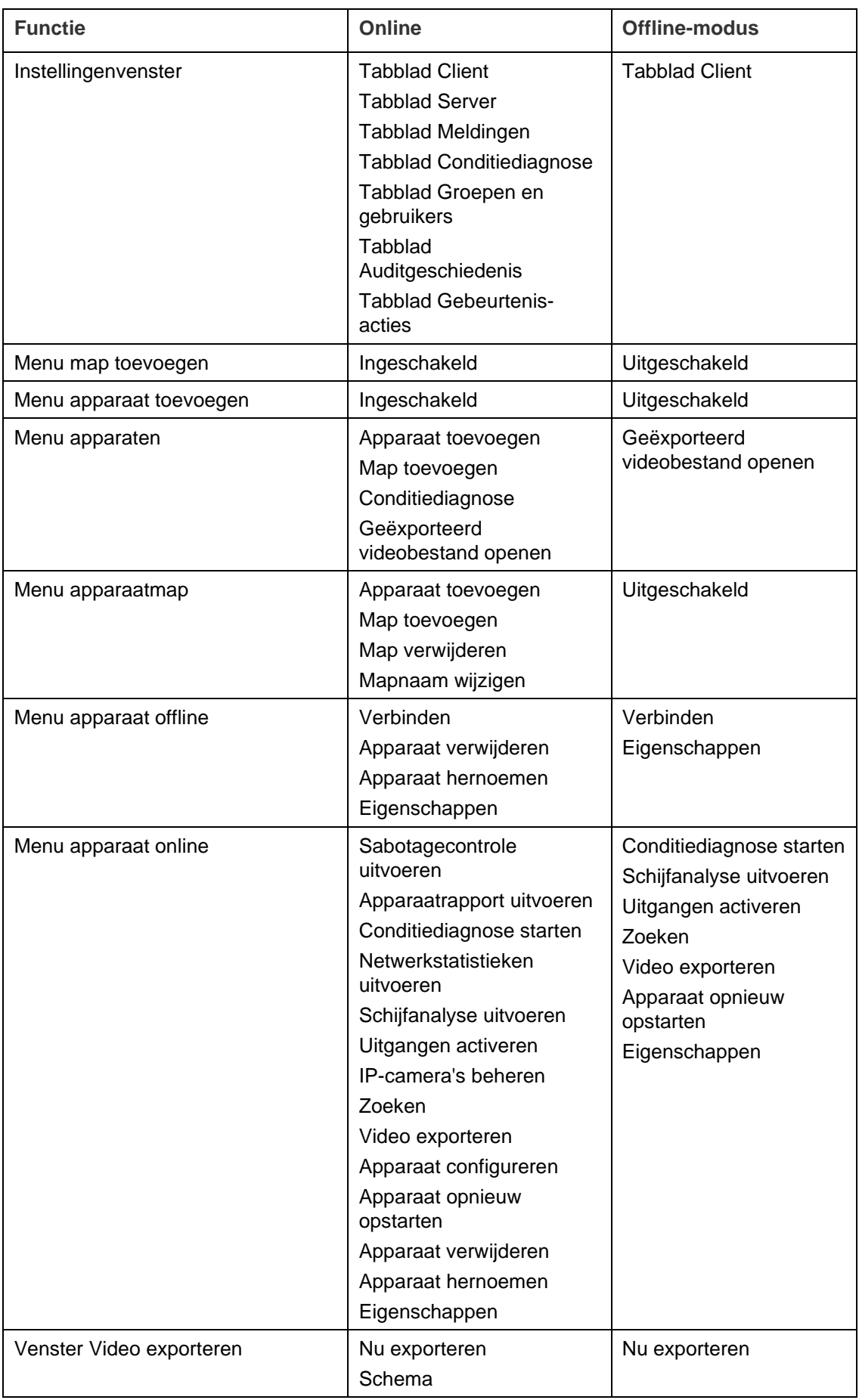

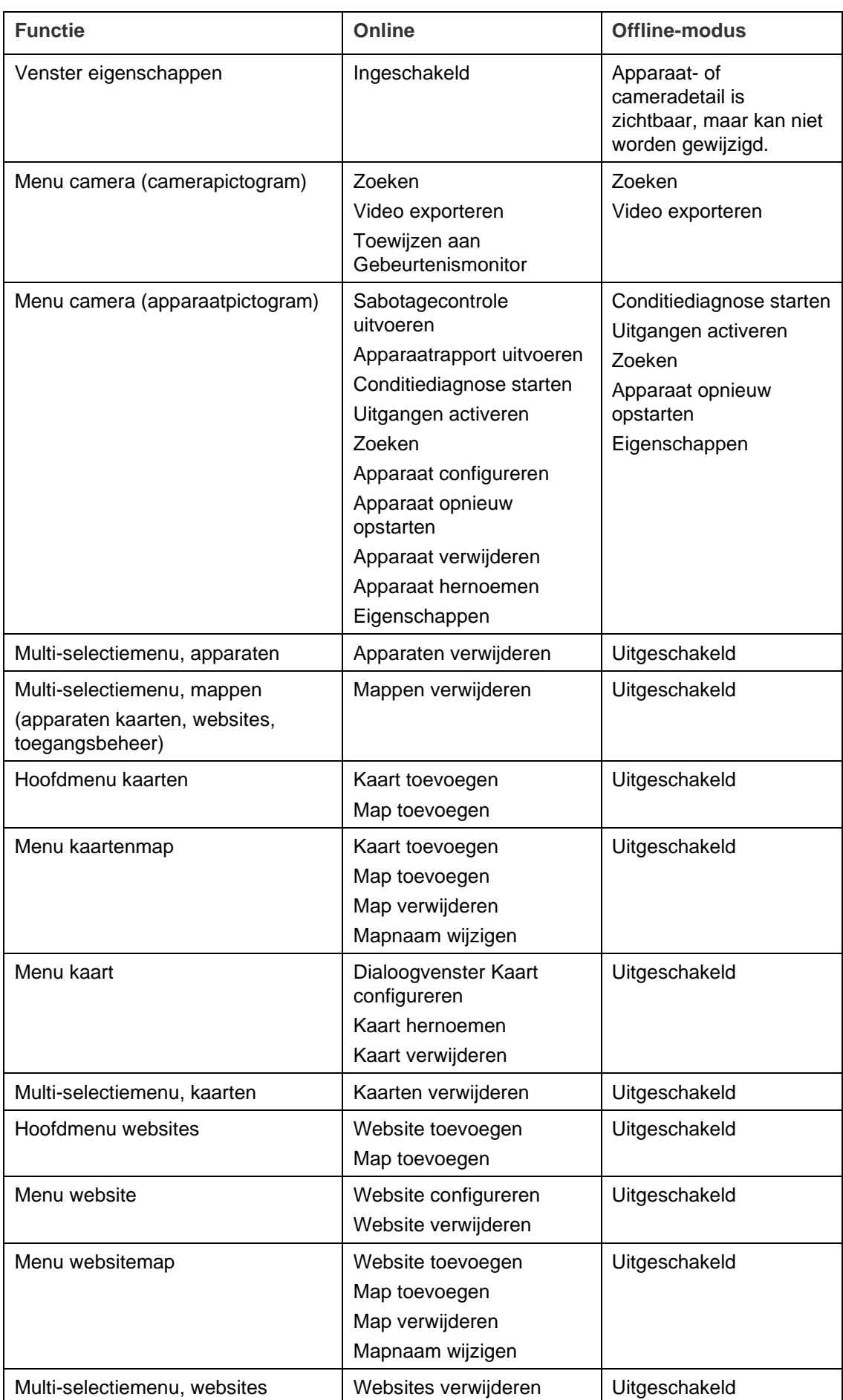

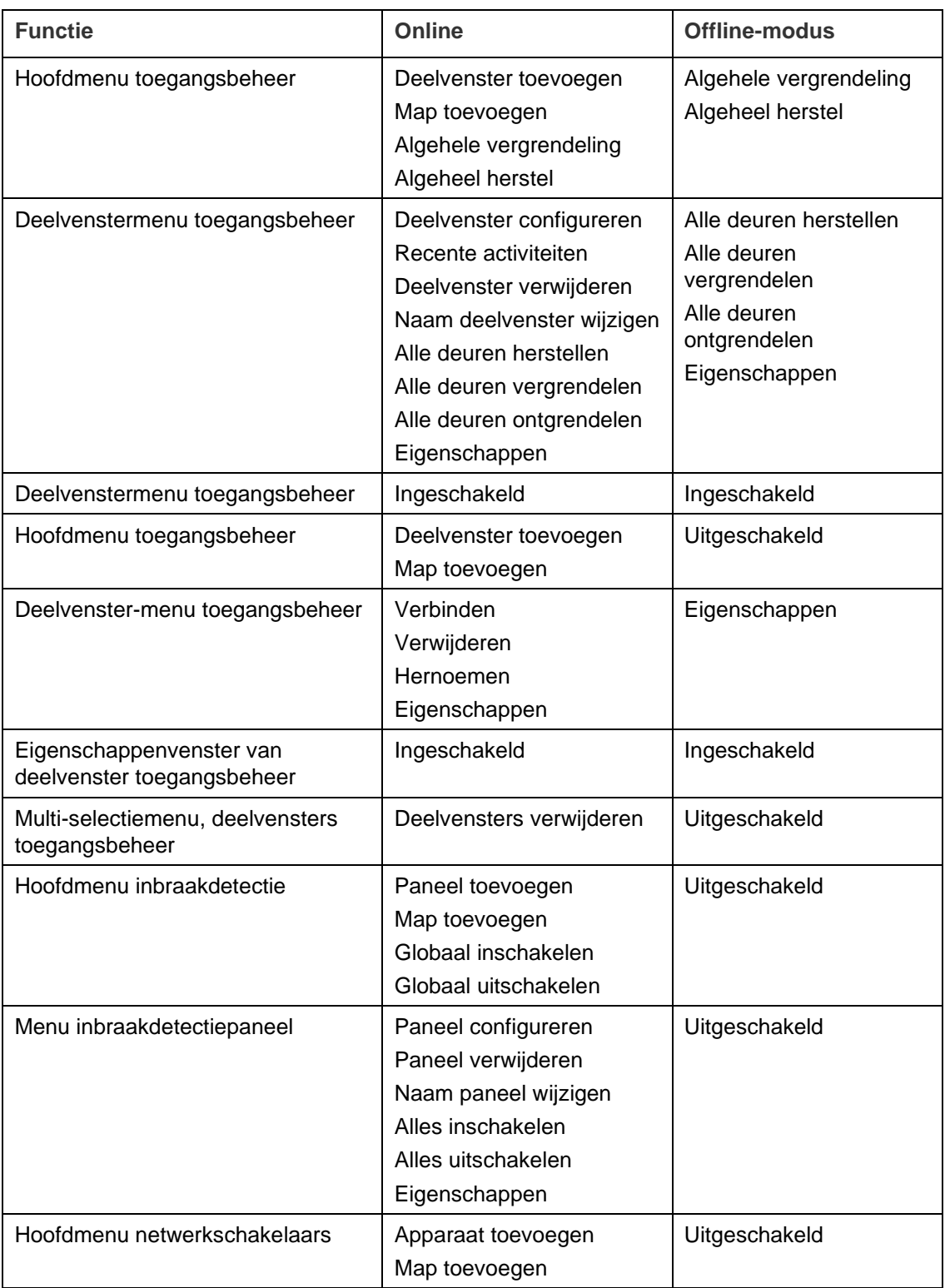

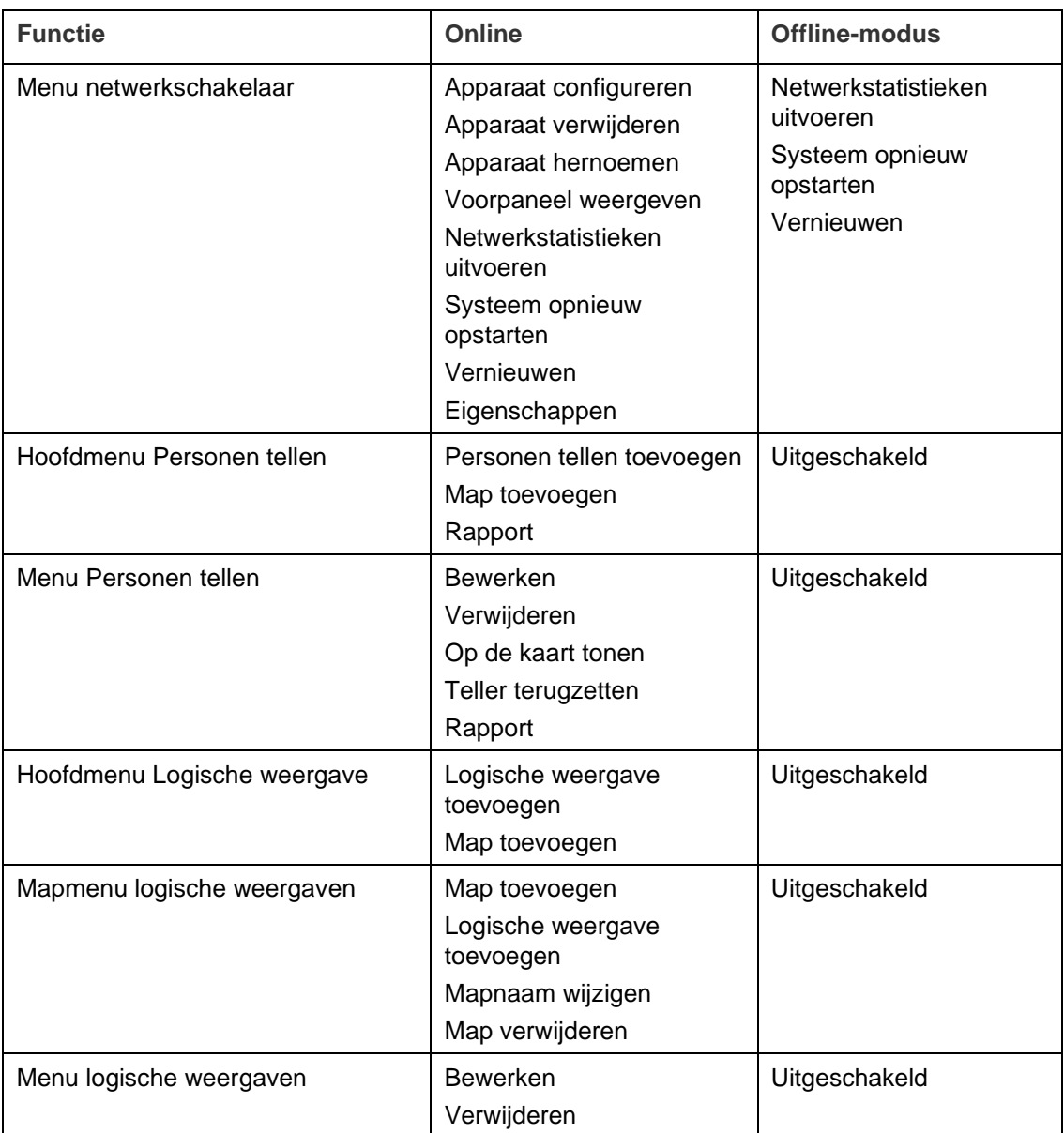

# Hoofdstuk 11 TruVision Navigator Player

De TruVision Navigator Player is een zelfstandige speler die gebruikt kan worden voor het opnieuw afspelen van alle met TruVision Navigator geëxporteerde videoclips (oorspronkelijke bestandsindelingen o.a.: .wvf, .mpc, .asf, .mp4 en .drv). Deze speler moet samen met de videoclips voor de bronvermelding gekopieerd worden. De speler start zichzelf op vanaf de media zelf en hoeft niet op een computer geïnstalleerd te worden.

**Voor het afspelen van video met de TruVision Navigator Player:**

1. Nadat u de videoclips vanuit de Collector naar de door u gedefinieerde locatie geëxporteerd hebt, kunt u TruVision Navigator Player starten door op het pictogram TruVision Navigator Player in de bestandmap waarin de videoclips zich bevinden, te dubbelklikken.

**BELANGRIJK:** Het bestand player.bin moet in dezelfde map staan als het bestand TruVision Navigator Player.exe, anders werkt de TruVision Navigator Player niet.

2. De player doorzoekt de map automatisch en de gekoppelde videoclips worden in het paneel Video File Selector (Videobestand selector paneel) van de map geladen. Dubbelklik op een camerapictogram in het Video bestand selector paneel om het volgende videosegment te vullen. De standaardweergave is 9-up met een maximum van 16-up. Andere aangepaste weergaven zijn beschikbaar.

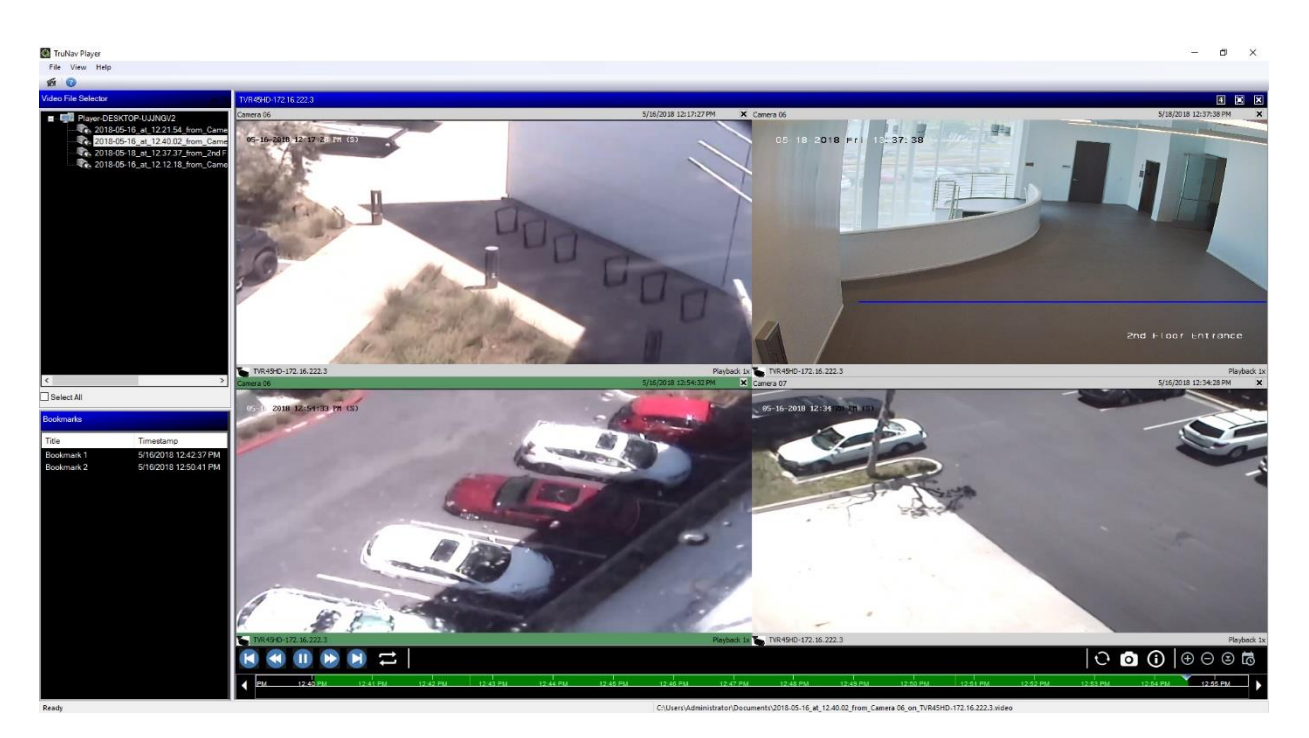

De functies van de TruVision Navigator Player zijn de volgende:

#### **Werkbalk, weergave en panelen**

- **Open (Openen)**  Hiermee kunt u bladeren naar een specifieke videoclip in een andere map en deze in het Video bestand selector paneel laden.
- **Preserve Aspect Ratio (Behoud van beeldverhouding)**  Klik op **View (Weergave)** > **Preserve Aspect Ratio (Behoud van beeldverhouding)** om de video in de oorspronkelijke beeldverhouding te zien (niet aangepast aan het videosegment).
- **Dewarp View (Weergave omzetten)**  Klik op **View (Weergave)** > **Dewarp View (Weergave omzetten)** om vervormde beelden om te zetten in normale beelden. Zie "Dewarp-weergaven" op pagina 155 voor details.
- Custom View (Aangepaste weergave) Er zijn in totaal 12 verschillende weergaveconfiguraties voor videosegmenten beschikbaar. De standaardweergave is 9-up.
- Maximize Screen (Scherm maximaliseren) Start een weergave op volledig scherm.
- Audio Luister naar audio (indien aanwezig) voor het geselecteerde videosegment door met de rechtermuisknop op het segment te klikken en vervolgens **Enable Audio (Audio inschakelen)** te selecteren. Als alle videosegmenten geselecteerd zijn, wordt geen audio afgespeeld.
- **Video File Selector Panel (Video bestand selector paneel)**  Bevat een gedetailleerde lijst met videoclips die beschikbaar zijn voor afspelen. Dubbelklik op een camerapictogram in dit paneel om het volgende videosegment te vullen
- **Select All (Alle selecteren)** hiermee kunt u alle videosegmenten selecteren. Als alle videosegmenten geselecteerd zijn, hebben de afspeelbedieningselementen invloed op alle en niet slechts één videosegment. Elke videoclip begint echter bij

zijn eigen starttijd en eindigt op zijn eigen eindtijd. Dit geldt ook voor de momentopnamemogelijkheden.

- **Bookmarks Panel (Bladwijzerpaneel)**  Dubbelklik op een bladwijzer in het Bladwijzerpaneel om naar de bladwijzer te springen tijdens het afspelen van een geselecteerde video. Klik met de rechtermuisknop op een bladwijzer in het Bladwijzerpaneel om bladwijzergegevens te bekijken.
- **Time/Date Stamp (Tijd-/Datumstempel)** Tijdens het afspelen wordt als bewijs op elke video een tijd-/datumstempel weergegeven.
- Dubbelklik op een willekeurig videosegment om dit in de modus Volledig scherm te zien of gebruik hiervoor de knop Maximaliseren uit de werkbalk.
- Dubbelklik op een willekeurig videosegment om terug te keren naar de normale toestand.
- In de volledige schermmodus klikt u met de rechtermuisknop om de afspeelbedieningselementen te verbergen/weer te geven. Alleen de videosegmenten worden weergeven.

#### **Tijdlijnfuncties**

- **Timeline (Tijdlijn)** Hiermee kunt u vooruit of achteruit springen in de tijd voor een bepaald videosegment. Klik op de knoppen **Zoom In Timeline (Inzoomen op tijdlijn**), **Zoom Out Timeline (Uitzoomen op tijdlijn**), **Center the Play Cursor (Afspeelcursor centreren**), **Scroll Left (Links bladeren)**, **Scroll Right (Rechts bladeren)** en **Go To (Ga naar)** om het afspelen van de tijdlijn te beheren.
- **Playback Controls (Afspeelbedieningselementen)**  FFWD (Snel vooruitspoelen), RWD (Achteruitspoelen), Play (Afspelen), Pause (Pauzeren), Frame Reverse (Frame terug), Frame Advance (Frame vooruit), Loop (Lus).
- **Sync All (Alles synchroniseren)**  Hiermee worden alle videoclips tegelijkertijd gestart.

**Opmerking**: Bij het afspelen van de videoclips kunnen er tijdgaten vallen vanwege verschillen in video-instellingen op de clipbronnen (bijv. verschillende fpsinstellingen (frames per seconde)). Deze functie zorgt er voor dat het afspelen voor alle segmenten op hetzelfde moment wordt geïnitieerd om de tijdgaten tussen de clips tot een minimum te beperken.

- **Snapshot (Momentopname)** Maak een momentopname van het gemarkeerde videosegment door te klikken op de knop **Export Snapshot (Momentopname exporteren**). Selecteer de camera's om momentopnames te maken en klik vervolgens op **Snapshot (Momentopname)**.
- **Local File Information (Lokale bestandsinformatie)**  Details weergeven over de geselecteerde videoclip, waaronder het apparaattype en -adres, de cameranaam, begin- en eindtijden en bestandslocatie.

## Hoofdstuk 12 Een compatibel bediendeel gebruiken

Compatibele bediendelen bieden een alternatieve methode om te navigeren in de gebruikersinterface van de TruVision Navigator. Een hoge mate van gebruiksvriendelijkheid en controle kan worden bereikt door bediendelen aan te sluiten en te gebruiken met de Navigator-client.

Compatibele bediendelen zijn:

• Aritech TVK-400USB

### **Het bediendeel aansluiten**

Het bediendeel moet zijn aangesloten op de USB-poort van de client-machine *voordat* de Navigator-client wordt gestart. Het stuurprogramma van het bediendeel wordt automatisch geïnstalleerd de eerste keer dat het bediendeel wordt aangesloten.

Een succesvolle verbinding van het bediendeel wordt aangegeven door het bediendeel-pictogram dat rechtsonder in het Navigator-scherm verschijnt.

## **Het bediendeel kalibreren**

Het wordt aangeraden het bediendeel te kalibreren om foute PTZ-bewegingen te voorkomen.

#### **Het bediendeel kalibreren:**

Volg de instructies hierboven voor het aansluiten van het bediendeel.

- 1. Ga naar **Control Panel** (Bedieningspaneel) > **Devices and Printers** (Apparaten en Printers).
- 2. Klik met de rechtermuisknop op het VM-pictogram op het bureaublad en selecteer **Game controller settings** (Instellingen spelbesturingen).

3. Het venster Game Controllers wordt weergegeven. Klik op **Properties**  (Eigenschappen).

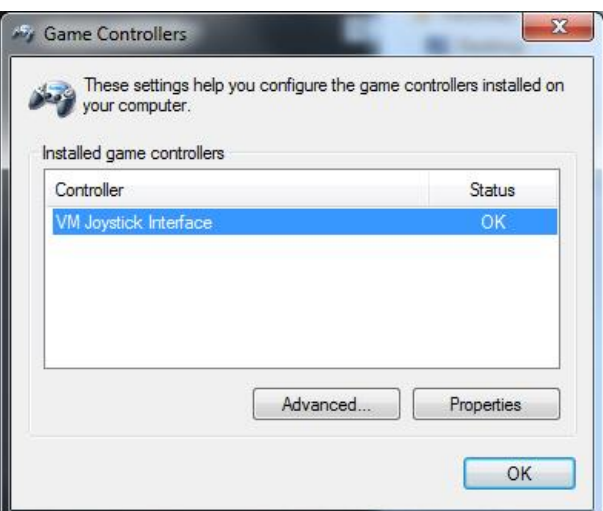

4. Klik op het tabblad **Settings** (Instellingen) en klik vervolgens op **Calibrate**  (Kalibreren).

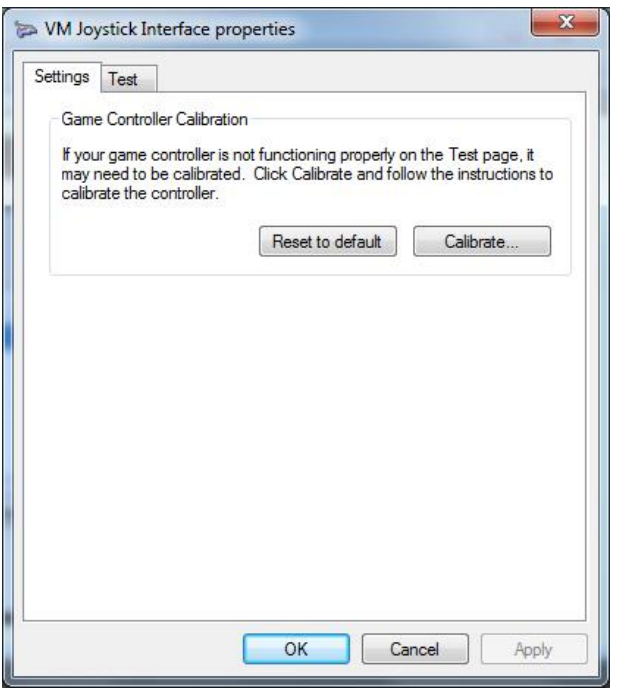

- 5. De Device Calibration-wizard wordt weergegeven. Klik op **Volgende**.
- 6. Het venster Middelste punt zoeken wordt weergegeven. Laat de joystickhendel in het midden, druk op een knop op het bediendeel en klik vervolgens op **Next**  (Volgende).
- 7. Het venster Axis Calibration (Askalibratie) verschijnt: Beweeg de joystickhendel in volledige cirkels, druk op een knop op het bediendeel en klik vervolgens op **Next**  (Volgende).

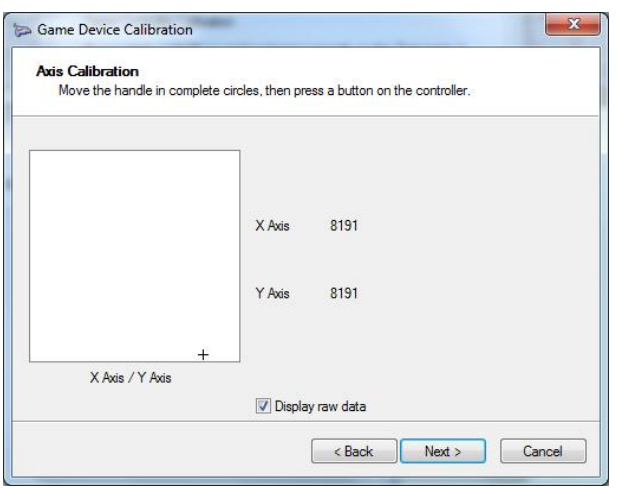

**Opmerking:** Selecteer **Display Raw Data** (Onbewerkte gegevens weergeven) om een numerieke waarde weer te geven voor de huidige positie van de joystick.

- 8. Het venster Controleren middelste punt wordt weergegeven. Laat de joystickhendel in het midden, druk op een knop op het bediendeel en klik vervolgens op **Next**  (Volgende).
- 9. Het venster Z-askalibratie verschijnt. Draai de PTZ-knop bovenop de joystickhendel, druk op een knop op het bediendeel en klik vervolgens op **Next** (Volgende).

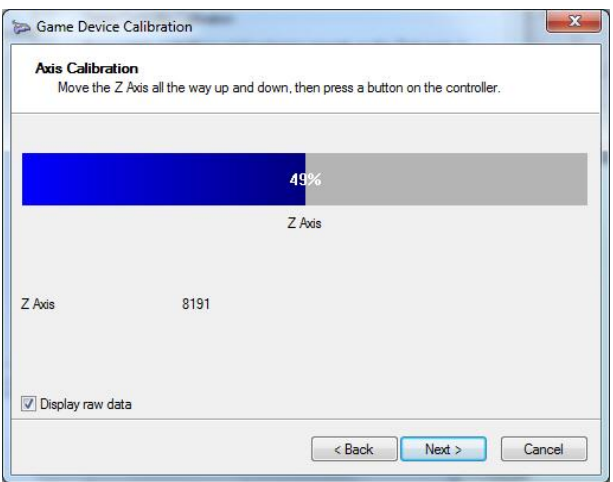

10.Het venster X-askalibratie verschijnt. Beweeg de joystickhendel helemaal omhoog en omlaag, druk op een knop op het bediendeel en klik vervolgens op **Next**  (Volgende).

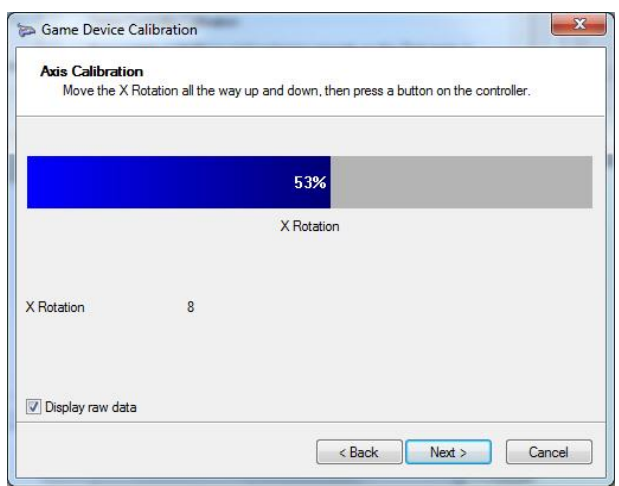

- 11.Klik op **Finish** (Voltooien) om de kalibratie-instellingen op te slaan.
- 12.Klik op het tabblad **Test** in het venster van de eigenschappen van de VM Joystickinterface.

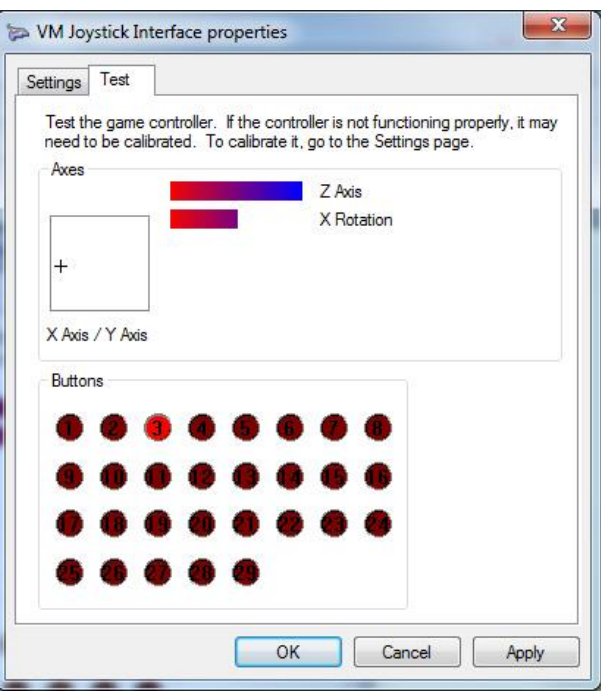

- 13.Test de joystick door deze te bewegen en het schermgedrag te bekijken. De assenindicatoren moeten een waarde van 50% aangeven na het zover als mogelijk verplaatsen van de joystick of de PTZ-knop in een richting of in de andere richting.
- 14.Druk op de knoppen op het bediendeel om de functionaliteit te testen. Drukken op een knop moet een van de omcirkelde getallen in de sectie Knoppen verlichten.
- 15.Klik op **Apply** (Toepassen), en klik vervolgens op **OK** als u klaar bent.

## **De functies van het bediendeel**

#### **Afbeelding 2: TVK400USB-bediendeel**

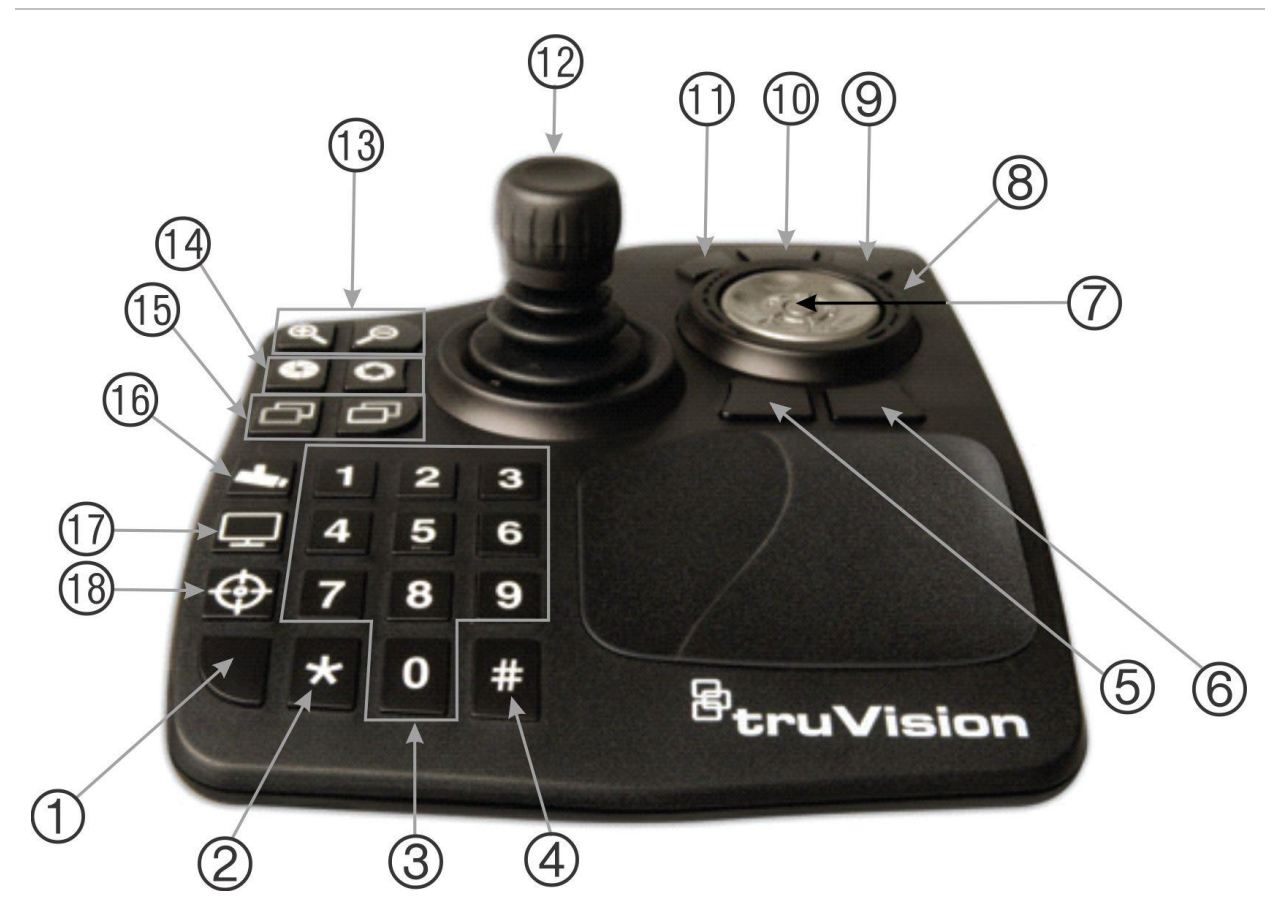

- 1. Enter Dit voert de PTZ-camera-presets in.
- 2. Schakelen tussen sub-/hoofdstream.
- 3. Nummertoetsen voor selecteren van voorinstellingen.
- 4. Momentopname
- 5. Ga naar afspelen.
- 6. Schakelen naar live.
- 7. Bladeren. Bladert tussen videosegmenten in multi-up-weergave en bladert over de tijdlijn in one-up-weergave.
- 8. Wiel. Draai naar rechts voor snel voorwaarts en naar links om terug te spoelen.
- 9. Snel doorspoelen
- 10. Pauze/opnieuw starten.
- 11. Terugspoelen
- 12. Joystick. PTZ: Draai de knop om in /uit te zoomen, de joystick beweegt de camera. Niet-PTZ: Draai de knop om in/ uit te zoomen, joystick draait (pant) binnen de weergegeven zoom.
- 13. Zoom. Live: Zoomt de camera in/ uit. Afspelen: Zoomt in / uit op de tijdlijn.
- 14. Iris openen/sluiten
- 15. Scherpstelling dichtbij/ver weg
- 16. Preset instellen. Druk op deze knop, een preset-nummer en enter om een nieuwe PTZ-preset in te voeren.
- 17. Schakel tussen one-up- en multi-upweergaven.
- 18. Lokale opname

# Bijlage A Minimum systeemvereisten

### **Softwarevereisten**

De volgende besturingssystemen en andere softwareonderdelen zijn vereisten voor de installatie van de client en de server:

**Opmerking:** 32-bits besturingssystemen zijn niet compatibel met TruVision Navigator 8.0.

#### **Tabel 6: Vereisten voor clientsoftware**

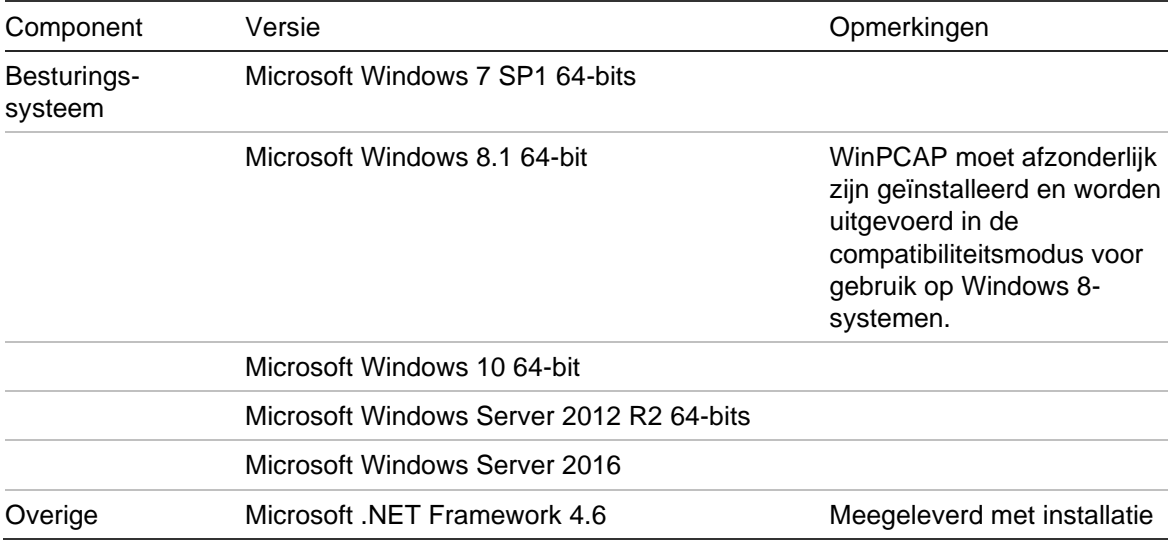

#### **Tabel 7: Vereisten voor serversoftware**

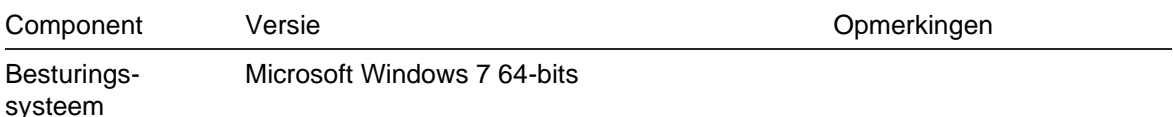

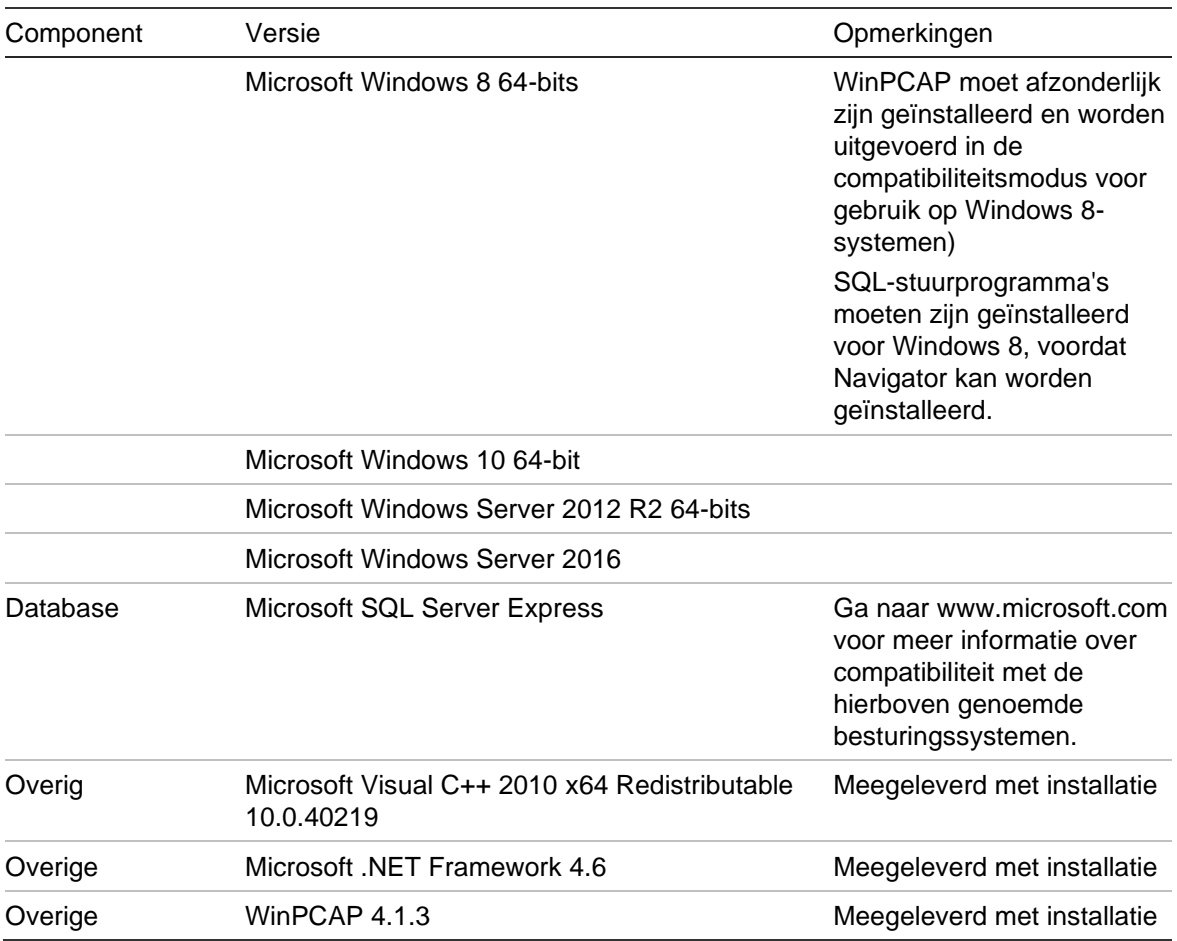

## **Hardwarerichtlijnen voor de server/client**

De volgende specificaties zijn alleen bedoeld als richtlijn omdat de prestaties van het systeem van de Navigator afhankelijk zijn van de robuustheid van de machine.

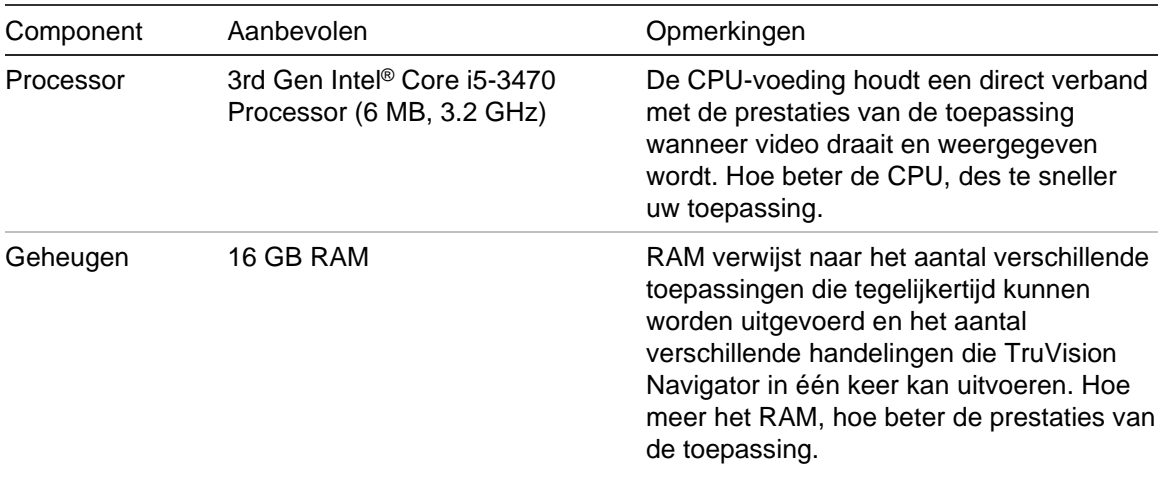

**Tabel 8: Hardwarespecificaties voor de server**

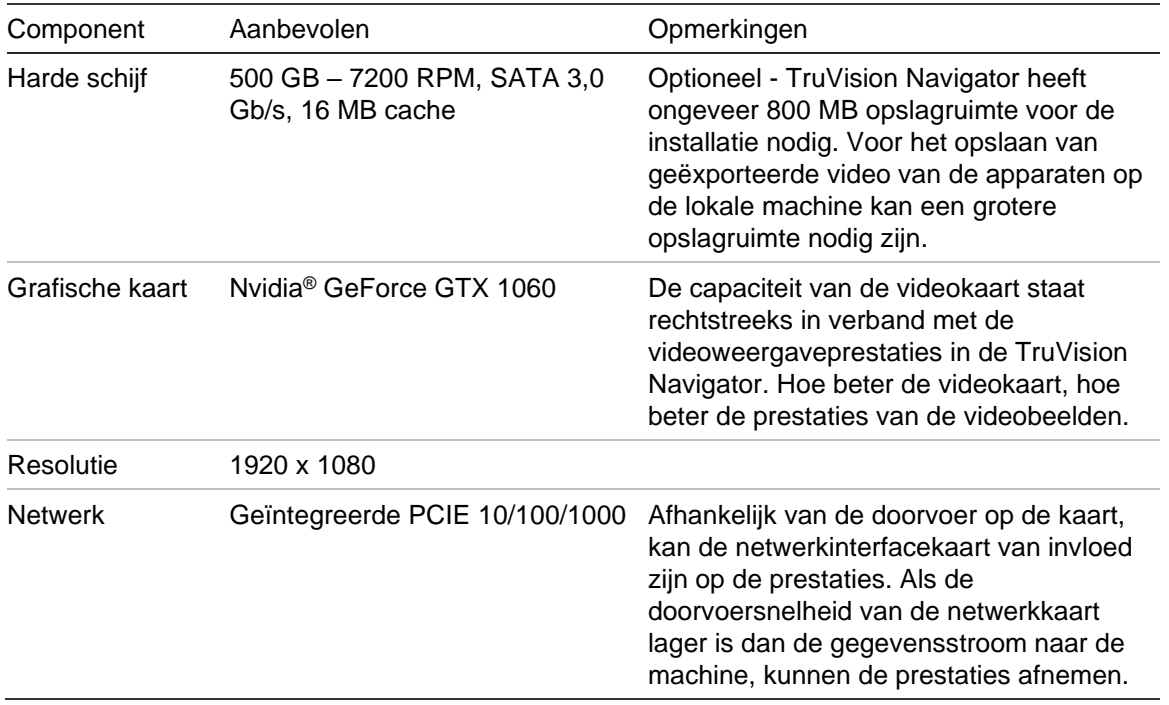

## **Ondersteunde opnameapparaten**

Tabel 9 toont de ondersteunde opnameapparaten.

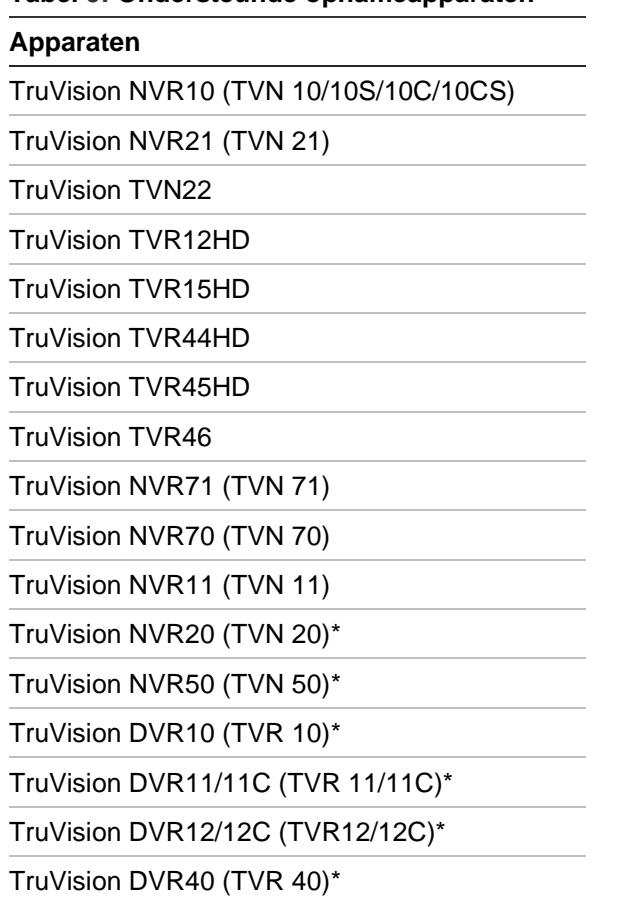

#### **Tabel 9: Ondersteunde opnameapparaten**

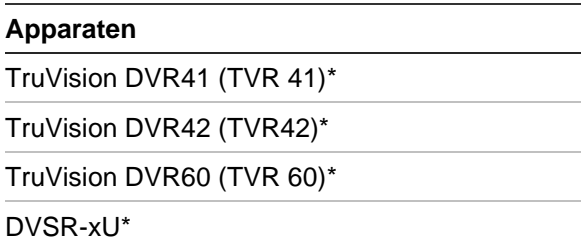

\* Deze modellen zijn in 'End of Life'-status en worden niet meer actief ondersteund.

**Opmerking:** Via de cloudverbinding kan de nieuwste firmware worden gedownload.

## **Detecteerbare apparaten**

**BELANGRIJK:** Er is een bekabelde netwerkverbinding vereist voor apparaatdetectie. Gebruik geen Wi-Fi-netwerkverbinding om apparaten te detecteren.

**Opmerking:** Niet-beheerde apparaten ondersteunen de detectiefunctie niet.

#### **Inbraakpanelen**

Onderstaande Tabel 10 toont de detecteerbare inbraakpanelen en verwante firmwareversies.

**Tabel 10: Detecteerbare inbraakpanelen**

| Apparaten                    | Ondersteunde firmware            |
|------------------------------|----------------------------------|
| UltraSync Self-Contained Hub | B0403001A58P002011-33 of nieuwer |
| UltraSync Modular Hub        | B0403001A56P002005-01 of nieuwer |
| ZeroWire                     | B0403001A58P002010-31 of nieuwer |
| XGEN                         | B0403001A56P002005-16 of nieuwer |

#### **Transmissieproducten**

Onderstaande Tabel 11 toont de detecteerbare transmissieproducten en verwante firmwareversies.

| Apparaten       | Ondersteunde firmware |
|-----------------|-----------------------|
| ES2402-16P-2C   | 1.5b150623            |
| ES2402-24P-2C   | 1.5b170503            |
| ES2402-8P-2C    | 1.5b150623            |
| GE-DSSG-244-POE | 1.5b131203            |
| NS3500-28T-4S   | 1.5v140718            |
| NS3500-24T-4C   | 1.5b180308            |

**Tabel 11: Detecteerbare transmissieproducten**

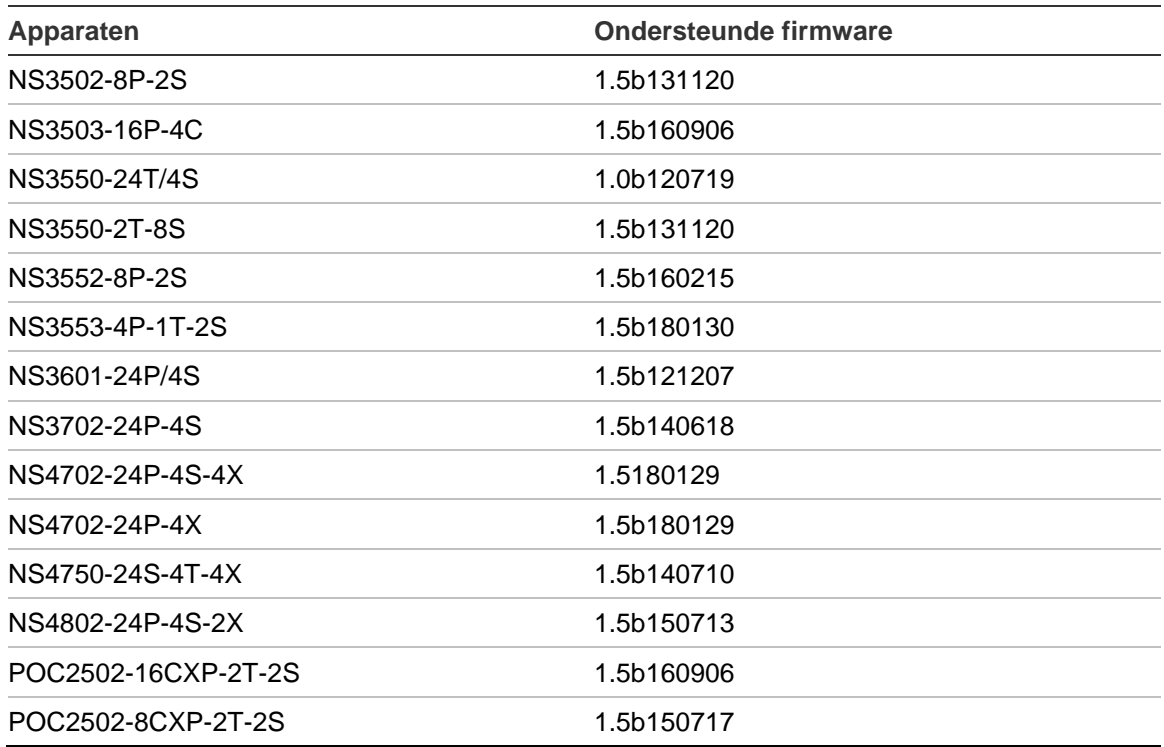

**Opmerking:** Zie de bijlage *TruVision Navigator-compatibiliteit met IFS-switches* voor meer informatie over ondersteunde functies.

### **Vereisten voor Internet Explorerinvoegtoepassing**

De volgende ActiveX-controle-instellingen zijn vereisten voor de installatie van de Navigator.

#### **Het inschakelen van de instellingen:**

- 1. Start Internet Explorer.
- 2. Klik op het menu **Tools** en kies vervolgens **Internet Options** (Internetopties).
- 3. Op het tabblad **Security** (Beveiliging) klikt u op de knop **Custom level** (Aangepast niveau).
- 4. Blader naar beneden en selecteer het keuzerondje **Enable** (Inschakelen) onder **Automatic prompting of ActiveX controls** (Automatisch vragen naar ActiveXbesturingselementen).

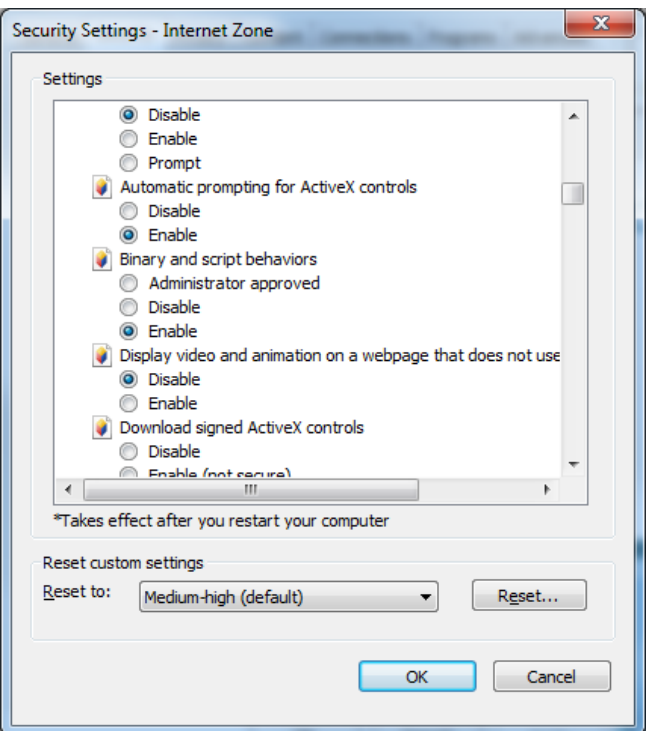

5. Selecteer het keuzerondje **Prompt** (recommended) (Vragen (aanbevolen)) onder Download ondertekende ActiveX-bedieningselementen.

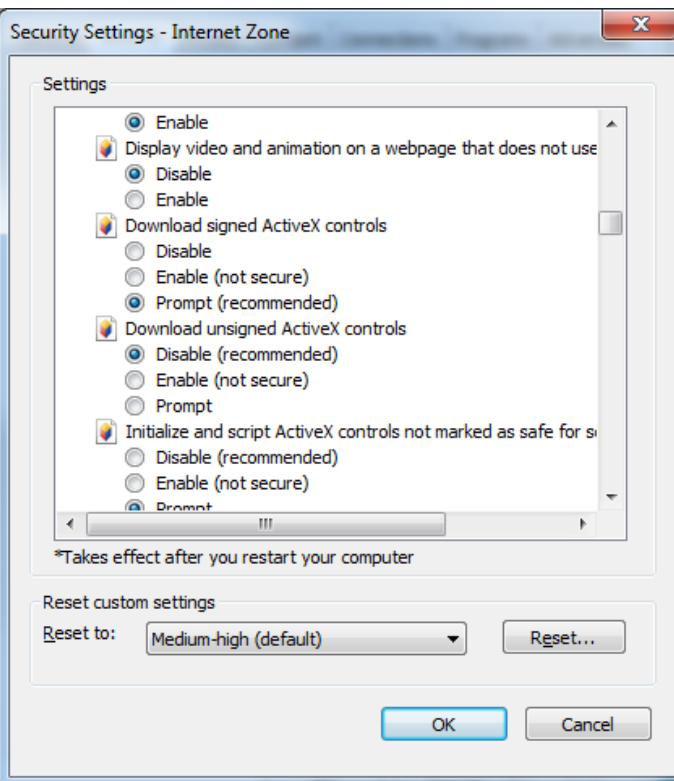

6. Selecteer het keuzerondje **Enable** (Inschakelen) onder uitvoeren van ActiveXbedieningselementen en invoegtoepassingen.

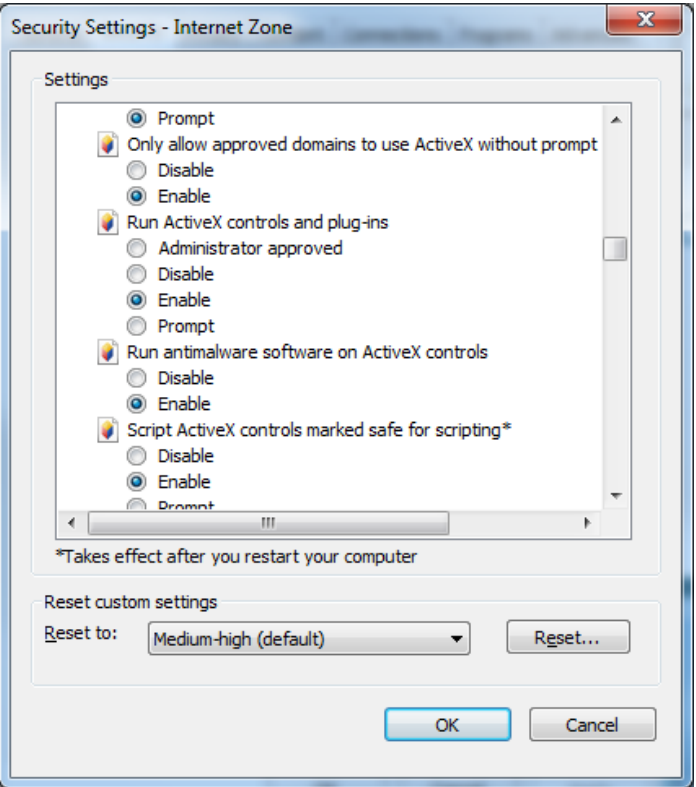

### **Vereisten voor de installatie van Windows 8**

De Navigator kan op Windows 8-platformen worden geïnstalleerd indien vóór de installatie aan de vereisten hieronder is voldaan. Het Microsoft Windows 8 besturingssysteem moet volledige ondersteuning voor Microsoft SQLdatabasestuurprogramma's bieden voordat de installatie van de TruVision Navigator wordt gestart. Daarom zijn deze vereisten om uw systeem gereed te maken voor de installatie van TruVision Navigator noodzakelijk.

#### **Volg deze instructies alvorens de Navigator te installeren in een client/serverconfiguratie op Windows 8-platformen:**

Windows 8, SQL niet geïnstalleerd

- Alle belangrijke updates van Microsoft moeten zijn geïnstalleerd.
- Installeer WinPcap 4.1.2 handmatig alvorens of nadat u de Navigator installeert.
- De Navigator installeert SQL 2008 Express wanneer er wordt gedetecteerd dat SQL niet op de machine is geïnstalleerd.

Windows 8 met SQL2008 Express R2 SP1 of SP2 geïnstalleerd:

- Alle belangrijke updates van Microsoft moeten zijn geïnstalleerd.
- Installeer WinPcap 4.1.2 handmatig alvorens of nadat u de Navigator installeert.
- De Navigator stelt gebruikers in staat de bestaande versie van SQL 2008 Express te gebruiken.

**Ga als volgt te werk om WinPcap compatibel met Windows 8 te maken:**

- 1. Klik met de rechtermuisknop op het bestand WinPcap.exe en selecteer **Properties**  (Eigenschappen).
- 2. Klik op het tabblad **Compatibility** (Compatibiliteit).
- 3. Selecteer het selectievakje **Run this program in compatibility mode for:** (Dit programma in compatibiliteitsmodus uitvoeren voor:), selecteer **Windows 7** uit de vervolgkeuzelijst, en klik op **Apply** (Toepassen).
- 4. Klik met de rechtermuisknop op WinPcap.exe en selecteer vervolgens **Run as Administrator** (Uitvoeren als beheerder).

# Bijlage B Apparaatgegevens

### **Samenvatting**

Deze bijlage bevat belangrijke informatie over de compatibiliteit van apparaten.

## **TruVision-camera**

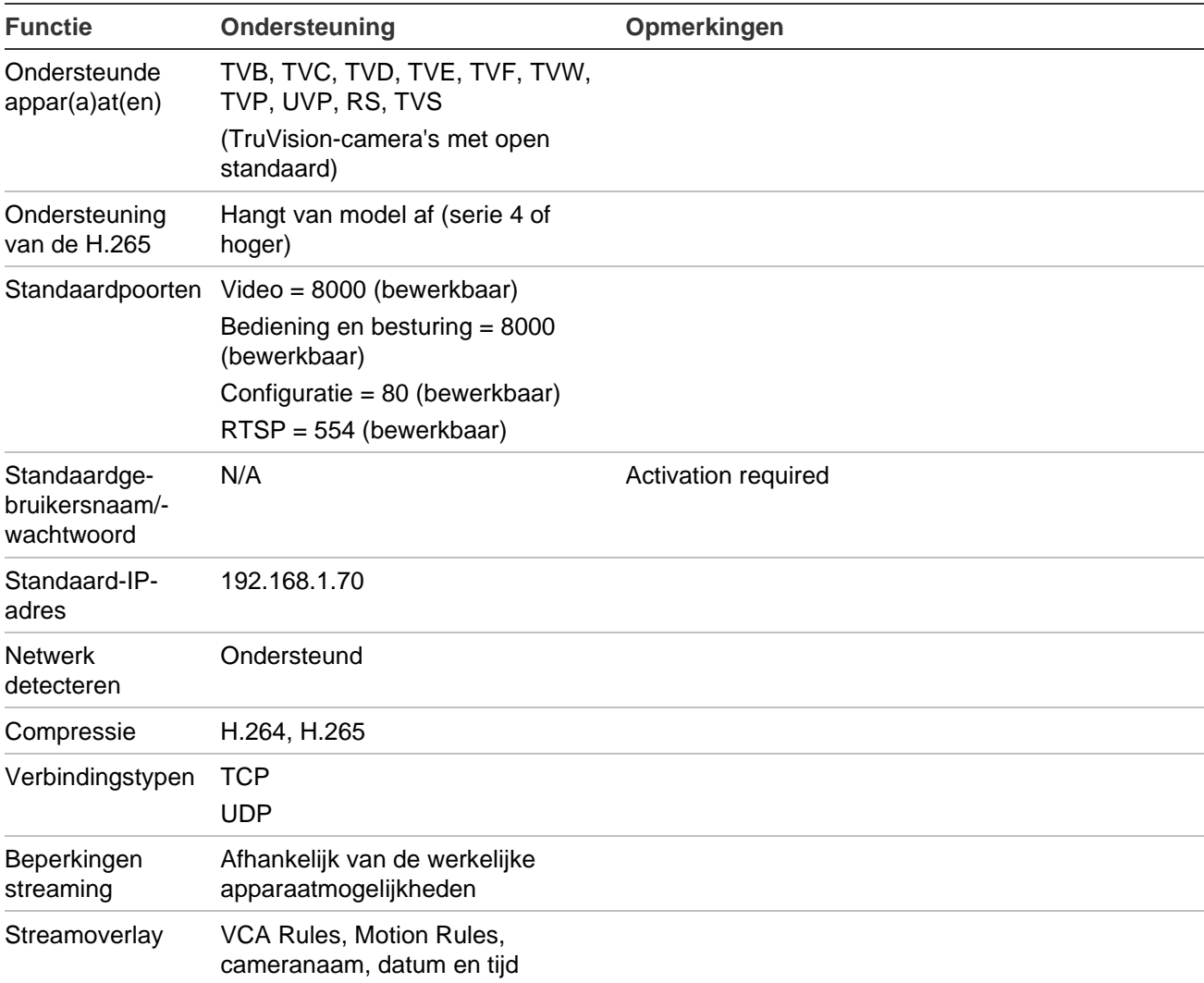

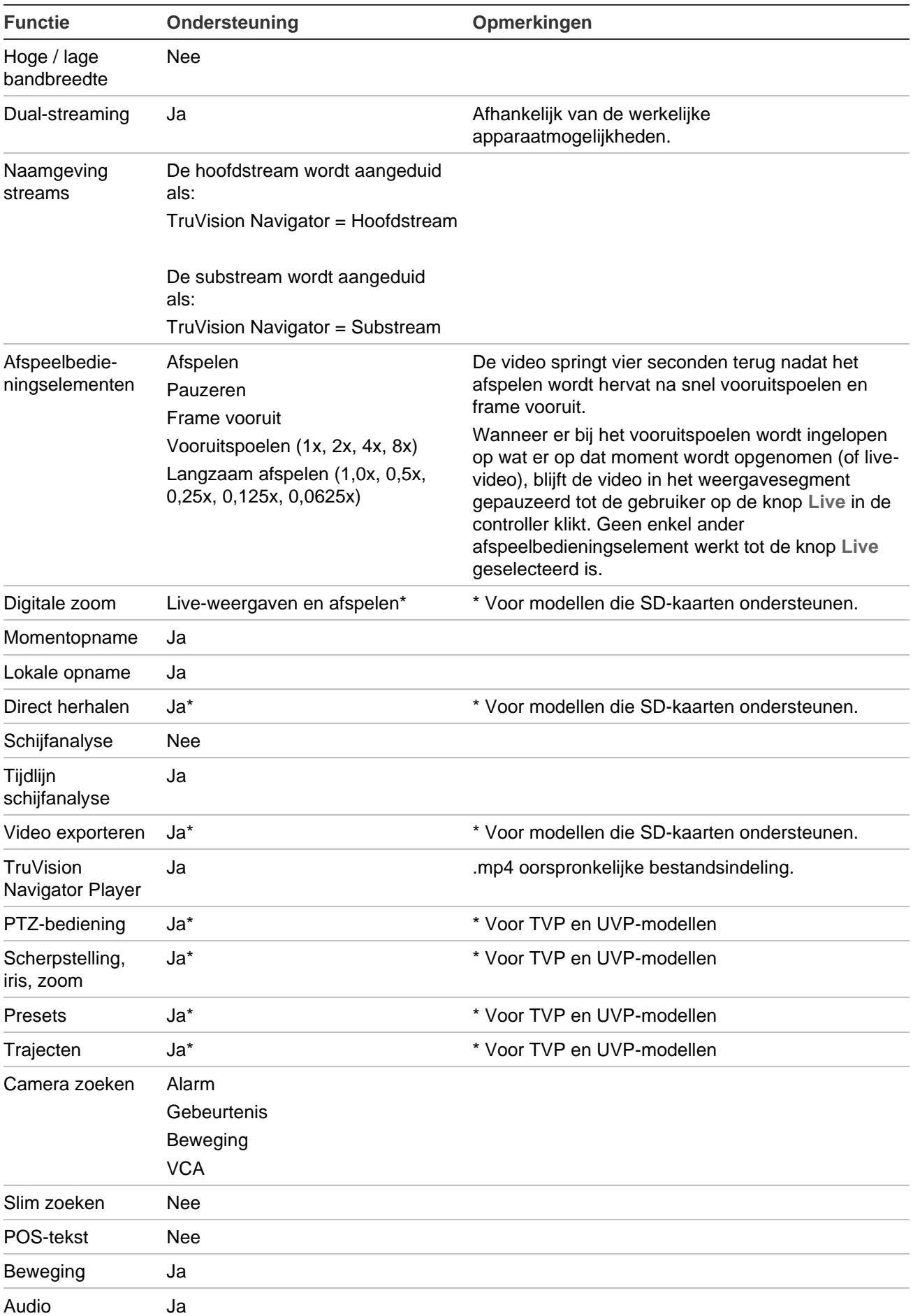

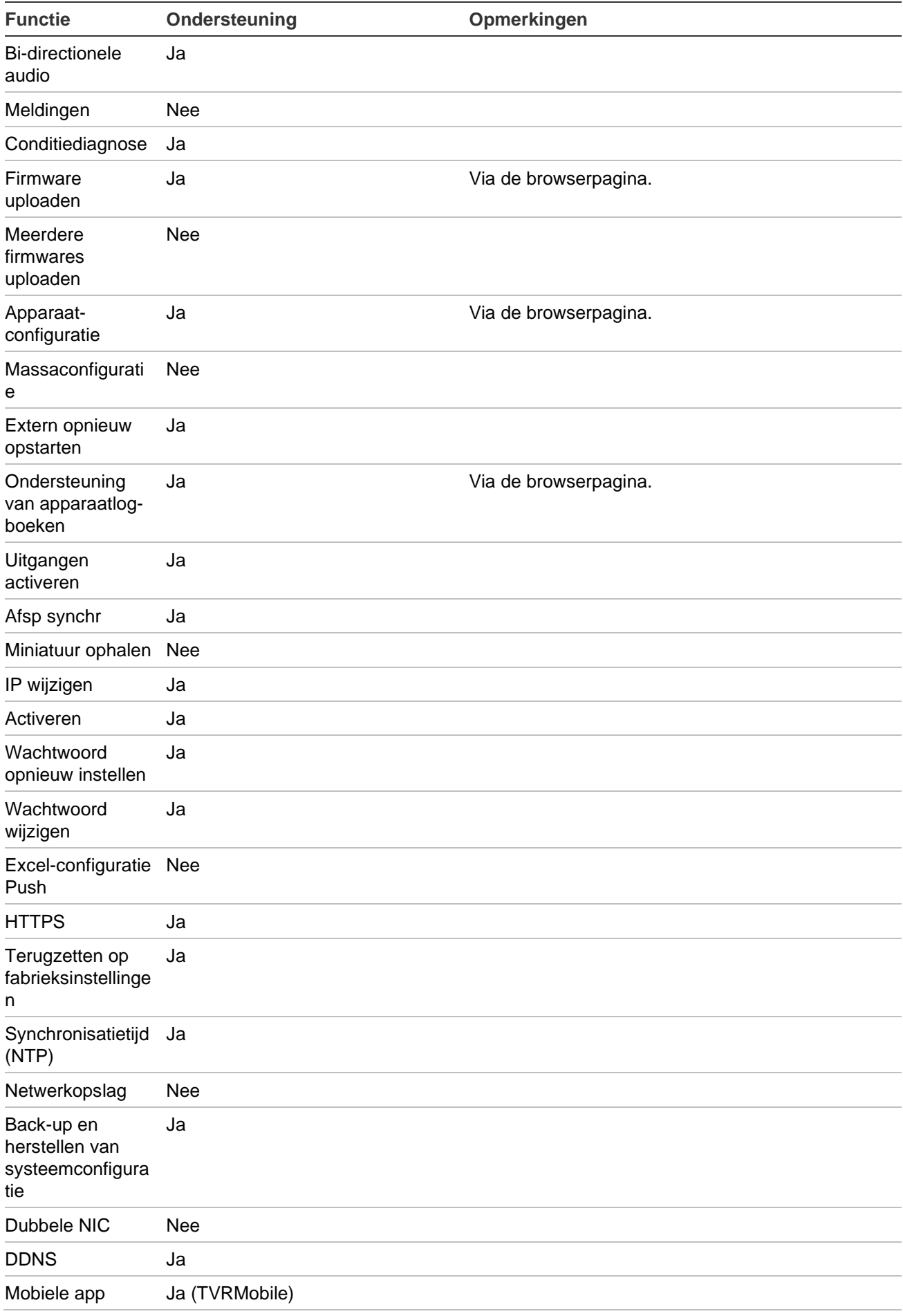

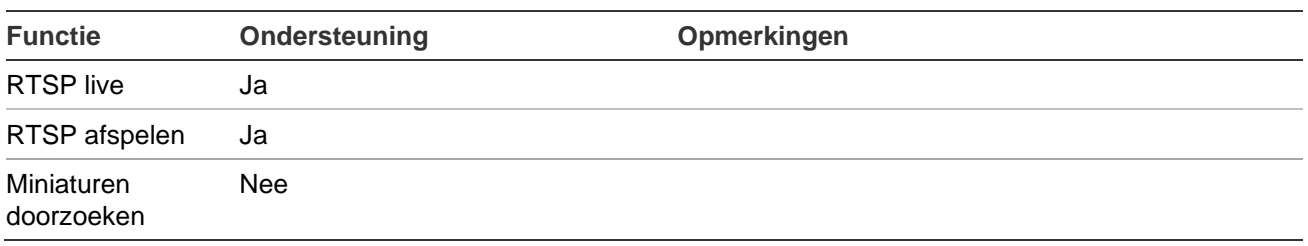

### **TruVision TVN 71 / TVN 70 / TVN 21 / TVN 22 / TVR 12HD / TVR 44HD / TVR 45HD / TVR 16 /TVR 46 / TVR 15HD**

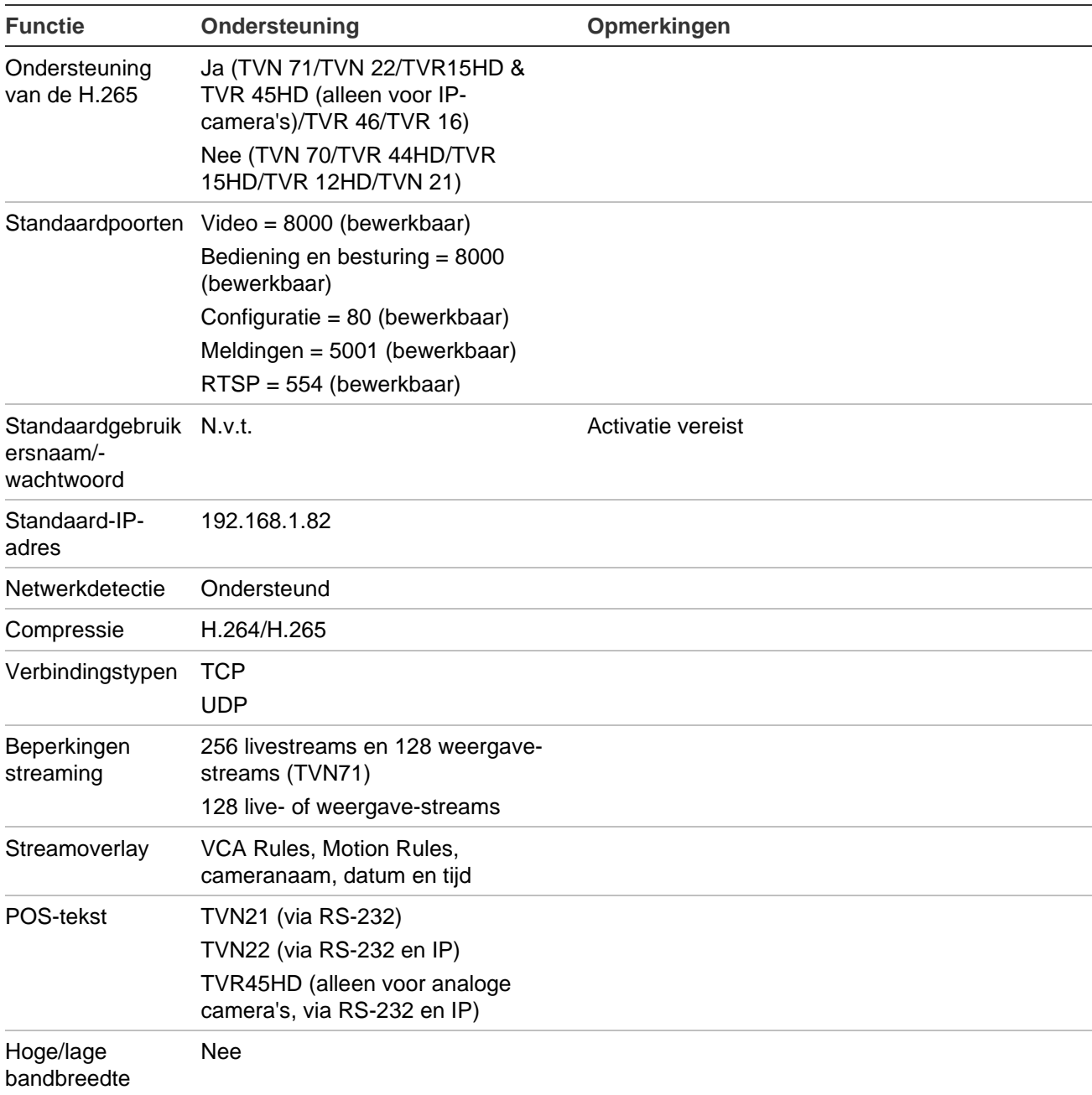

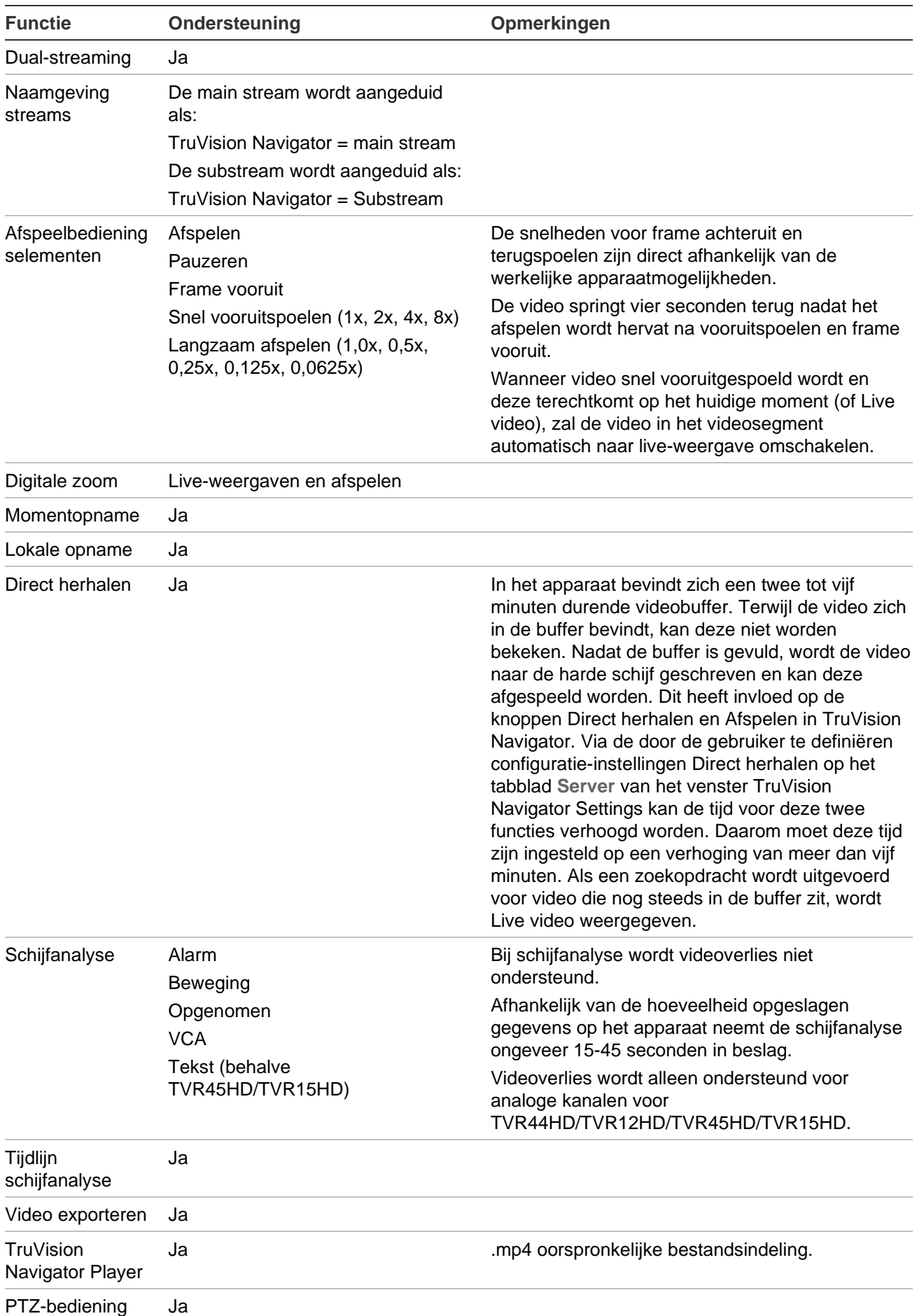

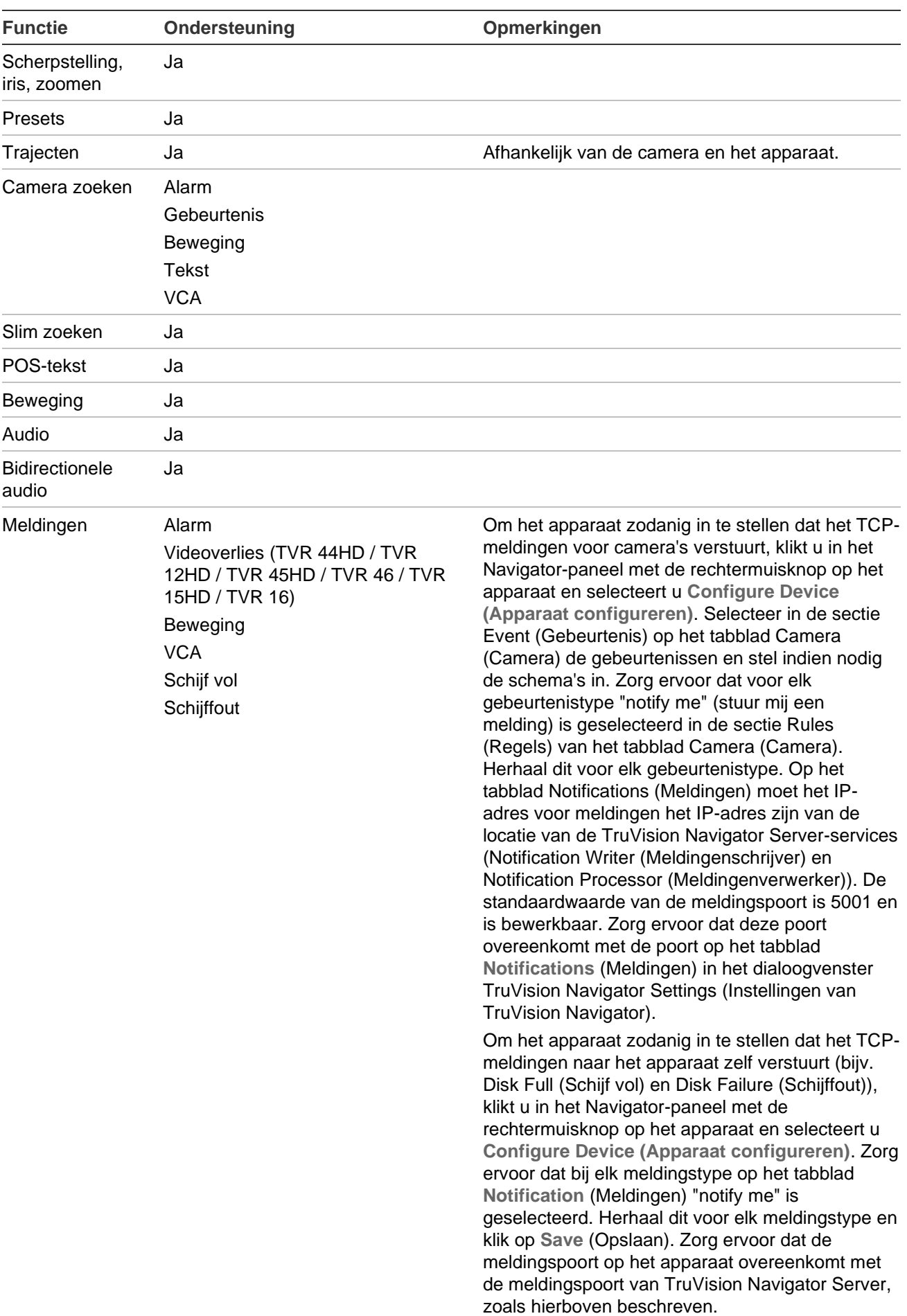

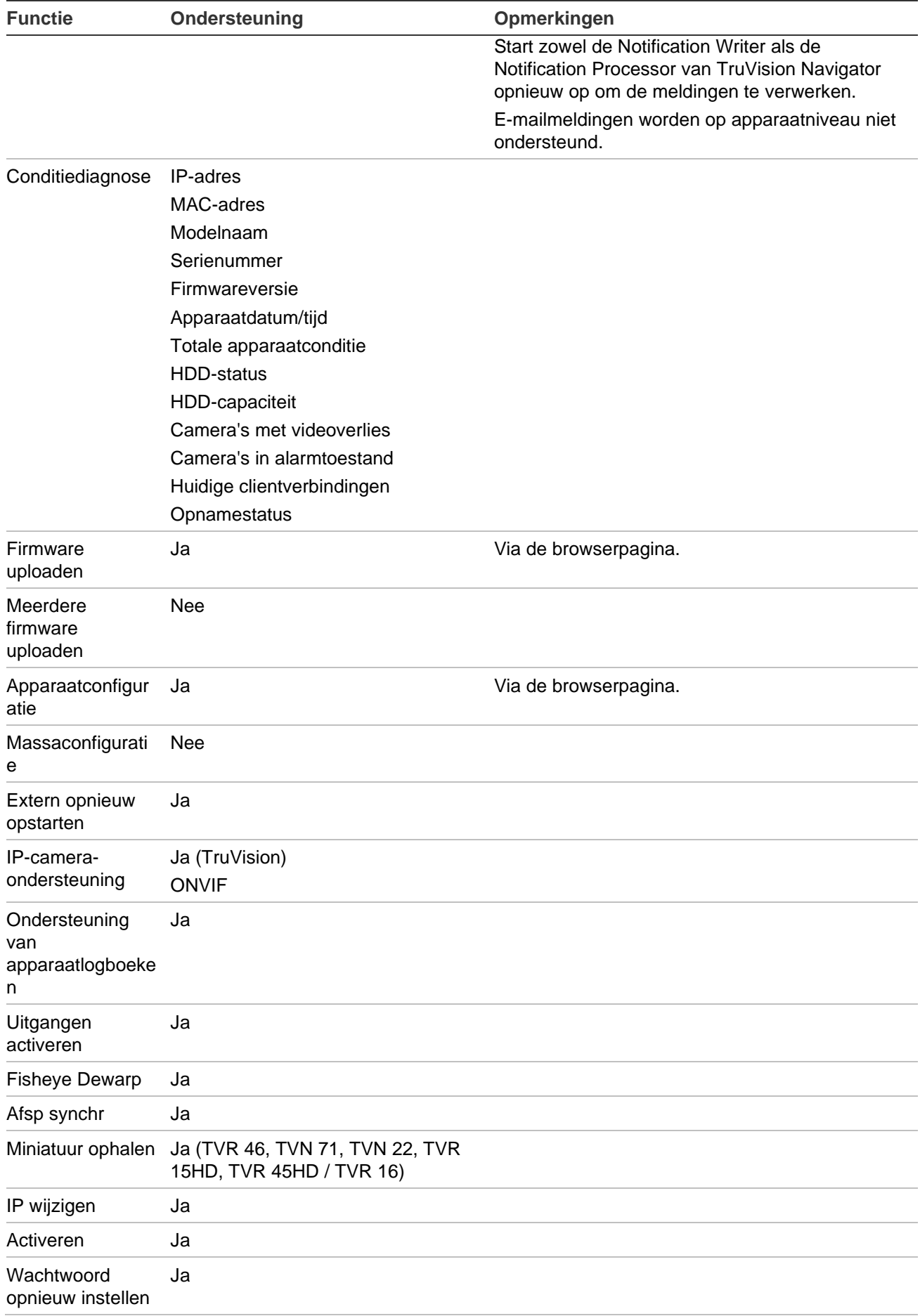

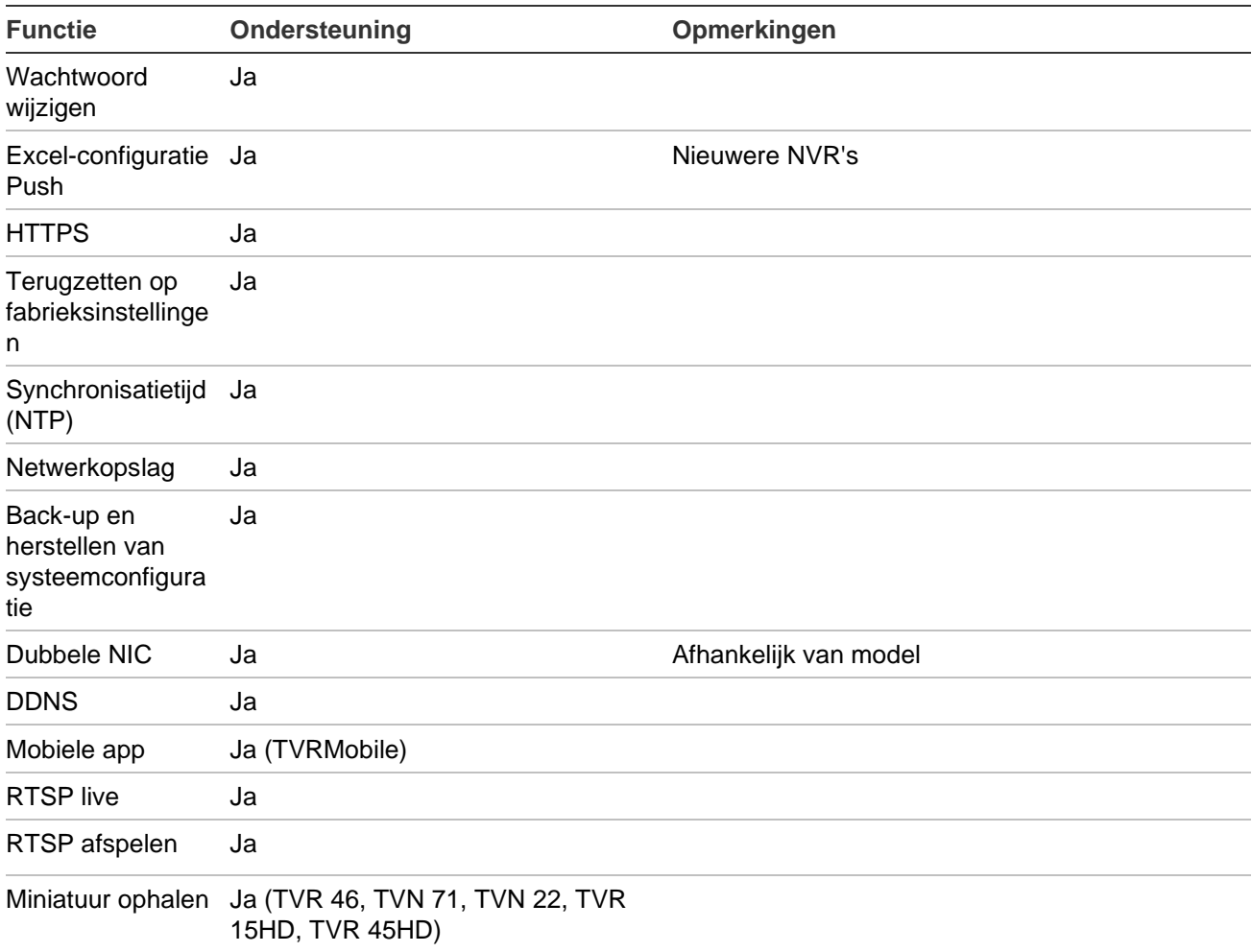

## **TruVision TVN 11**

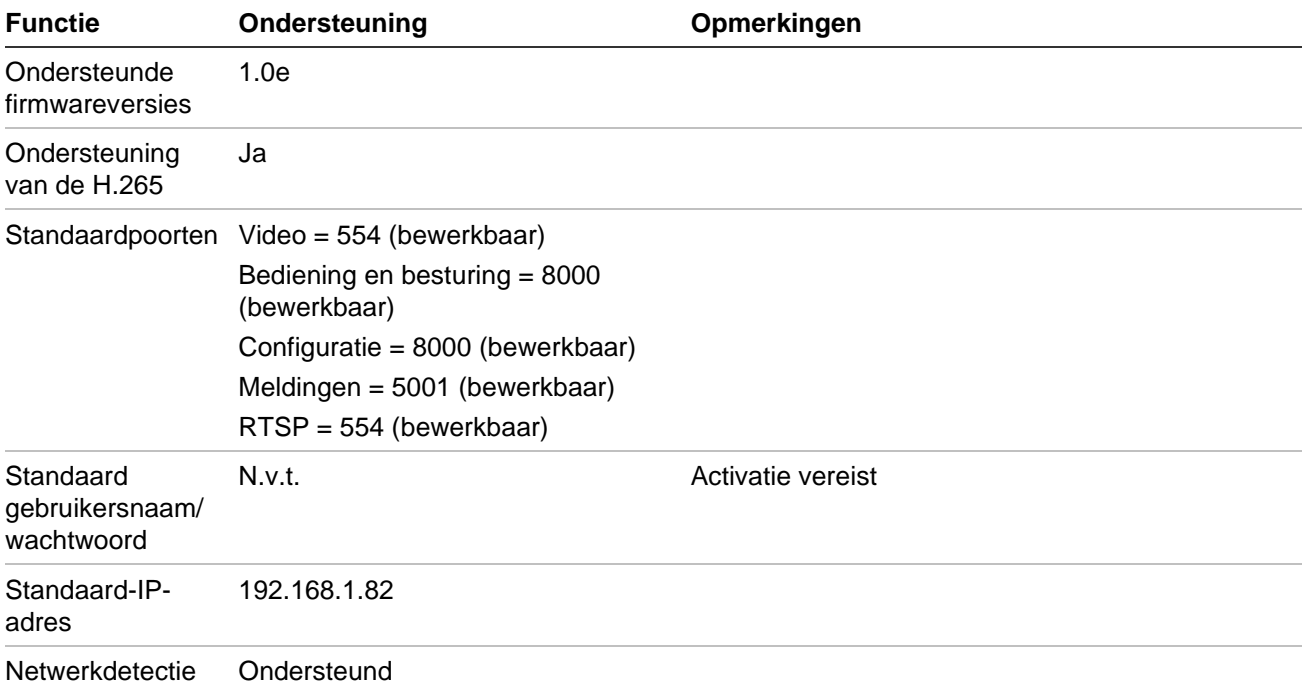

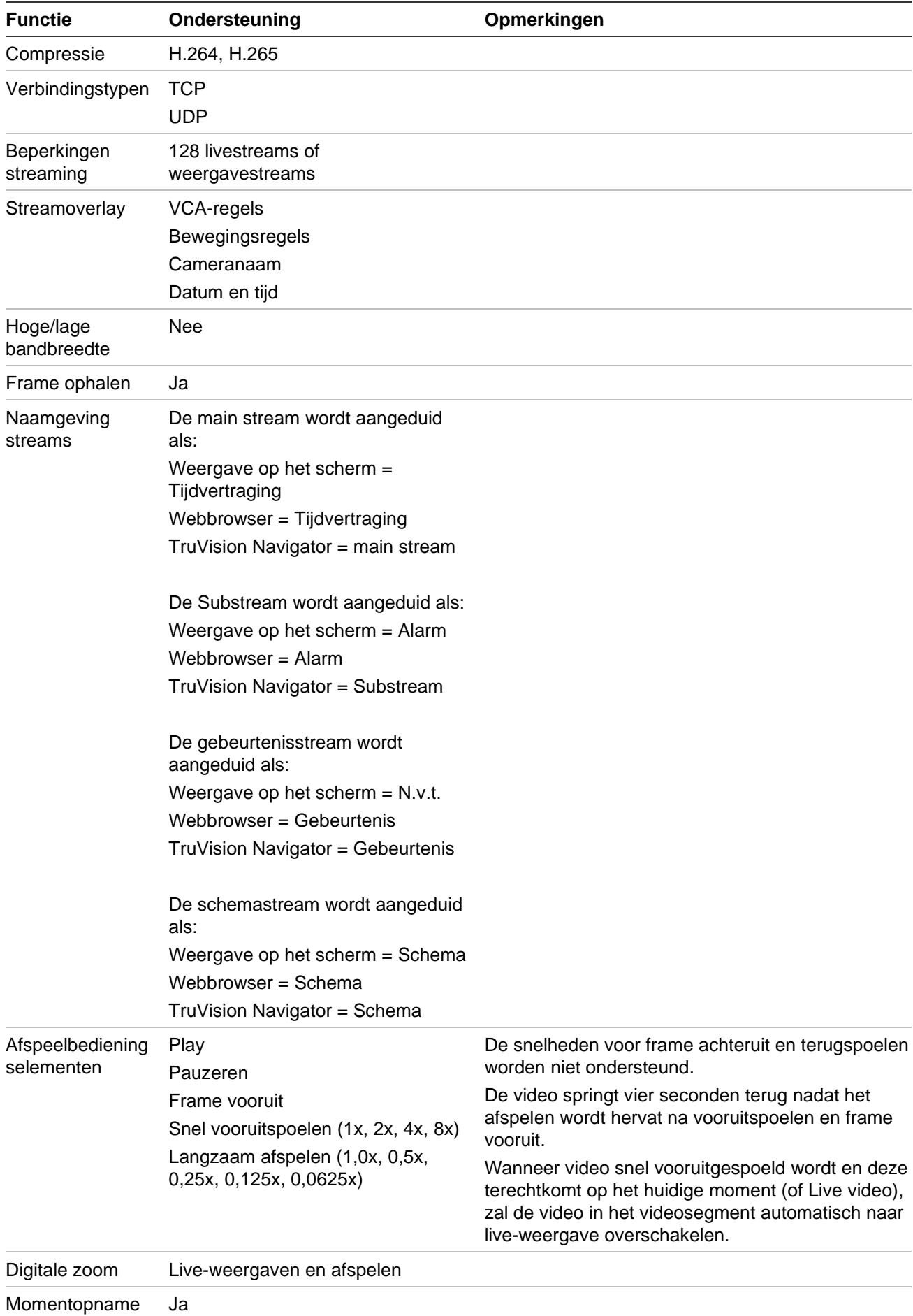

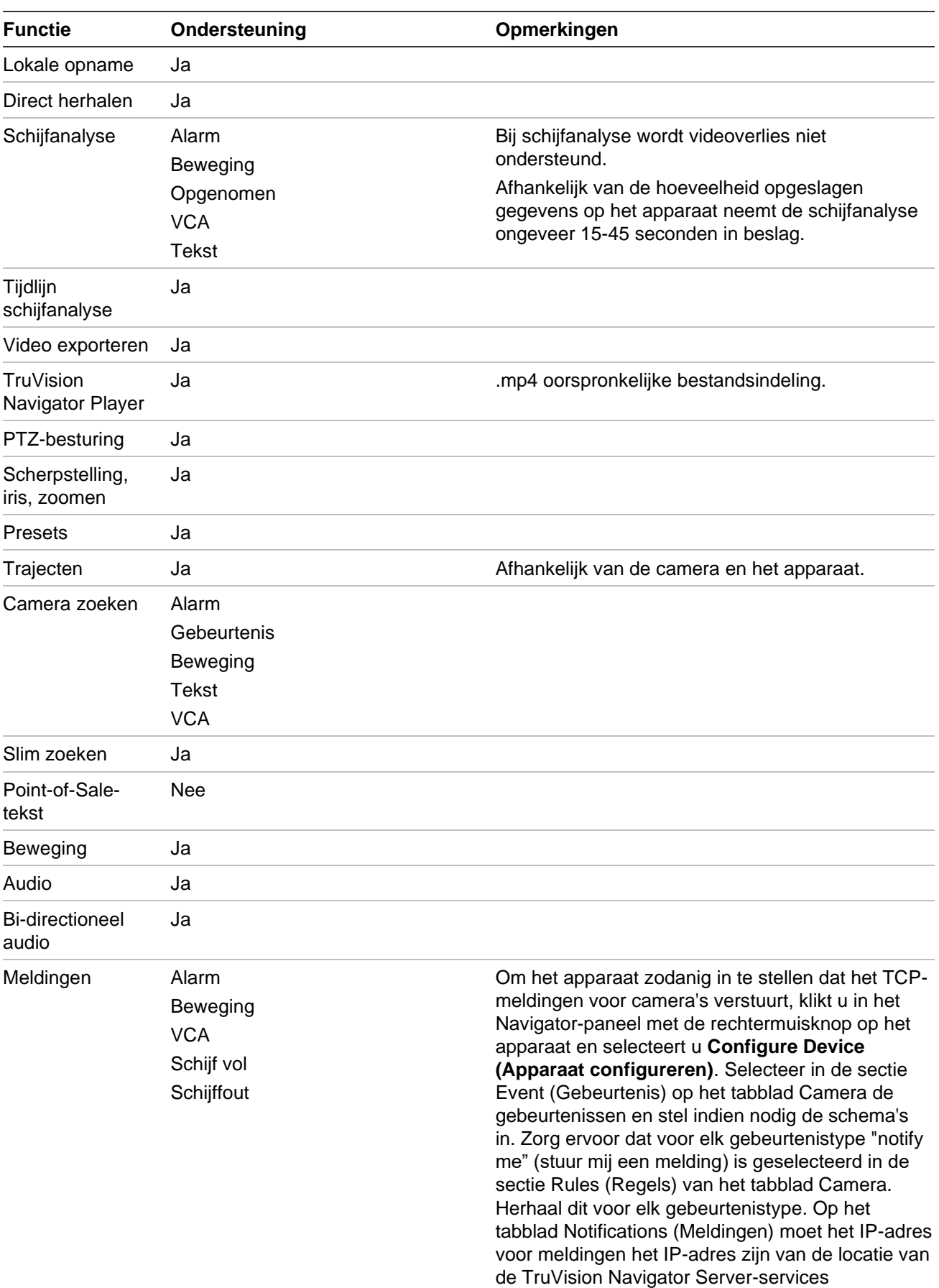

210 TruVision Navigator 9.1 Gebruikershandleiding

(Notification Writer en Notification Processor (Meldingenschrijver en Meldingenverwerker)). De standaardwaarde van de meldingspoort is 5001 en
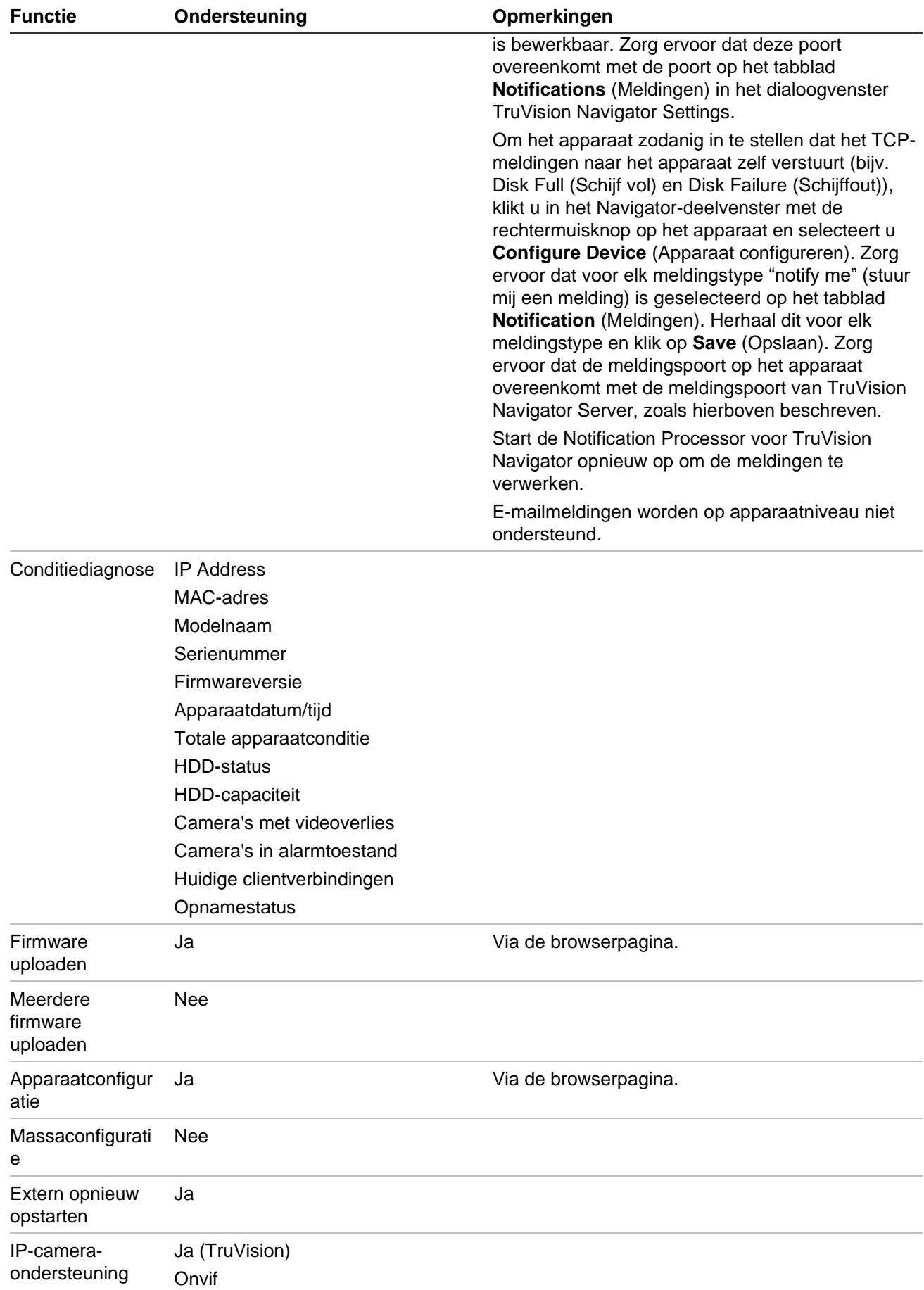

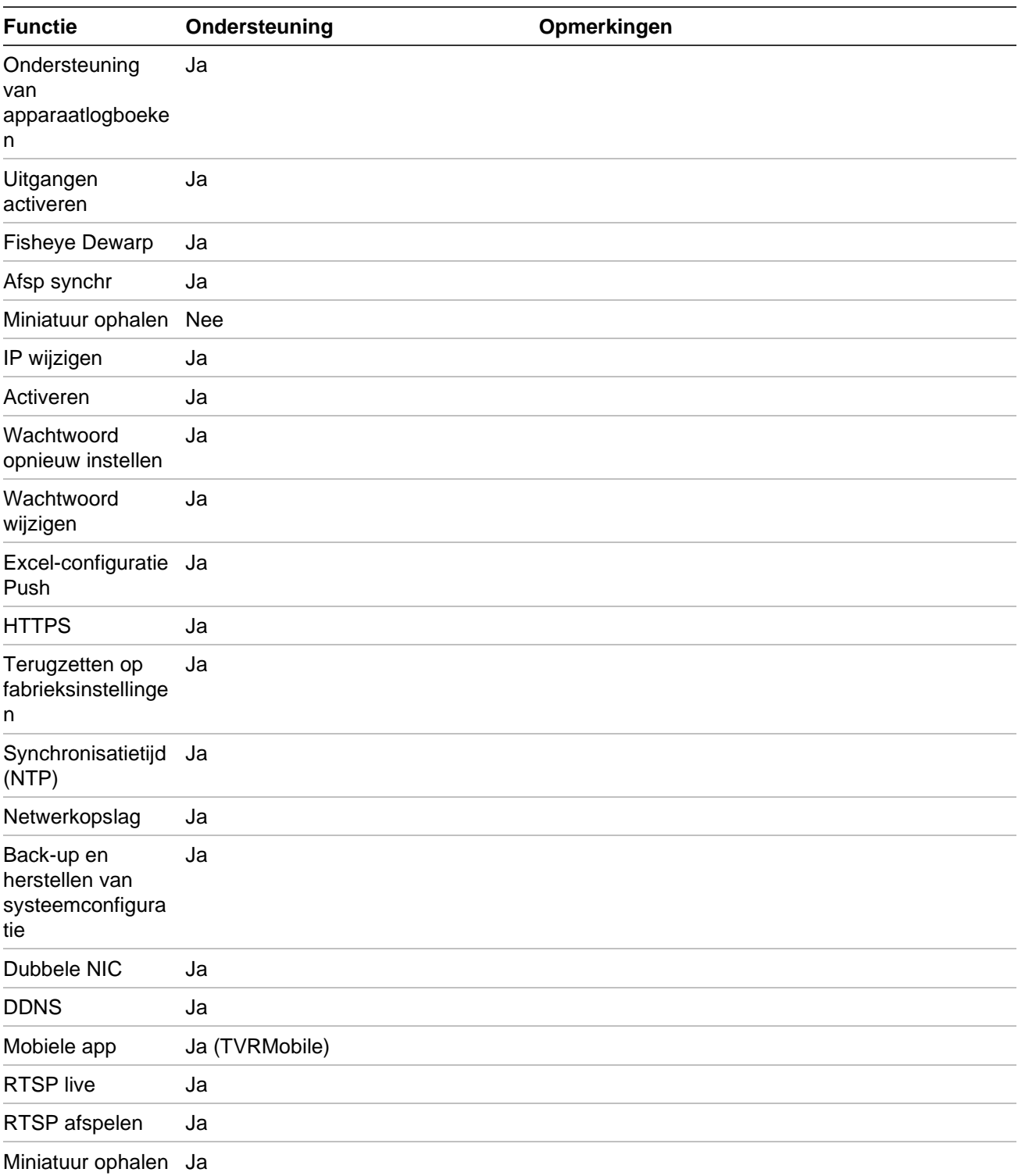

# **TruVision TVN 10/20/50 (NVR)**

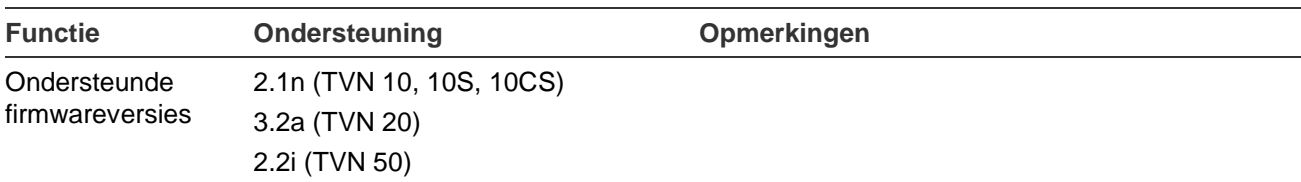

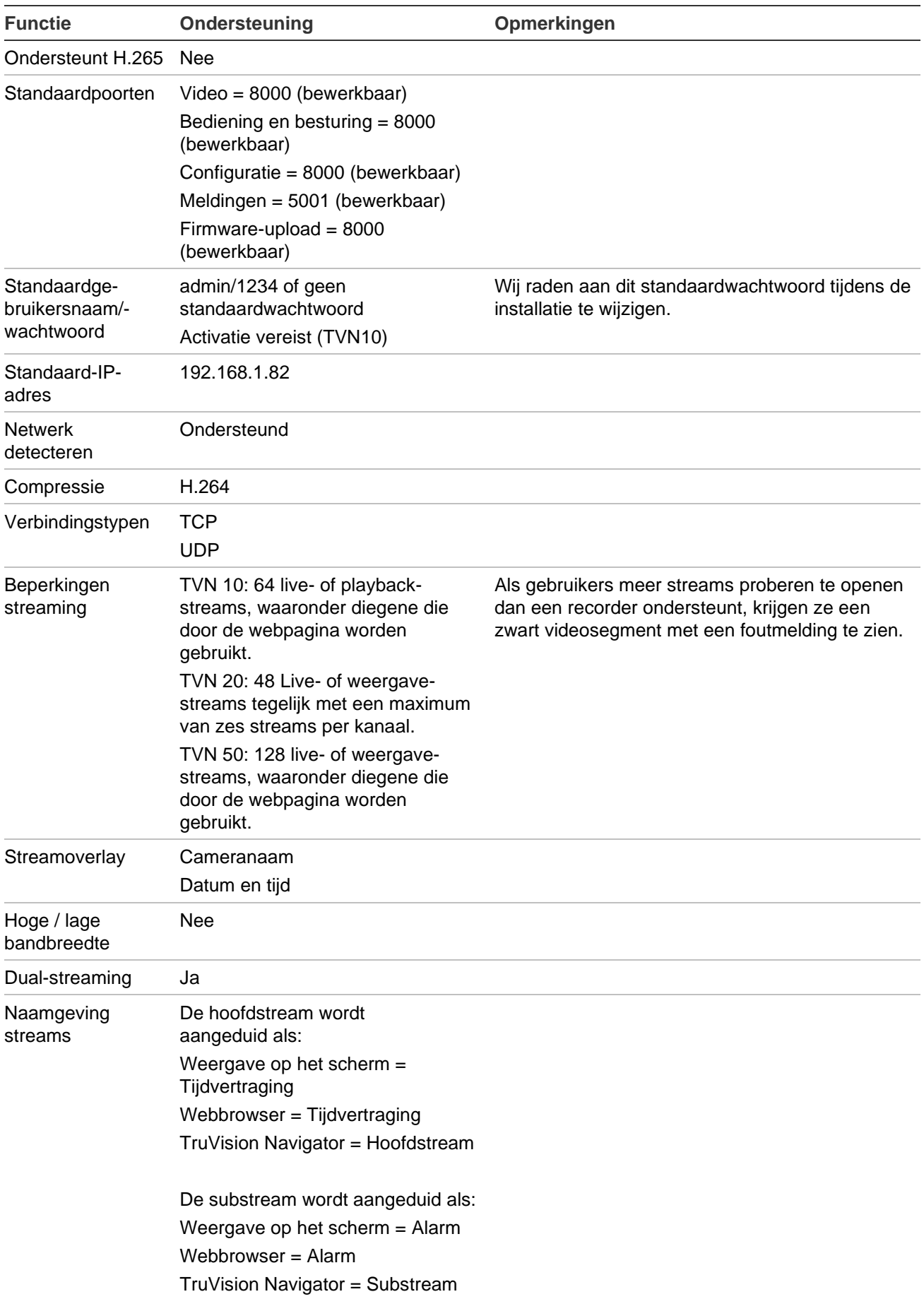

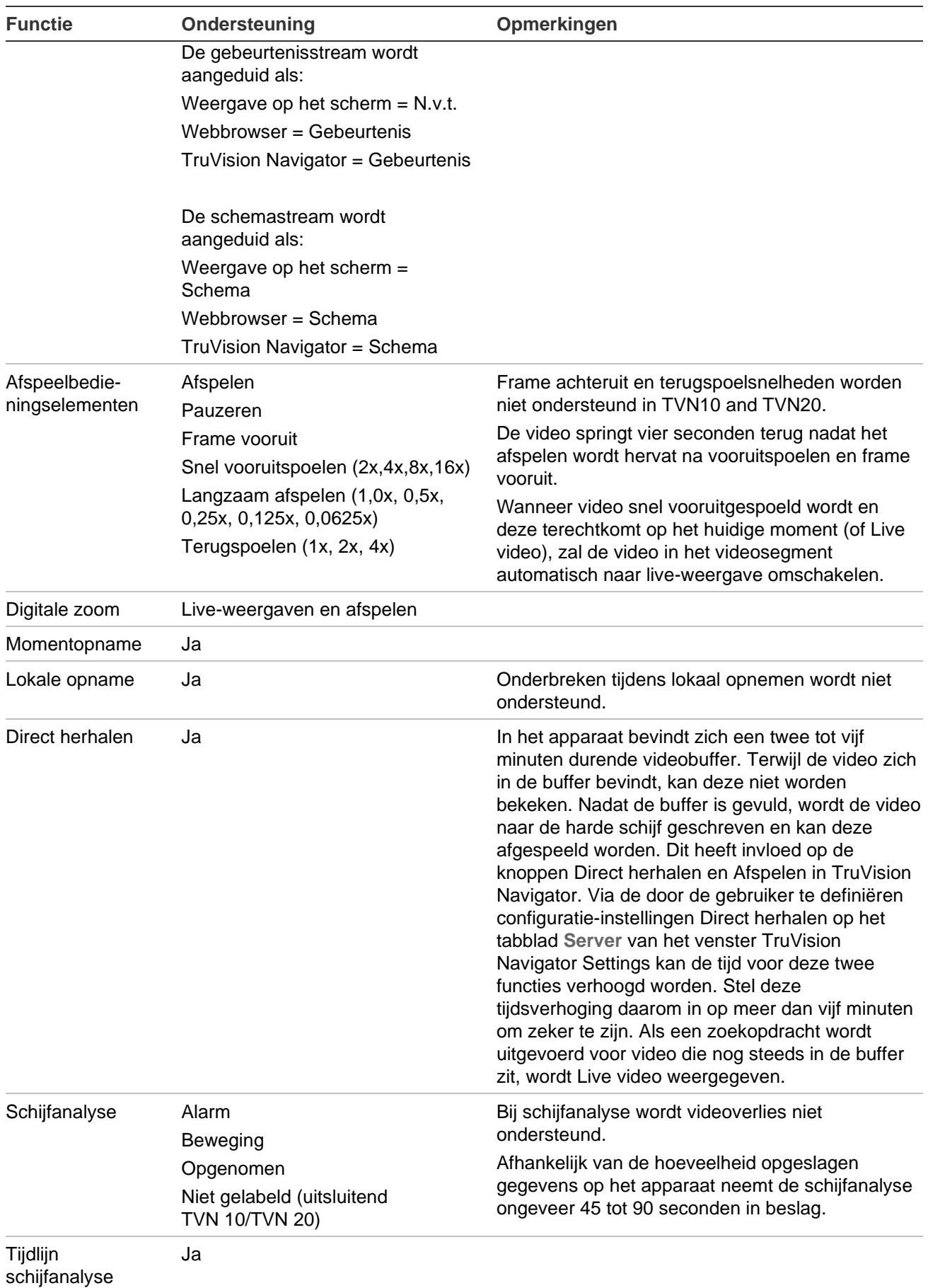

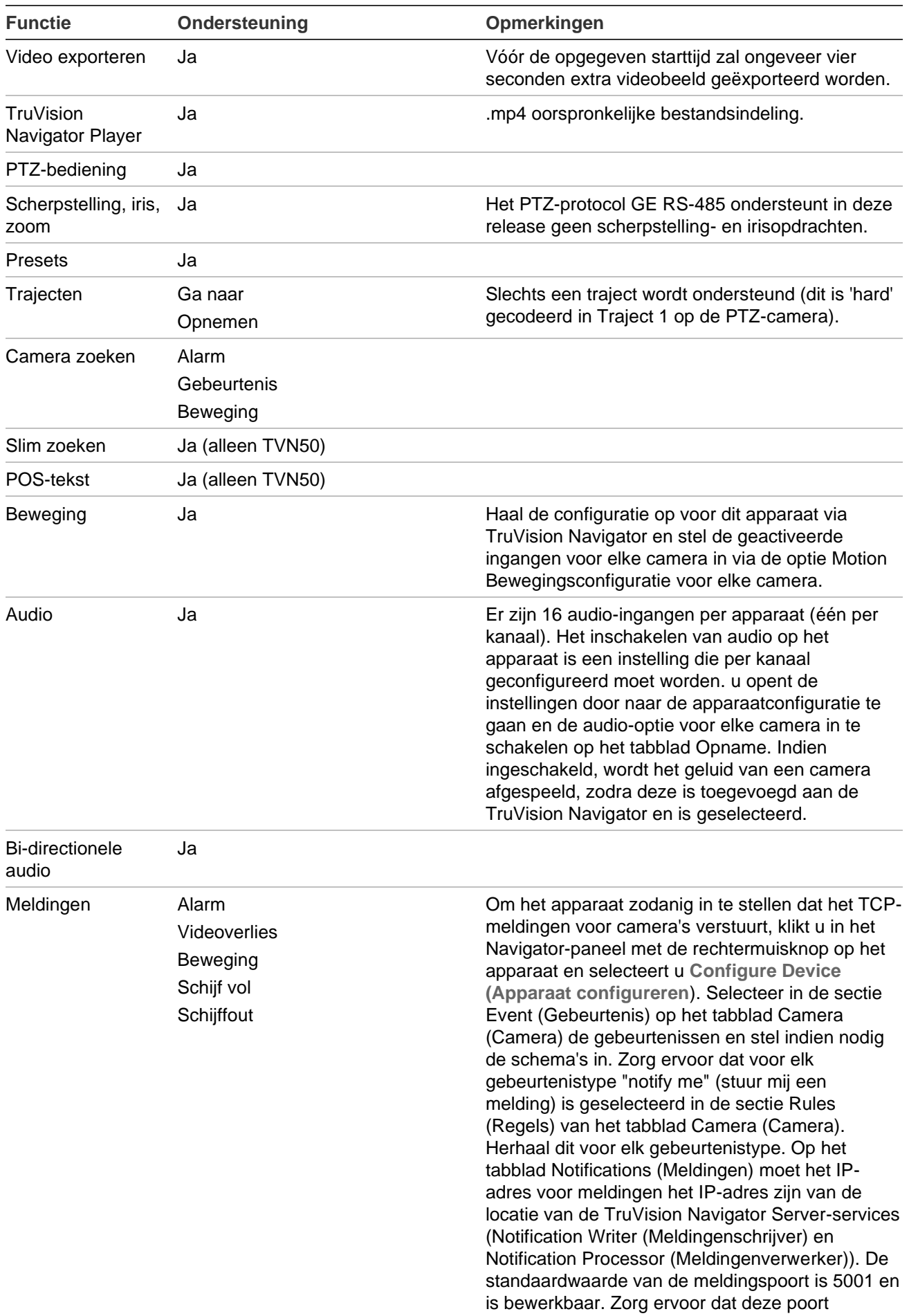

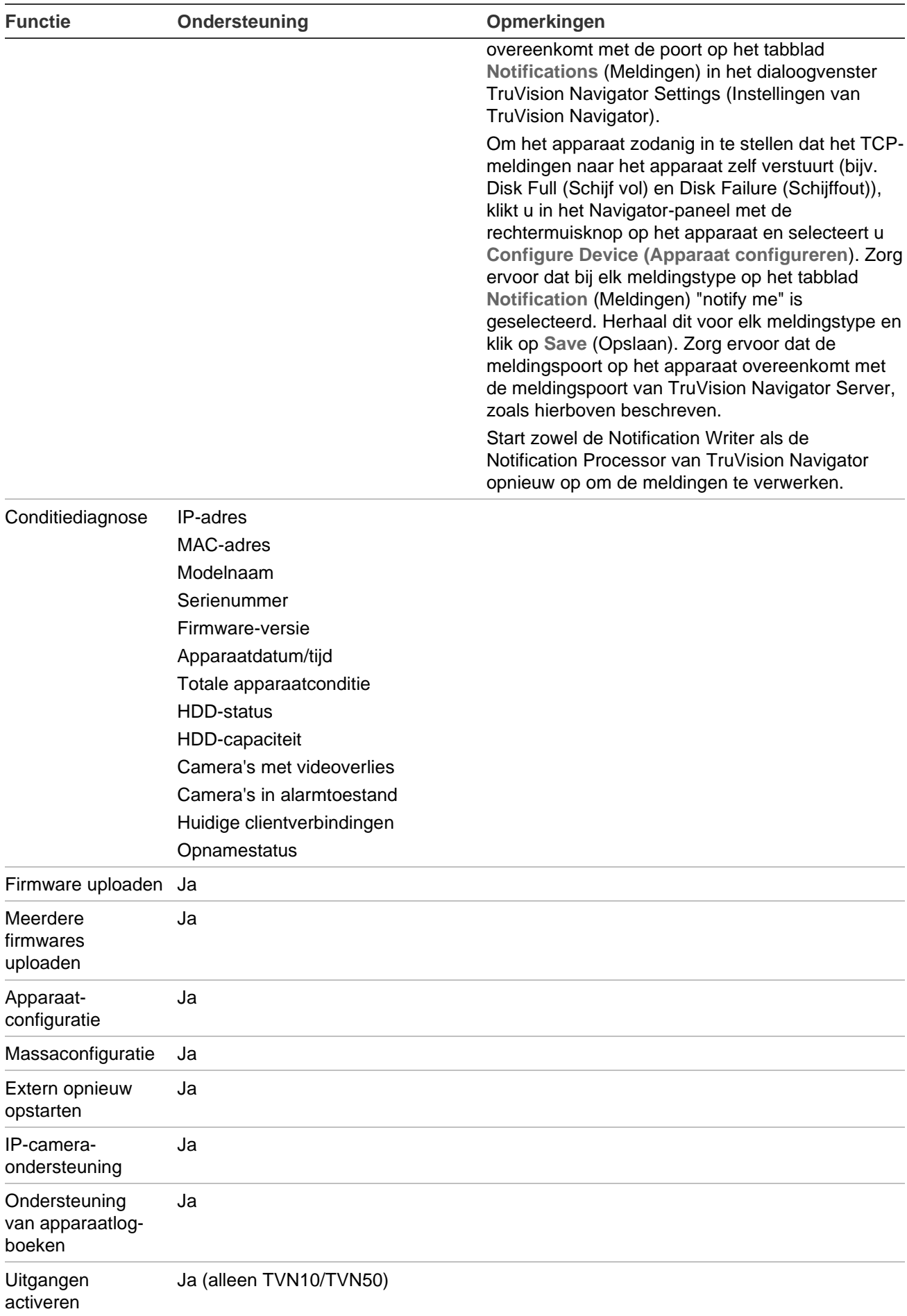

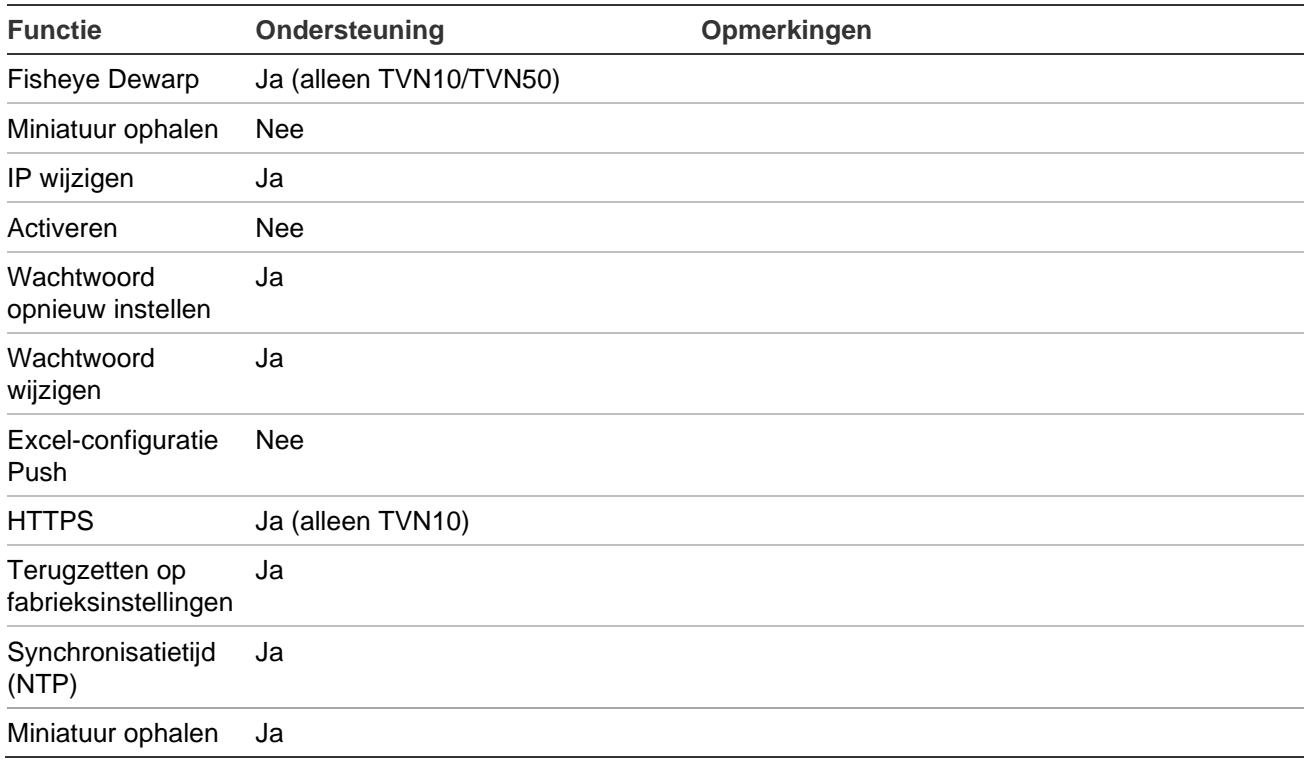

# **TruVision TVR 10 (DVR)**

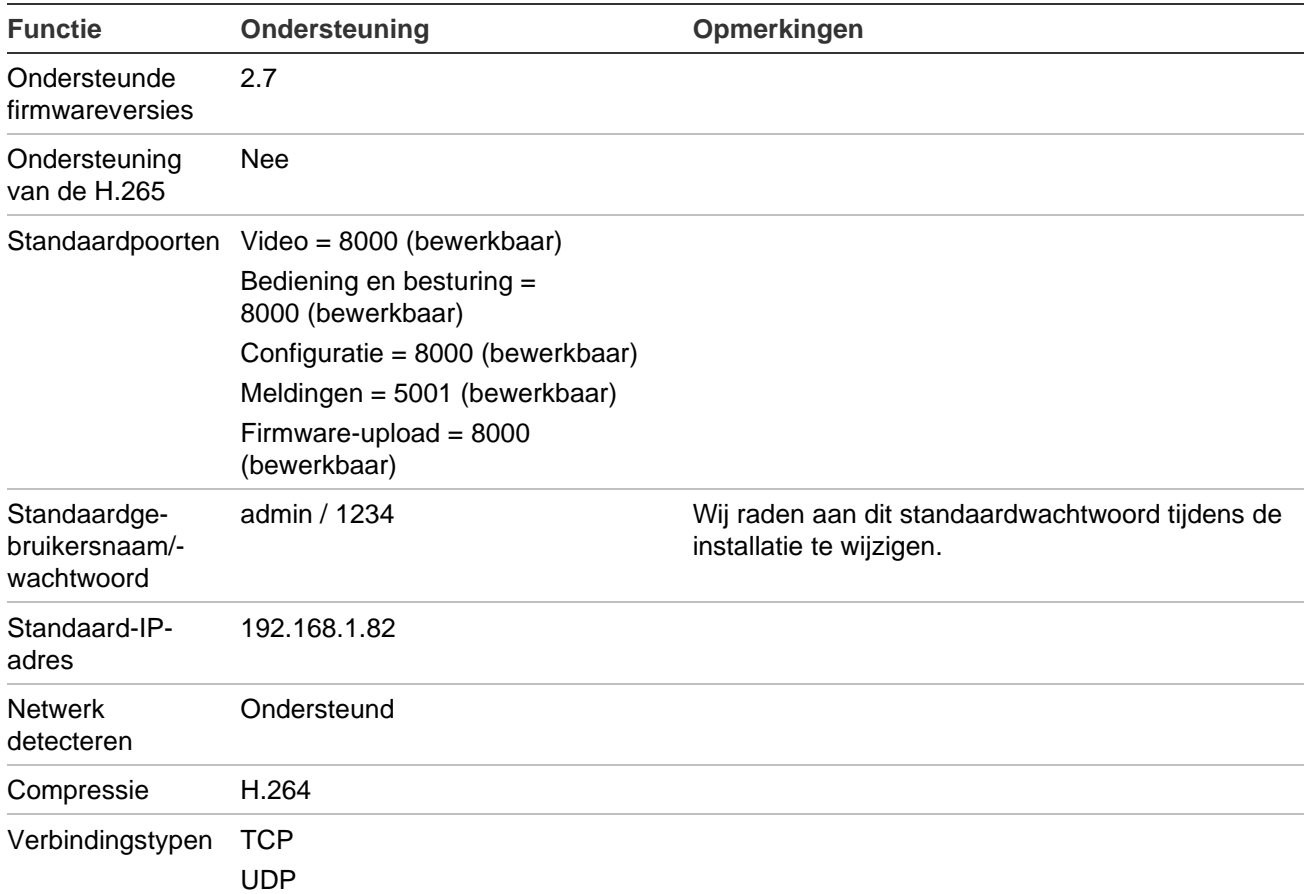

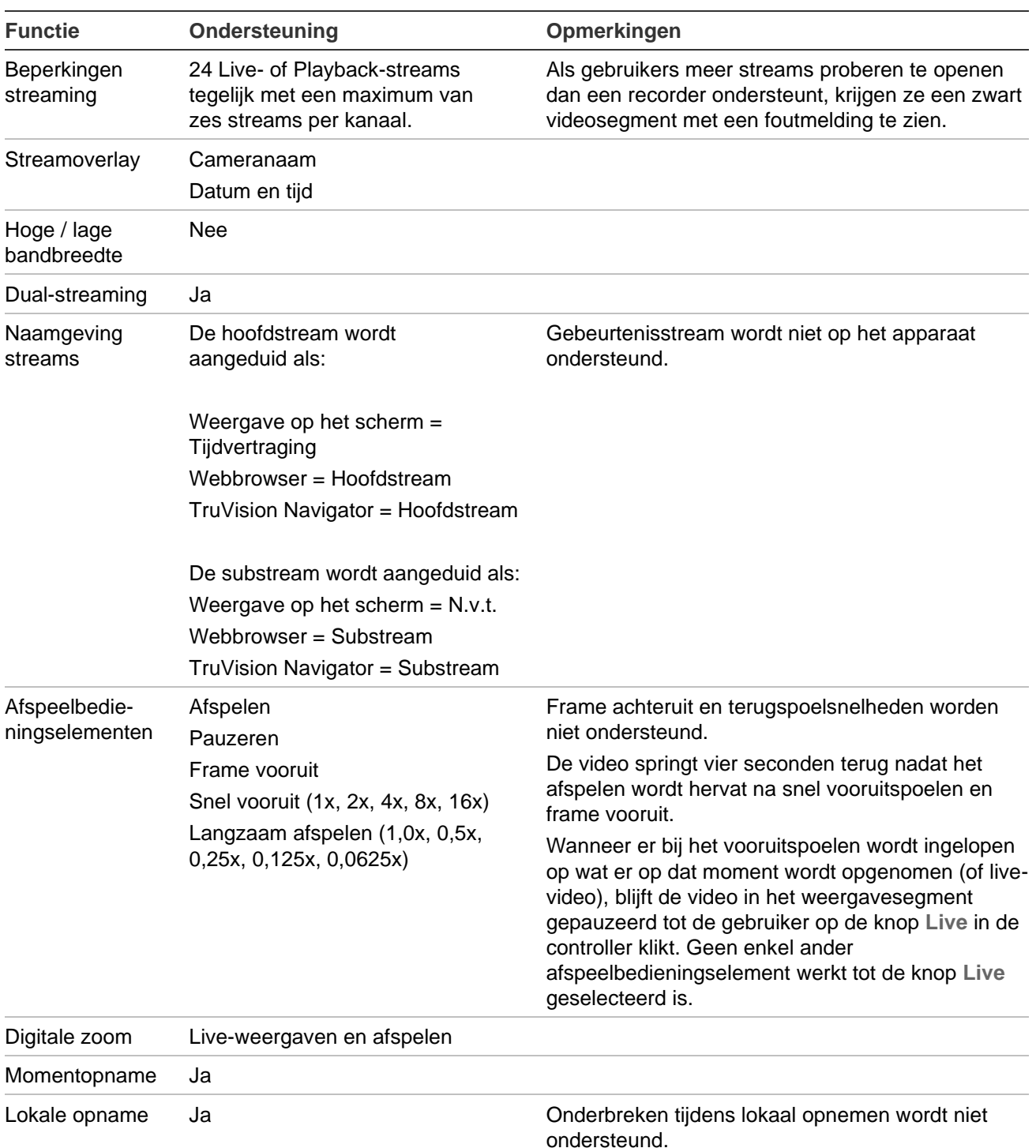

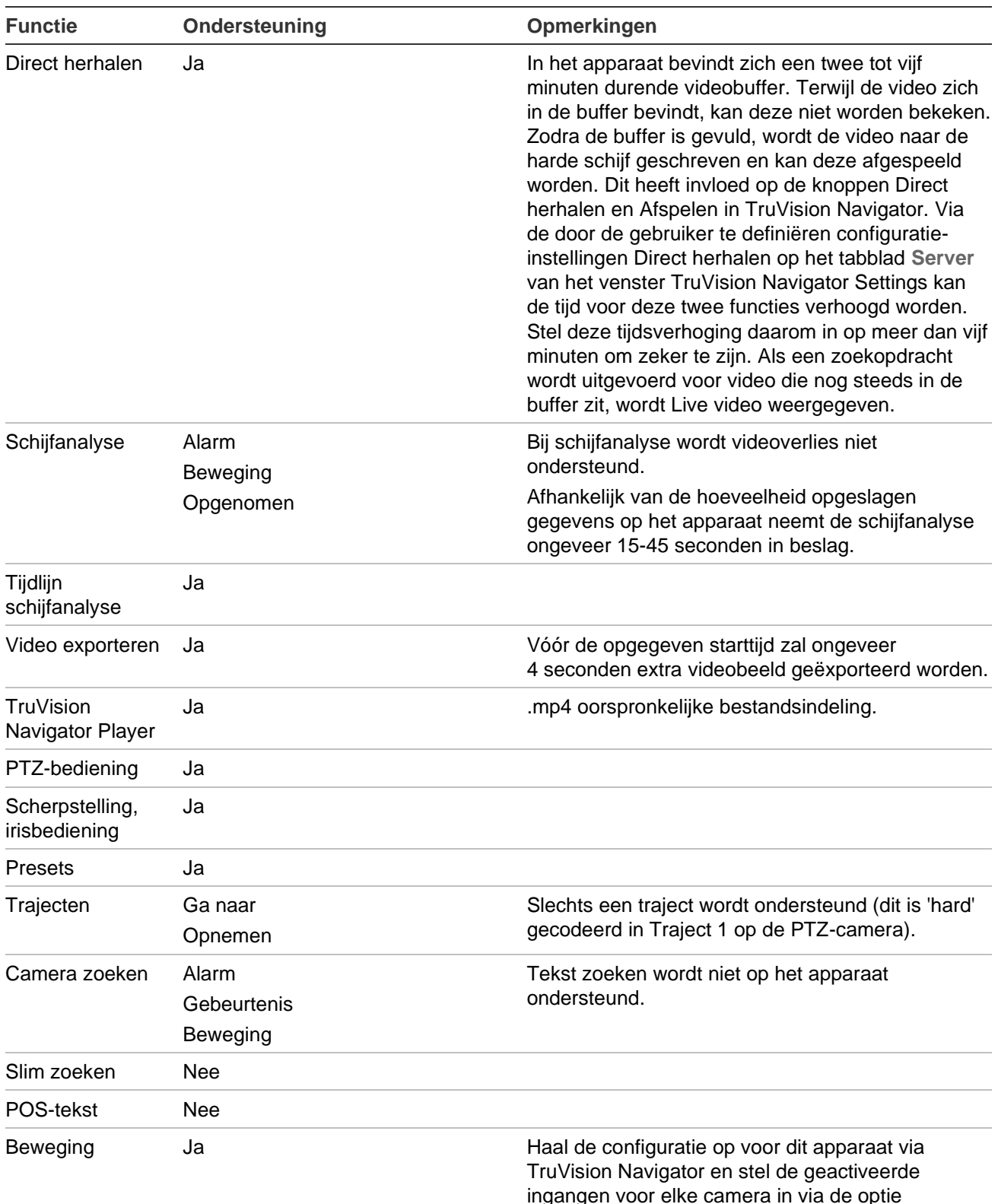

ingangen voor elke camera in via de optie Bewegingsconfiguratie voor elke camera.

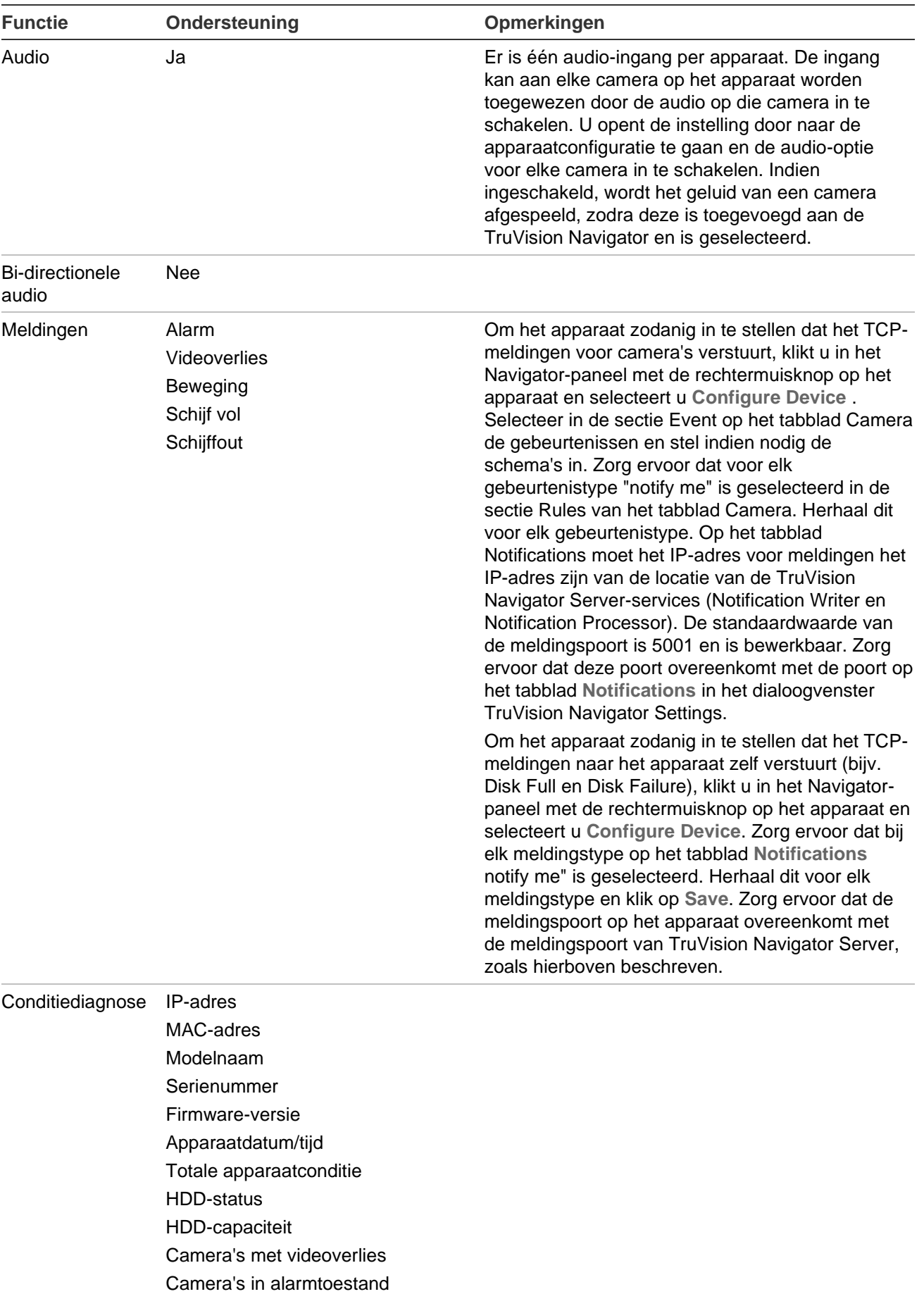

Huidige clientverbindingen

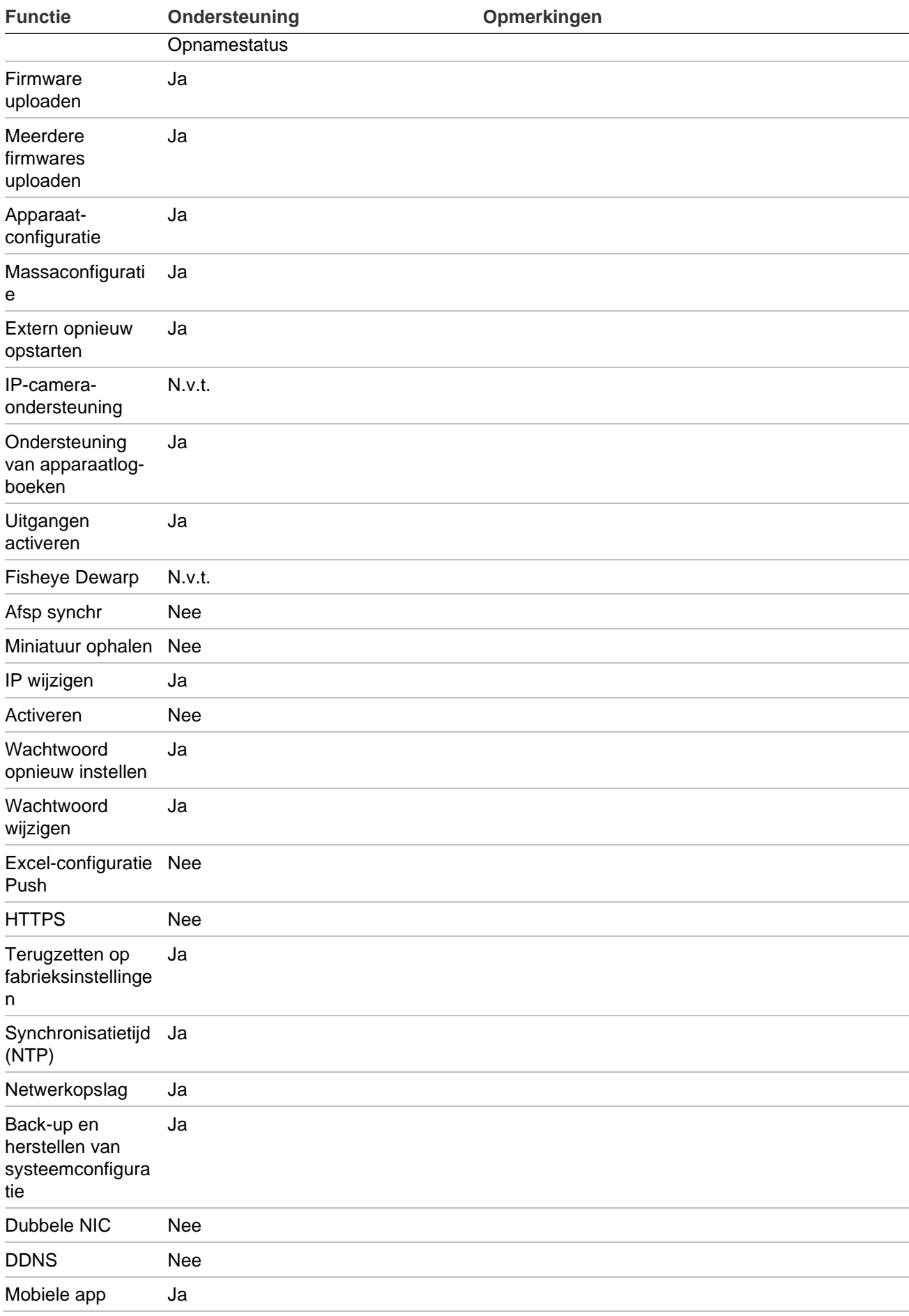

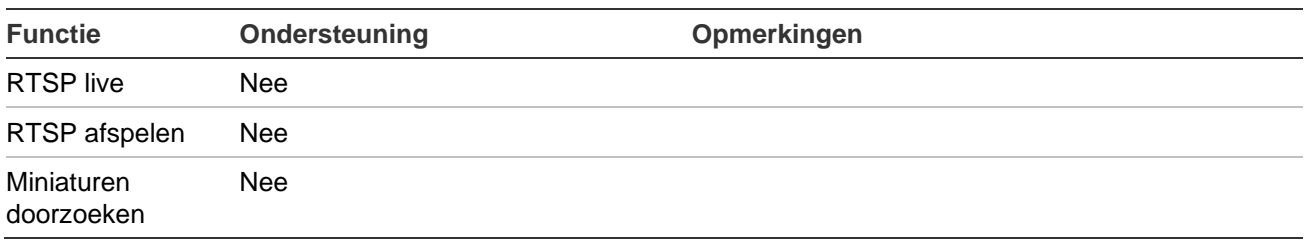

# **TruVision TVR 11 / TVR 12 (DVR)**

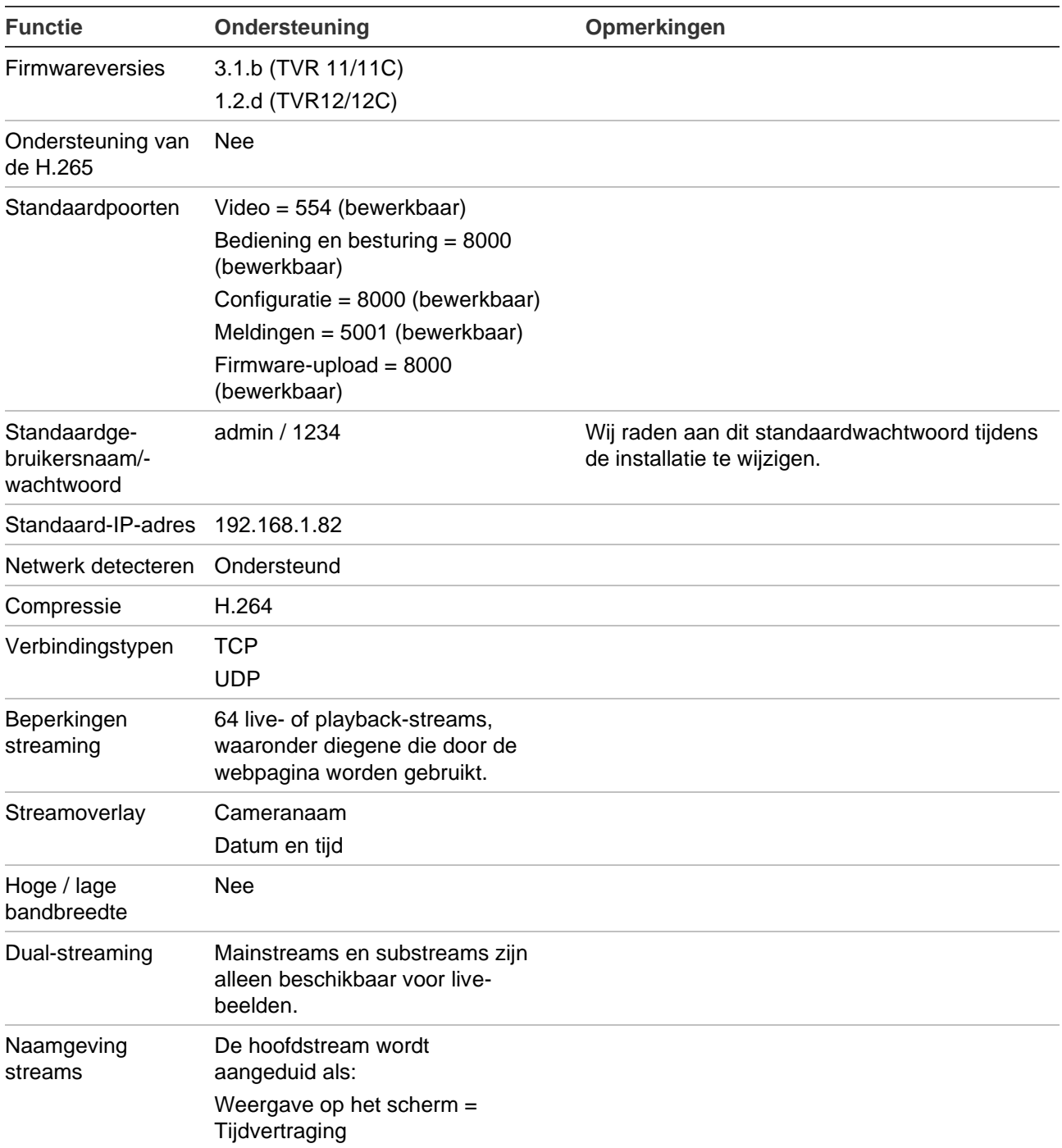

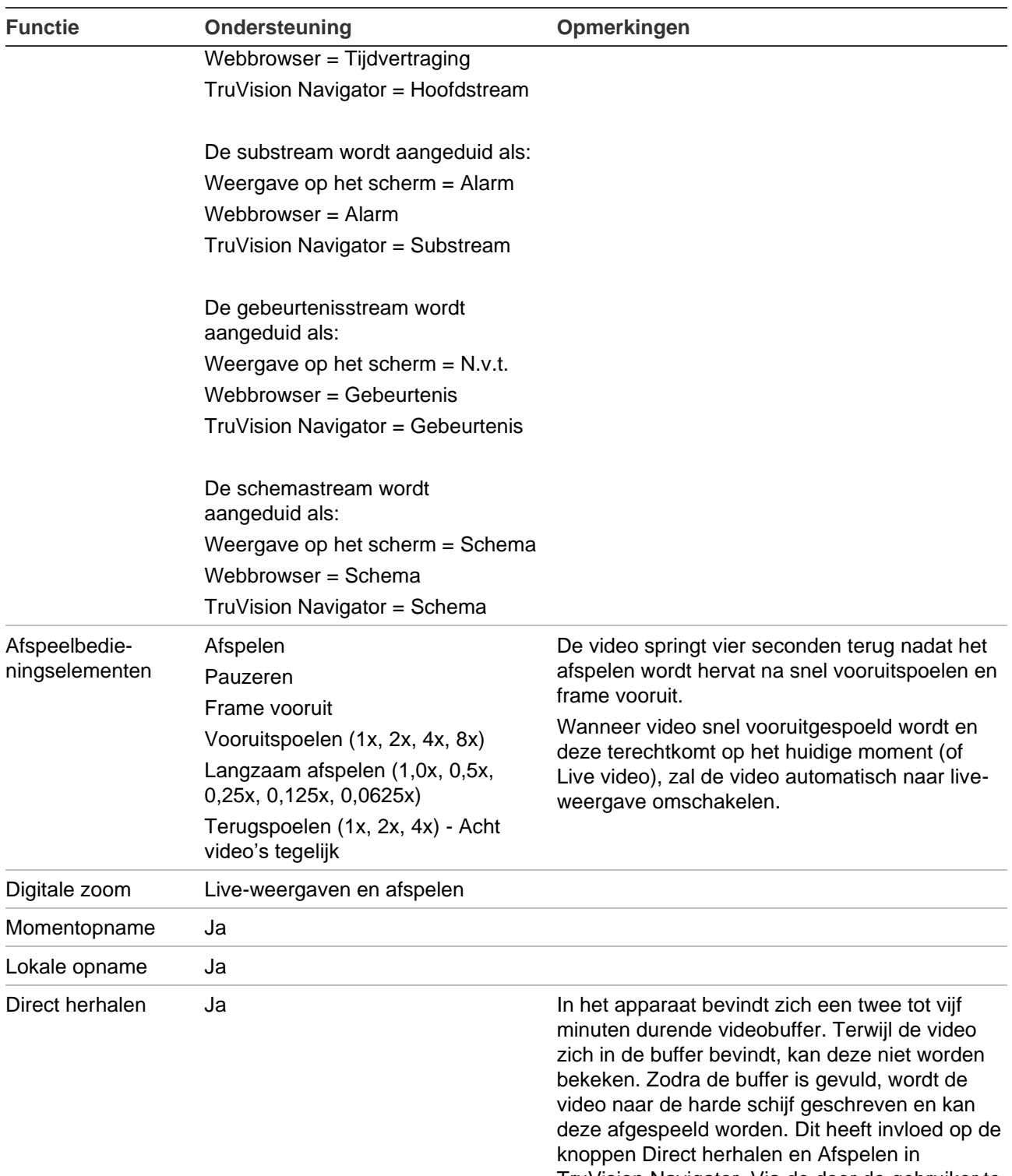

TruVision Navigator. Via de door de gebruiker te definiëren configuratie-instellingen Direct herhalen op het tabblad **Server** van het venster TruVision Navigator Settings kan de tijd voor deze twee functies verhoogd worden. Stel deze tijdsverhoging daarom in op meer dan vijf minuten om zeker te zijn. Als een zoekopdracht wordt uitgevoerd voor video die nog steeds in de buffer zit, wordt Live video weergegeven.

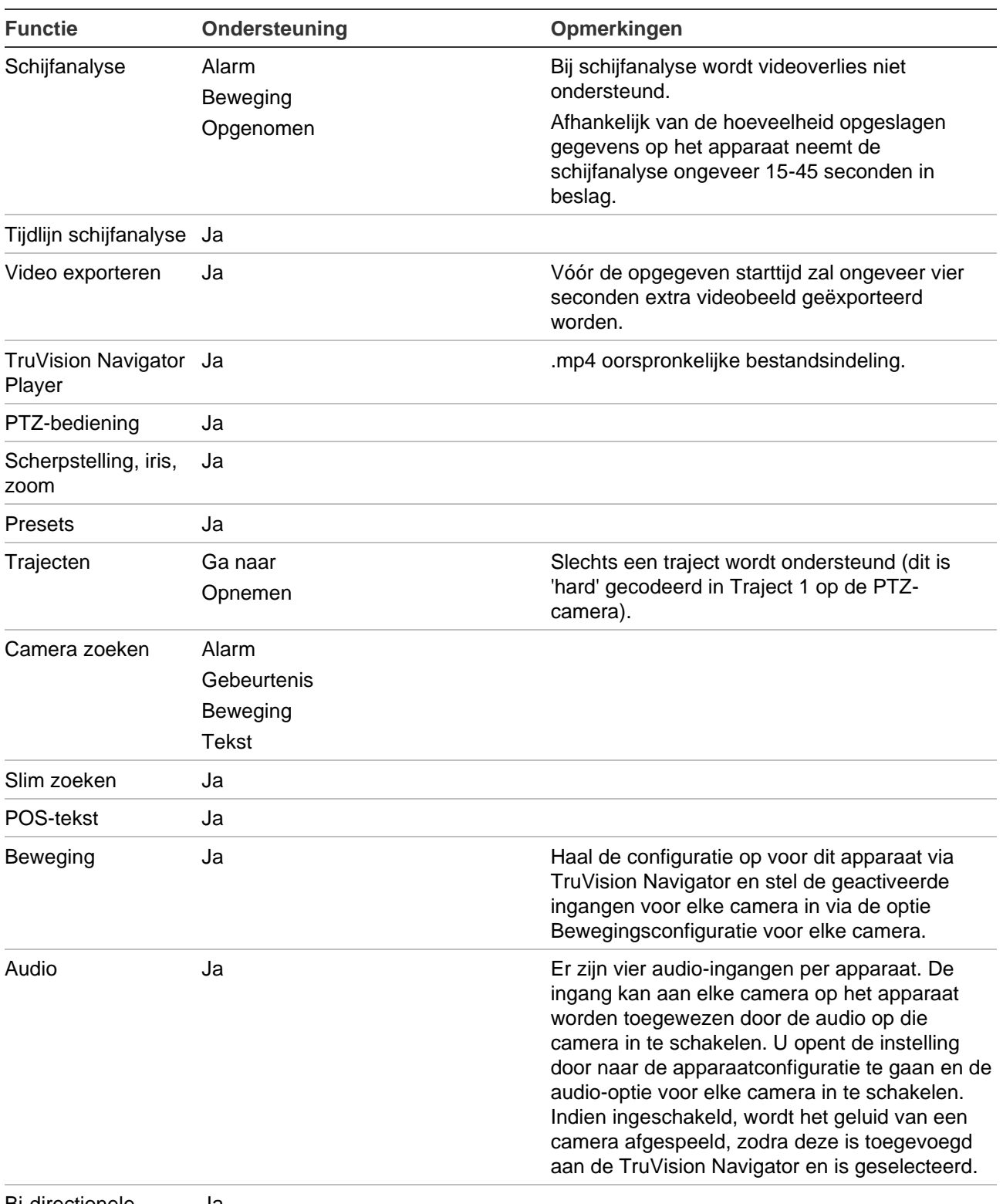

Bi-directionele audio Ja

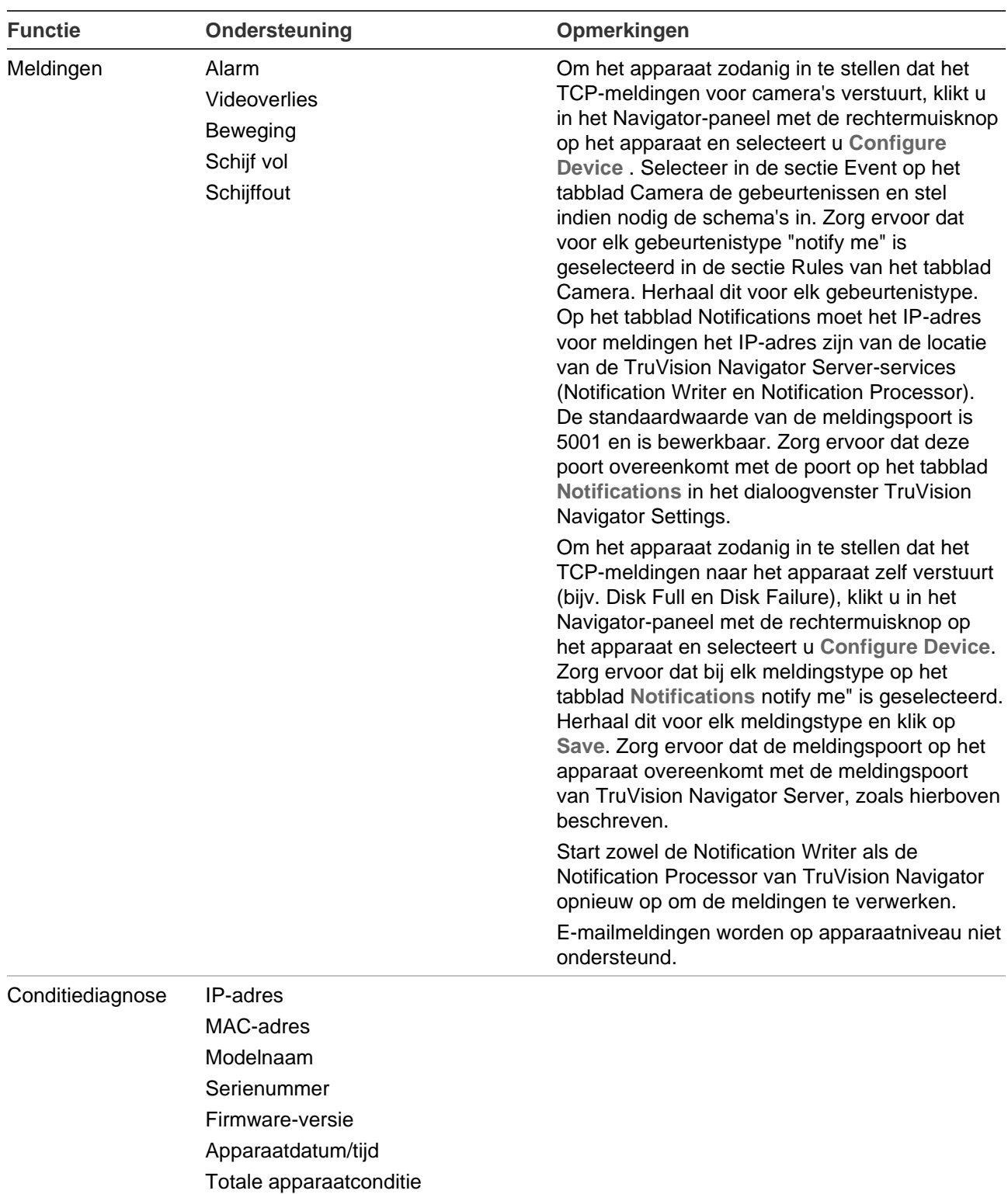

Meerdere Ja

firmwares uploaden

HDD-status HDD-capaciteit

**Opnamestatus** 

Camera's met videoverlies Camera's in alarmtoestand Huidige clientverbindingen

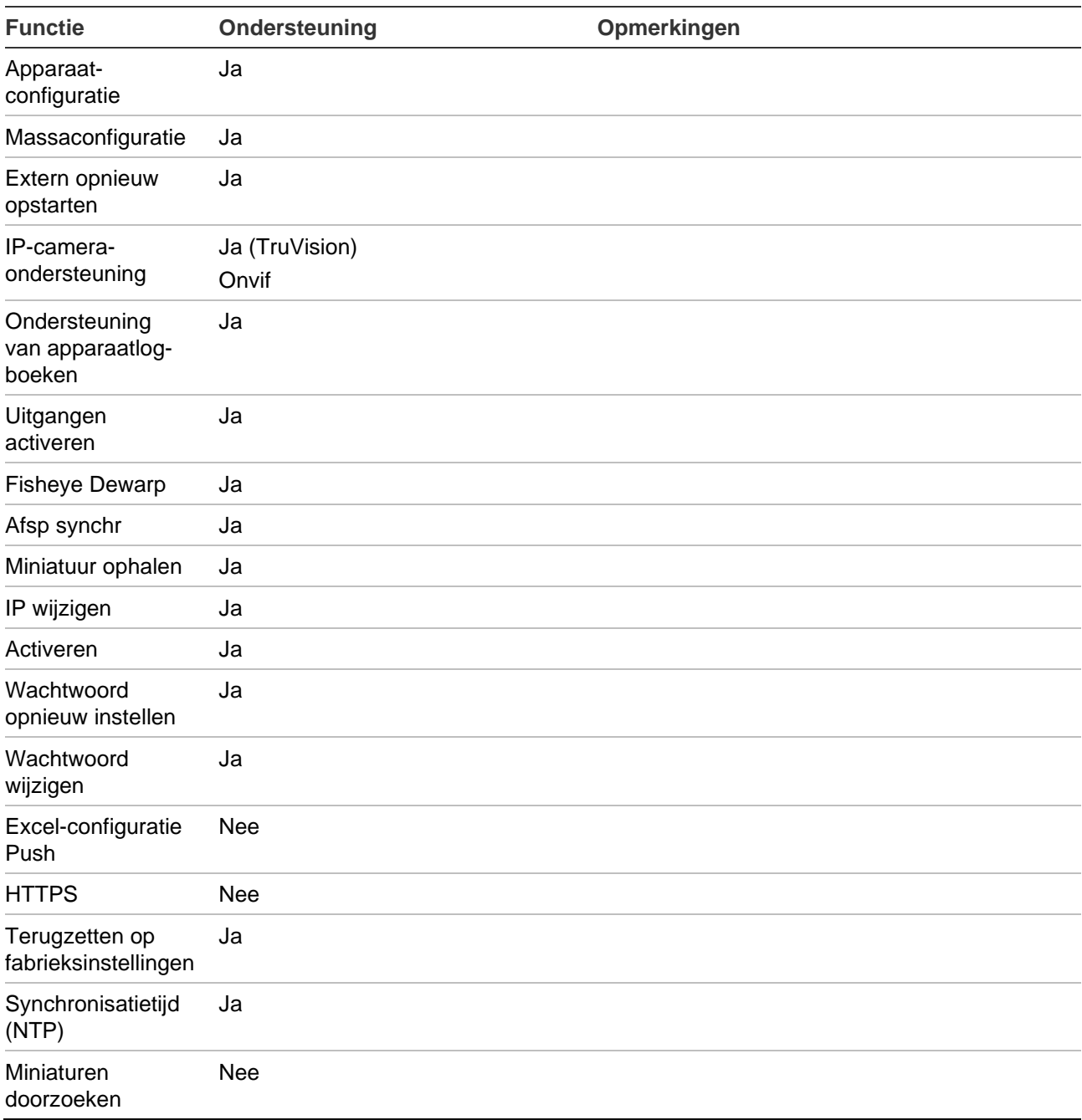

# **TruVision TVR 40 (DVR)**

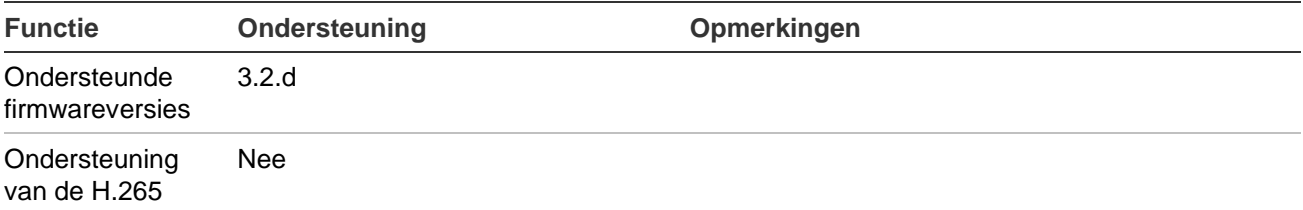

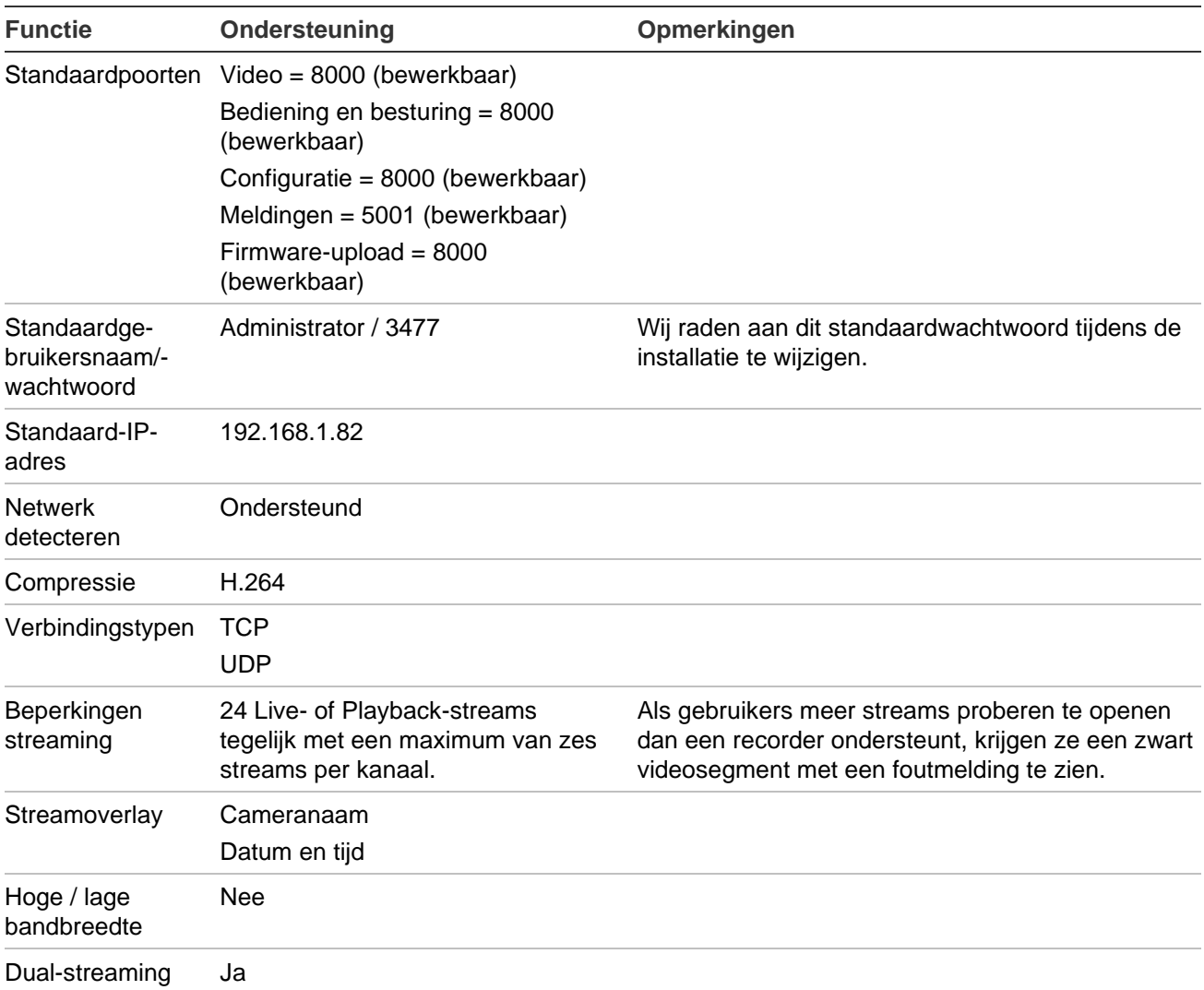

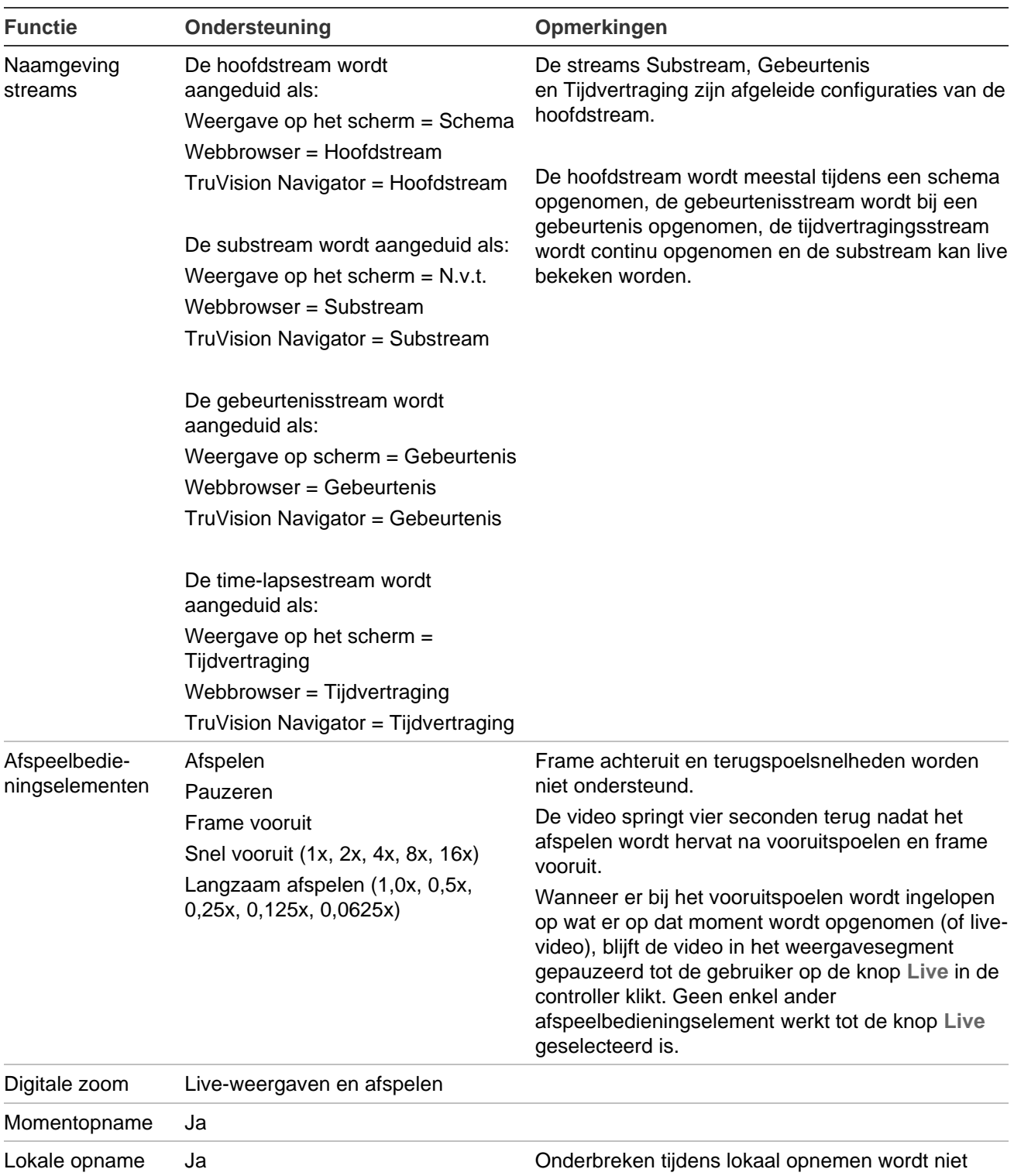

ondersteund.

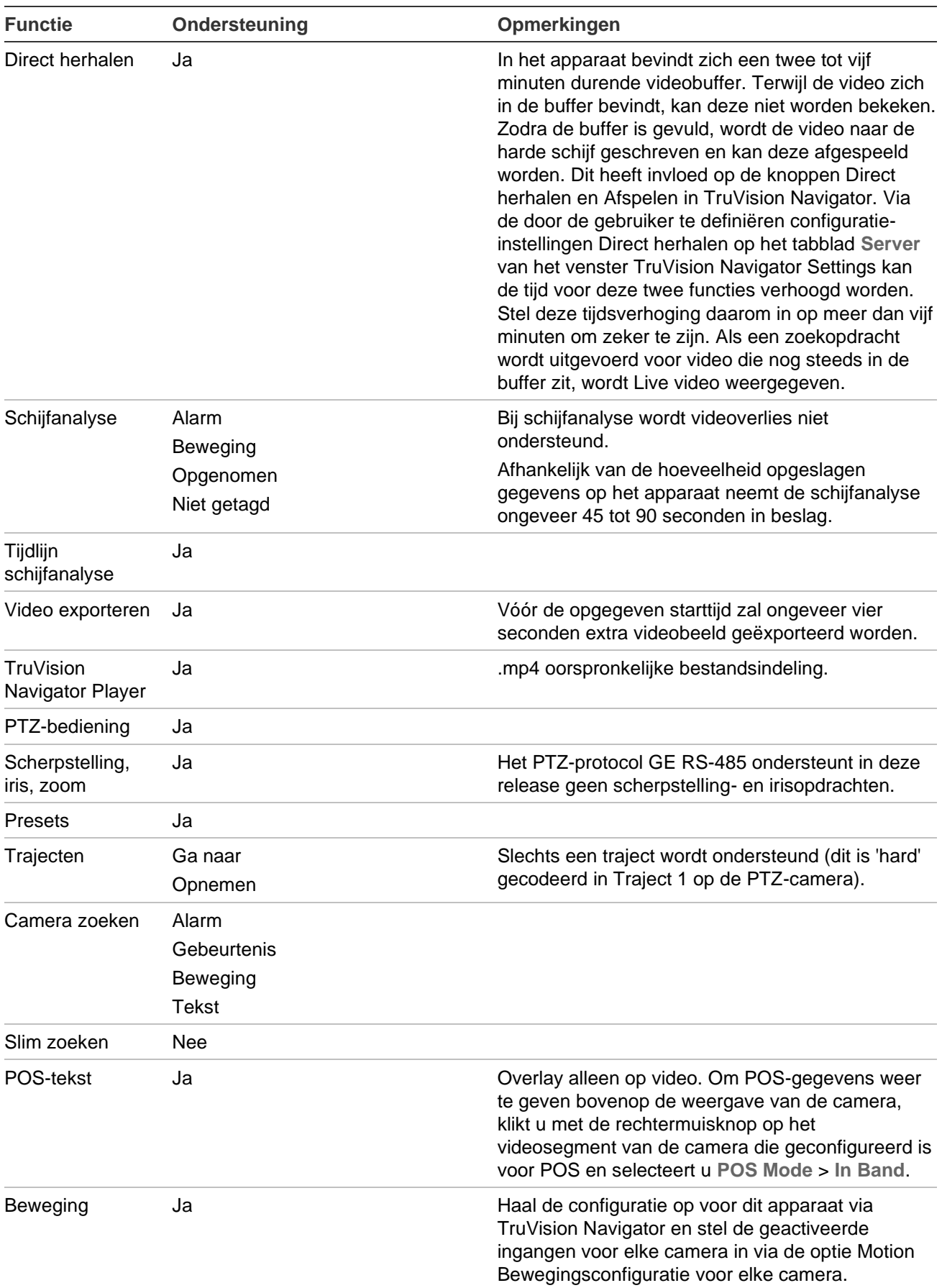

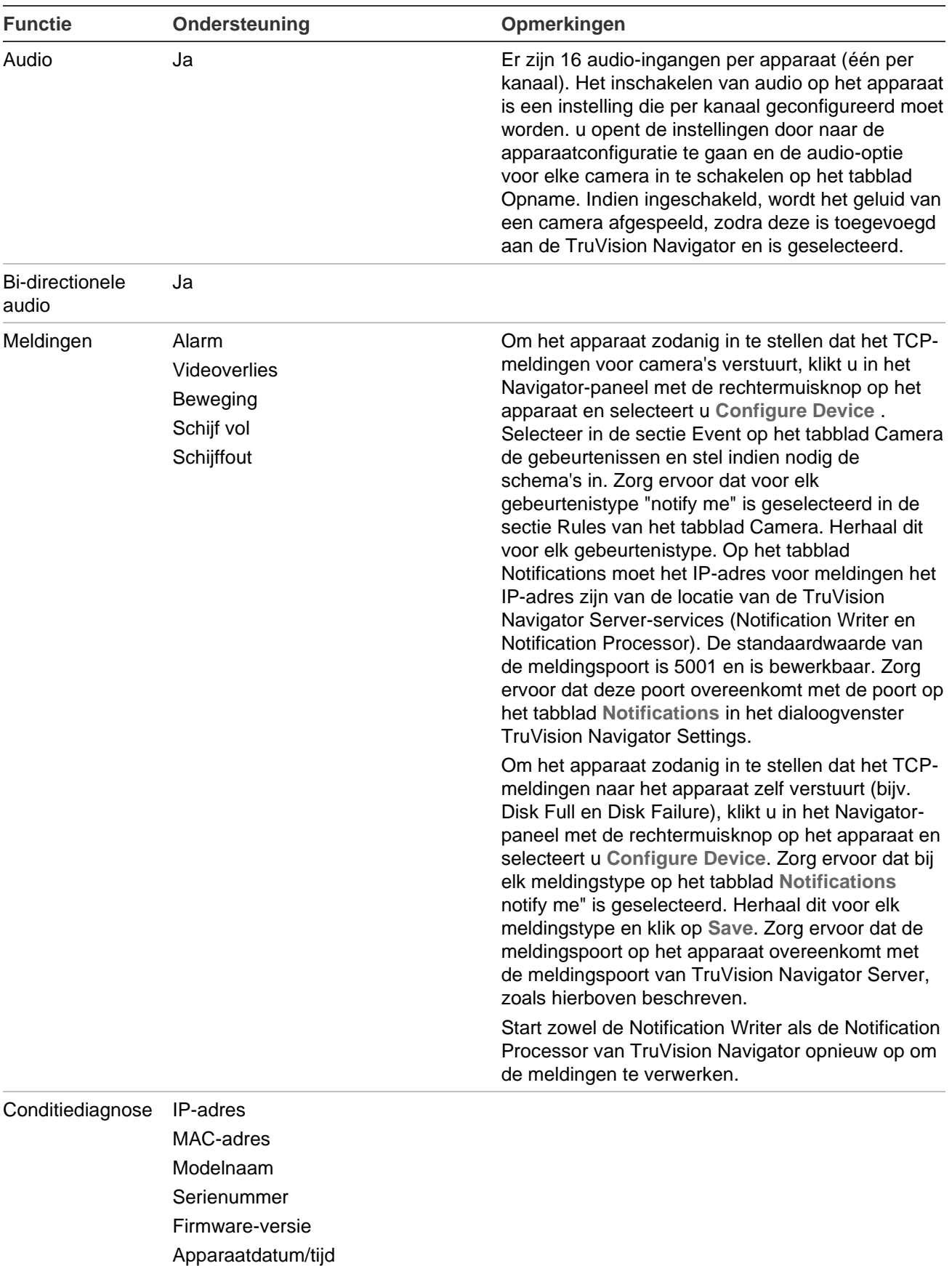

Totale apparaatconditie

HDD-status

HDD-capaciteit

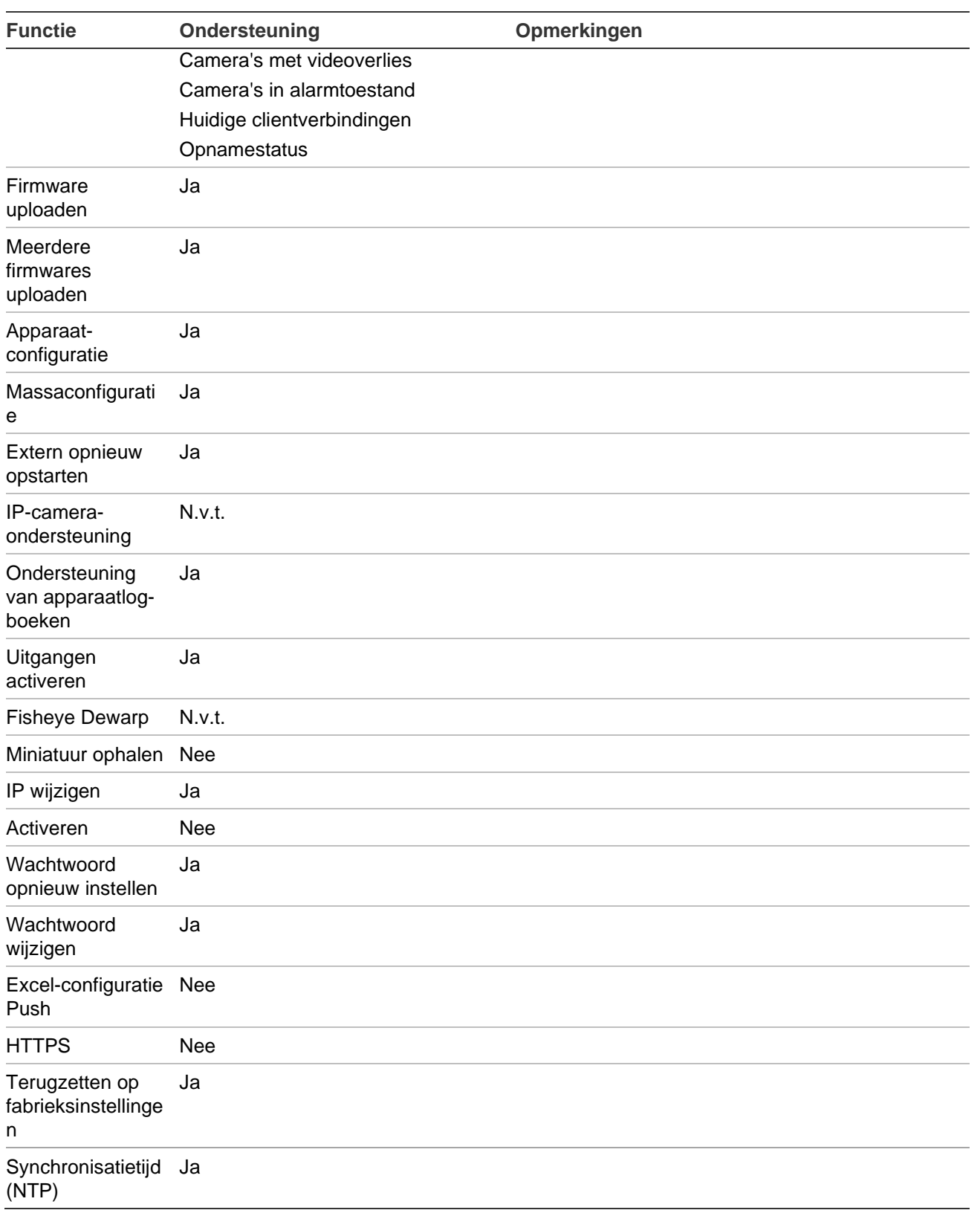

# **TruVision TVR 41 / TVR42 (DVR)**

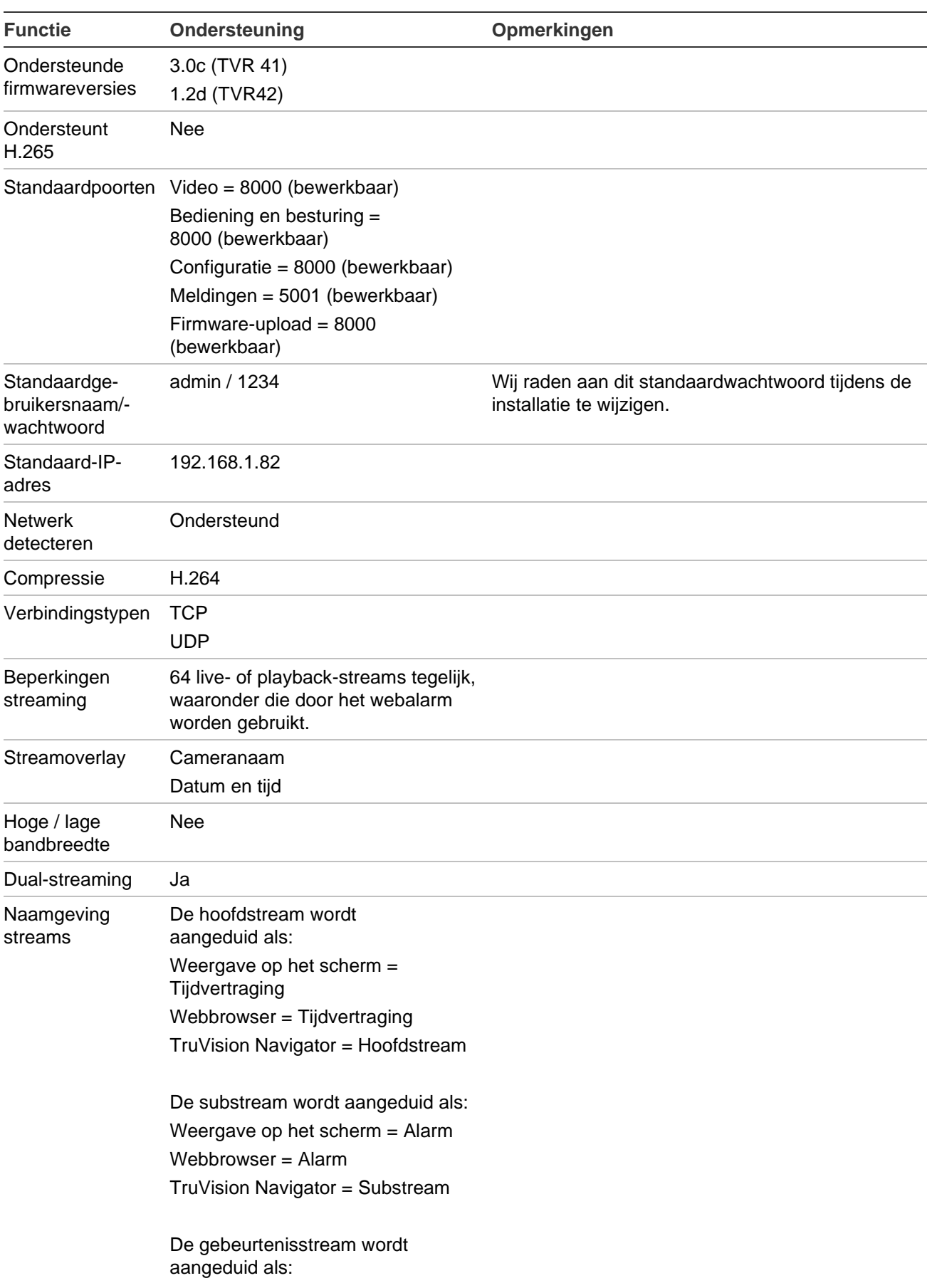

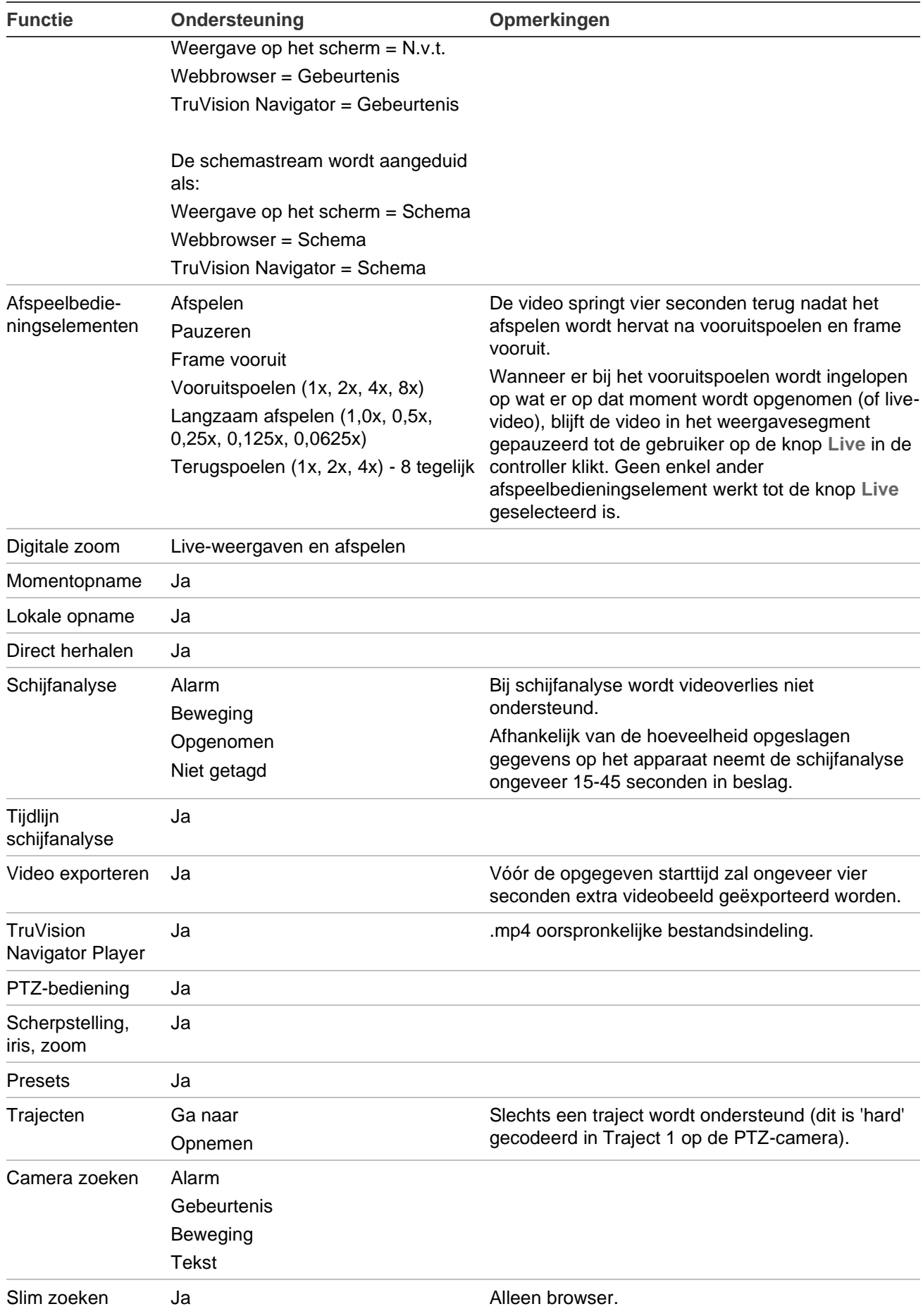

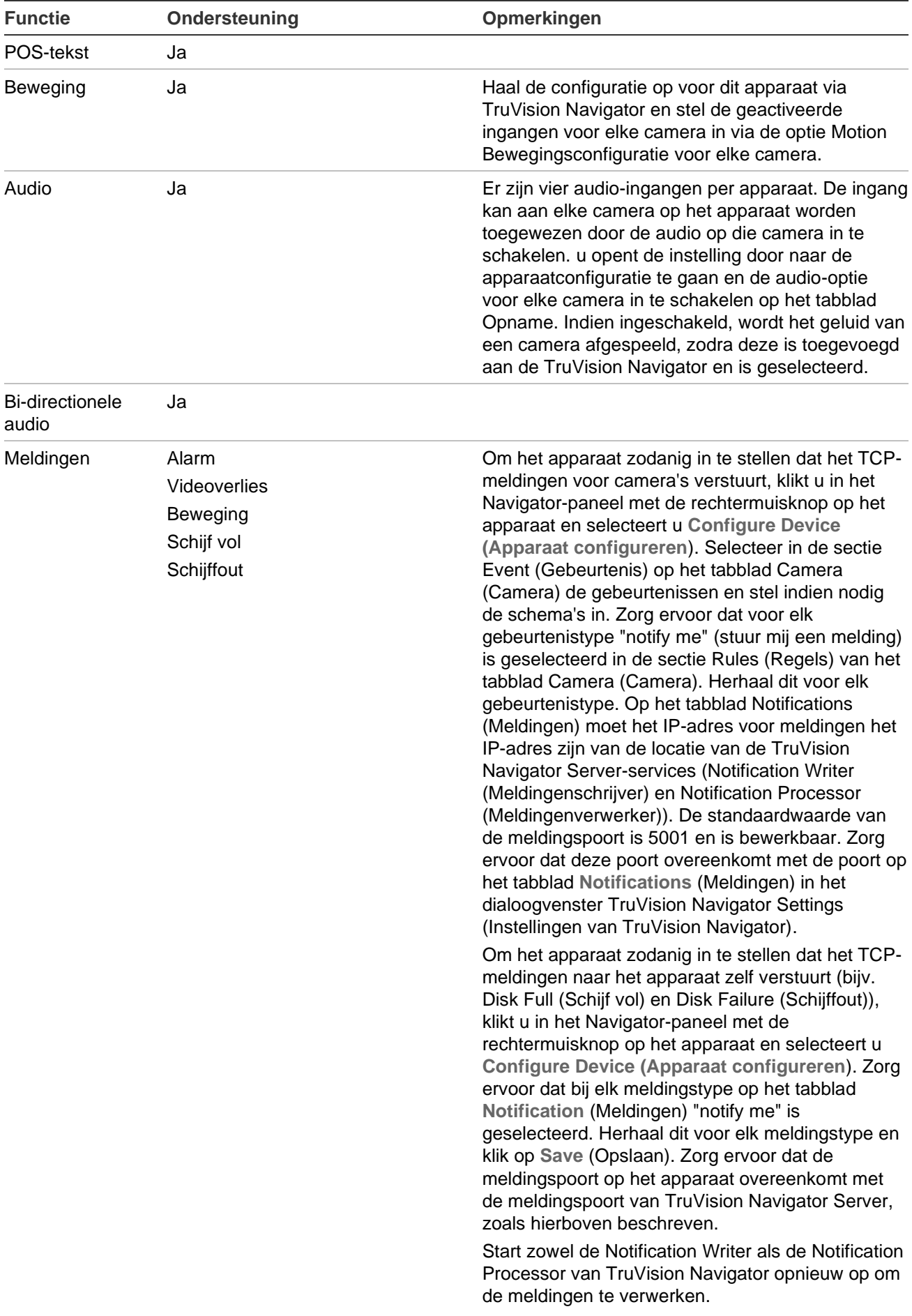

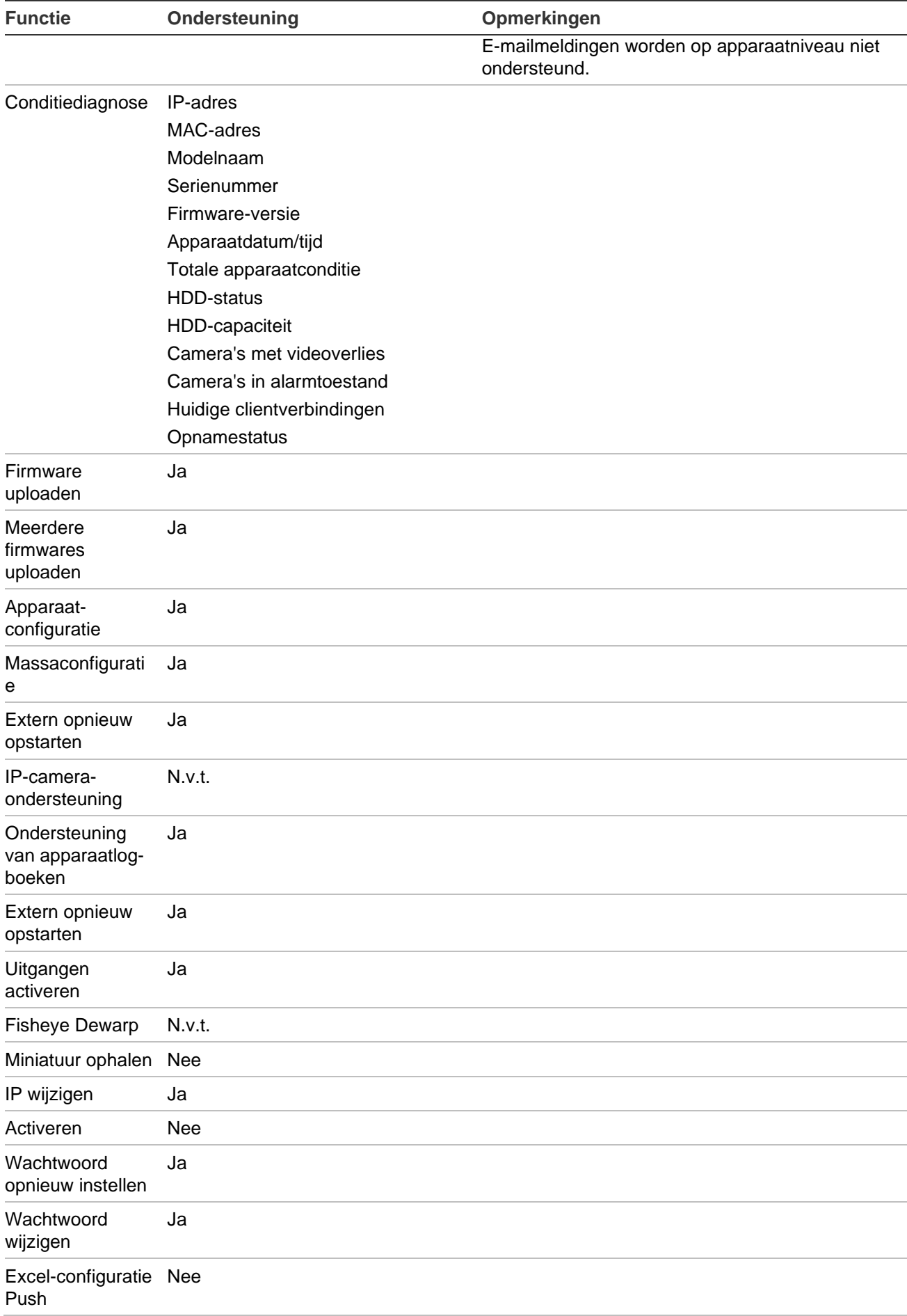

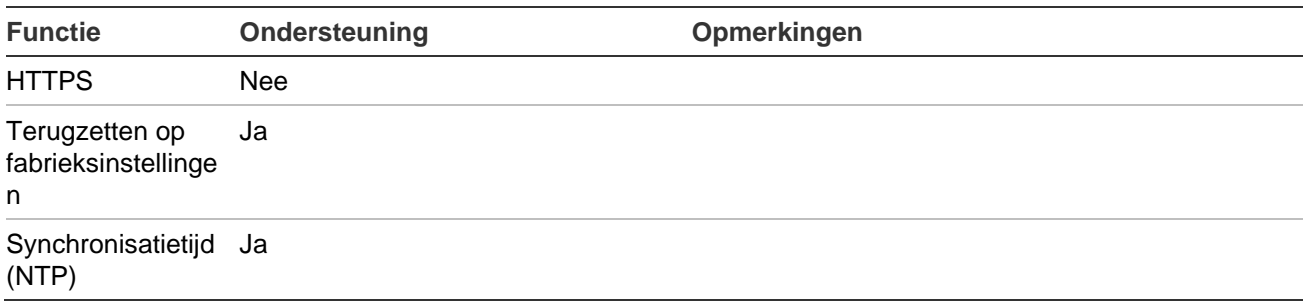

## **TruVision TVR 60 (Hybrid DVR)**

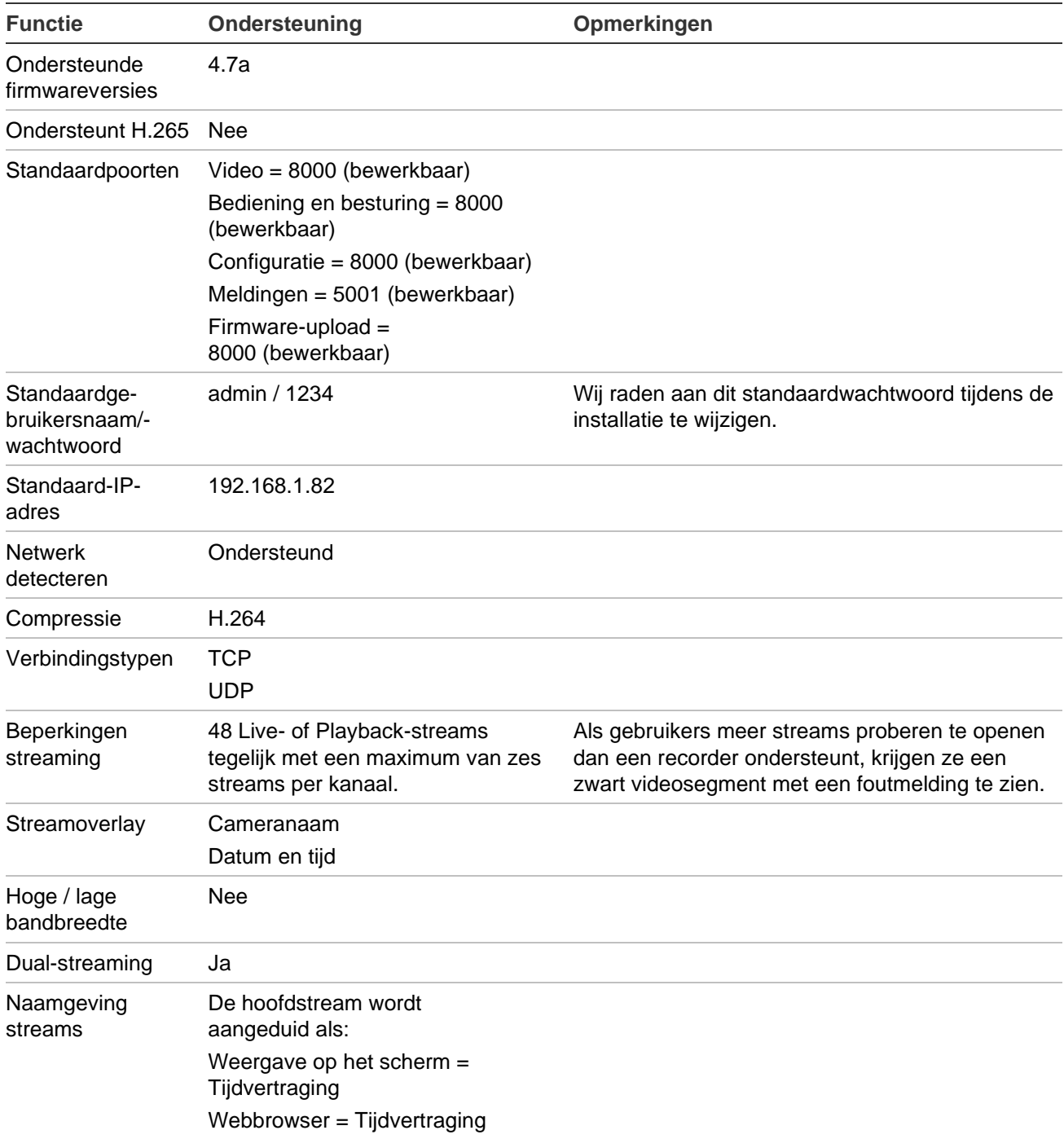

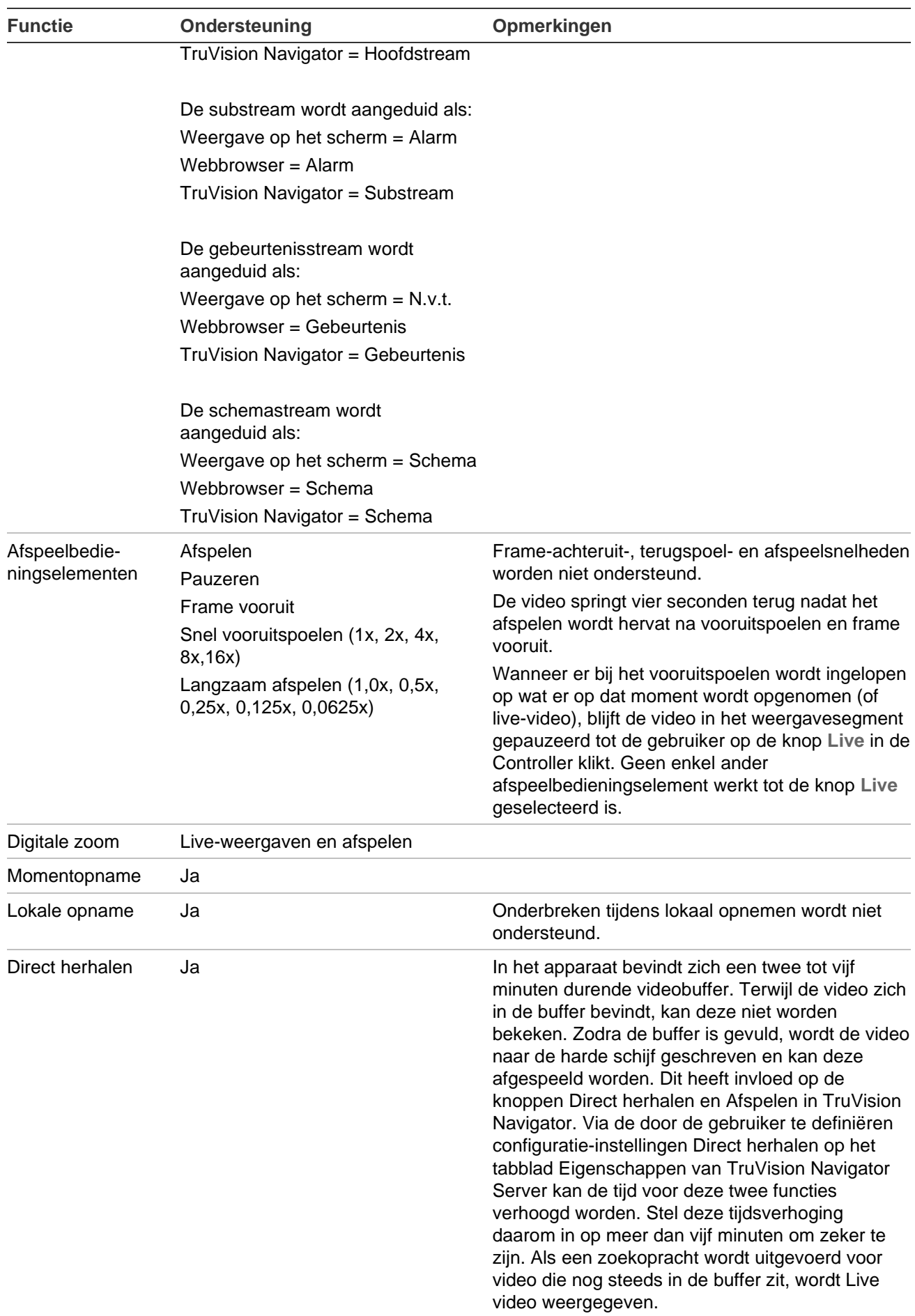

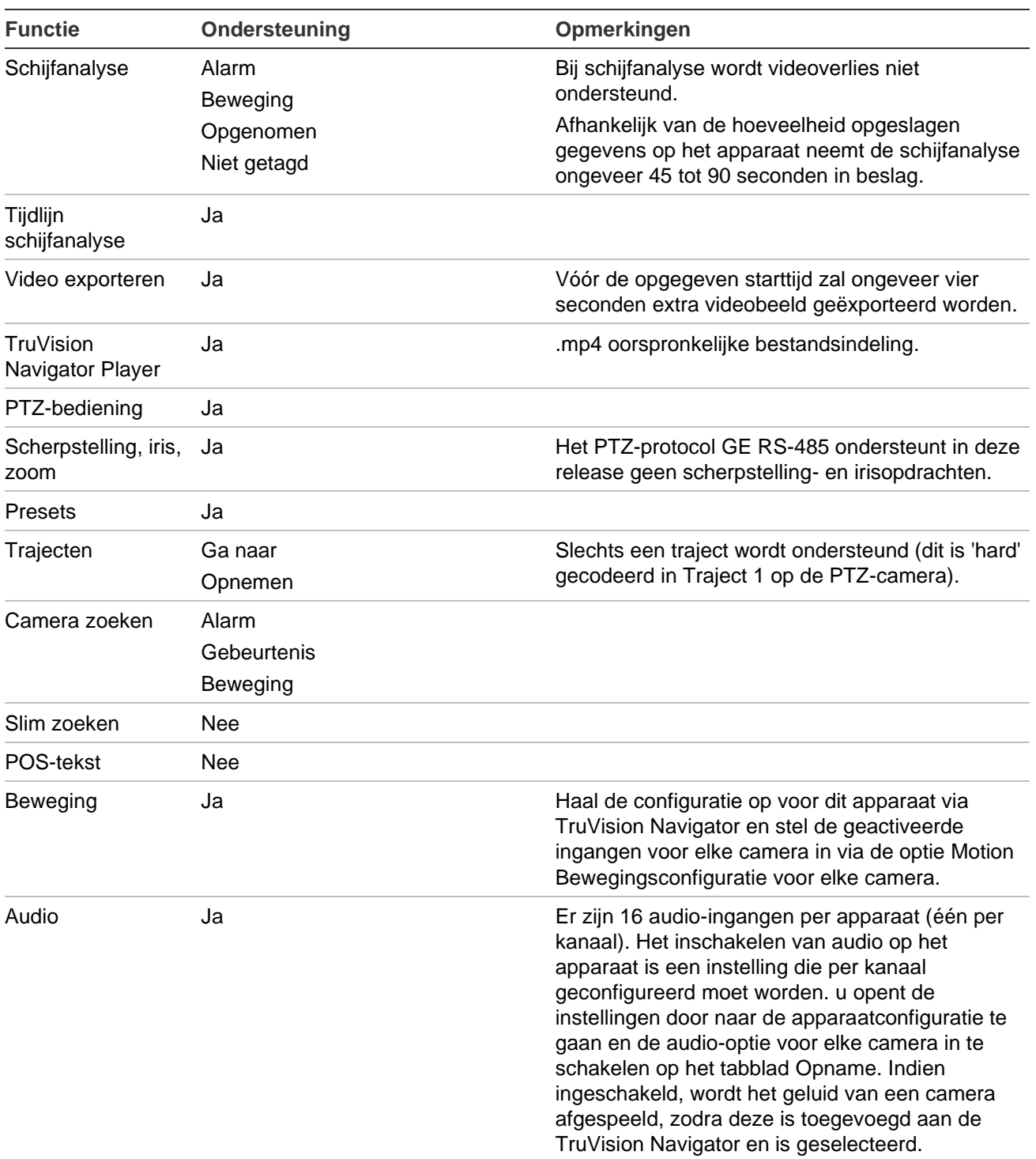

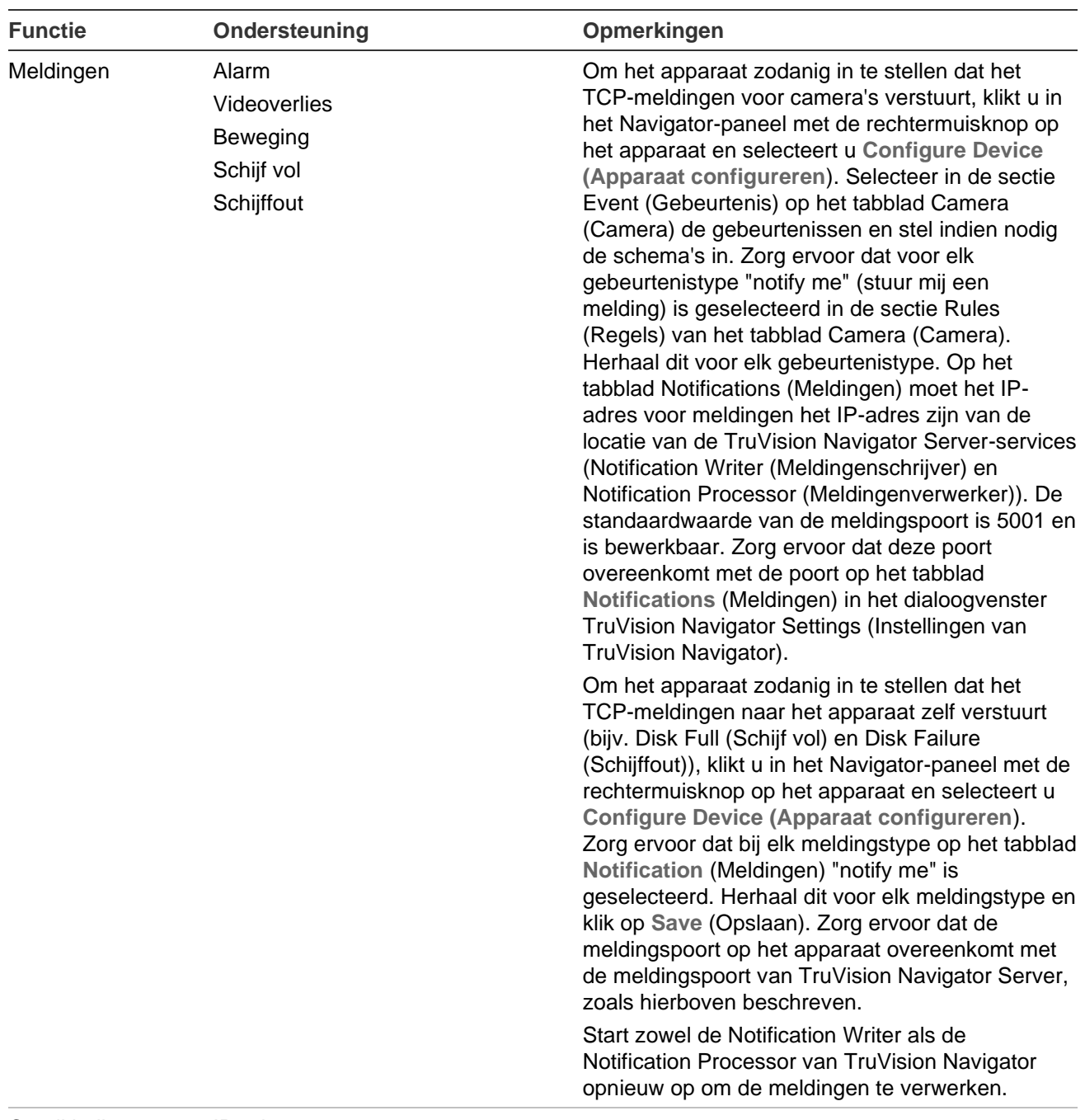

#### Conditiediagnose IP-adres

MAC-adres Modelnaam **Serienummer** Firmware-versie Apparaatdatum/tijd Totale apparaatconditie HDD-status HDD-capaciteit Camera's met videoverlies Camera's in alarmtoestand Huidige clientverbindingen **Opnamestatus** 

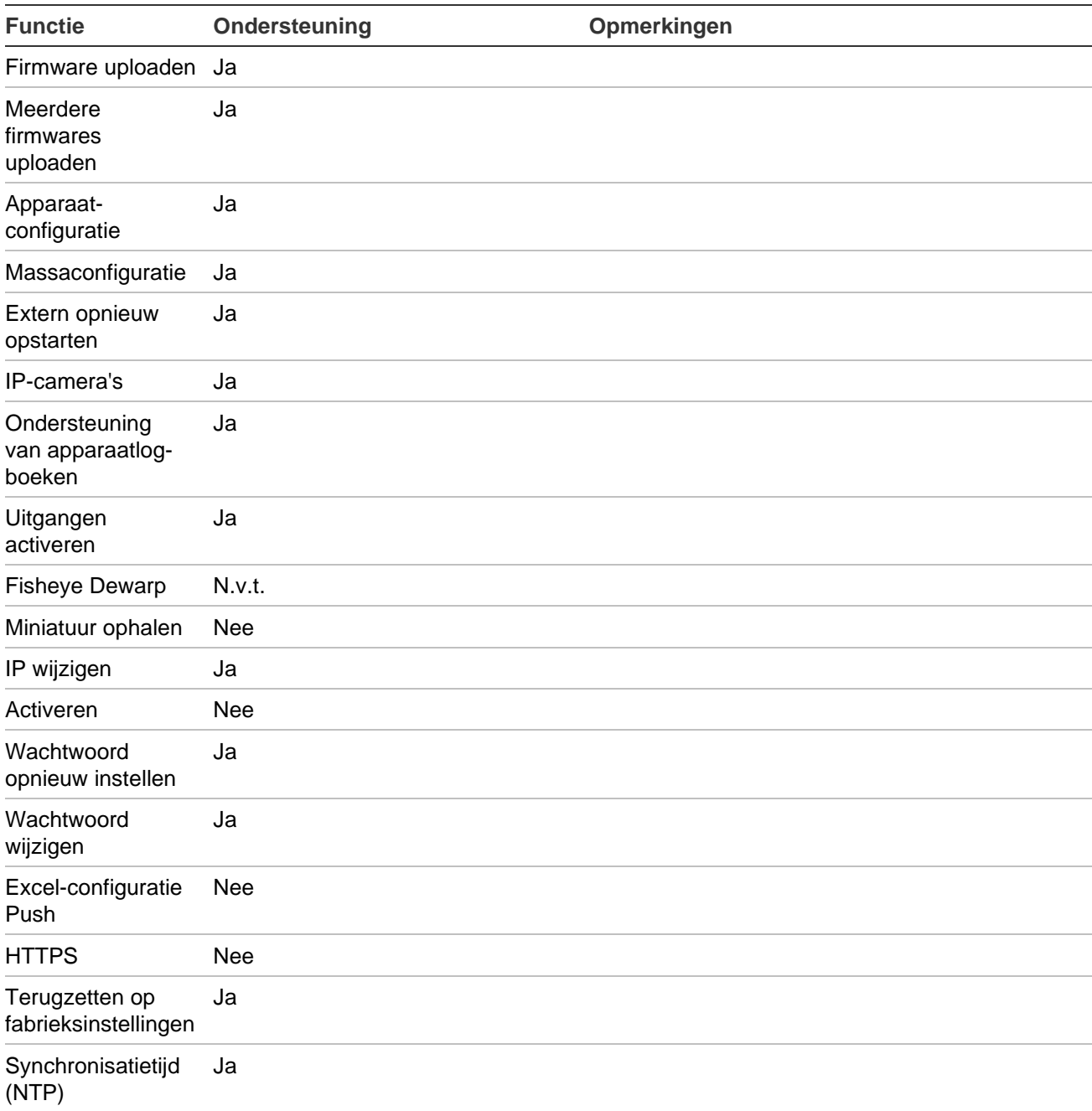

### **DVSRxU**

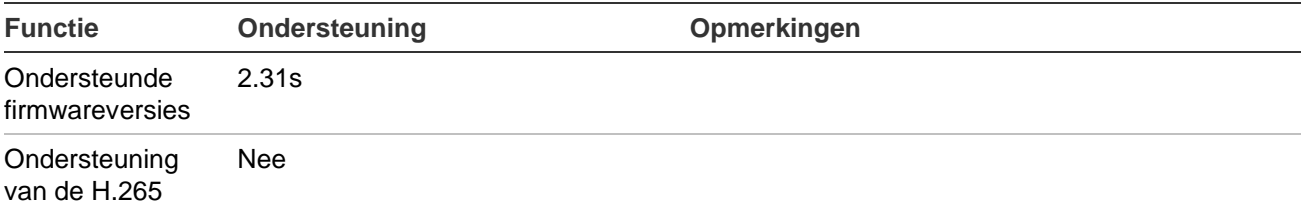

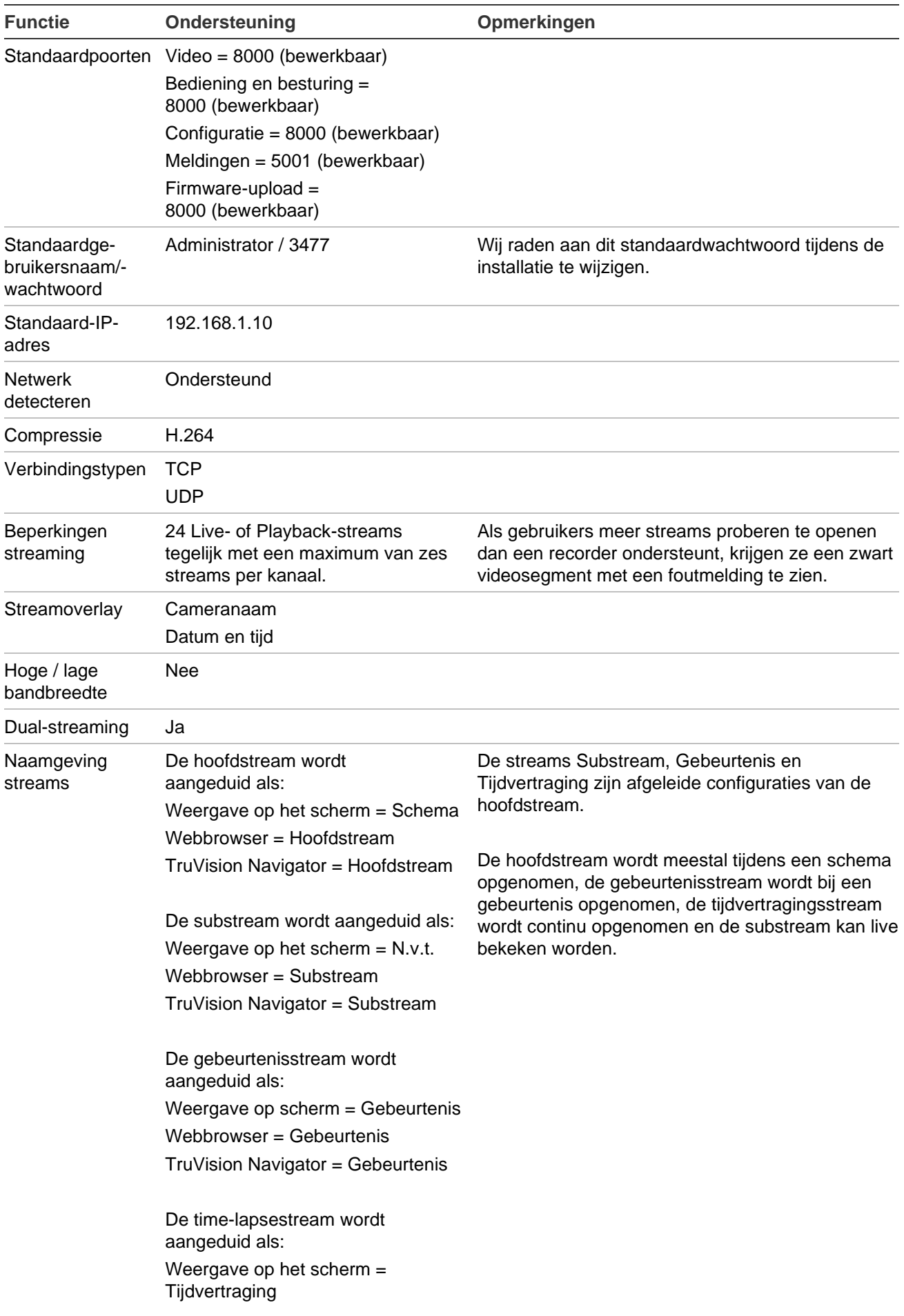

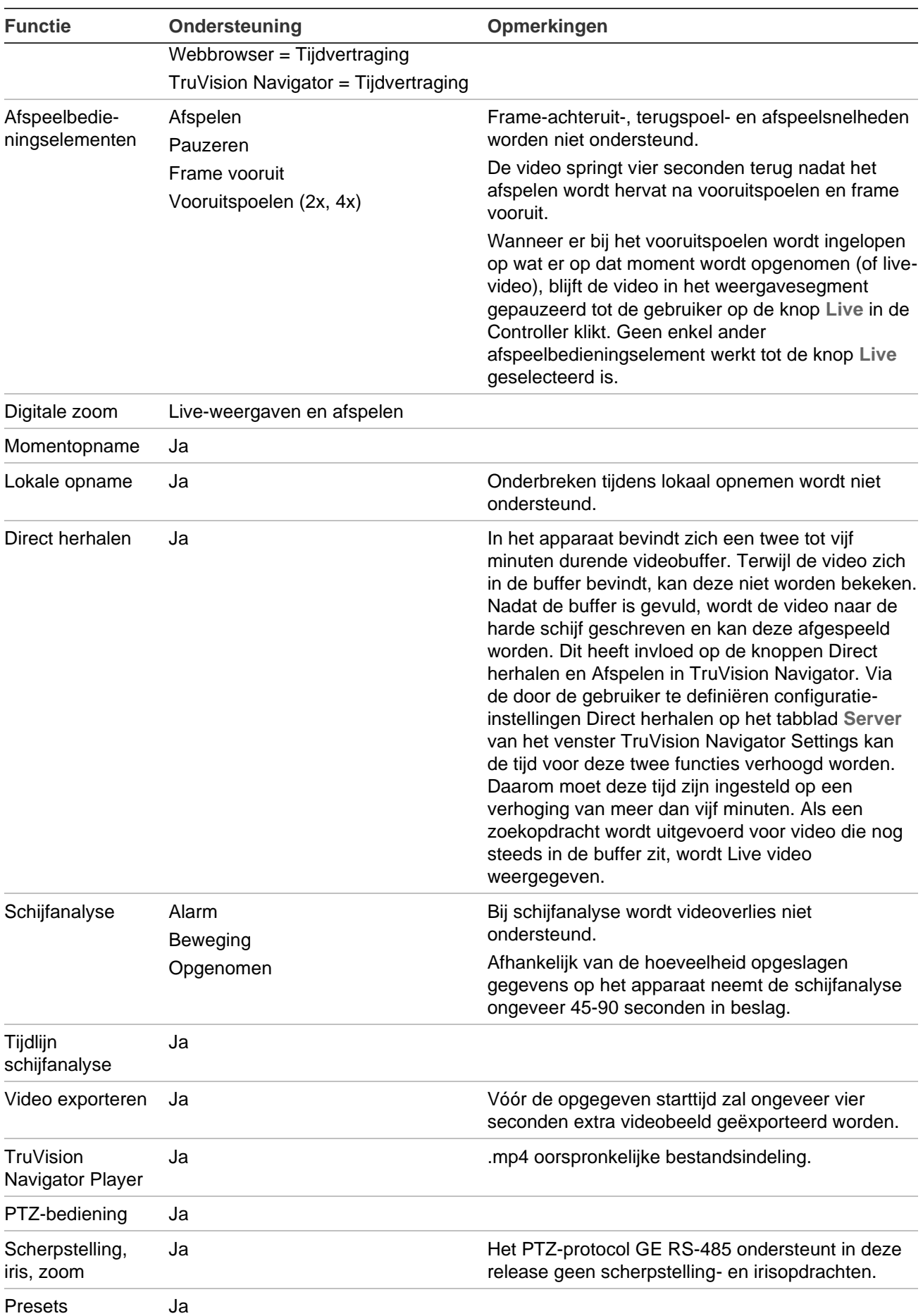

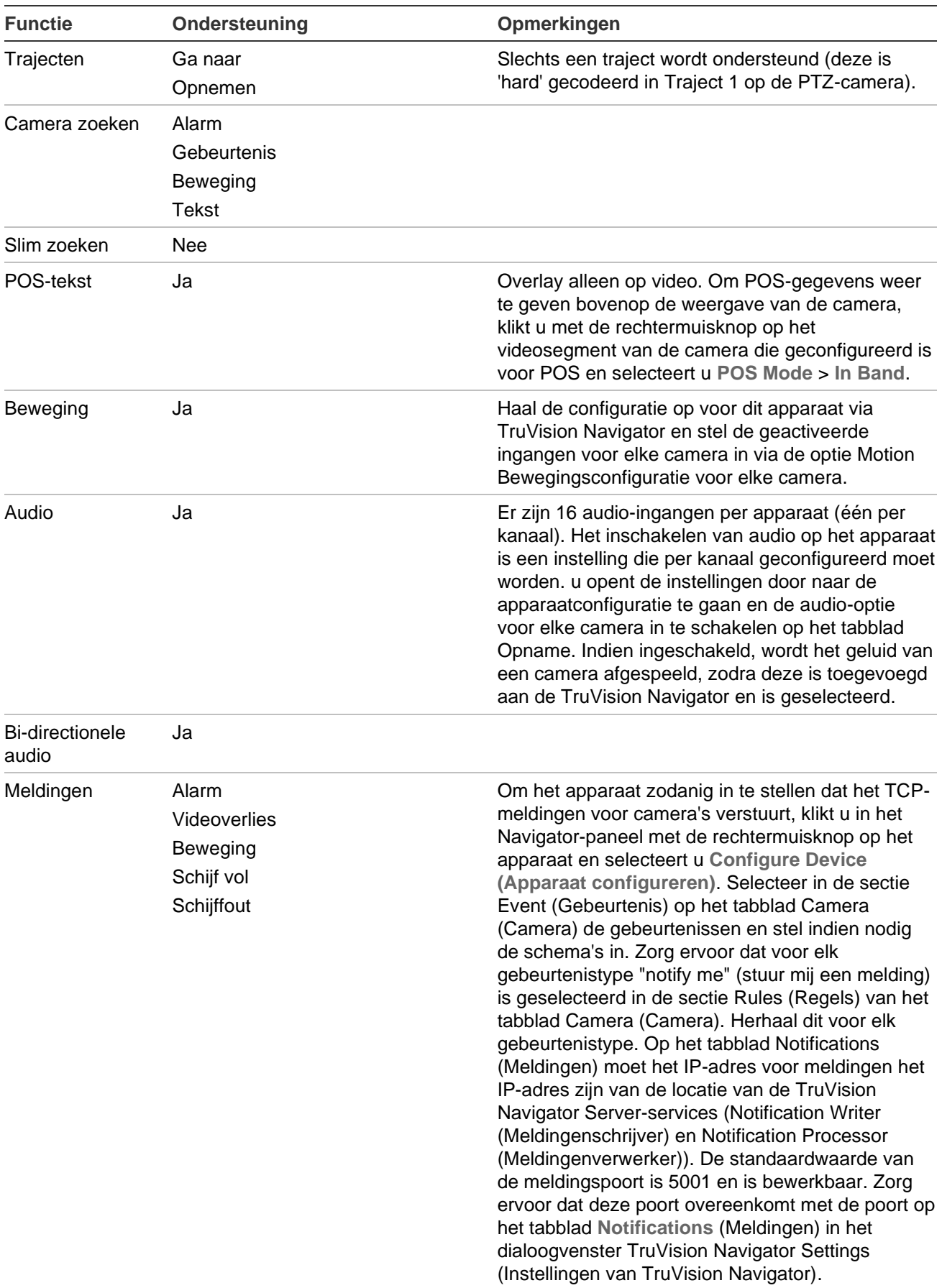

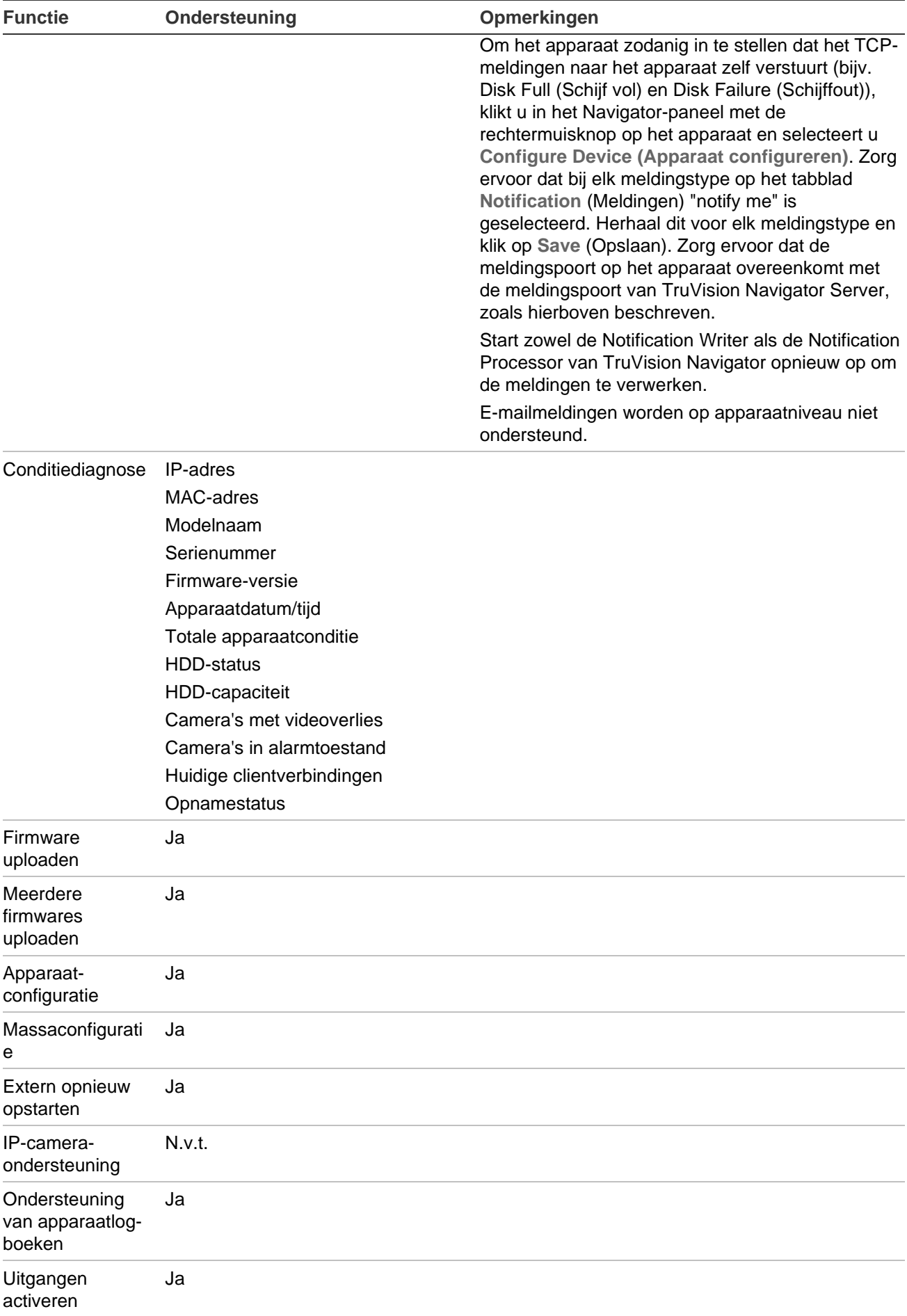

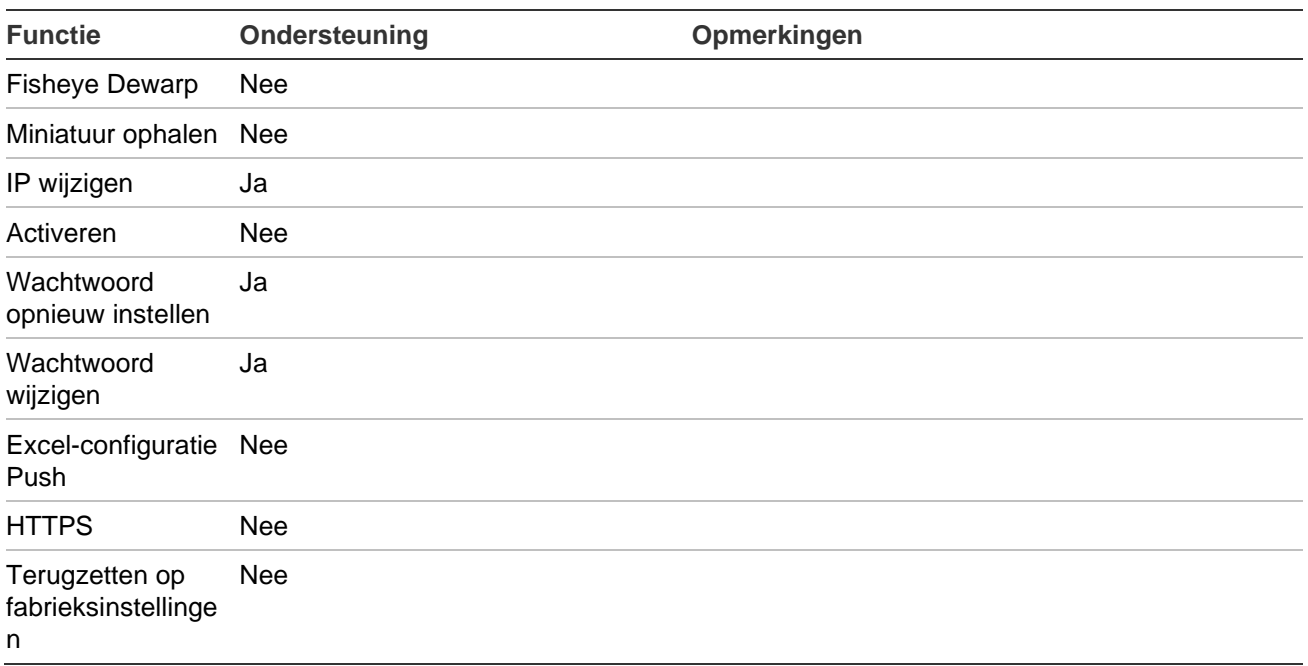

### **Eigenschappen van oudere producten**

Klik op een recorder in het Navigator-deelvenster met de rechtermuisknop en selecteer **Properties** (Eigenschappen) om het venster eigenschappen weer te geven.

Het tabblad **Capabilities** (Mogelijkheden) bevat een alleen-lezen-lijst die bedieningselementen voor video, camera, en apparaten aangeeft en ook welke verbindingstypen worden ondersteund.

# Bijlage C Webbrowserinstellingen voor zelfondertekende certificaten

### **Mozilla Firefox**

Zie ook:<https://support.mozilla.org/en-US/questions/1232718>

Open een nieuw tabblad in de Firefox-webbrowser. Typ "about:config" (zonder aanhalingstekens) in de adresbalk en druk op enter op het toetsenbord.

Klik op de knop **Het risico aanvaarden en doorgaan** (zie onderstaande afbeelding).

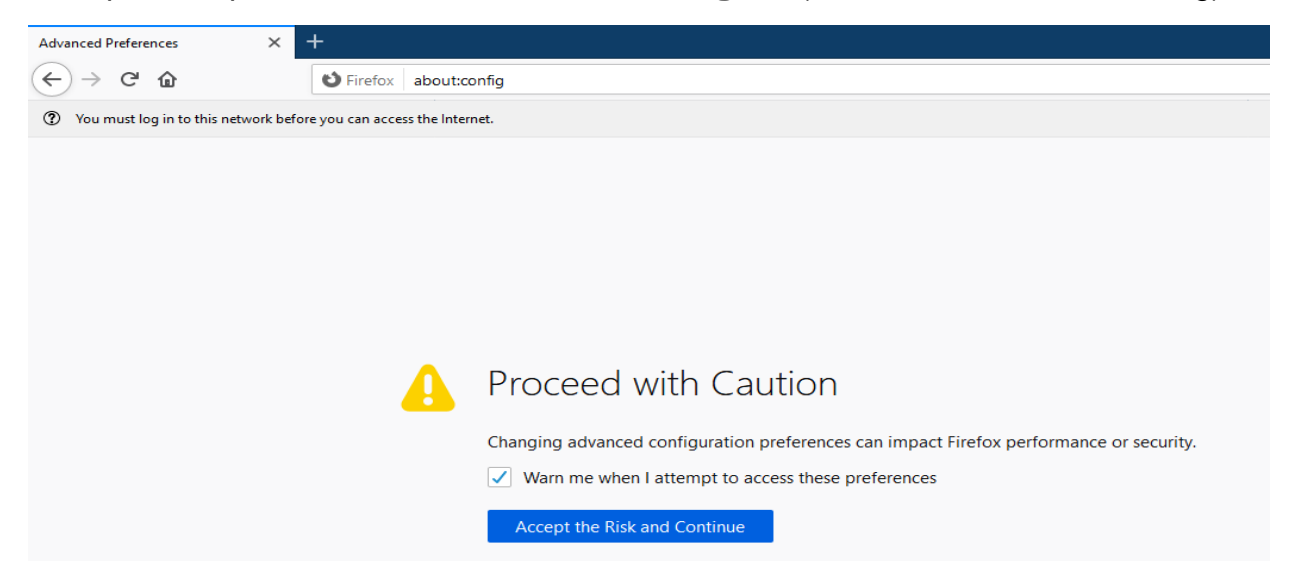

Typ "security.enterprise\_roots.enabled" in de zoekbalk van de webbrowser (zonder aanhalingstekens) en druk op enter op het toetsenbord (zie onderstaande afbeelding).

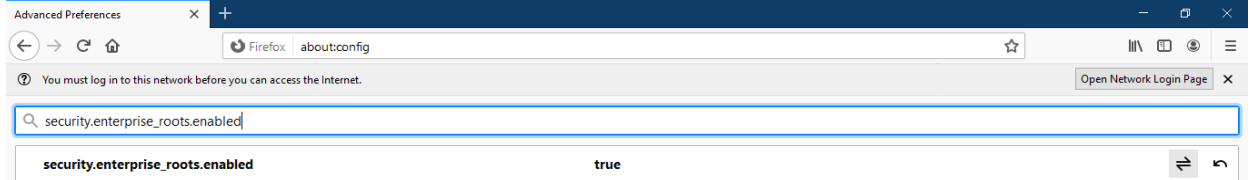

Dubbelklik op **True** en het verandert in **False** (zie onderstaande afbeelding). Zorg ervoor dat "security.enterprise\_roots.enabled" is ingesteld op False.
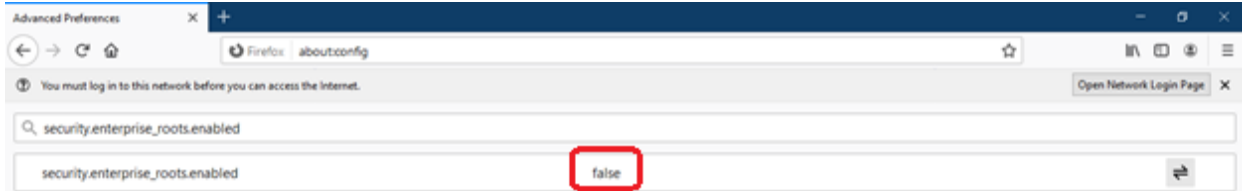

Open een nieuw tabblad en plak de webpagina-URL in de adresbalk. Klik op **Geavanceerd**. U krijgt een waarschuwing (zie onderstaande afbeelding).

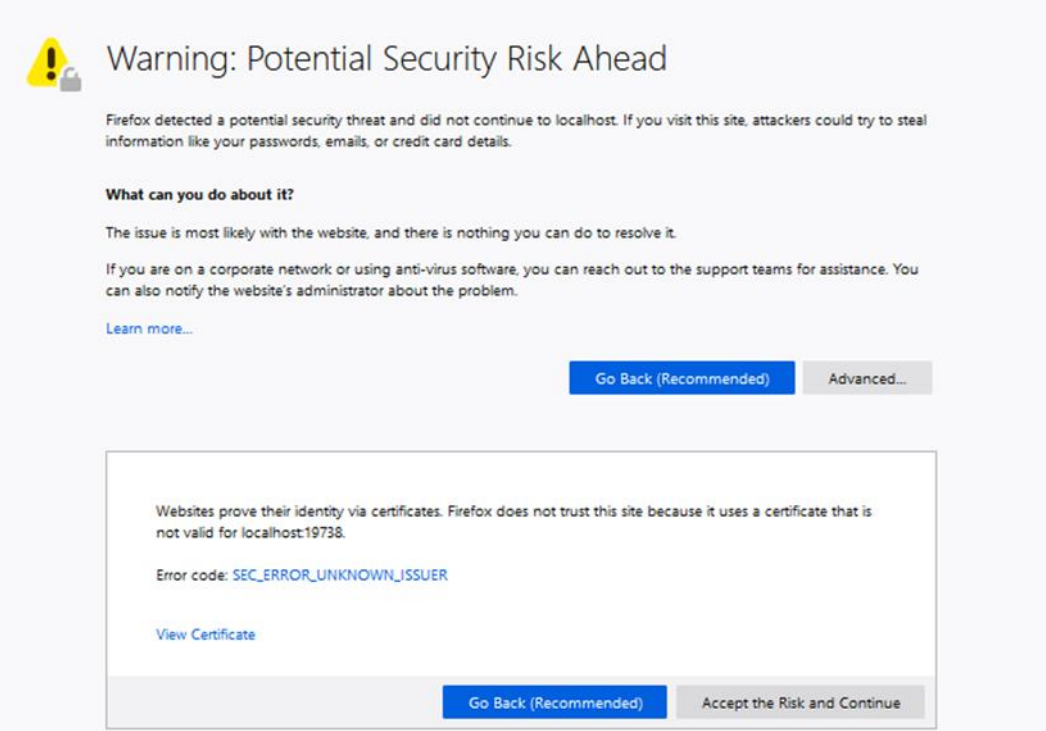

Klik op **Het risico aanvaarden en doorgaan**. Het inlogscherm van TruVision Navigator wordt weergegeven (zie onderstaande afbeelding).

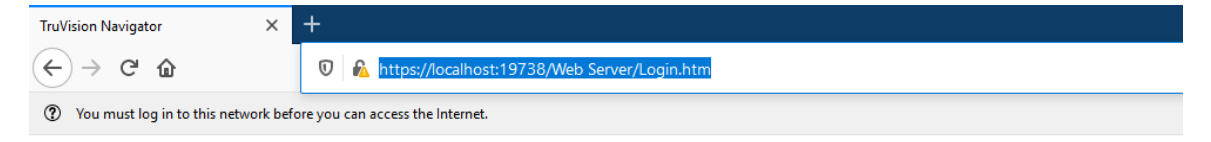

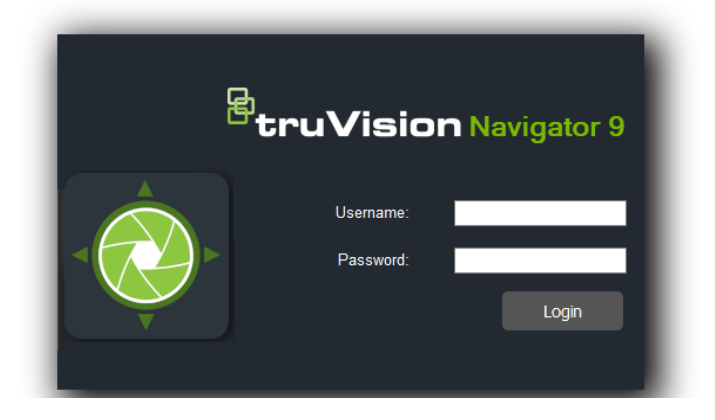

 $\overline{a}$ 

# **Google Chrome**

1. Open een nieuw tabblad in de Chrome-webbrowser en plak de webpagina-URL in de adresbalk. Er wordt een waarschuwing weergegeven (zie onderstaande afbeelding).

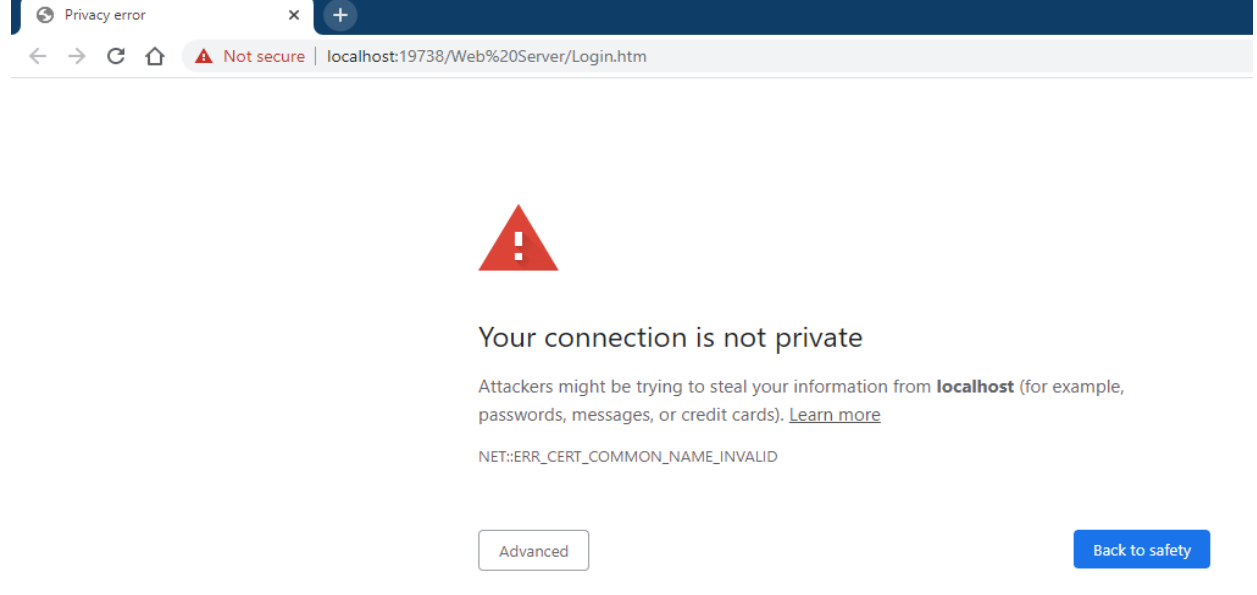

Klik op **Geavanceerd**. Er wordt een waarschuwing weergegeven (zie onderstaande afbeelding). Klik op **Doorgaan naar 'Naam van de webpagina'**.

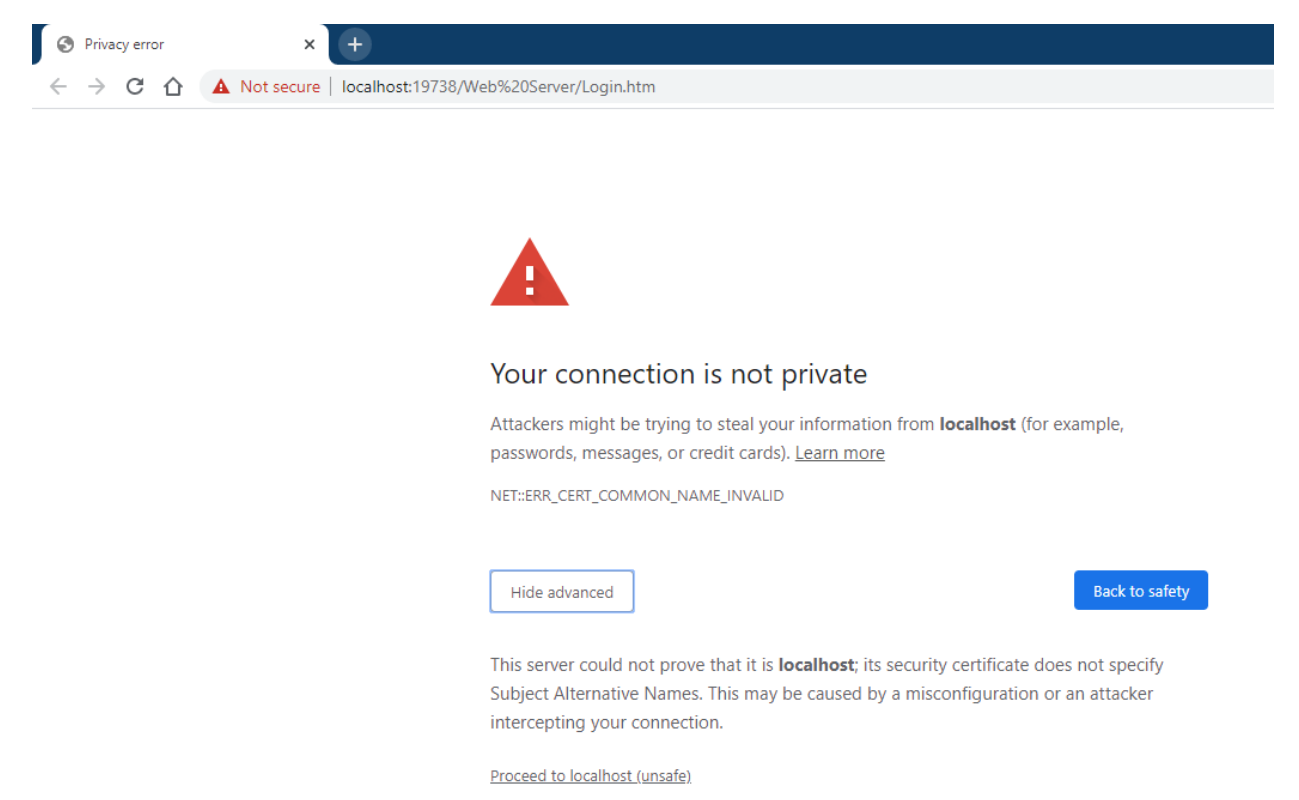

Het inlogscherm van TruVision Navigator wordt weergegeven.

# **Internet Explorer**

1. Internet Explorer moet worden ingesteld op IE 11, klik op F12 en stel de versie in (zie onderstaande afbeelding).

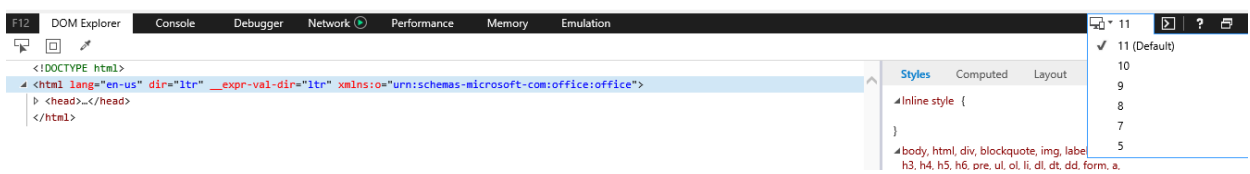

Open een nieuw tabblad en plak de webpagina-URL in de adresbalk. Er wordt een waarschuwing weergegeven (zie onderstaande afbeelding).

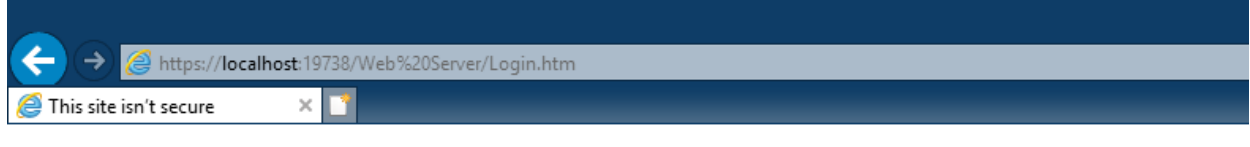

# This site is not secure

This might mean that someone's trying to fool you or steal any info you send to the server. You should close this site immediately.

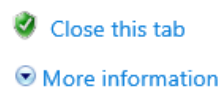

Klik op **Meer informatie**. Er wordt een waarschuwing weergegeven (zie onderstaande afbeelding). **Klik op Doorgaan naar de webpagina**.

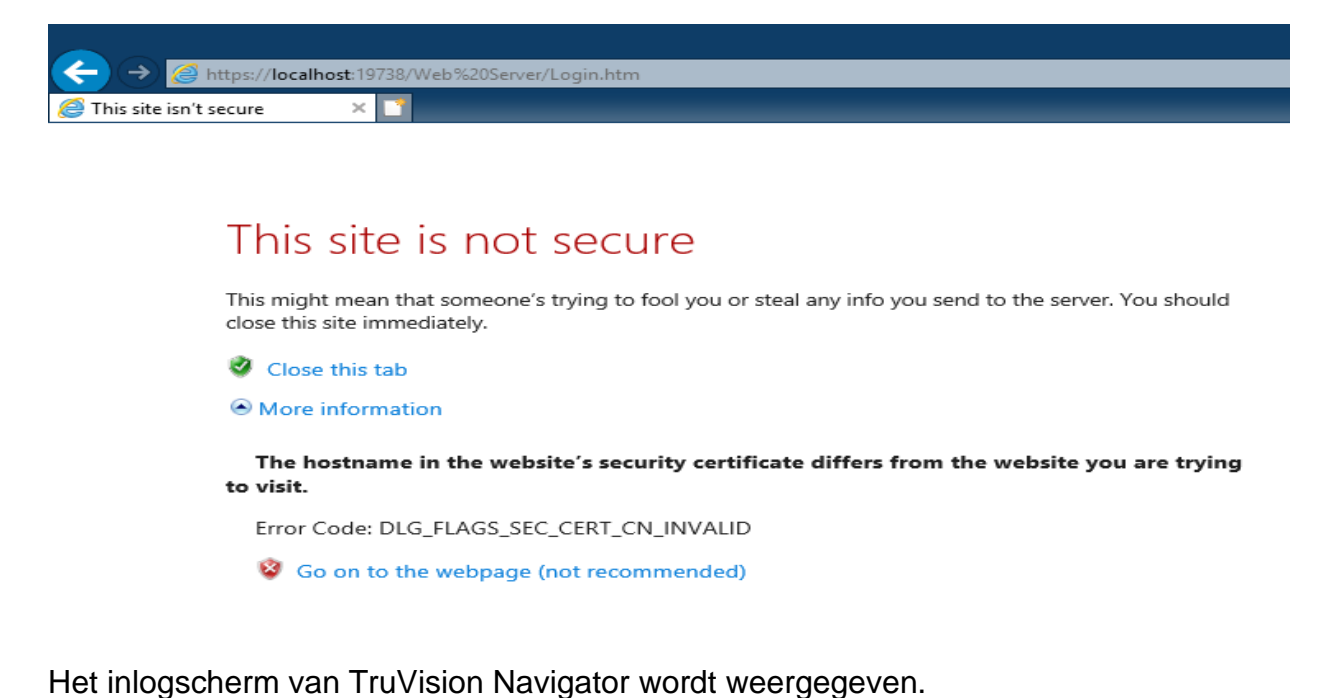

# **Opera**

Open een nieuw tabblad en plak de webpagina-URL in de adresbalk. Er wordt een waarschuwing weergegeven (zie onderstaande afbeelding).

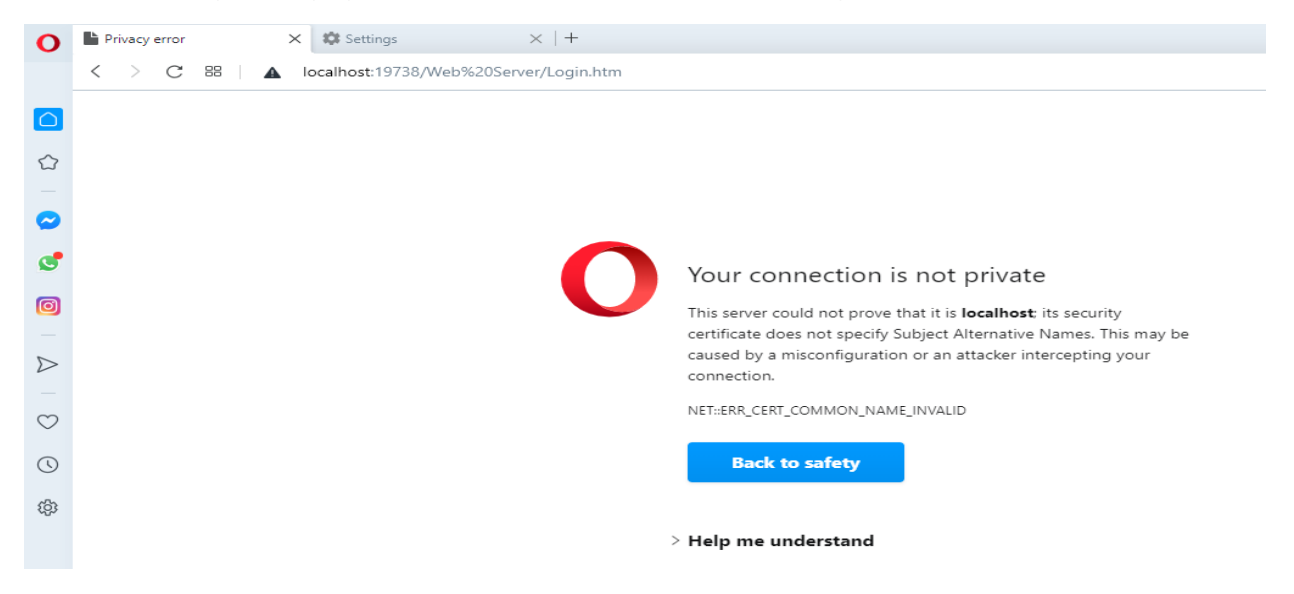

Klik op **Ik wil het begrijpen**. Er wordt een waarschuwing weergegeven (zie onderstaande afbeelding). Klik op **Doorgaan naar 'Naam van de webpagina'**.

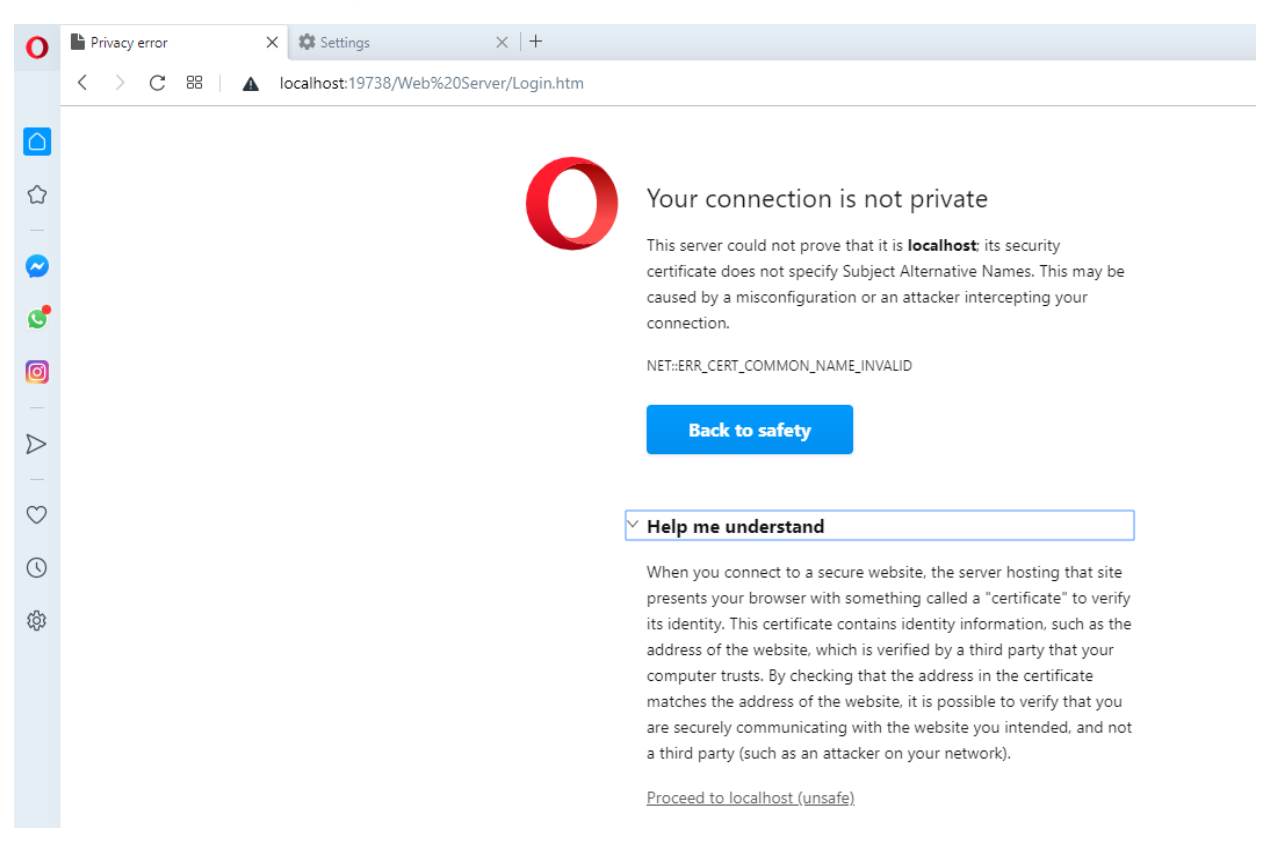

Het inlogscherm van TruVision Navigator wordt weergegeven.

# **Apple Safari**

Open een nieuw tabblad en plak de webpagina-URL in de adresbalk. Er wordt een waarschuwing weergegeven (zie onderstaande afbeelding).

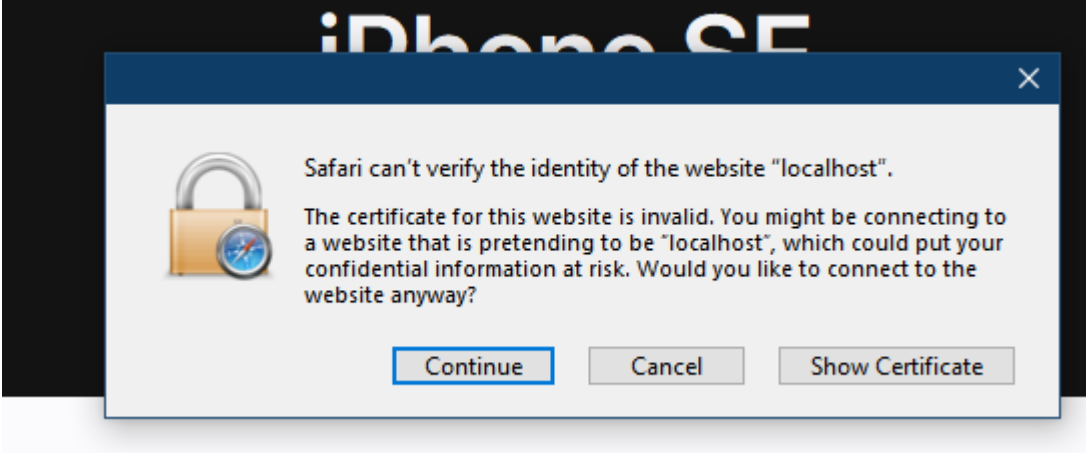

Klik op **Doorgaan**. Het inlogscherm van TruVision Navigator wordt weergegeven.

# Woordenlijst

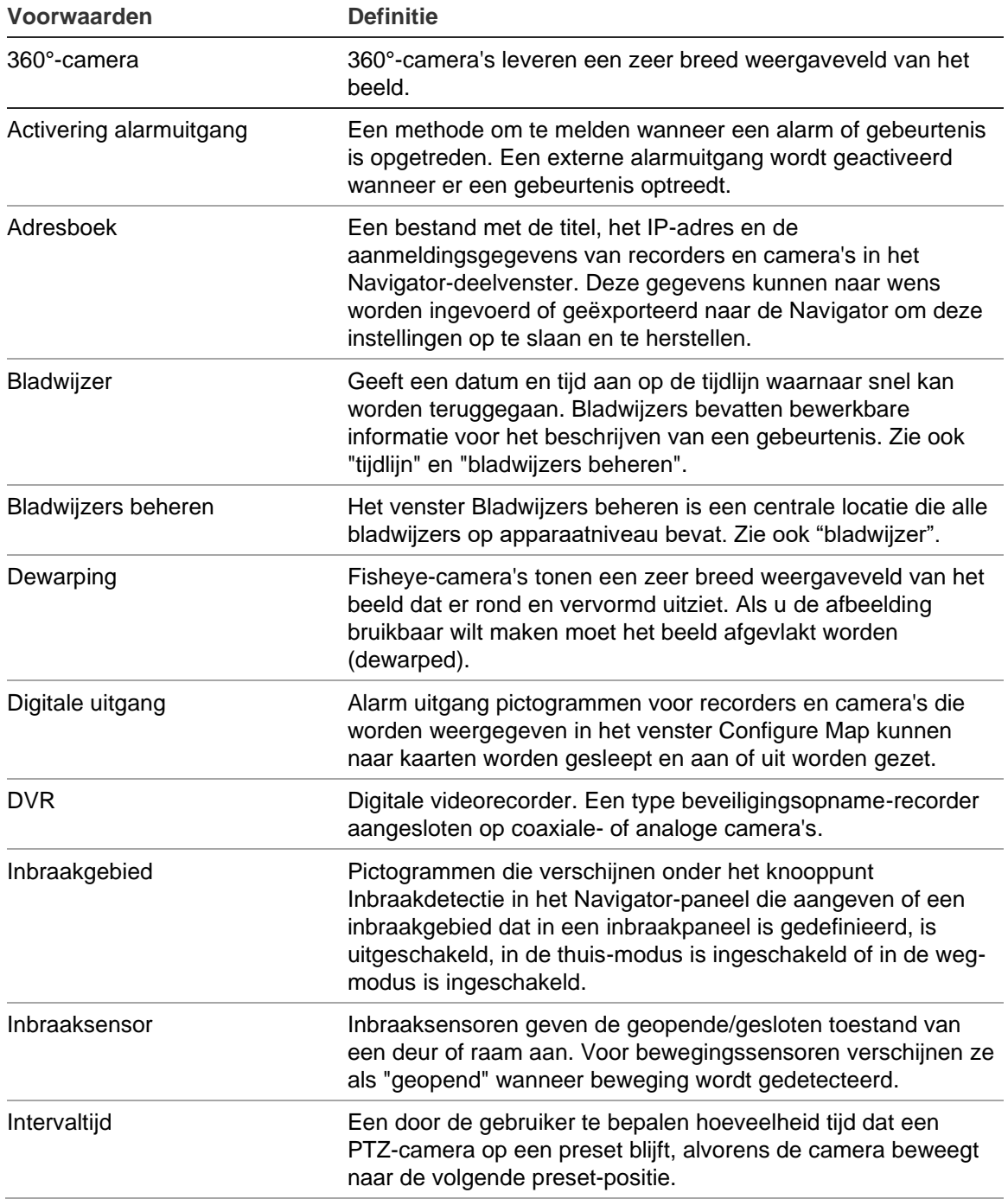

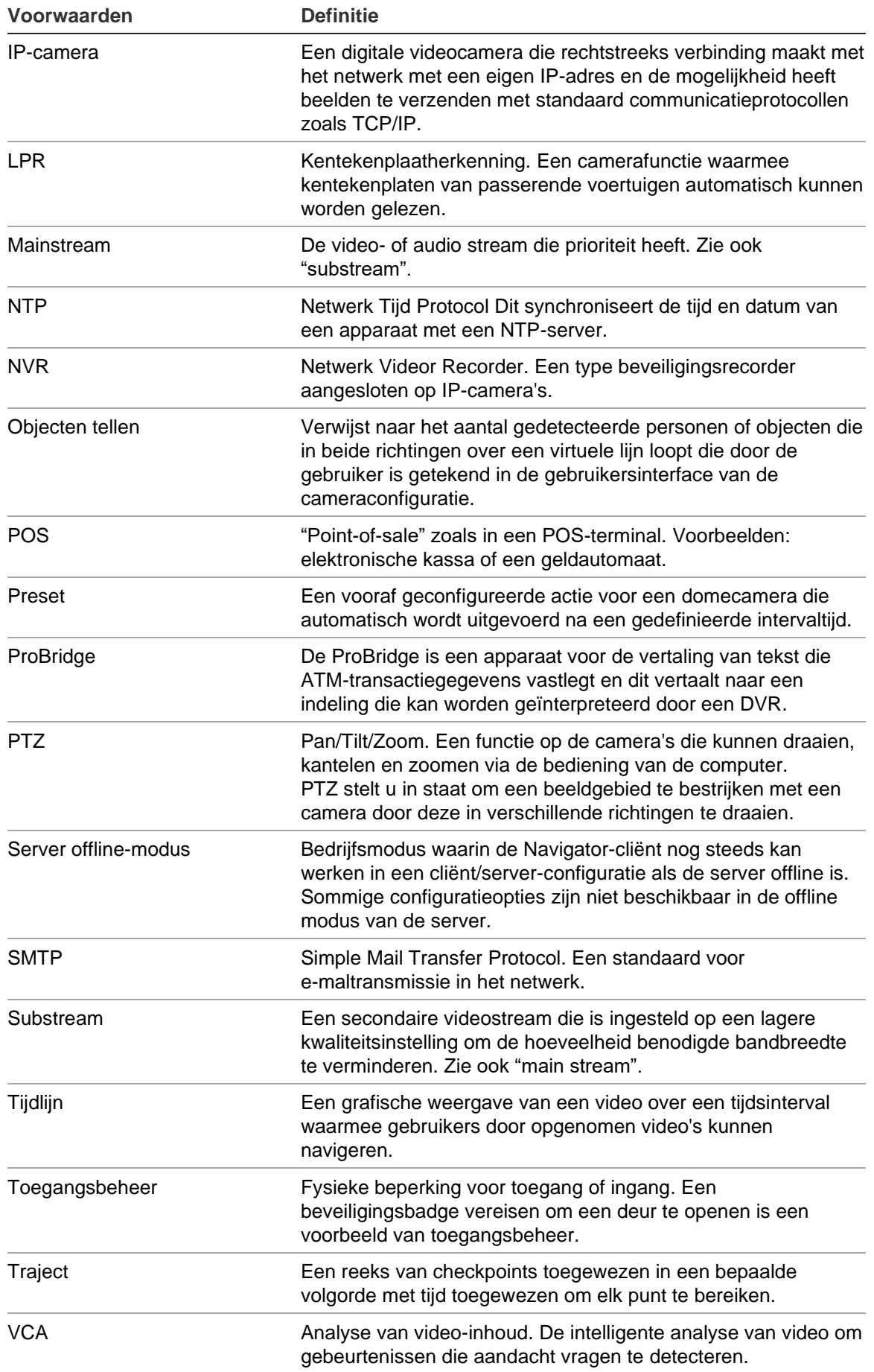

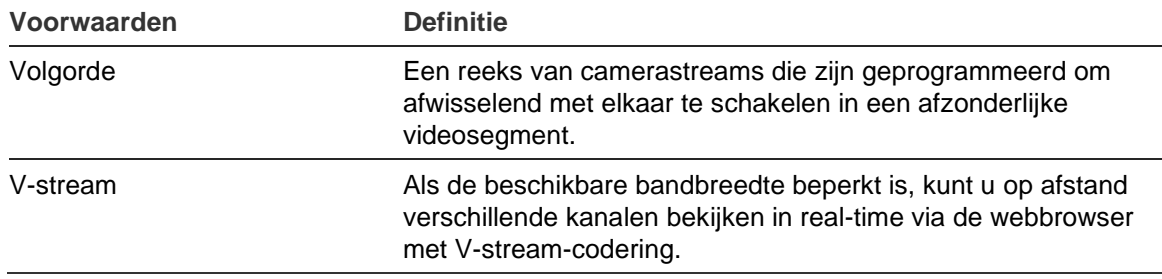

# Index

#### **A**

aangepaste help, 29 aangepaste indeling, 150 aangepaste weergave, 148 admin-indicatoren, 9 adresboek, 32 afmelden, 62 afspeelbedieningselementen, 14 analyseregels weergeven, 160 beweging, 161 VCA, 161 ANPR, 164 apparaat configureren, 130 apparaat hernoemen, 132 apparaat opnieuw opstarten, 131 apparaat verwijderen, 132 apparaatactivatie, 70 apparaatbeheer apparaatactivatie, 70 apparaatdetectie, 65 firmware-upgrade, 71 apparaatrapport, 119 auditgeschiedenis, 54

#### **B**

bediendeel aansluiten, 188 functies, 192 bewegingsanalyse, 161 bijwerken firmware, 130 bladwijzers, 145 bladwijzers beheren, 58

## **C**

cameramenu miniaturen doorzoeken, 134 camera's camera configureren, 135 configureren, 87 IP-camera's beheren, 123 pictogram verwijderen uit het Navigatordeelvenster, 86 toevoegen aan het Navigator-deelvenster, 83

toevoegen aan het Navigator-deelvenster, 83 camera's een 360°-camera toevoegen, 88 clientinstellingen, 24 collector-deelvenster, 172 menu, 173 videobeelden en momentopnamen exporteren, 173 complexiteit van verificatie, 28 conditiediagnose, 35, 36 diagnose, 36 e-mailmeldingen, 35 configuratie camera configureren, 135 camera's, 87 configuratie downloaden / uploaden, 131 kaarten, 90, 91, 105 PTZ, 151 recorders, 87 webpagina, 87 websites, 98 configuratie downloaden, 131 controlevraag, 50, 53

#### **D**

database back-uppen en herstellen, 29 de installatie van de Navigator ongedaan maken, 20 decodermenu scène configureren, 137 scène toevoegen, 137 deelvenster collector video verzenden vanaf de tijdlijn, 144 Deelvenster Navigator mappen toevoegen, 117 deelvenster weergave aangepaste indeling, 150 aangepaste weergave, 148 deelvensters weergave met tabbladen, 141 digitale zoom, 151 eigenschappen van videosegmenten, 142 functies van de tabbladknoppen, 142 gebeurtenismonitor, 143 tijdlijn, 143 videosegmenten vullen, 139 deelvensters weergave met tabbladen, 141 device manager

synchronisatie datum en tijd, 75 Device Manager hulpprogramma's, 73 wizard nieuw systeem instellen, 67 dewarping, 155 dewarp-weergaven panoramisch 180, 156 panoramisch 360, 157 PTZ, 156 diagnose menu apparaten, 117 menu recorder, 120 digitale groepen actief, 95 direct afspelen duur, 28 direct herhalen, 154 Discovery tool, 85 Discovery Tool, 100 doorzoeken miniaturen, 134 download-URL voor client, 30

## **E**

eigenschappen, 132 e-mailmeldingen conditiediagnose, 35

#### **F**

fabrieksinstellingen, 132 fabrieksinstellingen terugzetten, 132 filters, 169 firmware bijwerken, 130 handmatige update, 74 upgraden, 71

#### **G**

gebeurtenis-acties, 55 gebeurteniscentrum, 170 gebeurtenismonitor, 136, 143 gebruiker deactiveren, 46 deactivering herstellen, 47 herstellen na een blokkering, 47 machtigingen toewijzen, 39 toevoegen, 37 toevoegen aan de groep, 51 zoeken, 53 gebruikersinterface, 8 admin-indicatoren, 9 knoppen, 10 talen, 10 gebruikersnaam default, 8 geëxporteerd videobestand openen, 118 groep

aanmaken, 50 een gebruiker toevoegen, 51 machtiging negeren, 52 toewijzen van machtigingen, 51 zoeken, 53

#### **H**

help, 29, 61 Hoofdmenu Navigator Device Manager, 63

#### **I**

inbraakdetectie, 103 inbraakgebied, 105 status, 107 inbraakmeldingen, 105 inbraakpanelen ondersteunde inbraakpanelen, 196 inbraaksensor, 106 installatie client-/server-modus, 16 vereisten, 15 zelfstandige modus, 16 instellingen auditgeschiedenis, 54 client, 24 conditiediagnose, 35 gebeurtenis-acties, 55 groepen en gebruikers, 37 meldingen, 33 server, 26 IP-camera die personen telt toevoegen, 90 IP-camera's beheren, 123 iris, 152

## **K**

kaarten, 90 inbraakgebieden, 105 inbraakmeldingen, 105 op de kaart tonen, 97 kaarten inbraaksensoren, 106 kentekenplaat zoeken, 125 kentekenplaatherkenning, 164 knoppen het tabblad van de gebeurtenismonitor, 143 tabblad viewer, 142

## **L**

LDAP-servers, 32 levering software, client, 31 login, initieel, 18 logische weergave, 116 lokale opname, 145 lokale opname starten, 155

#### **M**

machtigingen indicatoren, 39 machtigingsmatrix, 40 machtigingsmodellen, 40 negeren voor de groep, 52 toewijzen aan de gebruiker, 39 toewijzen aan groep, 51 mainstream, 162 mappen, 117 meldingsinstellingen, 33 menu apparaten adresboek importeren/exporteren, 32 conditiediagnose uitvoeren, 117 geëxporteerd videobestand openen, 118 menu camera camera configureren, 135 preset-reeksen, 135 toewijzen aan event monitor, 136 video exporteren, 135 zoeken, 134 menu camerasegment analyseregels weergeven, 160 dewarp-weergaven, 155 herhaling, 154 lokale opname starten, 155 momentopname, 155 objecten tellen, 166 POS-modus, 163 stream, 162 synchroniseren met deze video, 154 toewijzen aan gebeurtenismonitor, 164 toon realtime-LPR, 164 uitgangen activeren, 164 zoeken, 154 menu kaartsegment zoom om passend te maken, 167 Menu Rapport voor het tellen van personen, 115 menu recorder apparaat configureren, 130 apparaat opnieuw opstarten, 131 apparaat verwijderen / hernoemen, 132 conditiediagnose uitvoeren, 120 configuratie downloaden / uploaden, 131 eigenschappen, 132 firmware bijwerken, 130 herstellen naar fabrieksinstellingen, 132 IP-camera's beheren, 123 netwerkstatistieken uitvoeren, 120 sabotagecontrole uitvoeren, 118 schijfanalyse uitvoeren, 121 uitgangen activeren, 122 video exporteren, 127 zoeken, 123 menu websitesegment, 167 miniaturen doorzoeken, 134 momentopname, 155 exporteren, 173

#### **N**

navigator-deelvenster recorders en camera's toevoegen, 83 Navigator-deelvenster een 360°-camera toevoegen, 88 kaarten toevoegen, 90 logische weergaven toevoegen, 116 recorders en camera's toevoegen, 83 toevoegen van een v-stream, 90 TruPortal toevoegen, 98 websites toevoegen, 97 zoeken, 116 Navigator-hoofdmenu terugkerende taken, 59 Navigator-hoofdmenu bladwijzers beheren, 58 instellingen, 22 taken, 59 Navigator-hoofdmenu Help, 61 Navigator-hoofdmenu opslagcalculator, 72 Navigator-paneel inbraakdetectie toevoegen, 103 netwerkschakelaars toevoegen, 108 poortinformatie, 109 netwerkschakelaars, 108 configuratie, 111 poortinformatie, 109 statistieken, 110 voorpaneel, 110 netwerkstatistieken, 120 notifier-deelvenster filters, 169 gebeurteniscentrum, 170 Notifier-deelvenster, 34, 168

#### **O**

objecten tellen, 166 opslagcalculator, 72

#### **P**

personen tellen toevoegen, 112 personen tellen toevoegen aan videosegmenten, 140 player TruVision Navigator, 185 POS ProBridge, 124 tekst, 124 POS-modus, 163 preset posities, 152 reeksen, 135 ProBridge, 124, 163 PTZ bedieningselementen, 151

dewarp-weergaven, 156

#### **R**

recordermenu apparaatrapport uitvoeren, 119 recorders configureren, 87 ondersteunde recorders, 195 toevoegen aan het Navigator-deelvenster, 83 toevoegen aan het Navigator-deelvenster, 83 reeksen, 135

#### **S**

sabotagecontrole, 118 scène configureren, 137 toevoegen, 137 schijfanalyse, 121 video afspelen, 121 video exporteren, 122 server hardwarerichtlijnen, 194 offline-modus, 180 softwarevereisten, 193 starten, 180 serverinstellingen, 26 server-instellingen SMTP-instelling, 27 server-instellingen complexiteit van verificatie, 28 server-instellingen directe afspeelduur, 28 server-instellingen aangepaste help, 29 server-instellingen database back-uppen en herstellen, 29 server-instellingen download-URL voor client, 30 server-instellingen levering client-software, 31 server-instellingen machtigingsmodellen, 40 SMTP-installatie, 27 SNMP-ondersteuning (versie 2c), 80 standaard gebruikersnaam/wachtwoord, 8 statusbalken, 142 stream, 162 substream, 162 synchronisatie datum en tijd, 75 synchroniseren met deze video, 154 systeemvereisten clientsoftware, 193 hardware-richtlijnen voor de server, 194 Internet Explorer-invoegtoepassing, 197 ondersteunde inbraakpanelen, 196 ondersteunde recorders, 195 serversoftware, 193 Windows 8-installatie, 199

#### **T**

taken (Navigator-hoofdmenu), 59 talen, 10 terugkerend schema, 128 terugkerende taken Navigator-hoofdmenu, 59 thermal camera OSD, 162 tijdlijn, 143 bladwijzers, 145 lokale opname, 145 tijdlijnen toevoegen, 147 video afspelen, 144 video verzenden naar de collector, 144 toegangsbeheer, 98 toewijzen aan gebeurtenismonitor, 136, 164 trajecten, 153 TruPortal, 98 TruVision Navigator Player, 185

## **U**

uitgangen activeren, 122, 164 upgraden Navigator-software, 19

## **V**

VCA-analyse, 161 Verificatie op twee niveaus, 48 video afspelen tijdlijn, 144 video exporteren, 173 menu camera, 135 menu recorder, 127 terugkerend schema, 128 videosegmenten, 139, 142 digitale zoom, 151 v-stream, 90

#### **W**

wachtwoord opnieuw instellen, 78 standaard, 8 wijzigen, 74 webpagina configuratie, 87 webpagina personen tellen, 175 websites, 97 weergave analytische regels thermal OSD, 162 Windows 8-installatie, 199 wizard nieuw systeem instellen, 67 wizard Nieuw systeem instellen, 67

## **X**

XE, 131

zoom, digitaal, 151

Zelfondertekende certificaten van de webbrowser,

246 zoeken gebruiker, 53 groep, 53 menu camera, 134 menu camerasegment, 154 menu recorder, 123 Navigator-deelvenster, 116 video gelabeld met tekst, 124 zoom om passend te maken, 167

**Z**